# AcqKnowledge® 4 Software Guide

Check BIOPAC.COM > Support > Manuals for updates

For Life Science Research Applications Data Acquisition and Analysis with BIOPAC Hardware Systems

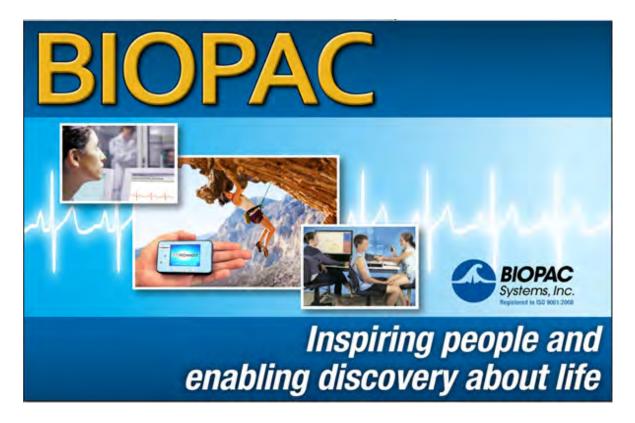

Reference Manual for Acq*Knowledge*<sup>®</sup> 4.4.1 Software & MP150/MP36R, BioHarness, B-Alert, Mobita, or Stellar Hardware/Firmware on Windows<sup>®</sup> 10, 8, and 7 or Mac OS<sup>®</sup> X 10.7-10.10

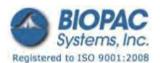

42 Aero Camino, Goleta, CA 93117 Tel (805) 685-0066 | Fax (805) 685-0067 info@biopac.com | www.biopac.com

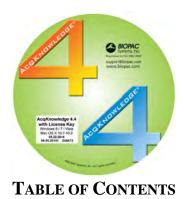

| PREFACE TO ACQKNOWLEDGE SOFTWARE GUIDE                  | 15 |
|---------------------------------------------------------|----|
| Welcome                                                 |    |
| Supported Platforms                                     |    |
| What's new for AcqKnowledge 4.4.1                       |    |
| User Support System                                     |    |
| Where do I find help?                                   | 20 |
| PART A — GETTING STARTED                                | 23 |
| Chapter 1 MP Systems Overview                           | 23 |
| MP36R support                                           | 24 |
| MP System Requirements                                  | 24 |
| Automator Integration and Scripting Support             | 25 |
| MP System Features                                      | 26 |
| Application Features                                    | 29 |
| Application Notes                                       |    |
| Chapter 2 Acq <i>Knowledge</i> Overview                 |    |
| Launching the AcqKnowledge software                     |    |
| Setting up channels using Module Setup (MP150 Hardware) |    |
| Setting up channels manually                            |    |
| Basic Analog Channel Information                        | 35 |
| Basic Digital Channel Information                       |    |
| Basic Calculation Channel Information                   | 35 |
| Selecting Hardware                                      | 35 |
| Setting Up Acquisitions                                 |    |
| Starting an Acquisition                                 |    |
| Stopping an Acquisition                                 |    |
| Display Modes                                           |    |
| Data Views                                              | 44 |
| Analysis                                                | 45 |
| Selecting a waveform                                    | 47 |
| Show/Hide Channel                                       | 47 |
| Collapsing Channels                                     | 48 |
| Zoom                                                    | 49 |
| Select an area                                          | 49 |
| Keyboard data selection                                 | 49 |
| Transform data                                          |    |
| Measurements                                            | 50 |
| Events (Markers)                                        | 51 |
| Grids                                                   | 51 |
| Horizontal Split View                                   | 51 |

| Journals         53           Saving data         53           Format change warnings         53           "Data Snapshot" — Embedded Archive         54           Print         55           Chapter 3         User Interface & Context Menu Features         56           Toolbars         57           Main, Display and Scaling Toolbars.         58           Hardware Toolbar         58           Selection Pidette         62           Chart/Stop Toolbar         62           Selection Pidette         63           Focus Area Toolbar         63           Focus Area Toolbar         63           Resurements Toolbar         63           Coston Toolbars for Transformations and Analysis         63           Coston Toolbar Gold Changes         64           Atais Controls         64           Enable Cursor Tools During Acquisitions         64           Button Transformations and Analysis         65           Pottum Analyzer Palette         65           Custor Tools During Acquisitions         64           Button Transformations and Analysis         65           Controls         65           Controls Chant Track Dividers         65           <                           | Autoscroll Horizontal Axis Controls                        |    |
|----------------------------------------------------------------------------------------------------|------------------------------------------------------------|----|
| Format change warnings       53         "Data Snapshot" — Embedded Archive       54         Print.       55         Chapter 3       User Interface & Context Menu Features       56         Toolbars       57         Main, Display and Scaling Toolbars.       58         Hardware Toolbar       58         Sclection Palcitic       62         Start/Stop Toolbar       62         Start/Stop Toolbar       63         Forum A real Toolbar       63         Focus Area Toolbar       63         Focus Area Toolbar       63         Resure Toolbar       63         Toolbar Position Retention and Changes       64         Axis Controls       64         Rabuton Transformations and Analysis       63         Toolbar Position Retention and Changes       64         Button Transformations and Analysis       65         Custor Tools During Acquisitions       64         Button Transformations and Analysis       65         Custor Tools During Acquisitions       64         Button Transformations and Analysis       65         Custor Tools During Acquisitions       65         Spectrum Analyzer Palette       65         Kopedrum Analyzer Palette                                             | Journals                                                   |    |
| "Data Snapshot" — Embedded Archive       .54         Print.       .55         Chapter 3 User Interface & Context Menu Features       .56         Toolbars.       .58         Main, Display and Scaling Toolbars.       .58         Cursor Toolbar       .58         Cursor Toolbar       .62         Sturt/Stop Toolbar       .63         Event Toolbar       .63         Event Toolbar       .63         Cursor Toolbar for Transformations and Analysis       .63         Cost Toolbar for Transformations and Analysis       .63         Cost Toolbar for Transformations and Analysis       .64         Arxis Controls       .64         Atsic Controls       .64         Atsic Controls       .64         Button Transparency       .65         Customizable Chart Track Dividers.       .65         Potiting Background Colors       .65         Spectrum Analyzer Puletut       .65         Keyboard Shortzuts.       .65         Toolbare Scollyheel Support.       .70         Mouse Controls.       .71         Typed Event Label Drawing Improvements.       .71         Tobips       .72         Chapter 4 Leding and Analysis Features.       .72 <th></th> <th></th>                                |                                                            |    |
| Print       .55         Chapter 3       User Interface & Context Menu Features       .56         Toolbars       .57         Main, Display and Scaling Toolbars.       .58         Hardware Toolbar       .58         Cursor Toolbar       .58         Selection Palette       .62         Sturt/Stop Toolbar       .62         Channel Button Toolbar       .63         Fevent Toolbar       .63         Focus Area Toolbar       .63         Custom Toolbar for Transformations and Analysis       .63         Custom Toolbar Sol Transformations and Analysis       .64         Axis Controls       .64         Button Transparency During Acquisitions       .64         Button Transparency       .65         Custom Zible Chart Track Dividers       .65         Potting Background Colors       .65         Spectrum Analyzer Palette       .65         Keyboard Shortcuts       .65         Toolbay       .70         Mouse Controls       .70         Mouse Scrollwheed Support.       .70         Mouse Scrollwheed Support.       .71         Typed Event Label Drawing Improvements.       .71         Chapter 4       Editing and Analysis Features. </th <th>Format change warnings</th> <th>53</th> | Format change warnings                                     | 53 |
| Chapter 3       User Interface & Context Menu Features       56         Toolbars       58         Hardware Toolbar       58         Cursor Toolbar       58         Selection Palette       62         Chamtel Button Toolbar       63         Focus Area Toolbar       63         Focus Area Toolbar       63         Cursor Toolbar Toolbar       63         Custom Toolbar Toolbar Toolbar       63         Custom Toolbar Toolbar Area Toolbar       63         Custom Toolbar Stor Transformations and Analysis       63         Custom Toolbar Rotention and Changes       64         Axis Controls       64         Button Transparency       65         Customizable Chart Track Dividers       65         Potting Background Colors       65         Spectrum Analyzer Palette       65         Keyboard Shortcuts       65         Toolbips       70         Mouse Scrollwheel Support       70         Mouse Scrollwheel Support       70         Mouse Scrollwheel Support       71         Tohols       71         Chaneel Label, Units Length and Tooltips       71         Chapter 4       Editing and Analysis Features       73                                                                  |                                                            |    |
| Toolbars       57         Main, Display and Scaling Toolbars       58         Hardware Toolbar       58         Cursor Toolbar       58         Selection Palette.       62         StarVStop Toolbar       63         Focus Area Toolbar       63         Focus Area Toolbar       63         Focus Area Toolbar       63         Toolbar Position Retention and Changes       64         Axis Controls       64         Enable Cursor Tools During Acquisitions       64         Button Transportney       65         Customizable Chart Track Dividers       65         Plotting Background Colors       65         Spectrum Analyzer Palette       65         Keyboard Shortcuts       66         Toolbar Positolweel Support       70         Modification History       70         Modification History       70         Modification History       70         Chapter 4 Label Daving Improvements       71         Choose MP150 Help Button       71         Tooltips       72         Meuse Controls       73         Scroll bars       74         Horizontal axis       74         Horizontal axis <th>Print</th> <th>55</th>                                                                            | Print                                                      | 55 |
| Toolbars       57         Main, Display and Scaling Toolbars       58         Hardware Toolbar       58         Cursor Toolbar       58         Selection Palette.       62         StarVStop Toolbar       63         Focus Area Toolbar       63         Focus Area Toolbar       63         Focus Area Toolbar       63         Toolbar Position Retention and Changes       64         Axis Controls       64         Enable Cursor Tools During Acquisitions       64         Button Transportney       65         Customizable Chart Track Dividers       65         Plotting Background Colors       65         Spectrum Analyzer Palette       65         Keyboard Shortcuts       66         Toolbar Positolweel Support       70         Modification History       70         Modification History       70         Modification History       70         Chapter 4 Label Daving Improvements       71         Choose MP150 Help Button       71         Tooltips       72         Meuse Controls       73         Scroll bars       74         Horizontal axis       74         Horizontal axis <th></th> <th></th>                                                                                   |                                                            |    |
| Main, Display and Scaling Toolbars.       58         Hardware Toolbar       58         Cursor Toolbar       58         Selection Palette       62         Stard/Stop Toolbar.       63         Focus Area Toolbar       63         Focus Area Toolbar       63         Custom Toolbars for Transformations and Analysis       63         Toolbar Position Retention and Changes       64         Axis Controls       64         Batton Transformations and Analysis       64         Button Transparency       64         Button Transparency       64         Button Transparency       65         Custom Toolbar Track Dividers.       65         Plotting Background Colors.       65         Spectrum Analyzer Palette.       65         Keyboard Shortcuts.       69         Mouse Controls       70         Mouse Controls       70         Mouse Controls       71         Chaonel Label Drawing Improvements       71         Choose MP150 Help Button       71         Toologs       72         Meus Econtrols       72         Chaonel Ing Transformations and Transformation Progress Bar       71         Chaonel Label Drawing Impro                                                                 | Chapter 3 User Interface & Context Menu Features           | 56 |
| Main, Display and Scaling Toolbars.       58         Hardware Toolbar       58         Cursor Toolbar       58         Selection Palette       62         Stard/Stop Toolbar.       63         Focus Area Toolbar       63         Focus Area Toolbar       63         Custom Toolbars for Transformations and Analysis       63         Toolbar Position Retention and Changes       64         Axis Controls       64         Batton Transformations and Analysis       64         Button Transparency       64         Button Transparency       64         Button Transparency       65         Custom Toolbar Track Dividers.       65         Plotting Background Colors.       65         Spectrum Analyzer Palette.       65         Keyboard Shortcuts.       69         Mouse Controls       70         Mouse Controls       70         Mouse Controls       71         Chaonel Label Drawing Improvements       71         Choose MP150 Help Button       71         Toologs       72         Meus Econtrols       72         Chaonel Ing Transformations and Transformation Progress Bar       71         Chaonel Label Drawing Impro                                                                 | Toolbars                                                   |    |
| Hardware Toolbar       58         Cursor Toolbar       58         Selection Palette       62         Start/Stop Toolbar       63         Event Toolbar       63         Fevent Toolbar       63         Measurements Toolbar.       63         Gustom Toolbar for Transformations and Analysis       63         Custom Toolbar for Transformations and Analysis       63         Toolbar Position Retention and Changes       64         Axis Controls       64         Button Transformations       64         Button Transformations       64         Button Transformations       64         Button Transformations       65         Customizable Chart Track Dividers       65         Spectrum Analyzer Palette       65         Keyboard Shortcuts       65         Toolbips       69         Mouse Controls       70         Modification History       70         Modification History       71         Chaose MP150 Help Button       71         Typed Event Label Drawing Improvements       72         Menu Item Tooltips       72         Menu Item Tooltip Improvements       73         Scaling       74                                                                                            |                                                            |    |
| Cursor Toolbar       58         Selection Palette       62         Start/Stop Toolbar       63         Event Toolbar       63         Focus Area Toolbar       63         Custom Toolbars for Transformations and Analysis       63         Toolbar Position Retention and Changes       64         Axis Controls       64         Enable Cursor Tools During Acquisitions       64         Button Transparency       65         Plotting Background Colors       65         Spectrum Analyzer Palette       65         Keyboard Shortcuts       65         Mouse Controls       67         Mouse Controls       65         Mouse Scrollwheel Support       70         Mouse Scrollwheel Support       70         Modification History       70         Chose MP 150 Help Button       71         Choose MP 150 Help Button       71         Choase MP 150 Help Button       71         Choase MP 150 Help Button       71         Choase MP 150 Help Button       71         Choase MP 150 Help Button       71         Choase MP 150 Help Button       71         Choase MP 150 Help Button       71         Chapter 4 Editing and Analysis Fea                                                                 |                                                            |    |
| Selection Palette       62         Start/Stop Toolbar.       62         Channel Button Toolbar.       63         Focus Area Toolbar.       63         Measurements Toolbar.       63         Toolbar Position Retention and Analysis       63         Toolbar Position Retention and Changes.       64         Axis Controls       64         Event Toolbar Insparency.       65         Button Transparency.       65         Customizable Chart Track Dividers.       65         Plotting Background Colors.       65         Spectrum Analyzer Palette.       65         Spectrum Analyzer Palette.       65         Nouse Controls.       70         Modification History.       70         Modification History.       70         Chanel Darawing Improvements.       71         Choose MP150 Help Button       71         Tooltips.       71         Choolip Label, Units Length and Tooltips.       72         Menu Item Tooltip Improvements.       72         Mcaulter Modiver Secolips.       73         Scaling.       74         Horizontal axis.       74         Horizontal axis.       74         Horizontal axis.                                                                                 |                                                            |    |
| Start/Stop Toolbar       62         Channel Button Toolbar       63         Event Toolbar       63         Focus Area Toolbar       63         Custom Toolbars for Transformations and Analysis       63         Custom Toolbars for Transformations and Analysis       63         Toolbar Position Retention and Changes       64         Axis Controls       64         Enable Cursor Tools During Acquisitions       64         Button Transparency       65         Custom Tools Colors       65         Potting Background Colors       65         Spectrum Analyzer Palette       65         Keyboard Shortcuts       66         Mouse Controls       67         Mouse Controls       70         Modification History       70         Modification History       70         Channel Label During Improvements       71         Choose MP150 Help Button       71         Choose MP150 Help Button       71         Choose MP150 Help Button       72         Chapter 4       Editing and Analysis Features       73         Scroll bars       74         Vertical (Amplitude) axis       74         Vertical (Amplitude) axis       75      <                                                              |                                                            |    |
| Channel Button Toolbar       63         Event Toolbar       63         Focus Area Toolbar       63         Measurements Toolbar       63         Toolbar Position Retention and Analysis       63         Toolbar Position Retention and Changes       64         Axis Controls       64         Enable Cursor Tools During Acquisitions       64         Button Transparency       65         Customizable Chart Track Dividers       65         Plotting Background Colors       65         Spectrum Analyzer Palette       65         Keyboard Shortcuts       65         Mouse Controls       70         Mouse Scrollwheel Support       70         Mouse Scrollwheel Support       70         Modification History       70         Cancelling Transformations and Transformation Progress Bar       71         Typed Event Label Drawing Improvements       71         Choose MP150 Help Button       71         Chapter 4       Editing and Analysis Features       73         Scroll bars       72         Menu Item Tooltips       72         Menu Item Tooltips       74         Horizontal axis       75         Ordid Options       76                                                                |                                                            |    |
| Event Toolbar       63         Focus Area Toolbar       63         Measurements Toolbar for Transformations and Analysis       63         Custom Toolbar For Transformations and Analysis       63         Toolbar Position Retention and Changes       64         Axis Controls       64         Enable Cursor Tools During Acquisitions       64         Button Transparency       65         Customizable Chart Track Dividers       65         Potting Background Colors       65         Spectrum Analyzer Palette       65         Keyboard Shortcuts       65         Tooltips       69         Mouse Controls       70         Modification History       70         Mouse Scrollwheel Support       70         Modification History       70         Channel Label, Units Length and Tooltips       71         Chapter 4       Editing and Analysis Features       73         Scroll bars       74         Vertical (Amplitude) axis       74         Vertical (Amplitude) axis       75         Adaptive Scaling       76         Grid Options       76         Grid Options       78         Grid Options       74         Ho                                                                          |                                                            |    |
| Focus Area Toolbar       63         Measurements Toolbar.       63         Custom Toolbars for Transformations and Analysis       63         Toolbar Position Retention and Changes       64         Axis Controls       64         Enable Cursor Tools During Acquisitions       64         Button Transparency       65         Custom Toolbar Acquisitions       64         Button Transparency       65         Custom Toolors       65         Custom Toolors       65         Spectrum Analyzer Palette       65         Keyboard Shortcuts       65         Tooltips       69         Mouse Controls       70         Mouse Scrollwheel Support       70         Modification History       70         Cancelling Transformations and Transformation Progress Bar       71         Typed Event Label Drawing Improvements       71         Choolips       71         Channel Label, Units Length and Tooltips       71         Channel Label, Units Length and Tooltips       71         Graph Window Tooltip Improvements       72         Menu Item Tooltips       73         Scalling       76         Show Textual Value Display       76 <tr< td=""><td></td><td></td></tr<>                          |                                                            |    |
| Custom Toolbars for Transformations and Analysis       63         Toolbar Position Retention and Changes       64         Axis Controls       64         Enable Cursor Tools During Acquisitions       64         Button Transparency       65         Customizable Chart Track Dividers       65         Plotting Background Colors       65         Spectrum Analyzer Palette       65         Keyboard Shortcuts       66         Mouse Controls       70         Mouse Scrollwheel Support       70         Modification History       70         Chancel Label, Units Length and Tooltips       71         Channel Label, Units Length and Tooltips       71         Graph Window Tooltip Improvements       72         Menu Item Tooltips       73         Scaling at axis       74         Horizontal axis       74         Horizontal axis       78         Grid Options       78         Grid Options       78         Main Details       78         Scaling       76         Show Textual Value Display       76         Show Textual Value Display       76         Show Textual Value Display       76         Shournal Contextual Me                                                                 |                                                            |    |
| Toolbar Position Retention and Changes       .64         Axis Controls       .64         Enable Cursor Tools During Acquisitions       .64         Button Transparency       .65         Customizable Chart Track Dividers       .65         Plotting Background Colors       .65         Spectrum Analyzer Palette       .65         Keyboard Shortcuts       .66         Mouse Controls       .69         Mouse Controls       .70         Mouse Scrollwheel Support       .70         Mouse Scrollwheel Support       .70         Mouse Scrollwheel Support       .70         Cancelling Transformations and Transformation Progress Bar       .71         Typed Event Label Drawing Improvements       .71         Choose MP150 Help Button       .71         Channel Label, Units Length and Tooltips       .71         Graph Window Tooltip Improvements       .72         Menu Item Tooltips       .73         Scroll bars       .73         Scroll bars       .74         Horizontal axis       .74         Horizontal axis       .76         Grid Options       .76         Stall bard       .78         Grid Options       .76                                                                          | Measurements Toolbar                                       |    |
| Toolbar Position Retention and Changes       .64         Axis Controls       .64         Enable Cursor Tools During Acquisitions       .64         Button Transparency       .65         Customizable Chart Track Dividers       .65         Plotting Background Colors       .65         Spectrum Analyzer Palette       .65         Keyboard Shortcuts       .66         Mouse Controls       .69         Mouse Controls       .70         Mouse Scrollwheel Support       .70         Mouse Scrollwheel Support       .70         Mouse Scrollwheel Support       .70         Cancelling Transformations and Transformation Progress Bar       .71         Typed Event Label Drawing Improvements       .71         Choose MP150 Help Button       .71         Channel Label, Units Length and Tooltips       .71         Graph Window Tooltip Improvements       .72         Menu Item Tooltips       .73         Scroll bars       .73         Scroll bars       .74         Horizontal axis       .74         Horizontal axis       .76         Grid Options       .76         Stall bard       .78         Grid Options       .76                                                                          | Custom Toolbars for Transformations and Analysis           |    |
| Axis Controls                                                                                                    |                                                            |    |
| Enable Cursor Tools During Acquisitions                                                                                                    |                                                            |    |
| Button Transparency       65         Customizable Chart Track Dividers       65         Plotting Background Colors       65         Spectrum Analyzer Palette       65         Keyboard Shortcuts       65         Tooltips       69         Mouse Controls       70         Modification History       70         Modification History       70         Cacelling Transformations and Transformation Progress Bar       71         Typed Event Label Drawing Improvements       71         Choose MP150 Help Button       71         Choose MP150 Help Button       71         Channel Label, Units Length and Tooltips       71         Graph Window Tooltip Improvements       72         Menu Item Tooltips       72         Chapter 4 Editing and Analysis Features       73         Scroll bars       73         Scroll bars       74         Vertical (Amplitude) axis       74         Vertical (Amplitude) axis       76         Show Textual Value Display       76         Show Textual Value Display       76         Shournal Details       78         Grid Options       84         Journal Toolbar Buttons       84         Journa                                                                 |                                                            |    |
| Plotting Background Colors                                                                                                    |                                                            |    |
| Spectrum Analyzer Palette                                                                                                    | Customizable Chart Track Dividers                          | 65 |
| Keyboard Shortcuts                                                                                                    | Plotting Background Colors                                 | 65 |
| Tooltips                                                                                                    | Spectrum Analyzer Palette                                  | 65 |
| Mouse Controls       70         Mouse Scrollwheel Support       70         Modification History.       70         Cancelling Transformations and Transformation Progress Bar       71         Typed Event Label Drawing Improvements       71         Choose MP150 Help Button       71         Choose MP150 Help Button       71         Channel Label, Units Length and Tooltips       71         Graph Window Tooltip Improvements       72         Menu Item Tooltips       72         Chapter 4       Editing and Analysis Features       73         Scroll bars       73         Scaling       74         Horizontal axis       74         Vertical (Amplitude) axis       76         Show Textual Value Display       76         Grid Options       81         Journal Details       83         Journal Contextual Menu       83         Rich Journals       84         Journal Toolbar Buttons       84         Journal Toolbar Buttons       84         Journal Toolbar Buttons       85         Example of Sum, Mean or Standard       86                                                                                                    | Keyboard Shortcuts                                         | 65 |
| Mouse Scrollwheel Support.       70         Modification History.       70         Cancelling Transformations and Transformation Progress Bar       71         Typed Event Label Drawing Improvements       71         Choose MP150 Help Button       71         Choose MP150 Help Button       71         Choose MP150 Help Button       71         Channel Label, Units Length and Tooltips       71         Graph Window Tooltip Improvements       72         Menu Item Tooltips       72         Chapter 4 Editing and Analysis Features       73         Scroll bars       73         Scroll bars       73         Scroll bars       74         Horizontal axis       74         Horizontal axis       74         Vertical (Amplitude) axis       76         Grid Details       78         Grid Details       78         Grid Details       83         Journal Contextual Menu       83         Rich Journals       84         Journal Toolbar Buttons       84         Journal Toolbar Buttons       85         Example of Sum, Mean or Standard       86                                                                                                    | Tooltips                                                   | 69 |
| Modification History                                                                                                    | Mouse Controls                                             |    |
| Cancelling Transformations and Transformation Progress Bar       71         Typed Event Label Drawing Improvements       71         Choose MP150 Help Button       71         Tooltips       71         Channel Label, Units Length and Tooltips       71         Graph Window Tooltip Improvements       72         Menu Item Tooltips       72         Chapter 4       Editing and Analysis Features         Scroll bars       73         Scaling       74         Horizontal axis       74         Vertical (Amplitude) axis       76         Show Textual Value Display       76         Grid Options       81         Journal Details       83         Rich Journals       84         Journal Toolbar Buttons       85         Example of Sum, Mean or Standard       86                                                                                                    | Mouse Scrollwheel Support                                  | 70 |
| Typed Event Label Drawing Improvements       71         Choose MP150 Help Button       71         Tooltips       71         Channel Label, Units Length and Tooltips       71         Graph Window Tooltip Improvements       72         Menu Item Tooltips       72         Chapter 4       Editing and Analysis Features       73         Scroll bars       73         Scaling       74         Horizontal axis       74         Vertical (Amplitude) axis       75         Adaptive Scaling       76         Grid Details       78         Grid Options       81         Journal Details       83         Rich Journals       84         Journal Toolbar Buttons       84         Journal Numerical Table Tools       85         Example of Sum, Mean or Standard       86                                                                                                    | Modification History                                       | 70 |
| Choose MP150 Help Button       71         Tooltips       71         Channel Label, Units Length and Tooltips       71         Graph Window Tooltip Improvements       72         Menu Item Tooltips       72         Chapter 4       Editing and Analysis Features       73         Scroll bars       73         Scaling       74         Horizontal axis       74         Vertical (Amplitude) axis       75         Adaptive Scaling       76         Show Textual Value Display       76         Grid Options       81         Journal Details       83         Rich Journals       84         Journal Toolbar Buttons       84         Stanple of Sum, Mean or Standard       86                                                                                                    | Cancelling Transformations and Transformation Progress Bar | 71 |
| Tooltips       .71         Channel Label, Units Length and Tooltips       .71         Graph Window Tooltip Improvements       .72         Menu Item Tooltips       .72         Chapter 4       Editing and Analysis Features       .73         Scroll bars       .73         Scaling       .74         Horizontal axis       .74         Vertical (Amplitude) axis       .75         Adaptive Scaling       .76         Show Textual Value Display       .76         Grid Details       .78         Grid Options       .81         Journal Contextual Menu       .83         Rich Journals       .84         Journal Toolbar Buttons       .84         Journal Numerical Table Tools       .85         Example of Sum, Mean or Standard       .86                                                                                                    | Typed Event Label Drawing Improvements                     | 71 |
| Channel Label, Units Length and Tooltips71Graph Window Tooltip Improvements72Menu Item Tooltips72Chapter 4 Editing and Analysis Features73Scroll bars73Scaling74Horizontal axis74Vertical (Amplitude) axis75Adaptive Scaling76Show Textual Value Display76Grid Options81Journal Details83Journal Contextual Menu83Rich Journals84Journal Toolbar Buttons84Journal Numerical Table Tools85Example of Sum, Mean or Standard86                                                                                                    | Choose MP150 Help Button                                   | 71 |
| Channel Label, Units Length and Tooltips71Graph Window Tooltip Improvements72Menu Item Tooltips72Chapter 4 Editing and Analysis Features73Scroll bars73Scaling74Horizontal axis74Vertical (Amplitude) axis75Adaptive Scaling76Show Textual Value Display76Grid Options81Journal Details83Journal Contextual Menu83Rich Journals84Journal Toolbar Buttons84Journal Numerical Table Tools85Example of Sum, Mean or Standard86                                                                                                    | Toolting                                                   | 71 |
| Graph Window Tooltip Improvements72Menu Item Tooltips72Chapter 4 Editing and Analysis Features73Scroll bars73Scaling74Horizontal axis74Vertical (Amplitude) axis75Adaptive Scaling76Show Textual Value Display76Grid Details78Grid Options81Journal Details83Journal Contextual Menu83Rich Journals84Journal Toolbar Buttons84Journal Numerical Table Tools85Example of Sum, Mean or Standard86                                                                                                    |                                                            |    |
| Menu Item Tooltips                                                                                                    |                                                            |    |
| Chapter 4       Editing and Analysis Features       73         Scroll bars       73         Scaling       74         Horizontal axis       74         Vertical (Amplitude) axis       75         Adaptive Scaling       76         Show Textual Value Display       76         Grid Details       78         Grid Options       81         Journal Details       83         Rich Journals       84         Journal Toolbar Buttons       84         Journal Numerical Table Tools       85         Example of Sum, Mean or Standard       86                                                                                                    |                                                            |    |
| Scroll bars73Scaling74Horizontal axis74Vertical (Amplitude) axis75Adaptive Scaling76Show Textual Value Display76Grid Details78Grid Options81Journal Details83Journal Contextual Menu83Rich Journals84Journal Toolbar Buttons84Journal Numerical Table Tools85Example of Sum, Mean or Standard86                                                                                                    | r-                                                         |    |
| Scaling.74Horizontal axis.74Vertical (Amplitude) axis.75Adaptive Scaling.76Show Textual Value Display.76Grid Details.78Grid Options.81Journal Details.83Journal Contextual Menu.83Rich Journals.84Journal Toolbar Buttons.84Journal Numerical Table Tools.85Example of Sum, Mean or Standard.86                                                                                                    |                                                            |    |
| Horizontal axis74Vertical (Amplitude) axis75Adaptive Scaling76Show Textual Value Display76Grid Details78Grid Options81Journal Details83Journal Contextual Menu83Rich Journals84Journal Toolbar Buttons84Journal Numerical Table Tools85Example of Sum, Mean or Standard86                                                                                                    |                                                            |    |
| Vertical (Amplitude) axis.75Adaptive Scaling.76Show Textual Value Display.76Grid Details.78Grid Options.81Journal Details.83Journal Contextual Menu.83Rich Journals.84Journal Toolbar Buttons.84Journal Numerical Table Tools.85Example of Sum, Mean or Standard.86                                                                                                    | 6                                                          |    |
| Adaptive Scaling.76Show Textual Value Display76Grid Details.78Grid Options81Journal Details83Journal Contextual Menu83Rich Journals.84Journal Toolbar Buttons.84Journal Numerical Table Tools.85Example of Sum, Mean or Standard86                                                                                                    |                                                            |    |
| Show Textual Value Display       .76         Grid Details       .78         Grid Options       .81         Journal Details       .83         Journal Contextual Menu       .83         Rich Journals       .84         Journal Toolbar Buttons       .84         Journal Numerical Table Tools       .85         Example of Sum, Mean or Standard       .86                                                                                                    |                                                            |    |
| Grid Details       .78         Grid Options       .81         Journal Details       .83         Journal Contextual Menu       .83         Rich Journals       .84         Journal Toolbar Buttons       .84         Journal Numerical Table Tools       .85         Example of Sum, Mean or Standard       .86                                                                                                    |                                                            |    |
| Grid Options81Journal Details83Journal Contextual Menu83Rich Journals84Journal Toolbar Buttons84Journal Numerical Table Tools85Example of Sum, Mean or Standard86                                                                                                    | 1                                                          |    |
| Journal Details                                                                                                    |                                                            |    |
| Journal Contextual Menu                                                                                                    | •                                                          |    |
| Rich Journals                                                                                                    |                                                            |    |
| Journal Toolbar Buttons                                                                                                    |                                                            |    |
| Journal Numerical Table Tools                                                                                                    |                                                            |    |
| Example of Sum, Mean or Standard                                                                                                    |                                                            |    |
| •                                                                                                    |                                                            |    |
|                                                                                                    | •                                                          |    |

| Adding a hyperlink to the Journal                            |     |
|--------------------------------------------------------------|-----|
| Embedding PDFs in Journals                                   |     |
| Select a waveform / channel                                  |     |
| Channel Labels                                               |     |
| Show/Hide Channel                                            |     |
| Focus Areas                                                  |     |
| Creating Focus Areas                                         |     |
| Measurements                                                 |     |
| Measurement Display                                          |     |
| Measurement Area                                             |     |
| Measurements and Measurement Presets                         |     |
| Measurement Validation                                       | 94  |
| Measurement Info / Parameters                                |     |
| Measurement Interpolation                                    |     |
| Exporting measurements                                       |     |
| PART B-ACQUISITION FUNCTIONS: THE HARDWARE MENU              | 106 |
| Overview                                                     |     |
| Set Up Data Acquisition > Data Acquisition Settings          |     |
| Set Op Data Acquisition > Data Acquisition Settings          |     |
| Chapter 5 Set Up Channels                                    |     |
|                                                              | 100 |
| Set Up Channels—The Basics                                   |     |
| Module-based analog channel setup                            |     |
| View by Channels                                             | 111 |
| Set Up Channels—Advanced                                     |     |
| Analog channels                                              |     |
| Increased Channel Count Support (AcqKnowledge 4.3 and above) |     |
| Analog channels MP36R                                        |     |
| Offset                                                       |     |
| Adjustable, user defined, digital IIR filters for MP36R      | 117 |
| High Pass Filters MP36R                                      |     |
| Additional controls in MP36R Input Channel Parameters        |     |
| MP36R Advanced Preset Settings                               |     |
| MP36R Transducer SSID Table                                  |     |
| Digital Channels                                             |     |
| Calculation Channels                                         |     |
| Metachannel                                                  |     |
|                                                              |     |
| Chapter 6 Calculation Channel Presets                        |     |
| Integrate Calculation                                        |     |
| Smoothing Calculation<br>Rate Calculation                    |     |
| Signal Parameters Tab                                        |     |
| Output Tab                                                   |     |
| Function Calculation                                         |     |
| Filter IIR Calculation                                       |     |
| Expression                                                   |     |
| Delay Calculation                                            |     |
| Fourier Linear Combiners: FLC, WFLC, CWFLC Calculations      |     |
| Basic FLC                                                    |     |
| Weighted-Frequency FLC                                       |     |
| Coupled WFLC/FLC                                             |     |
| Adaptive Filtering Calculation                               |     |
| Comb Band Stop Filter Calculation                            |     |
| Metachannel                                                  |     |
| Rescale Calculation                                          |     |

| Slew Rate Limiter                                           |     |
|-------------------------------------------------------------|-----|
| Filter - FIR                                                |     |
| Chapter 7 Data Acquisition                                  |     |
| Data Acquisition—The Basics                                 |     |
| Multiple Hardware                                           |     |
| Averaging (MP150 Hardware only)                             |     |
| Overview                                                    |     |
| Averaging Setup                                             |     |
| Advanced Averaging—P300<br>Repeating                        |     |
| Starting an acquisition                                     |     |
| Starting an Acquisition                                     |     |
| Rewind                                                      |     |
| Saving acquisition data                                     |     |
| Timers (Stop watches and Elapsed timers)                    |     |
| Timer Types                                                 |     |
| Electrode Checker                                           |     |
|                                                             |     |
| Chapter 8 Set Up Triggering                                 |     |
| Digital Triggers (MP150 only)                               |     |
| Analog Triggers                                             | 174 |
| Chapter 9 Set Up Stimulator                                 |     |
| Analog Output for MP150 Users                               |     |
| Dual Stimulation                                            |     |
| Square waves                                                |     |
| Tone Stimuli                                                |     |
| Ramp Waves                                                  |     |
| Arbitrary Waveform                                          |     |
| MP150 Stimulator Sample Rates                               |     |
| Analog Output Upper Limits Summary                          |     |
|                                                             | 105 |
| Chapter 10 Output Control<br>CH# to Output                  |     |
| MP36R Input > Output Scaling                                |     |
| Digital Outputs Control                                     |     |
|                                                             |     |
| Pulses Output Control<br>Stimulator – BSLSTM Output Control |     |
| Stimulator – Low Voltage Output Control                     |     |
| Stimulator Human Stimulator (STMHUM) Output Control         |     |
| Pulse Sequence Output Control                               |     |
| Visual Stim Controllable LED – OUT4 Output Control          |     |
| Sound Sequence Output Control                               |     |
| Pulse Defititions                                           |     |
| Output Control Panel Descriptions                           |     |
| Usage Guidelines & Setup Summary for BSLSTM Output Control  |     |
|                                                             |     |
| Chapter 11 Set Up Event Marking                             |     |
| Events (Markers)<br>Event (Marker) Overview                 |     |
| Event Toolbar                                               |     |
| Event Toolbar                                               |     |
| Preferences for Events                                      |     |
| Event Marking Setup                                         |     |
| Create/Toggle Focus Area Action                             |     |
| Event Palette                                               |     |

| Audio                                                      |  |
|------------------------------------------------------------|--|
| Event Type Options                                         |  |
| Printing Events                                            |  |
| Events and Waveform Editing                                |  |
| Constructing Graph Selections from Events                  |  |
| Event Plotting and Variable Sampling Rate                  |  |
| Chapter 12 Other Hardware Menu Commands                    |  |
| Show Input Values                                          |  |
| Manual Control (MP150 only)                                |  |
| Set Up Linked Acquisitions                                 |  |
| Limitations on Linked Acquisitions synchronization methods |  |
| Manage Hardware Connections                                |  |
| MP150 Info                                                 |  |
| Segment Labels                                             |  |
| Sound Feedback                                             |  |
| Gauge                                                      |  |
| Gauge Preferences                                          |  |
| Segment Timer "Stopwatch" option                           |  |
| Autoplot and Scroll                                        |  |
| Warn on Overwrite                                          |  |
| Organize Channel Presets                                   |  |
| PART C—ANALYSIS FUNCTIONS                                  |  |
| Toolbars                                                   |  |
| Shortcuts                                                  |  |
| Chapter 13 File Menu Commands                              |  |
| New                                                        |  |
| Graph Window                                               |  |
| New > Graph-specific Journal                               |  |
| New > Independent Journal                                  |  |
| New > Data View                                            |  |
| New > Batch Acquisition                                    |  |
| Batch Errors                                               |  |
| Open                                                       |  |

| Graph Window                        |  |
|-------------------------------------|--|
| New > Graph-specific Journal        |  |
| New > Independent Journal           |  |
| New > Data View                     |  |
| New > Batch Acquisition             |  |
| Batch Errors                        |  |
| Open                                |  |
| Open Recent                         |  |
| Open for Playback                   |  |
| SMI BeGaze Import                   |  |
| Dataquest Import                    |  |
| Close                               |  |
| Save                                |  |
| Save As                             |  |
| Save Selection As                   |  |
| Save Journal Text As                |  |
| File Format prompts                 |  |
| Send Email Attachment               |  |
| Copy to Dropbox – Open from Dropbox |  |
| Page setup                          |  |
| Print                               |  |
| Quit                                |  |
| Chapter 14 Edit Menu Commands       |  |
| Undo / Can't undo                   |  |
| Cut                                 |  |
| Copy                                |  |
| Paste                               |  |
|                                     |  |

| Clear                                             |  |
|---------------------------------------------------|--|
| Clear all                                         |  |
| Select All                                        |  |
| Insert waveform                                   |  |
| Duplicate waveform                                |  |
| Remove waveform                                   |  |
| Remove last appended segment                      |  |
| Create Data Snapshot                              |  |
| Merge Graphs                                      |  |
| Merging graphs as data segments                   |  |
| Clipboard                                         |  |
| Journal                                           |  |
| Chapter 15 Transform Menu Commands                |  |
| Recently Used Transformations                     |  |
| Digital Filters                                   |  |
| FIR Filters                                       |  |
| Digital filter dialog                             |  |
| IIR Filters                                       |  |
| Adaptive Filtering                                |  |
| Comb Band Stop Filter                             |  |
| Fourier Linear Combiners                          |  |
| Basic FLC                                         |  |
| Weighted-Frequency FLC                            |  |
| Math Functions                                    |  |
| Template Functions                                |  |
| Set Template                                      |  |
| Remove mean                                       |  |
| Template algorithms<br>Adaptive Template Matching |  |
| Integral                                          |  |
| 0                                                 |  |
| Derivative                                        |  |
| Integrate<br>Output Reset                         |  |
| Smoothing                                         |  |
| Difference                                        |  |
| Resample                                          |  |
| Resample Graph                                    |  |
| Resample Waveform                                 |  |
| Expression                                        |  |
| Delay                                             |  |
| Rescale                                           |  |
| Waveform Math                                     |  |
| Slew Rate Limiter                                 |  |
|                                                   |  |
| Chapter 16 Analysis Menu Commands                 |  |
| Histogram                                         |  |
| Autoregressive Modeling                           |  |
| Nonlinear Modeling                                |  |
| Power Spectral Density                            |  |
| AR Time-Frequency Analysis                        |  |
| FFT Fast Fourier Transformation                   |  |
| Inverse FFT                                       |  |
| DWT Discrete Wavelet Transformation               |  |
| Inverse DWT                                       |  |
| Principal Component Analysis                      |  |
| Inverse PCA                                       |  |

| Independent Component Analysis                   |     |
|--------------------------------------------------|-----|
| Inverse ICA                                      |     |
| Find Cycle (Peak Detector)                       |     |
| Cycles/Peaks tab                                 |     |
| Find Next Cycle                                  |     |
| Find All Cycles in Graph                         |     |
| Find in Selected Area                            |     |
| Find All Cycles in Focus Areas                   |     |
| Find First Cycle                                 |     |
| Preview (Selection tab)                          |     |
| Find Cycle definitions                           |     |
| Selection tab                                    |     |
| Output tab                                       |     |
| Output Measurements<br>Output: Averaging—Offline |     |
| Output: Averaging—Onnie<br>Output 3D Surface     |     |
| Output 5D Surface                                |     |
| Event definition                                 |     |
| Event Location Table                             |     |
| Output Focus Area                                |     |
| Output: Clustering                               |     |
| Algorithm Overview                               |     |
| Clustering Settings                              |     |
| Number of clusters                               |     |
| Locate Cluster Centers                           |     |
| Manually                                         |     |
| By Learning                                      |     |
| Training Set Definition                          |     |
| Max. iterations                                  |     |
| Tolerance<br>Remove Outliers                     |     |
| Clustering Criteria                              |     |
| Clustering Output                                |     |
| Find Rate                                        |     |
| Modes of Operation                               |     |
| Additional Find Rate Dialog Settings, Output Tab |     |
| Specialized Analysis                             |     |
| Chapter 17 Specialized Analysis                  | 345 |
| Detect and Classify Heartbeats                   |     |
| Locate Human ECG Complex Boundaries              |     |
| Locate Animal ECG Complex Boundaries             |     |
| Gastric Wave Analysis                            |     |
| Gastric Wave Coupling                            |     |
| Chaos Analysis                                   |     |
| Detrended Fluctuation Analysis                   |     |
| Optimal Embedding Dimension                      |     |
| Optimal Time Delay                               |     |
| Plot Attractor                                   |     |
| Correlation Coefficient                          |     |
| Electrodermal Activity                           |     |
| Derive Phasic EDA from Tonic                     |     |
| Event-related EDA Analysis                       |     |
| Sorting Options                                  |     |
| Locate SCRs                                      |     |
| EDA Measurements                                 |     |
| Electroencephalography                           |     |
| Compute Approximate Entropy                      |     |
| Delta Power Analysis                             |     |

| Derive Alpha RMS                                          |  |
|-----------------------------------------------------------|--|
| Derive EEG Frequency Bands                                |  |
| EEG Frequency Analysis                                    |  |
| Seizure Analysis                                          |  |
| Seizure Analysis Parameters                               |  |
| Remove EOG Artifacts                                      |  |
| Preferences                                               |  |
| Electromyography                                          |  |
| Derive Average Rectified EMG.                             |  |
| Derive Integrated EMG.                                    |  |
| Derive Root Mean Square EMG                               |  |
| EMG Frequency and Power Analysis                          |  |
| Locate Muscle Activation                                  |  |
| Preferences.                                              |  |
|                                                           |  |
| Ensemble Average                                          |  |
| Epoch Analysis                                            |  |
| Focus Areas between Events and Segments                   |  |
| Hemodynamic Analysis                                      |  |
| ABP Classifier                                            |  |
| Arterial Blood Pressure                                   |  |
| ECG Interval Extraction                                   |  |
| Estimate Cardiac Output from ABP                          |  |
| Left Ventricular Blood Pressure                           |  |
| LVP Classifier                                            |  |
| Monophasic Action Potential                               |  |
| MAP Classifier                                            |  |
| Preferences                                               |  |
| HRV and RSA Analysis                                      |  |
| Multi-epoch HRV – Statistical                             |  |
| Multi-epoch HRV and RSA – Spectral                        |  |
| R-R Poincare Plot                                         |  |
|                                                           |  |
| Respiratory Sinus Arrhythmia (RSA Time-series)            |  |
| Single-epoch HRV – Spectral                               |  |
| Frequency Bands                                           |  |
| PSD Options                                               |  |
| Improvements to PSD Options (AcqKnowledge 4.3 and higher) |  |
| Impedance Cardiography Analysis                           |  |
| Body Surface Area                                         |  |
| dZ/dt Derive from Raw Z                                   |  |
| dZ/dt Classifier                                          |  |
| ICG Analysis                                              |  |
| Ideal Body Weight                                         |  |
| PEP Pre-ejection Period                                   |  |
| dZ/dt Remove Motion Artifacts                             |  |
| VEPT                                                      |  |
|                                                           |  |
| Preferences                                               |  |
| Magnetic Resonance Imaging                                |  |
| Artifact Frequency Removal                                |  |
| Artifact Projection Removal                               |  |
| Median Filter Artifact Removal                            |  |
| Signal Blanking                                           |  |
| Neurophysiology                                           |  |
| Amplitude Histograms                                      |  |
| Average Action Potentials                                 |  |
| Classify Spikes                                           |  |
| Dwell Time Histograms                                     |  |
| Find Overlapping Spike Episodes                           |  |
| Generate Spike Trains                                     |  |
| Locate Spike Episodes                                     |  |
| Set Episode Width and Offset                              |  |
| Set Episode Wilder and Oribet                             |  |

| Preferences                                        |     |
|----------------------------------------------------|-----|
| Noldus Format                                      |     |
| Principal Component Denoising                      |     |
| Remove Mean                                        |     |
| Remove Trend                                       |     |
| Respiration                                        |     |
| Compliance and Resistance                          |     |
| Penh Analysis                                      |     |
| Pulmonary Airflow                                  |     |
| Preferences                                        |     |
| Spectral Subtraction                               |     |
| Stim-Response                                      |     |
| Digital Input to Stim Events                       |     |
| Stim-Response Analysis                             |     |
| Waterfall Plot                                     |     |
| Wavelet Denoising                                  |     |
| ECG Analysis Algorithm References                  |     |
| Chanten 18 Dizolan Manu Commanda                   | 424 |
| Chapter 18 Display Menu Commands<br>Tile Waveforms |     |
|                                                    |     |
| Autoscale Waveforms                                |     |
| Autoscale Single Waveform                          |     |
| Overlap Waveforms                                  |     |
| Compare Waveforms                                  |     |
| Autoscale Horizontal                               |     |
| Show All Data                                      |     |
| Show Default Scales                                |     |
| Zoom Back / Forward                                |     |
| Reset Chart Display                                |     |
| Reset Grid                                         |     |
| Adjust Grid Spacing                                |     |
| Set Wave Positions                                 |     |
| Set Channel Visibility                             |     |
| Wave Color                                         |     |
| Active Slice Color                                 |     |
| Horizontal Axis                                    |     |
| Show                                               |     |
| Annotations<br>Channel Buttons                     |     |
| Channel Input Values                               |     |
| Chart                                              |     |
| Display Mode Toolbar                               |     |
| Dot plot                                           |     |
| Dot size                                           |     |
| Events                                             |     |
| Event Bar                                          |     |
| Event Pallete                                      |     |
| Focus Areas                                        |     |
| Focus Areas Bar                                    |     |
| Grid                                               |     |
| Grid Options                                       |     |
| Hardware                                           |     |
| Journal                                            |     |
| Last Dot Only<br>Line Plot                         |     |
| Line Plot                                          |     |
| Main Toolbar                                       |     |
| Measurements                                       |     |
|                                                    |     |

| Scaling Toolbar                                          |     |
|----------------------------------------------------------|-----|
| Scope                                                    |     |
| Selection Palette                                        |     |
| Spectrum Analyzer Palette                                |     |
| Timers                                                   |     |
| Location Palette                                         |     |
| Stacked Plot Options                                     |     |
| Step plot                                                |     |
| Toolbar                                                  |     |
| X/Y                                                      |     |
| Customize Toolbars                                       |     |
| Spectrum Analyzer Palette Details                        |     |
| Channel Information                                      |     |
| Preferences                                              |     |
| Measurements Preferences                                 |     |
| Waveforms Preferences                                    |     |
| Event Summary Preferences                                |     |
| Graph Preferences                                        |     |
| Journal Preferences                                      |     |
| Hardware Preferences                                     |     |
| Performance Preferences                                  |     |
| Networking Preferences                                   |     |
| Other Preferences                                        |     |
| Window Preferences                                       |     |
| Focus Areas Preferences                                  |     |
| Location Preferences                                     |     |
| Resetting All Preferences to Factory Default             |     |
| Scroll options                                           |     |
| Size window                                              |     |
| Cursor Style                                             |     |
| Create Data View                                         |     |
| Create Focus Area                                        |     |
| Organize Data Snaphots                                   |     |
| Show All Data Snaphots                                   |     |
| Load All Data Into Memory                                |     |
| Chapter 19 Program & OS Menus                            | 153 |
| Acq <i>Knowledge</i> menu                                |     |
|                                                          |     |
| Window menu                                              |     |
| Bring All to Front                                       |     |
| Help menu                                                |     |
| Chapter 20 Media Menu                                    |     |
| Synchronization Tip                                      |     |
| Media > Set Up                                           |     |
| Linked Media                                             |     |
| Media > Capture                                          |     |
| Playback Preview                                         |     |
| Media Playback Example                                   |     |
| Media Capture Setup with CAM-HFR-A High Speed Camera     |     |
| Media Capture Setup with CAM-HFK-A High Speed Camera     |     |
| PART D — LICENSED FUNCTIONALITIES                        |     |
| Chapter 21 Licensed Functionality: Network Data Transfer | 161 |
| Data Connections                                         |     |
| Variable Sampling Rates                                  |     |
| Transfer Types                                           |     |
|                                                          |     |

| Single Connection                                                         |     |
|---------------------------------------------------------------------------|-----|
| Multiple Connection                                                       |     |
| XML-RPC                                                                   |     |
| Transport Protocol                                                        |     |
| TCP/IP                                                                    |     |
| UDP                                                                       |     |
| XML-RPC                                                                   |     |
| Real-time Delivery Guarantees                                             |     |
| Data Formats                                                              |     |
| Default Data Connection Settings                                          |     |
| Locating Acq <i>Knowledge</i> Servers                                     |     |
| Control Connections                                                       |     |
| TCP Port                                                                  |     |
| Control Procedure Calls                                                   |     |
| Channel Index Parameter Structures                                        |     |
| Querying Acquisition Parameters                                           |     |
| Data Connection Configuration Commands<br>Reading Data During Acquisition |     |
| Other Control Connection Commands                                         |     |
| Other Control Connection Commands                                         |     |
| Chapter 22 Licensed Functionality: Vibromyography                         | 478 |
| Sampling Rate Restrictions                                                |     |
| Transducer Setup                                                          |     |
| Post-Analysis Selection Adjustment                                        |     |
| Data Modification History Name                                            |     |
| VMG Calculation Channel Preset                                            |     |
| VMG Sample Data Files                                                     |     |
|                                                                           |     |
| Chapter 23 Licensed Functionality: Scripting                              |     |
| Scripting Menu                                                            |     |
| Script Editor                                                             |     |
| Variables Explorer                                                        |     |
| Example Scripts<br>Run Macro Calculation Channel                          |     |
| More Scripting References.                                                |     |
| More sempting references                                                  | -0- |
| Chapter 24 Licensed Functionality: Remote Monitoring                      |     |
| About Remote Monitoring                                                   |     |
| Remote Monitoring in Acq <i>Knowledge</i> Networking Preferences          |     |
| Remote Monitoring Client                                                  |     |
| Remote Monitoring Client Browser                                          |     |
| Open Graphs Page                                                          |     |
| Configuration Settings Page                                               |     |
| Data Monitoring Page                                                      |     |
| Controls in Visible Range (Change Range) dialog                           |     |
|                                                                           |     |
| Chapter 25 Licensed Functionality: B-Alert                                |     |
| Data Acquisition and Analysis with B-Alert <sup>TM</sup>                  |     |
| Acquisition Setup                                                         |     |
| Channel Setup                                                             |     |
| B-Alert-specific Hardware Menu Options                                    |     |
| Output to ABM File Format                                                 |     |
| Opening the ABM Data File                                                 |     |
| Linked Acquisitions in B-Alert                                            |     |
| Cognitive Analysis Calculation Channels                                   |     |
| Data Output                                                               |     |
|                                                                           |     |
| Chapter 26 Licensed Functionality: PV Loop Analysis                       |     |
| Loop Location                                                             |     |

| Baseline Analysis                                                                                                    |                                                                                                    |
|----------------------------------------------------------------------------------------------------|----------------------------------------------------------------------------------------------------|
| 2 userine i murjers                                                                                                    |                                                                                                    |
| Locate ES and ED Boundaries                                                                                                    |                                                                                                    |
| Realtime Display                                                                                                    |                                                                                                    |
| Full PV Loop Analysis                                                                                                    |                                                                                                    |
| Multiple loop measures                                                                                                    |                                                                                                    |
| Chapter 27 Licensed Functionality: Baroreflex Analysis                                                                                                    |                                                                                                    |
| Baroreflex Sequence Analysis                                                                                                    |                                                                                                    |
| Sequence Analysis Setup Dialog                                                                                                    |                                                                                                    |
| Baroreflex Slope Analysis                                                                                                    |                                                                                                    |
| Slope Analysis Setup Dialog                                                                                                    |                                                                                                    |
| Baroreflex Sequence Method Description                                                                                                    |                                                                                                    |
| Baroreflex Slope Method Description                                                                                                    |                                                                                                    |
| Chapter 28 Licensed Functionality: Actigraphy                                                                                                    |                                                                                                    |
| Actigraphy User Interface                                                                                                    | 515                                                                                                    |
| Creating Actigraphy Files                                                                                                    |                                                                                                    |
| Importing Raw Accelerometer Data                                                                                                    |                                                                                                    |
| Opening an Existing Actigraphy File                                                                                                    |                                                                                                    |
| Actigraphy Analysis Settings                                                                                                    |                                                                                                    |
| Actigraphy Analysis Settings Controls                                                                                                    |                                                                                                    |
| Sadeh Scoring Algorithm for Wake/Sleep Classification                                                                                                    |                                                                                                    |
| Sleep Derived Measures (Sleep Analysis)                                                                                                    |                                                                                                    |
| Activity Level Measures                                                                                                    |                                                                                                    |
| Actigraphy Specialized Analysis                                                                                                    |                                                                                                    |
| Chapter 29 BioHarness Bluetooth                                                                                                    |                                                                                                    |
| Chapter 30 Stellar Telemetry                                                                                                    | 524                                                                                                    |
| Stellar Telemetry System                                                                                                    |                                                                                                    |
| Stellar Experiment Interface in Acq <i>Knowledge</i>                                                                                                    |                                                                                                    |
| Description of the Stellar Calendar Controls                                                                                                    |                                                                                                    |
| Stellar-specific Setup Window Menus                                                                                                    |                                                                                                    |
| Running a Stellar Experiment                                                                                                    | 522                                                                                                    |
|                                                                                                    |                                                                                                    |
| Import and Display of Stellar Data in AcqKnowledge                                                                                                    |                                                                                                    |
|                                                                                                    |                                                                                                    |
| Import and Display of Stellar Data in AcqKnowledge                                                                                                    | 535<br>535                                                                                                    |
| Import and Display of Stellar Data in Acq <i>Knowledge</i><br>Saving Graphs and Settings from Stellar Experiments<br>Stellar Analysis in Acq <i>Knowledge</i>                     |                                                                                                    |
| Import and Display of Stellar Data in Acq <i>Knowledge</i><br>Saving Graphs and Settings from Stellar Experiments<br>Stellar Analysis in Acq <i>Knowledge</i>                     |                                                                                                    |
| Import and Display of Stellar Data in Acq <i>Knowledge</i>                                                                                                    |                                                                                                    |
| Import and Display of Stellar Data in AcqKnowledge         Saving Graphs and Settings from Stellar Experiments         Stellar Analysis in AcqKnowledge         Chapter 31 Mobita |                                                                                                    |
| Import and Display of Stellar Data in AcqKnowledge                                                                                                    |                                                                                                    |
| Import and Display of Stellar Data in AcqKnowledge                                                                                                    |                                                                                                    |
| Import and Display of Stellar Data in AcqKnowledge                                                                                                    |                                                                                                    |
| Import and Display of Stellar Data in AcqKnowledge                                                                                                    |                                                                                                    |
| Import and Display of Stellar Data in AcqKnowledge                                                                                                    |                                                                                                    |
| Import and Display of Stellar Data in AcqKnowledge                                                                                                    |                                                                                                    |
| Import and Display of Stellar Data in AcqKnowledge                                                                                                    |                                                                                                    |
| Import and Display of Stellar Data in AcqKnowledge                                                                                                    | 535<br>535<br>536<br>537<br>538<br>539<br>539<br>539<br>539<br>540<br>540<br>540<br>541<br>542<br>542<br>542<br>542<br>542<br>542<br>542<br>543<br>543 |
| Import and Display of Stellar Data in AcqKnowledge                                                                                                    | 535<br>535<br>536<br>537<br>538<br>539<br>539<br>539<br>540<br>540<br>540<br>541<br>542<br>542<br>542<br>542<br>542<br>542<br>543<br>544<br>543        |

| Filter types                                                  | 550 |
|---------------------------------------------------------------|-----|
| Window Functions                                              |     |
|                                                               |     |
| Appendix C - Hints for Working with Large Files               |     |
|                                                               |     |
| Appendix D - Customizing Menu Functionality                   | 554 |
|                                                               |     |
| Appendix E—Locking/Unlocking the MP150 for Network Operations |     |
|                                                               |     |
| Appendix F—Firmware Upgrade                                   | 557 |
| Firmware Rollback Switch                                      |     |
|                                                               |     |
|                                                               | 550 |
| INDEX                                                         |     |

# Preface to AcqKnowledge Software Guide

# Welcome

Welcome to the Acq*Knowledge* Software Guide. The MP System (MP150 or MP36R) is a complete data acquisition system that includes both hardware and software for the acquisition and analysis of life science data. The MP System is used for data acquisition, analysis, storage, and retrieval.

In addition to the MP Systems, Acq*Knowledge* also supports BIOPAC's licensed BioHarness, B-Alert, Mobita and Stellar Systems. For more information on these wireless hardware solutions, see the Licensed Functionality Chapters at the end of the guide.

Acq*Knowledge* software not only makes data collection easier, but also performs analyses more quickly and easily than a chart recorder. Easily edit data, cut and paste sections of data, perform mathematical and statistical transformations, and copy data to other applications (such as a drawing program or spreadsheet) for reports and publication.

All BIOPAC data acquisition hardware with Acq*Knowledge* 4.4 is compatible with Windows<sup>®</sup> 10/8/7 or Mac OS  $X^{\$}$  10.7-10.10

Acq*Knowledge* uses the familiar point-and-click interface common to all Windows<sup>®</sup> and Macintosh<sup>®</sup> applications. Complex tasks such as digital filtering or fast Fourier transformations are as easy as choosing a menu item or clicking your mouse.

This manual covers use of Acq*Knowledge* software with MP150/MP36/BioHarness/B-Alert/Mobita/Stellar hardware and details BIOPAC equipment available for a variety of applications. If a desired application is not addressed, just visit the BIOPAC web site at <u>www.biopac.com</u> to download one of our many Application Notes, or call to request a hard copy or talk to an Applications Specialist.

See also:

- BIOPAC Installation Guide—packed with the software CD.
- BIOPAC Hardware Guide.pdf—available under the Help menu and installed to the User Support folder. Provides details on Hardware System modules, transducers, electrodes, etc., and setup and calibration.
- BIOPAC Catalogs

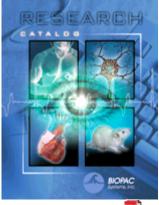

MP Research Catalog

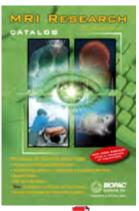

MRI catalog

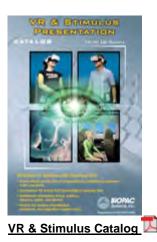

Supported Platforms

AcqKnowledge 4.4.1 is supported on the following:

**Operating Systems** Windows 10, 8, 7

Mac OS X 10.7-10.10

Hardware MP150 UDP MP36R BioHarness BT (Windows only) B-Alert (Windows only) Mobita (Windows only) Stellar (Windows only)

# What's new for AcqKnowledge 4.4.1

BONUS! Acq*Knowledge* includes a courtesy copy of our new Analysis package. See the Analysis chapter for details.

The following features have been added since Acq*Knowledge* 4.4 was released.

- Windows 10 support
- Support for new BioNomadix Data Logger
- Enhanced support for B-Alert Wireless EEG System
- Enhanced support for Stellar Telemetry System
- New Stellar Specialized Analysis options
- RSA Time-series option added to HRV & RSA Specialized Analysis
- Dropbox support save/retrieve AcqKnowledge files to/from a Dropbox account
- Collapsible channels quickly hide and unhide single or multiple channels with one click
- Updated installer
- Bug fixes

The following features have been added since AcqKnowledge 4.3.1 was released.

# **Automated Analysis Enhancements**

- EEG Seizure Analysis new routine for locating seizures in long-term small animal EEG recordings
- Estimated Cardiac Output from Blood Pressure new Hemodynamics specialized analysis option
- HRV and RSA automation enhancements Statistical analysis: Multi-epoch HRV; Spectral Analysis: Multi-epoch HRV and RSA; Single-epoch HRV; R-R Poincare Plot; RSA Time-series

# **New Licensed Feature Options**

- Baroreflex Analysis
- Actigraphy Analysis correlates wireless accelerometer data for sleep studies

# New Hardware Integration

- Mobita 32-channel wireless data support
- Stellar Telemetry System support for wireless ECG and blood pressure
- GPS Integration import GPS data to synchronize physiological data with physical location
- FIR Filter Calculation Channel apply high quality FIR filters in real time
- Slew Rate Limiter precise real-time or offline tool for denoising and removing motion artifact
- Event-based Rate Measurements extract the mean, median and standard deviation of online and offline Rate outputs
- Elapsed timers stopwatch, elapsed timers and alarm to time experiment protocols
- Embedded PDF Integration embed PDFs of procedures, analysis, etc. into graph files and journals
- Sequential File Merge merge separate graphs into appended segments within the same graph
- Dataquest file format import
- Simplified User Interface and UI updates
- Simplified installation with new Product Care Center
- New sample data files
- Bug fixes

For a detailed look at what's new in Acq*Knowledge* 4.4, watch the Tutorial video <u>here</u>.

16

## Preface

The following features have been added since AcqKnowledge 4.3 was released:

- Horizontal split view allows viewing of two independent horizontal axis areas in same graph
- Journal hyperlinks and page setup tool
- High frame rate camera support
- MP150 communication improvements
- Labels for append events may be edited
- Preferences may be cleared by holding Shift key down while launching application
- File-specific output control presets for MP36R
- Files may be opened for Playback from the Startup Wizard
- New scripting commands for: changing output control preset, get acquisition sampling rate, change active output control, callback for window activation, toggling output control, calibrate a channel of the graph
- Epoch Analysis option to start first interval at beginning of each focus area
- Support for MPMS200 and OXY300-MRI hardware
- New measurement validation sample data files with accompanying spreadsheets for verifying measurements

The following features have been added since AcqKnowledge 4.2 was released.

- Windows 8 supported
- OS X 10.8 supported in Mac version
- Linked acquisitions supporting multiple hardware types
- Increased channel count support up to 15,000 channels
- Consolidated and multiple hardware support
- Improved compatibility for standard user account presets/specialized analysis settings
- Bluetooth integration for BioHarness®
- Scaled ECG boundary selection
- ICG Analysis improvements
- Pressure Volume Loop Analysis tools
- Find Cycle enhancements
- Rate Detector enhancements
- Graph Textual Value Display and Toolbar
- Original data restored after canceling transfomations
- Focus Area feature
- Tabbed graph interface

- Noldus import/export
- SMI BeGaze data import
- Improved software controls for B-Alert<sup>®</sup> wireless EEG system
- Higher resolution cameras supported in Media Capture/Playback
- Media Capture/Playback now supports linking to earlier-format Acq*Knowledge* 3.9/BSL 3.7 files
- Selection palette toolbar icon
- Linked selection option from the I-beam tool
- Measurement column selection
- Rate/Expression Presets
- Automated analysis changes to EEG analyze multiple channels in one go
- Additions to the ICG analysis
- Journal docking options
- New preference to "pin" dialog windows on top of application
- New MP150 Modules for Heel/Toe Strike, Dyno Clench Bulb and Goniometer setups

# Using this Manual

The Acq*Knowledge* Software Guide is divided into four parts:

Part A Getting Started

Please review *Getting Started* whether new to computer-based data acquisition systems or an old hand at physiological monitoring. Use this section to become acquainted with how the system works and the most frequently used features.

Part B Acquisition Functions

Explains data acquisition features and gives a detailed summary of different acquisition parameters. Provides an in-depth description of the commands used to determine acquisition rate, acquisition duration, and specialized functions such as triggering, averaging, and online calculation of different values.

Part C Analysis Functions

Details information on analysis features; covers the range of post-acquisition analysis functions and transformations available with the Hardware System. Describes how to edit data, take measurements and perform basic file management options (save, print, etc).

## Part D Appendices

Answers frequently asked questions, offers hints for working with files, includes information on upgrading from previous versions, provides technical information about the Hardware Systems and other information about the Acq*Knowledge* software.

## See also:

# BIOPAC Installation Guide

This guide was included with the software CD. It contains full instructions for hardware and software installation, and how to be up and running with the Hardware System in just a few minutes.

## Hardware Guide

BIOPAC Hardware Guide.pdf is available under the Help menu. It gives practical examples of how the data acquisition unit is used with different components for common types of data acquisition, and includes sample results and applications for widely used test procedures. This guide provides instructions for connecting external devices to the data acquisition hardware, electrodes, transducers, amplifiers, etc.

# User Support System

User Support System files can be found in the following hard drive location; BIOPAC Systems, Inc/Acq*Knowledge* 3.x/User Support Systems in the Program Files or Applications folder.

- Acq*Knowledge* Software Guide.pdf is the software support document
- BIOPAC Hardware Guide.pdf is the hardware guide (with specifications)

The User Support files can also be opened directly from the CD.

The files are in PDF format, and can be read by Adobe Acrobat Reader.

• Adobe Acrobat Reader can be downloaded for free at <u>www.adobe.com</u> under the Adobe Acrobat Reader site.

The Samples folder in the BIOPAC program folder contains sample files and graph template *Quick Start* files for a variety of applications. *Quick Start* templates establish the channel setup and acquisition parameters required for a variety of applications.

- To open sample files, choose File > Open then Browse to the BIOPAC Samples folder.
- In addition to the standard sample files, measurement sample data files are provided. These files are configured for specific measurement types and include spreadsheets providing external data necessary for measurement verification. Each spreadsheet contains procedures and examples for the associated measurement data file. These sample data files consist of Event Measurements.acq, Traditional.acq (standard mathematical measurements included in Acq*Knowledge*), Expression Sum\_Calculate.acq and Correl Coef.acq (Correlation Coefficient).
- To open a graph template *Quick Start* file, choose File > Open then Browse to the BIOPAC Samples folder (be sure to select/enable the desired file type).

Graph (\*.acq) Graph Template (\*.gtl) Text (\*.txt \*.csv) Journal (\*.jcq) Journal Template (\*.jtl) Windows AcgKnowledge 3 Graph (\*.acg) Macintosh AcqKnowledge 3 Graph (\*) (\*.\*) Advanced Averaging Experiment (\*.aae \*.avg) PhysioNet - WFDB (\*) (\*.\*) MATLAB Mat-File (\*.mat) Raw (\*) (\*.\*) Batch Acquisition (\*.bcq) Igor Pro Experiment (\*.pxp) WAV (\*.wav) Biopac Student Lab 3 (\*.acg \*-L?? \*.gtl) EDF (\*.edf \*.eeg) Actigraphy (\*.act) BIOPAC Basic Script (\*.bbs)

# Where do I find help?

The Introductory sections are intended to provide enough information to get up and running with the MP System, and become familiarized with some basic Acq*Knowledge* functions. There are far more features than described in the first few pages, so here is a guide for how to continue using this manual.

➢ Help menu

The online Help menu includes basic information about standard Acq*Knowledge* functions and links to the tutorial, software guide and hardware guide for online searchable Help while running Acq*Knowledge*, plus links to the BIOPAC web site.

You may also visit BIOPAC's new Tutorial section at: <u>www.biopac.com/videos.asp</u> for instructional screencasts of many analysis routines and software features.

> Application Notes

The BIOPAC web site at http://www.biopac.com has more than 50 available Application Notes. Download the desired Application Note or call to request a hard copy.

> Acquiring data

For more specific information on different types of acquisitions, see Part B—*Acquisition Functions*. It covers basic acquisition parameters in detail, and describes some acquisition features (such as *peak detection* techniques and *online Calculation channels*) not covered in the Getting Started section.

AcqKnowledge

Information about how to edit, display and transform data can be found in Part C—*Analysis Functions*. It explains how to import and export data, how to save files, and other file management commands. This section also explains how to use all of the post-acquisition features of the Acq*Knowledge* software.

Connecting input devices

To find out how specific modules connect to the data acquisition hardware, turn to the *BIOPAC Hardware Guide* PDF file. This section describes how to connect signal-conditioning modules to the data acquisition unit and how to connect electrodes and transducers to the modules.

Working with large files

Many users need to perform high speed (i.e., fast sampling rates) or long duration acquisitions. These types of acquisitions tend to generate large (several megabytes) data files that can be difficult to load, store, and view. The Hardware System can handle such acquisitions—see the Appendices for information on how to optimize setup for these types of acquisitions.

> Troubleshooting

Includes a list of the most frequently asked questions regarding the Hardware System. Check this section (Appendix A) for commonly encountered problems and solutions.

# IMPORTANT SAFETY NOTICE

BIOPAC Systems, Inc. instrumentation is designed for educational and research-oriented life science investigations. BIOPAC Systems, Inc. does not condone the use of its instruments for clinical medical applications. Instruments, components, and accessories provided by BIOPAC Systems, Inc. are not intended for the diagnosis, mitigation, treatment, cure, or prevention of disease.

The MP data acquisition unit is an electrically isolated data acquisition system, designed for biophysical measurements.

Exercise extreme caution when applying electrodes and taking bioelectric measurements while using the hardware with other external equipment that also uses electrodes or transducers that may make electrical contact with the Subject. Always assume that currents can flow between any electrodes or electrical contact points.

Extreme caution is also required when performing general stimulation (electrical or otherwise) on a subject. Stimulation currents should not be allowed to pass through the heart. Keep stimulation electrodes far from the heart and located close together on the same side of the subject's body.

It is very important (in case of equipment failure) that significant currents are not allowed to pass through the heart. If electrocautery or defibrillation equipment is used, it is recommended that all BIOPAC Systems, Inc. instrumentation be disconnected from the Subject.

# Human Anatomy & Physiology Society Position Statement on Animal Use

# (Adopted July 28, 1995, Modified January 2001, Approved April 29, 2012)

It is the position of the Human Anatomy and Physiology Society (HAPS) that dissection and the manipulation of animal tissues and organs are important elements in scientific investigation that introduce students to the excitement and challenge of their future careers. HAPS supports the use of biological specimens as part of a program of study, provided their use is in strict compliance with federal legislation and the guidelines of the National Institutes of Health and the United States Department of Agriculture, and that such use fulfills clearly defined educational objectives.

The mission of the Human Anatomy and Physiology Society (HAPS) is to promote excellence in the teaching of anatomy and physiology. A fundamental tenet of science is the ordered process of inquiry requiring careful and thoughtful observation by the investigator. As subdivisions of biology, both anatomy and physiology share a long history of careful and detailed examination, exploration and critical inquiry into the structure and function of the human and animal body.

Consistent with the origins and nature of scientific inquiry, HAPS endorses the use of animals as part of the laboratory experiences in both human anatomy and human physiology.

Historically, an important tool of investigation in human and animal anatomy has been dissection. A complete anatomy learning experience that includes dissection goes beyond naming structures and leads the student to conclusions and insights about the nature and relatedness of living organisms that are not otherwise possible. To succeed in their future careers, students must become thoroughly familiar with anatomical structures, their design features and their relationships to one another. Dissection is based on observational and kinesthetic learning that instills a recognition and appreciation for the three-dimensional structure of the animal body, the interconnections between organs and organ systems, and the uniqueness of biological material. Dissection conveys the inherent variability of living organisms not otherwise observable in simulations and models. Physiology experiments involving humans and live animals provide an excellent opportunity to learn the basic elements specific to scientific investigation and experimentation. It is here that students pose questions, propose hypotheses, develop technical skills, collect data, analyze results and develop and improve critical thinking and problem solving skills

Since effective teaching requires a diversity of strategies and approaches, HAPS endorses the use of computer atlases and simulations, modeling, and video programs to meet educational objectives and the needs of students. Science educators choosing not to use animals or biological specimens should choose alternatives that are able to convey equivalent anatomical and physiological intricacies to meet their educational objectives.

Science educators have in common a respect and reverence for the natural world and therefore have a responsibility to share this with their students. They must communicate the importance of a serious approach to the study of anatomy and physiology. HAPS also encourages educators to be responsive to student concerns regarding use of animals and to provide students who object to animal use with alternative learning materials.

HAPS contends that science educators should retain responsibility for making decisions regarding the educational uses of animals and other strategies and techniques for the betterment of their student's learning. Furthermore, it opposes any legislation or administrative policy that would erode the educator's role in decision making or restrict dissection and animal experimentation in biology.

#### Used with permission of:

The Human Anatomy & Physiology Society (HAPS) 251 S. L. White Blvd., P. O. Box 2945, LaGrange, GA 30241-2945 800-448-HAPS (4277) Fax: (706) 883-8215 <u>www.hapsweb.org</u>

# Part A — Getting Started Chapter 1 MP Systems Overview

Part A - *Getting Started* covers the basics of data acquisition and analysis with the MP System (MP150 or MP36R), since this is the most commonly-used BIOPAC hardware system. All of the material in this section is covered in more detail in subsequent sections (see *Using this Manual, page 18*).

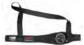

BioHarness<sup>TM</sup> users should also see the **BioHarness User Guide** available under the Help menu and installed to the User Support folder in the program folder. Other BIOPAC hardware types, such as B-Alert, Mobita, and Stellar are covered in the Licensed Functionality chapters at the end of the guide.

# Overview

The MP System (MP150 or MP36R) is a computer-based data acquisition system that performs many of the same functions as a chart recorder or other data viewing device, but is superior to such devices in that it transcends the physical limits commonly encountered (such as paper width or speed). Data collection generally involves taking incoming signals (usually analog) and sending them to the computer, where they are (a) displayed on the screen and (b) stored in the computer's memory (or on the hard disk). These signals can then be stored for future examination, much as a word processor program stores a document or a statistics program saves a data file. Graphical and numerical representations of the data can also be produced for use with other programs.

| 1                                               | 1 1 0                                     |
|-------------------------------------------------|-------------------------------------------|
| Function                                        | <u>MP150</u>                              |
| Aggregate Sample Rate<br>Internal MP150 Buffer: | 400 kHz                                   |
| To Cpt. Memory or Disk:                         | 300 kHz                                   |
| Internal Buffer Size:                           | 6 Mbytes                                  |
| A/D Converter Signal/Noise Ratio:               | 86 dB typical                             |
| D/A Resolution:                                 | 16 bits                                   |
| D/A Output rate:                                | Independent of A/D rate                   |
| Communication to Computer:                      | Ethernet (10 base T, UDP and DLC Type II) |
|                                                 |                                           |

The MP System utilizes the same hardware, excepting the computer interface. The software has the same "look and feel" on computers running Windows<sup>®</sup> or Mac<sup>®</sup> OS X.

> The system is referred to as "MPWSW" for Windows<sup>®</sup> or "MPWS" for Mac.

The MP System consists of several major components, including hardware and software. The Acq*Knowledge* software included with the MP system allows full control over editing data, the way it appears on the screen, and performs four general functions:

- (a) Control the data acquisition process;
- (b) Perform real-time calculations (such as digital filtering and rate detection);
- (c) Perform post-acquisition transformations (such as FFT's and math functions);
- (d) Handle file management commands (saving, printing, and the like).

The heart of the MP System) is the MP data acquisition unit, which converts incoming physiological data into digital signals that can be processed and displayed on a computer interface. The MP150 data acquisition unit connects via Ethernet, the MP36R connects via USB.

The MP150 System also includes a Universal Interface Module (UIM100C) for connecting external devices to the MP150 data acquisition unit. Connect chart recorders, pre-amplified signals, and digital signals such as those from triggers or event counters/recorders. The UIM100C connects to the front of the MP150 data acquisition unit via two cables (Analog and Digital). As a rule, both cables should be connected. The connectors for each of the two cables are different, so there is only one way the UIM100C can be connected to the MP150 data acquisition unit.

A wall transformer is included with the MP System (MP150 or MP36R) to convert AC mains power into DC power suitable for system operation and safety.

# MP36R support

The MP36R is a four-channel data acquisition unit designed to work with Acq*Knowledge* 4.1 and above for the research market. Acq*Knowledge* support for the MP36R unit includes:

- Standard data acquisition and data acquisition features (triggering, multiple channels, variable sampling rate, input values)
- Output control functionality for controlling stimulators, digital channel, and channel redirection to output.
- Standard analog presets for all SS series transducers
- Electrode Check support
- Multiple-MP device support. Similar to multiple MP150 support, each graph may acquire from a maximum of one unique MP device.
- Control channel support for changing digital output lines based on calculation channel analysis
- **MP36R Notes** The computer sleep mode should be disabled—if the computer goes to sleep while Acq*Knowledge* 4 is running, communication with the MP36R may be lost and the application may freeze. To prevent this from occurring, modify the computer settings to prevent the computer from going to sleep.
  - If sleep mode is enabled and causes the application to freeze, force quit the application and 'power cycle' the MP unit to re-establish communication.
  - During an unresponsive period, the 'Connect Hardware' dialog may display odd characters in place of the MP serial number or the computer, upon waking up, may generate a "Driver irql not less or equal" error dialog.

| Connect Hardware                            | _                                                                                                    |
|---------------------------------------------|----------------------------------------------------------------------------------------------------|
| ed and power is ON, then select a USB port. | s                                                                                                    |
| k me again                                  |                                                                                                    |
| ОК                                          |                                                                                                    |
| e                                           | re can't be found. Please make sure all cable<br>ed and power is ON, then select a USB port.<br>hardware' for analysis only.<br>No hardware<br>sk me again |

AcqKnowledge software does not support MP36

units from the Biopac Student Lab product line (without the "R" designation).

*Mac OS users*: Connect the MP36R directly to the computer, do not connect MP36R via hub or keyboard.

#### **MP** System Requirements

Suggested minimum system requirements are detailed below. Recommendations are included to optimize system performance; more memory and a faster system will enhance MP System performance. If planning to acquire data for more than a few hours and/or are sampling at more than 1,000 samples per second, see the <u>Disk Space</u> note.

| Windows   | For AcqKnowledge 4.4                                                                                                    |
|-----------|----------------------------------------------------------------------------------------------------|
| OS        | Requires Windows 10/8/7 or Mac OS X 10.7-10.10                                                                                                    |
|           | MP150 Requires Ethernet (UDP), MP36R requires USB.                                                                                                    |
| Port      | <b>Note</b> To use an MP150 with UDP communication on a network with a non-Windows DHCP server, it is necessary to use firmware rev. 1.1.12 or greater in order for the MP150 unit to properly be assigned an IP address. This is also true for any DHCP system with non-Windows operating systems, such as Unix, Linux, Mac OS X, and other DHCP-aware devices. |
| Hard Disk | Requires 1 GB to store the software and online manuals; additional 1 GByte recommended for data storage                                                                                                    |
| RAM       | 1 GB recommended                                                                                                    |
| Processor | PC: Pentium 4 or higher<br>Mac: Intel Core Duo or higher                                                                                                    |

#### **Disk Space**

With any program, adequate disk space is necessary for storage of data files. Some users may generate data files of several hundreds of megabytes. To acquire data for long periods (more than a few hours) while sampling at relatively fast rates (more than 1,000 samples per second), as much disk space as possible should be available. (A removable drive may also be used). See the Appendices for hints on working with large files.

## Windows XP Compatibility

Acq*Knowledge* 4.4 is officially released for Windows 10, 8, 7, and Vista operating systems. Acq*Knowledge* 4.4 is not supported on Windows XP.

# Automator Integration and Scripting Support

Mac OS X 10.4 and greater includes a visual scripting environment called "Automator." Automator allows for drag and drop creation of "Workflows." Each workflow is a series of steps that is performed in another application. Each individual step is called an action. An action encapsulates a simple operation within another application, such as opening a text file in TextEdit or applying a filter within Photoshop.

Over 40 actions have been written to allow Acq*Knowledge* to be controlled from Automator workflows. Using these actions, workflows can be constructed to perform sequences of transformations, automating post-acquisition analysis, performing experimental protocols, and other repetitive operations.

Workflows can be constructed using Automator. It is also possible to create, edit, and execute workflows directly from within the Acq*Knowledge* environment using the new "Workflow" menu. The Workflow menu allows the creation of workflows specific to an individual user account or to one shared by all Acq*Knowledge* users. These workflows can then be edited in the Automator environment. Each workflow created using Workflow > New Workflow will appear at the bottom of the Workflow menu each time Acq*Knowledge* is launched. By simply selecting the name of the workflow from the Workflow menu, Acq*Knowledge* will execute the workflow.

Workflows executed from the Workflow menu should begin with either an "Open Graphs" or a "Get Active Graphs" action. Workflows intended for use outside of the Acq*Knowledge* environment (e.g. used as Folder Actions) should begin with a "Launch Application" action to start Acq*Knowledge* followed by an "Open Graphs" or a "Get Active Graphs" action.

For more information about Automator and help constructing workflows, see the Apple website at:

http://support.apple.com/kb/HT2488

# **MP System Features**

In conjunction with your computer, the MP System is a complete system for acquiring almost any form of continuous data, whether digital or analog. The MP System can perform a range of recording tasks, from high-speed acquisitions to long duration acquisitions. Generally speaking, for physiological applications, the MP System is limited only by the speed of your computer and the available memory or disk space. Features of the MP System include:

| Easy to use                    | The MP System offers the same convenient and easy-to-use features which computer<br>users are accustomed to. Since the MP System (MP150 or MP36R) software runs under<br>these Windows and Mac OS environments, you can run other applications while you are<br>collecting data. In terms of hardware setup the MP System (MP150 or MP36R) uses<br>simple plug-in connectors and standard interface cables.<br><i>You don't need a degree in electronics to Set Up your system!</i> |
|--------------------------------|----------------------------------------------------------------------------------------------------|
| Flexible                       | The MP System can be configured for a wide variety of applications, from single channel applications to multiple-device measurements (up to 16 analog and 16 digital, or multiple MP150s). You control the length of acquisition, the rate at which data is collected, how data is stored, and moreall with a few clicks of the mouse button. Whether you're measuring alpha waves or collecting zoological data, the MP System (MP150 or MP36R) can meet your needs.               |
| Menu flexibility               | You can easily customize menu displays to show only the functions you are using, thereby reducing the risk of error or confusion in your lab. This function is extremely powerful for laboratories working to GLP guidelines. It is also useful for teaching applications where instructors can hide unnecessary menu items. <i>See</i> Appendix D—Customizing Menu Functionality.                                                                                                  |
| High Speed Sampling            | Sample rates up to 400 KHz aggregate                                                                                                    |
| Arbitrary Sample<br>Rates      | Apply different sample rates between channels or operate the STM100C stimulator at a different rate than the acquisition sample rate                                                                                                    |
| Calculation Channel<br>Presets | Customize your recording for specific measurements.                                                                                                    |
| Template files                 | Acq <i>Knowledge</i> " <i>Quick Start</i> ' templates are available for over 40 applications. Just open the template file and start the acquisition—appropriate settings are established for the selected application.                                                                                                    |
| Online Calculation             | Although the MP System provides an extensive array of measurements and transformations you can apply to collected data, sometimes you need to perform computations <i>while</i> data is being collected. The online Calculation functions allow you to calculate new channels based on incoming signals. This feature allows you to compute BPM, for instance, based on raw ECG data.                                                                                               |
| Online filtering               | Many times, it is preferable to filter data as it is being collected, rather than having to wait<br>until after the fact, so now you can apply filters to incoming data and view the results in<br>real time. That means online monitoring of data filtered to suit your needs.                                                                                                    |
| Online measurements            | The MP System can instantly compute over a dozen measurements and computations for any given data point(s). These options are available from pull-down menus and include mean, peak-to-peak, value, standard deviation, frequency, and BPM.                                                                                                    |

| Measurement<br>Validation                | Validate measurements with the ValidateMeasurements.acq sample file that was included with the software. The measurement definitions (page 95) include measurement formulas and " <i>Sample data file</i> " explanations.                                                                                                    |
|------------------------------------------|----------------------------------------------------------------------------------------------------|
| Preview your data                        | Similar to chart recorders, the MP System allows you to change both the vertical scale and the horizontal scale. You can change the amplitude scale or the time scale to any value you wish, or you can have the MP System automatically scale them for you.                                                                                                    |
| Replace (or augment)<br>a chart recorder | Whether you want to replace a chart recorder or simply supplement an existing<br>setup, the MP System is fully compatible with most major recording devices.<br>What's more, the MP Systemis compatible with most popular input devices, so<br>you can continue using the same transducers, electrodes and sensors.                                                                                                    |
| Simplified editing                       | It used to be that once your data was collected, the only way to edit it was with<br>scissors and adhesive tape. Now you can delete unimportant sections of your data<br>with a keystroke. You can "paste" together sections from different waves, or<br>simply edit out noise spikes from individual waves.                                                                                                    |
| Append mode                              | For some applications, data only needs to be recorded during some portions of a long experiment. Acq <i>Knowledge</i> has an "Append" mode that lets you pause the acquisition for as long as you wish, and resume the acquisition as many times as needed. In this mode, you can start and stop a recording as you would with a chart recorder. Appending data saves on storage space and processing time for transformations. |
| Digital filtering                        | All data contains measurement error and noise. Now you can reduce or eliminate<br>that error by using the digital filters and smoothing transformations included in<br>the MP System. You can smooth data across any number of samples, or filter out<br>noise from any frequency or bandwidth you wish.                                                                                                    |
| Digital Output                           | You can control external devices when an input or calculation channel meets trigger conditions you specify. Use the Control channels to output a pulse when the signal on an analog channel falls above or below a given threshold.                                                                                                    |
| X/Y plotting                             | You can view and acquire data in the form of an X/Y plot, with one channel on<br>the horizontal axis and another on the vertical axis. This allows you to explore<br>relationships between different channels and opens up a whole range of<br>applications, from chaos plots to respiration analysis to vectorcardiograms.                                                                                                    |
| Histogram function                       | You can easily examine the variability and the measures of central tendency of<br>any waveform data with the histogram function. Set the plotting options to suit or<br>let the software determine the "best fit" for graphing your data.                                                                                                    |
| Math functions                           | In many cases, simply collecting raw data is not enough. Acq <i>Knowledge</i> has an array of built-in mathematical functions ranging from simple absolute value to computation of integrals, derivatives, and operations involving multiple waveforms (such as subtracting one wave from another). You can even chain multiple functions together to form complex equations or expressions.                                    |
| Annotation                               | Acq <i>Knowledge</i> has a Journal you can use to append comments concerning your input data, either online or after the fact. This is especially useful for noting the characteristics of an acquisition (what was involved, what manipulations took place, and the like) for future reference. <i>See also</i> : Text annotation, page 60.                                                                                    |

| Triggering           | If you need to measure response times or start data collection only after some<br>event has occurred, the MP System allows you to trigger an acquisition in a<br>number of different ways. You can trigger on the level of a signal, or with an<br>external synchronizing trigger.                                                                                                    |
|----------------------|----------------------------------------------------------------------------------------------------|
| Event marker         | Many times, especially during a long acquisition or in a laboratory setting, it is<br>useful to make a note of when specific events occurred so that these events (such<br>as when a manipulation occurred) can be recorded and any changes in the data<br>can be noted. The event function allows you to insert symbols in the record and<br>add text for each event. These can be added either while data is being collected or<br>after the fact. Event functionality can be automated for sequential application or<br>customized for Function keys. |
| File compatibility   | Data can be saved and viewed in a number of different formats. For word processor programs like Microsoft Word <sup>®</sup> , use Copy to Clipboard and then paste into the document. Use Save as Excel for Microsoft Excel <sup>®</sup> . You can output your data in either text or graphical form, and Acq <i>Knowledge</i> can even read-in raw data from a text file. Open (import) or save as (export) MATLAB <sup>TM</sup> and Igor Pro Experiments, or raw (binary) data for low level exchange.                                                 |
| Pattern recognition  | Using an advanced pattern search/recognition algorithm, the MP System can<br>automatically find a specific pattern within waveforms. This is useful for finding<br>abnormal waveforms (such as irregular ECG waves) within a data file.                                                                                                    |
| Cycle/Peak detection | Acq <i>Knowledge</i> has a built-in algorithm to find cycle data, such as positive or negative peaks, from any size data file. You can even search for all the cycles/peaks with one command and automatically log statistics like time and area to the journal.                                                                                                    |
| Printing             | The MP System provides a range of printing options, and allows you to fit your data on one page or many. You can print several graphs per page, even if you only have one-channel recordings. Since MP System (MP150 or MP36R)s run on Windows or Mac OS, no special printer drivers are required.                                                                                                    |
| Report generation    | Acq <i>Knowledge</i> has many features to simplify report generation. Use the Journal for notes and quickly copy and paste graph data or measurements to the journal or to another program. Cascade event markers to prevent print overlap and select the range of data to print and which options to display (measurements, event markers, etc.). Use the Playback mode to simulate acquisition for presentations.                                                                                                    |
| User Support         | Whether you have a question about compatibility with your existing equipment or you need to develop a specialized measurement device, BIOPAC's Applications Department can address the problem.                                                                                                    |

#### Application Features

Use your MP System with AcqKnowledge software for a wide array of applications, such as:

Active Electrodes Allergies Amplitude Histogram Anaerobic Threshold Animal studies Auditory Evoked Response (AER) Automate Acquisition Protocols Automated Data Analysis Automatic Data Reduction Autonomic Nervous System Studies **Biomechanics Measurements** Blood Flow / Blood Pressure /Blood Volume **Body Composition Analysis** Breath-By-Breath Respiratory Gas Analysis Cardiac Output Cardiology Research Cell Transport Cerebral Blood Flow Chaos Plots **Common Interface Connections** Connect to MP System (MP150 or MP36R)s Control Pumps and Valves Cross- and Auto-correlation Current Clamping **Defibrillation & Electrocautery** Dividing EEG into Specific Epochs **ECG** Analysis ECG Recordings, 12-Lead ECG Recordings, 6-Lead **EEG Spectral Analysis** Einthoven's Triangle EMG and Force EMG Power Spectrum Analysis End-tidal CO2 **Episode Counting Ergonomics Evaluation Event-related Potentials** Evoked Response **Exercise Physiology** External equipment, controlling Extra-cellular Spike Recording Facial EMG FFT & Histograms FFT for Frequency Analysis **Field Potential Measurements** Fine Wire EMG Forced Expiratory Flow & Volume

Gait Analysis Gastric Myoelectric Activity Gastric Slow Wave Propagation Gastrointestinal Motility Analysis Hardware Flexibility Heart Rate Variability Heart Sounds Histogram Analysis Imaging Equipment, Interfacing Indirect Blood Pressure Recordings Integrated (RMS) EMG Interface with Existing Equipment Interface with Third-party transducer Invasive Electrode Measurements Ion-selective Micro-electrode Interfacing Iontophoresis Irritants & Inflammation Isolated Inputs & Outputs Isolated Lung Studies Isometric Contraction **Isotonic Contraction** Jewett Sequence Langendorff Heart Preparations Laser Doppler Flowmetry Left Cardiac Work Long-term Monitoring Lung Volume Measurement LVP Median & Mean Frequency Analysis Micro-electrode signal amplification Migrating Myoelectric Complex Motor Unit Action Potential Movement Analysis **MRI** Applications Multi-Channel Sleep Recording Nerve Conduction Studies Neurology Research Noninvasive Cardiac Output Noninvasive Electrode Measurements Nystagmus Investigation **Oculomotor Research** Off-line ECG Averaging **Online Analysis Online ECG Analysis Orthostatic Testing** Peripheral Blood Flow

Peristaltic (Slow Wave) Propagation Planted Tissue Pressure Volume Loops Psychophysiology **Pulsatile Tissue Studies** Pulse Rate Measurement Pulse Transit Time Range of Motion Real-time EEG Filtering Real-time EEG Filtering **Recurrent Patterns Regional Blood Flow** Relative BP Measurement **Remote Monitoring Respiration Monitoring** Respiratory Exchange Ratio Rheumatology Saccadic Eye Movements Sexual Arousal Studies Signal Averaging Simultaneous Monitoring Single Channel Analysis Single-fiber EMG Software-controlled Stimulator Somatosensory Evoked Response Spectral Analysis Spike Counting SpO2 Analysis Stand Alone Amplifiers Standard Operating Procedures Startle Eye Blink Tests Startle Response Stimulator, software-controlled Systemic Vascular Resistance **Template Analysis Tissue Bath Monitoring Tissue Conductance Measurement** Tissue Magnitude & Phase Modeling Tissue Resistance & Reactance Ussing Chamber Measurements Ventricular Late Potentials Vestibular Function Visual Attention Visual Evoked Response VO2 Consumption Volume/Flow Loop Relationships Working Heart Preparations

# **Application Notes**

BIOPAC has prepared a wide variety of application notes as a useful source of information concerning certain operations and procedures. The notes are static pages that provide detailed technical information about either a product or application. A partial list of Application Notes follows. You can view or print application notes directly from the *Support* section of the BIOPAC website <u>www.biopac.com</u>.

| APP NOTE  | Application                                                    |
|-----------|----------------------------------------------------------------|
| #AH101    | Transducer Calibration and Signal Re-Scaling                   |
| #AH102    | Biopotential Amplifier Testing w/ CBLCAL                       |
| #AH103    | Remote Monitoring System (TEL100C)                             |
| #AS105    | Auditory Brainstem Response (ABR) Testing                      |
| #AS105b/c | ABR Testing for Jewett Sequence                                |
| #AS108    | Data Reduction of Large Files                                  |
| #AS109    | 3-, 6-, and 12-Lead ECG                                        |
| #AH110    | Amplifier Baseline (Offset) Adjustment                         |
| #AS111    | Nerve Conduction Velocity                                      |
| #AH114    | TSD107A* Pneumotach Transducer                                 |
| #AH114b   | TSD107B* Pneumotach Transducer                                 |
| #AS115    | Hemodynamic Measurements—Part I                                |
| #AS116    | Hemodynamic Measurements—Part II                               |
| #AS117    | Pulse Transit Time and Velocity Calculation                    |
| #AS118    | EMG Signal Analysis                                            |
| #AS119    | EMG Power Spectrum Analysis                                    |
| #AS120    | X/Y Loop Area Analysis                                         |
| #AS121    | Waveform Data Reduction                                        |
| #AS122    | Power Spectrum Analysis                                        |
| #AH125    | Pulse Oximeter Module Operation                                |
| #AH127    | Precision Force Transducers                                    |
| #AH128    | Active Electrode Specifications and Usage                      |
| #AS129    | Heart Rate Variability                                         |
| #AH130    | Blood Pressure Measurement                                     |
| #AS131    | Averaging Mode                                                 |
| #AH132    | TSD105A Variable Force Transducer                              |
| #AH135    | TSD117 Pneumotach Transducer                                   |
| #AH136    | BAT100 Instructions                                            |
| #AH140    | Angular Measurements with Goniometers                          |
| #AH141    | Tri-Axial Accelerometer Calibration                            |
| #AS142    | AcqKnowledge Rate Detector Algorithm                           |
| #AS143    | Importing AcqKnowledge Data Into Excel                         |
| #AH144    | Hand Dynamometer Calibration                                   |
| #AH145    | TSD101B Respiratory Effort Transducer                          |
| #AS148    | Automated ECG Analysis                                         |
| #AH149    | O2100C Module                                                  |
| #AH150    | O2100C Module—Sample application                               |
| #AH151    | CO2100C Module                                                 |
| #AH152    | CO2100C Module—Sample Application                              |
| #AH153    | Physiological Sounds Microphone                                |
| #AH154    | HLT100C High Level Transducer                                  |
| #AS158    | Analysis of Inspired and Expired Lung Volume                   |
| #AH159    | TSD116 Series Hand Switch and Foot Switch                      |
| #AH160    | Gas Analysis Module Response Time                              |
| #AS161    | Automated Tissue Bath Analysis                                 |
| #AH162    | Stimulation Features                                           |
| #AS168    | Analysis of Intraventricular Pressure Wave Data (LVP Analysis) |
| #AS169    | Speech Motor Control                                           |
| #AH170    | LDF100A Laser Doppler Flow Module                              |
| #AH175    | Using the STMISOC Stimulus Isolator                            |
| #AS177    | ECG Analysis using the Offline Averaging Mode                  |
| #AS183    | VO <sub>2</sub> Measurement                                    |
| #AH186    | Psychological Assessment using the TSD115                      |
| #AH187    | Electrodermal Response (EDR) using the GSR100 or TEL100        |
| #AH190    | Using the MCE100C Micro-electrode Amplifier                    |
| #AS191    | Cardiac Output Measurement using the EBI100C and AcqKnowledge  |
| #AH249    | Online Averaging Latency Parameters (ISI, ABR)                 |
|           |                                                                |

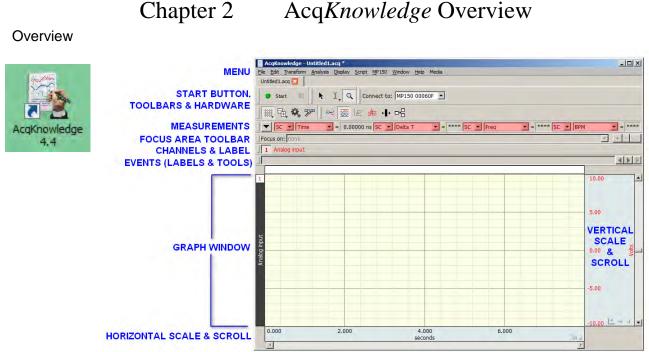

AcqKnowledge software performs two basic functions: acquisition and analysis. The acquisition settings determine the basic nature of the data to be collected, such as the amount of time data will be collected for and at what rate data will be collected. All of the acquisition parameters can be found under the hardware (or MP) menu. The other menu commands pertain to analysis functions such as viewing, editing, and transforming data.

Note: Minor differences exist between the Windows and Mac OS X screen displays and keystroke/mouse functionality. These differences are noted throughout this section.

| Menu      | Functionality                                                                                                    | See Page |
|-----------|----------------------------------------------------------------------------------------------------|----------|
| File      | New, Open, Open Recent, Open for Playback, SMI BeGaze Import, Close, Save,<br>Save As, Save Selection As, Save Journal Text As, Send Email as Attachment, Page<br>Setup, Print, Quit                                                                                                    | 245      |
| Edit      | Undo, Cut, Copy, Paste, Clear/Clear All, Remove Last Appended Segment, Insert<br>Waveform, Duplicate Waveform, Select All, Remove Waveform, Create Data<br>Snapshot, Merge Graphs, Clipboard (Copy Measurement, Copy Wave Data, Copy<br>Graph, Copy Acquisition Settings, Copy Data Modification History for All Channels,<br>Copy Data Modification History for Graph, Copy Focus Area Summary, Copy Event<br>Summary), Journal (Paste Measurements, Paste Wave Data, Paste Acquisition<br>Settings, Paste Modification History for All Channels, Paste Modification History for<br>Selected Channel, Paste Focus Area Summary, Paste Event Summary, Manage<br>PDFs, Show Journal) | 268      |
| Transform | operations that primarily modify the data in the graph<br>Recently Used, Digital Filters, Fourier Linear Combiners, Math Functions, Template<br>Functions, Integral, Derivative, Integrate, Smoothing, Difference, Resample<br>Waveform, Resample Graph, Expression, Delay, Rescale, Waveform Math, Slew Rate<br>Limiter                                                                                                    | 278      |
| Analysis  | operations that derive data & measurements from the graph<br>Recently Used, Histogram, Autoregressive Modeling, Nonlinear Modeling, Power<br>Spectral Density, Autoregressive Time-Frequency Analysis, FFT/IFFT, DWT Discrete<br>Wavelets, Principal Component Analysis/Inverse PCA, Independent Component<br>Analysis/Inverse, Find Cycle, Find Rate—plus a courtesy copy of the Specialized<br>Analysis package with classifiers and automation routines                                                                                                    | 309      |

#### AcqKnowledge Overview Chapter 2

| Display                                                                                 | Tile Waveforms, Autoscale Single Waveform, Autoscale Waveforms, Optimize<br>Ranges, Overlap Waveforms, Compare Waveforms, Autoscale Horizontal, Show All<br>Data, Show Default Scales, Zoom, Reset Chart Display, Reset Grid, Adjust Grid<br>Spacing, Set Wave Positions, Set Channel Visibility, Wave Color, Horizontal Axis,<br>Show, Customize Toolbars, Channel Info, Preferences, Size Window, Cursor Style,<br>Split View, Create Data View, Create Focus Area, Organize Data Snapshots, Show All<br>Data Snapshots, Load All Data Into Memory | 424 |
|-----------------------------------------------------------------------------------------|----------------------------------------------------------------------------------------------------|-----|
| MP150<br>MP36<br>B-Alert <sup>*</sup><br>BioHarness <sup>*</sup><br>Mobita <sup>*</sup> | Set Up Data Acquisition, (Channels, Length/Rate, Event Marking, Segment Labels,<br>Stimulator, Trigger, Sound Feedback), Set Up Advanced Averaging, Show Input<br>Values, Show Manual Control, Show Gauge, MP150 info, Update Firmware,<br>AutoPlotting, Scrolling, Warn on Overwrite, Organize Channel Presets, Set Up Linked<br>Acquisitions, Exit Playback Mode, Manage Hardware Connections<br>*Not all MP hardware menu items listed above will be available with B-Alert,<br>BioHarness, Mobita or hardware.                                   | 106 |
| Playback                                                                                | Replaces the hardware menu when Playback mode is active (use File > Open for<br>Playback and Playback > Quit playback to toggle playback and acquisition modes)                                                                                                    | 43  |
| Window                                                                                  | Controls the position of windows on the monitor                                                                                                    | 453 |
| Help                                                                                    | Provides online support files (PDF format and web links).                                                                                                    | 453 |
| Media                                                                                   | Capture or Playback media files(.avi, .wmv, or mpg) and synchronize with .acq data                                                                                                    | 455 |

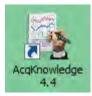

# Launching the AcqKnowledge software

The first step is to launch the software by double-clicking on the Acq*Knowledge* icon. If hardware is not properly connected, you may receive connection messages resembling the following examples. (Examples shown are from the commonly-used MP150 hardware.)

| AcqKnowledge                                                                                                    | AcqKnowledge - Connect Hardware                                                                          |
|----------------------------------------------------------------------------------------------------|----------------------------------------------------------------------------------------------------|
| Unable to communicate with MP150 device "MP150 00060F".<br>Please verify power and connections. Click "Retry" to attempt to re-establish communications.<br>Click "Cancel" to continue without using this device.                                                         | Choose MP 150 devices.  Work with: MP 150 0001D1 MP 150 0003AA MP 150 0001D2 MP 150 000210 MP 150 000223 |
| 🗟 AcqKnowledge                                                                                                    | MP150 000225                                                                                             |
| Unable to establish communications with any data acquisition hardware. Please make<br>sure your hardware is properly connected and is powered on. If no data acquisition<br>hardware is available, click "Analyze Only" to open and analyze data without any<br>hardware. | Uncheck all devices and press OK to continue without connecting any hardware.       Refresh Now    OK    |
| Quit Analyze Only Retry                                                                                                    | AcqKnowledge - Choose MP150                                                                              |
|                                                                                                    | Choose a new MP 150.                                                                                     |
|                                                                                                    | Work with: MP150 00060F                                                                                  |
|                                                                                                    | (UDP) <u>Help</u> <u>Refresh Now</u> OK Cancel                                                           |

If you receive a hardware prompt when you launch Acq*Knowledge*, there are two possibilities: You have not properly connected everything and/or you have not powered up the hardware system.

To use Acq*Knowledge* without a data acquisition unit (depending on the dialog), choose Cancel, Analyze Only, No Hardware, or set Preferences > Hardware > General to "Always work with no data acquisition hardware connected."

| Measurements         Waveforms         Event Summary         Graph         Journal         Hardwares         Performance         Networking         Script Editor         Other         Window         Data Acquisition Device Priority         When creating new graph windows:         © Use default hardware and channel setup         © Copy hardware and channel setup of last active graph |  |
|----------------------------------------------------------------------------------------------------|--|

Assuming everything is properly connected and there are no conflicts, Acq*Knowledge* will launch the Startup Wizard (see next page). Use this wizard to choose whether to create a new experiment, open a saved graph for analysis or access the Help and support files.

| Create/Record a new experiment     Open a graph file     BioNomadix Logger     Help                                     |                                          |
|----------------------------------------------------------------------------------------------------|------------------------------------------|
| lick "OK" to perform the following:                                                                                     | ACQKNOWLEDGE                             |
| Create empty graph Create new actigraphy analysis Create new stellar telemetry experiment Open graph template from disk | 00060F<br>MP150 00060F<br>MP36R711000000 |
|                                                                                                    |                                          |
| C Use recent graph template:                                                                                            |                                          |
| Sample graph template:                                                                                                  |                                          |

| Standard Startup Wizard under<br>'Create and/or Record a new<br>experiment' | Functionality                                                                                                    |
|-----------------------------------------------------------------------------|----------------------------------------------------------------------------------------------------|
| Create empty graph                                                          | Opens new graph window for acquiring data with hardware. Combo box to the right selects hardware, if more than one type is available.                        |
| Open graph template from disk                                               | Brings up 'Open' window for browsing to location of saved graph templates.                                                                                   |
| Use recent graph template                                                   | Activates list of recently-opened graph templates for easy selection.                                                                                        |
| Sample graph template                                                       | Activates list of sample graph templates stored in AcqKnowledge program folder for easy selection.                                                           |
| Quit/OK                                                                     | Quits application or confirms selected operation.                                                                                                    |
| Hardware type menu (center right of screen)                                 | If different hardware types have been previously added, they may be selected here upon subsequent application launches. (If not, this menu will not appear.) |

- **Open a graph file** Presents similar options for analysis of existing graphs, including checkbox option to launch graphs in Playback mode.
- BioNomadix Logger
   Presents options for importing BioNomadix Logger data from the Logger device or from disk. Not applicable unless the wireless BioNomadix Data Logger is being used. For further information about the Logger, click <u>here</u>.
- Help
   Launch various help and support options, including Web screencast tutorials.
   Upon first application launch, this selection is displayed by default.

# NOTE: The Startup Wizard may be disabled following launch if desired. Choose "Display > Preferences > Other > When application is lauched," change the default from "Show Startup Wizard" to "Create new empty graph window" and click OK.)

A "window" is the term used for the area on your computer's screen where data is displayed and/or manipulated. The graph window on the screen is designed to provide you with a powerful yet easy-to-use interface for working with data.

At this point, you can use this window, create a new window, or open an existing window.

It's a good idea to create a new graph window for each acquisition. To create a new graph window after the original launch, choose "File > New."

# Setting up channels using Module Setup (MP150 Hardware)

By default, Acq*Knowledge* presents the Module Setup dialog when a new graph window is launched via "Create/Record a new experiment." This view enables stepwise configuration of Acq*Knowledge* modules and transducers simply by choosing from the list of supported hardware options, which can greatly simplify setup.

| ACCL3-R           |        |   |
|-------------------|--------|---|
| CO2100C<br>DA100C |        |   |
| DYNEM-R           |        |   |
| EBI 100C          |        |   |
| ECG100C and ECG10 | OC-MRI |   |
| ECG2-R            |        |   |
| EDA 100C          |        |   |
| EDA100C-MRI       |        |   |
| EEG100C and EEG10 | 0C-MRI |   |
| EEG2-R<br>EGG100C |        |   |
| EGG100C<br>EGG2-R |        |   |
| EMG100C and EMG10 | OC-MPT | - |

For further details on Module Setup, see page 109.

## Setting up channels manually

If manual setup of channels independent of hardware is preferred, click "Cancel" in the Module Setup dialog and choose the "View by Channels" option at the bottom of the channel setup screen. This will display the manually-configured Input Channels Setup dialog.

**NOTE:** You may also disable the default factory channel setup by going to "Display > Preferences > Hardware" and changing the "**When creating new graph windows use:**" option from "Minimal channel setup" to "User-defined default channel setup." (For full details on this preference, see page 448.)

Also note that, when using this setting, the following message will appear upon closing the setup dialog until all user-defined default settings are accepted by clicking "Yes."

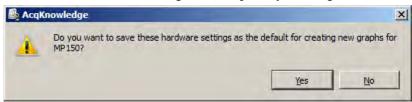

# **Basic Analog Channel Information**

| ,          | nnels sett | up for 'MP1<br>Calculation | 150 00060F |              |                       |
|------------|------------|----------------------------|------------|--------------|-----------------------|
| View by Mo | dules      |                            |            |              | Setup                 |
| Acquire    | Plot       | Value                      | Channel    | Label        | Channel Sampling Rate |
| •          | <b>v</b>   | ~                          | A1         | Analog input | 1.000 kHz             |
|            | Г          |                            | A2         | Analog input | 1.000 kHz             |
|            | Г          |                            | A3         | Analog input | 1.000 kHz             |
|            |            |                            | A4         | Analog input | 1.000 kHz             |
|            | Г          | Γ                          | A5         | Analog input | 1.000 kHz             |
|            | Γ          | Γ                          | A6         | Analog input | 1.000 kHz             |
|            | Г          | Γ                          | A7         | Analog input | 1.000 kHz             |
|            |            |                            | A8         | Analog input | 1,000 kHz             |
|            | Г          |                            | A9         | Analog input | 1,000 kHz             |
|            | Г          |                            | A10        | Analog input | 1.000 kHz             |
| •          | -          | -                          |            |              |                       |

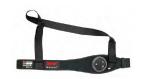

If using Acq*Knowledge* with **BioHarness™**, Analog channels can be turned on/off but not changed.

By default, all channels are deselected on new graph windows. Usually, you will want to check all three boxes (Acquire, Plot, and Value) for each channel selected to acquire data.

Acquire When the Acquire box is checked for a given channel, data will be collected on that channel.

- **Plot** Determines if data will be plotted in real-time during the acquisition. If the plot box is unchecked, data will be recorded, but the associated channel will remain hidden.
- Value Enables a separate Show Input Values window to display the values for each channel in real time, numerically and/or graphically.
- **Channel** This is a dynamic alpha-numeric heading based on the type of channel selected: Analog (or continuous), Calculation, or Digital. In the sample above, "A1" indicates Analog channel one.

**Label** To the right of each channel number is an editable label for entering channel information.

**Channel** The channel sample rate is a function of the acquisition sample rate: all channel sample rate

Sampling options are equal to or less than the acquisition sample rate (as established via "Hardware

**Rate** > Set Up Acquisition"). The options are a specific power of 2 less than the acquisition sample rate. Use the pull-down menu to set the channel sample rate. See page 113 for details.

## **Basic Digital Channel Information**

In contrast to analog data, Digital channels collect binary data that represent when a measuring instrument is "on" or "off." (For example, records whether a switch is open or closed, as in reaction time studies or control applications.) Digital channels are acquired, plotted, and have values listed the same fashion as analog channels. For more details about Digital channels, see page 122.

## **Basic Calculation Channel Information**

Calculation channels are used for online computations and transformations of other channels. These channels are configured similarly to analog and digital channels, but also have additional dialogues to specify the types of transformations and computations to be performed.

Calculation channels include Presets as a quick way to get started—choose a preset and the software automatically sets the gain, offset, etc. appropriate for the selected application.

When a new Calculation channel is enabled, a simple setup dialog corresponding to the selected preset is presented, which helps facilitate proper setup. Choose from the list of available presets or create a custom preset; see page 112 for details.

For a detailed summary of Calculation channel options, see the Calculation Channel section beginning on page 122.

For a detailed look at launching and setup of Acq*Knowledge* software, watch the Tutorial video <u>here</u>.

# Selecting Hardware

When Acq*Knowledge* is first launched, you may select an available data acquisition device from the "Connect to:" dialog. The dialog lists all devices that are powered ON and sitting on the same local area network. When using more than one MP150 device or working across a network, it will be necessary to lock/unlock an MP150 to acquire data (see Appendix E on page 555 for details). The selected MP150 unit will be listed in the upper left of the graph display as "Connect to:" if the Hardware toolbar display is enabled.

(To display the Hardware toolbar click the "add toolbar" icon in and check the "Hardware" option.

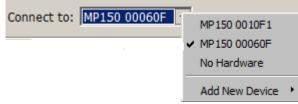

# Setting Up Acquisitions

| 1 | MP150 Window H                                                                                        | Help Media                                                                                                    |
|---|----------------------------------------------------------------------------------------------------|----------------------------------------------------------------------------------------------------|
|   | Set Up Data Acqu                                                                                      | uisition                                                                                                    |
|   | Data Acquisition                                                                                      | Settings for 'MP150 00060F'                                                                                                    |
|   | Channels<br>Length/Rate<br>Event Marking<br>Segment Labels<br>Stimulator<br>Trigger<br>Sound Feedback | Record       Image: and Append       Image: using Memory         Sample rate:       2000       Image: samples/second       Reset         Acquisition Length:       1800.000000       Image: seconds       Image: seconds       Image: seconds         Repeat every       0.00000       Image: seconds       Image: seconds       Image: seconds       Image: seconds |
|   |                                                                                                    |                                                                                                    |

Once the channel parameters have been defined, the next step is to specify the acquisition settings. Choose Hardware menu > Set Up Data Acquisition > Length/Rate from the Data Acquisition Settings dialog to specify the type of acquisition to be performed. The basic parameters involve:

- a) How data should be collected and stored
- b) The data collection rate
- c) The acquisition duration (total length)

Storage

Record and Append to Memory is the default acquisition option. Under this option, the MP System automatically records data into a single continuous file, and stores the data in computer memory (RAM) during the acquisition.

The third popup menu at the top of the dialog (which defaults to Memory) specifies where data should be stored during the acquisition. You will probably want to choose Memory or Disk storage. If your system uses any virtual memory, Acq*Knowledge* will use as much as possible. You may also store data directly to the MP150 data acquisition unit, which can store 4 MB; you cannot store data directly to the MP36R or other BIOPAC hardware types.

- The advantage of storing to the MP data acquisition unit is that much faster sampling rates may be obtained.
- The disadvantages of saving data to the MP data acquisition unit are that there is limited storage space and that data is not displayed on the screen while it is being collected. When the acquisition has stopped, however, the data will be automatically displayed on the screen.

The other option under storage is Averaging, which allows you to take repeated trials of the same data. For more information on this feature, see the averaging section on page 162.

Rate Acquisition Sample Rate refers to how many samples the MP System should take each second. The higher the sample rate, the more accurate the signal processing. However, as the sampling rate increases, so does the demand for system resources (memory, disk space, etc.). There is a "point of diminishing return" in terms of sampling rate for almost all types of analog signals, where sampling above a given threshold adds relatively little information.

The MP150 sampling rate has a lower bound of 0.1 samples per second, and an upper bound of 400 kHz aggregate. The MP150 must use a pre-defined rate; it does not accept custom rates.

- Choose the best acquisition sample rate from the pop-up list.
- *Note*: Channel sample rates are variable based on the acquisition sample rate. All channel sample rate options are equal to or a specific power of 2 less than the acquisition sample rate.
- Duration The final acquisition parameter is Acquisition Length (Total Length), which controls how long an acquisition will last. This can be scaled in seconds, minutes, hours, milliseconds or number of samples. You can set this value either by entering a number in the acquisition length box, or by moving the scroll box left or right.

# Starting an Acquisition

Once you have specified which channels will contain data and have defined the channel characteristics, the next step is to start the acquisition. If a file window is not already open, choose File > New > Graph window.

### Status light

Next to the Start button, you should see a circular status light. The status light indicates the communication link between your computer and the data acquisition hardware unit.

- If the data acquisition hardware unit is properly connected to the computer and is turned on, the circle will be solid and green.
- If the data acquisition unit is <u>not</u> properly connected or not communicating with the computer, the circle will be solid and gray.
- Start

To start an acquisition, position the cursor over the <\$1 button and click the mouse button, or select Ctrl+ Spacebar. If there are electrodes or transducers connected to the data acquisition unit, it will collect a small value of random signal "noise" with a mean of about 0.0 Volts.

- For information on how to connect measurement devices to Hardware Systems, see the *BIOPAC* Hardware Guide.pdf.
- To start an acquisition using a variety of "triggers," see page 173.
- Graphs that open without a Start Button
  - o Compressed Graphs
  - o Igor Pro Experiment
  - PhysioNet
  - o DWT, IDWT
  - o PCA, IPCA,
  - o ICA, IICA,
  - AR Model separate graph output
  - Nonlinear Modeling separate graph output
  - HRV tachogram output
  - $\circ$  Chaos > Plot Attractor
  - Chaos > Detrended Fluctuation Analysis
  - o MatLab Graphs

- o Merge Graphs
- **Original Data Snapshot** 0
- Raw Data Files
- Text Files 0
- Transform menu operations: Off-Line Averaging; Filter Response
- Analysis menu operations: 0 Histogram; FFT (Magnitude and Phase); IFFT; Rate (put result in new graph option)

Once an acquisition has started, the Start button in the acquisition window will change to Stop, and two opposing arrows will blink, indicating that data is being collected. Also, the "BUSY" indicator light on the front of the data acquisition unit will illuminate, showing that data is being collected.

# Stopping an Acquisition

To stop an acquisition at any time, click the stop stop button or select **Ctrl+ Spacebar**.

An acquisition will stop automatically when it has recorded an amount of data equal to that indicated in the Total Length box. To save this data file, choose File > Save.

The double-arrow icon to the right of the Start/Stop button is the rewind segment button. Use this button to remove any unwanted recording segments from the graph. For more details, see page 169.

# **Display Modes**

The display modes are Chart, Scope, X/Y, Stacked Plot, and Playback. You may change the way data appears on the screen at any time, even during an acquisition. To change the display mode, click the corresponding icon in the toolbar.

# E Chart mode

Chart mode is the default display mode.

Chart mode plots data much as it might appear on a chart recorder, with time on the horizontal axis.

Each channel of data is in its own "track" across the screen, with borders between channels. The waveforms will not cross boundaries into the tracks of adjacent channels.

If a waveform is plotted off the scale of the channel track, choose autoscale waveforms and Acq*Knowledge* will select the "best fit" for waveforms to their tracks.

# Scope mode

Scope mode plots data much as it might appear on an oscilloscope, with time on the horizontal axis.

Scope mode is similar to Chart mode, except that there are no borders between different channels.

 To help emphasize the selected wave in Scope mode, select the "Gray non-selected waves" Preference (via Display > Preferences).

Waveforms can overlap. The autoscale waveforms command will automatically separate the waveforms in the graph window.

*Note*: When only one waveform is present, the scope and chart modes are identical.

# X/Y mode

X/Y mode plots data from two channels against each other, with the values from one channel on the horizontal axis and the values from another channel on the vertical axis. Plotting a channel against itself displays a straight line.

X/Y mode can be useful for chaos investigations and respiration studies.

*Note*: When viewing data in X/Y mode as it is being acquired, plotting only the most recently acquired data point can be a useful option. To do this, select Display > Show > Dot Plot and then Display > Show > Last Dot only.

Switching to X/Y mode during acquisition can be slow. For best performance, switch to X/Y mode either before starting the acquisition or after stopping the acquisition.

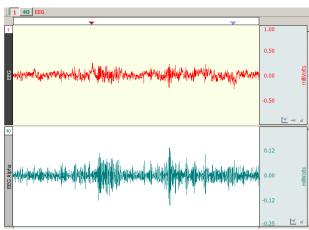

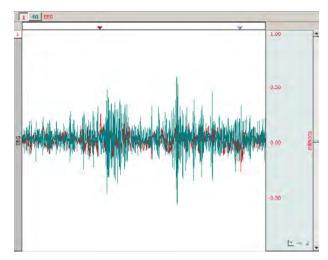

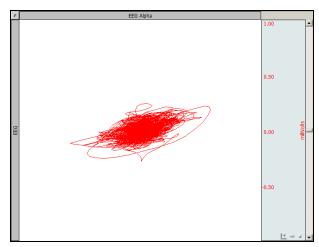

# ₫ <u>X/Y mode continued</u>

# Plotted channels

• *To change the channel being plotted*: Click the Channel label once and hold.

| tere B u de ere | and the second second s | the second second second second second second second second second second second second second second second s |
|-----------------|----------------------------------------------------------------------------------------------------|----------------------------------------------------------------------------------------------------|
| 1               | ~                                                                                                    | 1, Analog input                                                                                                |
|                 | 1                                                                                                    | 2, Analog mout                                                                                                 |
|                 | _                                                                                                    |                                                                                                    |

X-axis, click above the waveform; Y-axis, click left of the waveform.

• *To flip the axes*: Click the button in the upper left.

|       |                       | Analog input                                    |
|-------|-----------------------|-------------------------------------------------|
| Click | k this to exchange th | e X and Y axis. This flips the plot diagonally. |

• *To change the channel label for this plot*: Click the Channel label. Acaknowledge

| Enter channel 1 label |    |        |
|-----------------------|----|--------|
| Analog input          |    |        |
|                       | ОК | Cancel |

# Toolbar icons

The center cluster of toolbar items is specific to X/Y mode. The left two buttons in this group are shortcuts for the Autoscale vertical and Autoscale horizontal functions. Adjacent to these buttons are two buttons that perform the center vertical and center horizontal functions.

# Tools

Cursor: In X/Y mode, the I-beam tool in the lower right hand corner of the graph window changes into a crosshair. When the crosshair is moved into the graph window, the coordinates of the crosshair are displayed in the upper left corner of the graph window. The X value refers to the coordinate of the crosshair in terms of the horizontal axis, and the Y value describes the location of the cursor in terms of the vertical scale. By pressing the mouse, a crosshair is drawn over the closest data point and the measurement toolbar "snaps" to that position to show the amplitudes of the actual pair of data samples plotted on the screen. In Acq*Knowledge* 4.2 and higher, the Channel number and label are also displayed next to the measurement values.

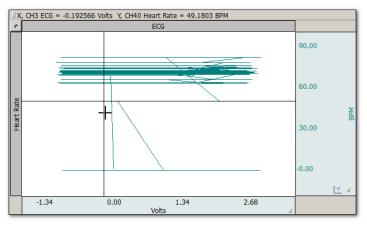

X/Y plot with ECG on X-axis and BPM on Y-axis

Autoscale: In X/Y mode, the Autoscale waveform function changes to read Autoscale vertical, which plots the vertical channel so that it takes up two-thirds of the vertical channel space. This function controls the "height" of the data being plotted in the graph window.

Similarly, the Autoscale horizontal function plots the waveform so that the waveform is plotted in the center two-thirds of the window. This function controls the "width" of the data being plotted in the graph window.

#### AcqKnowledge 4 Software Guide

Autoscale commands adjust the center point and the range of data displayed. To manually change the scale, click in either the horizontal or vertical scale area. In this case, the scale at the bottom edge of the graph windows (which usually reflects time) is the scale for the X variable, and the vertical scale controls the scale for the channel plotted on the Y-axis.

Center: In X/Y mode, since only two channels can be displayed at a time, tile waveforms and compare waveform are replaced with Center horizontal and Center vertical. These two Center commands change the midpoint of the horizontal and vertical scales (respectively) so that the midpoint of the scale is equal to the mean value (average) for that channel. These features are useful for centering the display so that it is easier to interpret.

Ch. # Box: In X/Y mode, the channel numbering boxes are disabled.

Meas. Menu: In X/Y mode, the measurement popup menus are disabled.

Plot Recent Data Only

```
Plot recent data only: 6 seconds
```

Use this option in X/Y mode to plot a user-defined amount of recent data. Checking the "Plot recent data only" and entering a value will hide plotting for all data not included in the entered time value.

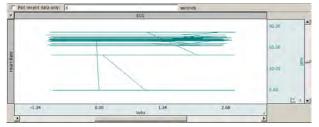

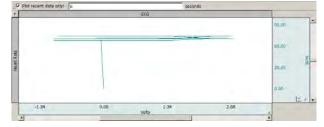

Plot recent data option not applied

Plot recent data option applied with 6 sec. value

# Stacked Plot mode

Stacked Plot displays multiple time ranges on top of each other and is enabled for acquisitions set to Append (except when in X/Y mode). In this mode, all appended segments are stacked in the display, but only one segment "slice" is active ("selected"). To view an individual segment, click the Chart mode icon.

• Click the Stacked Plot mode icon to display the Stacked Plot controls beneath the toolbar:

| Active slice: N/A | + + …       | Vertical separation:   | 5 | % |
|-------------------|-------------|------------------------|---|---|
| Slice at: 💌 on 🗚  | nywhere 💌 . | Jump to Start of Slice |   |   |

To change the active slice, click the **I** Jump Tool or the ... icon.

| Choose Active Slice |           |              |                            |
|---------------------|-----------|--------------|----------------------------|
| Choose the new a    | active sl | ice:         |                            |
| Index               | $\nabla$  | Start Time   | Label                      |
| 1                   |           | 0.00000 sec  | Wed May 7 12:14:44 2008    |
| 2                   |           | 5.29500 sec  | Wed May 7 12:14:50 2008    |
| 3                   |           | 10.69000 sec | Wed May 7 12:14:56<br>2008 |
| 4                   |           | 15.43000 sec | Wed May 7 12:15:04<br>2008 |
| I                   |           |              |                            |
|                     |           |              | OK Cancel                  |

The selected segment is used for all enabled software functions. This means that autoscaling can easily create what looks like a mess if the selected segment is not appropriate for scaling the largest segment. In compound action potential graphs in Stacked Plot, the last segment slice will most often be the largest, so if you select the last segment before autoscaling you will likely get the expected result. The Transform menu is disabled in Stacked Plot mode.

A commonly used data visualization technique for examining the evolution of waveform morphology is the 2D waterfall plot or "stacked plot." A stacked plot draws multiple traces for a single waveform on top of each other, or "slices." Each individual slice is a time-shifted plot of the original waveform. The slices toward the bottom of the plot occur earlier in time then the slices toward the top.

Data can be acquired in stacked plot mode, but it is processor intensive. If acquisition setup includes high sampling rates or control channels with low latency, acquire in chart or scope mode and switch to stacked plot mode after acquisition.

The slices can be aligned at any type of events in the graph. This allows for alignment at appended segments but also at locations found through other means. For example, an ECG waveform can be aligned at the start of the T-wave to examine how the T wave evolves in time.

| Active slice        | In stacked plot mode, there is a single slice that is called the "active slice." By default it is drawn in black; to change the color, select Stacked Plot Options > Drawing |
|---------------------|----------------------------------------------------------------------------------------------------|
|                     | Settings. The values on the axes in the graph, grid, displayed events and text                                                                                               |
|                     | annotations, selections, and any transformations all apply to the active slice. The                                                                                          |
|                     | active slice can be changed using the navigation buttons in the graph toolbar.                                                                                               |
| Vertical Separation | The vertical separation between consecutive slices is expressed as a percentage of the                                                                                       |

Vertical Separation The vertical separation between consecutive slices is expressed as a percentage of the entire visible area. This percentage is kept constant through zooming and scrolling operations.

# **Stacked Plot Options**

| Stacked Plot Options | • | Jump to Start of Active Slice                                             |                                                         | Stacked Plotting Options                                                                                                    |
|----------------------|---|---------------------------------------------------------------------------|---------------------------------------------------------|----------------------------------------------------------------------------------------------------|
|                      |   | Activate Previous Slice<br>Activate Next Slice<br>Activate Specific Slice | Slicing Event Slicing Event Settings Event Type: Append | <ul> <li>✓ <u>A</u>utomatic baseline adjustment</li> <li>✓ <u>G</u>ray inactive slices</li> <li>✓ <u>B</u>old active slice: 2</li> </ul> |
|                      |   | Vertical Separation<br>Slicing Event                                      | Location: Anywhere                                      | Change active slice color:     Change active slice changes     Automatically jump when active slice changes                              |
|                      |   | Drawing Settings                                                          | OK Cancel                                               | OK Cancel                                                                                                    |

Display > Show > Stacked Plot Options

Slicing Event...

Drawing Settings...

Stacked Plot Settings

Use Stacked Plot Options to activate slices or visually distinguish the active slice from other slices being drawn in Stacked Plot mode.

| Automatic baseline   | Adjusts the baseline of each inactive slice to overlap the baseline of the active slice<br>prior to the application of any vertical separation. This helps compensate for baseline<br>drift in a signal. If it is disabled, no baseline compensation will be applied and the<br>stacked plot may exhibit visual vertical segment ordering problems resulting from<br>baseline drift (but in this mode can be used as a tool to examine basline drift). |
|----------------------|----------------------------------------------------------------------------------------------------|
| Gray inactive slices | Draws the active slice with a solid pen and draws inactive slices with a dashed gray<br>pattern pen. The gray pattern alternates pixels between the chosen waveform color<br>and the white background and has the effect of lightening the inactive slices, so you<br>may need to zoom in to see the effect.                                                                                                    |
| Bold active slice    | Draws the active slice with a thicker pen. In step and line plot modes, plotting<br>normally occurs with a one pixel wide pen. Inactive slices will remain one pixel wide<br>while the active slice will have the thicker pen as indicated in the edit field. When the<br>waveform is in dot plot mode, the pixel width will be added to the waveform's default<br>dot size to increase the dot size for the active slice.                             |

#### Change active slice...

Draws the active slice in a different color than the chosen waveform color. When enabled, the same color is used for the active slice of each waveform in the graph. The color can be changed by clicking on the colorwell to the right of the checkbox to generate a standard color picker to select color.

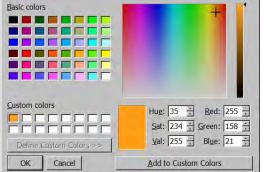

# Automatically jump...

You can use the Jump tool (green arrow) to change the active slice. Each time the active slice is changed the left edge of the plot area will be changed to match the start of the newly activated slice. When disabled, each time the active slice is changed the display will be adjusted in such a way that the time interval between slice starting positions and the display origin is kept constant.

# Functionality in Stacked Plot mode

#### Autoscaling

When a graph is displayed in stacked plot mode, all autoscaling and related display operations (tile, compare, overlap) will examine the visible data of the active slice only. It will not be possible to perform autoscaling operations using the data of any inactive slice.

# Autoscale Horizontal

In stacked plot mode, autoscale horizontal will make the active slice occupy the entire visible area. The slicing event corresponding to the beginning of the slice will be placed at the left edge of the screen and the next slicing event (or last sample point of the waveform if the active slice is the last slice) will be placed at the right edge of the screen. The vertical offset will remain unaffected.

#### Data Views

Different data views may have independent Stacked Plot settings. All settings are independent including drawing preferences, slicing events, vertical separation, and active slice settings. Stacked plot settings are stored individually for each data view in the graph file and will be restored when the graph file is opened from disk.

Any graph-wide operation that may affect the active slice will update all data views that are configured to use stacked plot mode. This includes operations that affect the data (e.g. transformations) or events (e.g. waveform editing).

#### Graphs Containing No Slices

It is possible that graphs may not contain any slices whatsoever if no events match the slicing event criteria. If a graph in Stacked Plot mode contains no active slices, it will be drawn as if the graph was in regular chart mode with the following differences:

All data is drawn using any active slice settings given in the stacked plot drawing options.

The "Active slice" index will read "N/A."

The previous/next/choose slice graph toolbar buttons and "Display > Show > Stacked Plot Options" menu items will be disabled.

It will be possible to view all data from t = 0 to the final data sample of the graph using the horizontal scrollbar.

All autoscaling operations will function as if chart mode was active. Autoscale horizontal will make all of the data of the selected waveform visible on screen.

If the table of available slices was being displayed prior to the removal/editing of the last matching slicing event, the table will be emptied and the "OK" button dimmed. The cancel button will remain active for the table window to be dismissed.

The slicing event, vertical separation, and drawing menu items and toolbar controls will remain active.

# 🕒 Replay

# <u>Playback Mode (Replay)</u>

Playback mode will replay a graph file stored on disk in real time to simulate acquisition. Analog, digital and calculation channels are replayed as stored in the graph file, but in Acq*Knowledge* 4.2 and higher, calculation channels can be reconfigured to reproduce online calculation channels that have no offline equivalents. Calculation channels from the original graph can be modified, extended, or removed without affecting the data stored on disk in the original graph file.

- 1. Select File > Open for Playback.
- 2. Locate a graph file and then click Open.
- 3. A new graph window will be generated.
  - The "Connected to...: hardware menu will indicate that the graph will be "acquiring" data from the specified file and the Start button will change to a "Replay."
- 4. Press Replay to begin playback.
  - Button alternates with STOP, can't pause.
- 5. Select Playback > Quit Playback Mode to return to acquisition status.

 File
 Edit
 Transform
 Analysis
 Di

 New...
 Ctrl+N
 Open...
 Ctrl+O

 Open Recent
 •
 Open for Playback...
 •

 Open for Playback...
 SMI BeGaze Import ...
 •
 •

 Close
 Ctrl+W
 •
 •

 Save
 Ctrl+S
 •
 •

 Save
 Ctrl+S
 •
 •

 Save As...
 Save Selection As...
 •
 •

 Save Journal Text As...
 •
 •
 •

 Page Setup...
 •
 •
 •

 Page Setup...
 •
 •
 •

 Quit
 Ctrl+P
 •
 •

Use *Open for Playback* to experiment with different calculation channels settings on the same data or to recreate an experiment for demonstration purposes.

Playback mode has millisecond timing accuracy and allows for reconfiguration of most acquisition parameters. Exceptions include:

- Length is limited to the amount of data in the file
- Acquisition Sample Rate is fixed (use Channel Sample Rate to downsample)
- Number of analog and digital channels is fixed
- Save last, MP, and Averaging modes are disabled
- "Append" will replay the same data.

Do not record data while playing back a data file. If one data file is open in "Playback" mode and is 'replaying' and a second data file is open in hardware mode and is acquiring data, clicking back and forth between graph windows causes the hardware device menu to flip to the Playback menu (even though 'Connected to' shows communication with an MP150 unit).

See the Acq*Knowledge* Demo file under the Help menu as a sample of data playback.

See the <u>YouTube</u> video for a detailed explanation of Playback Mode.

Data Views

A "Data View" window is used to provide an alternate view of the same data. You can present data in two or more modes for comparison, such as X/Y plots and chart plots. To compare responses in real time, turn off Autoplot in one Data View (e.g., Dose 1) and continue Autoplotting in another (e.g., Dose 2).

To create a new Data View for the active (selected) graph, choose:

- File > New and select type Data View
- Display > Create Data View
- Click the Data View toolbar icon

This will generate a new window displaying the active graph's data, and will name the new window "Data View of 'Filename' AcqKnowledge - [Data View of 'C:\Program Files\]

*TIP* Use the Jump-to tool (see page 60) to correlate data views.

Data Views share fundamental data characteristics such as channel labels, events, and sampling rates, but can be customized for the following:

- horizontal scale, precision, and offset
- vertical scale, precision, and offset
- measurements, including number of rows, precision, visibility, and use of interpolation
- grid settings, including spacing, visibility, and locking state
- selected area
- autoplotting
- hidden channels

- autoscrolling
- channel button display state
- wave color
- event display state
- channel order
- plot mode
- channel drawing mode (step, line, or dot, including dot plot size and type)
- hardware "connected to" display

The Data View window can be used like any other graph window. The menus and controls can be used to change how the data is presented. An acquisition can be started or stopped in any of the Data Views for a graph, and any transformations performed on the data in the Data View will be reflected in the graph and all of the other Data Views. Printing a graph from a Data View will use the display settings of that Data View for outputting the graph.

When a file is saved to disk, the display configurations of any open Data Views are saved into the graph file. When the graph file is reopened, all of the Data Views and their display settings will be restored.

- Data Views are saved with the data file only if they are open at the time the original graph is closed and saved.
- Closing a Data View causes this view to be lost; it is not saved with original file.
- Closing a Data View that was previously saved with a data file will not be saved if the data file is saved after closing the Data View.
- Closing a Data View will not invoke a warning that the Data View will not be saved.
- Original Data Snapshot is not merged into the newly created data file.

In Acq*Knowledge* 4.3 and higher, a selected area can be shared across multiple Data Views by clicking and holding the left mouse button over the I-beam toolbar cursor and choosing the "Link Selections Between Data Views" option. (See example figure below.)

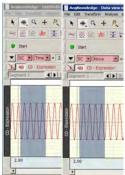

#### Part A — Getting Started

#### Analysis

For purposes of illustration, you should open an existing file that contains actual data. Sample files were installed with the software. Select File > Open and choose a file from the list in the dialog.

After opening the file called demo data.acq, the screen should resemble the following sample file display.

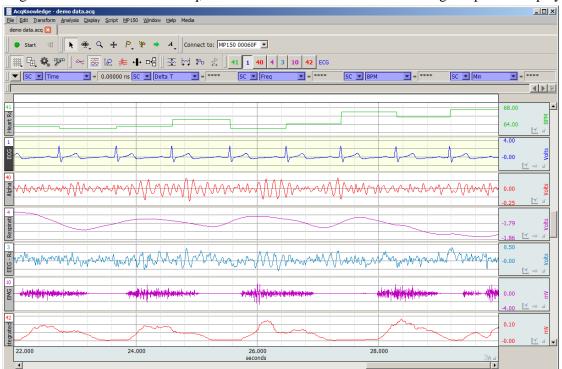

Sample File Display

The sample graph displays six different types of data, and there is a border between the waveforms. To the left of each waveform is a vertical strip containing a text string that can be used to help identify each waveform.

The time scale along the bottom denotes when the data was recorded relative to the beginning of the acquisition.

- Only the last eight seconds of the total data record are visible, although the file contains the complete record.
- The data displayed on the left edge of the graph represent events that occurred about 22 seconds into the record, and the data displayed at the right edge of the screen represent events that occurred about 30 seconds after the acquisition was started.

The maximum vertical scale range is from +10 to -10 Volts.

- This reflects the maximum input voltage the hardware unit can accept and is a greater range than you will usually encounter.
- The display scale can be adjusted to virtually any value range, as demonstrated in the graph window above.

As indicated by the horizontal scale, only a few seconds of data are displayed on the screen. If you choose Statistics from the Display menu, you can determine the total length of the record.

To view data that was collected earlier in the record, use the horizontal scroll bar to move to different points in the record. The horizontal scroll bar allows you to move around in a data file, just as the scroll bar in a word processor allows you to move to different points in a document.

Alternatively, position the cursor in the horizontal scale area (where the numerical values are listed) and click the mouse button. This will generate the following dialog (see page 74 for details).

| Set Screen Horizontal Axis                           |
|------------------------------------------------------|
| Set Screen Horizontal Axis                           |
| Time scale: 2.0000000 seconds/div                    |
| Initial time offset: 0.0000000 seconds               |
| Precision: 2 💌 digits                                |
| ☐ Hold relative position for Append acquisitions     |
| Global Grid Settings Channel Grid Settings OK Cancel |

The Time scale box allows you to change the amount of data that appears on the screen at any given time. In the sample dialog, this is set to 2 seconds per division. The divisions on the screen are indicated by the four vertical lines, thus displaying eight seconds at a time (two seconds per division times four divisions). By entering a larger value in this box, more of the record will be displayed on the screen at any given time. Conversely, entering a smaller value in this box will cause a shorter segment of data to be displayed on the screen. (Above screenshot is from Acq*Knowledge* 4.2)

To display the entire waveform (in terms of duration), a shortcut is to choose Autoscale horizontal from the Display menu. The Autoscale horizontal command fits the entire data file into the window, regardless of the total length of the acquisition.

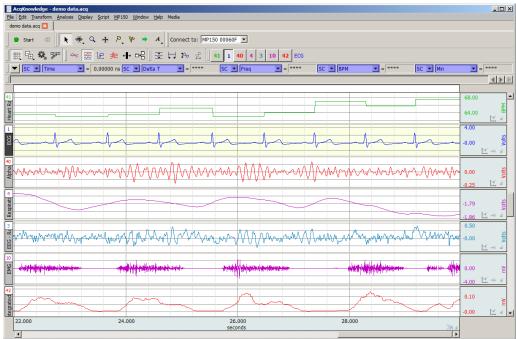

The Initial time offset box lets you "jump" to a different point in the time display. Changing the value in this box allows you to display data beginning at a certain point in the record. For instance, if you want to see the data at the beginning of this record, you would tell Acq*Knowledge* to display data with an initial offset of 0 seconds, which would result in the following:

As you can tell from the time scale, the first data displayed (at the left edge of the screen) was collected at the beginning of the acquisition. Also, the scroll box has moved to the left, indicating that the data on the screen represents data collected earlier in the record.

If you click in the horizontal scale area again, the same dialog will appear, and this time the value in the start box should have changed to reflect the new section of data being displayed on the screen.

#### Part A — Getting Started

AcqKnowledge also allows customization of the vertical scaling, or amplitude, of each waveform. Clicking the

vertical scale area produces a dialog (see page 75 for details).

The vertical scale dialog allows you to change the range of amplitude values displayed (scale) and set the value that appears in the center of the vertical scale (midpoint).

You can vary the midpoint and apparent magnitude of each waveform by changing the values in each box. By changing the value in the scale box, a smaller value has the effect of increasing the apparent amplitude. Entering a number about half the current value will cause the amplitude of the wave to appear to double.

- Scale—In the sample dialog, the units are set to 2 Volts per division. As with the horizontal scale, there are four divisions on the vertical axis, so this setting should show 8 Volts range of data.
- Midpoint—The box below this controls the midpoint of this range. In this case, the midpoint is set to 2 Volts, which means that this channel will display the range from 4 Volts to + 8 Volts.

As with the time scale, you can have Acq*Knowledge* automatically come up with the best fit in terms of midpoint and units per division. To do this, select the Autoscale waveform command from the Display menu, and the amplitude and offset of each wave will be adjusted to fit their sections.

Any changes you make in terms of rescaling (either horizontal or vertical) will only affect the way data is displayed, and will not change the basic characteristics of your data file.

# Selecting a waveform

Although all four waves are displayed at once, you may want to operate on only one channel at a time. To do this, you need to select the channel you wish to work with. Selecting a channel allows you to highlight all or part of that waveform, and enables you to perform transformations on a given channel.

In the upper left corner of the graph window there is a series of boxes that represent each channel of data. The numbers in the boxes correspond to the channel used to acquire the data (the specifics of setting up channels are discussed on page 34). In the sample waveforms shown previously, ECG channels are represented by channels 1 and 2, with respiration on channel 4 and blood pressure on channel 5.

To select one of these channels

- Position the cursor over the channel box 1 2 ECG that corresponds to the channel you wish to select and click the mouse, or
- Position the k cursor on the waveform of interest and click the mouse.

# Show/Hide Channel

To "hide" a waveform, press ALT for Windows or OPTION for Mac and click the channel box.

Or, Alt+click on the channel number at the top of the channel label region.

To view a hidden waveform, repeat the appropriate key-click combination.

Alternatively, you can show/hide a channel via Display > Channel Visibility and checking/unchecking the channel boxes in the Channel Visibility dialog. (See this Display menu option on page 430.)

| requirionicage Set Scientifications                         |
|-------------------------------------------------------------|
| Set Screen Vertical Axis                                    |
| CH1, EEG                                                    |
|                                                             |
| Scale: 0.5000000 milliVolts/div                             |
| Apply to all channels                                       |
|                                                             |
| Midpoint: 0.0157170 milliVolts                              |
| Apply to all channels                                       |
|                                                             |
| Pre <u>c</u> ision: 2 v digits Apply <u>to</u> all channels |
|                                                             |
| Use adaptive scaling Settings                               |
| Apply to all channels                                       |
|                                                             |
| Show textual value display Settings                         |
| Values on: ( top                                            |
| C bottom                                                    |
| Apply to all channels                                       |
| Channel <u>G</u> rid Settings OK Cancel                     |

# **Collapsing Channels**

In Acq*Knowledge* versions 4.4.1 and higher, individual or multiple channels may be hidden from view or "collapsed" by simply clicking the triangular button appearing in the upper left region of each channel. When a channel is collapsed, all data is retained but simply hidden from view. Collapsing a channel allocates more vertical space to remaining channels, enhancing the view of the visible data. The examples below illustrate use of this tool when applied to Channel 5.

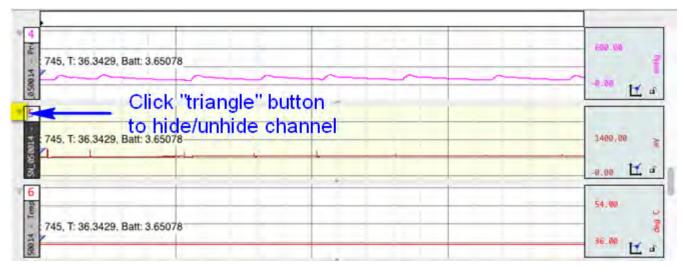

Channel "Collapse" button (highlighted)

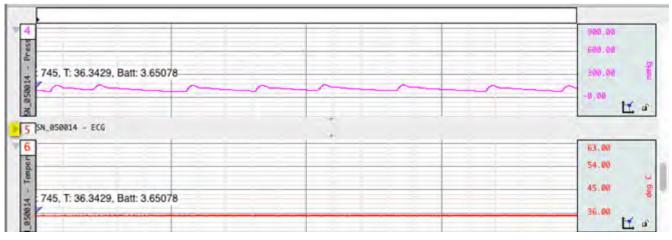

# Channel 5 collapsed

To expand (unhide) the collapsed channel simply click the triangle button, or double click the collapsed channel's label.

# **NOTES:**

- Collapsing or expanding channels is supported in Chart or Stacked Plot mode only.
- Pressing the Alt/Option key while clicking any triangle button will collapse or expand all visible channels.
- Collapsed channels are retained when a graph is saved and reopened.

# Zoom

Another way to examine data is to use the "zoom" tool. The zoom tool allows you to select any portion of any wave and magnify it as much as possible. To use the zoom tool, click the  $\bigcirc$  icon in the lower right portion of the screen. As you move the mouse into the graph area, you will see it change from an arrow  $\bigcirc$  to a crosshair (+). Start by positioning the cursor in one corner of the box, holding down the left mouse button, and dragging the crosshair horizontally, vertically, or diagonally to form a "box" which encompasses the area you need to zoom in on. When you release the mouse button, Acq*Knowledge* will automatically adjust the horizontal and vertical scales. To "unzoom," choose Zoom back from the Display menu.

# Select an area

Once you have selected a channel, you can "edit" parts of that channel by selecting a section of the waveform. The options available to you include cutting, copying, and pasting sections of waveforms. You can also transform and analyze entire waveforms or specific sections of waveforms.

For any of these functions, you will need to select (or highlight) an area to be operated on. If you want to select a

section of a waveform, position the cursor over the  $\square$  icon in the lower right hand corner of the screen and click the mouse button. Now move the cursor to the first point in the area that you wish to select. As you move the cursor into the graph area, you will see it change from an arrow cursor to a standard I-beam editing tool.

To highlight a section of a waveform, position the  $\square$  cursor at the left edge of the area you wish to select and hold down the mouse button. Now move the mouse to the right until you have selected the desired area.

To select more than one screen of data, position the  $\square$  cursor at the left edge of the section to be highlighted, then click and hold the mouse button. Use the scroll bars to move to a different point in the record, and when you reach the desired endpoint (right edge) of the selected area, hold down the Shift key while you position the cursor and click the mouse button. Selecting an area this way will also allow you to "fine tune" the selected area to include only a specific range of data.

Once a channel has been selected and a section of that area highlighted, you can operate on and edit that section of the waveform. The editing commands behave much the same way as the editing functions in a word processor. You can cut, copy, delete or paste sections of data as defined by the selected area. In most cases (depending on available memory) you may undo an edit by choosing Undo from the Edit menu, or by using the shortcuts **CTRL** + **Z** for Windows or **X** + **Z** for Mac.

Selecting a portion of a waveform also allows you to apply transformations to a particular area, rather than the entire area or all waveforms. Selecting an area also allows you to take snap measurements for parameters such as delta T, mean, standard deviation, frequency, and so forth. The measurement options are discussed in the next section.

The Selection Palette (Display > Show > Selection Palette) can also be used to select an area.

# Keyboard data selection

**Keystroke combinations** can similarly used to select or deselect graph data on a sample-by-sample basis. This helps add an enhanced level of precision to the selection operation. See data selection keyboard shortcuts on the following page. (Acq*Knowledge* 4.2 and higher)

| Keyboard Shortcut                   | Description                                                                             |
|-------------------------------------|-----------------------------------------------------------------------------------------|
| Windows: Shift + Ctrl + Left Arrow  | Subtracts one sample interval from the right edge of the selection. If the selection is |
| Mac: Shift + Command + Left Arrow   | empty, no action is performed.                                                          |
| Windows: Shift + Ctrl + Right Arrow | Subtracts one sample interval from the left edge of the selection. If the selection is  |
| Mac: Shift + Command + Right Arrow  | empty, no action is performed.                                                          |
| Shift + Left Arrow                  | Adds one sample interval to the left edge of the selection.                             |
| Shift + Right Arrow                 | Add one sample interval to the right edge of the selection.                             |
| Left Arrow                          | Moves the selection one sample to the left, constructs a zero width selection.          |
| Right Arrow                         | Moves the selection one sample to the right, constructs a zero width selection.         |

### AcqKnowledge 4 Software Guide

# Transform data

Acq*Knowledge* includes a library of functions to transform data or perform mathematical calculations on waveform data. All of these options can be found under the Transform and Analysis menus, and are discussed in detail in the Analysis section beginning on page 309.

When performing transformations

- If a section of a waveform is highlighted, the transformation will apply to that section.
- If no area is selected, Acq*Knowledge* will always select a single data point.
- If the transformation can only be performed on a selected area (digital filtering, for instance) and a single point is selected, the entire waveform will be used (and the transform entire wave option will be disabled; close out of the dialog and select an area if desired).

#### Transform Analysis Display Recently Used **Digital Filters** Fourier Linear Combiners Math Functions Template Functions Integral Derivative... Integrate... Smoothing... Difference... Resample Waveform.. Resample Graph... Expression... Delay... Rescale... Waveform Math... Slew Rate Limiter. .

# Measurements

Once you have selected a channel to work with, you can quickly and easily take measurements on each wave. The measurements appear in the row of boxes across the top of the graph window. You can specify the number of measurement boxes to show and the display precision in the "Preferences" dialog of the Display menu. Each measurement consists of three parts: (a) the channel selection, (b) the measurement function, and (c) the result or actual measurement value.

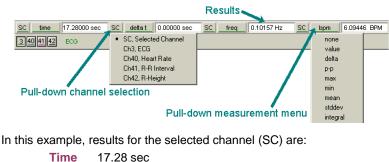

 Ime
 17.28 sec

 delta t
 0.00000 sec

 freq
 0.10157 Hz

 bpm
 6.09446 BPM.

The pull-down channel selection allows you to calculate a measurement either for the selected channel (SC) or from a numbered channel in the record. To switch between the channel options, click in the channel window. The pull-down menu shows the channel numbers and labels for all channels in the file. By default, each measurement will reflect the contents of the selected channel.

The pull-down measurement menu allows you to choose between different types of measurements. To choose a measurement, click the measurement popup menu and select a measurement from the list.

- Some measurements (such as Time or Value) look at only a single data point whereas other measurements (such as mean and delta T) examine a range of data on the selected channel.
- Some of the measurements that depend on a selected area (such as delta T) look at differences in the horizontal axis measurement whereas other range measurements (such as peak-peak) use the vertical scale information in calculating measurements.

For a complete description of each of the measurement functions, turn to page 91.

The final component of a measurement window is the measurement result.

• When an area is selected (or if the selected area is changed) the measurement result automatically updates to reflect the change.

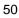

## Part A — Getting Started

Events (Markers)

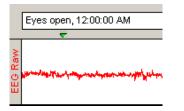

In many instances it is useful to have the software mark an occurrence or event during an acquisition so it can be referenced later. For instance, you may want to note when a treatment began or when an external event occurred so you can examine any possible reaction. The software uses "Events", which are marked in the data to record events.

Event markers can be pre-established and automated. Event icons and labels appear at the top of the graph window, and can be edited, displayed, or hidden from view.

You can automatically insert event markers during an acquisition by pressing the Esc key. This will insert a event at the exact time the key is pressed and will activate the text line entry so you can immediately enter a comment to be associated with the event.

For a detailed description of events and event functions, including options to pre-establish event labels and set function keys for different labels, see Set Up Event Hotkeys (page 213).

See the <u>YouTube</u> video for a detailed explanation of Events and Event marking.

See also: Text Annotation, page 60.

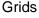

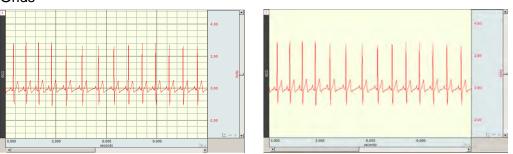

Grid superimposes a set of horizontal and vertical lines on the graph window. The grid is designed to allow for easy measurements, since the grid lines correspond to horizontal and vertical scale divisions. The grid can be locked (analysis, printing) or unlocked (visual aid).

To activate the grid display, choose Display > Show > Grid or click the toolbar icon.

- To display minor grid lines, use Ctrl-
- To customize grid line and color and optimize the display and print features, choose Display > Show > Grid Options.

For more information about using and printing grids, see page 78

*Note*: The Scale dialogs change when grid lines are locked. See page 74 for details on Horizontal Scale and page 75 for details on Vertical Scale.

# Horizontal Split View

Horizontal Split View is a tool for "splitting" the data in a single graph into two simultaneously viewable areas and displaying them side-by-side for convenient viewing. Split View is available for data plotted in scope, chart or stacked plot modes. Both views can contain independent time scales, initial offset and autoscroll settings. This can be useful for making side-by-side comparisons of data at different time ranges, or for reviewing the same section of data in two separate time scales for more detailed examination. Split View configurations and scalings can be saved and restored in the graph.

Split View can be activated via the following methods:

- Choosing Display > Split View
- Clicking the Split View toolbar button

Either method divides the graph into two equal regions with independent time scales, and the bar in the center can be dragged to the desired location.

#### Acq*Knowledge* 4 Software Guide

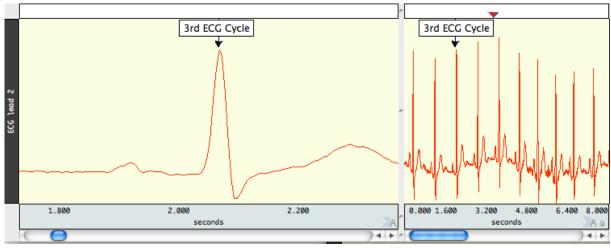

In the above example, the view in the left pane was rescaled independently of the view of the same data on the right pane. This enables a closer view of an area of interest while maintaining the original data display. If a Split View encompasses any events, annotations or focus areas, these will be visible in both panes.

- Note that events, annotations, selected areas and focus areas appearing in the Split View are duplicate displays of the same items. If any of these items are added, modified or deleted in one view, this change will also be applied to the other view.
- Split View is not supported in XY mode.
- Printing of Split Views is not currently supported within the BSL application. If printing is desired, save the graph in \*.jpg format or use standard operating system screen capture utilities.

To exit Split View, uncheck the Display > Split View option or drag the Split View bar back to its home position at the left of the horizontal scale.

# Autoscroll Horizontal Axis Controls

During data acquisition, three plotting modes are offered. These are normally accessed via the Hardware menu, but can be more easily dialed in by using the <sup>>>>M</sup> button in the lower right of the horizontal axis region. This button toggles between the following modes, and the button display changes to reflect the plotting type selected.

| Status     | Icon       | Description                                                                                                    |
|------------|------------|----------------------------------------------------------------------------------------------------|
| Manual     | Ж          | Horizontal axis is not modified by application during data acquisition. Only manual adjustments affect the data plot. Equivalent to unchecking both Hardware Menu > Autoplotting and Hardware > Scrolling.                                                                                                    |
| Sweep      | <i>‱</i> s | Data is plotted until it reaches the right edge of the graph. At this point the data is scrolled, clearing data display and showing the newly acquired data starting at the left edge. This mimics the "sweep" of an oscilloscope. Equivalent to checking Hardware Menu > Autoplotting and unchecking Hardware Menu > Scrolling. |
| Autoscroll | >>>A       | New data is plotted at the right edge of the graph. When new data is acquired, existing data is scrolled to the left, creating space to plot new data. Equivalent to checking both Hardware Menu > Autoplotting and Hardware Menu > Scrolling.                                                                                   |

#### Part A — Getting Started

#### Journals

The Journal is a general-purpose text editor built into Acq*Knowledge* that works like an "electronic notepad" for recording notes and data and saving text and/or numeric values for later review. The Journal can be used at the same time data is being acquired. Every graph file has a graph-specific Journal file permanently linked to it. There is also an option to generate independent Journals for data view, use with multiple graphs or protocols.

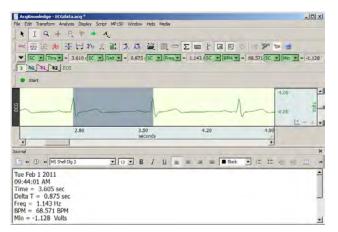

Graph-specific journal—Journal is saved with graph; preferable for retaining notes and analysis within a graph file. Display settings are independent. To save a graph-specific Journal independent of its graph, use File > Save Journal Text As option.

Independent Journal—Journal is saved into its own file, separately from graphs; preferable when performing analysis on multiple graphs at the same time. Independent journals allow multiple journal windows to be open at the same time (each graph view can have its own journal associated with it), but only one Independent Journal can be used at a time.

For more information on using Journals, see Journal Details on page 83.

# Saving data

Once data has been collected, it can be saved as a file and opened later. The data file can be moved, copied, duplicated and deleted just like any other computer file. By default, files are saved as Acq*Knowledge* (.ACQ) files, which are a proprietary format designed to store information in a format as compact as possible. Although these files can only be opened from within Acq*Knowledge*, the data in these files can be exported either as a text file or as a graphic image.

Exporting data to a text file allows you to examine the data using other programs, such as a spreadsheet or statistical analysis package. Saving data as a graphic (JPG) enables you to work with the data in graphic format.

One of the most useful applications of this is the ability to edit and place Acq*Knowledge* data as it appears on the screen. You can use this feature to paste graphs into word processors, drawing programs, and page layout programs. To learn more about these options, turn to the Save As section beginning on page 257.

#### Format change warnings

When a file save function requires a format change for compatibility or alters file content, a prompt will be generated to require the user to confirm the option to update format or convert and save.

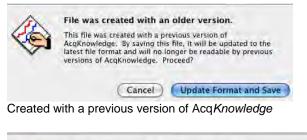

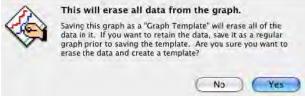

Saving as a "Graph Template" will erase all data

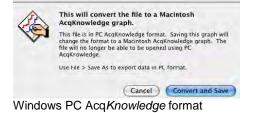

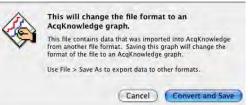

Imported from another file format

# "Data Snapshot" — Embedded Archive

"Data Snapshots" are essentially embedded archives of the original acquired data that are stored with the graph file so you can easily view them together at a later time to compare results to original waveforms or intermediate stages of analysis.

**IMPORTANT** Archive functions do not create a new file—they are not backup functions.

Original data is copied and pasted to the end of the original file.

You cannot use this feature to recover lost or damaged original data.

There are two ways to create a snapshot:

1. Automatic after acquisition: Display > Preferences > Other > Create Data Snapshots after acquisitions

| AcqKnowledge - Preferences                                                                                                    |                                                                                                    |
|----------------------------------------------------------------------------------------------------|----------------------------------------------------------------------------------------------------|
| Measurements<br>Waveforms<br>Event Summary<br>Graph<br>Journal<br>Hardware<br>Performance<br>Networking<br>Script Editor<br>Other | Other Options<br>Show menu tooltips<br>Create Data Snapshots after acquisitions<br>Reset toolbar positions                                          |
| Window<br>Focus Areas<br>Location                                                                                                 | Create default menu configuration file<br>Maximum number of files in File > Open Recent: 10<br>When application is launched:<br>Show Startup Wizard |

When this is enabled, a date-stamped archive of the data in the graph when acquisition stopped is created. In Append mode, the entire graph is archived with each Append, old data as well as the newly acquired data.

This is a memory intensive function; each archive that is added to a graph file will increase its size on disk by approximately 40%. When prompted, click OK to proceed. Auto-snapshot and Large Files. You have just turned on automatic data snapshot creation. This feature increases memory requirements and may be impractical for large acquisitions. If you do long, high sample rate acquisitions you may need to keep this feature off.

OK

2. **Manual**: Edit > Create Data Snapshot

| AcqKnowledge                     |     |          |
|----------------------------------|-----|----------|
| Please describe this data snapsh | ot: |          |
|                                  |     |          |
| 1                                | 01/ | Contract |
|                                  | ОК  | Cancel   |

A snapshot is then taken of the data at that point in time and stored with the graph. Manual archives allow you to preserve intermediate stages in a complex analysis for future reference. You will be prompted for a comment to describe the archive. This description will be used in the header when you display the archive.

To view the embedded archive(s) associated with a graph file, choose Display > Show All Data Snapshots.

This will open a new graph window for each archive associated with the graph. The time portion of the Filename for each graph is from the computer clock (saved with semi-colons because you cannot save a file with colons in the filename). The "Data Snapshot from..." graph will open with no Start button.

| 🖹 Data Snapshot, Enter a description for the snapshot, Nov 01 2006 10;48;55 Pacific Standard Time                   |                 |  |  |
|----------------------------------------------------------------------------------------------------|-----------------|--|--|
| Col 🛃 \\Ntserver5\artwork1\Current Release Documentation\MP System Guide\QuickStart gtls\ValidateMeasurements.ACQ - |                 |  |  |
| SC 🕺 Data Snapshot, Nov 01 2006 10;47;50 Pacific Standard Time                                                      |                 |  |  |
| 0 Connect                                                                                                    | ted to : 000717 |  |  |

Manual Archive: description and time Original file Automatic Archive: time only

Snapshots will also retain the following in addition to the data:

- Events Text annotations
- Graph-specific journals
- Acq*Knowledge* GLP Modification logs (ACK100W-G and ACK100M-G only)

#### Print

| 🖺 Print                                                                                          | <u>? ×</u>   |
|--------------------------------------------------------------------------------------------------|--------------|
| Printer: Prog1 Printing graph: Untitled1.acq Print Options Print 1 plots per page Eit to 1 pages | OK<br>Cancel |
| Draw vertical dividers at event positions      Drink waveform data in block                      |              |
| Print waveform data in <u>b</u> lack Print waveform background in w <u>h</u> ite                 |              |
| Print focus areas                                                                                |              |
| Range of data to print                                                                           |              |
| • Visible portion only                                                                           |              |
| C Selected portion only                                                                          |              |
| C Entire graph                                                                                   |              |
| Fint to PDF file                                                                                 |              |

Acq*Knowledge* allows high-resolution printing of hard-copy graph plots much as they appear on-screen.

- To print a file, choose Print from the File menu. This will print the contents of the screen on the selected printer.
- To print the entire file, choose Autoscale Horizontal from the Display menu first.
- You must print a journal as a separate command from print graph file.

You may instruct Acq*Knowledge* to print the contents of a file across several pages by entering a value in the Fit to box. Entering "4" in this box, for instance, will place the length of the page evenly across four pages when printing.

Print options are available after you click OK in the initial File > Print dialog; see page 266.

# Chapter 3 User Interface & Context Menu Features

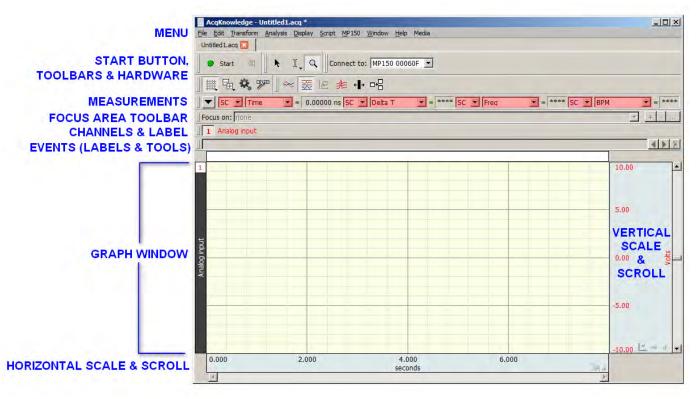

- Toolbars
- Keyboard Shortcuts
- Mouse Controls
- Custom toolbars for transformations and analysis
- Toolbar position retention and changes
- Event tool enhancements
- Typed event label drawing improvements
- Choose MP150 Help Button
- Button Transparency
- Customizable Chart Track Dividers
- Plotting Background Colors

- Vertical axis scaling buttons
- Long channel labels and units
- Graph window tooltip improvements
- Menu item tooltips
- Channel Info
- Transformation history
- Canceling Transformations
- Transformation Progress Bar
- Focus Areas

# Toolbars

Many of the most commonly used features in Acq*Knowledge* can easily be executed with a mouse click. The toolbars contain shortcuts for some of the most frequently used Acq*Knowledge* commands. Click an icon to activate it; icons are grayed out when they are not applicable.

By default, a minimal toolbar configuration is presented when Acq*Knowledge* is first launched. The default toobars will appear as follows:

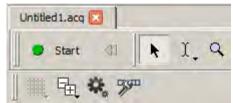

The default toolbars consist of:

- Start/Stop button
- Cursor Toolbar (Arrow, I-beam and Zoom tools)

- Grid
  Journal
  Hardware
  Main Toolbar
  Display Mode Toolbar
  Scaling Toolbar
  Scaling Toolbar
  Measurements
  Focus Areas
  Event Bar
  Events
  Annotations
- Channel Buttons
- Channel Input Values
- ✓ Timers
- Main Toolbar (Grid, Toolbar Display, Preferences and Customize Toolbar buttons)

The full range of available toolbars can be displayed by enabling the checkbox options in the Toolbar Display

shortcut button  $\square$ , or via Display > Show and enabling the desired options. Once the toolbar options have been selected, this will be the default toolbar display for all new graphs. All toolbars can be deselected and hidden with the exception of the Start/Stop button and the Cursor Toolbar (Arrow, I-beam and Zoom tools).

Saved graphs created with different toolbar configurations will open with those toolbar options displayed.

**Toolbar position**—Toolbars can be dragged and repositioned to any border of the graph window, or floated on top of a graph. Toolbars retain the last position they were left in after the application is closed and a new graph reopened.

**Restoring the default toolbar position** – The default toolbar positions can be restored by going to Display > Preferences > Other and selecting "Reset toolbar positions." The application must then be closed and relaunched for the reset to take effect.

TIP: Preferences can also be accessed by clicking the Preferences toolbar shortcut icon

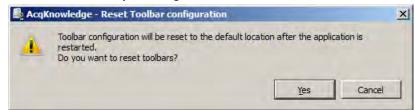

**NOTE:** The "Reset toolbar positions" option restores the default toolbar locations only; it does not hide toolbars or restore the default minimal toolbar configuration displayed upon first launch. To return toolbars to the default minimal configuration, it is best to deselect unwanted toolbars in the toolbar display menu.

(Use the Toolbar Display shortcut button  $\square$  or Display > Show.)

You may also reset the toolbars to the default minimal configuration by holding down the Shift key while launching Acq*Knowledge*, but this is a "nuclear" option." Choosing this option will reset ALL program defaults to the factory configuration. Do not choose this option if your configuration contains custom settings that you'd like to save.

| Main, Display and So |                                                                                                    |  |  |  |
|----------------------|----------------------------------------------------------------------------------------------------|--|--|--|
| 藏臣** 397             | ] < 🚟 ile 🍂 +⊪+ □+믐 🛛 🛧 🚧 it→ 😫                                                                           |  |  |  |
| Main Toolbar         | Display Mode Toolbar Scaling Toolbar                                                                      |  |  |  |
| TOOLBAR ICONS        | FUNCTION                                                                                                  |  |  |  |
|                      | Show/Hide gridlines in the graph window. Click and hold the mouse to display various grid preset options. |  |  |  |
| E <sub>E</sub>       | Opens popup menu for showing/hiding individual toolbar options.                                           |  |  |  |
| *                    | Opens the Preferences dialog.                                                                             |  |  |  |
| - Alexandre          | Opens the customize toolbar menu.                                                                         |  |  |  |
| ~                    | Change display to scope mode.                                                                             |  |  |  |
| ×                    | Change display to chart mode (default).                                                                   |  |  |  |
| t <u>e</u>           | Change display to X/Y mode.                                                                               |  |  |  |
| <u>*</u> =           | Toggle Stacked Plot (overlap segment) mode; see page 40.                                                  |  |  |  |
| <b>↓</b> ]→          | Horizontal Split View; see page 51.                                                                       |  |  |  |
| -+=                  | Create Data View; see page 44.                                                                            |  |  |  |
| *                    | Autoscale selected waveform only.                                                                         |  |  |  |
|                      | Autoscale waveforms along the horizontal axis.                                                            |  |  |  |
| ₽Ą                   | Center waveforms vertically in the active window.                                                         |  |  |  |
| 4                    | Center waveforms horizontally in the active window (X/Y mode only).                                       |  |  |  |

# Main, Display and Scaling Toolbars

# Hardware Toolbar

|                          | Choose MP150                                                                                                    |
|--------------------------|----------------------------------------------------------------------------------------------------|
| Connect to: MP150 000223 | Choose an MP150, or No Hardware for analysis only.          Work with:       108A-0000198         © po not ask me again         (UDP)       Help |
| Add new hardware         | (UDP) <u>Refresh Now</u> <u>QK</u>                                                                                                    |

The hardware toolbar displays connected to information and includes quick access to add/change hardware.

# Cursor Toolbar

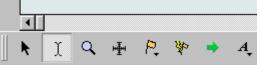

Cursor tools are used in many of the on-screen functions described below, including editing, measurements, and the amount of data displayed.

**NOTE:** The four rightmost icons on the Cursor toolbar (Event tool, Zap tool, Jump tool, and Annotation tool) do not become visible until data has been acquired, or a graph containing data has been opened. See below for full description of all toolbar button functionality.

# **Cursor Tools**

The cursor tools are also accessible via the Display menu (Display > Cursor Style)

| K                   | This is a general-purpose" arrow" cursor tool, used for selecting waveforms, scrolling<br>through data, and resizing the chart boundaries between waveforms when in chart mode. All<br>other cursors default to this mode when the cursors are moved outside the graph area. Use<br>Alt-click to step through the channels; each click makes a new channel "active." The arrow<br>cursor can also be activated by the Ctrl+B keystroke.<br>Holding down the left mouse button with the arrow tool positioned over a graph channel will<br>activate a single data point, which displays as a solid black vertical line. This is known as<br>"spot measurement" mode. Dragging the mouse will then update selected measurement<br>values to the new horizontal locations of the arrow's position in the graph. The mouse button<br>should be depressed for approximately 0.5 seconds in order for spot measurement mode to<br>become active. Releasing the button restores the arrow cursor to its normal status.                                                                                                    |
|---------------------|----------------------------------------------------------------------------------------------------|
| I.                  | This is a standard "I-beam" editing tool. This tool is used for selecting an area of a waveform (or waveforms) to be edited or transformed. However, editing of the selected area is limited to the channel currently selected in the graph. Click to I-beam icon to activate it. Now move the cursor toward the waveform. Notice that the cursor changes from an arrow to an I-beam when it is placed over the graph area.<br>When this cursor appears, select an area of data by holding down the mouse button and dragging the mouse to either the left or right. Extend the selected area to include data that is not on the screen by positioning the cursor at the left edge of the area to be selected and clicking the mouse button. Next, use the scroll bars to scroll through the data until the desired data appears on the screen. Hold down the shift key while positioning the cursor to select the right edge of the area to be selected. Click the mouse button to select the area. To extend the selection, hold the Shift key and move the cursor or the arrow keys. The I-beam cursor can also be activated by the Ctrl+I keystroke.<br>Clicking and holding on the I-beam tool will generate a pop-up menu for displaying the Selection Palette Link Selection Between Data Views. |
| ۴                   | When "Link Selections Between Data Views" is selected, the standard I-beam cursor icon will change to one with a link appearing across it. When enabled, any area selected in a Data View or source graph will also be applied to any other associated data view. For more details, see Data Views on page 44.                                                                                                    |
| ٩                   | This is a standard "zoom" tool. The zoom tool is used for selecting and magnifying any portion of any wave. Click the<br>icon to use the zoom tool. As you move the mouse into the graph area, it will change from an arrow to a crosshair (+). Start by positioning the cursor in one corner of the box, then hold down the (left) mouse button and drag the crosshair horizontally, vertically, or diagonally to form a "box" that encompasses the area to be zoomed in. Release the mouse button, and Acq <i>Knowledge</i> will automatically adjust the horizontal and vertical scales. To "unzoom," choose Zoom back from the Display menu or use the Ctrl+minus keystroke.<br>Hold the "Alt" key to change the zoom mode to zoom out ("– "in the magnifier). The zoom tool can also be activated by the Ctrl+G keystroke.                                                                                                    |
| Grid<br>Control     | Adjust the grid lines horizontal and vertical. Hold the option key for locked grids to drag to the end.                                                                                                    |
| Event<br>Definition | Inserts an event at the mouse click location. See page 221 for Event details.                                                                                                    |

| • On a plot, the horizontal location matches the 'x' coordinate of the click                                                                                                    |  |  |  |
|----------------------------------------------------------------------------------------------------|--|--|--|
| <ul> <li>In Chart mode, the event will be placed on the channel track where the click took</li> </ul>                                                                                                    |  |  |  |
| place.                                                                                                    |  |  |  |
| <ul> <li>In Scope mode, the event will be defined on the active channel.</li> </ul>                                                                                                    |  |  |  |
| <ul> <li>Within the events bar, clicks define global events.</li> </ul>                                                                                                    |  |  |  |
| When Event Definition is active, the cursor changes to a flag and the cursor includes a                                                                                                    |  |  |  |
| downward pointing arrow to indicate where the event will be defined.                                                                                                    |  |  |  |
| The Event Definition tool is disabled in X/Y mode and if events are not visible.                                                                                                    |  |  |  |
| <ul> <li>Deletes event(s) from a graph with the mouse. It allows for quick editing to eliminate misclassified events found through visual inspection.</li> <li>If the user clicks on a single event, that event will be removed from the graph.</li> </ul>                                                                                                    |  |  |  |
| • If the user clicks and drags to define a rectangular area (similar to the zoom tool), all                                                                                                    |  |  |  |
| events between the left and right edges of the area will be removed; the event icon does<br>not need to lie vertically within the bounded area in order to be removed.                                                                                                    |  |  |  |
| When Event Removal is active, the cursor changes to a lightning bolt.                                                                                                    |  |  |  |
| Data views and advanced analysis output display multiple representations of the same data at the same time. Sometimes this association may be abstract or difficult to visualize. The Jump-to tool is a green arrow, and is available in all display modes and during acquisitions.                                                                                                    |  |  |  |
| Use the "Jump-to" tool to correlate data.                                                                                                    |  |  |  |
| <ul> <li>Click the Jump tool on a data point to "jump" all of the open data views for that<br/>graph to the same time.</li> </ul>                                                                                                    |  |  |  |
| <ul> <li>Click the Jump tool on a point in an X/Y plot to jump data views in chart or scope<br/>mode to the point in time corresponding to the point in the X/Y plot. This can be<br/>useful for correlating PV loops back to other acquired signals.</li> </ul>                                                                                                    |  |  |  |
| • Rate analysis output graphs will jump back to the corresponding point of source data at the start of that cycle.                                                                                                    |  |  |  |
| • Clustering scatterplots will select the appropriate segment of the source graph corresponding to the chosen data point.                                                                                                    |  |  |  |
| • Change the active segment in Stacked Plot mode; once a trace is selected the display will adjust to show the new active segment.                                                                                                    |  |  |  |
| Use Text Annotation to add floating text notes on top of data in a graph; the text notes move<br>and scale with the data. During report or figure preparation, it is nice to be able to add<br>additional textual information on top of signals to help clarify signals for readers or draw<br>their attention to particular areas of visual interest. Acq <i>Knowledge</i> provides a text annotation<br>facility to assist in figure preparation. |  |  |  |
| Click the <i>A</i> icon and then click in the graph window to generate the Text Annotation<br>Contents dialog. Drag the red "handles" from the annotated text to add connector lines to<br>connect the text to the data.                                                                                                    |  |  |  |
| Text Annotation Contents         Text:         Font:       MS Shell Dig 2         Size:       12         Size:       12         Style:       P Bold         T Italic       T Underline         OK       Cancel                                                                                                    |  |  |  |
|                                                                                                    |  |  |  |

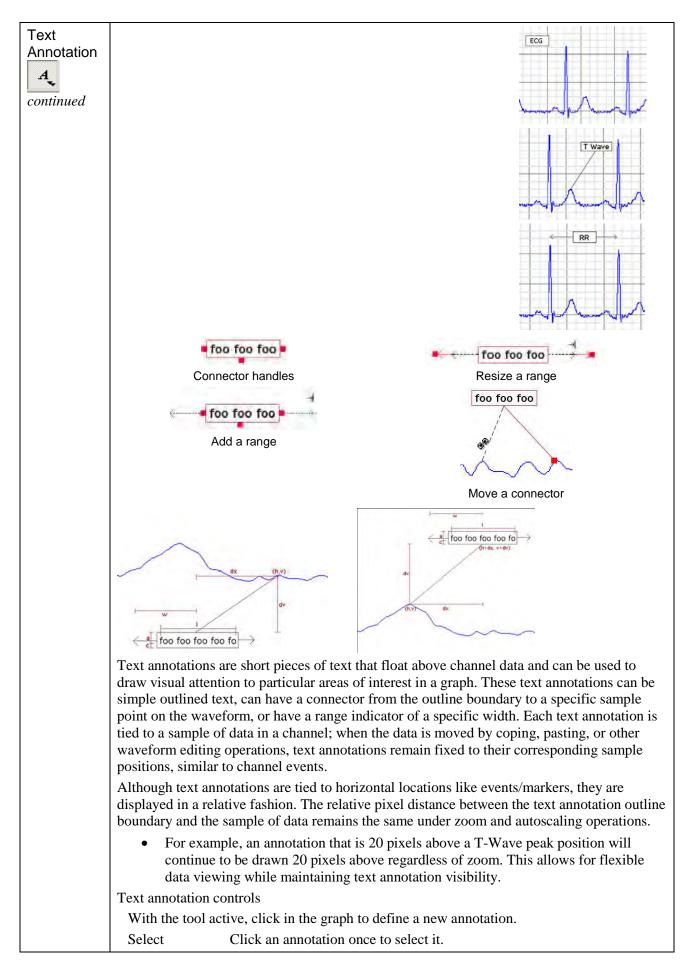

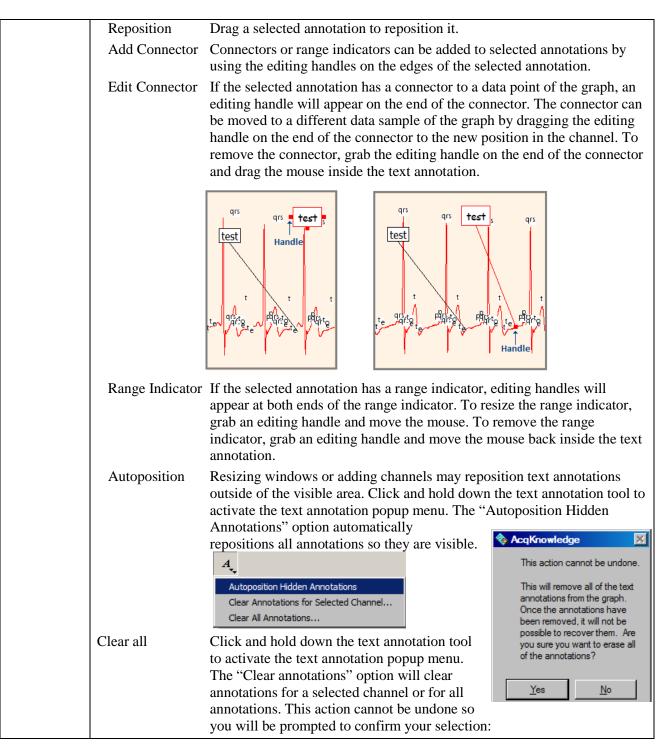

#### Selection Palette

| 0  | Selection |     |                      |     |   |
|----|-----------|-----|----------------------|-----|---|
| ₩: | 7.67000   | sec | <b>→</b> 1 : 8.88000 | sec | E |

Many of the tools within the Acq*Knowledge* environment are based around the selection. The selected range of data in the graph is used as the source for measurements, waveform editing, transformations, and other operations. The Selection Palette is a floating dialog that can be used to precisely enter the selection. See page 433 for Selection Palette guidelines.

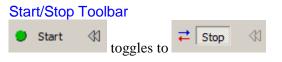

# **Channel Button Toolbar**

Toggles the display of channel number and label region.

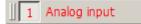

#### **Event Toolbar**

| 2 | ◀ | Þ | 2 |
|---|---|---|---|
|   |   |   |   |

Select an event to enable the toolbar. (Events and Event bar must first be enabled via Display > Show Events and Event bar). Use the arrows to move forward or backward through all event marker types. (If events are placed in the waveform, the arrow navigation will locate events in the selected channel only.)

Click the event palette icon to generate the event palette.

#### Focus Area Toolbar

|   | Focus on: | T-wave | - | + | - | + | + |  |
|---|-----------|--------|---|---|---|---|---|--|
| I |           |        |   | _ | _ |   |   |  |

Use the Focus Area feature to isolate portions of data that are of particular interest within a graph. Focus Areas can be defined, added, labeled and deleted within any portion of the graph. For more details on creating and using Focus Areas, see page 89.

# Measurements Toolbar

| 1.0      |                  |                                              |
|----------|------------------|----------------------------------------------|
| <u> </u> | Single Row x 5   |                                              |
| -1       | Dual Row x 5     |                                              |
|          | Dual Row x 3     |                                              |
|          | Single Row x 3   | Copy to Journal                              |
|          |                  | Copy to Clipboard                            |
|          | New Preset       |                                              |
|          | Organize Presets | <ul> <li>Use Linear Interpolation</li> </ul> |

Click the down arrow for quick access to measurement preset functions, including pre-loaded options for organizing measurement rows and columns. Or create and save custom measurement display presets by choosing New Preset, entering a name for the preset and clicking OK.

Right-click in the measurement bar for quick access to options for copying measurement and using linear interpolation.

#### Custom Toolbars for Transformations and Analysis

Acq*Knowledge* 4.1 and above allows users to construct new toolbars for triggering transformations and analysis. An arbitrary number of toolbars may be created and populated with buttons that can trigger any menu item in the Transform and Analysis menus. The contents of the text-only buttons match the menu item title. These toolbars will persist for each user and their positions and visibility within the graph window will be retained.

Transformation toolbars may be accessed via the "Customize Toolbars" button.

| Events 🛛                 |
|--------------------------|
| Event list               |
| List visible events only |
| Events Location 🛆 Label  |
| Stimulu 1912.73 sec 1    |
|                          |
| Selected event           |
| Type: Stimulus Delivery  |
| Channel: Global          |
| Label: 2                 |
| Location: 1965.03 sec    |
| Display                  |
| Display: On waveform     |
| Show user description    |
| Show location            |
| Show amplitude           |
| Indicator length:        |
| Font Align: 🛓 🖻          |
| Angle:                   |
| Actions                  |
| Find Find Next           |
| Cut Selected Event       |
| Clear Clear All          |
| Summarize in Journal     |
| Mark Selection           |
|                          |
| Restore from Snapshot    |

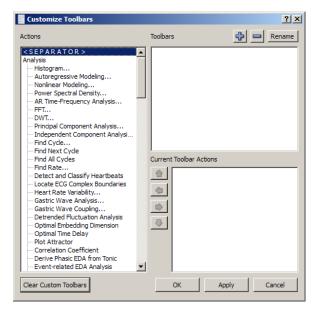

# **Toolbar Position Retention and Changes**

Toolbars can be rearranged within the graph window or detached and turned into floating tool windows. Any modifications made by the user to the position of most toolbars within the graph window will be stored as an application preference and used for new graph windows as they are created and graph files that are opened from disk. Default

| Media       |      |     |              |      |       |  |
|-------------|------|-----|--------------|------|-------|--|
| MP150 0008E | 33 💌 |     |              |      |       |  |
| 2           | »    | 1 4 | Analog input | 😑 St | art   |  |
|             |      |     |              |      | 10.00 |  |
|             |      |     |              |      | 5.00  |  |

toolbar positions have changed to move the Start button and cursor tools to the top of the graph window; users preferring the ordering in previous versions may manually reposition the toolbars. **Toolbar Tooltips** may be deactivated when toolbars are detached from a graph.

# **Axis Controls**

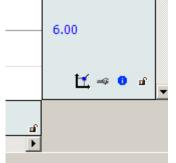

| If axis controls interfere with scale values,       |
|-----------------------------------------------------|
| -20.000 🚾 🗝 🖬                                       |
| adjust the opacity slider in Preferences > Graph    |
| -20.000000                                          |
| to hide the icons until the cursor passes over them |
| -20,0001                                            |

A "scaling" button acts as a shortcut for opening the grid and visible range dialog, similar to doubleclicking the axis. If a channel corresponds to an analog channel that has calibration steps, a calibration wrench button be displayed and will open the hardware calibration dialogs. This allows visual access to commonly used operations for channels.

Module dependent: Generate the scaling or calibration dialogs for the channel input or calculation. Analog inputs will open to the scaling dialog and channels that require calibration will initiate a repeat calibration routine.

| Length: 3765 sa  |                  |              | .80546 umho                   |           |  |
|------------------|------------------|--------------|-------------------------------|-----------|--|
|                  | nples, 12.55 min | Mean: 0.     | .000340889 umho               |           |  |
| Transformation   | Date             | Time         | Parameter                     | Value     |  |
| 1 IIR Filter     | Wed, May 27, 09  | 11:26:54.000 | Filter Type                   | High Pass |  |
| 2 Resample Graph | Fri, July 17, 09 | 13:13:40.000 | Frequency Cutoff              | 0.05      |  |
|                  |                  |              | Q                             | 0.707     |  |
|                  |                  |              | Starting sample position to t | 1         |  |
|                  |                  |              | Ending sample position to tr  | 3907179   |  |
| ,                |                  |              |                               |           |  |

Toggle the lock icon at the right edge of the window to change the lock state of the grid for horizontal axis or the channel. Unlocked is open (latch to right); locked is closed.

# **Enable Cursor Tools During Acquisitions**

Enables access to cursor tools while recordings are in progress. (Acq*Knowledge* 4.2 and higher only, Display > Preferences > Graph)

# **Button Transparency**

Scaling, calibration, transformation history, and grid lock buttons may be made semi-transparent to allow units, axis values, and other information underneath the buttons to remain visible. The Preferences > Graph panel includes an "Axis controls" slider to change drawing from fully transparent to fully opaque.

When the mouse is within the buttons, they will be drawn fully opaque regardless of transparency setting. The transparency is shared by the scaling, calibration, transformation history, and grid lock buttons and is the same for all open graphs as this is an application-level preference.

# **Customizable Chart Track Dividers**

Users may change the color used to draw the dividers between channels tracks The Preferences > Graph panel contains "Chart Track Divider Appearance" options.

# **Plotting Background Colors**

Starting with Acq*Knowledge* 4.2, customizable background colors for individual graph channels are available in Preferences > Graph > Plotting Background Colors.

# Spectrum Analyzer Palette

The Spectrum Analyzer Palette provides a dynamic display of the frequency decomposition of data, in real time or post-acquisition.

See page 438 for details.

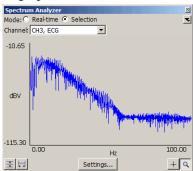

# **Keyboard Shortcuts**

| Menu Option            | Windows OS                        | Mac OS X                             |
|------------------------|-----------------------------------|--------------------------------------|
| Program info           | Help > About Acq <i>Knowledge</i> | Help > About<br>Acq <i>Knowledge</i> |
| Quit                   | Ctrl + Q                          | жQ                                   |
| Hide AcqKnowledge      | minimize (corner box)             | minimize (corner box)                |
| File menu              |                                   |                                      |
| New                    | Ctrl + N                          | жN                                   |
| Open                   | Ctrl + O                          | жО                                   |
| Open for Playback      |                                   |                                      |
| SMI Begaze Import      |                                   |                                      |
| Close                  | Ctrl + W                          |                                      |
| Save                   | Ctrl + S                          | жS                                   |
| Save As                |                                   |                                      |
| Save Selection As      |                                   |                                      |
| Save Journal Text As   |                                   |                                      |
| Send E-Mail Attachment |                                   |                                      |
| Page Setup             |                                   |                                      |
| Print                  | Ctrl + P                          | жР                                   |
| Quit                   | Ctrl + Q                          | жQ                                   |
| Edit menu              |                                   |                                      |
| Undo (when applicable) | Ctrl + Z                          | жZ                                   |
| Cut                    | Ctrl + X                          | ж Х                                  |

| C % C<br>V % V<br>none<br>Rewind toolbar icon<br>D % D<br>A % A |
|-----------------------------------------------------------------|
| Rewind toolbar icon<br>D<br>* D<br>* D<br>* D                   |
| Rewind toolbar icon                                             |
| D % D                                                           |
| D % D                                                           |
|                                                                 |
|                                                                 |
| А ж А                                                           |
|                                                                 |
|                                                                 |
|                                                                 |
|                                                                 |
|                                                                 |
| К ЖК                                                            |
| ے 🕺 🕺 🕹                                                         |
|                                                                 |
| J 🕷 U                                                           |
|                                                                 |
|                                                                 |
|                                                                 |
|                                                                 |
|                                                                 |
| M * M                                                           |
|                                                                 |
| * ¥ J                                                           |
|                                                                 |
|                                                                 |
|                                                                 |
|                                                                 |
|                                                                 |
|                                                                 |
|                                                                 |
|                                                                 |
|                                                                 |
|                                                                 |
|                                                                 |
|                                                                 |
|                                                                 |
|                                                                 |
|                                                                 |
|                                                                 |

| Menu Option                       | Windows OS           | Mac OS X     |
|-----------------------------------|----------------------|--------------|
| Integrate                         |                      |              |
| Smoothing                         |                      |              |
| Difference                        |                      |              |
| Resample Waveform                 |                      |              |
| Resample Graph                    |                      |              |
| Expression                        |                      |              |
| Delay                             |                      |              |
| Rescale                           |                      |              |
| Waveform Math                     |                      |              |
| Slew Rate Limiter                 |                      |              |
| Analysis menu                     |                      |              |
| Find Cycle                        | Ctrl-F               | жF           |
| Find Next Cycle                   | Ctrl-E               | жЕ           |
| Find All Cycles in Focus Areas    |                      |              |
| Find All Cycles                   | Ctrl-R               | жR           |
| Find In Selected Area             |                      |              |
| Find Rate                         | none                 | none         |
| Display menu                      |                      |              |
| Tile Waveforms                    |                      |              |
| Autoscale Single Waveform         | Shift+Ctrl+Y         | Shift # Y    |
| Autoscale Waveforms               | Ctrl+Y               |              |
| Overlap Waveforms                 |                      |              |
| Compare Waveforms                 | Ctrl+H               |              |
| Autoscale Horizontal              | Ctrl+Shift+D         |              |
| Show All Data                     | Shift+Control D      | Shift # D    |
| Show Default Scales               |                      |              |
| Zoom Back<br>Zoom Forward         | Ctrl + - (minus key) | 96 -<br>96 + |
|                                   | Ctrl + = (equal key) |              |
| Reset Chart Display<br>Reset Grid |                      |              |
| Adjust Grid Spacing               |                      |              |
| Set Wave Positions                |                      |              |
| Wave Color                        |                      |              |
| Horizontal Axis                   |                      |              |
| Show                              |                      |              |
| Customize Toolbars                |                      |              |
| Channel Info                      |                      |              |
| Preferences<br>Size Window        |                      |              |
| Size window<br>Cursor Style       |                      |              |
| Create Data View                  |                      |              |
| Create Focus Area                 |                      |              |
| Organize Data Snapshots           |                      |              |

| Menu Option                                                     | Windows OS             | Mac OS X             |
|-----------------------------------------------------------------|------------------------|----------------------|
| Show All Data Snapshots                                         |                        |                      |
| Load All Data Into Memory                                       |                        |                      |
| Hardware Device Menu                                            |                        |                      |
| Set Up Data Acquisition >                                       |                        |                      |
| Channels                                                        |                        |                      |
| • Length/Rate                                                   |                        |                      |
| • Event Marking                                                 |                        |                      |
| Segment Labels                                                  |                        |                      |
| Stimulator                                                      |                        |                      |
| Trigger                                                         |                        |                      |
| Sound Feedback                                                  |                        |                      |
| Set Up Advanced Averaging                                       |                        |                      |
| Show Input Vales                                                |                        |                      |
| Show Manual Control                                             |                        |                      |
| Show Gauge                                                      |                        |                      |
| MP150 Info                                                      |                        | жΤ                   |
| Autoplotting                                                    | Ctrl+T                 |                      |
| Scrolling                                                       | Cuitti                 |                      |
| Warn On Overwrite                                               |                        |                      |
| Organize Channel Presets                                        |                        |                      |
| Set Up Linked Acquisitions                                      | Licensed functionality |                      |
| B-Alert Headset Check Impedance<br>B-Alert Headset AMP Baseline | Licensed functionality |                      |
| B-Alert Headset Brain State Gauges                              | Licensed functionality |                      |
| Check for Hardware                                              |                        |                      |
| Exit Playback Mode                                              |                        |                      |
| Manage Hardware Connections                                     |                        |                      |
| Start/Stop Acquisition                                          | Ctrl + spacebar        | Ctrl + spacebar      |
| Delete recorded data                                            | Ctrl+Rewind button     | Option+Rewind button |
| Delete all recorded data, similar to the                        | Curr+Rewind button     | Option+Rewind button |
| Append "Reset" button.                                          |                        |                      |
| Window menu                                                     |                        |                      |
| Bring All to Front                                              |                        |                      |
| Help                                                            |                        |                      |
| Tutorial Screencasts from the Web                               |                        |                      |
| Open AcqKnowledge Tutorial                                      |                        |                      |
| Application Notes from Web                                      |                        |                      |
| Open AcqKnowledge Manual                                        |                        |                      |
| Open Hardware Guide                                             |                        |                      |
| About AcqKnowledge                                              |                        |                      |
| Cursors                                                         |                        |                      |
| I-beam                                                          | Ctrl-I                 | жI                   |
| Arrow (pointer)                                                 | Ctrl-B                 | ж B                  |
| Zoom                                                            | Ctrl-G                 | жG                   |
| Grid                                                            |                        |                      |

| Menu Option                |           | Windows OS                                                                                                    | Mac OS X                 |  |  |  |  |  |
|----------------------------|-----------|----------------------------------------------------------------------------------------------------|--------------------------|--|--|--|--|--|
| Event                      |           |                                                                                                    |                          |  |  |  |  |  |
| Jump to                    |           |                                                                                                    |                          |  |  |  |  |  |
| Annotation                 |           |                                                                                                    |                          |  |  |  |  |  |
| Horizontal Scroll Location |           | In chart, scope, or stacked plot                                                                                                    | mode (i.e., all but X/Y) |  |  |  |  |  |
|                            | Home      | these keyboard shortcuts can be used to scroll to various parts of the graph.                                                                |                          |  |  |  |  |  |
|                            | End       | Jumps to $t = 0$ (i.e., places first sample of data flush with left of graph window)                                                         |                          |  |  |  |  |  |
|                            | Page Up   | Jumps to the end of the current<br>places last sample of data of th<br>with right of graph window)                                           |                          |  |  |  |  |  |
|                            | Page Down | Scrolls backward in time one full screen (i.e., places<br>leftmost sample of previous visible area at the right of the<br>new visible area). |                          |  |  |  |  |  |
|                            |           | Scrolls forward in time one ful rightmost sample of previous v new visible area).                                                            |                          |  |  |  |  |  |

# **Tooltips**

Tooltips is an online assistance feature to help novice users learn how to use Acq*Knowledge*. Text is generated to describe the software functionality of the item under the mouse. Unavailable items/controls will indicate why they are unavailable. Tooltip visibility can be controlled by selecting or deselecting the "Show Menu Tooltips" checkbox in "Preferences > Other."

# **Mouse Controls**

Contextual menu items correspond to the AcqKnowledge main menu state.

The following options can be accessed with a right-click for Windows or Control-click for Mac.

• *Mac OS X only*: If the mouse is over a portion of the graph that has a context menu available, the cursor will change to an arrow with a menu.

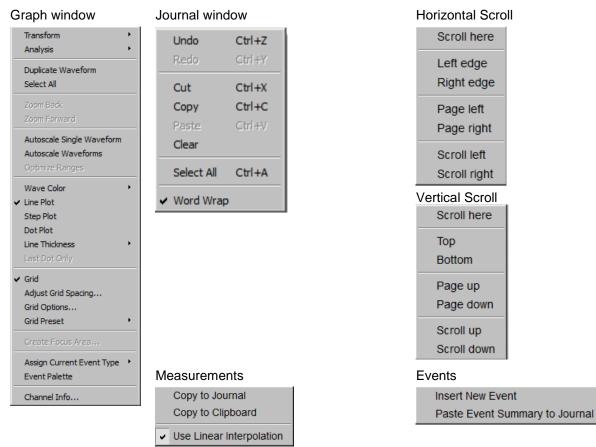

# Mouse Scrollwheel Support

The scrollwheel operates on whatever window is underneath the mouse; this window does not need to be the topmost window. Many third-party mice include scrollwheels, scrolling balls, or trackpads to allow for quick access to navigating through a document. Mice may provide two separate controls, one for scrolling vertically and one for scrolling horizontally.

Acq*Knowledge* supports horizontal and vertical scrolling using the scrollwheels on the mouse. Scrolling is supported in graph windows, journal windows, the event list in the event palette, and a number of other dialogs and windows that contain scrollable lists. A dynamic zoom operation can easily be performed in an Acq*Knowledge* graph channel by holding down the Ctrl key (PC) or the Option key (Mac). Scroll 'up' to zoom in and 'down' to zoom out. (Zoom operation supported in Acq*Knowledge* 4.2 and higher)

• Mac OS X: To increase the scroll speed, hold down the "Option" key while using the scrollwheel.

# Modification History

Modification history functionality provides the ability to track transformations that are performed on channel data. This gives a visual indicator of whether transformations have been applied to a channel and a record of the sequence of transformations and the parameters for the transformation. The history for the channel is viewed in the "Channel Info..." dialog. This dialog is accessible via the Channel Info option of the context menu or the Display > Channel Info menu item. This dialog replaces the "Statistics" dialog used in earlier versions.

# Cancelling Transformations and Transformation Progress Bar

In Acq*Knowledge* 4.1 and higher, transformation cancel support has been restored to the software to offer Cancel buttons in progress dialogs that indicate the completion status of threaded transformations. Progress dialogs have also been enhanced so the textual message includes a graphical progress bar with the percentage that is completed. If the progress message does not contain a percentage, an indeterminate progress bar will be displayed.

Acq*Knowledge* 4.1 and higher extends the analysis package to display dialogs while analysis routines are in progress. This progress dialog contains a cancel button which may be used to terminate the analysis before it is complete.

The event tool allows events to be inserted on a graph with the mouse. When performing event editing, three new context menu shortcuts have been added to help make the process quicker:

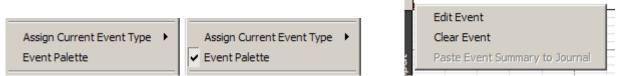

- Assign Current Event Type: Right-click an area with no data to set the type of event that will be inserted on the next left-click of the mouse.
- Event Palette: Toggles event palette displays.
- Edit event: Right-click a specific event to open the event palette to Selected Event controls for the event that was right-clicked.

#### Typed Event Label Drawing Improvements

The Event system has been enhanced to allow different drawing options for channel-specific events when they are drawn in the data plotting area. These drawing options are applied to event labels, event amplitude markings, and event time location text. The following drawing options may be customized:

- Font (including family, size, italic/bold, and other options)
- Rotation angle of text baseline
- Text alignment (left, center, right)

#### Choose MP150 Help Button

A Help button is available in the "Choose MP150" dialog that appears when the application is attempting to locate an MP150, either on initial application installation or on communications errors. The Help button opens a "Troubleshooting MP150 Communications.pdf" document from the application's User Support System. This troubleshooting guide provides common information from Technical Support for decoding the network blink states of the MP150 and other steps to take to troubleshoot why the MP150 and computer cannot communicate properly.

#### **Tooltips**

#### Channel Label, Units Length and Tooltips

Character length limitations for channel label and units have been expanded: labels may now be up to 1032 characters and units may be up to 511 characters. Tooltips have been added to display the full channel units when the vertical axis is moused over. Tool tips do not wrap, so long labels may extend beyond the visible viewing area of the computer monitor.

| 🖻 Display               |  |  |  |  |  |  |  |  |  |  |  |
|-------------------------|--|--|--|--|--|--|--|--|--|--|--|
| Display: On waveform    |  |  |  |  |  |  |  |  |  |  |  |
| ✓ Show user description |  |  |  |  |  |  |  |  |  |  |  |
| Show location           |  |  |  |  |  |  |  |  |  |  |  |
| Show amplitude          |  |  |  |  |  |  |  |  |  |  |  |
| Indicator length:       |  |  |  |  |  |  |  |  |  |  |  |
| Font Align: 🖹 🚊         |  |  |  |  |  |  |  |  |  |  |  |
| Angle: 0 deg.           |  |  |  |  |  |  |  |  |  |  |  |

| Č, | Ĭ                                                                                                    |        |        |               |       |       |      |    |  |  |  |  |        |      |      |       | -10.0 |
|----|----------------------------------------------------------------------------------------------------|--------|--------|---------------|-------|-------|------|----|--|--|--|--|--------|------|------|-------|-------|
| i  | 0                                                                                                    |        |        |               |       |       |      |    |  |  |  |  |        |      |      |       | 5.00  |
|    |                                                                                                    |        |        |               |       |       |      |    |  |  |  |  |        |      |      |       | 0.00  |
|    | Click here once to select channel CH4, Heart Rate Variability or twice to change the channel's label. |        |        |               |       |       |      |    |  |  |  |  | label. |      |      |       |       |
|    | Waveform Sample Rate: 1.000 kHz                                                                       |        |        |               |       |       |      |    |  |  |  |  |        |      |      |       |       |
|    | Acquisitio                                                                                            | on Sam | ple Ra | ate: 1        | 1.000 | ) kHz | Z    |    |  |  |  |  |        | <br> | <br> | <br>_ |       |
| S  | с 🖭 Т                                                                                                 | îme 💌  |        | 3.00<br>Resul | -     |       | • 00 | De |  |  |  |  |        |      |      |       |       |

# **Graph Window Tooltip Improvements**

Several of the toolbar buttons and the Start/Stop button in the graph window are associated with keyboard shortcuts that may be used instead of the buttons. Tooltips for these toolbar buttons display the corresponding keyboard shortcuts. **Toolbar Tooltips** may be deactivated when toolbars are detached from a graph.

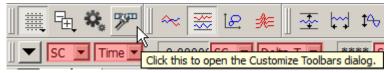

# Menu Item Tooltips

Menu item tooltips display informational text about how menu items may be used. (Similar text was displayed in earlier versions of Acq*Knowledge* for Windows in the status area and in earlier versions of Acq*Knowledge* for Mac as Balloon Help). Analysis menu tooltips have been expanded to provide more detail regarding the types of analysis that are performed by the selected item.

# Chapter 4 Editing and Analysis Features

### Overview

This section provides a brief overview of some of the most frequently used Acq*Knowledge* features and functions. For more detailed information about specific features, turn to Chapters 9 through 13.

If you are not currently running Acq*Knowledge*, double click the Acq*Knowledge* icon to start it. Choose Open from the File menu and select the file called "demo data.acq." Your screen should look like this:

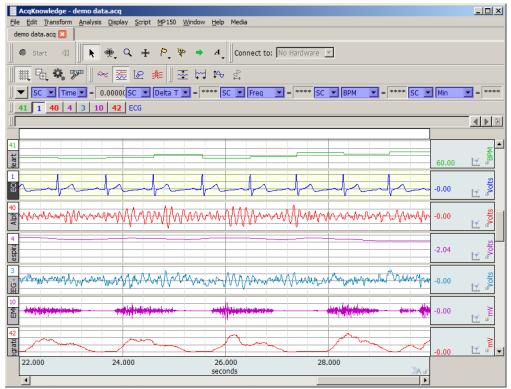

# Edit menu functionality during acquisition

The following Edit menu functions may move or alter memory and cannot be performed during acquisition: Undo, Cut, Clear, Clear All, Paste, Insert Waveform, Duplicate waveform, and Remove Waveform.

### Scroll bars

As you can see, there are four channels of data in this file (Heart Rate, ECG, EEG, Resp, EMG Raw, EMG, Integrated EMG). Although this record is 30 seconds long, only a few seconds are displayed on the screen at one time. You can move to different locations in the record by moving the scroll box at the bottom of the screen. Dragging the box left moves you to earlier points in time, and moving right displays events closer to the end of the record. Clicking on the arrows at either end of the horizontal scroll bar allows you to move to different points in time at smaller increments.

A vertical scroll bar is on the right side of the screen, and. If you click the scroll arrow at the top of the box, you'll see that one waveform appears to move down within its "track" on the screen. Moving this scroll box changes the amplitude offset of a selected channel. As with the horizontal scroll bar, you may either move the box or click the arrows.

# Scaling

# Horizontal axis

Click the horizontal scale (above the scroll bar) to generate a dialog where values can be entered for units per division and horizontal scale offset.

| Set Screen Horizontal Axis                     |             |
|------------------------------------------------|-------------|
| Set Screen Horizontal Axis                     |             |
| Time <u>s</u> cale: 2.0000000                  | seconds/div |
| Initial time offset: 0.0000000                 | seconds     |
| Precision: 2 V digits                          |             |
| Hold relative position for Append acquisitions |             |
| Global Grid Settings Channel Grid Settings OK  | Cancel      |

### **Time Scale**

The time interval (units per division) between the on-screen grid marks. There are four vertical divisions per screen, and the default is 2.00 seconds per division, so eight seconds of data will be displayed on the screen display. Entering a larger value will display more of the record, and entering a smaller value will display less.

### **Initial offset**

The time corresponding with the first data point displayed. For example, to display the middle 1/3 of the data file (assuming the record is 30 seconds long), set the offset to 10 seconds and the seconds per division to 2.5 seconds.

### Precision

Controls number of decimal places following whole units appearing in the horizontal axis.

# Hold Relative Position for Append acquisitions

This option is available in Acq*Knowledge* 4.2 and higher, and active only in **Append** acquisition mode. When checked, the display for appended acquisitions will show the same relative position with respect to the start of acquisition. This is convenient when doing short-duration; high-speed acquisitions where you want to be able to zoom in on the signal of interest and have the relative position (from the start of acquisition) stay the same. If the acquisition is started with the horizontal scale such that it falls between acquisition segments, this feature is not implemented.

When **Hold relative position** is checked; after zooming in on a section of data that has been selected (highlighted) and is completely within one appended segment, the scale of the selected area changes with each appended segment such that it remains relative to the start of acquisition for that segment and updates the measurements. If the selected data area falls within two or more appended segments, this feature is not implemented.

### **Global Grid Settings**

Opens dialog for applying master grid settings for all channels. For more details, see Grids on page 78.

### **Channel Grid Settings**

Opens dialog for selectively applying grid settings to one or more channels. For more details, see Grids on page 78.

### Vertical (Amplitude) axis

| AcqKnowledge - Set Screen Vertical Axis       |
|-----------------------------------------------|
| Set Screen Vertical Axis                      |
| CH41, Heart Rate                              |
| Scale: 5.0000000 BPM/div                      |
| Apply to all channels                         |
| Midpoint: 66.000000 BPM                       |
| C Apply to all channels                       |
| Pregision: 2 💌 digits 🔽 Apply to all channels |
| Lese adaptive scaling         Settings        |
| Apply to all channels                         |
| Show textual value display Settings           |
| Values on: 📀 top                              |
| C bottom                                      |
| ☐ Apply to all channels                       |
| Channel Grid Settings OK Cancel               |

Clicking the mouse in the vertical scale area (where the amplitude of each channel is displayed) generates the Set Screen Vertical Axis dialog, where values can be entered for units per division and vertical scale offset.

### Scale

Determines the limits of the viewable vertical axis scale (usually Volts). Acq*Knowledge* divides each channel into four vertical divisions. When data is displayed in chart mode, each "track" is divided into four divisions. When data is displayed in scope mode (or if there is only one channel of data) the entire screen is divided into four intervals. To increase the apparent amplitude for a given channel, set this value to a smaller number; entering a larger number will cause the waveform to appear to have less variability.

### Midpoint

Refers to median displayed value for a particular channel. A checkbox to the left of each of these options allows you to apply these scaling options to all channels. By default, the scaling options you choose will only apply to the channel indicated in the dialog. If you want to apply these to all channels, click all the checkboxes.

### Precision

Controls number of decimal places following whole units appearing in the vertical axis. Can be applied to selected or all channels.

### Apply to all channels

Applies settings selected in the various dialog options to all channels.

Adaptive Scaling

Adaptive scaling uses the data to automatically determine the appropriate visible range for the data. As the data changes or the baseline shifts, the visible area shifts along with the data to ensure that data will always be plotted on the screen. Rather than limiting data visibility to a fixed voltage range, the range adjusts for factors such as background noise, electrode movement, EMG interference, disconnection, etc.

Adaptive scaling can be applied to channels individually and can be unique for each Data View. A "settings" button is activated when to "Use adaptive scaling" is enabled.

| Adaptive Scaling Settings                         |   |
|---------------------------------------------------|---|
| Adaptive Scaling Settings<br>Minimum Visible Area | 1 |
| <ul> <li>Calculate from data</li> </ul>           |   |
| C Display no less than: 0.0000000 Volts           |   |
| Maximum Visible Area                              |   |
| <ul> <li>Calculate from data</li> </ul>           |   |
| C Display no more than: 20.000000 Volts           |   |
| OK Cancel                                         |   |

Scaling changes will be applied whenever the domain of the plot area is changed. This includes manual changes to the horizontal scale, horizontal scrollbar use, horizontal auto-scrolling when dragging out a selected area, auto-scrolling or auto-plotting during acquisition, initial enabling of adaptive scaling and auto-scrolling when executing Find Cycle/Peak functions.

# Show Textual Value Display

This option enables a real-time display of the most recently acquired values on a channel-by-channel basis, providing amplitude information akin to clinical monitoring displays. This can be useful for obtaining a quick visual numerical summary of incoming data while a recording in progress.

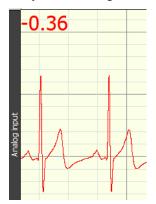

In post-processing, the value display can be seen by performing a "spot measurement" (clicking the arrow cursor on a single data point).

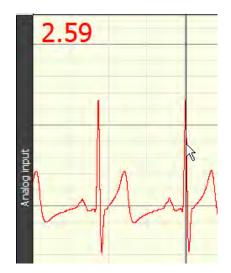

Textual value display in spot measurement mode

Textual value display can be customized for font, color and style, and positioned at the top or bottom of any selected channel. These options can be configured independently per channel or applied to all channels.

- In chart and stacked chart modes, the value display will appear for all enabled channels.
- In scope mode, the value display will appear only if the selected channel has the value display option enabled.
- Textual value display is not supported in XY mode.

### To enable textual value display:

Click on the vertical axis area to open the setup dialog and enable the "Show textual values display" checkbox. Use the Settings button to set the font style, size and color.

|                                   | Fon <u>t</u> : |
|-----------------------------------|----------------|
| Show textual value display Settin | gs Size:       |
|                                   | Color:         |
| Values on: C top                  | Defaul         |
| bottom                            |                |
| Apply to all channels             |                |

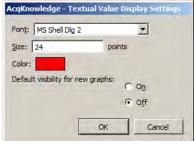

### **Channel Grid Settings**

Opens dialog for selectively applying grid settings to one or more channels. For more information, see Grid Details on page 78.

# Grid Details

You can customize the grid behind the waveforms displayed in graph windows in a number of ways.

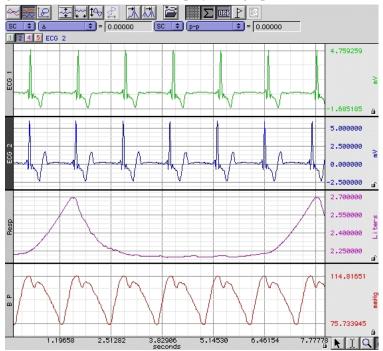

# Grid Lock/Unlock

Each scale has a small padlock in the lower right hand corner that displays the current state of the grid lock for that axis and channel. Click the padlock to change the lock state.

- Unlocked grid—the number of grid lines and their pixel spacing on screen is kept constant through zoom and scaling operations
- Locked grid—the grid lines themselves are maintained at constant values through zoom operations, e.g. a grid line which is located at .753 volts when the grid is locked will continue to be located at .753 volts regardless of changes in scale.

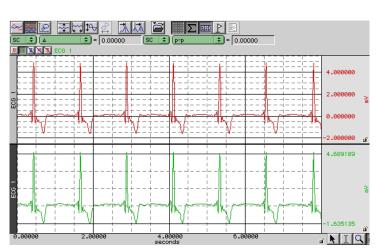

Grids can be locked and unlocked on individual channels.

- The lock for the horizontal axis is shared by all channels.
- The vertical scale can be locked and unlocked independently.

The lock state of the grid can also be changed through the axis dialogs displayed when the mouse is clicked on the axis scale values in the graph window.

Click the "Lock units/div" checkboxes.
 Lock units/div

**NOTE:** All grid screenshots are from Acq*Knowledge* 4.2.

# Grid Scaling

When the grid is locked, the scaling factors controlling how much data is visible on the screen (the distance between consecutive major lines of the grid and a fixed location for one of the lines of the grid) are specified differently. When the grid is unlocked, these scaling factors do not affect the grid.

The Grid Spacing option specifies the scaling factors and whether or not to "Show minor divisions" on the grid display. Changing these values only affects the grid display, not how the waveform is scaled.

| Adjust Channel Grid Settings          | Horizontal grid                               |  |
|---------------------------------------|-----------------------------------------------|--|
| Adjust Channel Grid Settings          | Use channel specific <u>h</u> orizontal grid  |  |
| CH1, ECG                              | Major <u>d</u> ivision: 2.0000000 seconds/div |  |
| vertical gild<br>✓ Lock vertical grid | First grid line: 0.0000000 seconds            |  |
| Major division: 1.0000000 Volts/div   | Show minor division                           |  |
| Eirst grid line: 0.0000000 Volts      | Apply to all channels                         |  |
| Show minor division                   |                                               |  |
| Apply to all channels                 | OK Cancel                                     |  |

- Vertical grid: the total range of vertical units displayed per track is specified (Major division) along with the first value that should be displayed (First grid line).
- Horizontal grid: the scaling factors are specified in how many seconds of data should be visible on the screen (Major division) and the time offset of the left hand side of the display (First grid line).
- Settings can be applied to a selected channel or all channels. (Controlled by checking or unchecking 'Apply to all channels").

# Adjust Grid Spacing

To modify the horizontal and/or vertical grid spacing, choose "Display > Adjust grid spacing." This will generate the aforementioned dialog for modifying the locked axes of the selected waveform. ("Lock vertical grid" and "Use channel specific horizontal grid" must be enabled in order for the gridline fields to become active). Enter the desired values and click OK.

• Settings can be applied to a selected channel or all channels. (Controlled by checking or unchecking 'Apply to all channels").

The following Grid items can also be selected by right clicking with a graph channel and using the contextual menu.

| Grid     Adjust Grid Spacing     Grid Options      Grid Preset     Create Focus Area      Assign Current Event Type     Event Palette     Channel Info     Organize Presets | <ul> <li>Grid: Toggles Grid display on and off.</li> <li>Adjust grid spacing: Use to change Grid spacing for one or all channels (divisions between gridlines and position).</li> <li>Grid Options: Use to change Grid display for one or all channels (Color, width, style, dash length, dash spacing, and scale adjustment position).</li> </ul> |
|----------------------------------------------------------------------------------------------------|----------------------------------------------------------------------------------------------------|
| Organize Grid Presets         foo1         foo2         Down         Top         Bottom         Rename       Delete         Delete All       OK                             | Grid Preset: Use to select/create /save custom<br>Grid presets and organize them in a list. (left)                                                                                                    |

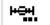

# Example of channel specific horizontal grid

| Horizontal grid                        |           |             |            |
|----------------------------------------|-----------|-------------|------------|
| ☑ Use channel specific horizontal grid |           |             |            |
| Major division:                        | 1.0000000 | seconds/div |            |
| First grid line:                       | 0.0000000 | seconds     |            |
| Show minor divisio                     | n         |             | وماليقا    |
| Apply to all chann                     | els       |             | يا لي أينك |
|                                        | ОК        | Cancel      |            |
|                                        |           |             | P          |
| 24.00                                  | 25.00     |             | 26.00      |
| 24.00                                  |           |             | i.00       |
|                                        |           | seco        | onds       |

Note in figure on left, the horizontal time scale division is one second per division in the graph channel, but two seconds per division in the horizontal axis. (Green bar area)

# Horizontal Axis Grid Controls

| Set Screen Horizontal Axis                               |             |  |  |
|----------------------------------------------------------|-------------|--|--|
| Set Screen Horizontal Axis                               |             |  |  |
| Time <u>s</u> cale: 2.0000000                            | seconds/div |  |  |
| Initial time offset: 21.979238                           | seconds     |  |  |
| Precision: 2 v digits                                    |             |  |  |
| $\square$ Hold relative position for Append acquisitions |             |  |  |
| Global Grid Settings OK                                  | Cancel      |  |  |

- Global Grid Settings: Brings up dialog specifying grid settings used in the shared Horizontal Axis of the graph.
- Channel Grid Settings: Brings up the 'Adjust grid spacing dialog' referred to on previous page.

Individual channel-specific grid settings take priority over the Global Grid Settings. If no channel-specific grid setting exists, the Global settings are applied.

# Grid Tool

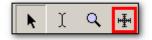

The Grid Tool allows divisions of the grid to be specified with the mouse. This tool has four states:

| I ne c |                        | of the grid to be specified with the mouse. This tool has four states.                                                                                                    |
|--------|------------------------|----------------------------------------------------------------------------------------------------|
| ø      | Inactive               | The cursor changes to a circle with a line running through it. The grid cannot be adjusted since both the horizontal and vertical axes are unlocked.                        |
| HOH    | Horizontal axis locked | The cursor changes to a horizontal line. A mouse click and drag will change<br>the location of the horizontal lines of the grid.                                            |
| ₫      | Vertical axis locked   | The cursor changes to a vertical line. The tool can be used to adjust the vertical spacing of the grid.                                                                     |
| ₩      | Both axes locked       | The cursor changes to a crosshair. The rectangle of a full grid division can<br>be drawn over the data. Adjust the spacing of locked grid lines underneath<br>the waveform. |

If the "Alt" (PC) or "Option" key (Mac) is held down for the Grid Tool in any of the active modes, an ellipsis will appear under the cursor. After a mouse click or drag, a Grid Settings dialog will be generated. This dialog is functionally similar to the grid dialogs accessible via the axis settings dialogs.

- Based on lock status, the dialog will allow you to adjust Horizontal, Vertical or combined settings.
- The values displayed in the dialog correspond to the grid ranges that were just drawn out on the screen with the grid tool if a mouse drag occurred.
- If the mouse was simply clicked, the current grid settings are displayed.
- This dialog allows the grid drawn out with the grid tool to be made more precise.

# Grid Reset

To return to the original grid, choose "Display > Reset grid."

This will reconstruct the default, unlocked grid of four divisions per screen with solid light gray grid lines.

# Grid Options

The major and minor grid lines can be further customized with spacing, number of divisions, and different colors and dashing styles. These are modified under the dialog generated via Display > Show > Grid options.

| d options                  |                                              |
|----------------------------|----------------------------------------------|
| Major grid lines           |                                              |
| Line color:                |                                              |
| Line width:                | 7                                            |
| Dash style:                | Solid                                        |
| Dash length:               | Ţ                                            |
| Spacing:                   |                                              |
| Minor grid lines           |                                              |
| Line color:                |                                              |
| Line width:                |                                              |
| Dash style:                | Solid                                        |
| Dash length:               | Ţ                                            |
| Spacing:                   |                                              |
| Number of divisions:       | 5                                            |
| Apply visual setting       | s to all channels                            |
| Scale Adjustment           |                                              |
| To adjust the horizon use: | tal or vertical scale when grids are locked, |
| C Start/End parame         | eters                                        |
| Middle Point/Rang          | je parameters                                |
|                            |                                              |
|                            |                                              |
|                            |                                              |
|                            |                                              |
|                            |                                              |
|                            | OK Cancel                                    |

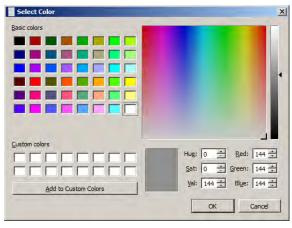

Line colorClick the color well to generate a color chooser.Line widthAdjust the corresponding slider.Dash styleSelect a style (solid or broken) from the pop-up menu.Dash lengthAdjust the corresponding slider (for any dash mode that is not a solid line).SpacingAdjust the corresponding slider (for any dash mode that is not a solid line).# of DivisionsEnter a value in the text field to set the maximum number of minor grid lines to be displayed in a single major grid division.

Apply visual settings to all channels

When checked, the visual settings for major and minor grid lines are applied to all channels. When unchecked, the settings will be applied to the selected channel only.

# AcqKnowledge 4 Software Guide

### Scale Adjustment

Select whether to use Start/End or Range/Midpoint parameters to determine horizontal and vertical scale adjustments. Applied only when grids are locked.

| Set Screen Horizontal Axis |         |
|----------------------------|---------|
| Start: 0.0000000           | seconds |
| End: 10.000000             | seconds |

10 sec. Horizontal Scale adjustment set to 'Start/End' parameters

| Set Screen Horizontal Axis |         |
|----------------------------|---------|
| Range: 10.000000           | seconds |
| Midpoint: 5.0000000        | seconds |

10 sec. Horizontal Scale set to 'Middle Point/Range' parameters

To undo your selections and return to the original grid, choose "Display > Reset grid." This will reconstruct the default, unlocked grid of four divisions per screen with solid light gray grid lines.

### Friendly Grid Scaling

Too much precision can create numbers that are difficult to quickly interpret, so "friendly" grid scaling adjusts the range to the nearest possible whole numbers. For example, it's easier to comprehend 4.1000000 than 4.1427385. Unlocked grids always restrict precision to the minimum needed for a given magnitude. This produces a "friendly" scale that makes it easier to determine the range between the gridlines when data is formatted for display or printing.

With unlocked horizontal grids, the horizontal scale values printed on a graph may not match the horizontal scale values displayed on the application screen. For example, horizontal scale values

| Displayed in the application: | 0.00000 | 7.50000 | 15.00000 | 22.50000 |
|-------------------------------|---------|---------|----------|----------|
| Printed:                      | 0.00000 | 7.50125 | 15.00250 | 22.50375 |

The precision will only match when using the "Visible area" print option. With selected area or entire graph options, the precision will not match when grids are unlocked because friendly grid scaling is applied on screen, but is not used during printing where the range is fixed to fill the entire page.

Note that the Zoom tool and vertical autoscale may produce different results. To accommodate the grid precision, the Zoom result may be slightly more than specified in the zoom box. For precise correlation from selected area to result, lock the grids (horizontal and vertical). Precision is not restricted for locked grids or display ranges manually entered in the axis setting dialogs.

See the <u>YouTube</u> video for a detailed explanation of grids.

# Journal Details

To create a journal, choose **File > New > Graph-Specific Journal** or **Independent Journal** or choose **Display > Show >Journal** or **Edit > Journal > Show Journal**.

Once a Journal is open, text and data can be entered. To enter text, just begin typing when the journal is open. Acq*Knowledge* will automatically "wrap" the text to fit the screen width.

In addition to formatting tools, Time Stamp, Date Stamp and Auto Time functions are available in the journal window.

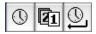

- Time and Date stamps refer to the computer's clock to record the time and date, respectively, directly into the Journal.
- Auto Time function records the time at the instant the carriage return is pressed, which is useful for tagging commands as data is collected.

Measurements and data may also be pasted into an open Journal. To paste measurements into an open Journal, select an area and choose "**Paste measurements**" from the **Edit > Journal** menu. Paste to Journal functions only work if a Journal is open and vary for each journal type:

- Graph-specific journals can only receive measurements and wave data from their associated graph view
- Independent Journals can receive measurements and wave data from any open graph. Results will be
  put into both the graph-specific journal and the independent journal. Use Journal Preferences to autopaste to an independent journal if desired.

Set the Journal Preferences (page 448) to simultaneously record measurement name and units or control Event (marker) paste functionality and detail.

To paste waveform data into a Journal, select an area and choose "**Paste Wave Data**" from the **Edit** > **Journal** menu. Allow several seconds for the text file to be written. The result is a text file of your wave data pasted into your active journal.

TIP: When pasting a graph into a Journal: Pressing the Ctrl key (PC) or the Alt key (Mac) will launch a dialog allowing the image to be resized prior to pasting.

A useful feature of the Journal is that it works in connection with the Cycle/Peak Detector and other measurement functions to paste in values from waveform data for further analysis.

In the example above, the *peak-to-peak* and *delta t* measurements were pasted from the open graph window to the Journal. See the Journal paste section on page 275 for more information on how to paste information to Journal files.

Use **Save as/Open Journal Template** to retain SOP text, or standardize lab/computer details for record keeping.

# Journal Contextual Menu

The Journal contextual menu allows quick access to common text editing functions, as well as a tool for easily re-docking the Journal window to any edge of the graph. To activate this menu, right-click anywhere within the Journal window.

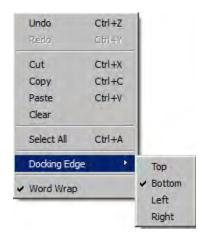

# **Rich Journals**

The Acq*Knowledge* 4.2 Journal adds powerful rich text editing tools, offering advanced functionality common to most word processing programs. The following toolbar options are available within the Journal window:

- Font family
- Font style: bold, italic, underline
- Paragraph alignment: left, right, center, justify
- Font color

The following items can be pasted or embedded into the Journal text:

- Images
- Numbered lists
- Bulleted lists
- Tables
- Numerical statistics or expressions

Images must reside within a document in order to be pasted into the Journal. Pasting image files directly from a location such as the Desktop is not currently supported.

# Journal Toolbar Buttons

The Journal toolbar controls all formatting functions within the Journal window. Although the settings customized in this toolbar are retained within a saved Journal, global default settings for subsequent Journals are not overridden. To change the global defaults, the overall Journal Preference settings must be modified. (Edit > Journal > Preferences). For more information, see Journal Preferences on page 448.

L 🛃 💾 🗽 😸 O 🕅 Arial 💽 I2 💌 B / U 📻 Ξ Ξ Ξ 🖬 Black 💽 🚝 🚝 🕮 🕮 🕮 🕮 🕮 🕮 🖽 🖽

| Journal Toolbar Icon                                                                                                    | Function       | Explanation                                                                 |
|----------------------------------------------------------------------------------------------------|----------------|-----------------------------------------------------------------------------|
|                                                                                                    | Clear          | Clears text from Journal window                                             |
| <b>1</b>                                                                                                    | Replace        | Replaces Journal text with contents of external text file                   |
| E                                                                                                    | Save           | Saves selected or full Journal text to an external text file                |
| <u>I</u>                                                                                                    | Page Setup     | Opens dialog for modifying Journal text print configuration                 |
| 딿                                                                                                    | Print          | Prints the Journal text to the default printer                              |
| ٩                                                                                                    | Time stamp     | Inserts current time into Journal                                           |
| 21                                                                                                    | Date stamp     | Inserts current date into Journal                                           |
| <b>9</b>                                                                                                    | Time AND Date  | Inserts current time and date into Journal when Enter/Return key is pressed |
| MS Shell Dig 2                                                                                                    | Font           | Use to select font type and size for Journal session                        |
| B / U                                                                                                    | Text style     | Use to bold, italicize or underline text                                    |
|                                                                                                    | Text alignment | Aligns paragraph text to left, center, right or justified position          |
|                                                                                                    | Font color     | Selects color of Journal text                                               |
| the second second secon | Numbering      | Toggles text numbering on and off                                           |

| <u>9</u> = | Bulleting              | Toggles text bulleting on and off                |
|------------|------------------------|--------------------------------------------------|
| <u>•</u> = | Buileting              |                                                  |
| <b>E</b>   | Increase indent        | Increases indent in a bulleted or numbered list* |
| ¢.         | Decrease indent        | Decreases indent in a bulleted or numbered list  |
| 15 g       | Insert link            | Adds hyperlink to Journal                        |
|            | Table                  | Inserts a table into the Journal                 |
|            | Table row              | Adds a row to the table **                       |
| 1          | Table column           | Adds a column to the table                       |
| 8          | Delete table row       | Removes selected row from the table              |
| 8          | Delete table<br>column | Removes selected column from the table           |
|            | Merge cells            | Merges selected cells within the table           |
|            | Split cells            | Splits selected cells within the table           |

\*Active only when cursor is positioned within a bulleted or numbered list.

\*\*Additional table tools are active only when a table is present.

**NOTE**: If the Acq*Knowledge* graph or Journal windows are decreased in size, the Journal toolbar will become truncated and some buttons may no longer be in view. Buttons no longer visible on the toolbar can be found in drop-down menus indicated by arrows. (*See below*)

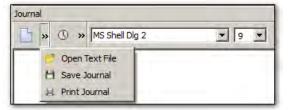

# Journal Numerical Table Tools

The Numerical Table Tools function allows easy insertion of measurements and numerical data into a Journal table, which can then be computed and evaluated via basic mathematical operations and expressions. This eliminates the need to export data to a spreadsheet application in order to validate statistics gathered during the course of an experiment.

Numerical Tools operations permitted within a Journal table:

- Insert a single measurement value
- Insert all measurement values
- Insert all measurement values with header row
- Sum, Mean and Standard Deviation statistics for table rows and columns
- Expression evaluation

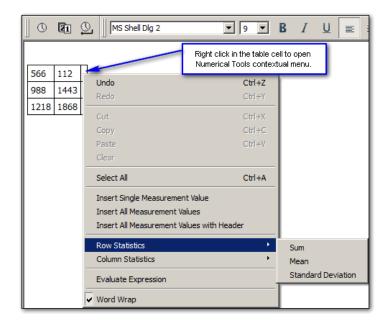

| Menu Item                       | Function                                                                |
|---------------------------------|-------------------------------------------------------------------------|
| Undo                            | Removes previous operation                                              |
| Select All                      | Selects all cell contents                                               |
| Insert Single Measurement Value | Pastes single selected measurement value into cell                      |
| Insert All Measurement Values   | Pastes all measurement values into cells                                |
| Row Statistics                  | Performs Sum, Mean or Standard Deviation operations on row data         |
| Column Statistics               | Performs Sum, Mean or Standard Deviation operations on column data      |
| Evaluate Expression             | Performs mathematical operations and functions on cell contents         |
| Word Wrap                       | Wraps text within visible Journal area. (Does not apply to table cells) |

# Example of Sum, Mean or Standard

Sum, Mean or Standard Deviation operations can be easily performed on table data. Right clicking within a cell opens a contextual menu containing available operations under 'Row' or 'Column' statistics. Choose an operation, and the result will appear in the selected cell. (*See sum example below*)

| 100 100 100 | Undo<br>Redo<br>Cut<br>Copy<br>Paste<br>Clear<br>Select All<br>Insert Single Measurement Value |   |                    |
|-------------|------------------------------------------------------------------------------------------------|---|--------------------|
|             | Insert All Measurement Value<br>Insert All Measurement Value<br>Row Statistics                 | - |                    |
|             | Column Statistics                                                                              | • | Sum<br>Mean        |
|             | Evaluate Expression                                                                            |   | Standard Deviation |
|             | ✔ Word Wrap                                                                                    |   |                    |

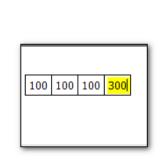

# Example of Evaluate Expression

This feature works very much like Excel<sup>®</sup>. Simply enter the cell identifiers into an empty cell, then right-click and choose 'Evaluate Expression." The formula occupying the cell will be computed and be replaced by the result. The mathematical operations and functions available for standard Biopac Expression syntaxes may be used. (Transform > Expression). Expressions can be created beforehand then copied and pasted into a Numerical Tools Table cell.

|                    | 566 440 3 | 32 A1+B1+C1 | Undo<br>Redo                                                                       | Ctrl+Z<br>Ctrl+Y |
|--------------------|-----------|-------------|------------------------------------------------------------------------------------|------------------|
|                    |           |             | Cut                                                                                | Ctrl+X           |
|                    |           |             | Сору                                                                               | Ctrl+C           |
| al                 |           |             | Paste                                                                              | Ctrl+V           |
| » 🕚 » MS Shell Dig |           |             | Clear                                                                              |                  |
|                    |           |             | Select All                                                                         | Ctrl+A           |
| 6 440 32 A1+B1+C1  |           |             | Insert Single Measuremen<br>Insert All Measurement Va<br>Insert All Measurement Va | lues             |
|                    |           |             | Row Statistics                                                                     | •                |
|                    |           |             | Column Statistics                                                                  | •                |
|                    |           |             | Evaluate Expression                                                                |                  |
|                    |           |             | ✓ Word Wrap                                                                        |                  |

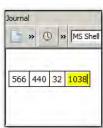

If the expression syntax used is incorrect or invalid, a warning dialog will appear.

| AcqKnowledge                                        | ×                                             |
|-----------------------------------------------------|-----------------------------------------------|
| The table expression contains a syntax error and ca | nnot be evaluated.                            |
|                                                     | ок                                            |
| TIP: To correct a mistake, use the Ctrl+Z (PC) or C |                                               |
| keystroke to restore the previous cell data. Mu     | Itiple levels of undo are                     |
| supported.                                          | +<br>+<br>+ + + + + + + + + + + + + + + + + + |

# Adding a hyperlink to the Journal

Use the Journal hyperlink is toolbar button to insert a link to a web address into the Journal. This operation is very similar to adding regular text.

- 1. Click into the Journal at the desired position for the link to appear.
- 2. Click on the "Insert link" toolbar button
- 3. Add the web address and some text identifying the link into the URL and Text fields.

**NOTE:** For the link to be active, the <u>http://</u> designation must be entered before the web address.

| Text: Link to Biopac website |  |
|------------------------------|--|

4. Click OK, and the live link will appear in the Journal.

| Ь       | 10    | 0    | -00   | Lucida Grande |
|---------|-------|------|-------|---------------|
|         |       |      |       |               |
| Link to | Riona | c we | osite |               |

#### AcqKnowledge 4 Software Guide

- To format the link text, select the link and use the Journal formatting tools.
- To edit the link text, position the cursor at the end of the link and use the arrow keys to navigate to the desired portion. Backspace to remove unwanted text and type in new text.
- To delete a link, select the text and use the Delete key.
- Once a link has been created, the URL portion cannot be edited from within the Journal, nor can the original "Insert hyperlink" dialog be recalled. If the URL itself needs to be edited, a new link must be created using the "Insert Link" button.

**NOTE:** Once a hyperlink is inserted into the Journal, entered additional text is also treated as a hyperlink. To nest hyperlinks among existing text:

- 1. Insert hyperlink(s) at the end of Journal text.
- 2. Select the hyperlink text, right-click and choose "Cut" (or Ctrl+X).
- 3. Paste the hyperlink into the text at the desired location. (Ctrl+V) Pasting the link into existing text does not affect formatting of subsequent text.

# Embedding PDFs in Journals

Multiple PDF files can be pasted into a Journal as convenient tabbed windows with all formatting and graphics intact. To do this, simply choose Edit > Journal > Manage PDFs, browse to the location of the desired PDF files and choose "Embed new."

**TIP:** You may also embed PDFs while in the Journal by right-clicking in the Journal window and choosing "Manage PDFs" from the contextual menu.

For more details on managing embedded PDFs, see page 277.

See the <u>YouTube</u> video for a detailed explanation of the Journal features.

# Select a waveform / channel

Although multiple waveforms can be displayed, only one waveform at a time is considered "active." Most software functions only apply to the active waveform, which is also referred to as the "selected" channel. Selecting a channel allows you to highlight all or part of that waveform, and enables you to perform transformations on a given channel.

In the upper left corner of the graph window there is a series of numbered buttons that represent each channel of data. The numbers in the bunttons correspond to the channel used to acquire the data (the specifics of setting up channels are discussed on page 34). In the sample file, ECG channels are represented by channels 1, with respiration on channel 2.

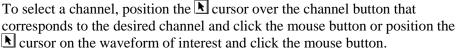

Note that the selected channel box appears depressed and the channel label to the right of the channel boxes changes to correspond to the selected channel.

Additionally, the channel label in the display (on the left edge of the track) will be highlighted for the active channel.

# **Channel Labels**

Each channel has a label on the left and right edge of the graph window.

The left label is used to identify the contents of each channel (ECG, Respiration, etc.).

The right label is used to denote the units for each channel's amplitude scale (usually scaled in terms of Volts).

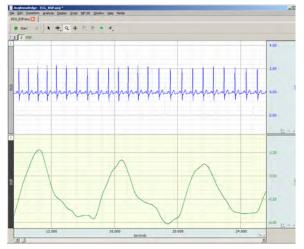

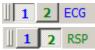

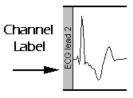

When a channel is active, its label is highlighted and also appears by the channel buttons.

To change the label for a given channel

- <u>during or before acquisition</u> (including Append mode)
   revise the Hardware menu > Set Up Channels label text
- <u>post-acquisition / analysis only</u> click the left label enter the desired text in the dialog

# Show/Hide Channel

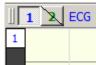

You can "hide" a waveform display without changing the data file. To hide a channel:

*Windows*: Alt+click in channel box.

*Mac OS X*: Option+click in channel box.

Or, Alt+click on the channel number at the top of the channel label region.

To view a hidden waveform, repeat the appropriate key-click combination.

Alternatively, you can show/hide a channel via Display > Channel Visibility and check/uncheck the channel boxes in the Channel Visibility dialog. (See this Display menu option on page 430.)

When a channel is hidden, the channel button will have a slash through it. View a hidden channel by holding down the Alt or Option key and clicking in the channel box again.

# Focus Areas

Focus areas are comprised of selected time ranges within the graph. The purpose of the "Focus on" tool is to easily isolate selected areas within the graph window for discrete analysis. This can be useful for identifying areas of interest within a larger data set by highlighting, naming and storing them permanently in the graph. When a focus area is assigned, that portion of the graph will appear shaded with borders appearing at the edges. The assigned focus area label will be displayed vertically in the shaded area. (See following page for example.) Focus areas may be defined via the "Focus on" toolbar above the graph, in the Output tab of the Find Cycle Analysis feature, and once defined, can be selected within the setups for most Specialized Analysis tools.

- Focus areas are graph level data, similar to events. Defining a focus area in one data view defines it for all data views, etc.
- Focus areas are drawn only for graph windows in chart, stacked plot, or scope mode. They are overlaid on top of data and events but underneath text annotations and selections.
- Focus areas may overlap.
- Each focus area is required to have a unique name.

# **Creating Focus Areas**

To create a focus area:

1. Select an area of interest in the graph data using the I-beam tool or selection palette.

2. Create the focus area using one of the following methods:

- Click on the "Add" (+) button to the right of the "Focus on" toolbar.
- Choose "Display > Create Focus Area."
- Right-clicking in the graph and choosing "Create Focus Area" from the contextual menu.

3. Name the focus area by typing into the label field.

#### AcqKnowledge 4 Software Guide

| ОК | Cancel |
|----|--------|
|    | ОК     |

AcqKnowledge 4 Channel label

| AcqKnowled  | ge         |        |
|-------------|------------|--------|
| Enter Focus | Area Label |        |
| Area 51     |            |        |
|             | ОК         | Cancel |

The new focus area label will appear in the "Focus on" toolbar field.

| Focus on: Area 51 | - | + | - |  |
|-------------------|---|---|---|--|
|                   |   | _ | _ |  |

The new focus area and label will appear in the graph.

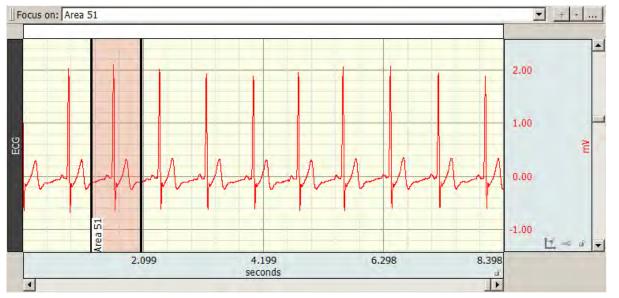

Multiple and overlapping focus areas can be created by selecting additional data and using the "Add" (+) button.

Navigate quickly to a focus area time selection in the horizontal axis by selecting its label from the "Focus on" toolbar field.

| Focus or | n: ECG Wave 3 | <b>•</b> |
|----------|---------------|----------|
|          | ECG Wave 1    |          |
|          | ECG Wave 2    |          |
|          | ECG Wave 3    |          |
|          |               |          |

To remove a focus area, use the "minus" "Focus on" toolbar button.

To rename a focus area, use the "ellipses" toolbar button.

Most Specialized Analysis tools can be limited to running analysis on a focus area by choosing the "focus areas only" option in the setup dialog.

Analyze: C entire graph C focus areas only

Focus areas can be included or excluded from a printed graph by selecting or deselecting the "Print focus areas" option in Print Setup.

Sum

Rate mean

Rate\_median Rate\_stddev

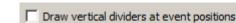

Print waveform data in black

Print waveform background in white

Print focus areas

Focus area preferences can be modified by using Display > Preferences > Focus Areas. For further details see pages 445 and 450.

For Find Cycle focus area options, see the Find Cycle section on page 321.

To create focus areas in analysis mode based on events or appended segments, see the Specialized Analysis > Focus Areas section on page 373.

None Value See the YouTube video for a detailed Focus Area demonstration. Delta Measurements P-P A convenient feature in AcqKnowledge is the popup measurement windows. A variety of Max different measurements can be taken, and you can display different measurements from the Min Mean same channel and/or similar measurements from different waveforms. AcqKnowledge can display measurements for the selected channel or for any other channel. By default, Stddev AcqKnowledge displays measurements from the selected channel (as denoted by the "SC" in Integral Area the measurement boxes). Slope To select a channel for measurement, position the cursor over the part of the measurement Lin reg window that reads "SC." Click the mouse button and choose a channel number from the pull-Median down menu. The channel numbers in the pull-down menu correspond to the numbers in the Time channel boxes in the upper left corner of the graph window. Delta T To select a measurement, position the cursor on a measurement box and click the mouse Freq button. Choose a measurement from the pull-down menu; see page 95 for measurement BPM functions and the minimum samples for each (some of the values are single point Samples measurements while others require at least two points to be selected). Delta S Median T The measurements in the upper half of the menu reflect amplitude measurements, or Max T measurements which contain information about the vertical (amplitude) scale. Other Min T measurements use information taken from the horizontal axis (usually) and are found on the Calculate... section of the pull-down menu below the dividing line. Some of the measurement options Correlate change (or are disabled) if units are selected for the horizontal scale. Skew Results Kurtosis 0.10157 Hz Moment... time 17.28000 sec SC deltait 0.00000 sec SC freq SC bpm 6.09446 BPM SC, Selected Channel none 3 40 41 42 Cap\_dim... ECG Ch3. ECG value Corr\_dim... Ch40, Heart Rate delta Inf dim... Ch41, R-R Interval p-p Ch42, R-Height max Lyapunov... min Pull-down channel selection Mut\_inf... mean Expression... stddev Pull-down measurement menu NLM... integral Evt\_count... In some cases, the computations involved in the measurement can produce nonsensical Evt\_loc... results (such as dividing by zero, or calculating a BPM from a single point). In those cases, Evt ampl...

you may get a measurement value like INF or \*\*\*\*. This means that the result was undefined at this point.

Measurement menus are tinted to match the color of the corresponding waveform.

| weasurement Display | Measurement | Displav |
|---------------------|-------------|---------|
|---------------------|-------------|---------|

| Number of measurement rows: 1    |                              |                                    |
|----------------------------------|------------------------------|------------------------------------|
| Digits of precision: 5           | Best Match for Value         |                                    |
| 🔽 Use linear interpolation       | Hours                        |                                    |
| Time units: Best Match for Value | Minutes<br>Seconds           | Best Match for Value<br>Millihertz |
| Freq units: Best Match for Value | Milliseconds<br>Microseconds | Hertz<br>Kilohertz                 |

The number of measurement rows is set in Preferences > Measurements, as well as precision of units.

# Measurement Area

It is important to remember that Acq*Knowledge* is always selecting either a single point or an area spanning multiple sample points. If an area is defined and a single point measurement (such as *Time*) is selected, the measurement will reflect the last selected point.

Single-point measurements

When a single point is selected, the cursor will "blink." The following graph shows how the I-beam is used to select a single point for measurements.

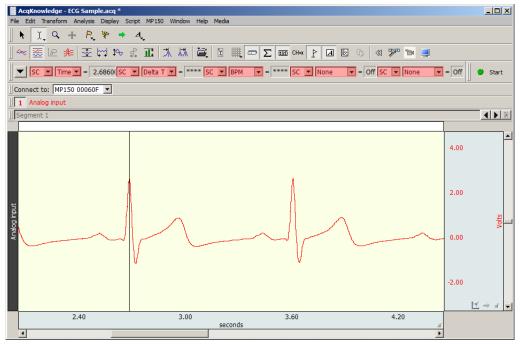

# Selected range measurements

Drag the I-beam cursor to select an area; the selected area will be highlighted.

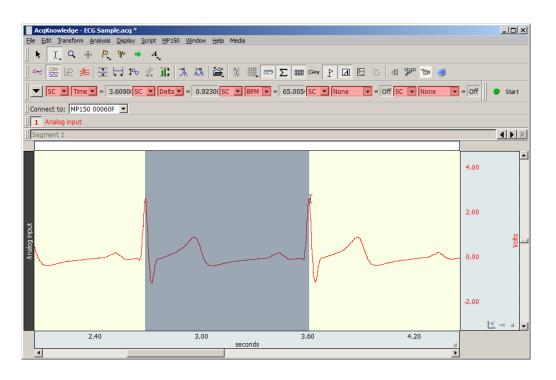

# **IMPORTANT!**

The first data point is "plotted" at zero (on the left edge of the graph); the first visible data point is sample point 2. The selected areas below demonstrate this concept.

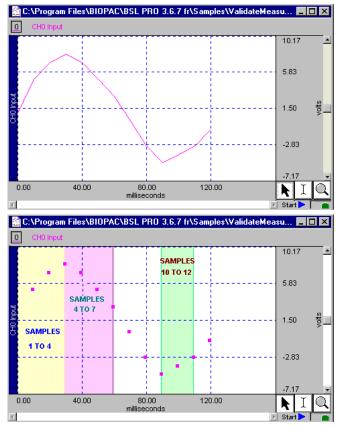

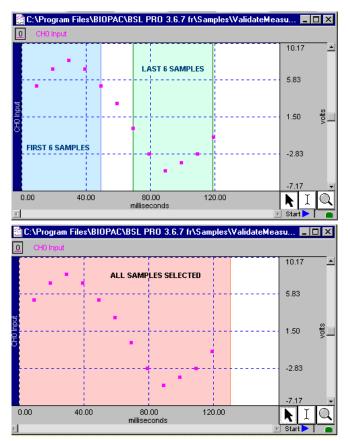

# Measurements and Measurement Presets

Measurements are commonly used in conjunction with the cycle detector and other analysis protocols to perform data reduction. In complex data analysis using the cycle detector, often multiple different sets of measurements may be used to perform multiple extraction passes on the data. The measurement presets feature allows users to create multiple predefined measurement configurations and apply them to the graph to change between different configurations. All aspects of the measurement configuration are stored, including measurement functions, any parameters for the measurement, source channel, and number of measurement rows. For more details on this function, see MeasurementsToobar section on page 63.

# Measurement Validation

You can validate measurements with the ValidateMeasurements.acq sample file included with the software. Pay attention to the "<u>Sample data file</u>" section of the measurement definitions that begin on page 95, and where included, note which sample points to use for validation (i.e., the first four sample points are used to validate the Correlate measurement using the ValidateMeasurements.acq file).

Other sample files configured for specific measurement types include spreadsheets to provide external data necessary for measurement verification. Each spreadsheet contains procedures and examples for the associated measurement data file. These sample data files consist of Event Measurements.acq, Traditional.acq (standard mathematical measurements included in Acq*Knowledge*), Expression Sum\_Calculate.acq and Correl Coef.acq (Correlation Coefficient).

Measurement Info / Parameters

Measurements containing parameters have an "i" for info button next to the measurement type in the measurement bar. Click the button to generate a dialog to edit the parameters. To paste parameters, enable the Journal Preference via Display > Preferences > Journal > Measurement paste settings > Include measurement parameters.

# Measurement Interpolation

On a down-sampled channel, the cursor can fall on a point between physical samples. In such cases, in the Line Plot mode only, some measurements will display interpolated values; the value is obtained by linear interpolation with respect to the two adjoining samples.

- To disable measurement interpolation, uncheck the "Use linear interpolation" option in the Display > Preferences dialog.
- If interpolation is disabled for Line Plot, or any time Step Plot or Dot Plot is selected, measurements take on the value of the first physical sample immediately to the left of the cursor or edge of the selection.
- When measurements are pasted to the Journal, there is no indication of interpolated measurements.
- A Calculation measurement can be an interpolated value. When a measurement uses an interpolated value, the result box background changes from gray to light purple.
- The "Delta S" and "Samples" measurements are never interpolated.
- Measurements will not be interpolated if all measurements are set to "SC" (selected channel); the cursor will snap to the left for the measurements.
- Measurement tooltips will reflect measurement interpolation.

# Exporting measurements

One of the most important reasons to take measurements is to save them; Acq*Knowledge* allows you to store and export these measurements in different formats.

Copying measurements to the journal:

To copy measurements (exactly as they appear in the measurement windows) and paste them to the Journal, select Edit > Journal > Paste measurement. Under the default settings, only the values themselves are copied to the journal; you can change the settings to include the measurement name and other options under Display > Preferences > Journal

# Copying measurements to the clipboard:

To copy measurements (exactly as they appear in the measurement windows) to the clipboard and paste them into a word processor or other application, select Edit > Clipboard > Copy measurements. Under the default settings, only the values themselves are copied to the clipboard; you can change the settings to include the measurement name and other options via Display > Preferences > Journal.

# **Measurement Definitions**

The table below explains the measurement options available and the range required for each. The default option is for time to be displayed on the horizontal axis, although it can be set to display frequency or arbitrary units (see page 431 for details on how to change the horizontal scaling options). Unless otherwise noted, all of the measurements described here relate to those displayed when the horizontal scale reflects time.

| Measurement | Area                                                                  | Explanation                                                                                                    |
|-------------|-----------------------------------------------------------------------|----------------------------------------------------------------------------------------------------|
| Area        | Minimum area:<br>3 samples<br>Uses:<br>All points of<br>selected area | Area computes the total area among the waveform and the straight line that is drawn between the endpoints.<br>Area is expressed in terms of (amplitude units multiplied by horizontal units) and calculated using the formula:<br>$Area = \sum_{i=1}^{n-1} \left(  f(x_i) - y(x_i)  +  f(x_{i+1}) - y(x_{i+1})  \right) * \frac{\Delta x_i}{2}$                                                                                                    |
|             |                                                                       | Where:       Image: Markow interval in the image: Markow interval in the image is a standard interval in the image is a standard interval interval inte |
|             |                                                                       | point, $x_n$ – the last point);<br>$f(x_i), f(x_{i+1})$ - values of two neighboring points of a curve (vertical axis);<br>$y(x_i), y(x_{i+1})$ - values of two neighboring points of a straight line (vertical axis).<br>At the endpoints $y(x_1) = f(x_1)$ and $y(x_n) = f(x_n)$ .                                                                                                    |

AcqKnowledge 4 Software Guide

| Measurement         | Area                       | Explanation                                                                                                    |
|---------------------|----------------------------|----------------------------------------------------------------------------------------------------|
|                     |                            | $\Delta x_i = \frac{\Delta X}{n-1}$ - horizontal sample interval;                                                                                                    |
|                     |                            | n-1<br>The value of a straight line can be found by formula:                                                                                                    |
|                     |                            | $y(x_i) = m * x_i + b$                                                                                                    |
|                     |                            | $b = f(x_1) - m * x_1 - intercept;$                                                                                                    |
|                     |                            | $m = \frac{\Delta Y}{\Delta Y}$ - slope of the straight line;                                                                                                    |
|                     |                            |                                                                                                    |
|                     |                            | $\Delta Y = f(x_n) - f(x_1)$ - vertical distance of increase at vertical axis;                                                                                                    |
|                     |                            | $\Delta X = x_n - x_1$ - horizontal distance of increase at horizontal axis.<br>Sample plot:                                                                                                    |
|                     |                            | Selected Area<br>0.00                                                                                                    |
|                     |                            | 0.00 0.40 0.80 1.20 1.60 2.00 2.40 2.80                                                                                                    |
|                     |                            | The area of the shaded portion is the result.<br><u>Note:</u> The Area measurement is similar to the <i>Integral</i> measurement except that a                                                                                |
|                     |                            | straight line is used (instead of zero) as the baseline for integration.                                                                                                    |
|                     |                            |                                                                                                    |
|                     |                            |                                                                                                    |
|                     |                            |                                                                                                    |
|                     |                            |                                                                                                    |
|                     |                            |                                                                                                    |
|                     |                            | f(x) /\<br>y(x)                                                                                                    |
|                     |                            | <ul> <li>points of a curve (sample points) - f(x)</li> <li>points on the straight line y(x)</li> <li>points of the middle of sample interval</li> <li>m - the slope of the straight line</li> <li>y(x)</li> <li>xn</li> </ul> |
|                     |                            | Area under any curve may be found                                                                                                    |
|                     |                            | as the sum of areas of several rectangles that may be found as:                                                                                                    |
|                     |                            | f(x1)-y(x1) + f(x2)-y(x2) <br>* (x2-x1)                                                                                                    |
|                     |                            | 2                                                                                                    |
|                     |                            | <u>Results:</u> This calculation will always return a positive result.<br><u>Units:</u> Volts - sec.                                                                                                    |
|                     |                            | Sample data file: "ValidateMeasurements.ACQ"<br>Result: 0.4533 Volts - sec.                                                                                                    |
| BPM<br>(Time domain | Minimum area:<br>2 samples | BPM ( <u>b</u> eats <u>per minute</u> ) computes the time difference between the first and last points and extrapolates BPM by computing the reciprocal of this difference,                                                   |
| only)               |                            | getting the absolute value of it and multiplying by 60 (60 sec).                                                                                                    |
|                     | <u>Uses</u> :              | The formula for calculation of BPM is:                                                                                                    |

| Measurement | Area                       | Explanation                                                                                                    |  |
|-------------|----------------------------|----------------------------------------------------------------------------------------------------|--|
|             | Endpoints of               |                                                                                                    |  |
|             | selected area              | $BPM = \left(\frac{1}{ x_n - x_1 }\right) * 60$                                                                                                    |  |
|             |                            | Where:                                                                                                    |  |
|             |                            | $x_1, x_n$ - values of the horizontal axis at the endpoints of selected area.                                                                                                    |  |
|             |                            | Note: As mentioned, this measurement provides essentially the same information                                                                                                    |  |
|             |                            | as the Delta T and Freq measurement.                                                                                                    |  |
|             |                            | <u>Results:</u> Only a positive value.<br><u>Units:</u> BPM.                                                                                                    |  |
| Calculate   | Minimum area:              | Calculate can be used to perform a calculation using the other measurement                                                                                                    |  |
|             | 2 sources                  | results. For example, you can divide the mean pressure by the mean flow.<br>When Calculate is selected, the channel selection box disappears.                                                                                                    |  |
|             | Uses:                      | 2 median -0.183716 mV calculate Off                                                                                                    |  |
|             | Results of                 | The result box will read "Off" until a calculation is performed, and then it will                                                                                                    |  |
|             | measurements<br>used in    | display the result of the calculation. As you change the selected area, the                                                                                                    |  |
|             | calculation                | calculation will update automatically.<br>To perform a calculation, generate the "Waveform Arithmetic" dialog via                                                                                                    |  |
|             |                            | Ctrl-Click or right mouse click the Calculate measurement type box or click the                                                                                                    |  |
|             |                            | "info" button next to the measurement type box Calculate 🔽 0.                                                                                                    |  |
|             |                            | Waveform Arithmetic Source                                                                                                    |  |
|             |                            | Source 1 Operand Source 2 OK NONE                                                                                                    |  |
|             |                            | Row A : Col 1 V *, Multiplication V K, Constant V Cancel K, Constant                                                                                                    |  |
|             |                            | Constant=         2.00000         Row A : Col 3         Row A : Col 3 |  |
|             |                            | +, Addition                                                                                                    |  |
|             |                            | -, Subtraction                                                                                                    |  |
|             |                            | 1, Division                                                                                                    |  |
|             |                            | Use the pull-down menus to select Sources and Operand.<br>Measurements are listed by their position in the measurement display grid (i.e.,<br>the top left measurement is Row A: Col 1). Only active, available channels appear<br>in the Source menu.                                                                                                    |  |
|             |                            | Calculation measurement Source operands are updated before a Calculation is<br>performed, which means that Calculations can be based on measurements that<br>are located after them in the measurement row/column ordering.<br>Calculation measurements can include other Calculation measurements as their<br>operands.                                                                                                    |  |
|             |                            | <ul> <li>If a cyclic dependency is introduced, the result reads "Error."</li> <li>When interpolation is being used, a Calculation measurement can also be<br/>an interpolated value.</li> </ul>                                                                                                    |  |
|             |                            | <ul> <li>If either of the operands of a Calculation is interpolated, the result will be<br/>displayed as an interpolated value (with a light purple background).</li> </ul>                                                                                                    |  |
|             |                            | The Operand pull-down menu includes: Addition, Subtraction, Multiplication, Division, Exponential.                                                                                                    |  |
|             |                            | The Constant entry box is activated when you select "Source: K, constant" and it                                                                                                    |  |
|             |                            | allows you to define the constant value to be used in the calculation.<br>To add units to the calculation result, select the Units entry box and define the                                                                                                    |  |
|             |                            | unit's abbreviation.                                                                                                    |  |
| Cap_Dim     |                            | Click OK to see the calculation result in the calculation measurement box.<br>Capacity Dimension; fractal dimension estimate.                                                                                                    |  |
|             |                            | (Fractals measure the amount of self-similarity in a data set. Acq <i>Knowledge</i>                                                                                                    |  |
|             |                            | offers three alternate estimates for fractal dimension: Cap_Dim, Corr_Dim, and                                                                                                    |  |
|             |                            | Inf_Dim. The estimates will not agree, based on the heuristic and the parameters.)                                                                                                    |  |
| Corr_Dim    |                            | Correlation Dimension; fractal dimension estimate. Always greater than capacity if parameters are the same. (See fractals note at Cap_Dim.)                                                                                                    |  |
| Correlate   | Minimum area:<br>2 samples | Correlate provides the <i>Pearson</i> product moment correlation coefficient, r, over the selected area and reflects the extent of a linear relationship between two data                                                                                                    |  |
|             | <u>Uses</u> :              | sets: $x_i$ - values of horizontal axis and $f(x_i)$ - values of a curve (vertical axis).                                                                                                    |  |
|             | All points of              | You can use Correlate to determine whether two ranges of data move together.                                                                                                    |  |
|             |                            | 1                                                                                                    |  |

| Measurement        | Area                       | Explanation                                                                                                    |                                                                                          |
|--------------------|----------------------------|----------------------------------------------------------------------------------------------------|------------------------------------------------------------------------------------------|
|                    | selected area              | Association                                                                                                    | Correlation                                                                              |
|                    |                            | Large values with large values                                                                                                    | Positive correlation                                                                     |
|                    |                            | Small values with large values                                                                                                    | Negative correlation                                                                     |
|                    |                            | Unrelated                                                                                                    | Correlation near zero                                                                    |
|                    |                            | The formula for the correlation coefficient is:                                                                                                    |                                                                                          |
|                    |                            | Correlate = $\frac{n * \sum_{i=1}^{n} (x_i * f(x_i))}{n + \sum_{i=1}^{n} (x_i * f(x_i))}$                                                                    | $-\left(\sum_{i=1}^{n} x_{i}\right) * \left(\sum_{i=1}^{n} f(x_{i})\right)$              |
|                    |                            | Correlate = $\frac{n * \sum_{i=1}^{n} (x_i * f(x_i))}{\sqrt{\left[n * \sum_{i=1}^{n} (x_i)^2 - \left(\sum_{i=1}^{n} x_i\right)^2\right]^2}}$                 | $*\left[n*\sum_{i=1}^{n}(f(x_i))^2-\left(\sum_{i=1}^{n}f(x_i)\right)^2\right]$           |
|                    |                            | <u>Where:</u><br>n—number of samples;                                                                                                    |                                                                                          |
|                    |                            | i—index ( $i = 1n$ );                                                                                                    | the first point x the last point);                                                       |
|                    |                            | $x_i$ — values of points at horizontal axis ( $x_1$ -                                                                                                    |                                                                                          |
|                    |                            | $f(x_i)$ - values of points of a curve ( vertical Results:                                                                                                   | axis).                                                                                   |
|                    |                            | Returns a dimensionless index that ranges f                                                                                                    | rom -1.0 to 1.0 inclusive.                                                               |
|                    |                            | Sample data file: "ValidateMeasurement                                                                                                    | s.ACQ"<br>hole wave) and 0.95917 (for first four                                         |
| Delta              | Minimum area:<br>2 samples | Delta returns the difference between the am selected area.                                                                                                   | plitude values at the endpoints of the                                                   |
|                    | 2 Samples                  | Delta = $f(x_n)$                                                                                                    | $-f(\mathbf{r})$                                                                         |
|                    | <u>Uses</u> :              |                                                                                                    | $J(x_1)$                                                                                 |
|                    | Endpoints of               | <u>Where:</u>                                                                                                    |                                                                                          |
|                    | selected area              | $f(x_1)$ , $f(x_n)$ —values of a curve at the er                                                                                                    | ndpoints of selected area.                                                               |
|                    |                            | Results:                                                                                                    |                                                                                          |
|                    |                            | If the data value at the starting location is green<br>ending location of the cursor, then a negative<br>positive delta will result.<br><u>Units</u> : Volts | e delta will result. Otherwise, a                                                        |
|                    |                            | Sample data file: "ValidateMeasurement                                                                                                    |                                                                                          |
|                    |                            |                                                                                                    | ole wave). This result shows the<br>ge of amplitude (2) and the minus<br>a of amplitude. |
| Delta S            | Minimum area:              | Delta S returns the difference in sample poir                                                                                                    |                                                                                          |
|                    | 1 sample                   | the selected area.                                                                                                    |                                                                                          |
|                    |                            | Results: This calculation will always return a                                                                                                    | positive result.                                                                         |
|                    | <u>Uses</u> :              | <u>Units</u> : Samples                                                                                                    | -                                                                                        |
|                    | Endpoints of               |                                                                                                    |                                                                                          |
|                    | selected area              |                                                                                                    |                                                                                          |
| Delta T(time)      | Minimum area:              | The Delta T/F/X measurement shows the rel                                                                                                    |                                                                                          |
| Delta F            | 2 samples                  | between the endpoints of the selected area.                                                                                                    |                                                                                          |
| (frequency)        |                            | displayed in the pop-up menu at a given time                                                                                                    | e, as determined by the horizontal                                                       |
| Delta X (arbitrary | <u>Uses</u> :              | scale settings.                                                                                                    |                                                                                          |
| unit)              | Endpoints of               | <u>Measurement</u> <u>Horizontal Axis</u>                                                                                                    |                                                                                          |
|                    | selected area              | Delta T Time                                                                                                    | 2                                                                                        |
|                    |                            | Delta F Frequency (FFT<br>Delta X Arbitrary units (h                                                                                                    |                                                                                          |
|                    |                            | Delta X Arbitrary units (H<br>The formula for Delta T/F/X is:                                                                                                | IISIUYIAIII DIIIS)                                                                       |
|                    |                            | Delta T $= x_n$                                                                                                    | $-x_{1}$                                                                                 |
|                    |                            | Where:                                                                                                    |                                                                                          |
|                    |                            | $x_1, x_n$ - values of horizontal axis at the endp                                                                                                    | points of selected area.                                                                 |

| Measurement                                              | Area                                                        | Explanation                                                                                                    |
|----------------------------------------------------------|-------------------------------------------------------------|----------------------------------------------------------------------------------------------------|
|                                                          |                                                             | Results:                                                                                                    |
|                                                          |                                                             | If the data value at the starting location is greater than the data value at the ending location of the cursor, then a negative delta will result. Otherwise, a positive delta will result.                                                                                                    |
|                                                          |                                                             | For Delta T measurements with the horizontal axis format set to HH:MM:SS.                                                                                                    |
|                                                          |                                                             | ✓ For values less than 60 seconds, you will get a value in decimal seconds.                                                                                                    |
|                                                          |                                                             | <ul> <li>For values greater than 60 seconds, you will see an HH:MM:SS format value</li> <li>(See page 74 for details on how to change the horizontal scaling).</li> </ul>                                                                                                    |
|                                                          |                                                             | <u>Units</u> :                                                                                                    |
|                                                          |                                                             | Delta T: Seconds (sec.) Delta X: "arbitrary unit"<br>Delta F: Hz<br>Sample data file: "ValidateMeasurements.ACQ"                                                                                                    |
|                                                          |                                                             | <u>Sample data file:</u> "ValidateMeasurements.ACQ"<br>Result: 0.12 sec. (for whole wave).                                                                                                    |
| Evt_amp                                                  |                                                             | <ul> <li>Extracts the value of the measurement channel at the times where events are defined. The measurement result is unitless. Specify Type, Location, and Extract; see page 226 for details.</li> <li>The amplitude is always taken from the measurement channel, which may be different from the channel on which events are defined.</li> <li>Evt_amp can be useful for extracting information such as the average T wave</li> </ul>                                                                                                    |
| Evt_count                                                |                                                             | height within the selected interval.Evaluates the number of events within the selected area. The measurementresult is unitless. Specify Type and Location; see page 227 for details.                                                                                                    |
| Evt_loc                                                  |                                                             | Extracts information about the times of events. The measurement result uses the units of the horizontal axis. Specify Type, Location, and Extract; see page 227 for details.                                                                                                    |
| Expression                                               |                                                             | Generates the Expression transformation dialog (page 141) and offers Source<br>"MC" Measurement Channel instead of "SC" Selected Channel to build recursive<br>formulas, i.e. result of the expression as it was evaluated x samples ago. Data<br>within the selected area is not changed.<br>Evaluation rules:<br>When a new selection is made, the first step in evaluation searches through the<br>measurement expression for any MMT() invocations. Any measurement whose<br>value is needed by MMT () is computed at this time prior to the expression<br>evaluation. This behavior is similar to calculation channels and successfully<br>allows measurements to the right and bottom of the expression measurement to<br>be used in the expression.<br>The expression is subsequently evaluated from the leftmost sample in the<br>selection to the right most sample. It is evaluated at the waveform sampling rate<br>of its source channel. Interpolation is not used at the boundaries to maintain a<br>consistent sample interval for the expression. After each expression evaluation,<br>the result is cached in memory for potential negative MC result references.<br>The rightmost value of the final expression becomes the value of the<br>measurement. |
| Freq (time<br>domain only)<br>It is important<br>to note | Minimum area:<br>2 samples<br><u>Uses</u> :<br>Endpoints of | Freq computes the frequency in Hz between the endpoints of the selected area by computing the reciprocal of the absolute value of time difference in that area. The formula for Freq is: $- \begin{pmatrix} 1 \\ 1 \end{pmatrix}$                                                                                                    |
| This does not compute the                                | selected area                                               | $Freq = \left(\frac{1}{ x_n - x_1 }\right)$                                                                                                    |
| frequency<br>spectra of the                              |                                                             | <u>Where:</u><br>$x_1, x_n$ - values of horizontal axis at the endpoints of selected area.                                                                                                    |
| data.<br>To perform a                                    |                                                             | The information provided by this measurement is directly related to the Delta T                                                                                                    |
| spectral<br>analysis, use<br>the FFT<br>function (see    |                                                             | and <i>BPM</i> measurements, and is related to a lesser extent to <i>Delta S</i> measurement. That is, if the <i>Delta T</i> interval between two adjacent peaks is calculated, the <i>BPM and Freq</i> measurement can be extrapolated. If the sampling rate is known, the <i>Delta S</i> can also be derived.                                                                                                    |
| page 314).                                               |                                                             | In the following example, you can see <i>Delta T, Freq</i> and <i>BPM</i> measurements for the particular area. The <i>Delta S</i> can also be derived.                                                                                                    |

| Measurement | Area                                                                          | Explanation                                                                                                    |
|-------------|-------------------------------------------------------------------------------|----------------------------------------------------------------------------------------------------|
|             |                                                                               | AcqKnowledge - demo data.acq *                                                                                                    |
|             |                                                                               | Ele Edit Transform Analysis Display Script MP150 Window Help Media                                                                                                    |
|             |                                                                               | Untitled1.acq 🗵 demo data.acq 🗵                                                                                                    |
|             |                                                                               | ~ Ξ ૯ ≉ 조 ⋈ ⊷ ἐ 亚 沐 林 ≧ 国 轢 ె Σ  »                                                                                                    |
|             |                                                                               | SC V Delta T V = 0.95200 sec SC V BPM V = 63.02521 BPM                                                                                                    |
|             |                                                                               | SC         Freq         I         1.05042 Hz         SC         Delta S         I         239 Samples           I         I <t< td=""></t<> |
|             |                                                                               |                                                                                                    |
|             |                                                                               |                                                                                                    |
|             |                                                                               | 24.400 24.799 25.199 25.599<br>seconds                                                                                                    |
|             |                                                                               | Journal X                                                                                                    |
|             |                                                                               | Shell Dig 2 I2 ▼ B I U ≡ Ξ ≡ ≫                                                                                                    |
|             |                                                                               | Delta T = 0.95200 sec         BPM = (1/0.952 * 60) = 63.02521 BPM         Freq = 1/0.952 = 1.05042 Hz         Data were collected at 1000 samples per second         Delta S = 1000 * 0.952 = 239 Samples                                                                                                    |
|             |                                                                               | 📗 📐 🔍 🕂 🦻 🥙 🍝 4, 📗 🗢 start                                                                                                    |
|             |                                                                               | Selected area with measurements that describe<br>the same interval in different terms.                                                                                                    |
|             |                                                                               | Note:       It is important to note that this does not compute the frequency spectra of the data. To perform a spectra analysis, use the FFT function (described on page 314).         Freq (or frequency) is only available in time domain windows.         Results:       This calculation will always return a positive result.         Units:       Hz         Sample data file:       "ValidateMeasurements.ACQ"         Result:       8.33 Hz (for whole wave).                                                                                                    |
| Inf_Dim     |                                                                               | Information Dimension; fractal dimension estimate. (See fractals note at Cap_Dim.)                                                                                                    |
| Integral    | Minimum area:<br>2 samples<br><u>Uses</u> :<br>All points of<br>selected area | Integral computes the integral value of the data samples between the endpoints of the selected area. This is essentially a running summation of the data. Integral is expressed in terms of (amplitude units multiplied by horizontal units) and calculated using the following formula.<br>Integral = $\sum_{i=1}^{n-1} \left[ f(x_i) + f(x_{i+1}) \right] * \frac{\Delta x_i}{2}$                                                                                                    |
|             |                                                                               | $i=1$ $\mathcal{L}$<br><u>Where:</u><br>n—number of samples;<br>i—index ( $i = 1.n-1$ );                                                                                                    |
|             |                                                                               | ${\mathcal X}_i$ , ${\mathcal X}_{i+1}$ - values of two neighboring points at horizontal axis ( $x_1$ – the first                                                                                                    |
|             |                                                                               | point, $X_n$ – the last point);                                                                                                    |
|             |                                                                               | $f(x_i), f(x_{i+1})$ - values of two neighboring points of a curve (vertical axis);                                                                                                    |
|             |                                                                               | $\Delta x_i = \frac{\Delta X}{n-1}$ - horizontal sample interval;                                                                                                    |
|             |                                                                               | $\Delta X = x_n^{} - x_1^{}$ - horizontal distance of increase at horizontal axis.                                                                                                    |
| L           |                                                                               | The following plot graphically represents the Integral calculation.                                                                                                    |

Measurement

Area

Explanation

| 101                                                                                                    |  |  |  |  |
|----------------------------------------------------------------------------------------------------|--|--|--|--|
|                                                                                                    |  |  |  |  |
| 0.41                                                                                                    |  |  |  |  |
| 0.0                                                                                                    |  |  |  |  |
| -0.41                                                                                                    |  |  |  |  |
| -0.83                                                                                                    |  |  |  |  |
| 1.511.691.872.05The area of the shaded portion is the result.ral calculation can return a negative value if the selected areaktends below zero.       |  |  |  |  |
| "ValidateMeasurements.ACQ"<br>Result: 0.300 Volts -sec.(for first 6 sample points) and –<br>0.155 Volts -sec.(for last 6 sample points—the wave below |  |  |  |  |

|          |                                                                       | 1.51 1.69 1.87 2.05                                                                                                    |  |
|----------|-----------------------------------------------------------------------|----------------------------------------------------------------------------------------------------|--|
|          |                                                                       | The area of the shaded portion is the result.                                                                                                    |  |
|          |                                                                       | <u>Results</u> : The Integral calculation can return a negative value if the selected area                                                                                                    |  |
|          |                                                                       | of the waveform extends below zero.                                                                                                    |  |
|          |                                                                       | <u>Units</u> : Volts—sec.                                                                                                    |  |
|          |                                                                       | Sample data file: "ValidateMeasurements.ACQ"                                                                                                    |  |
|          |                                                                       | Result: 0.300 Volts -sec. (for first 6 sample points) and –                                                                                                    |  |
|          |                                                                       | 0.155 Volts -sec.(for last 6 sample points—the wave below                                                                                                    |  |
| Kurtosis |                                                                       | <i>zero).</i><br>Kurtosis indicates the degree of peakedness in a distribution, e.g. the size of the                                                                                                    |  |
|          |                                                                       | "tails" of the distribution. Distributions that have sharp peaks in their center have positive kurtosis; flatter distributions have negative kurtosis. A normal distribution has a kurtosis of 0. The following formula is used to extract kurtosis $\sum_{i=1}^{n} (x_i - \overline{x})^4$                                                                                                    |  |
|          |                                                                       | $kurtosis = \frac{\frac{i=1}{n}}{\left(\frac{\sum_{i=1}^{n} (x_i - \overline{x})^2}{n}\right)^2}$                                                                                                    |  |
|          |                                                                       | Where from a signal (x) containing n points:                                                                                                    |  |
| Lin_reg  | Minimum area:<br>2 samples<br>Uses:<br>All points of<br>selected area | Linear regression is a better method to calculate the slope when you have noisy, erratic data.<br>• For advanced modeling options, see Nonlinear modeling on page 311.<br>Lin_reg computes the non-standard regression coefficient, which describes the unit change in $\underline{f(x)}$ (vertical axis values) per unit change in $\underline{x}$ (horizontal axis).<br>For the selected area, Lin_reg computes the linear regression of the line drawn as a best fit for all selected data points using the following formula:<br>$\lim_{n \to \infty} \lim_{i=1} \sup_{i=1}^{n} (x_i * f(x_i)) - \left(\sum_{i=1}^{n} x_i\right) * \left(\sum_{i=1}^{n} f(x_i)\right)$ $\lim_{i=1}^{n} \sup_{i=1}^{n} (x_i)^2 - \left(\sum_{i=1}^{n} x_i\right)^2$ $\frac{Where:}{n-number of samples;}$ $i-index (i = 1.n);$ $x_i - values of points at horizontal axis (x_1 - the first point, x_n - the last point);$ $f(x_i) - values of points of a curve (vertical axis).$ $\frac{Note:}{For a single point, Lin_reg computes the linear regression of the line drawn between the two samples on either side of the cursor. Results: If the data value at the starting location is greater than the data value at the ending location of the cursor, then a negative delta will result. Otherwise, a positive delta will result. Units: Volts/sec. This value is normally expressed in unit change per second (time rather then samples points) since high sampling rates can artificially deflate the value of the slope. If the horizontal axis is set to display Frequency or Arbitrary units, the slope$ |  |
| <u> </u> | 1                                                                     | will be expressed as unit change in corresponding vertical axis values (frequency<br>AcqKnowledge 4 Software Guide                                                                                                    |  |
|          |                                                                       |                                                                                                    |  |

| Measurement | Area                                                                          | Explanation                                                                                                    |
|-------------|-------------------------------------------------------------------------------|----------------------------------------------------------------------------------------------------|
|             |                                                                               | or arbitrary units, respectively).                                                                                                    |
|             |                                                                               | Sample data file: "ValidateMeasurements.ACQ"                                                                                                    |
|             |                                                                               | Result: 230.00 Volts/sec. (for 1-4 samples) and<br>–170.00 Volts/sec. (for samples 4-7).                                                                                                    |
| Lyapunov    |                                                                               | Lyapunov exponent describes the exponential rate of divergence of a system<br>when perturbed from its initial conditions. For instance, if the system is started<br>from two slightly different locations, this indicates how different their results will be<br>with time. Stable experiments have exponents equal to zero. Specify an<br>embedding dimension and a time delay; produces a single-valued measure. This                                                                                      |
| Max         | Minimum anala                                                                 | measure is quite dependent on the amount of data used.                                                                                                    |
| Max         | Minimum area:<br>2 samples<br><u>Uses</u> :<br>All points of<br>selected area | Max (maximum) shows the maximum amplitude value of the data samples<br>between the endpoints of the selected area. To compare peak heights, select<br>each peak—you can easily see the maximum peak values or paste the results to<br>the journal. Also, since you can simultaneously obtain measurements for different<br>channels, you can easily compare maximum values for different channels.<br><u>Note</u> : For a single point, Max shows the amplitude value in this point.<br><u>Units</u> : Volts |
| Max T       | <u>Minimum area</u> :<br>1 sample<br><u>Uses</u> :<br>All points of           | Max T shows the time of the data point that represents the maximum value of the data samples between the endpoints of the selected area.<br><u>Note</u> : For a single point, Max T shows the time value in this point.<br><u>Units</u> : Seconds                                                                                                    |
|             | selected area                                                                 |                                                                                                    |
| Mean        | Minimum area:<br>2 samples                                                    | Mean computes the mean amplitude value of the data samples between the endpoints of the selected area, according to the formula:                                                                                                    |
|             | Uses:                                                                         | $Mean = \frac{1}{n} * \sum_{i=1}^{n} f(x_i)$                                                                                                    |
|             | All points of                                                                 | $n \sum_{i=1}^{2} J(v_i)$                                                                                                    |
|             | selected area                                                                 | $\frac{Where}{n-number of samples;}$ $i-index (i = 1.n);$                                                                                                    |
|             |                                                                               | $x_i$ — values of points at horizontal axis; ( $x_1$ – the first point, $x_n$ – the last point);                                                                                                    |
|             |                                                                               | $f(x_i)$ - values of points of a curve ( vertical axis).<br><u>Units</u> : Volts                                                                                                    |
|             |                                                                               | <u>Sample data file:</u> "ValidateMeasurements.ACQ"<br>Result: 1.538462 Volts (for whole wave).                                                                                                    |
| Median      | Minimum area:<br>2 samples<br><u>Uses</u> :<br>All points of<br>selected area | Median shows the median value from the selected area.<br><u>Note</u> : The median and calculation is processor-intensive and can take a long<br>time, so you should only select this measurement option when you are actually<br>ready to calculate. Until then, set the measurement to "none."<br><u>Units</u> : Volts                                                                                                    |
| Median T    | Minimum area:                                                                 | Median T shows the time of the data point that represents the median value of the                                                                                                    |
|             | 2 samples<br><u>Uses</u> :<br>All points of<br>selected area                  | selected area.<br><u>Note</u> : The median and calculation is processor-intensive and can take a long<br>time, so you should only select this measurement option when you are actually<br>ready to calculate. Until then, set the measurement to "none."<br><u>Units</u> : Seconds.                                                                                                    |
| Min         | Minimum area:<br>2 samples                                                    | Min (minimum) shows the minimum amplitude value of the data samples between the endpoints of the selected area.                                                                                                    |
|             | Uses:<br>All points of<br>selected area                                       | <u>Note</u> : For a single point, Min shows the amplitude value in this point.<br><u>Units</u> : Volts.                                                                                                    |
| Min T       | <u>Minimum area</u> :<br>1 sample                                             | Min T shows the time of the data point that represent the minimum value of the data samples between the endpoints of the selected area.                                                                                                    |
|             | <u>Uses</u> :<br>All points of                                                | <u>Note</u> : For a single point, Min T shows the time value in this point.<br><u>Units</u> : Seconds.                                                                                                    |

| Measurement | Area                                                                         | Explanation                                                                                                    |
|-------------|------------------------------------------------------------------------------|----------------------------------------------------------------------------------------------------|
|             | selected area                                                                |                                                                                                    |
| Moment      | Uses:<br>All points of<br>selected area                                      | Central Moment is a general-purpose statistical computation that can be used to compute central variance and other higher-order moments of the data within the selected area. Specify the order as an integer (generally). The central moment is computed using the following formula:                                                                                                    |
|             |                                                                              | $\mu_m = \frac{\sum_{i=1}^n (x_i - \overline{x})^m}{n}$                                                                                                    |
|             |                                                                              | $r_m n$                                                                                                    |
|             |                                                                              | <u>Where</u> :<br>x—signal;<br>n—points;                                                                                                    |
|             |                                                                              | m—order.                                                                                                    |
| Mut_inf     |                                                                              | Mutual Information determines how much could probabilistically be known about<br>an unknown signal given a known variable. Specify a time delay. Produces a<br>single valued result.                                                                                                    |
| NLM         |                                                                              | <ul> <li>Nonlinear modeling (also called "arbitrary curve fitting") determines the "best fit" model for the selected data of the selected channel. The measurement result corresponds to the value of one of the parameters of the best fit. NLM can be used to extract Tau (time delay LVP constant) for assessing cardiac condition. See page 311 for nonlinear modeling details.</li> <li>If a Model Expression uses MMT() syntax to reference a measurement and that referenced measurement is linearly interpolated, the results of the NLM measurement will also be displayed as being linearly interpolated.</li> <li>When combined with the Cycle/Peak Detector (on page 321), the NLM measurement can be useful for extracting cycle-by-cycle best fit models for an online waveform.</li> </ul> |
| None        | n/a                                                                          | an entire waveform.<br>None does not produce a measurement value. It's useful if you are copying a                                                                                                    |
| None        | 11/a                                                                         | measurement to the clipboard or journal with a window size such that several measurements are shown and you don't want them all copied.                                                                                                    |
| P-P         | Minimum area:<br>2 samples<br><u>Uses</u> :<br>All points of                 | P-P (peak-to-peak) shows the difference between the maximum amplitude value<br>and the minimum amplitude in the selected area.<br><u>Results</u> : The result is always a positive value or zero.<br><u>Units</u> : Volts<br><u>Sample data file:</u> "ValidateMeasurements.ACQ"                                                                                                    |
| Rate_mean   | selected area                                                                | Result: 13 Volts (for whole wave).<br>Extracts the mean value of the rate outputs within the selected area. Unless this                                                                                                    |
| Nate_mean   | All points of selected area                                                  | measurement is used on a rate analysis or calculation channel, this measurement is not defined (****). The units of this measurement will match the amplitude units of the measurement channel.                                                                                                    |
| Rate_median | Uses:<br>All points of<br>selected area                                      | Extracts the median value of the rate outputs within the selected area. Unless this measurement is used on a rate analysis or calculation channel, this measurement is not defined (****). The units of this measurement will match the amplitude units of the measurement channel.                                                                                                    |
| Rate_stddv  | Uses:<br>All points of<br>selected area                                      | Extracts the standard deviation value of the rate outputs within the selected area.<br>Unless this measurement is used on a rate analysis or calculation channel, this<br>measurement is not defined (****). The units of this measurement will match the<br>amplitude units of the measurement channel.                                                                                                    |
| Samples     | Minimum area:<br>1 sample<br><u>Uses</u> :<br>All points of<br>selected area | Samples shows the exact sample number of the selected waveform at the cursor position—the first data point is not displayed, but is plotted at zero.<br>See page 93 for examples of selected area Samples.<br><u>Note</u> : When an area is selected, the measurement will indicate the sample number at the last position of the cursor.<br><u>Units</u> : Samples.                                                                                                    |
| Skew        |                                                                              | <ul> <li>Skew is a statistical measure of the degree of asymmetry in a distribution (away from normal Gaussian distribution), e.g. if the distribution is weighted evenly or trends toward an edge.</li> <li>A normal distribution has a skew of 0.</li> <li>A distribution with a prominent left tail has a negative skew.</li> <li>A distribution with a prominent right tail has a positive skew</li> <li>The following formula is used to extract skew:</li> </ul>                                                                                                    |

| Measurement | Area                               | Explanation                                                                                                    |
|-------------|------------------------------------|----------------------------------------------------------------------------------------------------|
|             |                                    | $\sum_{n=1}^{n} \left( \frac{3}{n} - \frac{3}{n} \right)$                                                                                                    |
|             |                                    | $\sum_{i=1}^{} (x_i - \overline{x})$                                                                                                    |
|             |                                    | $skew = \frac{\frac{n}{\left(\sqrt{\sum_{i=1}^{n} (x_i - \overline{x})^2}\right)^3}}{\left(\sqrt{\frac{\sum_{i=1}^{n} (x_i - \overline{x})^2}{n}}\right)^3}$           |
|             |                                    | $\int \frac{1}{\sqrt{2}} \left( \frac{1}{\sqrt{2}} \left( \frac{1}{\sqrt{2}} - \frac{1}{\sqrt{2}} \right)^3 \right)^3$                                                 |
|             |                                    | $\sum_{i=1}^{n} (x_i - \overline{x})^2$                                                                                                    |
|             |                                    | $\left  \sqrt{\frac{l-1}{n}} \right $                                                                                                    |
|             |                                    |                                                                                                    |
|             |                                    | Where a signal (x) contains n points:                                                                                                    |
| Slope       | Minimum area:                      | Slope computes the non-standard regression coefficient, which describes the unit                                                                                       |
|             | 2 samples                          | change in $f(x)$ (vertical axis values) per unit change in x (horizontal axis).                                                                                        |
|             |                                    | <i>For the selected area</i> , Slope computes the slope of the straight line that intersects the endpoints of the selected area, using the formula:                    |
|             |                                    | the endpoints of the selected area, using the formula.<br>f(x) = f(x)                                                                                                  |
|             | <u>Uses</u> :                      | Slope = $\frac{f(x_n) - f(x_1)}{f(x_1)}$                                                                                                    |
|             | All points of                      | Slope = $\frac{f(x_n) - f(x_1)}{x_n - x_1}$                                                                                                    |
|             | selected area                      | <u>Where</u> :                                                                                                    |
|             |                                    | $f(x_1), f(x_n)$ —values of a curve at the endpoints of selected area.                                                                                                 |
|             |                                    | $x_1, x_n$ - values of horizontal axis at the endpoints of selected area.                                                                                              |
|             |                                    | This value is normally expressed in unit change per second (time rather then                                                                                           |
|             |                                    | samples points) since high sampling rates can artificially deflate the value of the                                                                                    |
|             |                                    | slope.                                                                                                    |
|             |                                    | <u>Note</u> : Lin_reg (linear regression) is a better method to calculate the slope when                                                                               |
|             |                                    | you have noisy, erratic data.<br>For a single point, Slope computes the slope of the line drawn between the two                                                        |
|             |                                    | samples: the selected sample point and the sample point to its left.                                                                                                   |
|             |                                    | Results:                                                                                                    |
|             |                                    | If the data value at the starting location is greater than the data value at the<br>ending location of the cursor, a negative delta will result. Otherwise, a positive |
|             |                                    | delta will result.                                                                                                    |
|             |                                    | <u>Units</u> : Volts/sec. (or corresponding to Freq or Arbitrary setting)                                                                                              |
|             |                                    | Sample data file: "ValidateMeasurements.ACQ"                                                                                                    |
|             |                                    | Result: 233.33333 Volts/sec. (for samples 1-4)<br>-166.66667 Volts/sec. (for samples 4-7) and                                                                          |
|             |                                    | -16. 66667 Volts/sec. (for whole wave).                                                                                                    |
| 0.11        |                                    |                                                                                                    |
| Stddev      | <u>Minimum area</u> :<br>2 samples | Stddev computes the standard deviation value of the data samples between the<br>endpoints of the selected area. Variance estimates can be calculated by squaring       |
|             | 2 dampied                          | the standard deviation value.                                                                                                    |
|             | <u>Uses</u> :                      | The formula used to compute standard deviation is:                                                                                                    |
|             | All points of                      | $1 \frac{n}{n} \left( \frac{1}{n} - \frac{1}{n} \right)^2$                                                                                                    |
|             | selected area                      | Stddev = $\sqrt{\frac{1}{n-1} * \sum_{i=1}^{n} \left( f(x_i) - \overline{f} \right)^2}$                                                                                |
|             |                                    |                                                                                                    |
|             |                                    | <u>Where</u> :<br>n—number of samples;                                                                                                    |
|             |                                    | i—index (i = 1.n);                                                                                                    |
|             |                                    | $x_i$ — values of points at horizontal axis ( $x_1$ – the first point, $x_n$ – the last point);                                                                        |
|             |                                    | $f(x_i)$ - values of points of a curve (vertical axis);                                                                                                    |
|             |                                    | $\int (x_i)^2 values of points of a curve (vertical axis),$                                                                                                    |
|             |                                    | -1 n                                                                                                    |
|             |                                    | $\bar{f} = \frac{1}{n} * \sum_{i=1}^{n} f(x_i)$ - the mean amplitude value of the data samples between                                                                 |
|             |                                    | n = n = 1                                                                                                    |
|             |                                    | the endpoints of the selected area.                                                                                                    |
|             |                                    | <u>Results</u> : The result is always a positive value or zero.<br><u>Units</u> : Volts                                                                                |
|             |                                    | <u>Sample data file:</u> "ValidateMeasurements.ACQ"                                                                                                    |
|             |                                    | Result: 3.09570 Volts (for samples 1-4),                                                                                                    |
|             |                                    | 1.000 Volts (for samples 10-12).                                                                                                    |
|             |                                    |                                                                                                    |
|             |                                    | 1                                                                                                    |

| Measurement                        | Area                                                                                  | Explanation                                                                                                    |  |
|------------------------------------|---------------------------------------------------------------------------------------|----------------------------------------------------------------------------------------------------|--|
| Sum                                | Minimum area:<br>2 samples<br><u>Uses</u> :<br>All points of<br>selected area         | Sum extracts a mathematical sum of the amplitudes of all of the samples within<br>the selected area. This straight sum can be used as a building block for more<br>complicated formulas. Examples of its utility include HRV measurements, various<br>statistical measurements, and simple criteria for clustering. Sum is available from<br>within the measurement popup menus and from analysis scripts that allow for<br>extraction of measurements.                                                                                                    |  |
| Time                               | <u>Minimum area</u> :<br>1 samples<br><u>Uses</u> :<br>All points of<br>selected area | See the X-axis: T measurement for explanation.                                                                                                    |  |
| Value                              | Minimum area:<br>1 sample<br><u>Uses</u> :<br>All points of<br>selected area          | Value shows the exact amplitude value of the waveform at the cursor position. <i>For the selected area,</i> Value indicates the value at the last position of the cursor, corresponding to the direction the cursor was moved (the value will be the left-most sample point if the cursor was moved from right to left). <u>Units</u> : Volts                                                                                                    |  |
| X-axis:T/F/X<br>(horizontal units) | <u>Minimum area</u> :<br>1 sample<br><u>Uses</u> :<br>All points of<br>selected area  | The X-axis measurement is the exact value of the selected waveform at the cursor position, based on the Horizontal Axis setting:         Measurement       Horizontal Axis Setting         X-axis: T       Time         X-axis: F       Frequency         X-axis: X       Arbitrary units         X-axis: T       Time value is relative to the absolute time offset, which is the time of the first sample point.         The X-axis: F       measurement applies to frequency domain windows only (such as FFT of frequency response plots). The Freq function for time domain windows is described on page 99.         Note:       If a range of values is selected; the measurement will indicate the horizontal value at the last position of the cursor.         Results:       This calculation will always return a positive result. |  |

# Part B—Acquisition Functions: The Hardware Menu

# Overview

The Acq*Knowledge* software adds acquisition and control capability to the complete MP150/MP36R Systems and other BIOPAC data acquisition hardware, such as wireless BioHarness, Mobita, or B-Alert. The MP (or Hardware) menu items will vary in appearance depending on the type of data acquisition hardware in communication with the software, and the Hardware menu title will reflect the currently connected hardware type. (It is also important to note that certain features in the MP150 and MP36R hardware menus are not supported in all hardware types.) For the purposes of this guide, all supported data acquisition systems will be referred to generically as being under the umbrella of the "Hardware" menu, unless otherwise noted.

This section describes the commands and procedures used to establish the various acquisition parameters for the hardware, including how to:

• Set Up channels for data acquisitions

Amaro Mindau Hala Mada

- Control acquisition parameters such as sampling rate and duration
- Perform online calculations and digital filters
- Set acquisitions to begin on command from a mouse click or external trigger
- Display values numerically and graphically during an acquisition
- Output waveforms and digital signals during an acquisition
- Control the on-screen waveform display characteristics

Some of the basic functions involved in setting up an acquisition were covered in *Part A—Getting Started*, but this section will cover them in more detail, as well as describe some additional features. All commands referenced here can be found under the hardware device menu.

| MP150 Window Help Media                                                              |                                                            |                         |  |
|--------------------------------------------------------------------------------------|------------------------------------------------------------|-------------------------|--|
| Set Up Data Acquisition                                                              | Data Acquisition Set                                       | tings for 'No Hardware' |  |
| Set Up Advanced Averaging<br>Show Input Values<br>Show Manual Control                | Channels<br>Length/Rate<br>Event Marking<br>Segment Labels | Analog Digital          |  |
| Show Gauge<br>MP150 Info                                                             | Stimulator<br>Trigger<br>Sound Feedback                    | Acquire Plot            |  |
| <ul> <li>✓ AutoPlotting</li> <li>✓ Scrolling</li> <li>✓ Warn on Overwrite</li> </ul> |                                                            |                         |  |
| Organize Channel Presets                                                             | Save as Graph Template.                                    | Close                   |  |
| Set Up Linked Acquisitions                                                           |                                                            |                         |  |
| Exit Playback Mode                                                                   |                                                            |                         |  |
| Manage Hardware Connections                                                          |                                                            |                         |  |

# Set Up Data Acquisition > Data Acquisition Settings

In Acq*Knowledge* 4.4 and higher, many key setups are accessed by selecting Hardware menu > Set Up Data Acquisition. This option displays the Data Acquisition Settings window, comprised of the following items:

- Channels all channel and hardware module setups see page 109
- Length/Rate all acquisition setup parameters for the hardware see page 158
- Event Marking for setting up hotkeys to insert custom events during acquisition see page 216
- Segment Labels for creating custom append segment labels see page 236
- Stimulator for configuring all stimulator options see page 176
- Trigger for configuring all triggering setups see page 173
- Sound Feedback for setting up audio output of channel data see page 236

Clicking a listed item populates the Data Acquisition Settings window with the selected item's setup dialog. At the bottom right of the Data Acquisition Settings window is a "Save Graph Template" button. This enables unique settings from any selected feature to be saved into a graph template for future use.

You may also save user-defined default settings for new graphs by choosing Display > Preferences > Hardware and choosing "User-defined default channel setup." Following this, each selected parameter change must be accepted by clicking "Yes" to the resulting "save default settings" dialog. Once the settings are accepted, this dialog does not reappear unless the settings are subsequently modified.

### Acquisitions

Acquisition is defined as data collection from an external source (such as electrodes connected to an amplifier).

Before you begin an acquisition, make sure the data acquisition hardware is turned on and connected to your computer. Please refer to the BIOPAC MP Hardware Guide for more information on connections for your particular hardware type.

To begin collecting data and display data as it is being collected:

- 1. Launch the Acq*Knowledge* application (you can double click the Acq*Knowledge* icon).
- 2. Choose File > New and select document type "Graph Window."

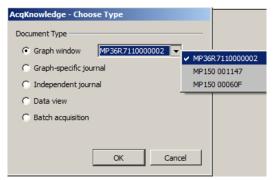

**NOTE:** If more than one hardware type has been previously added via the "Connect to" menu, these will also appear in the "Choose Type" dialog (left).For deatails on connecting additional hardware types, see page 162.

| 📓 AcqKnowledge - Untitled1.acq       |                         |      |            |  |  |  |  |
|--------------------------------------|-------------------------|------|------------|--|--|--|--|
| File Edit Transform Analysis Display | MP150 Window Help Media |      |            |  |  |  |  |
| ] \prec 🚟 le 🍂   조 🚧 tA              | ま 正   太 林   筐   譕       |      | is 🕺 🌮 🐚 📃 |  |  |  |  |
| Connect to: MP150 000198 💌           |                         |      |            |  |  |  |  |
| SC Time = SC                         | 🔽 Delta T 💌 = SC 💌 Freq |      | SC Min =   |  |  |  |  |
| ∐ Channel 0                          |                         |      |            |  |  |  |  |
|                                      |                         |      | < ▶ 2      |  |  |  |  |
|                                      |                         |      |            |  |  |  |  |
|                                      |                         |      | <u> </u>   |  |  |  |  |
|                                      |                         |      |            |  |  |  |  |
|                                      |                         |      | _          |  |  |  |  |
|                                      |                         |      |            |  |  |  |  |
|                                      |                         |      |            |  |  |  |  |
|                                      |                         |      | _1         |  |  |  |  |
| 0.00 2.00                            | 4.00                    | 6.00 | _ <u> </u> |  |  |  |  |
| 0.00 2.00                            | seconds                 | 0.00 | af.        |  |  |  |  |
| 4                                    |                         |      | Þ          |  |  |  |  |
|                                      | A Start                 |      |            |  |  |  |  |

- 3. Set up the specific channels you want to acquire before starting the acquisition.
  - See the Set Up Channels chapter (page 109) for details.
- 4. Set up the acquisition parameters (such as sampling rate, acquisition length, and data storage options.
  - See the Set Up Data Acquisition chapter (page 158) for details.

### Edit menu functionality during acquisition

The following Edit menu functions may move or alter memory and cannot be performed during acquisition: Undo, Cut, Clear, Clear All, Paste, Insert Waveform, Duplicate waveform, and Remove Waveform.

# Chapter 5 Set Up Channels

# Set Up Channels—The Basics

Before you collect data, you need to specify how many channels you will be collecting data on, and at what rate data is to be collected. Both of these functions are accomplished through menu items and dialogues. To enable collection on a given channel, select **Set Up Data Acquisition > Channels** from the hardware menu.

AcqKnowledge 4.1 and higher for MP150 offers two methods of analog channel setup:

| Module-based setup         | View by Channels see page 111 for details        |  |  |
|----------------------------|--------------------------------------------------|--|--|
| Analog Digital Calculation | Analog Digital Calculation                       |  |  |
| Add New Module             | View by Channels Manually configured channels: 1 |  |  |

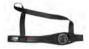

If using Acq*Knowledge* with **BioHarness**<sup>TM</sup> or **B-Alert**<sup>TM</sup>, Analog channels can be turned on/off but not changed.

### Module-based analog channel setup

For MP150 units, Acq*Knowledge* 4.1 and higher offers a module-oriented analog channel setup option. In module mode, setup prompts the user to add modules/transducers and establish parameters, plus it detects potential channel conflicts between software assignment and the module channel switch setting and scales the signal to the correct value and units. Module setup is supported in MP150 hardware only.

The module setup is recommended for easier setup and automatic scaling. In module mode, setup prompts the user to add individual modules based upon the module number. For modules with transducers, the unique transducers are added. The user is then prompted to input the settings of all of the switches on the modules and then perform any calibration steps, if required. Using this information, the module setup automatically sets the scaling and initial visual range to match the physical input units from the module or transducer. Additionally, module-based setup detects potential channel conflicts between software channel assignment and module channel assignment (red switch position).

1. From MP150 > Setup Data Acquisition > Channels, select the analog tab and click Add New Module...

**NOTE:** Module setup mode is activated by default when the "Create/Record a new experiment" launch option is selected in the Startup Wizard window. (The add module dialog shown in Step 3 is presented first.)

| Analog  | Digital | Calculation |
|---------|---------|-------------|
| Add New | Module  |             |

2. Click Add New Module from the bottom of the dialog.

3. Select a module and click Add.

| AcgKnowledge                                                                  |                                                                          |
|-------------------------------------------------------------------------------|--------------------------------------------------------------------------|
| What type of module should be added?                                          | Choose Channel Switch Position                                           |
| ACCL3-R<br>CO2100C<br>DA100C<br>DYNEM-R<br>EBI100C<br>ECG100C and ECG100C-MRI | What is the position of the red channel switch on the top of the module? |
| ECG2-R<br>EDA100C-MRI<br>EEG100C and EEG100C-MRI<br>EEG2-R                    | 1 2 3 4 5 6 7 8 9 10 11 12 13 14 15 16<br>Chosen channel:                |
| EGG 100C<br>EGG2-R                                                            | OK Cancel                                                                |
| Cancel Add                                                                    |                                                                          |

AcqKnowledge 4 Software Guide

4. If prompted, select a transducer and click Add.

| Connected to: TCI - Custom |    |        |
|----------------------------|----|--------|
|                            | ОК | Cancel |

- 5. Input the settings of the switch on the selected module and click OK. Set the choose channel switch to the number set on the amplifier (some amplifiers, such as the OXY100C, have a switch on the front of the module).
  - Setup detects any potential channel conflicts between software assignment and the module's red channel switch position.
- 6. Establish the configuration parameters (gain and filters) and click OK. It is important to set the Gain and Filter settings to correspond to the switch settings on the amplifier. The software uses this information to scale the signal to the correct units. If the Gain is not set to match, the signal will be scaled incorrectly.
- 7. Perform calibration steps, if required. The software will automatically scale certain signals, if they only require a zero setting. However, some signals require a two-point calibration. In this case, the software will generate additional prompts for the scale values.

The following examples show the dialogs for setting up a force transducer.

a. The software prompts the user for pretension amount; enter "0" if pretension is not required.

| AcqKnowledge        |           |
|---------------------|-----------|
| TSD125C Pretension: |           |
| 3                   | grams     |
|                     | OK Cancel |

b. Enter a low calibration value or "0" if calibrating between zero and a second weight, when OK is clicked, the software will take a voltage reading.

| AcqKnowledge                                                                                    |
|-------------------------------------------------------------------------------------------------|
| Remove any pretension from the TSD125C. Hang the first calibration weight and click "Calibrate" |
| gram:                                                                                           |
| Calibrate Cancel                                                                                |

c. Enter a high calibration value and click OK for the software will take a voltage reading.

| AcqKnowledge                                                                                      |
|---------------------------------------------------------------------------------------------------|
| Remove any pretension from the TSD125C. Hang the second calibration weight and click "Calibrate": |
| 10 grams                                                                                          |
| Calibrate Cancel                                                                                  |

Note When recording is started, the data may show an offset. This offset is the amount that was entered in the pretension dialog. Adjust the tension applied to the transducer to center the signal on zero.

Using this information, the module setup automatically sets the scaling and initial visual range to match the physical input units from the module or transducer.

| EGG100 | C Configuration                          |
|--------|------------------------------------------|
| Gain:  | C 500                                    |
|        | C 1000                                   |
|        | 2000                                     |
|        | C 5000                                   |
| LP:    | O 0.1Hz                                  |
|        | ● 1Hz                                    |
| HP:    | C 0.05 Hz                                |
|        | • DC                                     |
| HP:    | <ul> <li>0.005 Hz</li> <li>DC</li> </ul> |
|        |                                          |
|        | OK Cancel                                |
|        |                                          |

# View by Channels

# Channel Type

To specify the channel type—Analog, Digital, or Calculation—click its tab at the top of the dialog.

| Data Acquisition Set                                                     | ttings for 'No H | lardware |             |         |       |                       |       |
|--------------------------------------------------------------------------|------------------|----------|-------------|---------|-------|-----------------------|-------|
| Channels<br>Length/Rate<br>Event Marking<br>Segment Labels<br>Stimulator | Analog           | Digital  | Calculation | 1       |       |                       | Setup |
| Trigger<br>Sound Feedback                                                | Acquire          | Plot     | Value       | Channel | Label | Channel Sampling Rate |       |
|                                                                          | <b>v</b>         | <b>N</b> | V           | A1      | ECG   | 2.000 kHz             | ▼     |

For each channel, there are three options for channel setup: Acquire, Plot, and Value. These options appear as boxes on the left side of the Input Channels dialog.

# Acquire

This option dictates whether data wil be collected on that channel. The default setup is not set to acquire any channels. To collect data, position the cursor over the Acquire box (on the far left) and click the left mouse button.

To leave hardware connected to the data acquisition unit, but have the software essentially "ignore" the channel, leave the Acquire box unchecked. For example, if an input device (such as an ECG100C amplifier) is set to Channel 7, data from that channel will not be collected unless the Acquire box is checked.

# <u>Plot</u>

The second option is for plotting data. The Plot option determines whether or not data will be plotted on the screen for each channel. Checking this option instructs the software to plot data on your computer's screen.

When this box is left unchecked, data will still be collected (assuming the Acquire box is checked) but will not be displayed during the acquisition.

In most cases, checking this option is recommended. However, in large-scale acquisitions (i.e., many channels and/or high sampling rates) unchecking this option for some channels allows for faster display rates or to increase the display area for important channels (see Appendix B—Hints for working with large files). Alternatively, use a separate data view and enable channels for as desired for optimum viewing.

The Plot state is applied only on initial acquisition into a graph or template. If data has been previously acquired, use the channel buttons in the graph window to change channel visibility, OR use the Display > Set Channel Visibility option to select/deselect the channels to be shown in the graph.

# <u>Values</u>

The third option enables incoming data values to be displayed either numerically and/or in a "bar chart" format in a separate window during an acquisition. Checking this option enables a bar graph (by selecting Show Input Values... under the Hardware menu) that displays the numeric value for channels with this option checked. This is especially useful for tracking slowly changing values such as heart rate, respiration rate, or concentrations of chemicals in a substance. For more information on how input values are displayed, please turn to page 230.

# **Channel**

Click in the channel number box (i.e. A1) to make that channel active ("selected") so its settings can be established or edited.

# Label

Editable labels can be attached to each channel. To change the label for any channel, position the cursor in the area to the right of the channel numbers (A1 through A16) under the label heading and enter a text label. Up to 38 characters are supported and these labels will appear next to the channel label boxes in the graph window. To edit the label after setup, use the Set Up Channel dialog at any time, or right-click the active channel label in the graph window to generate the Assign Channel Label dialog.

### Calculation Channel Presets

When a new Calculation channel is enabled for the first time, a setup dialog is presented to assist in setting the correct preset type, source channel and preset parameters.

# To set an initial calculation channel preset:

- 1. Click the Calculation tab.
- 2. Enable the desired Calculation channel by checking the "Acquire, Plot and Value" checkboxes.
- 3. The following setup dialog will appear. Select the desired Calculation preset and analog source channel, and click OK.

| What settings should be | used for the new ca | lculation channe |
|-------------------------|---------------------|------------------|
| Preset: Integrate       | -                   |                  |
| Source channel: A1, Ar  | nalog input 💌       |                  |
|                         | OK                  | Cancel           |

4. After clicking OK, the setup dialog for the selected preset will appear. Set the desired parameters and click OK. (For detailed information about setting Calculation channel parameters, see Chapter 6 on page 126.)

Calculation Presets are like "templates" for calculation channels. Each Preset stores:

- a) Calculation channel type
- b) Parameters for that calculation
- c) Channel name.

Calculation Presets establish settings to target application-specific analysis. Presets exist for a broad range of analysis functions, including Fourier Linear Combiners and Adaptive Filtering. Start with existing presets for a specific species or protocol—for example, human vs. small animal, or stationary vs. exercising measurements.

The Channel Setup dialog contains a "Preset" pop-up menu by each channel that lists the current Preset or, if no Preset has been selected for that channel, the Calculation type (Integrate, Difference, etc.). When you select a Preset for a particular channel, the channel is configured with the settings associated with that Preset.

The Setup dialog has a "Presets" pop-up menu that contains all of the Presets for the Calculation type being configured. For instance, if a Difference Calculation channel is being configured, all Presets for the Difference Calculation will be listed. Just click the Presets head and scroll to select the desired preset.

| Preset     | Preset                | Preset                | Preset                | Preset                    |
|------------|-----------------------|-----------------------|-----------------------|---------------------------|
| Integrate  | FLC                   | EMG Integrated        | EMG Root Mean Square  | Lung Volume               |
| Integrate  | FLC                   | WFLC                  | CWFLC                 | Large Animal Systolic BP  |
| Smoothing  | WFLC                  | CWFLC                 | Adaptive Filter       | Large Animal Diastolic BP |
| Difference | CWFLC                 | Adaptive Filter       | Comb Band Stop Filter | Large Animal Mean BP      |
| Rate       | Adaptive Filter       | Comb Band Stop Filter | Metachannel           | Large Animal Heart Rate   |
| Math       | Comb Band Stop Filter | Metachannel           | Rescale               | Pulse Rate                |
| Function   | Metachannel           | Rescale               | dp/dt                 | Respiration Rate          |
| Filter     | Rescale               | dp/dt                 | dp/dt Max.            | Small Animal Systolic BP  |
| Expression | dp/dt                 | dp/dt Max.            | dp/dt Min.            | Small Animal Diastolic BP |
| Delay      | dp/dt Max.            | dp/dt Min.            | EMG Integrated        | Small Animal Mean BP      |
| Control    | dp/dt Min.            | EMG Integrated        | EMG Root Mean Square  | Small Animal Heart Rate   |

Calculation Presets

When you select a Preset, the Setup dialog is updated with the corresponding information.

• The Setup dialog reads "none" if the channel configuration doesn't match any Preset. The menu will flip to "none" when the settings for a channel are changed such that they no longer match a Preset.

- Create a new Preset from existing Calculation channels. Click "Setup" to display the Calculation Setup dialog and click the "New Preset" button. The settings will be applied to the current channel, and a prompt will appear to enter a name for the new Preset. Preset names cannot be duplicated, nor can the default name of a Calculation channel type be used (Integrate, Difference, etc.). The new Preset will be included in the pop-up menus and saved with the file.
- To reorder channel Presets (by type, use, etc.), choose Hardware > Organize Channel Presets and then use the up/down buttons as appropriate (see page 243).
- Presets are not applicable to and therefore not selectable on Analog or Digital channels.

# **Channel Sampling Rate**

The Variable Sampling Rate feature allows different channels of data to be down-sampled from the acquisition sampling rate; calculation channel must use sampling rate less than or equal to the source channel. Choosing lower sampling rates for signals where meaningful data falls below the Nyquist frequency of the acquisition sampling rate allows more data to be stored in memory or on disk.

- Offline operations that involve multiple channels must use the same sampling rate for all Source and Destination channels. These operations include waveform editing, Waveform math, Expression calculations and Template functions; notable exceptions are "Off-line Averaging" under Find Cycle/Peak and "Reset via a Control Channel" under Integrate.
- When wave data is copied to the clipboard or journal, data values will be inserted at the highest sampling rate.
- There is no restriction on the acquisition length when using Variable Sampling Rates.
- When Variable Sampling Rates are used in conjunction with the Append mode, and the mode is started and stopped manually, it is statistically possible that, prior to the next pass of the Append, extra data points may be inserted in various data channels to "line up" the data (see sample on page 113). These extra data points simply replicate the last sample in any affected channel.

To minimize the impact of the extra data points:

- a) Make sure the lowest sampling rate is on the order of 10 Hz or higher, or
- b) Don't use Variable Sampling Rates.

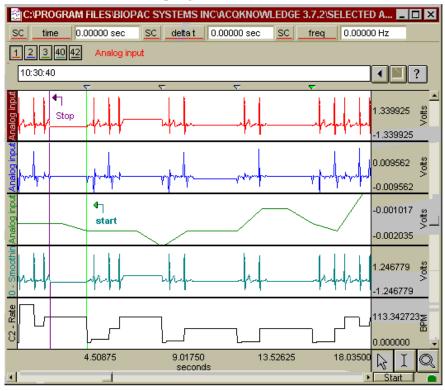

# Set Up Channels—Advanced

The previous section covered the basic options used in almost all acquisitions. In addition to the features described above, a number of other options are available in terms of setting up channels. These advanced features are also found under the Set Up Data Acquisition > Channels menu item.

Most acquisitions involve collecting analog signals and then displaying them on screen. It is frequently useful, however, to collect other types of data (digital data, for instance) or to perform transformations on analog data as it is being acquired. Channels containing digital signals and transformed analog signals can be collected in addition to the 16 analog channels.

In the upper left corner of the Channels dialog, there are three tabs titled Analog, Digital, and Calculation. These refer to the three respective channel types available in Acq*Knowledge*. The general features (acquiring, plotting, and the like) are the same for each type of channel, although there are considerable differences between the type of data each channel is designed to handle. Up to 16 channels each of analog, digital, and Calculation channels are supported in MP150 hardware, and 4 channels of analog, 8 channels of digital and 16 Calculation channels are supported in MP36R hardware. Analog and digital channels may be acquired in any combination, and the only requirement for Calculation channels is that you have at least one input channel (either analog or digital).

# Analog channels

Analog channels are the most common type of acquired channel and should be used to acquire any data with "continuous" values. Examples of this include nearly all physiological applications where input devices (transducers and electrodes) produce a continuous stream of varying data. The range of values for analog channels is  $\pm 10$  Volts.

Acq*Knowledge* supports the rescaling of Analog channel signals to more meaningful numbers. As an example, imagine a temperature transducer is connected to an SKT100C amplifier with a gain setting of 5°/Volt, and output set to channel 1. Ordinarily, the values from the amplifier would be read in as Volts or milliVolts. For this acquisition, the signal from the transducer would need to be expressed in terms of degrees Fahrenheit. To calibrate the transducer, bring it to two known temperatures. At the first temperature, take a voltage reading by selecting "Show Input Values" from the Hardware menu. (See page 230 for a description of the Show Input Values options). At 90° F, a reading of 0 Volts will be displayed. The transducer is then brought to a temperature of 95° F, resulting in a reading of +1 Volts.

| Scaling analog channel                  |                                                      |
|-----------------------------------------|------------------------------------------------------|
| Channel A1 scaling:                     |                                                      |
| Channel A1 scaling:                     |                                                      |
| Input volts Map value                   |                                                      |
| Cal <u>1</u> 95                         |                                                      |
| Cal 2 0 90                              |                                                      |
| Units label: degrees F                  |                                                      |
| -Option                                 | Analog Channel Calibration                           |
| Calibrate ALL channels at the same time | Enter number of readings to average for calibration: |
| Use mean value                          | gs 3                                                 |
| ОК С                                    | Cancel OK                                            |

To scale the incoming signal to degrees F, click the **Setup...** button in the *Input Channels* dialog.

# Scaling dialog set to rescale Volts to degrees Fahrenheit and Use Mean Value Settings dialog

The Input Volts and Map (Scale) Value boxes reflect the value of the incoming signal and how it will be plotted on the screen, respectively. Thus, an incoming signal of +1 Volts would be plotted as  $95^{\circ}$  F, whereas a signal of 0 Volts would be plotted as  $90^{\circ}$  F. Acq*Knowledge* will perform linear extrapolation for signal levels falling outside this range (i.e., -2 Volts will be scaled to  $80^{\circ}$  F), as well as perform similar interpolation for values between this range. Enter these numbers in the scaling dialog, type in "degrees F" for Units, and click OK. As a shortcut for scaling channels, use the Cal 1 and Cal 2 buttons. Click either of these buttons to read in the current voltage for the selected channel. In the above example, the transducer could simply be set to a known temperature, then Cal 1 could be clicked, and then the temperature could be entered in the Map (Scale) value box for Cal 1.

Next, the transducer could be brought to another known temperature that is considerably higher or lower than the first. Click Cal 2 and the new known temperature could then be entered in the Map (Scale) value box for Cal 2. Acq*Knowledge* calculates the slope and offset from the two points entered. Each data sample from channel 1 will now be scaled according to the slope and offset calculations previously made. When an acquisition is performed, the amplitude scale (vertical axis) will reflect the rescaled units.

*It is important to note* that Cal 1 and Cal 2 cannot be used when data is being acquired. In other words, a channel must be calibrated before it can be acquired. To set the calibration for a given channel, connect the input device to the data acquisition unit, power up the Hardware, and then perform your calibration before starting data acquisition.

The Calibrate all channels at the same time option is used when identical types of transducers or signals are being simultaneously recorded on two or more channels.

If this option is selected, when Cal 1 or Cal 2 is pressed:

- Map (Scale) Value will be updated for all active channels
- Input Volts need to be updated for each channel individually.

The **Use mean value** option is useful if the input voltage signal is noisy around a mean value. The "Input Volts" value returned will be the mean value over the specified number of readings. When this option is selected, a Settings... button is activated and generates an "Analog Channel Calibration" prompt for the number of readings.

The data is read the number of times indicated in the prompt and then the readings are averaged. The rate of obtaining these readings is indeterminate because the rate depends on the actual hardware unit as well as the communication type.

### Increased Channel Count Support (AcqKnowledge 4.3 and above)

Previous versions of Acq*Knowledge* software supported a total maximum of 60 analog, digital and calculation channels per graph. In Acq*Knowledge* 4.3, channel count capability was extended to a theoretical maximum of 15,000 channels. While it is not generally feasible or useful to work with this many channels, it is now possible to store and combine data derived from multiple hardware units, and perform complex specialized analysis with data output to channels in the existing graph. (For example, advanced ICG analysis can potentially add up to 20 additional channels to the existing total.)

When a large number of channels are present, the channel buttons appear in rows of 20 and will extend the height of the channel toolbar to accommodate any increase in channel count.

| 1   | 2   | 3   | ×   | 5   | 6   | 7   | 8  | 9  | 10 | 11 | 12 | 13 | 14 | 15 | 16 | 17 | 18 | 19 | 20  |                    |
|-----|-----|-----|-----|-----|-----|-----|----|----|----|----|----|----|----|----|----|----|----|----|-----|--------------------|
| 21  | 22  | 23  | 24  | 25  | 26  | 27  | 28 | 29 | 30 | 31 | 32 | 33 | 34 | 35 | 36 | 37 | 38 | 39 | 40  |                    |
| 41  | 42  | 43  | 44  | 45  | 46  | 47  | 48 | 49 | 50 | 51 | 52 | 53 | 54 | 55 | 56 | 57 | 58 | 59 | 60  | 1 - Contine Market |
| 61  | 62  | 63  | 64  | 65  | 66  | 67  | 68 | 69 | 70 | 71 | 72 | 73 | 74 | 75 | 76 | 77 | 78 | 79 | 80  | Left Cardiac Work  |
| 81  | 82  | 83  | 84  | 85  | 86  | 87  | 88 | 89 | 90 | 91 | 92 | 93 | 94 | 95 | 96 | 97 | 98 | 99 | 100 |                    |
| 101 | 102 | 103 | 104 | 105 | 106 | 107 |    |    |    |    | -  |    |    |    |    |    |    |    |     |                    |

Clicking into the right pane of the channel toolbar opens a contextual menu listing all channel numbers and channel labels.

### Analog channels MP36R

The MP36R analog channels may also be configured for gain and other parameters, but additionally allows the channel gain to be configured directly with a variety of input ranges. Gain settings are accessible via a pop-up menu in the Channel setup dialog. (MP36R > Set Up Data Acquisition > Channels > Setup) The **Gain** setting specifies the extent to which an incoming signal is amplified. The Gain is automatically set when a data type is selected from the available **Presets**. The preset Gain settings are only educated guesses and should be used as initial starting values. You may need to adjust the gain settings depending on how the amplified signal appears once sample data is collected.

| Chann  | el Label: A             | nalog input           |           |                         |
|--------|-------------------------|-----------------------|-----------|-------------------------|
| Preset | none                    |                       | \$        | )                       |
| Digita | l Filters               |                       |           |                         |
| -      |                         | Туре                  | Frequency | Q                       |
|        | x5                      | None 🔹                | -         |                         |
|        | x10                     | None                  | MP36R a   | available Gain settings |
|        | x20                     | None                  |           |                         |
|        | x50                     | -                     |           |                         |
| Call   | ×100<br>×200            | Offset: 0             | mV        |                         |
| Gan    | x500                    | Onset. 0              | inv       |                         |
| Hig    | x1000<br>x2000<br>x5000 | :): 🕑 Off (DC) 🛛 0.05 | O 0.5     | Q 5                     |
| C      | x10000<br>x20000        | Advanced              | Scaling   | Cancel OK               |

### Offset

To correct the offset of an incoming analog signal, you can add or subtract a constant to the signal prior to amplification. Offset can occur if a transducer or electrode has inherent offset. By default, **Offset** is set to zero, and the allowable entry range will vary depending on the **Gain** and **Scaling** values.

To make inputting voltages easier, the analog channel scaling dialog for the MP36R displays the input voltages in units that adapt to the gain setting. (x200 is the default)

The scaling units will adjust dependent upon the gain setting as follows:

- If the gain is set to < x1000, the Scaling input units will display as millivolts (mV).
- If the gain is set to > x1000, the Scaling input units will display as microvolts ( $\mu$ V).

| Ch1, Analog i | nput             |           | Ch1, Analog in | nput             |           |
|---------------|------------------|-----------|----------------|------------------|-----------|
| Channel A1 so | aling:           |           | Channel A1 sc  | aling:           |           |
|               | Input millivolts | Map value |                | Input microvolts | Map value |
| Cal 1         | 10               | 10        | Cal 1          | 10000            | 10        |
| Cal 2         | -10              | -10       | Cal 2          | -10000           | -10       |
|               | Units label:     | mV        |                | Units label:     | μV        |

Adjustable, user defined, digital IIR filters for MP36R

The MP36R Unit allows up to three user-configurable, sequential, biquadratic (second order) Infinite Impulse Response (IIR) filters per MP unit channel. These filters are typically configured by choosing a **Preset** but can be changed manually via the Input Channel Parameters dialog (MP36R > Set Up Data Acquisiton > Channels > Setup button). Each of these three filters can be uniquely set up as a low pass, band pass, high pass or notch (band reject) filter.

In the "Digital Filters" section, select Filter 1, 2, and/or 3 and then adjust the Type, Freq, and Q.

| input Channel Parameters                              |           |        |  |  |  |
|-------------------------------------------------------|-----------|--------|--|--|--|
| Channel Number: CH1                                   |           |        |  |  |  |
| Channel Label: Analog input                           |           |        |  |  |  |
| Preset: none                                          |           |        |  |  |  |
| Digital Filters                                       |           |        |  |  |  |
| Туре                                                  | Frequency | Q      |  |  |  |
| 1 None 🔻                                              |           |        |  |  |  |
| 2 None                                                |           |        |  |  |  |
| 3 🔨 Low Pass                                          |           |        |  |  |  |
| High Pass                                             |           |        |  |  |  |
| A Band Pass                                           | Volts     |        |  |  |  |
| Gain: x V Band Stop                                   | voits     |        |  |  |  |
| High Pass Hiter (Hz): () Off (UC) () 0.05 () 0.5 () 5 |           |        |  |  |  |
|                                                       |           |        |  |  |  |
| New Channel Preset Advanced Scaling                   | . ОК      | Cancel |  |  |  |

The default setting is no filters applied.

High Pass Filters MP36R

These filters are implemented using resistors and capacitors in the front end circuitry of the MP36R unit. They are set via the "**High Pass**" section of the Input Channel Parameters dialog (MP36R > Set Up Data Acquisition > Channels > Setup").

| nput Channel Parameters                  |           |        |  |  |  |  |
|------------------------------------------|-----------|--------|--|--|--|--|
| Channel Number: CH1                      |           |        |  |  |  |  |
| Channel Label: Analog input              |           |        |  |  |  |  |
| Preset: none                             |           |        |  |  |  |  |
| Digital Filters                          |           |        |  |  |  |  |
|                                          |           |        |  |  |  |  |
| Туре                                     | Frequency | Q      |  |  |  |  |
| 1 None                                   |           |        |  |  |  |  |
| 2 None                                   |           |        |  |  |  |  |
| 3 None                                   |           |        |  |  |  |  |
|                                          |           |        |  |  |  |  |
| Gain: x200 🔽 Offset: 0                   | Volts     |        |  |  |  |  |
| High Pass Filter (Hz): 🔘 Off (DC) 🛛 0.05 | C 0.5     | 0.5    |  |  |  |  |
| New Channel Preset Advanced Scaling      | . Ок      | Cancel |  |  |  |  |

| High Pass Filter | Appropriate use                                                        |
|------------------|------------------------------------------------------------------------|
| 0.05 Hz HP       | ECG                                                                    |
|                  | Respiration data                                                       |
| 0.5 Hz HP        | ECG when there is a lot of motion artifact causing a shifting baseline |
|                  | EEG                                                                    |
|                  | Pulse plethysmograph                                                   |
|                  | Most other types of AC Coupled data                                    |
| 5 Hz HP          | EMG                                                                    |
|                  | Heart Sounds                                                           |

| Button             | Explanation                                                                                                    |
|--------------------|----------------------------------------------------------------------------------------------------|
| New Channel Preset | Allows a custom Preset to be saved under a unique name                                                                                                    |
| Advanced           | Opens Advanced dialog. The Advanced dialog may be used to specify additional settings, requirements, and dependencies for the preset. See below for complete explanation of all Advanced options. |
| Scaling            | Use to configure the value of the incoming signal and how it will be plotted on the screen                                                                                                    |

# Additional controls in MP36R Input Channel Parameters

# MP36R Advanced Preset Settings

Click the Advanced button to open a dialog containing the following optional preset configuration options.

| Acquisition | Transducer Ran        | ige + Grids                                          | Calibration |
|-------------|-----------------------|------------------------------------------------------|-------------|
| Require m   | ninimum sampling rate | 1000.0                                               | -           |
|             |                       | 100K<br>50K<br>25K<br>20K<br>10K<br>5000.0<br>2000.0 |             |
|             |                       | 500.0                                                | -           |

| Acquisition Tab               | Explanation                                                                                                 |
|-------------------------------|----------------------------------------------------------------------------------------------------|
| Require minimum sampling rate | When enabled, specifies that a minimum sampling rate must be selected in order for acquisition to continue. |

| Adv | vanced Pres                      | et Settings               |                     |             |  |  |
|-----|----------------------------------|---------------------------|---------------------|-------------|--|--|
| 1   | Acquisition                      | Transducer                | Range + Grids       | Calibration |  |  |
|     | _ ✓ Verify connected transducer: |                           |                     |             |  |  |
|     | Iitle: SS2LA                     |                           |                     |             |  |  |
|     |                                  | 1                         | 1                   |             |  |  |
|     | C ISID Device name:              |                           |                     |             |  |  |
|     | E Fa                             | allbac <u>k</u> on SSID i | if ISID check fails |             |  |  |

| Transducer Tab                          | Explanation                                                                                                    |
|-----------------------------------------|----------------------------------------------------------------------------------------------------|
| Verify connected transducer             | When enabled, the software will check for a specific transducer according to the settings in this group box prior to the start of each appended segment                                     |
| Title                                   | Editable text field used to identify transducer name.                                                                                                    |
| SSID                                    | If checked, indicates which SmartSensor resistor ID should be validated for this channel prior to each acquisition. The ID must be an integer between 1 and 23. See SSID table on page 121. |
| ISID Device Name                        | If checked, indicates that the internal transducer description should be validated for this channel prior to each acquisition.                                                              |
| Fallback on SSID if<br>ISID check fails | If the ISID device name check is unsuccessful for a connected transducer, fall back and check the SmartSensor resistor ID. See SSID table on page 121                                       |

| Acquisition Transducer Range  | + Grids Calibration    |
|-------------------------------|------------------------|
| Apply initial visual range:   |                        |
| Top: 10                       | Volts                  |
| Bottom: -10                   | Volts                  |
| Apply locked vertical grid:   |                        |
| First grid line: 0            | Volts                  |
| Grid spacing: 5               | Volts / div            |
| Apply locked horizontal grid: |                        |
| First grid line: 0            | seconds                |
| Grid spacing: 2               | seconds / div          |
| Apply grid appearance:        |                        |
| Major line color:             | Minor line color:      |
| Show minor grid               | Num minor divisions: 5 |
| Vertical precision: 2         |                        |

| Range + Grids Tab          | Explanation                                                                                                |
|----------------------------|----------------------------------------------------------------------------------------------------|
| Apply initial visual range | The initial vertical axis range of plotted data will be set as indicated at acquisition start of the first |
|                            | data segment.                                                                                              |
| Тор                        | Indicates the maximum vertical visual range in destination channel units.                                  |
| Bottom                     | Indicates the minimum vertical visual range in destination channel units.                                  |
| Apply locked vertical      | Locked vertical grid settings are applied for the channel. For more details on grid setups, see            |
| grid                       | Grid Details on page 78.                                                                                   |
| First grid line            | Provides the fixed location of the origin of the vertical grid.                                            |
| Grid spacing               | Sets the spacing interval between major vertical grid divisions.                                           |
| Apply locked horizontal    | A channel-specific independent horizontal grid will be applied when the channel is added to a              |
| grid                       | graph.                                                                                                    |
| First grid line            | Sets the origin location of the horizontal grids.                                                          |
| Grid spacing               | Sets spacing between major horizontal grid lines based on the time domain.                                 |
| Apply grid appearance      | Enables options for setting grid color/appearance of major and minor grid lines.                           |
| Major line color           | Allows customization of major grid line color.                                                             |
| Minor line color           | Allows customization of minor grid line color.                                                             |
| Show minor grid            | Shows/hides minor gridlines                                                                                |
| Vertical precision         | Indicates number of digits displayed on vertical axis.                                                     |
| Num minor divisions        | Sets the number of minor grid divisions for the channel.                                                   |

| Advanced Preset Settings                                                                                                    |
|----------------------------------------------------------------------------------------------------|
| Acquisition Transducer Range + Grids Calibration          Image: Acquisition Transducer Range + Grids Calibration         Image: Acquisition Transducer Range + Grids Calibration      < |

| Calibration Tab                             | Explanation                                                                                                    |  |
|---------------------------------------------|----------------------------------------------------------------------------------------------------|--|
| Use Calibration                             | Additional calibration procedures will be applied to adjust the channel scaling based on values read from a physical transducer.                                                                                                    |  |
| Require calibration prior to acquiring data |                                                                                                    |  |
| Calibration Type                            | <ul> <li>Specifies calibration option to be performed on the channel. Two types are available:</li> <li>Single point – records a single input voltage and adds it to the Input Volts value of both Cal1 and Cal2</li> <li>Double point – records two independent voltages in a sequence of two dialog steps and records the first in the input volts for Cal1 and the second for the input volts in Cal2</li> </ul> |  |
| Prompt                                      | One prompt for "Single point" calibration. Two prompts for "Double point" calibration.<br>Field(s) for inputting dialog text to be displayed to the user for acquiring the single voltage<br>input to apply to the scaling input voltage values.                                                                                                    |  |

| MP36R Transduce               |                                                   |        |                  |
|-------------------------------|---------------------------------------------------|--------|------------------|
| Device Part #                 | Description                                       | SSID   | ISID Name        |
| BSLCBL3A, BSLCBL4B            | Recording cable                                   | 1      |                  |
| BSLCBL5                       | 3.5mm phone plug adapter                          | 6      |                  |
| BSLCBL8, BSLCBL9              | High-impedance recording cable                    | 1      |                  |
| BSLCBL14A                     | 3.5mm phone plug adapter to MP35 Input.           | 6      |                  |
| BSLSTMB/A                     | 10 V setting                                      | 18     |                  |
| BSLSTMB/A                     | 100 V setting                                     | 19     |                  |
| BSL-TCI13                     | Piezo interface cable                             | 1      |                  |
| BSL-TCI21                     | pH probe interface                                | 12     |                  |
| SS1L, SS2L, SS2LA             | Electrode lead set                                | 1      |                  |
| SS2LB                         | Electrode lead set                                | N/A    | SS2LB            |
| SS3LA                         | EDA (GSR) finger electrodes                       | 2      | 332LD            |
| SS4LA                         | Pulse Plethysmograph finger transducer            | 3      |                  |
| SS5L, SS5LA, SS5LB            | Respiration Belt (for Chest)                      | 4      |                  |
| SS6L, SS7L, SS8L              | Temperature transducer                            | 5      |                  |
| SS9L, SS9LA                   | BNC Adapter                                       | 6      |                  |
| SS9L, SS9LA<br>SS10L          | Pushbutton switch                                 | 6<br>7 |                  |
| SS10L SS11LA                  | Airflow transducer                                | 8      |                  |
| SS12LA                        | Variable range force transducer                   | 9      |                  |
| SS12LA<br>SS13L               | Blood Pressure (Arterial)                         | 10     |                  |
| SS14L                         | Displacement transducer                           | 10     |                  |
| SS17L                         | Piezo microphone                                  | 14     |                  |
| SS19L                         | Blood Pressure cuff (with Gauge)                  | 14     |                  |
| SS19LA                        | Blood Pressure cuff                               | N/A    | SS19LA           |
| SS19LA<br>SS19LB              | Blood Pressure Cuff                               | N/A    | SS19LA<br>SS19LB |
| SS20L, SS21L, SS22L,          | Goniometer                                        | 16     | 3019ED           |
| SS23L, SS24L                  |                                                   | 10     |                  |
| SS25L, SS25LA                 | Hand Dynamometer                                  | 9      |                  |
| SS25LB                        | Hand Dynamometer                                  | N/A    | SS25LB           |
| SS26L, SS26LB, SS27L          | Accelerometer                                     | 17     |                  |
| SS28L                         | Heel Toe Strike assembly                          | 9      |                  |
| SS29L                         | Multilead ECG cable                               | 1      |                  |
| SS30L                         | Stethoscope, electronic                           | 14     |                  |
| SS31L                         | Non-Invasive Cardiac Output Module                | 15     |                  |
| SS32L                         | Dissolved Oxygen probe                            | 20     |                  |
| SS33L                         | GAS – O <sub>2</sub> (Used on GAS-System2)        | 21     |                  |
| SS34L                         | GAS – CO <sub>2</sub> (Used on GAS-System2)       | 22     |                  |
| SS35L                         | Flow transducer                                   | 18     |                  |
| SS36L                         | Reflex Hammer                                     | 9      |                  |
| SS39LA                        | MP3X Circuit Probe and Power Cable for Breadboard | 6      |                  |
| SS40L, SS41L, SS42L           | Diff. Pressure transducer                         | 10     |                  |
| SS43L                         | Phychological response indicator                  | 11     |                  |
| SS56L                         | Clench Force (Bulb) transducer                    | N/A    | SS56L            |
| SS57L                         | EDA (GSR) with electrode pinch leads              | 2      |                  |
| SS57LA                        | EDA (GSR)                                         | N/A    | SS57LA           |
| SS59L                         | Superlab Interface cable for MP35                 | 6      |                  |
| SS61L                         | Finger Twitch transducer                          | 16     |                  |
| SS62L                         | Microphone                                        | 14     |                  |
| SS63L, SS64L, SS65L,<br>SS66L | Fixed Range Force Transducer                      | 9      |                  |
| SS67L                         | Pneumogram transducer                             | 10     |                  |
|                               |                                                   |        |                  |
| SS68L                         | Ph Probe                                          | 12     |                  |
| SS70L                         | BNC Adapter (for MP35), Isolated version          | 6      |                  |

# MP36R Transducer SSID Table

# **Digital Channels**

In contrast to analog channels, digital channels are designed to collect data from a signal source with only two values (0 and 1). This type of data can be useful in recording whether a switch is open or closed, and ascertaining if a device is on or off. Input values for digital channels have two values, +5 Volts and 0 Volts. The hardware interprets +5 Volts as a digital 1 and interprets 0 Volts as a digital 0. Since digital channels have a fixed value, the scaling option is disabled for these channels. The main function of digital channels is to track on/off devices such as push-button switches and/or to receive digital signals output by timing devices. Similarly, these channels are also used to log signals from devices that output auditory/visual stimulus for examination of stimulus response patterns.

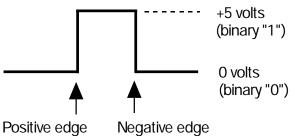

# **Calculation Channels**

Compared to either analog or digital channels, Calculation channels do not collect external data, but transform incoming data in some way. These channels do not alter the original data, but create new channels (with channel numbers starting at CH40) that contain the modified data.

Calculation channels can be used to compute a host of new variables by using transformations (including BPM, integration calculations, and math functions). The channels are Set Up in much the same way (using Acquire/Plot/Values boxes) as analog or digital channels, with the exception of the pull-down menu next to the Calc button and the Setup dialog.

To enable a Calculation channel or channels, check the Acquire box for each channel to be added (the Plot and Value boxes are optional). When a new Calculation channel is enabled, a dialog will appear enabling the selection of the desired Preset type and Source channel. To change the Preset and Source channel types from the

defaults of Integrate and A1, click the 💌 button to the right of the Preset and Source channel fields and choose the desired option.

| AcqKnowledge - New Calculation Channel                        |
|---------------------------------------------------------------|
| What settings should be used for the new calculation channel? |
| Preset: Integrate                                             |
| Source channel: A1, Analog input                              |
| I✓ Plot                                                       |
| Show input values                                             |
| OK Cancel                                                     |

After clicking OK in the above dialog, an additional Setup dialog for the selected preset is presented. See Chapter 6 for a detailed explanation of the various Calculation channel setup options.

Once the Calculation channel parameters are set, the options referenced above can be subsequently modified by using the Setup button in the Channels dialog. (Highlight the desired channel in the list and click "Setup.")

| Calculation |         |                |           |   |                |
|-------------|---------|----------------|-----------|---|----------------|
|             |         |                |           |   | Setup          |
| Value       | Channel | Label          | Preset    |   | Channel Sampli |
|             | C0      | C0 - Integrate | Integrate | - | 2.000 kHz      |

Up to 16 Calculation channels can be acquired, and you may use the output of one Calculation channel as the input for another channel, as long as the output channel has a higher channel number than the input channel. In other words, it's possible for Calculation channel 3 to include the result of Calculation channel 1, but not the other way around. This allows for complex Calculations to be performed that involve two or more Calculation channels such as filtering ECG data then computing BPM.

TIP: All of the operations (except Control and Metachannel) that can be performed online can also be performed after an acquisition has been completed. These options are available under the Transform and Analysis menus.

### Metachannel

Calculation metachannels provide a method for expanding the 16 available calculation channels to allow for more complex online analysis. The metachannel calculation channel type combines multiple steps into a single calculation channel so that a chained computation can be performed using a single calculation metachannel.

• Acq*Knowledge* can display the results of up to 16 metachannels, allowing for a total of 256 intermediate subchannel steps.

| ubchanne |             | C0 - Metachannel |               |           |                   |
|----------|-------------|------------------|---------------|-----------|-------------------|
| 1        | urce channe | -                |               |           |                   |
| reset:   |             | none             |               |           |                   |
|          |             |                  |               |           | Setup Subchannel. |
| Enable   | Output      | Subchannel       | Label         |           | Preset            |
| <u>,</u> | ۲           | C0.0             | Subchannel 0  | Integrate | •                 |
|          | 0           | C0.1             | Subchannel 1  | Integrate | 7                 |
|          | 0           | C0.2             | Subchannel 2  | Integrate | 7                 |
|          | 0           | C0.3             | Subchannel 3  | Integrate | 7                 |
|          | 0           | C0.4             | Subchannel 4  | Integrate |                   |
|          | 0           | C0.5             | Subchannel 5  | Integrate |                   |
|          | 0           | C0.6             | Subchannel 6  | Integrate | <b>V</b>          |
|          | 0           | C0.7             | Subchannel 7  | Integrate | 7                 |
|          | 0           | C0.8             | Subchannel 8  | Integrate | 7                 |
|          | 0           | C0.9             | Subchannel 9  | Integrate | <b>V</b>          |
|          | 0           | C0.10            | Subchannel 10 | Integrate | <b>V</b>          |
|          | 0           | C0.11            | Subchannel 11 | Integrate | <b>V</b>          |
|          | 0           | C0.12            | Subchannel 12 | Integrate | 7                 |
|          | 0           | C0.13            | Subchannel 13 | Integrate | 7                 |
|          | 0           | C0.14            | Subchannel 14 | Integrate |                   |
|          | 0           | C0.15            | Subchannel 15 | Integrate |                   |

One metachannel can contain up to 16 subchannels, each of which can be individually configured. Subchannels can perform any of the functions of top-level calculation channels.

Each metachannel has one user-defined output channel. The output subchannel is the only waveform data that will be recorded in the graph for that metachannel. All other subchannels associated with that metachannel are temporary; they do not display in the graph and require no extra space in the graph file to compute.

Metachannels alleviate the need to use top-level calculation channels for computing intermediate steps where only the final computation is desired. Metachannels also can be used as the basis of presets, allowing multi-step analyses to be applied with a single preset.

Computation takes place at the lowest waveform sampling rate of all of the referenced source channels, and all subchannels are computed at this rate.

Metachannels labels display in the graph as C#.#

To have Acq*Knowledge* perform a Metachannel calculation:

- 1. Choose Hardware > Set Up Data Acquisition > Channels.
- 2. Click the Calculation tab.
- 3. Check an Acquire box for the Calculation channel you want to contain the filtered data. You may also check the Plot and Values boxes as appropriate for each channel.
- 4. Click the Preset pull-down menu and select Metachannel.
- 5. Click the Setup button in the Input Channels dialog to generate the Metachannel dialog.

### **Primary Source**

The primary source for a metachannel can be set to any analog or digital enabled channel, or an enabled calculation channel with a lower number.

#### AcqKnowledge 4 Software Guide

### Set Up Subchannel

Click this button to display the calculation setup dialog for the selected subchannel and then set the calculation parameters and the source channel.

| Destination:    | C0.4, Subchannel 4 |   | Volts |
|-----------------|--------------------|---|-------|
| Label:          | Subchannel 4       |   |       |
| Source channel: | Primary Source Cha | : | mV    |

Source channel: Each subchannel can be set to use the primary source channel as its data source or another channel (analog, digital, or lower-index calculation channel). When the primary source channel for the metachannel is changed, the source channel of each subchannel will implicitly be changed.

### Limitations on Subchannels

Subchannels are allowed to take on any of the main calculation channel types. All calculation types are available, with some restrictions.

- Output of reset events is not supported for Integrate and Rate subchannels.
- For Expression subchannels, the expression language will be enhanced to allow for "PSC" to be typed into the expression to refer to the data of the primary source channel.
- Unlike regular calculation channels, the actual data for subchannels is not retained in memory. Subchannels are only used as temporary data and the results discarded after the value of the output subchannel has been computed.

### AcqKnowledge\_OUICK STARTS

**Quick Start** templates (.gtl graph template files) are installed to the Sample Data folder. Use **Quick Start** files to establish the settings required for a particular application or as a good starting point for customized applications. *See* Open As Graph Template on page 249 for details.

| Q##         Application(s)         Feature           1         EEG         Real-time EEG Filtering           Sleep Studies         Real-time EEG Filtering                                   |                    |
|----------------------------------------------------------------------------------------------------|--------------------|
| Sleep Studies Real-time EEG Filtering                                                                                                    |                    |
|                                                                                                    |                    |
| 2 EEG Evoked Responses                                                                                                    |                    |
| 3 EEG Event-related Potentials                                                                                                    |                    |
| Evoked Response Event-related Potentials                                                                                                    |                    |
| 4 Evoked Response Nerve Conduction Studies                                                                                                    |                    |
| 5Evoked ResponseAuditory Evoked response                                                                                                    | & Jewett Sequence  |
| 6 Evoked Response Visual Evoked Response                                                                                                    | er ven en sequence |
| 7         Evoked Response         Somatosensory Evoked Res                                                                                                    | sponse             |
| 9 Evoked Response Extra-cellular Spike Record                                                                                                    |                    |
| 10         Psychophysiology         Autonomic Nervous System                                                                                                    |                    |
| 12PsychophysiologySexual Arousal Studies                                                                                                    |                    |
| 13EBICardiac Output                                                                                                    |                    |
| Cardiovasc. Hemodynamics Noninvasive Cardiac Output                                                                                                    | it Measurement     |
| Exercise Physiology Noninvasive Cardiac Output                                                                                                    |                    |
| 15 EOG Nystagmus Investigation                                                                                                    |                    |
| 16EOGSaccadic Eye Movements                                                                                                    |                    |
| 17PlethsymographyIndirect Blood Pressure Red                                                                                                    | cordings           |
| 18APlethsymographyArousal - Female                                                                                                    | 0                  |
| 18BPlethsymographyArousal - Male                                                                                                    |                    |
| 19   Sleep Studies   Multiple-channel Sleep Rec                                                                                                    | cording            |
| 20         Sleep Studies         Online ECG Analysis                                                                                                    |                    |
| ECG Online ECG Analysis                                                                                                    |                    |
| Cardiovasc. Hemodynamics ECG Analysis                                                                                                    |                    |
| 21 Sleep Studies SpO <sub>2</sub> Analysis                                                                                                    |                    |
| 22 ECG Einthoven's Triangle & 6-le                                                                                                    | ead ECG            |
| 23 ECG 12-lead ECG Recordings                                                                                                    |                    |
| 24 ECG Heart Sounds                                                                                                    |                    |
| 25 Cardiovasc. Hemodynamics Online Analysis                                                                                                    |                    |
| 26 Cardiovasc. Hemodynamics Blood Pressure                                                                                                    |                    |
| 27 Cardiovasc. Hemodynamics Blood Flow                                                                                                    |                    |
| 28 Cardiovasc. Hemodynamics LVP                                                                                                    |                    |
| 31 NIBP Psychophysiology                                                                                                    |                    |
| 32 In vitro Pharmacology Tissue Bath Monitoring                                                                                                    |                    |
| 33 <i>In vitro</i> Pharmacology Pulsatile Tissue Studies                                                                                                    |                    |
| 34 In vitro Pharmacology Langendorff & Working He                                                                                                    | eart Preparations  |
| 35 In vitro Pharmacology Isolated Lung Studies                                                                                                    | -                  |
| Pulmonary Function Animal Studies                                                                                                    |                    |
| 38 Pulmonary Function Lung Volume Measuremen                                                                                                    | t                  |
|                                                                                                    | )                  |
| 39Exercise PhysiologyRespiratory Exchange Ratio                                                                                                    |                    |
| · · · · · · · · · · · · · · · · · · ·                                                                                                    |                    |
| 39 Exercise Physiology Respiratory Exchange Ratio                                                                                                    |                    |
| 39Exercise PhysiologyRespiratory Exchange Ratio40EMGIntegrated (RMS) EMG                                                                                                    |                    |
| 39Exercise PhysiologyRespiratory Exchange Ratio40EMGIntegrated (RMS) EMG41EMGEMG and Force                                                                                                   | its                |
| 39Exercise PhysiologyRespiratory Exchange Ratio40EMGIntegrated (RMS) EMG41EMGEMG and Force42BiomechanicsGait Analysis                                                                        | its                |
| 39Exercise PhysiologyRespiratory Exchange Ratio40EMGIntegrated (RMS) EMG41EMGEMG and Force42BiomechanicsGait Analysis43Remote MonitoringBiomechanics Measuremen                              | its                |
| 39Exercise PhysiologyRespiratory Exchange Ratio40EMGIntegrated (RMS) EMG41EMGEMG and Force42BiomechanicsGait Analysis43Remote MonitoringBiomechanics Measuremen44BiomechanicsRange of Motion | its                |

✓ Integrate

Smoothing Difference Rate Math Function Filter - IIR Expression Delay Control FLC WFLC CWFLC Adaptive Filter Comb Band Stop Filter Metachannel Rescale Run Macro Slew Rate Limiter Filter - FIR Blackman-Windowed Tone dp/dt @ 200 samples/sec. dp/dt @ 500 samples/sec. dp/dt @ 1000 samples/sec. ECG R-R Interval ECG R Wave Amplitude EEG Alpha (8 - 13 Hz) EEG Beta (13 - 30 Hz) EEG Theta (4 - 8 Hz) EEG Delta (0.5 - 4 Hz) EEG Gamma (30 - 90 Hz) EGG (.02 - .125 Hz) EMG Integrated EMG Root Mean Square Heart Rate (from ECG) Large Animal dp/dt Minimum Large Animal dp/dt Maximum Large Animal Systolic BP Large Animal Diastolic BP Large Animal Mean BP Large Animal Heart Rate Lung Volume Pulse Rate Random Pulses Respiration Rate

Segment Timer

Sine Wave Small Animal dp/dt Minimum Small Animal dp/dt Maximum Small Animal Systolic BP Small Animal Diastolic BP Small Animal Mean BP Small Animal Heart Rate Square Wave Ramp Plateau Ramp Vibromyography Electrocardiogram (ECG), .5 - 35 Hz Electrocardiogram (ECG), .05 - 35 Hz Electrocardiogram (ECG), .05 - 100 Hz, AHA Electrocardiogram (ECG), 0.5 - 150 Hz Electroencephalogram (EEG), .5 - 35 Hz Electroencephalogram (EEG), .5 - 100 Hz w/notch Electrogastrogram (EGG) Electromyogram (EMG), 5 - 250 Hz w/notch Electromyogram (EMG), 5 - 500 Hz Electromyogram (EMG), 5 - 1000 Hz Electromyogram (EMG), 30 - 250 Hz w/notch Electromyogram (EMG), 30 - 500 Hz Electromyogram (EMG), 30 - 1000 Hz Electrooculogram (EOG), .05 - 35 Hz Evoked response (ERS), 1 - 500 Hz Evoked response (ERS), 20 - 500 Hz

# Chapter 6 Calculation Channel Presets

Calculation Presets establish settings to target application-specific analysis. Presets exist for a broad range of analysis functions, including Fourier Linear Combiners and Adaptive Filtering. Start with existing presets for a specific species or protocol—for example, human vs. small animal, or stationary vs. exercising measurements.

The Channel Setup dialog contains a "Preset" popup menu by each channel that lists the current Preset or, if no Preset has been selected for that channel, the Calculation type (Integrate, Difference, etc.). When selecting a Preset for a particular channel, the channel is configured with the settings associated with that Preset.

The Setup dialog has a "Presets" pop-up menu that contains all of the Presets for the Calculation type being configured. To enable the Preset popup menu, set at least one analog channel to "Acquire" (calculation channels require a source channel). For example, if a Difference Calculation channel is being configured; all Presets for the Difference Calculation will be listed. Just click the Presets head and scroll to select the desired preset.

After selecting a Preset, the Setup dialog is updated with the corresponding information.

- The Setup dialog reads "none" if the channel configuration doesn't match any Preset. The menu will flip to "none" when the settings for a channel are changed such that they no longer match a Preset.
- To reate a new Preset from existing Calculation channels: Click "Setup" to display the Calculation Setup dialog and

click the "New Preset" button. The settings will be applied to the current channel, and you will be prompted to enter a name for the new Preset. Preset names cannot be duplicated, nor can the default name of a Calculation channel type (Integrate, Difference, etc.). Newly-created Presets will be included in the pop-up menus and saved with the file.

- To reorder channel Presets (by type, use, etc.), choose Hardware > Organize Channel Presets and then use the up/down buttons as appropriate (see page 243).
- **MP150 hardware**: Presets are not applicable to and therefore not selectable on Analog or Digital channels.
- MP36R hardware: Presets are available on Analog channels but not Digital channels.
- See the <u>YouTube</u> video for a detailed explanation of Preset options.

### Integrate Calculation

| Online Transformation - Integrate                                                                                          |                                                                                                    |
|----------------------------------------------------------------------------------------------------|----------------------------------------------------------------------------------------------------|
| Destination: C0, Integrate setup Volts Label: C0 - Integrate Source channel: A1, Analog input Volts Scaling Preset: none V | Option<br>C Average over samples C Reset via channel C Timed reset                                         |
| Option C Average over samples  Reset via channel C Timed reset Control Channel: A1, Analog input Reset thresholds          | Samples: 3                                                                                                 |
| LOW 0.000000 Volts<br>HIGH 0.000000 Volts                                                                                  | Recury     Root mean square     Remove baseline     Option                                                 |
| C     Negative       Max cycle period     1.000000   sec                                                                   | C Average over samples C Reset via channel C Timed reset<br>Reset integral to zero every: 1.000000 seconds |
| New Preset OK Cancel                                                                                                    | ☐ Rectify source data                                                                                      |

The online Integrate Calculation offers three basic options:

**Reset via channel**. Perform a real-time integration of input data over a variable number of sample points. This option is extremely useful for converting flow signals into volumetric equivalents. The integral of flow is volume. For example, when recording airflow with a pneumotach, volume can be precisely calculated as the flow varies in a cyclic fashion:

- a) Real-time conversion of flow signals into volume signals (i.e., Blood flow → Blood volume; Air flow → Air volume)
- b) Any processing involving a need for a cyclic, continuous integral calculated in real time. For example: Acceleration → Velocity; Velocity → Distance; Frequency → Number of cycles; Power → Energy

Average over samples. Perform a moving average (mean) and associated processing (Rectify; Root mean square) over the specified number of sample points. This option is useful to process EMG signals to:

- a) Smooth noisy data
- b) Display the real-time "integration" (rectified, then sample averaged) of the raw EMG data
- c) Display the real-time "root mean square" calculation of the raw EMG data
- d) Return real-time windowed standard deviation

**Timed reset**. This option is available in Acq*Knowledge* 4.1 and above in the Integrate calculation channel and transformation. This mode computes a straight sum of the source data points and resets this sum after a fixed amount of time has elapsed. This periodic integral is used in several types of analysis, such as EMG analysis where it can generate an EMG signal or estimate the power in fixed time intervals. The time interval at which the integral resets to zero may be specified in seconds or in samples. The timed integrate reset functionality may also be used in calculation channel presets and by the Mac OS X Integrate automator action.

To have Acq*Knowledge* perform an Integrate calculation in real time:

- 1. Choose Hardware > Set Up Data Acquisition > Channels (click "View by Channels).
- 2. Click the Calculation tab.
- 3. Check an Acquire box for the Calculation channel you want to contain the modified data. You may also check the Plot and Values boxes as appropriate for each channel.
- 4. Click the Preset pull-down menu and select Integrate.
- 5. Click the Setup button in the Input Channels dialog to generate the Integrate dialog.

(Off-line Integrate is available under Transform > Integrate.)

#### Acq*Knowledge* 4 Software Guide

### Destination

Determined by the calculation channel selected. (C0, C1, C2, etc.)

| Acquire  | Plot     | Value    | Channel | Label          |
|----------|----------|----------|---------|----------------|
| <b>v</b> | <b>V</b> | <b>V</b> | C0      | C0 - Integrate |
| 7        | <b>v</b> | <b>V</b> | C1      | C1 - Smoothing |

### Source

Any Analog or Digital channel being acquired as well as any enabled Calculation channels with a lower number.

### Reset via channel (Integrate option)

| Online Transformation - Integrate       Destination:     C0, Integrate setup     Volts       Label:     C0 - Integrate     Volts | This feature is used to integrate data over a data-dependent<br>interval. Either the source channel or a different channel<br>can control the integration process. |
|----------------------------------------------------------------------------------------------------|----------------------------------------------------------------------------------------------------|
| Source channel: A1, Analog input 💌 Volts Scaling                                                                                 | Control channel                                                                                                    |
| Preset: none  Option C Average over samples  Reset via channel  Timed reset                                                      | Allows user to select any active channel as the integration<br>control channel. (Calculation channels must have a lower<br>number.)                                |
|                                                                                                    | Reset Thresholds                                                                                                    |
| Control Channel: A1, Analog input                                                                                                | The threshold is to be set at points surrounding the flow level. Typical values are:                                                                               |
| LOW 0.000000 Volts<br>HIGH 0.000000 Volts                                                                                        | LOW: a negative value close to 0.00                                                                                                    |
| HIGH 0.00000 Volts                                                                                                    | HIGH: a positive value close to 0.00                                                                                                    |
| Reset trigger     Positive     Mean subtraction                                                                                  | For airflow to volume conversion, the flow signal will vary positively and negatively around zero flow.                                                            |
| C Negative V Output reset events                                                                                                 | Reset trigger                                                                                                    |
| Max cycle period 1.000000 sec                                                                                                    | The Reset trigger polarity determines on which slope (Positive $\uparrow$ or Negative $\downarrow$ ) the integration process will begin                            |

#### and end.

### Mean Subtraction

This option will subtract the mean from the data evaluated during the integration period. If this option is selected, the integration will only proceed after all the data in the integration period has been collected. When collected, the mean value of all the data is subtracted from each data point in the integration period. In this fashion, the integral of the corrected data points will result in the integral returning to exactly zero at the end of the integration interval. Although this option will result in "well-behaved" integrations, the integrated data will be delayed by a fixed amount of time, as specified by the max cycle period.

- Online Enabling mean subtraction delays the signal by the mean cycle length. It waits for that period of time to pass so it can determine a mean value for the initial cycle, and it then tries to re-compute this mean for each cycle. If the resets are too short or too long, the window expires and the processing halts again until a new mean can be recomputed. Online processing may reset from threshold crossing in the control channel or window expiration when it loses mean tracking.
- Offline Tranformation version of this operation. Since all the data is available, the mean is computed from the data in the channel and the signal is not delayed. Also, since it isn't doing windowed means, there are no window expiration events inserted. Offline processing may reset from threshold crossing in the control channel.

#### Max cycle period

The Max cycle period should be longer than the maximum time expected from trigger event to trigger event in the Control Channel. Typically, the default scale settings for cyclic integrated data will be fine. Output reset events—*not available for metachannels*  Add Events (markers) to show where Reset occurred and distinguish why the channel reached zero.

• Threshold crossing on the control channel

*For example*: Calculation channel resetting on positive crossings of 0V on CH 1.

- Window expiry when mean removal is enabled
   For example: No threshold crossing within "mean cycle width" as specified in calc channel setup. Settings of calc channel: threshold crossings positive, 3V, Mean cycle subtraction, 1 second period width. First reset is due to threshold crossing; second reset is due to window expiry.
- Zero value due to "true" zero being achieved due to mathematical results

*For example*: Mathematical Source is sine wave, integral is cosine. Input (10V) never crosses threshold levels. Signal reaches zero mathematically; no reset events appear on output.

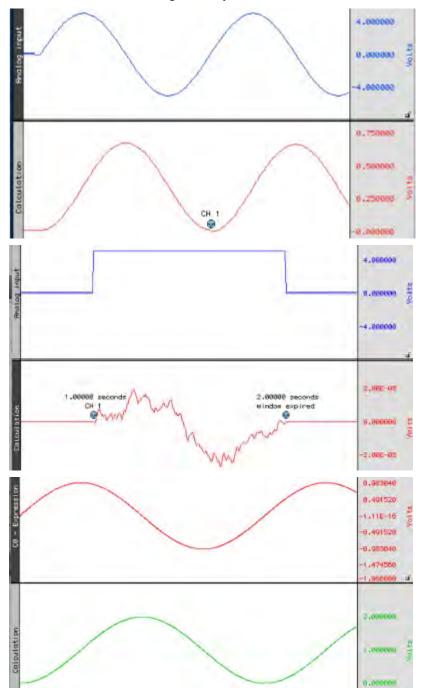

### Average over samples (Integrate operation)

Online sample averaging can be useful when there is a high degree of noise present in the data. At least some of this noise can be "averaged out" by pooling some number of adjacent data points together, taking the average of these points, and replacing the original values with the new averaged values. This process creates a "window" of moving averages that moves across the waveform smoothing the data.

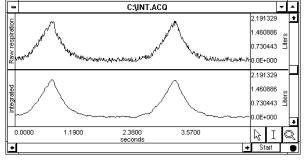

Integration used to smooth noisy data

### Samples

To specify the number of data points to average across, enter a value in the Samples box. The number you select will depend in large part on the sampling rate you select and the type of noise present. All things being equal, for slower sampling rates you will probably want to mean average across a smaller number of samples. As you increase the sampling rate, you will probably want to integrate across more and more samples. As the number of samples specified in the samples box increases, the amount of high frequency information contained in the data will decrease.

### Parameters

Rectify —The Average over samples calculation can also be used for producing an envelope of modulated data. For instance, EMG waveforms frequently contain high frequency information, which is often of little interest compared to the low frequency information also contained in the data. When the Rectify option is checked, Acq*Knowledge* will take the absolute value of the input data prior to summing and a plot of the waveform's mean envelope over a specified number of samples will be obtained.

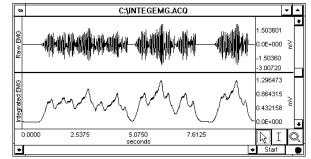

Online "Average over samples" feature used as an envelope detector

Typically, this option is only used for processing raw EMG and similar types of applications. The signal for Rectify is normalized by a factor of (# samples averaged)/(Channel sampling rate).

Root mean square—provides the exact root mean square (RMS) of the input data (typically EMG) over the specified number of samples.

Remove baseline—provides the exact standard deviation of the input data (typically EMG) over the specified number of samples. When the mean of the input data equals 0-0, the standard deviation and the RMS will be equivalent.

Scaling... button—Since the integration values are going to be on a different scale than the original units, you need to change the scale of the integration channel to reflect the new units. Click the Scaling... button, to generate the Change Scaling Parameters dialog.

The rescaling involves multiplying the "Input units" values by a factor determined by the sampling rate and number of samples mean averaged across.

Number of samples to be mean averaged

As an example, if data was being acquired at 75 samples per second, and you wanted to integrate across an interval of 10 samples, you would set the Integration Setup Scaling parameters so that +10 Volts corresponded to a Map (Scale) value of 75 and a Map (Scale) value entry of -75 reflected an Input value of -10 Volts.

➤ It is important to note that this rescaling should be performed independent of any rescaling performed on analog channels themselves. Even if an analog channel is being rescaled to some other units, the input values in the integration scaling should be set to +10 Volts (next to Cal 1) and -10 Volts (next to Cal 2).

| Online Transfor        | mation - Integrate                    |               |                                       |                    |        |
|------------------------|---------------------------------------|---------------|---------------------------------------|--------------------|--------|
| Destination:<br>Label: | C0, Integrate setup<br>C0 - Integrate | Volts         |                                       |                    |        |
| Source channel:        | A1, Analog input                      | Volts         | Scaling                               |                    |        |
| Preset:                | none                                  |               | Scaling                               |                    |        |
| Option                 | ver samples C Reset via cha           | annel C Timer | Channel C0, sca<br>Input volts<br>-10 | aling<br>Map value | 2      |
| Samples: 1             | o                                     |               | 10                                    | 75                 |        |
| Paramet                | ers                                   |               | Units label:                          | Volts              |        |
| C Rectify              | y                                     |               |                                       |                    |        |
| Root n                 | nean square                           |               |                                       | ОК                 | Cancel |
| C Remov                | ve baseline                           |               |                                       |                    |        |

Integrate Calculation and Scaling dialogs for 10 point averaging

When data is averaged in this way, a portion of the data at the beginning of the record (equivalent to the number of samples being integrated) should be ignored, as they will reflect a number of zero values being averaged in with the first few samples of data.

*Timed Reset (Integrate operation)* 

| Option                                     |                                    |
|--------------------------------------------|------------------------------------|
| C Average over samples C Reset via channel | • Timed reset                      |
|                                            |                                    |
| Reset integral to zero every: 1.000000     | seconds 💌                          |
| Rectify source data                        | samples<br>milliseconds<br>seconds |
|                                            | minutes<br>hours                   |

Timed Reset operation computes a straight sum of the source data points and resets this sum after a fixed amount of time has elapsed. This periodic integral is used in several types of analysis, such as EMG analysis where it can estimate the power in fixed time intervals.

The time interval at which the integral resets to zero may be specified in samples, milliseconds, seconds, minutes or hours.

Timed reset functionality may also be used in calculation channel presets and by the Mac OS X Integrate automator action.

-

•

Cancel

Smoothing

Source:

Label:

Preset:

3

CO, Smoothing setup

Use median value

Scaling...

New Preset

A1, ECG

none

s<u>a</u>mples

C0 - Smoothing

ОК

### Smoothing Calculation

The Smoothing Calculation is useful for removing noise of varying types from a data set.

- 1. Choose Hardware > Set Up Data Acquisition > Channels.
- 2. Click the Calculation tab.
- 3. Check an Acquire box for the Calculation channel you want to contain the modified data. You may also check the Plot and Values boxes as appropriate for each channel.
- 4. Click the Preset pull-down menu and select Smoothing.
- 5. Click the Setup button in the Input Channels dialog to generate the Smoothing dialog.

(Off-line Smoothing is available under Transform > Smoothing.)

| Source           | Source is a pull-down menu of the available channels.                                                                                                    |
|------------------|----------------------------------------------------------------------------------------------------|
| Smoothing factor | enter the number of samples to use as a smoothing factor.                                                                                                    |
| Smoothing method | This calculation channel provides real-time Mean (default) or Median smoothing.                                                                                                    |
| Mean value       | The default is mean value smoothing. Use Mean value smoothing when noise appears in a Gaussian distribution around the mean of the signal.                                                                                                    |
| Use Median value | Click in the box to activate Median value smoothing if some data points appear completely aberrant and seem to be "wild flyers" in the data set.                                                                                                    |
|                  | For a given sequence of wave data, $x = \{x_1, x_2,, x_n\}$ , Median value smoothing will sort the sequence and extract the median equivalent to the recommended NIST (National Institute of Standards and Technology) formula:                                                                                  |
|                  | • <i>n</i> is odd: median is the center element of the sorted list of <i>n</i> items.                                                                                                    |
|                  | • <i>n</i> is even: median is the mean of the center pair of elements of the sorted list of <i>n</i> items.                                                                                                    |
|                  | The smoothing calculation channel is the primary method of computing real-time median values using the definition of median as given above. The smoothing output at a sample position is the median of the window of source channel samples including the current sample and the previous samples in the window. |
|                  | The size of the window is 1 at the start of acquisition and increases incrementally until<br>the final window size is reached. The median extraction method shifts between even and<br>odd definitions as the window size is incremented.                                                                        |
| Scaling          | Click the Scaling button for access to options that allow you to modify the units or linearly scale the output.                                                                                                    |
|                  | Scaling<br>Channel C0, scaling                                                                                                    |

| Scaling<br>Channel C0, scaling |           |
|--------------------------------|-----------|
| Input volts                    | Map value |
| 10                             | 10        |
| -10                            | -10       |
| Units label:                   | Hertz     |
|                                |           |
|                                |           |
|                                | OK Cancel |

See the <u>YouTube video</u> for a detailed demonstration of the Smoothing feature.

# Difference Calculation

The Difference calculation returns the difference between two data samples over a specified number of intervals and divides the Difference by the time interval spanned by the data values. The Difference Calculation is useful for calculating an approximation of the derivative of a data set in real time.

To have Acq*Knowledge* perform a Difference calculation in real time:

- 1. Choose Hardware > Set Up Data Acquisition > Channels.
- 2. Click the Calculation tab.
- 3. Check an Acquire box for the Calculation channel you want to contain the modified data. You may also check the Plot and Values boxes as appropriate for each channel.
- 4. Click the Preset pull-down menu and select Difference.
- 5. Click the Setup button in the Input Channels dialog to generate the Difference dialog.

(Off-line Difference is available under Transform > Difference.)

The Difference Calculation dialog allows you to specify the source channel and the number of intervals between samples over which the difference is to be taken, and also includes the option of rescaling the channel to reflect different units.

Click the Setup button in the Input Channels dialog to generate the Difference dialog:

| Difference                 |                       |
|----------------------------|-----------------------|
| C0, Difference setup       |                       |
| Source: A1, ECG            | Scaling               |
| Label: C0 - Difference     | Channel C0, scaling   |
| Preset: none 💌             | Input volts Map value |
| 1 Interval between Samples | -10 -10               |
| Scaling                    | 10 10                 |
| <u> </u>                   | Units label: Volts    |
|                            |                       |
| New Preset OK Cancel       | OK Cancel             |

Source When the Source channel contains relatively high frequency data, the Difference Calculation may result in a very noisy response, so it's best to use Difference on relatively smooth data.

Intervals Difference is calculated with respect to the number of intervals between points (rather than the number of sample points). For instance, two sample intervals span three sample points:

POINT<interval > POINT<interval > POINT

A 1-interval difference transformation applied to a blood pressure (or similar) waveform will result in the widely used "dP/dT" waveform.

See page 303 for a complete description of the online Difference function.

| Rate | Calc  | ulatio | n |
|------|-------|--------|---|
| naic | Calci | JIGUO  |   |

| AcqKnowledge - Rate                                                                                                    | AcqKnowledge - Rate                                                                                                    |
|----------------------------------------------------------------------------------------------------|----------------------------------------------------------------------------------------------------|
| C0, Rate setup<br>Source channel: A1, Analog input<br>Label: C0 - Rate<br>Preset: none<br>Signal Parameters Output<br>Signal type: Custom<br>Peak detect<br>Peak detect<br>Positive C Negative                                                                                                    | C0, Rate setup<br>Source channel: A1, Analog input<br>Label: C0 - Rate<br>Preset: none<br>Signal Parameters Output<br>Function: Rate (BPM)<br>C Fixed Interval (sec)<br>Peak Time (sec)<br>C Fixed Count Peaks                                                                                                    |
| Remove baseline         Baseline window width:       25.000000         Masseline window width:       25.000000         Masseline window       ms         Vision rejection:       5.0000         % of peak       Cycle Interval Window         Windowing Units:       BPM         Min:       40.000000       BPM | Image: Peak Minimum Peak Maximum Peak Maximum Peak to Peak       Image: Peak Winimum Peak to Peak Peak To Peak       Image: Peak To Peak To Peak |
| Max: 180.000000 BPM New Channel Preset OK Cancel                                                                                                    | New Channel Preset OK Cancel                                                                                                    |

The Rate Calculation is used to extract information about the interval between a series of peaks in a waveform. This interval can be scaled in terms of BPM (the default), frequency (Hz), or time interval between peaks.

- The BPM (or beats-per-minute) Rate function is used as a measure of peaks or events that occur in a sixty-second period.
- The frequency rate function is commonly used to describe the periodicity of data, or the amount of time it takes for data to complete a full cycle (from one peak to the next peak).
- > The Interval Rate function returns the raw time interval between each adjacent pair of peaks, which is essentially the inter-beat interval (IBI), frequently used in cardiology research.

These three functions essentially provide the same information in different formats, since a frequency of 2Hz is equal to an inter-peak interval of 0.5 seconds, both of which are equivalent to a BPM of 120. Other options allow you to record the maximum or minimum value of all peaks (the peak max/min option), or to count the aggregate number of peaks (the count peaks option).

In order to calculate Rate information, you have the option of specifying the threshold manually or having Acq*Knowledge* automatically compute the default threshold value. This section describes the basic parameter settings for typical online Rate Calculations.

NOTE: Parallel functions can be performed <u>after</u> data has been acquired. A detailed description of the Rate Calculation options can be found in the Find Rate section on page 338.

To perform a Rate Calculation in real time:

- 1. Choose Hardware > Set Up Data Acquisition > Channels.
- 2. Click the Calculation tab.
- 3. Check an Acquire box for the Calculation channel you want to contain the modified data. You may also check the Plot and Values boxes as appropriate for each channel.
- 4. Click the Preset pull-down menu and select Rate.
- 5. Click the Setup button in the Input Channels dialog to generate the Rate dialog.

(Off-line Rate calculation is available under Analysis > Find Rate.)

**Source**—selected from the Source popup menu at the top of the dialog.

Label—Use to create a label for the Rate channel

**Preset**—Use to select from 17 pre-defined calculation channel presets. New presets affecting source channel, label and output settings can be created and saved by clicking "New Channel Preset."

# Signal Parameters Tab

**Signal Type**—Contains parameters for specific human and animal waveform morphologies. Choose from six pre-defined heart rate and respiration signal types, or click "New" to create and save custom setups. Unlike channel presets, all pre-defined and custom signal types appear in both calculation channel Rate (online) and analysis Rate (offline) dialogs. Signal type modifications affect settings in the Signal Parameters tab only. For more details on Rate signal types, see page 341.

Peak Detect—Choose whether to look for positive or negative peaks in the signal.

**Remove baseline**—provides the exact standard deviation of the input data (typically EMG) over the specified number of samples. When the mean of the input data equals 0-0, the standard deviation and the RMS will be equivalent.

**Baseline window width**—Width of the window for the difference operation applied prior to peak detection. (E.g. the value of the source x ms previously is subtracted from the current value to generate the signal that is analyzed with the peak detection.)

**Auto Threshold detect**—The most convenient way to calculate a Rate channel online is to have Acq*Knowledge* automatically compute the threshold value (the "cutoff" value used to discern peaks from the baseline). This is done by checking the Auto Threshold detect box.

**Noise rejection**—Acq*Knowledge* constructs an interval around the threshold level when Noise rejection is checked. The size of the interval is equal to the value in the noise rejection text box, which by default is equal to 5% of the peak-to-peak range. Check this option to help prevent noise "spikes" from being counted as peaks.

**Cycle Interval Window**—When "automatic" Rate Calculations are set, specify a minimum rate and a maximum rate. These parameters define the range of expected values for the Rate Calculation. By default, these are set to 40 BPM on the low end and 180 BPM on the high end.

The Rate Calculation will use these values to find and track the signal of interest, assuming the input BPM range is reasonably well bracketed by these values. Depending on the shape of the input cycle waveform, the Rate window settings may be closer or further from the expected rates.

- For ECG-type data (where the waveform peak is narrow with respect to the waveform period), the Rate window values will closely bracket the expected values.
- For more sinusoidal data, with the waveform energy distributed over the waveform period (as with blood pressure or respiration), the Rate window will closely bracket the expected rate on the high-end, but can be up to twice the actual measured rate at the low-end.

One of the most frequent applications of the Rate Calculation is to compute BPM online for ECG, pulse, or respiration data. For more information on optimizing ECG amplifiers for online calculation of heart rate, see the ECG100C section of the *Hardware Guide*.

**Windowing Units**—Use to select the unit type to be used in the rate detection. The options are Hz, BPM and seconds.

135

# Output Tab

**Function** — The popup menu includes options to scale the rate in terms of Hz, BPM, Interval, Peak Time, Count Peaks, Peak Minimum/Maximum, Peak-to-Peak, Mean Value, Area or Sum.

- For more information on each of these functions, see the Calculation Channels section beginning on page 122.
- Calculate systolic using the peak maximum Function, diastolic using the peak minimum Function, and mean blood pressure using the mean value Function.
- NOTE: All of these Function options are available in the post-acquisition mode through the Analysis > Find Rate function.

**Use Averaging mode**—Use to average to output of the selected function. Averages can be based upon a fixed time window or a fixed number of cycles. The 'Recompute on every cycle' option will start the averaging output after *N* numbers of cycles are detected and then remain fixed until the next *N* cycles are detected.

**Output reset events** (not available for metachannels)—When auto threshold detection is being used, the minimum and maximum rates of the signal are specified in the Windowing controls. If the input signal falls out of this range, the value of the rate function and automatic threshold level will be reset. By enabling "Output reset events" a reset event will be placed on the output at the location of these window expirations. Rate detector is set to "Peak function, default window of 40 BPM to 180 BPM, auto threshold detect for positive peaks. The reset event occurs after the window expiration, approximately a full 40 BPM interval after the "peak" transition from 0 to 5 volts in the source signal.

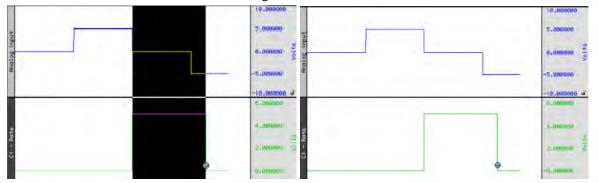

Show Threshold—Plots the threshold used by the Rate calculation function.

**Show Modified**—Plots the modified data as processed by the Rate Detector. Typically, the modified data is a differential version of the original input data. The data will be modified if the "remove baseline" feature is checked.

# Math Calculation

The Math Calculation performs standard arithmetic calculations using two waveforms or one waveform and a constant. Calculation channels with lower channel numbers may be also used as a waveform.

- 1. Choose Hardware > Set Up Data Acquisition > Channels.
- 2. Click the Calculation tab.
- 3. Check an Acquire box for the Calculation channel you want to contain the modified data. You may also check the Plot and Values boxes as appropriate for each channel.
- 4. Click the Preset pull-down menu and select Math.
- 5. Click the Setup button in the Input Channels dialog to generate the Math dialog.

(Off-line Math calculation is available under Transform > Waveform Math.)

Use the pull-down Source menus to select the source channels (Source 1 and Source 2).

The Sample rate line provides the sample rate for the channel selected as Source; the channel sample rate may be different than the acquisition sample rate.

Use the pull-down <u>O</u>peration menu to select a function. In the example below, analog channel 1 (Source: A1) is added to analog channel 2 (Source: A2). To use this summed waveform as an input for another Math Calculation channel. One useful application would be to divide this waveform (C0) by K, where K=2, thus producing an arithmetic average of source channels A1 and A2.

| Math                 |                               |
|----------------------|-------------------------------|
| C0, Math setup       |                               |
| Preset: none         |                               |
| Label C0 - Math      |                               |
| Source 1 K, Constant | Scaling                       |
| Operation +          | Channel CO, scaling           |
| Source 2 A1, ECG     | Input volts Map value -10 -10 |
| Constant 0           | 10                            |
| Scaling              | Units label: Volts            |
|                      |                               |
| New Preset OK Cancel | OK Cancel                     |

The "Constant" entry is activated when "K" is selected as a Source.

As an alternative to creating an additional Calculation channel for dividing the summed waveform, you can use the scaling function to perform the same task. To do this, click Scaling... button and then set the Map (Scale) value for the summed waveform equal to +5 and -5 (to correspond to Input Volts values of +10 and -10 respectively). This will effectively plot the sum of channels A1 and A2 as the arithmetic mean of the two waveforms.

For additional information, see the sections on Function Calculation channels (page 138) and online Expression, page 141).

For complex calculations (such as squaring a waveform then adding it to the average of two other waveforms,) Expression is a more efficient solution. These calculation channels allow more complex operations. Metachannels (page 123) allow the user to chain multiple calculation channels together.

# Function Calculation

| Function                                                  |                                                       |   |
|-----------------------------------------------------------|-------------------------------------------------------|---|
| C0, Functi                                                | ion setup                                             |   |
| Source:                                                   | A1, ECG                                               | - |
| <u>L</u> abel                                             | C0 - Function                                         |   |
| Preset:                                                   | none                                                  | - |
| Eunction:                                                 | Abs                                                   | - |
| S <u>c</u> aling<br><u>N</u> ew Pre                       | Exp<br>Ln<br>Log<br>Noise<br>Sin<br>Sqrt<br>Threshold |   |
| Scaling                                                   |                                                       |   |
| Channel CO, s<br>Input volts<br>-10<br>10<br>Units label: | scaling<br>Map value<br>-10<br>10<br>Volts            |   |
|                                                           | OK Cancel                                             |   |

The Function calculation can be used to perform a variety of mathematical functions to a single waveform. Like math Calculation channels, function Calculations can be chained together to produce complex functions (such as taking the absolute value of a waveform on one channel and Calculating the square root of the transformed waveform on another channel). These same functions are also available under the transform menu in Acq*Knowledge* for *post-hoc* operations. Many of these functions can also found in the online Expression, see page 141 for details).

To have Acq*Knowledge* perform a Function Calculation in real time:

- 1. Choose Hardware > Set Up Data Acquisition > Channels.
- 2. Click the Calculation tab.
- 3. Check an Acquire box for the Calculation channel you want to contain the modified data. You may also check the Plot and Values boxes as appropriate for each channel.
- 4. Click the Preset pull-down menu and select Filter.
- 5. Click the Setup button in the Input Channels dialog to generate the Function dialog.

(Off-line Function calculation is available under Transform > Math Functions.)

Other mathematical Functions are available in the online Expression (see page 141). Function Calculations can be chained together to produce more complex Calculations, although it is more efficient to program complex functions using the Expression calculation.

The Sample rate line provides the sample rate for the selected channel (may be different than the acquisition sample rate).

# **Function**

- Abs Returns the absolute value of each data point
- Atan Computes the arc tangent of each data point
- Exp Takes the e<sup>X</sup> power of each data point
- Limit Limits or "clips" data values that fall outside specified boundaries
- Ln Computes the base e logarithm for each data point
- Log Returns the base 10 logarithm of each value
- Noise Creates a channel of random noise with a range of ± 1 Volt
- Sin Calculates the sine (in radians) of each data point
- Sqrt Takes the square root of each data point.

Threshold Converts above an upper threshold to +1 while converting data below a lower threshold to 0.

*Thresholding Algorithm* Assume a domain variable  $\{t_{start}, t_{start} + 1, t_{start} + 2, \square\}$ 

with  $t_{start}$  being an integer, a real-valued signal y(t) defined for all t, and two real valued levels  $y_{low}$  and  $y_{high}$  satisfying the relation  $y_{low} \leq y_{high}$ .

Define the Threshold function thresh(t) function such that:

$$thresh(t_{start}) = \begin{cases} 1 \quad y(t_{start}) \ge y_{low} \\ 0 \quad y(t_{start}) < y_{low} \end{cases} \quad thresh(t) = \begin{cases} 0 \qquad y(t) < y_{low} \\ 1 \qquad y(t) > y_{high} \\ thresh(t-1) \qquad y_{low} \le y(t) \le y_{high} \end{cases}$$

# Filter IIR Calculation

The Filter IIR Calculation channel allows you to perform real time digital filtering on analog, digital, or calculation channels. To have Acq*Knowledge* apply a digital Filter IIR Calculation in real time:

- 1. Choose Hardware > Set Up Data Acquisition > Channels.
- 2. Click the Calculation tab.
- 3. Check an Acquire box for the Calculation channel you want to contain the filtered data. You may also check the Plot and Values boxes as appropriate for each channel.
- 4. Click the Preset pull-down menu and select Filter.
- 5. Click the Setup button in the Input Channels dialog to generate the Filter dialog.

| AcqKnowledge - Filter - IIR |
|-----------------------------|
| C0, Filter - IIR            |
| Source: A1, Analog input    |
| Label: C0 - Filter - IIR    |
| Preset: none                |
| Output: Low Pass            |
| Frequency                   |
| 🕞 Eixed at 🛛 50 Hz          |
| C Sampling rate / 8         |
| C Line frequency            |
| Q: 0.7070000                |
| New Preset OK Cancel        |
|                             |

Filter Setup & Output Options

In the dialog above, the signal on analog channel one (A1) is run through a low-pass filter that attenuates data above 50 Hz. The "Q" for this filter is 0.707, which is the default.

| One possible application of the online filtering option is in conjunction with the Show Input    |
|--------------------------------------------------------------------------------------------------|
| Values option (see page 230). Raw EEG data, for instance, can be filtered into distinct          |
| bandwidths (alpha, theta, and so forth) using one source channel and multiple filter Calculation |
| channels. The filtered data can then be displayed in a bar chart format during the acquisition   |
| using the Show Input Values option.                                                              |

| Source        | Set the source channel.                                                                                                    |
|---------------|----------------------------------------------------------------------------------------------------|
| Sampling rate | Select this to compute the frequency at the start of acquisition as a fraction of the channel sample rate. (Unselected by default.)                                                                                                    |
| Type (Output) | Lists the filter options: low pass, high pass, band pass, band pass (low + high), band stop, and comb band stop. See <i>About Filters</i> in this section for more details on filter types.                                                                                                    |
| Frequency     | Fixed value—Type a value in the entry box.                                                                                                    |
|               | Sampling rate—Sets the frequency to a fraction of the sampling rate and automatically updates when the sample rate is modified.                                                                                                    |
|               | Line frequency—Uses the line frequency at which the data was recorded.                                                                                                    |
| Q coefficient | The online IIR have a variable Q coefficient. The Q value entered in the filter setup box determines the frequency response patterns of the filter. This value ranges from zero to infinity, and the "optimal" (critically damped) value is 0.707 for the Low pass and High pass filters, and 5.000 for the Band pass and Band stop filters. If you wish, you may change the Q. A more detailed explanation of this parameter and digital filters in general, can be found in Appendix B. |

# About Filters

While the technical aspects of digital filtering can be quite complex, the principle behind these types of filters is relatively simple. Each of these filters allows you to set a cutoff point (for the low and high pass filters) or a range of frequencies (for the band pass and band stop filters).

- A Low Pass filter allows you to specify a frequency cutoff that will "pass" or retain all frequencies below this point, while attenuating data with frequencies above the cutoff point.
- ➢ High Pass filters perform the opposite function, by retaining only data with frequencies above the cutoff, and removing data that has a frequency below the specified cutoff.
- > Each type of Band Pass filter is optimized for a slightly different type of task.

The Band Pass (low + high) filter is designed to allow a variable range of data to pass through the filter. For this filter, you need to specify a low frequency cutoff as well as a high frequency cutoff. This defines a range or "band" of data that will pass through the filter. Frequencies outside this range are attenuated. The Band pass (low + high) is actually a combination of a low pass and a high pass filter, which emulate the behavior of a band pass filter. This type of filter is best suited for applications where a fairly broad range of data is to be passed through the filter. For example, this filter can be applied to EEG data in order to retain only a particular band of data, such as alpha wave activity.

The alternative Band Pass filter requires only a single frequency setting, which specifies the center frequency of the band to be passed through the filter. When this type of filter is selected, the "width" of the band is determined by the Q setting of the filter (discussed in detail below). Larger values for q result in narrower bandwidths, whereas smaller Q values are associated with a wider band of data that will be passed through the filter. This filter has a bandwidth equal to Fo/Q, so the bandwidth of this filter centered on 50 Hz (with the default Q=5) would be 10 Hz. This type of filter, although functionally equivalent to the band pass (low + high) filter, is most effective when passing a single frequency or narrow band of data, and to attenuate data around this center frequency.

- The Band Stop performs the opposite function of a band pass. A Band stop filter defines a range (or band) of data and attenuates data within that band. In this case, the Band stop filter is implemented in much the same way as the standard Band pass, whereby a center frequency is defined and the Q value determines the width of the band of frequencies that will be attenuated.
- The Comb Band Stop removes interfering harmonics; resonance, aliasing, and other effects may generate interference at multiples of a base frequency. It combines all the required filters instead of requiring a separate filter for each interfering overharmonic. For setup details, see page 285.

# Off-line filtering

Apart from these online filter options, similar filters can be applied after an acquisition is terminated via the Transform > Digital Filters menu. Many of the biopotential amplifiers available from BIOPAC have selectable filters, which allow you to filter certain frequencies (including 50 Hz or 60 Hz electrical noise) and possibly reduce the need for online filters.

Digital filtering can also be performed after an acquisition using the same types of filters. You can choose from the different filter types by selecting Digital filters from the Transform menu. The filters available after the acquisition use a different algorithm but operate in essentially the same way.

*For more information* on digital filters and filters that can be applied after an acquisition, turn to the Digital Filtering section on page 279 or Appendix B.

### Expression

| AcqKnowledge - Expression                   |          |  |  |  |  |
|---------------------------------------------|----------|--|--|--|--|
| C0, Expression setup                        |          |  |  |  |  |
| Preset: none                                |          |  |  |  |  |
| Label: C0 - Expression                      |          |  |  |  |  |
| Evaluate expression:                        |          |  |  |  |  |
| Expression Preset                           |          |  |  |  |  |
| Preset: Custom  New Preset Delete           |          |  |  |  |  |
|                                             |          |  |  |  |  |
|                                             |          |  |  |  |  |
|                                             |          |  |  |  |  |
| Sources: A1, Analog input  Functions: ABS() | 7        |  |  |  |  |
|                                             |          |  |  |  |  |
| Destination: C0 Operators: +                | <u>-</u> |  |  |  |  |
| Units: Volts                                |          |  |  |  |  |
| New Preset Clear OK Cancel                  | 1        |  |  |  |  |
|                                             |          |  |  |  |  |

The online Expression calculation channel is available for performing computations more complex than possible in the Math and Function calculations, and is additionally available as an offline transformation and a measurement. (Different attributes may apply to each available Expression type.) The Expression calculation will symbolically evaluate complex equations involving multiple channels and multiple operations. Acq*Knowledge* can perform conditional evaluation, data extraction, logical operations, expressions requiring a range of samples or the results of the previous expression, and evaluation of generic formulas that can be expressed in a closed, recursive form.

Unlike the Math and Function calculations—which can only operate on one or two channels at a time—the Expression calculation can combine data from multiple analog channels, and allows you to specify other Calculation channels as input channels for Equation channels. Also, computations performed by the Expression calculation eliminate the need for "chaining" multiple channels together to produce a single output channel.

While the Expression calculation is more powerful than other Calculation channels, each Expression calculation requires more system resources than other Calculations. This essentially means that acquisitions that utilize Equation calculations are limited to a lower maximum sampling rate than acquisitions without online Expression functions. When an expression is evaluated, it is actually evaluated multiple times. The expression is computed starting at the first sample acquired, and is then evaluated once for each successive acquired sample.

Acq*Knowledge* can accept the notations SC, MC, and CH*n* to reference the sample at the current evaluation position or SC(x), MC(x), and CHn(x) for values at locations prior to the present evaluation location using an offset expressed in sample intervals. For example, CH1(-1) will give the previous sample of Channel 1.

The same features that are available in online Calculation channels are also available under the Transform menu for evaluation of complex equations after acquisition. Thus, simple Calculations such as summing two channels or finding the absolute value of a channel (and so forth) are best performed in either the Math calculation channels or the Function calculation channels.

On the other hand, for complex Calculation channels, such as squaring one channel, multiplying it by the sum of two other channels, and dividing the product by the absolute value of another waveform, a single Expression calculation channel is more efficient than chaining five Math and Function calculation channels.

### Save to Calculation Channel

To evaluate an expression and save the result to a Calculation channel in real time:

- 1. Choose Hardware > Set Up Data Acquisition > Channels.
- 2. Click the Calculation tab.
- 3. Check an Acquire box for the Calculation channel you want to contain the modified data. You may also check the Plot and Values boxes as appropriate for each channel.
- 4. Click the Preset pull-down menu and select Expression.

#### AcqKnowledge 4 Software Guide

5. Click the Setup button in the Input Channels dialog. This will produce a dialog, where you can enter the expression to be evaluated.

(Off-line Expression is available under Transform > Expression.)

The different components of each expression can be entered either by double-clicking buttons from the button rows (sources, functions, and operators) in the setup expression dialog, or by typing commands directly into the <u>Equation</u> box. The Expression calculation uses standard mathematical notation.

For each expression, you need to specify at least one source, the function(s) to be performed, and any operators to be used. Sources are typically analog channels, although you may also select Time from the source button row and Acq*Knowledge* will return the value of the horizontal axis (usually time) for each sample point. When the horizontal axis is set to frequency (in the Display > Horizontal axis dialog), the "time" item in the source button row will switch to "frequency."

When using the online Expression calculation channel, it is important to keep in mind that while different channels, functions, and operators can be referenced, the Calculation cannot reference future sample points. That is, data from waveform one can be transformed or combined in some way with data from waveform two at the same point in time, although data from one point in time (on any channel) cannot be combined with data from another point in time (on any channel). See the section on post-acquisition expression commands (beginning on page 305) for ways around this limitation.

| Functions          | The arguments to each function are represented in the Functions table in italics and may<br>be replaced by any valid expression. Each argument is separated from its next argument<br>by a comma. Expressions can only contain commas within balanced parenthesis pairs. An<br>ellipsis (."") at the end of a function description indicates that any number of arguments<br>may be present provided they are in a comma separated list. When a function is added to<br>an Expression, the cursor is placed between the parentheses. |                                                                                                    |  |  |
|--------------------|----------------------------------------------------------------------------------------------------|----------------------------------------------------------------------------------------------------|--|--|
| Conditionals       | Change output based upon a condition test. All of the conditionals treat the value zero as false and any non-zero value as true. Expressions can only contain commas within balanced parenthesis pairs.                                                                                                    |                                                                                                    |  |  |
| Offset Notation    | Offset notations take integer offsets in terms of the number of samples using the formation $CH\#(P)$ where $CH\#$ is the channel number and P is the number of points. For example, an offset of -1 will return the data point immediately to the left of the selected point and an offset of +1 will return the data point immediately to the right of the selected point.                                                                                                    |                                                                                                    |  |  |
|                    | To refer to previously acquired data, offsets must be negative. For notational convenience, offsets that result in an invalid negative sample position (e.g. no data is defined prior to the first sample in the graph) evaluate to zero. Any attempt to access a sample beyond the end of the data will result in an error. Any attempt to use a positive offset for an online Expression calculation channel will result in an error.                                                                                              |                                                                                                    |  |  |
|                    | $\operatorname{CH}n(\mathbf{x})$                                                                                                    | Returns the value of channel with index n <i>x</i> samples away from the current evaluation position.                                                                                                    |  |  |
|                    | SC(x)                                                                                                    | Returns the value of the selected channel <i>x</i> samples away from the current evaluation position. Only allowed for Transformations and Measurements; not allowed for Calculations.                                                                                                    |  |  |
|                    | MC(x)                                                                                                    | When $x$ is zero or positive, returns the value of the measurement channel $x$ samples away from the current evaluation position. When $x$ is negative, returns the result of the expression evaluation that occurred $x$ steps previous to the current evaluation position. Only allowed for Measurement Expressions (see below); not allowed for Calculations or Transformations. |  |  |
| Recursive notation | Since transformations and calculation channels replace the source data of the channel<br>with the result of the expression evaluation in sequence, negative offsets are equivalent to<br>returning the final result of the expression that was evaluated a certain number of steps in<br>the past. The channel where the expression results are stored can be thought of as a<br>storage record of the previous evaluation steps. Negative sample offsets, therefore, can be                                                         |                                                                                                    |  |  |

used to compute any formula that can be expressed in closed recursive form. For example, the recursive definition of the Fibonacci sequence is:

$$\mathbf{F}_{n} = \mathbf{F}_{n-1} + \mathbf{F}_{n-2}$$

To evaluate this as an expression transformation, use the expression:

$$SC(-1) + SC(-2)$$

Note that to actually get the Fibonacci sequence; the selected channel would need to have a constant value of one prior to the transformation.

Expression Measurement Measurements are powerful tools for quick manual analysis and also for advanced automated analysis when combined with the Cycle/Peak detector. Expression measurements extend measurements to evaluate simple formulas or complex data reduction. Each Expression measurement has an expression associated with it and the measurement result is derived from computing the Expression(s) on the selected data.

**Measurement expression** dialog is generated the first time a measurement is set to Expression or when the measurement preset button is clicked.

**Preset** menu allows access to pre-loaded commonly used expressions and displays user-defined custom presets, along with a list of recently-used expressions.

**OK** invokes a syntax check. If there is an error, the user will be prompted to correct the error and the error will be selected (highlighted) in the Expression edit field.

**Cancel** discards any changes to the Expression measurement and reverts back to the previous Expression.

**Clear** erases the current contents of the expression edit field.

#### Measurement Channel

Expression measurements can reference the "measurement channel" (MC), which refers to either the selected channel or a specific channel as set in the measurement channel selection box within the graph window.

Negative sample offsets to MC are interpreted as returning the result of the Expression from a prior step. Transformations and calculation channels achieve this as they replace the contents of their destination channels sequentially. Measurements, however, do not actually replace the data of their source channels. Expression measurements are actually executed on a temporary copy of the channel data in memory. This implies that negative indicies to the measurement channel are interpreted exactly the same for measurements as for transformations and calculation channels even though the "transformed" data of the measurement is not visible. Negative sample offsets to MC that refer to the sample position prior to the leftmost sample of the selected area will always return zero.

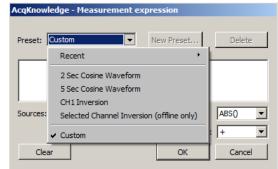

### Evaluation Rules

When a new selection is made, the first step in evaluation searches through the Expression measurement for any MMT() invocations. Any measurement whose value is needed by MMT() is computed at this time prior to the Expression evaluation. This behavior is similar to calculation channels and successfully allows measurements to the right and bottom of the Expression measurement to be used in the expression.

The expression is subsequently evaluated from the leftmost sample in the selection to the rightmost sample. It is evaluated at the waveform sampling rate of its source channel, with one expression evaluation per sample contained within the selected area. Interpolation is not used at the boundaries to maintain a consistent sample interval for the expression. After each expression evaluation, the result is cached in memory for potential negative MC result references.

The value of the final expression, the rightmost sample, becomes the result of the measurement.

#### **Circularity Detection**

Expression measurements may reference other expression measurements or calculation measurements by using the MMT() function in the expression. This raises the possibility of circular dependencies being formed by the user if a measurement expression either directly or indirectly needs its own value to compute a MMT() invocation. Circular dependency checking will be in place at execution time and will result in an error.

To refer an Expression measurement to its own value, use the MC notation.

### Error Reporting

The Expression measurement result will display the text "Error" if there are syntax errors in the Expression measurement, errors computing measurements referenced by MMT(), or a circularity.

Validation Tip To function correctly, Acq*Knowledge* requires real-valued data. You are encouraged to ensure that your expression results are real-valued. To test if a floating point number *x* is a real-valued number, use the expression:

### NOT(OR(ISINF(*x*), ISNAN(*x*)))

Note for variable sample rate processing:

The Expression and Waveform Math functions will constrain operations between waves of different rates as follows:

If an equation is operating on two or more waves of different sample rates, the result of the operation will always be output at the lowest sampling rate from the waves (Flow). If the destination channel for the result has an assigned rate other than (Flow), the operation will not be permitted. If the destination channel is set to a new channel, the operation will always be permitted.

In Acq*Knowledge* 4 and higher, all sources for Expressions and Waveform Math operations must be sampled at the same waveform sampling rate.

VSR data padding—If the channels are of unequal length (as a result of variable sampling rate or waveform editing), they will be padded for Append acquisition. Digital and Analog channels are stored as short integers by default; a waveform paste into a digital or analog channel, however, will result in its underlying data being converted to floating point. This will generate the "Abort/Replace" warning for pastes to Digital or Analog channels since the data format has changed since the last acquisition.

Additionally, if an Analog or Digital channel is used as the source waveform for a Copy, it will also be converted to floating point and will result in the "Abort/Replace" warning being generated.

Since Calculation channels are already floating point, pasting into them or copying from them will not change their data format. The channels will be padded with their last value and the append will commence.

Waveform Cut operations do not change the underlying data format for Analog, Calculation, or Digital channels. If only Waveform Cut is used, no data format conversion will occur and channels will be padded with their last value and subsequent appends are allowed.

| Source                                         | Description                                                                                                    |
|------------------------------------------------|----------------------------------------------------------------------------------------------------|
| ACQLENGTH                                      | <i>Calculation only</i> Acquisition length from<br>Set Up Acquisition; keeps Appended<br>segments the same whereas "Sample"<br>would increase with each segment. |
| СН                                             | Value of the designated channel (CH <i>n</i> ) at the current evaluation step.                                                                                   |
| Primary Source<br>Channel<br>metachannels only | Appears as PSC in the dialog. Refers to the data of the primary source channel of a metachannel.                                                                 |
| Time                                           | Time (in sec) of current evaluation step                                                                                                    |
| Sample                                         | Sample index of evaluation step; the first sample in the graph will always be reported as a value of zero.                                                       |
| MC                                             | <i>Measurements only</i> Value of the channel in<br>the measurement menu—either the<br>explicit channel or "SC"—at the current<br>evaluation step.               |
| Pi                                             | Value of pi (3.141592654) to double-<br>precision accuracy.                                                                                                    |
| SC                                             | <i>Transformation and measurement only</i> Value of the selected channel at the current evaluation step; can still back-reference samples points.                |
| True                                           | Evaluates to the value 1 (non-zero values are interpreted as True)                                                                                               |
| False                                          | Evaluates to the value 0                                                                                                    |
| Segment Timer                                  | Used as a source for the onscreen Stopwatch gauge view.                                                                                                    |
| Random                                         | Generates random white noise.                                                                                                    |
| Gaussian<br>Random*                            | Generates Gaussian white noise for<br>startle responses. Returns a random<br>value from a Gaussian distribution.                                                 |

| Operator | Operation         |
|----------|-------------------|
| +        | Addition          |
| -        | Subtraction       |
| *        | Multiplication    |
| /        | Division          |
| ^        | Power             |
| (        | Open parentheses  |
| )        | Close parentheses |

\*Standard Gaussian model; useful for peak fitting. param(0)\*EXP(-((TIME-param(1))/param(2))^2

| FUNCTION              | RESULT                                                                                                    |
|-----------------------|----------------------------------------------------------------------------------------------------|
| ABS                   | Returns the absolute value of each data point.                                                                                                    |
| ACOS                  | Computes the arc cosine of each data point in radians. (All trigonometric functions use 'radians' as the unit of angle for input or output as appropriate.)                                                                                                    |
| AND( <i>x, y,</i> )   | Computes a logical "and" operation for its arguments. Accepts up to eight (8) arguments and evaluates to                                                                                                    |
|                       | 1 if all of its arguments are non-zero values.<br>0 if one of its arguments is zero.                                                                                                    |
| ASIN                  | Calculates the arc sine of each value in radians. (All trigonometric functions use 'radians' as the unit of angle for input or output as appropriate.)                                                                                                    |
| ATAN                  | Computes the arc tangent of each sample pointin radians. (All trigonometric functions use 'radians' as the unit of angle for input or output as appropriate.)                                                                                                    |
| CEIL( <i>x</i> )      | Computes the ceiling function (the closest integer larger than the value x).                                                                                                    |
| COND(T, A, B, C)      | Three-way conditional takes four arguments:<br>COND( <i>test_expr</i> , <i>neg_test_value</i> , <i>zero_test_value</i> , <i>pos_test_value</i> )<br>Evaluates test_expr and if<br>< 0, returns neg_test_value<br>= 0, returns zero_test_value<br>> 0, returns pos_test_value                                                                                                    |
| COS                   | Returns the cosine of each data point in radians. (All trigonometric functions use 'radians' as the unit of angle for input or output as appropriate.)                                                                                                    |
| COSH                  | Computes the hyperbolic cosine of each selected value                                                                                                    |
| EQUAL( <i>x, y,</i> ) | Performs a Logical equal (numerical comparison) of its arguments. Accepts up to<br>eight (8) arguments and evaluates to<br>1 if all of its arguments are equal.<br>0 if one of its arguments is not equal to the others.                                                                                                    |
| EXP                   | Takes the e <sup>x</sup> power of each data point.                                                                                                    |
| FLOOR(x)              | Computes the floor function (the closest integer less than the value x).                                                                                                    |
| IF(T, A, B)           | Two-way conditional takes three arguments:<br>IF( <i>test_expr</i> , <i>true_value_expr</i> , <i>false_value_expr</i> )<br>The conditional evaluates test_expr and if<br>non-zero, returns true_value_expr<br>0, returns false_value_expr                                                                                                    |
| ISINF(x)              | Filters out infinities and unrepresentable numbers from data; important because<br>such values can cause erratic behavior in autoscaling and other operations. Use to<br>test whether any expressions have resulted in floating point overflow and have<br>generated numbers too large to be represented in the computer. Evaluates to<br>1 if x is inf, the floating point representation of infinity.<br>0 if x is NaN or a real-valued floating point number. |
| ISNAN( <i>x</i> )     | <ul> <li>"Is not a number" can be used to test whether any expressions have resulted in floating point errors such as division by zero. Use to ensure that the output of transformations and equations does not produce numbers that Acq<i>Knowledge</i> cannot display. Evaluates to <ol> <li>if x is NaN, the invalid floating point number.</li> <li>if x is inf or a real-valued floating point number.</li> </ol> </li> </ul>                               |
| LESS( <i>x, y</i> )   | Performs a numerical comparison of its arguments and evaluates to<br>1 if x is less than y.<br>0 if x is greater than or equal to y.                                                                                                    |

| LOG                 | Computes the natural logarithm of each value                                                                                                    |
|---------------------|----------------------------------------------------------------------------------------------------|
| LOG10               | Returns the base 10 logarithm of each value                                                                                                    |
| FUNCTION            | RESULT                                                                                                    |
| MAXIMUM             | Returns the maximum value of all input arguments.                                                                                                    |
| MINIMUM             | Returns the minimum value of all input arguments.                                                                                                    |
| NOT( <i>x</i> )     | Computes a logical negation of its argument. Evaluates to<br>1 if x is zero.<br>0 if x is non-zero.                                                                                                    |
| OR( <i>x, y,</i> )  | <ul> <li>Evaluates multiple variables; true if any are true. Computes a logical "or" operation for its arguments. Accepts up to eight (8) arguments and evaluates to</li> <li>1 if any one of its arguments is non-zero.</li> <li>0 if all of its arguments are zero.</li> </ul>                                                                                                    |
| ROUND(x)            | Returns an integer closest in value to the argument. For example:<br>round $(2.4) = 2$ round $(2.5) = 3$ round $(-1.5) = -1$ round $(-1.6) = -2$                                                                                                    |
| SIN                 | Calculates the sine (in radians) of each data point. (All trigonometric functions use 'radians' as the unit of angle for input or output as appropriate.)                                                                                                    |
| SINH                | Computes the hyperbolic sine for each sample point.                                                                                                    |
| SGN                 | Performs the 'sgn' sign extraction function. Evaluates 1 if $x > 0$ , -1 if $x = 0$ , and 0 if $x = 0$ .                                                                                                    |
| SQR                 | Squares each data point.                                                                                                    |
| SQRT                | Takes the square root of each data point.                                                                                                    |
| TAN                 | Computes the tangent of each sample point in radians. (All trigonometric functions use 'radians' as the unit of angle for input or output as appropriate.)                                                                                                    |
| TANH                | Calculates the hyperbolic tangent of each sample point.                                                                                                    |
| TRUNC(x)            | Removes the fractional part of the number and returns an integer. For example:<br>TRUNC(2.4)= 2 TRUNC(2.5)= 2 TRUNC(-1.5)= -1 TRUNC(-1.6)= -1                                                                                                    |
|                     | Note When used with scientific notation, TRUNC(x) applies only to the fractional portion after the exponential factor is taken into account: TRUNC(2.93E+4) = TRUNC(29300) = "29300." Since 2.93e+4 (29,300) has no fractional portion, the number is returned unchanged. Similarly, TRUNC(2.931245E+4) = TRUNC(29312.45) = "29312."                                                     |
| XOR( <i>x, y,</i> ) | <ul> <li>Logical exclusive OR; true if an odd number is true. Computes a logical "exclusive or" for its arguments (e.g. "one or the other, but not both"). Accepts up to eight (8) arguments and evaluates to</li> <li>1 if an odd number of its arguments are non-zero.</li> <li>0 if an even number of its arguments are non-zero or if none of its arguments are non-zero.</li> </ul> |

## **Delay Calculation**

| Delay                                                                                                    |                                                                                                    |
|----------------------------------------------------------------------------------------------------|----------------------------------------------------------------------------------------------------|
| C0, Delay setup<br>Source: A1, ECG<br>Label: C0 - Delay<br>Preset: none<br>Delay<br>20 samples<br>seconds                                                                                                    | Scaling       Channel C0, scaling       Input volts     Map value       -10     -10       10     10       Units label:     Volts |
| New Preset OK Cancel                                                                                                    | OK Cancel                                                                                                    |
| Ele         Edit         Linansform         Display         Window         Help         MP100           Image: State State St                                                                                                    |                                                                                                    |
| Ele Edit Irantorm Display Window Help MP100                                                                                                    |                                                                                                    |
| Ele Eck Irantom Diplay Window Help MP100<br>Solution International International Interna | 1 52006<br>0 81003<br>0 00000                                                                                                    |

Delay setup dialog and resulting graph showing a 20 sample delay

This option allows you to use a Calculation channel to plot another channel lagged (delayed) by an arbitrary interval. To have Acq*Knowledge* apply a Delay Calculation in real time:

- 1. Choose Hardware > Set Up Data Acquisition > Channels.
- 2. Click the Calculation tab.
- 3. Check an Acquire box for the Calculation channel you want to contain the modified data. You may also check the Plot and Values boxes as appropriate for each channel.
- 4. Click the Preset pull-down menu and select Delay.
- 5. Click the Setup button in the Input Channels dialog to generate the Delay dialog.

(Off-line Delay is available under Transform > Delay.)

The delay interval can be specified either in terms of samples or seconds. These types of plots are useful for producing non-linear ("chaos") plots in Acq*Knowledge*'s X/Y display mode (see page 38 for a description).

When a delay channel is recorded, there is a segment at the beginning of the Calculation channel (equal to the value of the delay) that will read as 0 Volts. This is normal and occurs because the delay channel is waiting to "catch up" with the original signal. Acq*Knowledge* fills this buffer with zeros until the delay channel begins to plot actual data. In the example above, the delay channel contains a 0.25-second interval of zeros at the beginning of data file.

Control Calculation

| AcqKnow      | ledge - Control  |
|--------------|------------------|
| C0, Cont     | trol setup       |
| Source:      | A1, Analog input |
| Label:       | C0 - Control     |
| Preset:      | none             |
| Output:      | DO               |
| Thresh       | old Function     |
| © 0 <u>.</u> | tside 1:         |
| С OL         | tside 2:         |
| Level        | (L2) 0.0000000   |
| Level (      | (L1) 0.0000000   |
| New Pro      | eset OK Cancel   |

The Control function is used to output a digital pulse when the value for a specified input channel exceeds a certain level, falls inside a given range, or falls outside a given range. This feature is unique in that the output is on a digital channel (which ranges from I/O 0 through I/O 15) rather than a Calculation channel. Also, unlike other Calculation channels, this Control Calculation can only be performed in real time (i.e., while data is being acquired) and cannot be performed in post acquisition mode.

In addition to outputting a signal on a digital channel, the Control Calculation will also plot an analog version of the digital signal on the Calculation channel you specify. For instance, in the example below, Calculation channel 0 (D0) as an output. In addition to outputting a pulse on D0, the setup below will also produce a plot on channel 40 (the first Calculation channel) that emulates the signal being output on digital channel 0. Since Calculations are analog channels, the Calculation channel does not contain a "true" digital signal, but is a reasonably good approximation. To retain the physical output generated by a Control channel, the output digital channel should be looped back to another digital input channel of the Hardware unit and acquired as well as being connected to any external devices. The calculation channel values are not guaranteed to precisely match the actual digital output.

To have Acq*Knowledge* apply a Control Calculation in real time:

- 1. Choose Hardware > Set Up Data Acquisition > Channels.
- 2. Click the Calculation tab.
- 3. Check an Acquire box for the Calculation channel you want to contain the modified data. You may also check the Plot and Values boxes as appropriate for each channel.
- 4. Click the Preset pull-down menu and select Control.
- 5. Click the Setup button in the Input Channels dialog to generate the Control dialog.

There are four parameters that need to be specified for each Control channel:

- a) Source channel c) Type of threshold function
- b) Output channel d) Threshold level values

"Source" refers to the input channel to be used for the Control function. As with other Calculation channels, the Control function can use either an analog channel or another (lower) Calculation channel as an input. In the previous example, analog channel 1 (A1) is used as the input channel. It is not possible to use a digital channel as an input channel for a Control Calculation.

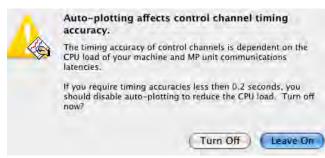

The channel selected in the Output Channel section determines which digital channel the pulse will be sent to. The digital channels range from 0 to 15 (D0 through D15) and external devices can be connected as described in the section on UIM100C connections in the *Hardware Guide*. In the sample dialog shown, the digital pulse is sent over I/O line D0.

Digital channels have two levels, 0 Volts and +5 Volts. When the signal transits from 0 Volts to 5 Volts, an "edge" is created and since the signal is going from low to high, this is referred to as a positive edge. Similarly, as the signal transits back from 5 Volts to 0, a negative edge is created. These transitions or edges can be used to trigger external devices when an analog signal level meets certain threshold criteria.

The Threshold Function option sets the criteria for the Control channel. You can specify threshold conditions such that the digital I/O line goes to +5 Volts when the conditions are met, or you can program the digital line to go to 0 Volts when the threshold conditions are met. Threshold conditions can be set so that either (a) the digital line is switched when the value of an analog channel exceeds a specified value or (b) the digital line is switched when an analog channel falls within a given range. Acq*Knowledge* also allows you to create a single level threshold or a "wide" threshold.

*Tip* To use test conditions more complicated than simple thresholding, combine the conditional tests of Expression calculations with the Control channel to change digital output based on the Expression result.

For example, suppose you want to set a Control channel to switch digital line 5 from low to high whenever the signal for Calculation channel one (C0) exceeds 85 BPM. Set the source channel to C0 and the output to D5. Select the upper right graph in the control dialog and set L2 and L1 to 85, as shown:

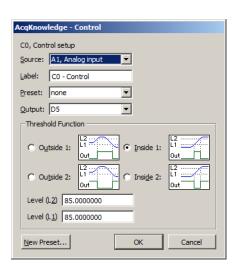

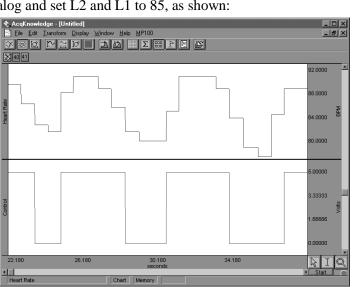

Control dialog and graph showing result of BPM control example

As you can tell from the preceding graph, there are a number of instances where C0 (heart rate) exceeds 85, usually for a short period of time. When it does drop below 85, it appears to return to a value greater than 85 within a second or two. In instances such as this, it might be useful to "widen" the threshold so that the digital line is triggered whenever the input value is greater than 85, but the signal must drop significantly below the threshold value before the threshold is reset.

As another example, the upper threshold value (L2) is set to 85 and the lower threshold (L1) is set to 83, which means that the threshold will not reset until the signal from the source channel drops below 83. In the following example, the digital line is switched from low to high (from zero to +5 Volts) when the heart rate channel exceeds 85, and stays at +5 Volts for several seconds even though the source channel drops below 85 (but above 83). The digital line does not switch back to zero until the heart rate channel drops below 83 (toward the end of the record). Once this occurs, the threshold is reset and the digital line will switch again the next time the source channel exceeds 85 BPM.

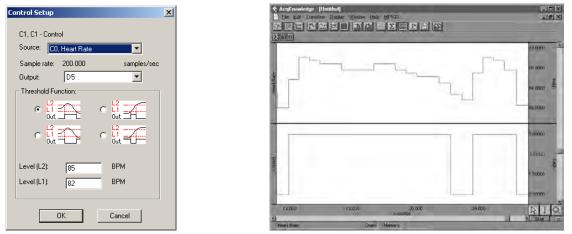

Control dialog and graph showing control channel with "wide" threshold

It is also possible to have the digital line switch when the source channel drops below a certain value. In the example below, a simple threshold is used to switch the digital line high each time the source channel drops below 50 BPM. Since L2 and L1 are set to the same value, this is not a "wide" threshold (as above) and the threshold resets each time the source channel goes above 50 BPM.

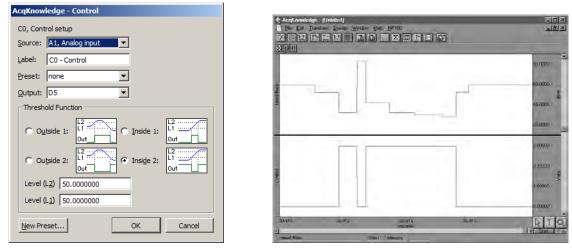

Control dialog and graph showing control channel detecting source channel levels less than 50 BPM

These examples are only a few of the possible applications of the control channel using the two threshold icons on the left-hand side of the Control Setup dialog. You can construct variations of these (i.e., switching the digital line from low to high using a wide threshold whenever the source channel drops below a given channel) that are not discussed above. Moreover, each of the options can be construed somewhat differently than they have been presented here. For example, the previous example switches the digital line from low to high each time the signal on the source channel drops below 50 BPM. Conversely, it also switches from high to low each time the source channel value is greater than 50 BPM. This allows you to vary the default setting for the digital channels (whether the default is zero or +5 Volts) depending on what types of devices are connected.

(For a description of how to connect various digital devices, see the section on UIM100C connections in the *MP Hardware Guide*.)

In addition to setting "above and below" type thresholds, you can program the Control channel such that the digital line is switched whenever the source channel falls within a given range or outside a specified range. In the example that follows, digital line 15 is set to switch from zero to +5 Volts whenever the source channel signal falls between the values entered in the L1 and L2 boxes. In this case, I/O is switched to +5 Volts whenever the heart rate is greater than 60 BPM but less than 80 BPM.

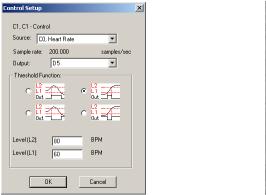

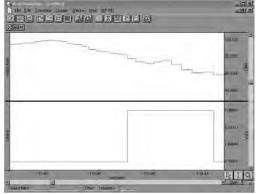

Control dialog and graph showing control channel switching from low to high when source channel is between 60 BPM and 80 BPM

You can also program the digital line to switch from high to low when the signal on the source channel falls *within* a given range. This is equivalent to setting the digital line to shift from low to high when the source channel values fall outside a given range (as shown below).

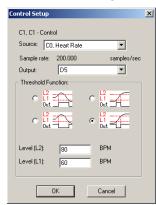

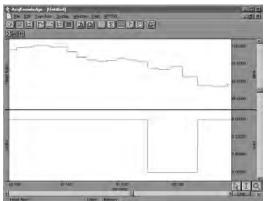

Control dialog and graph showing control channel switching from high to low when source channel is between 60 BPM and 80 BPM

0

# Fourier Linear Combiners: FLC, WFLC, CWFLC Calculations

Fourier Linear Combiners are linear combinations of adaptable sinusoidal functions that are particularly well suited to processing cyclic data. Sine and cosine are harmonics that are multiples of a *base frequency* that are summed together, and the *order* is the fixed number of harmonics used in the model. *Step size* provides mu, the gain factor used to adjust the weights of the harmonics at each processing step. Step sizes must be much less than 1 for the system to converge. As step sizes decrease, relaxation time lengthens. The FLC model is adjusted based on the source data using least means square (LMS) feedback and the *bias* compensates for DC offset.

To have AcqKnowledge apply an FLC Calculation in real time:

- 1. Choose Hardware > Set Up Data Acquisition > Channels.
- 2. Click the Calculation tab.
- 3. Check an Acquire box for the Calculation channel you want to contain the filtered data. You may also check the Plot and Values boxes as appropriate for each channel.
- 4. Click the Preset pull-down menu and select FLC, WFLC, or CWFLC.
- 5. Click the Setup button in the Input Channels dialog to generate the appropriate dialog.
- **C** For offline calculation, see FLC Transform options, including *Scaled FLC*, on page 288.

| Fourier Linear Combiner Setup                                                                                                    | Weighted-frequency Fourier Linear Combiner Setup                                                                                                    | Transformation - Coupled WFLC/FLC                                                                                                    |
|----------------------------------------------------------------------------------------------------|----------------------------------------------------------------------------------------------------|----------------------------------------------------------------------------------------------------|
| Destination         Channel       C0         Channel_Label       C0 - FLC         Channel_Preset       FLC         Source       A1, Analog input         Sample rate:       200.000         samples/sec         Order:       15         Base frequency:       30         Step size:       0.005         Include DC bias term         Bias step size:       5e-007         New Channel Preset       Cancel | Destination         Channel       C0         Channel_abel       C0 • WFLC         Channel_reset       WFLC         §ource       A1, Analog input         Sample rate:       200,000         samples/sec       Order:         Order:       15         Base frequency:       30         Amplitude step size:       5e 007         Include DC bias term       Bias step size:         Bias step size:       5e 007         New Chennel Preset       Cancel | Qrder:       15         WFLC Settings         Source channel:       A3, ECG         Base frequency:       30         Hz       Amplitude step size:         Output       0.005         Pict Settings       0.005         Include DC bias term       Bias step size:         Bias step size:       Se-07         Output |
| Basic FLC<br>Simple summation of fixed<br>numbers of sines and cosines;<br>uses harmonics of a fixed<br>frequency and adjusts weighting<br>coeffiicients of the mixture.                                                                                                    | Weighted-Frequency FLC<br>Base frequency of the harmonics<br>is variable; adapts the frequency<br>in response to the input signal<br>using LMS feedback; the<br>frequencies are similarly adjusted<br>to the amplitudes.                                                                                                    | <i>Coupled WFLC/FLC</i><br>Runs a WFLC on the signal to<br>determine the harmonic frequency<br>and then runs the result through an<br>FLC using the computed harmonic.                                                                                                    |
| Operates on a single channel at a time.                                                                                                    | Operates on a single channel at a time.                                                                                                    | The second FLC can be run on the same or a different channel.                                                                                                    |
| <ul> <li>Well suited for extracting data of<br/>a known frequency band from a<br/>signal with a stable frequency.</li> <li>Use as an adaptive noise filter<br/>to remove non-periodic and<br/>semi-periodic noise<br/>uncorrelated to the base<br/>harmonic frequency.</li> </ul>                                                                                                    | <ul> <li>Well suited for modeling periodic signals of an unknown and potentially varying frequency and/or amplitude.</li> <li>No cycle boundaries or frequencies need to be predetermined.</li> </ul>                                                                                                    | <ul> <li>Well suited for real-time extraction of information from one signal based upon the frequencies contained in another signal.</li> <li>Use to remove movement noise from ECG.</li> <li>Unique configurations can be established with two input signals, one for frequency and one for amplitude.</li> </ul>    |

## Adaptive Filtering Calculation

| AcqKnowledge - Ada     | aptive filtering setup |
|------------------------|------------------------|
| C3, Adaptive Filter se | tup                    |
| Label: C3 - Adapti     | ve Filter              |
| Preset: none           | •                      |
| Order:                 | 5                      |
| Step size:             | 0.000000e+00           |
| Source channel:        | A1, ECG 💌              |
| Noise channel:         | A10, EMG 💌             |
| New preset             | OK Cancel              |

Adaptive filtering is a signal processing technique that processes two different signals in relation to one another and can be used for noise estimation, noise reduction, general-purpose filtering, and signal separation. Adaptive filtering creates efficient high-quality filters with a minimal number of terms, which can be very useful in blocking mains interferences or other known periodic disturbances.

- Useful for noise filtering where it is possible to acquire a signal that is correlated to the noise (similar to the way noise-cancelling headphones detect and remove outside noise). Applications include removing EMG from ECG or EOG from EEG.
- See the Adaptive Filtering transform on page 285.

To have AcqKnowledge apply an Adaptive Filtering Calculation in real time:

- 1. Choose Hardware > Set Up Data Acquisition > Channels.
- 2. Click the Calculation tab.
- 3. Check an Acquire box for the Calculation channel you want to contain the filtered data. You may also check the Plot and Values boxes as appropriate for each channel.
- 4. Click the Preset pull-down menu and select Adaptive Filtering.
- 5. Click the Setup button in the Input Channels dialog to generate the Adaptive Filtering dialog.

The weights within an adaptive filter are modified on a step-by-step basis. Acq*Knowledge* uses the N-tap FIR adaptive filter, with coefficients updated using least means squares (gradient) feedback.

| Order          | Specify a positive integer for the number of terms to be used in the internal FIR filter.                                                     |
|----------------|----------------------------------------------------------------------------------------------------|
| Step size      | Provides mu, the rate of adaptation of the coefficients within the FIR filter.                                                                |
| Source channel | The source channel will be replaced by the adaptive filter results.                                                                           |
| Noise channel  | The noise channel is the signal that is correlated with the noise to be eliminated from the Source; it is not modified by adaptive filtering. |

Source and Noise channels must have the same channel sampling rate (under Channel Set Up).

# Comb Band Stop Filter Calculation

To have Acq*Knowledge* apply a Control Calculation in real time:

- 1. Choose Hardware > Set Up Data Acquisition > Channels.
- 2. Click the Calculation tab.
- 3. Check an Acquire box for the Calculation channel you want to contain the filtered data. You may also check the Plot and Values boxes as appropriate for each channel.
- 4. Click the Preset pull-down menu and select Comb Band Stop.
- 5. Click the Setup button in the Input Channels dialog to generate the Comb Band Stop dialog.

See page 139 for details.

(Off-line Comb Band Stop filter is available under Transform > Digital Filters > Comb Band Stop. See page 285.)

# Metachannel

See Metchannel details on page 123.

# Rescale Calculation

| Rescale          |              |           |
|------------------|--------------|-----------|
| C0, Res          | cale setup   |           |
| Source:          | A1, ECG      |           |
| Label:           | C0 - Rescale |           |
| Preset:          | none         | •         |
|                  | Old units    | New units |
|                  | mV           | Volts     |
| Point <u>1</u> : | 1            | -> 1      |
| Point <u>2</u> : | 0            | > 0       |
| <u>N</u> ew Pr   | eset OK      | Cancel    |

Rescale applies two-point linear mapping and allows users to change the measurement units (for example, to change temperature from Celsius to Fahrenheit). The text corresponding to the new units can be manually entered.

To have Acq*Knowledge* apply a Rescale Calculation in real time:

- 1. Choose Hardware > Set Up Data Acquisition > Channels.
- 2. Click the Calculation tab.
- 3. Check an Acquire box for the Calculation channel you want to contain the filtered data. You may also check the Plot and Values boxes as appropriate for each channel.
- 4. Click the Preset pull-down menu and select Rescale.
- 5. Click the Setup button in the Input Channels dialog to generate the Rescale dialog.

(Off-line Rescale is available under Transform > Rescale.)

- Use the Rescale transformation (after acquisition) to adjust forgotten calibration of analog channels or reverse incorrect calibrations.
- A "Rescale" Automator action has been added to allow rescaling to be performed in workflows. The Automator function is accessed from the Workflow menu in the Mac version of Acq*Knowledge*. (Not applicable to Windows.)

The rescale formula is:

$$v_{new} = \frac{y_{new} - y_{old}}{x_{new} - x_{old}} v_{old} + \left( y_{new} - \frac{y_{new} - y_{old}}{x_{new} - x_{old}} x_{new} \right)$$

| Rescale Source | Displays the label and number of the selected channel.                                                                    |
|----------------|----------------------------------------------------------------------------------------------------|
| Old Units      | Displays the values of the current vertical units of the channel                                                          |
| New Units      | Allows for manual entry of the new units to be used. The new units will be displayed in the vertical units of the channel |

*Note* Transform > Rescale: The units cannot be modified when transforming from the selected area because it is not possible to display different vertical units for different time ranges in the same channel.

#### Slew Rate Limiter

| ource channel: | AL ECC           | =1         |                      |
|----------------|------------------|------------|----------------------|
| urce channel:  | AI, ECG          | -          |                      |
| abel:          | C0 - Slew Ra     | te Limiter |                      |
| reset:         | none             | -          |                      |
| Settings       |                  |            |                      |
|                | -                |            |                      |
| Signal type:   | Custom           | -          | New Delete           |
|                |                  |            |                      |
| Time window    | 14               |            |                      |
|                | /:<br>( samples: | 1          | intervals            |
|                |                  | 1          | intervals<br>seconds |
|                | samples:         | 1.000000   |                      |

Slew Rate Limiter is an effective tool for signal separating, denoising and removing motion artifact during and after recording. The algorithm restricts the rate of change of a signal to a specific time window or sample width window. The allowable amount of motion artifact over a given time/sample window can be precisely adjusted from a minimum allowable change to a maximum allowable change, thereby eliminating artifacts that exceed the selected amplitude range within a given time period.

The slew rate limiter algorithm restricts the rate of change of a signal to a specific window. If two different types of signals with significantly differing rates of change are mixed together, limiting the allowable rate of change of the mixed signal allows for signal separation by reducing the impact of a fast moving signal on a slow one (and vice versa).

Assume a mixed signal y. Define a time window width w. Define the minimum allowable change in amplitude over the time window w as and a maximum allowable change in amplitude as where.

The slew rate limiter may be applied in real time as an online calculation channel, or in post-processing via the Transform menu (see page 307). As with all online and offline transformations, signal type settings can be saved as custom presets by clicking the "New…" button and naming the new preset.

To have Acq*Knowledge* apply the Slew Rate Limiter in real time:

- 1. Choose Hardware > Set Up Data Acquisition > Channels.
- 2. Click the Calculation tab.
- 3. Check an Acquire box for the Calculation channel you want to contain the filtered data. You may also check the Plot and Values boxes as appropriate for each channel.
- 4. Click the Preset pull down menu and select Slew Rate Limiter.
- 5. Click the Setup button in the Input Channels dialog to generate the Slew Rate Limiter setup dialog.
- 6. Set the desired time window to apply the slew rate limiter algorithm based on seconds or samples.
- 7. Set the minimum and maximum allowed change to adjust the sensitivity to motion artifact.
- 8. Click OK and run the acquisition. Any artifact that falls outside the boundaries of the maximum/minimum allowed change setting will be eliminated from the recorded data.
- See the <u>YouTube video</u> for a detailed demonstration of the Slew Rate Limiter.

| AcqKnowledge - Filter - FIR           |
|---------------------------------------|
| C0, Filter - FIR                      |
| Source: A1, ECG                       |
| Label: C0 - Filter - FIR              |
| Preset: none                          |
| Type: Low pass                        |
| Window: Hanning                       |
| Frequency cutoff                      |
| C Fixed at 50 Hz                      |
| Sampling rate / 8                     |
| C Line frequency (60Hz)               |
| Number of Coefficients                |
| C Fixed at 39                         |
| Optimize for sample rate and cutoff   |
| Delay at current settings: 32 samples |
| New Preset OK Cancel                  |

# Filter - FIR

In Acq*Knowledge* 4.4 and higher, FIR Filters are available as an online calculation channel. Until recently, realtime FIR filtering during acquisition wasn't feasible due to processing power limitations, but these constraints are no longer an issue for modern dual-core and quad-core processors.

Online FIR filters are similar to their offline transformation menu counterparts with the exception of the following convention.

**Delay at current settings:** For FIR filtering in general, a delay is imposed on the output signal, and this parameter shows the number of delay samples the current settings will introduce. If the number of coefficients is fixed, the delay value will equal the number in the "Fixed" editable field. If the number of coefficients is set to be optimized for sample rate and cutoff, the delay value will vary. The filter algorithm compensates for this delay in order to assure proper alignment of filter output with the acquired signal.

When modifying the fixed number of coefficients or the frequency, the delay value is updated accordingly. However, it should be noted that a close comparison between online and offline FIR filters will reveal that they are not perfectly in phase, but out of phase by half of the imposed FIR calculation channel delay.

As in other Acq*Knowledge* calculation channel presets, any modified Filter – FIR setup can be saved as a custom preset by selecting "New Preset."

To have Acq*Knowledge* apply the Filter – FIR in real time:

- 1. Choose Hardware > Set Up Data Acquisition > Channels.
- 2. Click the Calculation tab.
- 3. Check the Acquire, Plot, and Values box for the Calculation channel to contain the filtered data.
- 4. Click the Preset pull down menu and select Filter FIR.
- 5. Click the Setup button to generate the Filter FIR settings dialog.
- 6. After starting acquisition, real time FIR filtering will appear in a dedicated calculation channel for the duration of the recording.

For specific details on the various FIR filter types, windowing, and recommended settings, see the offline Filter – FIR Transform option on page 282.

See the <u>YouTube video</u> for a detailed demonstration of Filter – FIR.

# Chapter 7

| Data Acquisition Se                      | ttings for 'MP150 00060F'                                       |
|------------------------------------------|-----------------------------------------------------------------|
| Channels<br>Length/Rate<br>Event Marking | Record  and Append  using Memory                                |
| Segment Labels<br>Stimulator<br>Trigger  | Sample rate: 2000 💌 samples/second Reset                        |
| Sound Feedback                           | Acquisition Length: 1800.000000 seconds (158095986 Samples max) |
|                                          |                                                                 |
|                                          | Repeat every 0.00000 seconds r for r 1 times                    |

**Data Acquisition** 

# Data Acquisition—The Basics

Once you have selected channels to be acquired (see **Chapter 5 Channel Setup** on page 109), the next step is to set up the acquisition parameters. These options control the data collection rate, where data will be stored during an acquisition, and the duration of each acquisition. Choose Hardware > Set Up Data Acquisition > Length/Rate to generate the following options.

## Storage Mode

At the top of the dialog are three popup menus that allow you to control a number of aspects for storing the data from each acquisition.

**Record/Record last** allows you to control whether the software saves all the data or only the most recent segment of the data.

- **Record**—the hardware will store data for the amount of time that is specified in the acquisition length box. This is the default and is appropriate for almost all types of acquisitions.
- **Record last**—only available when acquisitions are set to "Save Once" using "Memory"—the hardware will acquire data continuously, but will only store the most recent segment of data equivalent to the duration in the acquisition length dialog. That is, if the value in the acquisition length box is 30 seconds and record last is selected, the hardware will acquire data ad infinitum, but will only store the most recent 30 seconds of the data.

Save once/Autosave file/Append sets how the data is saved to a file. Append mode is the default setting...

- Save once—Acq*Knowledge* will begin an acquisition when the mouse is clicked on the start button, and will stop either when the acquisition length has been reached or when the stop button is clicked with the mouse.
- Autosave file —allows you to perform several acquisitions one after another, and save the data from each acquisition in a separate file. When the Autosave option is selected, a File button will appear to the left of the sample rate dialog. Click File to generate a standard Save dialog to enter the root file name for the data from each acquisition. After you click Save in this dialog, another dialog is generated with options to append an incrementing number, time (system clock), or date (system clock) to the filename: Media functionality does not support the Autosave file acquisition mode.
- **Append** —similar to 'Save Once', except that Append allows you stop and restart acquisitions at arbitrary intervals. Append mode is unique in that clicking on the Stop button only pauses the acquisition, which can then be restarted by clicking on the Start button.

In Append mode, each time an acquisition is restarted, an append event is inserted into the recording. Append events can be configured to include user-defined labels and time/date stamps via the Segment Labels setup (see page 236). Although you can pause for any period of time, the Hardware will only acquire data for the amount of time indicated in the Acquisition Length box. Data can be acquired in Append mode while being saved to memory, disk, or the MP hardware unit (but not in Averaging mode).

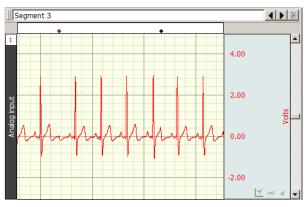

Sample data Acquired in "Append" mode. Events indicate where Acquisition was paused.

Appended segments can be stored to disk, memory, or MP150. (MP36R, BioHarness, Mobita, or B-Alert does not support data storage to the hardware unit.)

- Append to Disk: In this mode, it is usually best to record all channels at the same rate. If the user stops the acquisition, the length will be the same for all channels—so the next segment of appended data will neatly link onto the end of the existing record.
  - Any existing Acq*Knowledge* 4 can be appended. Change the acquisition mode to Append; any of the storage options are applicable
  - Append to disk requires Acq*Knowledge* 4 format files. If you open any other file format, you will be prompted to translate the file.
- Append to Memory: In this mode, data is appended to the "uneven" waves in the same manner as described for Append to Disk. When channels are sampled at different rates, this mode will respond faster than Append to Disk because the data files are already in memory so the software does not have to rewrite all the data files in the graph.

A **Reset** button is generated in the Set Up Acquisition dialog when Append is selected. Click the Reset button to erase the acquired data file and start a fresh acquisition file (this is essentially the same as saying yes to an "Overwrite existing data?" prompt).

Reset

The **Rewind** button to the right of the Start/Stop button will delete the last recorded segment. Ctrl-Rewind (Windows) or Option-Rewind (Mac OS X) will delete all recorded segments (similar to the Reset button).

## Append plus external trigger

Appended segments can be started with an external or internal trigger. The experiment can be tailored to start at points of interest by applying a trigger. See Triggering details on page 173.

## Append plus Variable Sampling Rates

If the mode is started and stopped manually, it is statistically possible that, prior to the next pass of the Append, extra data points may be inserted in various data channels to "line up" the data (see sample on page 113). These extra data points simply replicate the last sample in any affected channel. To minimize the impact of the extra data points, make sure the lowest sampling rate is on the order of 10 Hz or higher, or don't use VSR.

**Disk/Memory/MP/Averaging** determines where to store data during an acquisition. Once data has been acquired and is stored in a file, it is stored on a hard disk or other similar device. There are a number of options for storing data *during* an acquisition. The best choice as to where data should be stored during an acquisition depends in large part on the nature of the acquisition itself, and the type of computer being used.

- Memory stores data in computer memory during an acquisition. After the acquisition is finished you will have to select Save As... from the File menu to permanently save this to your computer's hard disk. This usually allows for faster acquisition rates, although most computers have less available RAM than disk space.
- Disk saves data directly to the computer's hard disk during an acquisition. Disk mode is fast enough (in terms of maximum sampling rate) for many applications, especially when only a few channels are being acquired. Saving data to Disk also allows for longer acquisitions. A final advantage of saving data directly to Disk is that if there is a system failure (including power outage), all the data collected up to that point is saved on disk and can normally be recovered, whereas the data is deleted if it is being saved to computer memory.

**IMPORTANT**—When saving files to Disk, always be sure to save your files under a different name BEFORE you start each acquisition. Otherwise, any previous data in that file will be overwritten. In Memory mode, simply save the file after the acquisition.

- MP150 stores a small amount of data on the hardware itself. The MP150 is limited only by internal memory, with storage estimated at 4 MB and 400 kHz aggregate sampling rate.
  - Obviously, data cannot be sampled this fast for a very long period of time if it is to be stored in the hardware. Also, as more and more channels are acquired, the duration of acquisition to the hardware unit will shorten. Data stored to the hardware is not plotted on the screen as it is being acquired, but will automatically be plotted on the screen as soon as the acquisition is terminated.
- Averaging is used exclusively for acquisitions involving repeated trials; see page 162.

#### Acquisition Sample Rate

The value in the box labeled "Sample rate" indicates how many samples the hardware should take per channel during each second of data acquisition. The sample rate can be changed by clicking on the pull-down menu. Individual channels can be down-sampled (variable sample rates), on the channel pane of the Data Acquisition Settings dialog. The down-sampled or channel sample rates are limited to specific power of 2 less than the acquisition sample rate; for example, If the acquisition sample rate is 100 samples/seconds, then the available channel samples rate are 100, 50, 25, 12.5, etc.

Depending on the nature of the data being acquired, the "best" choice in terms of sampling rate will vary. Technically speaking, the minimum sampling rate should be at least twice the highest frequency component of interest. This means that if the phenomenon you are interested in observing has frequency components (which are of interest) of 100 Hz, you should sample at least 200 times per second. Fourier analysis (FFT) can be used to determine what frequency components are present in the data (see page 314 for a more detailed description of the FFT function).

TIP: A good rule of thumb is to set the sampling rate to at least three to four times the highest frequency component of interest.

In less technical terms, lower sampling rates can be used for data with slowly changing values (e.g. respiration, EDA, GSR), whereas higher sampling rates should be set for data where values change markedly in magnitude or direction (e.g. ECG, EEG, evoked response).

The maximum allowable sampling rate will automatically adjust itself according to the storage mode, how many channels are being acquired in the channel setup window and the type of computer being used.

If data is being stored to disk or computer memory (RAM) during an acquisition set to a sample rate that is too high, the acquisition will begin normally, but Acq*Knowledge* will stop the acquisition and display a message indicating that the acquisition buffer has overflowed. The data up to this point has been saved, and acquisition or channel settings should be adjusted; lower sampling rate; shorter length or fewer channels

The sample ECG waveforms below illustrate the effect of different sampling rates on quality of data. Each black dot corresponds to a sample point.

- Top waveform: data is sampled relatively slowly; difficult to make out the shape of the waveform.
- Bottom waveform: sampled at a relatively high rate; increased resolution of the waveform. Waveform components that were obscured at slow sampling rates are now well defined, and measurements taken on this waveform would be able to better establish the maximum amplitude, time between different ECG complexes, etc.

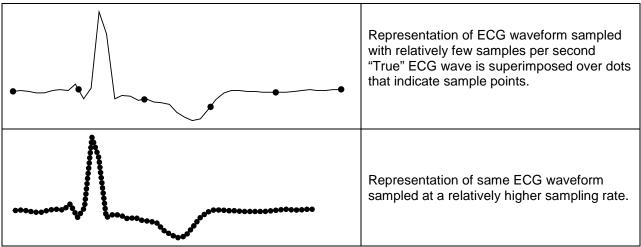

As shown, under-sampling completely misses the QRS complex of this waveform, although it might detect components of the QRS in subsequent beats. Although this is an extreme example of how under-sampling can affect digitally processed data, it is important to note that the rate at which data is sampled has important implications for the interpretation and analysis of data.

## Acquisition length

To set the duration of an acquisition, enter a number in the acquisition length box. By default, 3600 seconds of data will be recorded. Select the length units from the popup menu to the right of the length box. The units are milliseconds, seconds, minutes, hours, or samples. Changing this option will not change the length of the acquisition, only the units used to describe it. Thus you can describe the same acquisition as lasting 30 seconds, or 0.5 minutes, or 30,000 milliseconds. Scaling the duration of an acquisition in terms of samples is essentially the same as the time scaling options, except the length of the acquisition will be expressed in the total number of samples to be collected on one channel.

Regardless of what units you use to determine the length of acquisition, Acq*Knowledge* will end an acquisition when the value in the total length box is reached. The acquisition can be halted at any time by clicking the "Stop" button.

# Multiple Hardware

Acq*Knowledge* can be used with multiple data acquisition units to:

- Control multiple, independent experiments on one computer
- Increase the total number of channels used for a single experiment (e.g., 32-channel EEG)

To synchronize the Start of multiple units, use the External Trigger function.

To combine nearly unlimited channels of data into one file, use the Merge Graphs feature (see page 272).

Each graph window can support a different Hardware unit. To open a graph for a separate hardware unit, select File > New > Graph.

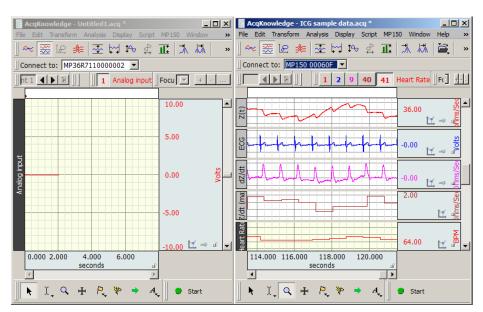

To show/hide the "Connect to:" information, go to Display > Show > and toggle the "Hardware" option, or select this item from the "Show/Hide" popup menu

To switch the hardware unit associated with a graph window, click the "Connect to" box and select an available unit or choose Add New Device. Different hardware types may be added and consolidated in the list by selecting 'Add New Device.' The 'Choose MP150' dialog

The 'Choose MP150' dialog shows the MP150 units residing on a local network. (Network functionality is limited to MP150 hardware only.)

Click the **Help...** button to open a troubleshooting guide for communication problems.

| Connect to: MP36R7110000002 | <ul> <li>MP36R7110000002</li> <li>MP150 001147</li> <li>MP150 00060F</li> <li>No Hardware</li> </ul> |               |
|-----------------------------|----------------------------------------------------------------------------------------------------|---------------|
|                             | Add New Device 🔸                                                                                     | MP36R         |
|                             |                                                                                                    | MP150         |
|                             |                                                                                                    | BioHarness BT |
|                             |                                                                                                    | B-Alert       |

**NOTE:** When switching to a BioHarness BT device from another hardware type, a new graph must be launched in order for the BioHarness settings to take effect. (File > New > Graph Window)

| AcqKnowled  | ge - Choose MP150        |
|-------------|--------------------------|
| Choose a ne | w MP150.                 |
|             |                          |
| Work with:  | MP150 000553             |
|             | MP 150 000553            |
|             | MP150 0001D1             |
|             | MP150 0003A9             |
|             | MP150 000210             |
| (UDP)       | MP150 000B25 W OK Cancel |
| (ODP)       | MP150 0010F1             |

# Averaging (MP150 Hardware only)

# Overview

In some instances, the signal of interest does not stand out against the background or ambient noise (the level of ambient noise exceeds the signal produced by the object of interest), and the only way to detect the signal of interest is to perform repeated trials as part of one acquisition, and average the trials together. Since the "noise" associated with the signal is assumed to be random, and the "signal" is assumed to be systematic, the noise should approach zero as the individual trials are averaged together.

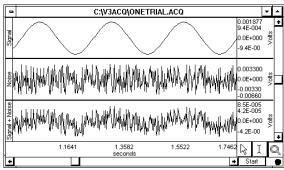

Signal (top) measured in the presence of noise (middle), which results in the bottom waveform when measured in standard Acquisition mode

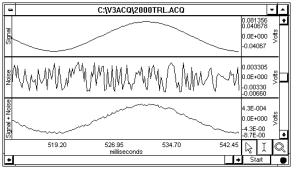

Same signal averaged in the presence of noise over 2,000 trials to produce the lower waveform.

Typically, any averaging acquisition consists of three general components:

- (a) the stimulus signal
- (b) the duration of the acquired data, and
- (c) a small amount of processing time (or overhead) that takes place between acquisitions.

The duration of the stimulus signal and the duration of data to be acquired can be set by the user. The amount of overhead required is a function of the acquisition length, the sampling rate, and the number of channels being averaged.

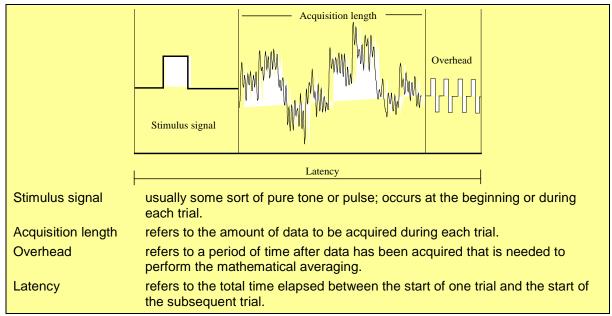

#### Important usage notes

- The maximum length of a single averaging pass is restricted to 2 seconds; if longer averaging passes are required, use regular data acquisition and use the Ensemble Average offline analysis option to generate averages in post-processing.
- The preferred hardware setup for on-line averaging mode is direct connection to the MP150 via cross-over cable. To improve stability, avoid interruptions during acquisition:
  - Do not access top-level menus (File, Edit, Transform, etc.) or generate popup dialogs (Setup...).
  - Avoid running other programs—helps ensure that required system resources (processor time, memory, and network throughput) remain available.
  - If the MP150 is connected over a network, avoid running applications that consume network traffic (Internet Explorer, mail client, media player)—these may interrupt/delay communication to the MP150.

# Averaging Setup

For Advanced Averaging, see page 165

To set up Averaging:

- Choose MP150 > Set Up Data Acquisition > Length/Rate and select "using Averaging" option.
- 2. Click the Setup button to generate the Averaging options dialog.
- 3. Set the Averaging options as detailed below.
- 4. Click OK to close out of the dialog.
- 5. Set the Stimulus (see page 176).
- 6. Use the buttons in the graph window to Start or Stop the averaging acquisition.

## Online averaging progress bar

An online status bar is added to graph windows in Acq*Knowledge* 4 when online averaging acquisitions are in progress. The status bar displays the number of averaging passes that have been completed and the number of passes that have been rejected by the MP150 firmware. This is similar to the text displayed in the status area of Windows Acq*Knowledge* 3.9.1 and earlier.

| verages: 500                    |    | Enable        |
|---------------------------------|----|---------------|
| atency: 100 msec                |    | ₩ CH 1        |
| ▼ Ext Trigger                   |    | Г сн 2        |
| C Positive Edge C Negative Edge |    |               |
|                                 |    |               |
| Artifact rejection              |    |               |
| reject high: 100 %              |    | П СН <u>е</u> |
| reject low: 0 %                 |    | CH Z          |
|                                 |    | Сн <u>е</u>   |
|                                 |    | Г сн <u>в</u> |
|                                 |    | 🗖 CH 10       |
|                                 |    | 🗖 CH 11       |
|                                 |    | Г СН 12       |
|                                 |    | CH 13         |
|                                 |    | 🗖 CH 14       |
|                                 |    | 🗖 CH 15       |
|                                 |    | ☐ CH 16       |
|                                 | ОК | Cancel        |

## Averaging Options

## Averages

Select the number of trials to perform from the pull-down menu, to a maximum of 10,000.

## Latency

Latency is the total time from the start of one trial/average to the next; it includes the time for stimulus signal, acquisition and overhead. As general rule, set latency to three times acquisition length plus any experimental delays, for example allowing the subject's signal to return to the baseline. The default setting for latency is 100 msec.

If the latency is set to a value too short to allow for averaging to take place, an Acquisition Warning will be generated:

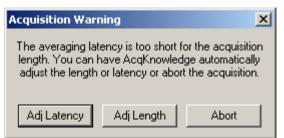

- Adj Latency: automatically adjust the latency to the shortest possible value that still allows for data to be acquired and processed.
- Adj Length: reduce the amount of data acquired without changing the latency.
- Abort: return to the graph window without any data being collected.

# External trigger

To initiate a trial from an External Trigger signal enable the Ext Trigger in the Averaging options dialog as well as the Positive or Negative Edge. The trigger can be set up in the Trigger pane of the Data Acquisition Setting dialog. See page 173.

# Artifact rejection

Occasionally during an acquisition, extreme levels of unwanted signal artifact may be present. Checking artifact rejection allows you to determine what signal levels constitute artifact, and have the MP System reject these trials. When artifact rejection is enabled, the MP System will ignore any trials that contain signals exceeding the artifact rejection thresholds, keep track of how many trials have been rejected, and add that number of trials to the total number of trials to be acquired. This allows a user to "re-try" a trial that was rejected due to the presence of artifact.

To set these parameters, you need to set a high threshold and a low threshold. Both thresholds refer to the scale limits (normally  $\pm 10$  Volts). If the high and low artifact rejection thresholds are set to 80% and 30% (respectively), the MP System will reject any trial where the signal exceeds +8 Volts or -3 Volts.

When the channel scaling feature is used to change the range of Map (Scale) values to something other than  $\pm 10$  Volts, the artifact rejection formula for symmetrical limits is:  $y = ((2 \cdot PV)/100) \cdot x - PV$ 

| where                           | y = voltage threshold                                                 |
|---------------------------------|-----------------------------------------------------------------------|
|                                 | PV = Peak Value                                                       |
|                                 | x = percent threshold (whole number)                                  |
| If non-symmetrical limits are u | sed, the following equation is used: $y = ((V1-V2)/100) \cdot x + V2$ |
| where                           | y = voltage threshold                                                 |
|                                 | V1 = Higher Peak Value                                                |
|                                 | V2 = Lower Peak Value                                                 |
|                                 |                                                                       |

x = percent threshold (whole number)

## Enable Channels

To add analog channels to the average, check additional channels in the Enable list.

 Channels must be set to "Acquire" under Hardware > Set Up Data Acquisition > Channels to be selectable here; otherwise the channel box will be grayed out.

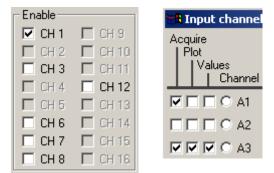

# **Stimulus Signal**

Although Acq*Knowledge* does not require a stimulus signal to be output for Averaging trials, most applications that use signal averaging make use of a stimulus signal. Digital stimuli (i.e., clicks) or analog stimuli (i.e., tones, pulses, and arbitrary waveforms) may be output.

In almost all cases, the most convenient way to output a stimulus signal is to output a predefined wave on analog output channel A0 and/or A1. You can create pulse waveforms, tone waveforms, ramp waveforms, and arbitrarily shaped analog waveforms. Use MP150 menu > Stimulator Setup to set all of the stimulus output functions (see page 176).

When you start Averaging, the Start button turns to Averaging status and the green dot turns to "A" to indicate that Averaging is in process.

# Advanced Averaging—P300

Advanced averaging can be used to set up P300 protocols. A sample P300 setup is included in the Samples folder.

To set up Advanced Averaging:

- 1. Open two or more graph files.
- 2. Use Set up Acquisition to set each graph file for Averaging (see page 162).
- 3. Click the Averaging Setup button and set Averaging Options as desired for each graph file.
  - Advanced Averaging will use the defaults if you choose not to set Averaging Options for Latency, Artifact Rejection, or Enabled channels.
- 4. Use Setup Stimulator to establish the desired stimulus output for each graph file (see page 176).
  - Set the Output channel to the same channel (A1 or A0) for all graph files.
  - Set the Stimulator Output to During Averaging Pass (recommended).
- 5. Save each graph file with an appropriate name.
- 6. Choose MP150 > Set Up Advanced Averaging.

MP150 Window Help Media Set Up Data Acquisition... Set Up Advanced Averaging... This menu option is only enabled if two or more open graphs are set to Averaging.

7. Set the Advanced Averaging options:

| Advanc           | ced Averagi   | ng setu  | p for 'MP | 150 00     | 060F  |        |            | -OX |
|------------------|---------------|----------|-----------|------------|-------|--------|------------|-----|
| <u>Eile</u> Edit | Transform     | Analysis | Display   | Script     | MP150 | Window | Help Media |     |
| Averages:        | 10            | -        |           |            |       |        |            |     |
|                  |               |          | Trial D   | istributio | 'n    |        |            |     |
| Graph 1:         | Untitled 1.ac | • •      | <u> </u>  |            | 43    |        | %          |     |
| Graph 2:         | Untitled2.ac  | .q 💌 -   | _         | -1         | 57    |        | %          |     |
| Graph 3:         | None          | 1        |           |            |       |        |            |     |
| Graph 4:         | None          | Ŧ        |           |            |       |        |            |     |
| Graph 5:         | None          | -        |           |            |       |        |            |     |
| Graph 6:         | None          | 170      |           |            |       |        |            |     |
| Graph 7:         | None          | 1        |           |            |       |        |            |     |
| Graph 8:         | None          | Ŧ        |           |            |       |        |            |     |
| Start            |               |          |           |            |       |        |            |     |
|                  |               |          |           |            |       |        |            |     |
|                  |               |          |           |            |       |        |            |     |

- a. Averages: Select the number of averages from the pull-down menu (max 10,000).
- b. Graph: Assign a Graph from the pull-down menu of open graph files. Up to eight graph files can be used in Advanced Averaging.
- c. Trial distribution: Use the slider to assign a percentage for each graph; the total will adjust to 100%
  - *Note* The software counts 0 as 1, so the percentage of the active graph should be entered as one less than the desired output (for 50% enter 49%).
- 8. Click the Start button in the Advanced Averaging setup dialog to begin acquisition.
- 9. Review the status in the "Completed" bar that is activated when Start is pressed and/or in the status display at the bottom of the Acq*Knowledge* software window.

| Stop    | Completed: |       | 10% | 5 runs | To Go: | 45 Avg: | 4 Rei   | 0 |
|---------|------------|-------|-----|--------|--------|---------|---------|---|
| Stop Co | mpleted:   | 46 ru | ns  |        | 10 00. | to rig. | 4 1(0). | • |

- 10. Save each graph file.
- 11. Make sure that the Graph names are correct in the Advanced Averaging setup dialog, and click "Yes"save the setup as an Averaging file.

| File name:    | Trial1.aae                                                                                | • |
|---------------|-------------------------------------------------------------------------------------------|---|
| Save as type: | Advanced Averaging Experiment (*.aae *.avg)                                               | • |
| AcqKnowledge  | want to save your changes to the Advanced Averaging experiment setup?     Save     Cancel |   |

# Repeating

Use the Repeat mode to acquire data from repeated trials using the same parameters for each trial. Checking the Repeat every box at the bottom of the acquisition setup dialog enables two additional popup menus at the bottom of the dialog. These allow for control of how many times an acquisition will repeat as well as the interval between trials. When this is unchecked, the acquisitions will repeat as soon as possible (usually instantaneously, but slightly longer if data must be saved to a file between trials).

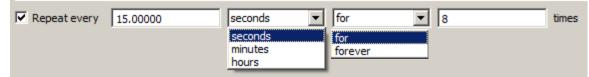

*Interval* The entry to the right of the "Repeat every" checkbox tells Acq*Knowledge* how long to pause between the start of one acquisition and the beginning of the next acquisition. This can be scaled in terms of seconds, minutes, or hours using the first popup menu.

It is important to note that this value measures the interval between the start of two adjacent trials, rather than the interval between the end of one trial and the start of the subsequent trial. If the repeat interval is set for 15 minutes and the acquisition length is set to 60 seconds, then there will be a 14-minute pause between the end of the one trial and the beginning of the next.

- *Trials* Set how many trials to acquire:
  - for perform a finite number of trials; enter the number of trials to acquire in the "times" field.
  - forever perform an infinite number of trials. Trials will be repeated at the specified interval until the acquisition is stopped either by clicking on the stop button in the graph window or if there is not enough free memory on the target storage device.

Regardless of which options are checked, data for each trial is acquired according to the acquisition parameters specified in the dialog. In the above example, each trial of data will be sampled at 50 Hz and will last 1 minute; the trials will be repeated every 15 minutes for a total of 8 trials.

Selecting the option to Record and Save Once to Disk/Memory will overwrite the previous collected data. However a warning will appear unless the "Warn on Overwrite" option is disabled. Another option is to select Autosave file from the Save once/Autosave file/Append option. When the repeating option is checked and Autosave is selected, Acq*Knowledge* will save the data from each trial using the file name and extension indicated by the autosave feature. See page 158 for a more detailed description of Autosave.

| Setup Channel | Options                                                                                                    |
|---------------|----------------------------------------------------------------------------------------------------|
| Channel       | The <b>Channel</b> column contains the alpha-numeric channel numbers. " <b>Analog</b> " (or continuous) input channels begin with " <b>CH</b> " and run from CH1-CH4 for MP36R and A1-A16 for MP150. " <b>Digital</b> " input channels begin with " <b>D</b> " and run from D1-D8. " <b>Calculation</b> " channels begin with " <b>C</b> " and run from C0-C15. |
|               | Use the scroll button ID to set up additional Digital or Calculation channels.                                                                                                    |
| Acquire       | When the <b>Acquire Data</b> box is checked for a given channel, data will be collected on that channel.                                                                                                    |
| Plot          | If <b>Plot on Screen</b> is also checked, data will be plotted on screen in real-time during the acquisition. If the plot box is unchecked, data will still be recorded for that channel, but the waveform display will be disabled. To display the waveform plot during or after acquisition, show the channel. (Alt+click the channel box above the graph.)   |
| Valua         | Checking the <b>Value</b> box means that you can choose to display (numerically and/or graphically) the values for each channel in real time. To display the values, you must also select <b>Show Input Values</b> (via the Hardware menu). Input values are displayed in a separate window from the main graph window.                                         |
| Default       | For MP36R, the default is to collect one channel of data on analog channel 1 (CH1), and to plot and enable value display for this channel. For MP150, a channel must be enabled by choosing "acquire" prior to recording, if "View by Channels" mode is used.                                                                                                   |
| TIP           | Usually, you will want to check all three boxes for each channel you acquire data on.                                                                                                    |
| Label         | The <b>Label</b> entry for each channel allows you to type in up to 49 characters to identify the channel.                                                                                                    |
| Presets       | Clicking on the <b>Presets</b> button will generate a menu of available presets for the channel.<br>Presets for common applications configure the hardware gain, filters, etc.                                                                                                    |
|               | For a detailed summary of Analog Input channel, Digital Input channel, and<br>Calculation channel options see the Presets section beginning on page 122.                                                                                                    |
| Setup         | To <b>Change Parameters</b> for a Preset, click the <b>Setup</b> button. If you change the parameters, you have the option of creating a <b>New Channel Preset</b> to make the established parameters available to other channels.                                                                                                    |

If you make a change to a preset and start recording in the Append mode, you will be prompted as follows. Choose Abort, save your data, and then change the presets to acquire as a new data file.

| Acquisition Warr | ning                                                          | ×                |
|------------------|---------------------------------------------------------------|------------------|
| cannot be change | ed acquisition par<br>ed when appendir<br>eters or replace th | ng data. You can |
| Revert           | Replace                                                       | Abort            |

# Starting an acquisition

After setting up the channels and defining the acquisition parameters, you are ready to start the acquisition. If a file window is not already open, choose **File** > **New** to generate a graph window.

button, you should see a button with a circle to the left In the lower corner of the screen, next to the of it. The circle indicates the status of the communication link between your computer and the hardware. If the unit is properly connected to the computer and is turned on, the circle should be solid and green. If the unit is not properly connected, a solid gray circle will appear.

Start button or by selecting "Ctrl + Spacebar." If there are no input Start the acquisition by clicking the devices (e.g., electrodes or transducers) connected to the hardware, it will collect a small value of random signal "noise" with a mean of about 0.0 Volts.

- > For information on how to connect measurement devices to the MP36R, see the BSL Hardware Guide.
- > You may also start an acquisition using a variety of "triggers," which are discussed on page 173.

**Start** button in the acquisition window changes to **≓** Stop Once acquisition starts, the . The two opposing arrows to the right of the button indicate that data is being collected. Also, the "Busy" status indicator light on the front of the MP150/MP36R will illuminate, showing that data is being collected.

## Stopping an Acquisition

**≓** Stop button in the lower right corner of the screen or select To stop an acquisition at any time, click the "Ctrl + Spacebar." An acquisition will stop automatically when it has recorded an amount of data equal to the Acquisition Length entry.

## Rewind

The Rewind button to the right of the Start/Stop button allows you to erase the last recorded data segment and continue to append data to the existing data file. This function will erase the last segment along with the Append Event for that segment; the application will keep track of Append Event labels, so that the label always matches the segment number.

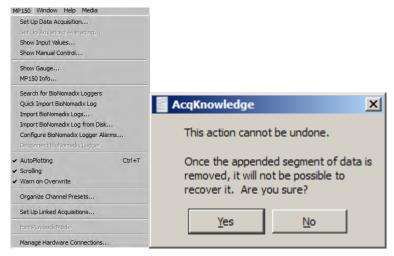

If the "Warn on Overwrite" option is active, a warning dialog will be generated before the segment is deleted.

# Saving acquisition data

To save a data file, pull-down the File menu and choose the Save command.

Start

# Timers (Stop watches and Elapsed timers)

The Timers function allows for easy visualization and measurement of elapsed time within the AcqKnowledge user interface, and consists of a simple toolbar display. Timers can be helpful when actions need to be performed at specific intervals prior to and during an experiment. The Timers function provides an easy-to-read digital display in the toolbar region, and supports the creation of multiple timers, which can be added or removed as needed.

# **Timer Types**

There are two main types of timers, acquisition controlled ("elapsed" timers") and independent timers ("stop watches"). Manual "stop watch" timers can be used at any point for tracking time independently of acquisition, while elapsed timers are tied to a recording in progress and unavailable unless an acquisition is running.

## **Independent Timers (Stop watches)**

Independent timers are manually started and stopped, and have a countdown feature with an audible alarm and flasher. Multiple timers can be added to the toolbar region, and can be started and stopped independently. Pause mode is not supported. Although the timer can be stopped at any time, restarting it resets the timer back to 0:00:00.

## **Elapsed Timers (Acquisition controlled)**

Elapsed timers start when the acquisition "Start" button is clicked and continue counting for the set duration of the recording, or until the acquisition "Stop" button is clicked. When acquiring in Append mode, the elapsed timer is reset at the beginning of each new segment. Any trigger or delay time applied between segments is not included in the elapsed time. Multiple elapsed timers can be added to the toolbar region. This mode does not support the countdown or alarm feature.

#### To set up a timer:

- 1. Display > Show > Timers or click the Show/Hide toolbar button and choose "Timers,"
- 2. The timer toolbar will appear as shown below:

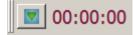

- 3. The elapsed timer option is enabled by default. If only a single elapsed timer (acquisition controlled) is desired, simply start the acquisition and the timer will start automatically.
- 4. If an **independent timer** (stop watch) is desired, right click on the numbers portion of the timer toolbar and choose "Settings." In the Timer Settings, choose "Independent start" and click OK.

To start/stop independent timers: Click on the toolbar number display to toggle start/stop, or right click on the toolbar number display and choose "Start timer" or "Stop timer" (see figure below).

## To set up multiple timers:

Click the Timers toolbar icon and choose the desired timer type. Repeated clicking on a timer option will create additional timers of that type, which will appear in the timer toolbar region.

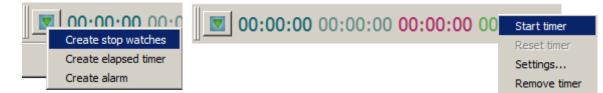

## To set an alarm:

- 1. Click the Timers toolbar icon and choose "Create alarm."
- 2. Right click on the numbers display portion of the new alarm and choose "Settings."
- 3. Set the desired time in the "Countdown timer" field.
- 4. Check "Sound alarm" and "Blink upon alarm."

**NOTE:** These settings will remain the default for subsequent alarms until the settings are changed.

| Independent start        |
|--------------------------|
| Countdown timer 00:01:10 |
| Sound alarm 5            |
| 🔽 Blink upon alarm       |

170

## **Overview of Timer Settings**

| Timer Settings                                        | ?    | × |
|-------------------------------------------------------|------|---|
|                                                       |      |   |
| Timer name: Timer on CO2, O2 and airflow.acq          |      |   |
| Timers                                                |      | 1 |
| C Start timer with acquisition:                       |      |   |
| CO2, O2 and airflow test.acq                          |      |   |
| C Independent start                                   |      |   |
| Countdown timer 00:00:00                              |      |   |
| Sound alarm 5                                         | imes |   |
| I✓ Blink upon alarm                                   |      |   |
| - Display                                             |      | 1 |
| Font: HH:MM:SS                                        |      |   |
| Font family MS Shell Dlg 2  Font size 14  change colo | vr   |   |
| Include fractional seconds                            |      |   |
| Cancel                                                |      |   |

| CONTROL                                              | DESCRIPTION                                                                              |
|------------------------------------------------------|------------------------------------------------------------------------------------------|
| Timer name:                                          | Field for assigning name to timer.                                                       |
| Start timer with acquisition:                        | Timer will start and stop with data recording only.                                      |
| Independent start                                    | Timer is started and stopped manually, independent of acquisition status.                |
| Countdown timer                                      | Sets the countdown time duration.                                                        |
| Sound alarm                                          | Selects the audible alarm option and specifies the number of times the alarm will sound. |
| Blink upon alarm                                     | Enables the timer numbers to flash on and off when the countdown is complete.            |
| Display > Font family: > Font size ><br>change color | Selects timer font style, size and color.                                                |
| Include fractional seconds                           | Sets option to display 1/100ths of a second in timer display.                            |

All parameters established in the Timer Settings are retained in saved graphs and graph templates.

#### **Electrode Checker**

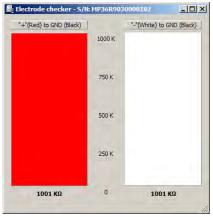

The **Electrode Checker**, in conjunction with the MP36R unit, measures how well electrodes are making contact with the surface of the skin. To use this feature:

1) Attach the electrodes as you normally would.

- 2) Connect the electrodes to an electrode lead set (such as the SS2LB).
- 3) Instead of connecting the electrodes to one of the four analog inputs, connect the Simple Sensor end of the electrode lead to the **Electrode Check** port on the front of the MP36R acquisition unit.
- 4) Click the MP36 menu and scroll down to select Electrode Checker.

This will generate a small "thermometer-like" display. At the bottom of the display you should see a number with  $k\Omega$  (Kohms) symbol after it. This value describes the impedance of the electrode/skin contact, with lower numbers being associated with better conductivity. The better the conductivity, the "cleaner" the signal displayed on the screen. If the MP36R is off or no nothing is connected to the "Electrode Checker" on the MP36R unit, the Electrode Checker display will say "OFF."

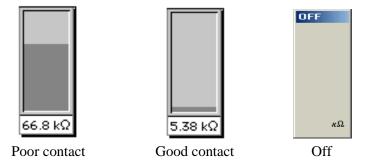

- TIP While there are few absolutes as to what constitutes "good" contact, one rule of thumb is that this number should be below 10 k $\Omega$ , and the lower the better.
- TIP To decrease the impedance of an electrode connection, you may want to "abrade" the surface of the skin with an abrasive pad (such as ELPAD). This removes a thin layer of dead skin cells and should result in a signal that has relatively little noise.

# Chapter 8 Set Up Triggering

During a normal acquisition, the hardware will begin collecting data as soon as the Start button is clicked. It is also possible to begin an acquisition in a delayed fashion using a trigger. Using this feature enables an acquisition to start "on cue" from a variety of different trigger sources. All trigger options are configured in the Set Up Triggering dialog, which is accessed via **MP menu> Set Up Data Acquisition > Trigger**. By default, the trigger is Off. Other options can be selected from the popup menu in the Trigger Setup dialog. To begin an acquisition with a trigger, first choose the trigger options most appropriate for the experiment and then click the Start button. After the Start button has been pressed, data will be acquired as soon as the trigger is activated. There are two general types of trigger sources: digital channels and analog channels.

## Digital Triggers (MP150 only)

Digital channels are channels that contain binary (either/or) data as typified by a switch being either open or closed. This type of data can be acquired from a pushbutton switch or other device that produces an on/off pulse. For instance, it is sometimes useful to have an acquisition begin when a subject presses a button or when a signal generator sends out a pulse. These are typical digital signals and the trigger devices that emit these signals can be connected via the UIM100C. Most stimulus generators are equipped to output a digital pulse simultaneously with the stimulus signal.

In a simple trigger design, an external switch is connected to the TRIG and GND D input as shown above. Since this switch will be either open or closed, the data will be digital and have two levels, +5 Volts and 0 Volts. A value of +5 Volts is interpreted as a binary 1, and a level of 0 Volts is interpreted as a binary 0. In the setup above, when the switch is closed (i.e., the button is pressed) the signal changed from +5 Volts to 0 Volts, creating a transition or "edge."

If the trigger is set to external, and the edge is set to positive, the acquisition will begin as soon as the pushbutton is pressed anytime after the start button in the graph window is pressed. Once the button is pressed, the acquisition will proceed according to the acquisition parameters you have set (acquisition length, sampling rate, and the like).

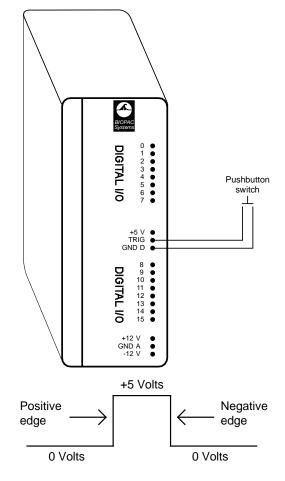

# Analog Triggers

Initiate an acquisition when an analog channel reaches a certain level. To enable the analog trigger feature, data must be acquired to either memory or disk, and a value must be entered in the Delay box (although the delay may be set to zero). The channel containing the data to be used as a trigger does not require the acquire/plot/values boxes to be checked in the Set Up Channels dialog. Leaving these boxes unchecked will allow the incoming data to trigger an acquisition but will not cause the trigger channel to be acquired or plotted. Select Hardware > Set Up Data Acquisition > Trigger to generate the Trigger dialog:

| Trigger: CH | 1                     | ✓ Pos Edge | -        | Trigger level |       |
|-------------|-----------------------|------------|----------|---------------|-------|
| Pretrigger  | - 10                  | sa         | amples 💌 | 0.00000       | Volts |
| I           | ✓ Pretrigger<br>Delay |            | Þ        | <u> </u>      | Þ     |

MP150 Triggering options

|               |          | Trigger level -        | -     |
|---------------|----------|------------------------|-------|
| Trigger: CH 1 | Pos Edge | ✓ Pos Edge<br>Neg Edge | Volts |

MP36R Triggering options

External: Select for Digital Trigger.

CH #: Select for Analog Trigger; must be acquiring to Memory or Disk. Specify the analog channel that contains the trigger data and then specify a voltage Level to initiate the trigger. Acquisition will begin when the data on the specified channel reaches the specified Level.

- To trigger an acquisition when an ECG wave on analog channel 1 reaches a certain voltage or value, you would set "<u>S</u>ource" to CH 1 and then set the Level when the entry box is enabled.
- Triggering from an analog channel requires oversampling by a factor of 4, which ensures that the trigger signal will not be missed. The sampling rate can be adjusted in the Set Up Data Acquisition > Length/Rate dialog.
  - For example, an initial sampling rate of 1,000 samples/second should be increased to 4,000.
- Level The Level option is activated when a Source CH is selected. Set a level to initiate the trigger (e.g., if the ECG wave peaks at 2 mV, set the trigger level just under 2 mV).
- Edge Triggers can have a positive or negative edge, defined as follows:

| Edge | Digital                    | Analog                                                                                                    |
|------|----------------------------|----------------------------------------------------------------------------------------------------|
| Pos  | Signal changes from 0 to 1 | Signal changes direction from downward<br>to upward. Once the trigger level is<br>crossed, the acquisition will start. |
| Neg  | Signal changes from 1 to 0 | Signal changes direction from upward to<br>downward. Once the trigger level is<br>crossed, the acquisition will start. |

• For ECG data (and other types of data with peaks of relatively short duration) there will be only minor time differences between one edge and the next, although the positive and negative edges can be widely separated in time for data with slowly changing values (such as EDA or skin temperature data).

- Mode Once the trigger channel and level have been specified, the final parameter is the delay. Delay can be measured in terms of samples, milliseconds, seconds, or minutes, and may be set to zero if desired. The delay option instructs the hardware to wait a specified period after the trigger level is reached before beginning the acquisition.
- Delay When using a trigger, the default setting is for the acquisition to begin immediately after the trigger pulse or level occurs. You can modify this default by using the Delay option in the Trigger Setup dialog. This feature allows an acquisition to begin a specified period after the trigger level is reached. To start an acquisition one second after a switch closes, set the trigger to external and enter 1.00 in the box next to Delay. The default scale for Delay is seconds, meaning that the acquisition will begin a specified number of seconds after the trigger has been initiated. The scale of the delay can be changed from seconds to samples, milliseconds, or minutes.

**NOTE:** Delay option not available in MP36R hardware.

Pretrigger During normal triggered acquisitions, data is collected only after the trigger has been activated (or after some delay). For some applications, it is useful to collect data on events that occur just prior to the trigger event. As an example, if an acquisition was set to begin when a device (such as a tone generator or flash) sends an output pulse, it might also be important to collect information on the subject's state just before the stimulus.

Pretrigger functionality is not supported in all acquisition modes (MP150 > Set Up Data Acquisition > Length/Rate): **NOTE:** Pretrigger option is not available in MP36R hardware.

| Memory          | Mode      | Source: EXTERNAL     | Source: CH #         |
|-----------------|-----------|----------------------|----------------------|
| Disk            | Disk      | Pretrigger supported | Pretrigger supported |
| Memory<br>MP150 | Memory    | Pretrigger supported | Pretrigger supported |
| Averaging       | MP150     | Pretrigger supported | not available        |
|                 | Averaging | not available        | not available        |

When the Pretrigger function is enabled, start an acquisition by clicking the Start button. When the internal memory in the data acquisition hardware is full, the hardware will start replacing the oldest data with the newest data (similar to the record last feature). This process continues until the trigger event occurs. Following the trigger, the hardware will collect data until the total length is reached. The acquisition now contains data from both before and after the trigger.

The amount of data collected before the trigger event is determined by the value in the box next to the Pretrigger popup menu. As with Delay, scaling can be set in terms of samples, milliseconds, seconds, or minutes. The duration of the Pretrigger may also be adjusted using the scroll box to the right of the Pretrigger dialog.

When Pretrigger is selected, it is important to note...

- The total length of the acquisition includes the duration of the Pretrigger. If the acquisition length is set to 120 seconds and the Pretrigger is set to 20 seconds, only 100 seconds of data will be collected after the trigger event occurs.
- Since the total length of the acquisition includes the duration of the Pretrigger, the duration of the Pretrigger may not exceed the length of the acquisition.

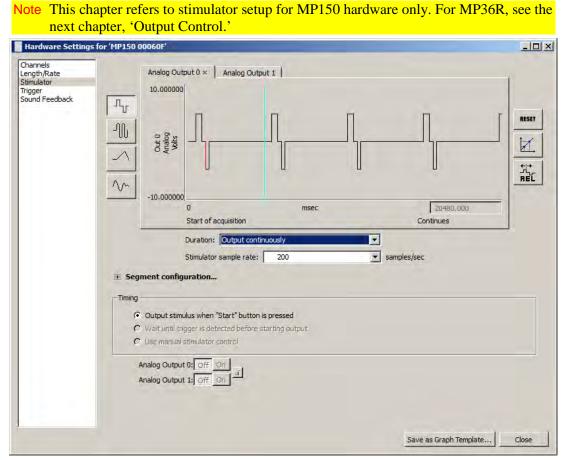

Although data acquisition is the primary function of the MP System, Acq*Knowledge* supports output of a signal through one or two analog channels while data is being acquired. This type of signal output is configured in the Stimulator setup window.

Four types of signals can be output:

| Square waveforms—page 182 | Ramp waveforms—183      |
|---------------------------|-------------------------|
| Tone waveforms—183        | Arbitrary waveforms—184 |

Each of these waveform types can be set to repeat signal output either Once or Continuously, and parameters can be set to either Relative or Absolute time scales. To set the type of waveform to be output, select MP150 > Set Up Data Acquisition > Stimulator. Like the standard graph window, the Stimulator setup window plots time on the horizontal axis and amplitude on the vertical axis.

Use the Stimulator window to create and shape waveforms for output. Adjust the Stimulator Sample Rate (described below) to further control the parameters of the Stimulator Output design.

For any waveform (or stimulus) to be output, the following parameters must be specified; the type of stimulus, the "shape" of the signal, the output channel to be used, and how many times the stimulus should be output.

All the above parameters are set up from within the Stimulator Setup dialog. Regardless of the type of waveform selected, stimulus signals will normally be output when an acquisition is initiated, either as a result of clicking the "Start" button, using the "manual stimulator control" or via a trigger being activated.

#### **Stimulator Sample Rate**

A very powerful feature intrinsic to the MP150 unit is the ability to set a stimulation signal output rate that is different than the acquisition rate, thus permitting considerable flexibility for a variety of physiological applications. For a full explanation of MP150 Stimulator sample rates, see page 185.

Use the "Stimulation sample rate" pull-down menu to select a unique sample rate for the stimulator.

See also: Application Note <u>AH162</u> - Using the Stimulation Features of the MP System.

# Chapter 9 Set Up Stimulator

#### **Stimulator Parameters**

The Stimulator parameters are set by using the buttons in the right pane of the setup window.

*Reset* Refresh the display; use after the time scale has been adjusted.

# Scaling

Scaling button—Rescale stimulus signals to units other than Volts according to the Change Scaling Parameters.

This type of rescaling does not change the amplification of the signal, it is useful for recalibrating the output signal to more meaningful units. In the example shown here, an output signal of +10 Volts is rescaled to +128 dB, while an output signal of -10 Volts is rescaled to reflect 0 dB.

| Output channel scali | ng           |
|----------------------|--------------|
| Output volts         | Source value |
| 10.0000              | 128          |
| -10.0000             | ol           |
| Units label:         | db           |
| OK                   | Cancel       |

# Relative

- *ve* Set the duration of each segment of the output waveform in Seg # Width. In the sample dialog shown below left, a 5000 msec output is created by entering individual segment widths: 500 + 400 + 250 + 200 + 3650 = 5000 msec.
  - Note In Acq*Knowledge* 4.4 and higher, the segment level fields are hidden by default and must be expanded by clicking the Segment Configuration "+" button (below).

|           | Analog Out<br>10.000000<br>Ont 0<br>Volts<br>Volts | · · ·                   |               |              | ſ           |           | RESET |
|-----------|----------------------------------------------------|-------------------------|---------------|--------------|-------------|-----------|-------|
|           | -10.00000                                          | 0                       |               | msec         |             | 20480.000 |       |
|           |                                                    | Start of acquisition    |               |              |             | Continues |       |
|           |                                                    | Duration: Output co     | ntinuously    |              | •           |           |       |
|           |                                                    | Stimulator sample rate  |               |              | samples/    | /sec      |       |
| 🗄 Segr    | nent confi <u>c</u>                                | juration                |               |              |             |           |       |
| s         | eg #1Level                                         | 0.000000                | Volts         | Seg #1 Width | 500.000000  | msec      |       |
| s         | eg #2 Level                                        | 5.000000                | Volts         | Seg #2 Width | 400.000000  | msec      |       |
| S         | eg #3 Level                                        | 0.000000                | Volts         | Seg #3 Width | 250.000000  | msec      |       |
|           | eg #4Level                                         |                         | Volts         | Seg #4 Width |             | msec      |       |
| S         | eg #5 Level                                        | 0.000000                | Volts         | Seg #5 Width | 3650.000000 | msec      |       |
|           |                                                    |                         |               |              |             |           |       |
| -Timing - |                                                    |                         |               |              |             |           |       |
|           |                                                    | ulus when "Start" butte |               |              |             |           |       |
|           |                                                    | igger is detected befor | e starting ou | tput         |             |           |       |
| 0         | Use manual                                         | stimulator control      |               |              |             |           |       |
| A         | analog Outpu                                       | t 0: Off On             |               |              |             |           |       |
| А         | Analog Outpu                                       | t 1: Off On             |               |              |             |           |       |

#### Segment configuration...

For details about stimulator segment and width configuration, see page 182.

#### Output

Analog Output 0/Analog Output 1: Signals can be output on one or two analog output channels. The output channels are listed as A0 and A1 and correspond to Analog Output 0 and Analog Output 1 on the UIM100C module.

• For dual stimulation and independent control, connect an output device to A0 and A1.

## AcqKnowledge 4 Software Guide

• See Analog Output for MP150 Users notes on page 180.

The maximum resolution of a stimulus signal output through an analog channel is  $22 \ \mu$ sec; this means that the shortest segment in the stimulus signal must be at least  $22 \ \mu$ sec in duration.

#### Duration

a . .

| Duration:  | Off                 |  |
|------------|---------------------|--|
| Stimulator | Off                 |  |
| Samalaro   | Output once         |  |
|            | Output continuously |  |

. .

**Off:** Turn Output OFF (no stimulus signal output).

**Output once:** Output the stimulus signal once.

**Output continuously:** Output the stimulus signal for the duration of the acquisition (forever).

When Output continuously is selected, a vertical line is generated at the end of the first section of the waveform in the stimulator window to indicate where the first output signal ends and the second begins. The line can be dragged left or right like a vertical segment in a stimulus waveform to control the duration of the waveform as it is continuously output. Maximum continuous waveform output is 20 kHz.

| Stimulator sample rate: | 1000 |  | samples/sec |
|-------------------------|------|--|-------------|
|-------------------------|------|--|-------------|

Use to choose the Stimulator sample rate for the generated signal. (The Stimulator sample rate is independent of the acquisition sample rate. See page 185 for sample rate details.)

| ng - |                                                       |
|------|-------------------------------------------------------|
| •    | Output stimulus when "Start" button is pressed        |
| C    | Wait until trigger is detected before starting output |
| C    | Use manual stimulator control                         |

Control timing of output by aligning it with the Start button, waiting until a trigger is initiated before generating the signal, or manually toggle the selected stimulator on or off. Click the "lock" button if to synchronize both stimulator outputs to the On/Off buttons.

Note "Wait until trigger" option is only active if Triggering is enabled in the "MP150 > Set Up Data Acquisition > Trigger" menu.

## Trigger

When a trigger option is selected (in the Trigger Setup window), Acq*Knowledge* allows selection of additional options with respect to when the signal is output. By default, the stimulus signal will be output when you click the start button. When a trigger is enabled, however, you have the option of either outputting the signal when the start button is pressed or when the trigger is initiated. The trigger option is added to the stimulator window when a trigger is enabled in the Setup Trigger box (described on page 173).

## **Manual Stimulator Control**

• Only available when a stimulator is connected and with MP150 units running firmware 1.1.14 or higher.

When an MP150 unit is being used, the manual stimulator controls at the bottom of the Stimulator Setup dialog can be used to start and stop stimulators independently of the acquisition. If changes are made to the stimulus wave while a stimulator is running, the stimulator will need to be turned off and then back on to apply the changes to the settings.

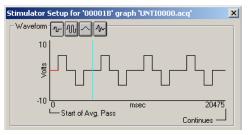

The manual stimulator controls cannot be used if the MP150 is set to acquire in averaging mode.

- The stimulator output will start simultaneously with the acquisition.
- The On/Off buttons will start and stop the stimulator output.

If Dual Stimulator settings are active, "Start with" applies to both stimulators.

A "lock" between the two sets of controls can be used to turn both stimulators on or off at the same time. This lock is useful for two-channel stimuli delivery, such as stereo sound. UNLOCKED

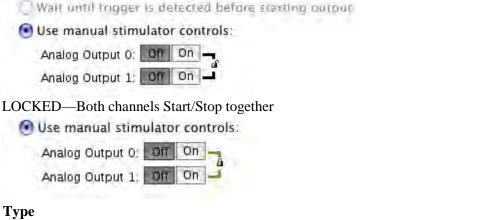

#### **Stimulator Output Type**

| ıt type: ● Analog ← Digital<br>ng            |    |  |
|----------------------------------------------|----|--|
| Finish all output, then start averaging pass |    |  |
| Output length: 4096.000000                   | ms |  |
| C Include output in averaging pass           |    |  |

If an averaging acquisition is selected in the MP hardware setup, the timing can be set to delay the averaging pass until after the signal is generated, or to include the signal output in the averaging pass. Note that the signals cannot exceed the duration of the averaging pass.

The "Digital" setting will generate a true digital pulse (0 Volts and +5 Volts) prior to the averaging pass on digital I/O Channel 15.

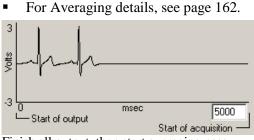

Finish all output, then start averaging pass

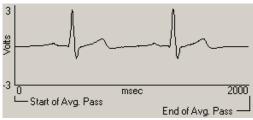

Include output in averaging pass

# Analog Output for MP150 Users

The two MP150 Analog Output channels can independently output static or dynamic values:

- Static output: Use "Manual Control" (page 231) to set the output level for each channel in the range -10V to +10V.
- Dynamic output: Use "Stimulator Setup" (page 176) to define the output level and pattern.

The MP150 will automatically use the "Manual Control" value if:

- No acquisition is in progress OR
- Acquisition is in progress but the Stimulator is disabled via the "Setup Stimulator" dialog.

The MP150 will only use the "Stimulator Setup" value if:

- Acquisition is in progress (or before Averaging pass) AND
- Stimulator is enabled via the "Stimulator Setup" dialog.

When the stimulator is in use:

- 1. Any Stimulator Output starts (from before Time = 0) with the value established for "Manual Control."
- 2. If Segment # Width = 0 the stimulator ignores the associated Segment # Level.
- 3. If the stimulator is in 1x mode, after the output waveform is sent, the value of the last segment is fixed until acquisition stops.
- 4. When acquisition stops, the stimulator resets to the "Manual Control" value.

The following dialogs and output illustrations demonstrate how the "Manual Control" value influences Analog Output for the Stimulator when an MP150 is used:

#### Acquisition parameters:

| Acquisition setup for 'MP150 00060F'       | - 🗆 🗵      |
|--------------------------------------------|------------|
| Record  and Save once  using Averaging     |            |
| Sample rate: 50000 💌 samples/second Setup  |            |
| Acquisition Length: 40.000 msec (100001 Sa | mples max) |
|                                            | ▶          |
| Repeat every 0.00000 seconds V for V 1     | times      |
|                                            |            |
|                                            |            |
|                                            |            |

#### Stimulator parameters:

| Hardware Settings<br>Channels<br>Length/Rate<br>Stimulator<br>Trigger<br>Sound Feedback | .for 'HP150 00060F'           Analog Output 0 ×         Analog Output 1           10.000000         1                                                     |       |  |
|-----------------------------------------------------------------------------------------|----------------------------------------------------------------------------------------------------|-------|--|
| und Freedback                                                                           |                                                                                                    |       |  |
|                                                                                         | -10,000000<br>0 msec 20480,000<br>Start of acquisition Continues                                                                                          |       |  |
|                                                                                         | Duration: Output continuously                                                                                                    |       |  |
|                                                                                         | Timing<br>© Output stimulus when "Start" button is pressed<br>© Wait until trigger is delected before starting output:<br>© Use manual stimulator control |       |  |
|                                                                                         | Analog Output 0; Off On a                                                                                                    |       |  |
|                                                                                         | Save as Graph Template                                                                                                    | Close |  |

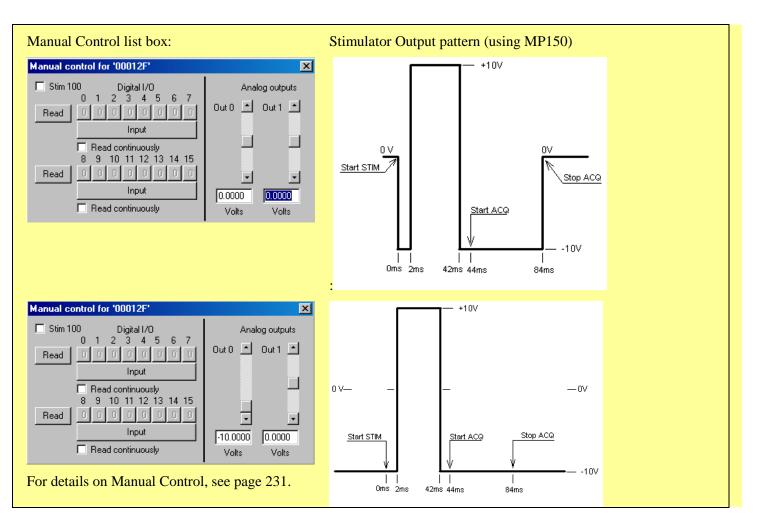

#### **Dual Stimulation**

For independent control of two stimuli (such as sound and electrical output), set stimulator functions for Output to A0 and A1 for each MP150 unit. Click the tab for each output at the top of the Stimulator Setup dialog and complete independent settings.

| 🔮 Untitled   | i1.acq        |                    |               |               |
|--------------|---------------|--------------------|---------------|---------------|
| Connected    | 000001        |                    |               |               |
| SC Time      | 0.00000 se    | c <u>SC</u> Delta  | T 0.00000 sec |               |
| 12 An        | alog input    |                    |               |               |
| Segment      | 1, 3:26:52 PM |                    |               | <u> </u>      |
|              |               |                    |               | 10.000000     |
| Analog input |               |                    |               | 0.000000 et i |
| Ana          |               |                    |               | -10.000000    |
|              |               |                    |               | 10.000000     |
| đ            | A A A A       | ١                  |               | 5.000000 📃    |
| Analog input |               | \                  |               | 0.000000      |
| An           | VVV           | V                  |               | -5.000000     |
|              |               |                    |               | -10.000000 💌  |
| 0.00000      | 2.00000       | 4.00000<br>seconds | 6.00000       | R I Q         |
| •            |               |                    |               | 🕨 Start 📃     |

• For additional stimulus paradigms, add MP150 units (see Multiple Hardware, page 161).

#### Square waves

Square waveforms are useful for generating pulse waveforms, which can be used as stimuli or to trigger a stimulusgenerating device (such as a flash device or a tone generator).

To output a square wave, choose the "Output Once" in the "Duration" section. You should see a rectangular wave appear in the window. You can control the shape of the wave by manipulating the various segments of the wave. A square wave has five segments, and Acq*Knowledge* allows you to set the level (amplitude) and width (duration) of each segment.

**NOTE:** in Acq*Knowledge* 4.4 and higher, the segment level fields are hidden by default and must be expanded by clicking the Segment Configuration "+" button (below).

#### Segment configuration...

| Analog Out               | or 'MP150 000                                  | og Output 1   | neacoracq    |             |                 | 1   |
|--------------------------|------------------------------------------------|---------------|--------------|-------------|-----------------|-----|
| 10.000000                |                                                | og output i 1 |              |             |                 | 1   |
|                          |                                                |               |              |             |                 |     |
|                          | Г                                              |               |              |             |                 |     |
| Out 0<br>Analog<br>Volts |                                                |               | 1            |             |                 | _ [ |
| 0 fr                     |                                                |               |              |             |                 | -   |
| -                        |                                                |               |              |             |                 |     |
| -10.000000               |                                                |               |              |             |                 |     |
|                          | 0                                              |               | msec         |             | 4096.0000       |     |
| -                        | Start of acquisit                              | on            |              |             | End of stimulus |     |
|                          | Duration: Outp                                 |               |              | •           |                 |     |
|                          | Stimulator samp                                | le rate: 100  | 0            | ▼ samp      | les/sec         |     |
| Seg #1Level              | 0.000000                                       | Volts         | Seg #1 Width | 500.000000  | msec            |     |
| Seg #2 Level             | 5.000000                                       | Volts         | Seg #2 Width | 400.000000  | msec            |     |
| Seg # <u>3</u> Level     | 0.000000                                       | Volts         | Seg #3 Width | 250.000000  | msec            |     |
| Seg # <u>4</u> Level     | 2.500000                                       | Volts         | Seg #4 Width | 200.000000  | msec            |     |
| Seg # <u>5</u> Level     | 0.000000                                       | Volts         | Seg #5 Width | 2746.000000 | msec            |     |
|                          |                                                |               |              |             |                 |     |
| ing                      |                                                |               |              |             |                 |     |
|                          |                                                |               |              |             |                 |     |
|                          | ulus when " <u>S</u> tart<br>igger is detected |               |              |             |                 |     |
|                          | stimulator contro                              |               | ionthan      |             |                 |     |
| . out manual             | Sumalator Correct                              |               |              |             |                 |     |
| Analog Outpu             | t 0: Off On                                    | ন             |              |             |                 |     |
| Analog Outpu             | t 1: Off On                                    |               |              |             |                 |     |
|                          |                                                |               |              |             |                 |     |
|                          |                                                |               |              |             |                 |     |

In a square wave, each of the editable segments is oriented horizontally, with vertical segments connecting the adjacent sections of the wave. The first segment of a pulse waveform is the segment that appears at the far left of the waveform section. By positioning the cursor on this segment of the waveform, you can tell from the box at the bottom of the screen that the level (vertical offset) of the first segment is 0 Volts, and the width of the first segment is 500 msec.

To adjust the level of a segment, either:

- a) Enter the desired level in the box that says Seg # Level; or
- b) Position the cursor on the first segment of the waveform and drag it up or down using the mouse (segment 2 is selected in the preceding dialog, and appears in red).

To change the duration of a segment, either:

- a) Enter a value in the Seg # Width box at the bottom of the Stimulator Setup dialog; or
- b) Position the cursor on the first *vertical* segment in the setup dialog, click the mouse button, and drag the vertical segment left or right. Moving the first vertical segment left shortens the duration of the first segment, whereas moving the first vertical segment right lengthens it.

Each of the segments in the wave can be "edited" in this way.

## **Tone Stimuli**

Tone waveforms allow for the creation of pure tone signals of any duration, magnitude, and frequency. This option outputs a pure sine wave, which is useful for audiological and stimulus response testing.

A tone waveform is comprised of two segments, with only the second segment being the actual tone itself. This allows you to include a pre-signal delay (by setting the level for Segment #1 to 0 Volts and the duration to a desired value).

To set the duration of the tone, adjust the length of segment #2 (by changing the Seg #2 Width value box or by clicking and dragging the segments within the window). As shown, there is an additional (uneditable) section of the waveform *after* the second section. This segment returns the last value from segment two, and continues to output that signal level until the acquisition is terminated (if the stimulator is set to output once) or until another signal is output (if the MP System is set to output continuously).

There are three additional parameters for Tone waveforms: frequency; magnitude; and tone phase.

| Stimulator setup fo     | or 'MP150 00060                            | F', graph Un    | titled1.acq             |                 |     |
|-------------------------|--------------------------------------------|-----------------|-------------------------|-----------------|-----|
| Analog Outp             | out 0 × Analog                             | Output 1        |                         |                 | 1   |
| 10.000000               |                                            |                 |                         |                 |     |
| out o<br>Analog<br>Wots |                                            |                 |                         |                 |     |
|                         |                                            |                 |                         |                 | REL |
|                         | 0                                          |                 | msec                    | 4096.0000       |     |
| -                       | Start of acquisition                       | 1               |                         | End of stimulus |     |
|                         | Duration: Output                           | once            |                         |                 |     |
|                         | Stimulator sample                          | rate: 1000      | ▼ sam                   | ples/sec        |     |
| Seg #1Level             | A REAL PROPERTY AND                        | Volts           | Tone Magnitude 5.000000 | Volts           |     |
| Seg #2 Level            | 0.000000                                   | Volts           | Tone Freguency 2.400000 | Hz              |     |
|                         | 1666.666667                                | msec            | Tone Phase 0.000000     | degrees         |     |
| Seg #2 Width            | 1666.666667                                | msec            |                         |                 |     |
| Timing                  |                                            |                 |                         |                 |     |
|                         | to a los terrorito                         |                 | -                       |                 |     |
|                         | alus when "Start" b<br>ager is detected be |                 |                         |                 |     |
|                         | stimulator control                         | and contracting | ouput                   |                 |     |
| , our Manager           |                                            |                 |                         |                 |     |
| Analog Output           |                                            |                 |                         |                 |     |

- Tone frequency refers to the frequency of the second segment of the waveform. This can be set to any value, although the most common settings are between 20 Hz and 20,000 Hz.
- Magnitude refers to the peak-to-peak range of the signal, which can range from  $\pm 0$  to  $\pm 10$  Volts.
- Phase of the stimulus signal can be any value equal to or greater than 0 degrees. Phase settings of more than 359 degrees will be rescaled to fit the 0°-359° range. In other words, setting the phase to 360° or 720° has the same effect as setting the phase to zero degrees.

## Ramp Waves

Ramp waveforms are useful for constructing a monotonically increasing or decreasing stimulus signal.

Ramp waves are comprised of three segments and the amplitude and duration can be set discretely for all three sections.

|                                 | or 'MP150 00060F     |               | encorracd.   |             | _               |     |
|---------------------------------|----------------------|---------------|--------------|-------------|-----------------|-----|
| Analog Out<br>10.000000         |                      | Output 1      |              |             |                 | 1   |
|                                 |                      |               |              | -           |                 |     |
| Out 0<br>Analog<br>Volts        | ÷                    |               | _            |             |                 | -   |
| -10.000000                      | 0                    |               | msec         |             | 4096.0          |     |
|                                 | Start of acquisition |               | mace         |             | End of stimulus | 000 |
| -                               | Duration: Output o   | nce           |              | -           |                 |     |
|                                 | Stimulator sample ra | -             | i i          | ▼ sam       | ples/sec        |     |
| Seg #1Level                     | 0.000000             | Volts         | Seg #1 Width | 1250.000000 | msec            |     |
| Seg #2 Level                    |                      | Volts         | Seg #2 Width |             | msec            |     |
| Seg #3 Level                    | -5.000000            | Volts         | Seg #3 Width |             | msec            |     |
|                                 |                      |               |              |             |                 |     |
| ng                              | ulus when "Start" bu | tton is press | ed           |             |                 |     |
| <ul> <li>Output stim</li> </ul> | ulus when "Start" bu |               |              |             |                 |     |

## Arbitrary Waveform

The Arbitrary waveform option is used to to set a waveform's shape and length using standard Acq*Knowledge* editing functions.

- The length of an arbitrary waveform is only limited by the available memory.
- Unlike the other types of waveforms, Arbitrary waveforms have no segments, so the "shape" of the waveform is determined by selecting an existing waveform and the only parameters that can be set are Scaling, Repeats, and Trigger.
- Maximum continuous output is 20 kHz.

To create an arbitrary waveform:

- A. Copy waveform segment
  - 1. Open a waveform in a standard graph window.
  - 2. Select the section of the waveform to be outputted.

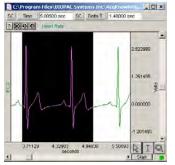

| Stimula | tor setup for 'MP150       | 00060F', graph Untitled2.acq |               |         |
|---------|----------------------------|------------------------------|---------------|---------|
|         | Analog Output 0 ×          | Analog Output 1              |               |         |
|         | 10.000000                  |                              |               | 1       |
| ռյ      |                            |                              |               | RESI    |
|         | Analog Analog Volts        | mphip                        | happy         | mont 1  |
| ~       | -10.000000                 |                              |               |         |
|         | 0                          | msec                         | 10            | 001.000 |
|         | Start of acq               | uisition                     | Continue      | 25      |
|         | Duration:                  | Dutput continuously          | -             |         |
|         | Stimulator s               | sample rate: 1000            | ▼ samples/sec |         |
|         | Source or                  | aph: ECG Sample.acq          | -             |         |
|         |                            | Jan Jan Barris               |               |         |
|         |                            |                              |               |         |
|         |                            |                              |               |         |
|         |                            |                              |               |         |
|         |                            |                              |               |         |
|         |                            |                              |               |         |
| Timing  |                            |                              |               |         |
|         | Output stimulus when "S    | tart" button is pressed      |               |         |
| С       | Wait until trigger is dete | cted before starting output  |               |         |
| C       | Use manual stimulator co   | ontrol                       |               |         |
|         | analog Output 0: Off Q     |                              |               |         |
|         |                            |                              |               |         |
| A       | nalog Output 1: Off O      |                              |               |         |

Return to the Stimulator Setup dialog-the selected area will automatically be pasted into the dialog.

| Stimulator Ic | lator Icons                                        |                                                                                                    |  |  |  |  |  |  |
|---------------|----------------------------------------------------|----------------------------------------------------------------------------------------------------|--|--|--|--|--|--|
| Waveforms:    | ſſ                                                 | Square wave                                                                                                    |  |  |  |  |  |  |
|               | -11                                                | Tone (sine) wave                                                                                                    |  |  |  |  |  |  |
|               | $\sim$                                             | Ramp wave                                                                                                    |  |  |  |  |  |  |
|               | $\sim$                                             | Arbitrary wave                                                                                                    |  |  |  |  |  |  |
| Parameters:   | RESET                                              | Reset the display (use after adjusting the time scale)                                                                                                    |  |  |  |  |  |  |
|               |                                                    | Scaling (rescale Stimulus signals to different units)                                                                                                    |  |  |  |  |  |  |
|               | ÷≓→<br>_⊐ئی_<br>REL                                | Set time base to relative                                                                                                    |  |  |  |  |  |  |
| Output:       | Analog Output 0                                    | Tab to output to Analog Output channel 0 (default)                                                                                                    |  |  |  |  |  |  |
|               | Analog Output 1                                    | Tab to output to Analog Output channel 1                                                                                                    |  |  |  |  |  |  |
|               | Analog Output 0: Off On<br>Analog Output 1: Off On | Manually start and stop stimulator output by clicking the On/Off<br>buttons. When the padlock is engaged, both stimulator outputs can<br>be controlled simultanously. |  |  |  |  |  |  |

## MP150 Stimulator Sample Rates

The MP150 is the most common data acquisition device used with Acq*Knowledge*, and when combined with the UIM100C and STM100C modules, capable of outputting various waves at different rates, durations and types. As explained ealier in this chapter, there are four basic Stimulator signal types: **Square**, **Sine**, **Triangle** and **Arbitrary** waves. Square, Sine, and Triangle waves are limited to 4096 samples, which may be outputted once or continuously. 4096 samples also define the upper limit of a short burst wave. Arbitrary waves, like the other types, can be outputted once or continuously, but are not subject to the 4096 sample upper limit.

The Stimulator output sample rate is configured in Acq*Knowledge* by choosing MP150 > Data Acquisition Set up > Stimulator > Stimulator sample rate. The stimulator sample rate may be the same, lower, or higher than the acquisition sample rate. The output signal can be redirected to an analog input channel. In this case, the number of samples displayed in the graph is determined by the acquisition sample rate. If the source wave can be uploaded entirely to the MP150 memory ( $\leq$  512K samples), then the number of samples displayed in a reference analog input channel may be estimated with this formula:

#### Displayed Samples = AcqRate/StimRate\*#Sample<sub>(source wave)</sub>

Arbitrary wave sources are derived from any waveform within a saved data file or from a newly created waveform. Calculation channels, Transform and Edit operations may also be used to create unique waveforms.

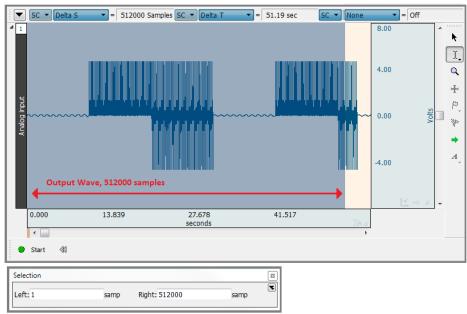

#### Example source wave

The Expression calculation channel, Absolute value transformation and Edit Copy/Paste operations were used to create the example waveform above. The highlighted portion was used as the *source wave*.

The MP150 supports an aggregate (combined channel) sample rate of 400 K samples and has an internal memory of 512 K samples.

## Aggregate Sample Rate = # analog channels \* Acquisition Sample Rate

Any down sampling of channels is applied in Acq*Knowledge*, and does not affect the sampling rate generated in the MP150.

Up to 512,000 samples can be uploaded into the MP150 memory and then outputted as a stimulator signal. Longer source waves will upload the first 512,000 samples, and the remaining waveform data as memory becomes available.

The following components affect the limits for the stimulus output:

- Acquisition setup
  - o mode
    - MP150 Memory
    - Save to disk or memory

#### AcqKnowledge 4 Software Guide

- o sampling rate
- Stimulator setup

0

- o Duration
  - Output Once
  - Output Continuously
  - Stimulator sample rate
  - Analog Output: one or two analog output enabled
- Source graph/wave length
  - $\circ$  Short burst wave  $\leq 4096$
  - o Long waves > 4096 and  $\leq$  512 K samples
    - Within the limits of the MP150 internal memory
  - Longer waves > 512 K samples

There are two basic Acq*Knowledge* acquisition modes, "Save to MP150 Memory" and "Save to Memory/Disk." On-line Averaging also uses the MP150 memory.

**Save to MP150 Memory:** This acquisition mode was designed for short burst signals at high acquisition sample rates with short duration. While longer acquisition can be acquired in this mode, the system may be slow to respond. Depending on the computer resources, it may take several seconds for the screen to update. Should this become an issue, adjust the CPU allocation in the Acq*Knowledge* Preferences. In the Preferences, select "Performance" and move the slider to the right toward <u>Better data transfer for high speed acquisition</u>.

Acq*Knowledge* Preferences are accessed from the Main Toolbar  $\square$  or via Display > Preferences.

## Analog Output Upper Limits Summary

The upper limits for short burst, long, and longer waves are provided below.

**Note:** At high or maximum aggregate acquisition sample rates, the display may become sluggish and data may take several seconds to be displayed. Additional user actions may overwhelm the system.

|                                                  | Short Burst Wave (≤<br>4096 samples)                          | Long Wave (> 4096<br>samples but ≤ 512 K<br>samples)                     | Longer Waves (≤<br>512 K samples) |  |  |
|--------------------------------------------------|---------------------------------------------------------------|--------------------------------------------------------------------------|-----------------------------------|--|--|
| Stimulator Sample Rate:                          | 100 K max<br>(sample rate not<br>adjustable for<br>averaging) | 100 K max                                                                | 20 K max                          |  |  |
| Acquisition Modes:                               | Save to MP150<br>Memory<br>Save to Averaging                  | Save to MP150 Memory<br>Save to Memory or Disk                           |                                   |  |  |
| Source Output Maximum<br>per Analog Output:      | 4096 samples                                                  | 512 K samples (256 K if dual stimulators are used via outputs A0 and A1) |                                   |  |  |
| Maximum Aggregate<br>Acquisition Sample<br>Rate: | 400 K                                                         |                                                                          |                                   |  |  |

|   |                                                                                                    | Output Control chapter refers to MP36R hardware only.<br>For MP150, see the previous chapter, 'Set Up Stimulator.'                                                                                                    |
|---|----------------------------------------------------------------------------------------------------|----------------------------------------------------------------------------------------------------|
|   | CH to Output<br>Digital Outputs<br>Pulses<br>Stimulator - BSLSTM                                             | The MP36R UNIT can output pulses or analog voltages via the <b>Analog Out</b> port; this port is also used to connect to BIOPAC's external stimulators. The MP36R has an additional <b>I/O Port</b> which is used to output digital (TTL Level) signals. |
| v | Low Voltage Stimulator<br>Pulse Sequence<br>Human Stimulator - STMHUM<br>Visual Stim Controllable LED - OUT4 | Parameters for output signals are set via <b>Output Control</b> . Access to a specific Output Control is via the <b>MP36R &gt; Output Control</b> submenu.                                                                                               |
|   | Sound Sequence                                                                                               | There are three basic Output Control categories:                                                                                                    |

# Chapter 10 Output Control

• Pulse – Pulses, Stimulator-BSLSTM, Low Voltage Stimulator and Human Stimulator-STMHUM

- Pulse trains Pulse Sequence, Sound Sequence and Visual Stim Controllable LED-OUT4
- Other CH to Output, Digital Outputs

There are a total of nine Output Controls for the MP36R:

| Output Control                 | <u>See</u> | MP36R Functionality                                                                                                    |
|--------------------------------|------------|----------------------------------------------------------------------------------------------------|
| CH# to Output                  | page 189   | Direct analog CH1-4 to output listen to signals                                                                                                    |
| Digital Outputs                | page 191   | Control 8 digital outputs                                                                                                    |
| Pulses                         | page 186   | Use with third-party devices; software can control pulse width and repetition.                                                                         |
| Stimulator - BSLSTM            | page 192   | Use with BSL Stimulator                                                                                                    |
| Low Voltage Stimulator         | page 192   | MP36R: Use OUT3 adapter for MP36R built-in low voltage stimulator. Software can control pulse amplitude, width and repetition (-10 to +10 V)           |
| Pulse Sequence                 | page 188   | Direct analog CH1-4 or digital D1-8 output. Allows for output of customized pulse trains.                                                              |
| Human Stimulator – STMHUM      | page 193   | Hand-held stimulator, allowing the subject to control the stimulus delivery. Configurable from 1-100 V.                                                |
| Visual Controllable LED – OUT4 | page 198   | Direct analog CH1-4 or digital D1-8 output. Allows<br>for output of customized pulse trains to an LED<br>tranducer for visual stimulus studies (OUT4). |
| Sound Sequence                 | page 198   | Outputs customized sounds assignable to a user configurable pulse train.                                                                               |

To open an Output Control, select it from the **MP 36R > Output Control** submenu. A checkmark appears next to the submenu selection and an **Output Control** panel is displayed, bordered in red in the active data window. To close an Output Control, select from the menu again (toggles between display and hide) or right-click in the open control panel and choose **Close**.

Only one Output Control panel per graph may be open at any time. Switching between different data files may display different output control panels, which operate differently.

Because some output devices can be used for stimulation on humans and can achieve voltages up to 100 Volts, built-in software logic makes output control as safe as possible. See page 211 for safety notes regarding human subjects. The following applies to all Output Controls.

The output will not operate unless its software control panel is open.

When an Output Control panel is closed, or the Acq*Knowledge* application is closed, MP36R output goes to 0 Volts, preventing the output device from sending pulses.

When an Output Control panel is opened, output is always OFF until activated by a click of the ON/OFF switch in the control panel or, if parameters allow, a click of the Start button in the data acquisition window. (Exceptions are the Digital Outputs Control when set to the preference "Set each output immediately.")

If desired, custom Output preference parameters can be saved as a preset for a current graph (file preset) or for all graphs (global preset) by using the "Save Settings" button in the Output Preferences window. A saved Output preference can be selected from the Output Settings pop-up menu in the Output Control's panel.

Output Control **Preferences** dialogs establish the parameters for output. Preferences dialogs are only available when the corresponding Output Control panel is open and active.

#### To generate the **Preferences** dialog:

Open an Output Control panel and then right-click over it to generate a pop-up menu. Choose **Preferences** to open the dialog (**Close** will close the control panel).

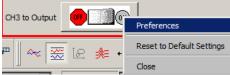

If a control panel entry box is grayed, its values may be already be established or limited by settings in the Preferences dialog. If **Preferences** parameters allow, enter values directly in the **Output Control** panel.

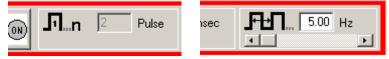

Key into the entry boxes and then enter the value by pressing the Enter key.

Use the **Tab** key or mouse to move to another entry box.

Click the **OK** button if in the preference dialog.

Values entered into a control panel or its Preferences dialog that are outside the specifications of the output device, or outside the limits defined by the Preferences dialog, may change automatically to reflect either the closest value to that requested that the hardware can achieve, or the closest increment defined by the limits in Preferences. (The system will not check while you type, it checks and may make changes after the value is entered.)

For example, if a Pulse width of 5 ms is entered into the Pulses Output Control panel entry box, but Preferences defines a range limit of .5 to 2 ms for Pulse width, the system will automatically change the new entry to 2 ms.

#### Saving Panel settings:

Output Control panel settings will be retained until a file is closed or saved. If a file is closed but not saved, settings will be lost (defaults established); if a file is saved, panel settings will be saved.

## CH# to Output

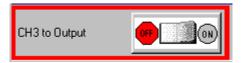

The CH# to Output Output Control redirects an analog input signal to the **Analog Out** port on the back of the MP36R UNIT. The signal from the assigned channel will continue to be record and plot data.

This Output Control is used commonly when attaching headphones to the MP36R unit to listen to signals coming in on an analog input channel; for example listing to the Electromyogram.

To display this control panel:

Choose MP 36R > Output Control > CH# to Output to open the control panel.

MP36R users may use analog input CH1-CH4. Channel 3 is the default setting. If another channel N has been designated, the menu will read "CH<N >."

Use the control panel **ON/OFF Switch** to start and stop output. OFF grounds the output so no signal (or sound) should be present.

Set Preferences to designate which channel to redirect to output.

Open the Preferences dialog by right-clicking the control panel.

Use the pull-down menu to select the desired channel CH 1-4 to use for the output.

Click OK to set the output channel and return to the control panel.

Note Only the Hardware settings (Gain, Offset, Input Coupling) from the Input Channel Parameters dialog (MP36R > Set Up Data Acquisition > Channels > Setup) will be applied since output is established prior to the processing of Digital Filters.

See **MP36R Input > Output Scaling** values on the next page.

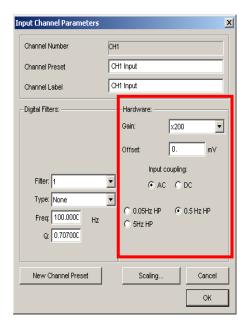

## MP36R Input > Output Scaling

The MP36R hardware can pipe signals from any channel input to the output using the "CHX to Output" control panel in the Acq*Knowledge* software—due to the difference between the input and output range, there will be a change in signal level (scaling). The output range depends on the output pin used as shown in the following table.

| Output Pin<br>(Analog Out port) | Pin Description                         | Output Range<br>(Volts) |
|---------------------------------|-----------------------------------------|-------------------------|
| Pin 1                           | Headphones,<br>A.C. Coupled             | -2.048 to +2.048        |
| Pin 2                           | Low Voltage Stimulator,<br>D.C. Coupled | -10 to +10              |

The input range is gain-dependent. The table below shows the scaling (multiplying) factors to use for each gain setting.

| Gain    | Input Range          | Output Scale**—accurate to ±10% |                                       |  |  |  |  |  |
|---------|----------------------|---------------------------------|---------------------------------------|--|--|--|--|--|
|         | +- millivolts        | Factor 1                        | Factor 2                              |  |  |  |  |  |
|         |                      | Pin 1 (Headphone out)           | <b>Pin 2</b> (Low Voltage Stimulator) |  |  |  |  |  |
| x5      | $\pm 2 V$            | 1.024                           | 5                                     |  |  |  |  |  |
| x10     | $\pm 1 \text{ V}$    | 2.048                           | 10                                    |  |  |  |  |  |
| x20     | $\pm 500 \text{ mV}$ | 4.095                           | 20                                    |  |  |  |  |  |
| x50     | $\pm 200 \text{ mV}$ | 10.238                          | 50                                    |  |  |  |  |  |
| x100    | $\pm 100 \text{ mV}$ | 20.475                          | 100                                   |  |  |  |  |  |
| x200    | $\pm 50 \text{ mV}$  | 40.950                          | 200                                   |  |  |  |  |  |
| x500    | $\pm 20 \text{ mV}$  | 102.375                         | 500                                   |  |  |  |  |  |
| x1,000  | $\pm 10 \text{ mV}$  | 204.750                         | 1,000                                 |  |  |  |  |  |
| x2,000  | $\pm 5 \text{ mV}$   | 409.500                         | 2,000                                 |  |  |  |  |  |
| x5,000  | $\pm 2 \text{ mV}$   | 1023.750                        | 5,000                                 |  |  |  |  |  |
| x10.000 | $\pm 1 \text{ mV}$   | 2047.500                        | 10,000                                |  |  |  |  |  |
| x20,000 | $\pm 0.5 \text{ mV}$ | 4095.000                        | 20,000                                |  |  |  |  |  |
| x50,000 | $\pm 0.2 \text{ mV}$ | 10238.000                       | 50,000                                |  |  |  |  |  |

Notes

\* 1: To properly measure the output signal you need at least a 2K Ohm load.

\*\* 2. Input to Output scaling is accurate to within 10%.

|                 | 1 | 2 | 3 | 4 | 5 | 6 | 7 | 8 |  |
|-----------------|---|---|---|---|---|---|---|---|--|
| Digital Outputs | 1 | 0 | 1 | 0 | 1 | 0 | 0 | 0 |  |

The Digital Output Control manages the signal output for each of the eight digital lines via the **I/O Port** located on the back of the MP36R. Digital lines are used to control external devices.

The digital output uses standard TTL levels which correspond to the control panel setting as follows:

| Control Panel setting | Output Voltage level (Volts) |
|-----------------------|------------------------------|
| 0                     | 0                            |
| 1                     | +5                           |

To display this control panel:

Choose MP36R > Output Control > Digital Outputs to open the Digital Outputs Control panel

Click each digital output line to set its digital state to 0 (off) or 1 (on).

To set **Preferences** for Digital Outputs, open the Preferences dialog by right-clicking the control panel.

Select from the following two options:

**Set each output immediately** (default) allows you to toggle the state of each digital output line between 0 and 1, and change the state **immediately**. In this mode, no **Set** button is available in the control panel. Output for each line is set upon clicking its toggle button.

| 0 | utput Preferences: Digital Outputs           |
|---|----------------------------------------------|
|   | Output Control:                              |
|   | Set each Output immediately                  |
|   | Set all outputs when "Set" button is pressed |

**Set all outputs when Set button is pressed** allows you to toggle the state of each digital output line, but the states will not physically be changed until the **Set** button is clicked on the control panel. In this mode, a **Set** button is available in the control panel. When the **Set** button is clicked, all eight digital lines will update simultaneously.

#### **Pulses Output Control**

## Stimulator – BSLSTM Output Control

## Stimulator – Low Voltage Output Control

## Stimulator Human Stimulator (STMHUM) Output Control

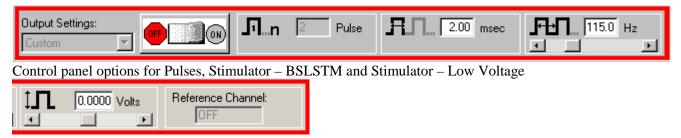

Additional control panel options for Low Voltage Stimulator

A variety of pulse output options are available. Exercise caution when using any of the options with human subjects—see the **Safety Note** on page 211.

### **Pulses Output Control**

Select this Output Control for general pulse output, or when synchronizing to 3<sup>rd</sup>-party devices.

Use for reaction time measurements, where a subject listens with headphones for a series of "clicks" (pulses) and responds as quickly as possible with a button press. Determine reaction times by calculating the time between the start of the pulses and the responses.

Use with the **BIOPAC STP30W** Stimulus Presentation System (SuperLab) to measure responses to visual or auditory stimuli. To perform sophisticated evoked response averaging tests (e.g. P300), pair triggers with different visual or auditory stimuli.

Use to trigger another device (automatically send a pulse from the MP36R UNIT when acquisition starts).

Use to control a 3<sup>rd</sup>-party stimulator. BIOPAC recommends use of the BIOPAC BSLSTM Stimulator with the MP UNIT and BIOPAC software. If using the BSLSTM Stimulator, use the **Stimulator - BSLSTM Output Control** instead of this Pulses Output Control.

#### Stimulator – BSLSTM

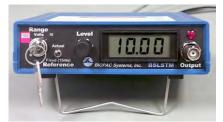

Select this Output Control when using the Biopac Student Lab stimulator (BSLSTM)

Use with stimulation electrode HSTM01 for safe stimulation of human subjects (0 - 100 Volts), as well as lower voltage (0 - +10 Volt) general-purpose stimulation, such is used with amphibian muscle or nerve preparations.

*Set up note* Placing the BSLSTMA/B unit too close to MP36R hardware can result in data distortion of the BSLSTMA/B pulse width signal; distortion is more apparent at higher sampling rates.

- NEVER set the BSLSTMA/B atop MP36R hardware
- Position the BSLSTMA/B away from the MP36R hardware to reduce the signal distortion

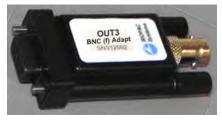

#### Low Voltage Stimulator

Select this Output Control for low-voltage (-10 - +10 Volt), direct drive stimulation via MP36RAnalog Out port (with or without OUT3 BNC adapter).

Use with stimulator electrode HSTM01 for safe, stimulation of human subjects (0 - 100 Volts), as well as lower voltage (0 - +10 Volt) general-purpose stimulation, such is used with amphibian muscle or nerve preparations.

Outputs through a BNC connector so it can be used with most stimulation cables (such as those that terminate in a needle probe).

#### **Stimulator Human Stimulator – STMHUM**

Select this Output Control to conduct stimulation studies that enable subjects to control the stimulus delivery.

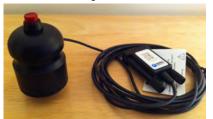

This hand-held stimulator connects directly to the MP36 Analog Out port and has a red button for delivering the stimulus signal. The electrodes on the bottom of the unit are placed directly onto the subject. The STMHUM functions much like the BSLSTM but with no additional hardware required. The voltage range is 0 - 100 volts and can be limited or locked to a user defined level in the STMHUM Output Control panel, which resembles that of the Low Voltage Stimulator.

To use one of these control panels:

Choose MP 36R > Output Control and then select Pulses, Stimulator – BSLSTM, Low Voltage Stimulator, or Human Stimulator (STMHUM).

Right-click the Output Control panel to generate the Output Preferences dialog.

| Output Pr | eferences: | Low Vo | ltage Stimulator  | ? > |
|-----------|------------|--------|-------------------|-----|
| General   | Advanced   | Level  | Reference Channel |     |
|           |            |        |                   |     |

Set the Preferences.

General: ON/OFF, Number of pulses, Event options - see page 203

Advanced: Pulse width, Pulse repetition (rate) and Verify Transducer (STMHUM) — see page 207

Level (Low Voltage Stimulator and STMHUM only): Pulse level — see page 209

**Reference Channel** (Low Voltage Stimulator, Pulse Sequence and STMHUM only): The Reference Channel is the channel on which the pulse is outputted, and configurable as Analog channels CH1-CH4, or Digital channels D1-D8.

Once configured, Preferences may be saved using the **Save Settings** command, activated by pressing the saved settings from the pop-up menu in the control panel (see page 203).

Confirm the settings in the control panel. Adjust as desired within the parameters established in Preferences.

<u>Entry limits</u>: Settings entered into the Preferences dialog may establish, or limit, the values in the Output Control panel entry boxes. Enter pulse settings directly into the control panel only if the Preference settings are not locked to a specified value. A grayed or disabled entry box indicates that the values are locked.

Initiate the pulse sequence as defined in Preferences (see page 203).

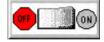

**ON/OFF Button in Output Control Panel** uses the switch in the Control panel.

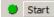

**Recording** uses the **Start** /**Stop** button in the data acquisition window.

To close an Output Control panel:

Right-click anywhere in the Output Control panel to generate a pop-up menu and then choose **Close**, or select it (or another output control) from the MP36R > Output Control submenu.

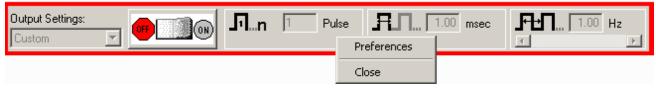

## **Pulse Sequence Output Control**

In Acq*Knowledge 4.2* and higher, this Output Control allows sequences of pulse configurations and delays to be sent to the MP36R unit, making it possible to create more complex stimulus setups.

Enabling the pulse sequence output control option will display the following control panel at the top of the graph window:

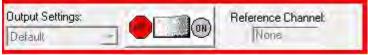

Pulse sequence configuration is performed in the Preferences dialog of this output control panel. (Accessible via right-click on panel shown above.) When a pulse train element is selected in the configuration, the controls will become visible in the right hand portion of the preferences dialog. The configuration makes use of three basic building blocks:

A *sequence* consisting of a number of delay and pulse train elements. The final configuration consists of one or more sequences that are outputted in order. Normally the entire configuration is outputted. There is a special operational mode on 'Start with Recording' that will take only the indexed sequence matching the current recording segment.

A *pulse train element* consists of Pulse count, Width and Pulse repetition, These elements can be fixed or randomly generated.

A *delay element* that allows for the introduction of time during which no pulses will be generated.

Each one of these building blocks also has a "repeat" count associated with it that will perform the action a set number of times. (Adjust by selecting the desired 'Repeat' and inputting a new value) Individual sequences, pulse trains and delays can be added, deleted, repeated and reordered as desired. In the right pane of the Preference dialog (shown below), fixed or random pulse counts, widths and repetitions can be configured and combined. As in other Output Controls, custom settings can be saved and organized in a list view. (See below for additional setup dialogs)

For a full explanation of preferences and tabs common to all Output Control panels, see the "Pulse Definition" section on page 201 and the "Output Control" section on page 202.

| cqKnowledge - Output Preferences: Pulse Seq Pulse Sequence   Options   Reference Chann |                             |
|----------------------------------------------------------------------------------------|-----------------------------|
| Add                                                                                    | Pulse count                 |
| Output Repeat                                                                          | C Fixed: 1                  |
|                                                                                        | Random value between:       |
| Delay 5                                                                                | 1 to 10                     |
| Pulse Train 2<br>Delay 5                                                               | Width                       |
|                                                                                        |                             |
|                                                                                        | C Random value between:     |
|                                                                                        | 1.00 msec 🔽 to              |
|                                                                                        | 10.00 msec                  |
|                                                                                        | Pulse repetition            |
|                                                                                        | • Fixed: 50.00000 Hz        |
|                                                                                        | C Random value between:     |
| Move Up Move Down Delete                                                               | 10.00000 Hz to 100.00000 Hz |
| Save Settings Organize List                                                            | OK Cancel                   |

Preferences available in Pulse Sequence tab

Add: Displays pop-up menu for adding Sequences, Pulse Trains or Delays.

**Output:** Displays the configured sequences and sequence elements for the current or saved session.

**Repeat:** Editable field for setting the number of times the pulse train or pulse train element is repeated

**Pulse count:** Fixed – a set number of pulses is generated per sequence.

Random – set a random number of pulses to be generated per sequence.

Width: Fixed – each pulse width will be of a set duration, in units of microseconds, milliseconds, or seconds.

Random – sets the pulse width duration to fall between two set time ranges.

- **Pulse repetition:** Fixed sets a fixed interval between the start of one pulse to the start of the next pulse Random – sets a random interval between two set values for the start of one pulse to the start of the next pulse.
- Move Up/Down Delete: Selectively reorders or deletes the various pulse train elements.
- Save Settings: Saves modified settings as a custom preset for the current graph, or for all graphs.
- **Organize List:** Orders custom presets into a list and categorizes the custom presets for the current file or globally across the application.

| AcqKnowledge - Output Preferences: Pulse Sequence                |
|------------------------------------------------------------------|
| Pulse Sequence Options Reference Channel                         |
| Initiate pulse sequence with:                                    |
| ON/OFF button in Output Control panel                            |
| C Recording                                                      |
| Output all sequences                                             |
| Event options:                                                   |
| Create event when output is changed                              |
| Sequence repetition options:                                     |
| Output entire pulse sequence:                                    |
| Pulse repetition options:                                        |
| Display as: 🗭 Rate in Hertz (Hz) 🕜 Period in milliseconds (msec) |
|                                                                  |
|                                                                  |
|                                                                  |
| Save Settings Organize List OK Cancel                            |

Preferences available in Options tab

| AcqKnowledge - Output Preferences: Pulse Sequence                                                                                                    |    |        |
|----------------------------------------------------------------------------------------------------|----|--------|
| Pulse Sequence Options Reference Channel                                                                                                    |    |        |
| Channel Assignment:                                                                                                    |    |        |
| Output the Reference signal on:       CH1 ▼         Generate the Reference signal us       CH1         CH1 - CH4 or D1 - D8       CH3         CH3       CH4         D1       D2         D3       D4         D5       V |    |        |
|                                                                                                    |    |        |
| Save Settings Organize List                                                                                                    | ОК | Cancel |

Preferences available in Reference Channel tab

| AcqKnowledge - Output Preferences: Pulse Sequence Options Reference Channe                                                                                                    |                                                                                       |
|----------------------------------------------------------------------------------------------------|---------------------------------------------------------------------------------------|
| Add Output   Repeat    Sequence 1   Pulse Train  Sequence 2  Pulse Train  Delay  S  C Delay  S  C Delay  C Delay  C Delay  S  C Delay  C Delay | Width<br>Fixed: 10.00 msec<br>Random value between:<br>10.00 msec<br>100.00 msec<br>V |
| Move Up Move Down Delete Save Settings Organize List                                                                                                    | OK Cancel                                                                             |

Delay Preferences

#### **About Delay between Pulse Trains:**

The amount of actual Delay between pulse trains will vary from the set value depending upon the pulse repetition value that is used. In the example sequence below, a Delay of 100 milliseconds between pulse trains has been set up, combined with a pulse repetition rate of 20 milliseconds. Because the pulse repetition rate is applied before the Delay occurs, the actual Delay between pulse trains in this case will be 120 milliseconds. If it is critical that a Delay reflect an exact value, it is advisable to subtract the selected pulse repetition value when setting up the Delay parameters.

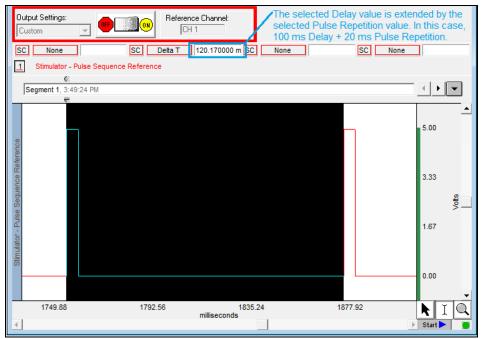

Delay between pulse trains

### Visual Stim Controllable LED – OUT4 Output Control

This Output Control is used to set up parameters for the OUT4 LED transducer used for conducting visual stimulus studies, in which flashes of light of varying intensities and intervals are presented to a subject. The OUT4 LED transducer is connected directly to the MP36 Analog Out port.

To use this Output Control choose **MP Unit > Output Control > Visual Stim Controllable LED**.

| Output settings: | Intensity    | Reference channel: |
|------------------|--------------|--------------------|
| None             | 0% 100% 50 % | None               |

The Visual Stim Controllable LED Output Control panel is identical to the Pulse Sequence control panel, but with the addition of an intensity control for controlling the LED brightness level. The preferences operate identically to those of the Pulse Sequence Output Control covered in the previous section.

| AcqKnowledge - Output Preferences: Visual Stim Controllable LED (OUT4)                                                                                                    | AcqKnowledge - Output Preferences: Visual Stim Controllable LED (OUT4)                                                                                                    |
|----------------------------------------------------------------------------------------------------|----------------------------------------------------------------------------------------------------|
| AcqKnowledge - Output Preferences: Visual Stim Controllable LED (OUT4)          Pulse Sequence       Options       Reference Channel         Add       Pulse count         Output       Repeat       © Fixed: 1         ⊡ Sequence 1       1       C Random value between:         □       1       to 10         Width       © Fixed: 1.00       msec | AcqKnowledge - Output Preferences: Visual Stim Controllable LED (OUT4)         Pulse Sequence       Options         Reference Channel         Initiate pulse sequence with:         © ON/OFF button in Output Control panel         © Recording         Output         Output         Event options:         Image: Create event when output is changed          |
| C Random value between:<br>1.00 msec v to<br>10.00 msec v<br>Pulse repetition<br>C Fixed: 50,00000 Hz<br>C Random value between:<br>10.00000 Hz to 100,00000 Hz<br>Move Up Move Down Delete                                                                                                    | Sequence repetition options:         Output entire pulse sequence:         Pulse repetition options:         Display as:       © Rate in Hertz (Hz)         Period in milliseconds (msec)         Verify transducer:         Verify transducer:         Perform transducer verification on first acquired segment only         Save Settings       Organize List |
| Save Settings Organize List OK Cancel                                                                                                    | Save Settings Organize List OK Cancel                                                                                                    |

Pulse Sequence Tab for Visual Stim Controllable LED

| qKnowledge - Output Preferences: Visual Stim Controllable LED (OUT4) |
|----------------------------------------------------------------------|
| Pulse Sequence Options Reference Channel                             |
| Channel Assignment:                                                  |
| Output the Reference signal on: None 💌                               |
| Generate the Reference signal using:                                 |
| CH1 - CH4                                                            |
| C Actual intensity                                                   |
| C Fixed (maximum) intensity                                          |
| CH1 - CH4 or D1 - D8                                                 |
| C Actual Pulse Width                                                 |
| € Fixed (15ms) Pulse Width                                           |
|                                                                      |
|                                                                      |
|                                                                      |
|                                                                      |
|                                                                      |
|                                                                      |
| Save Settings Organize List OK Cancel                                |

Reference Channel Tab for Visual Stim Controllable LED

For specifics on the Visual Stim LED preferences set up, see the Pulse Sequence Output Control section on page 194.

#### Sound Sequence Output Control

In Acq*Knowledge* 4.2 and higher, Sound Sequence Output Control offers users the option of configuring and customizing sounds to be outputted for aural stimulus experiments. The control panel and Preferences dialogs used for Sound Sequence closely resemble that of Pulse Sequence. The built-in sound resource (a default "click") may be used or any other file in \*.WAV format can be substituted via the "File" and "Browse" button. The "Width" and "Pulse Repetition" values are dependent upon the duration of the sound file selected for output. The "Test" button will output an audio sample of the selected sound resource.

| und Sequence Opti    | ions        |                                      |
|----------------------|-------------|--------------------------------------|
| Add                  |             | Pulse count                          |
| Output<br>Sequence 1 | Repeat<br>1 | Foxed: 1     C Random value between: |
| Pulse Tran           | 1           | to 10                                |
|                      |             | Iest 10000 msec -                    |
|                      |             | C File:                              |
|                      |             | Sound Playback dayice:?              |
|                      |             | SigmaTel Audio                       |
|                      |             | Pulse repetition<br>Fixed: 50,000 Hz |
|                      | 1           | C Random value between:              |
| -up-                 | Delet       | 8                                    |

199

| nd Sequence                              | Options                               |         |
|------------------------------------------|---------------------------------------|---------|
| Initiate pulse                           | sequence with:                        |         |
| C ON/OFF L                               | utton in Output Control panel         |         |
| Recording                                |                                       |         |
| Output                                   | al sequences 💽 for each recording :   | segment |
| Marker option                            | st sequences                          |         |
|                                          | arker when control panel is turned ON |         |
| Output entire<br>(* Once<br>(* Continuou | pulse sequence:<br>Bly                |         |
| Display pulse                            | repetition as:                        |         |
| Rate in He                               | artz (Hz)                             |         |
| Period in r                              | mliseconds (msec)                     |         |
|                                          |                                       |         |

The option *all sequences* means that each configured sound sequence (regardless of number) will be outputted within the same segment. If "Once" is selected in the "Output entire pulse sequence" option, a configured sequence will be heard one time only. If "Continuously" is selected, the first Sound Sequence will be repeated after the last one has completed, looping the pattern repeatedly until the recording is stopped.

The option *each sequence* means that each sound sequence will be outputted on a segment-by segment-basis only. For example, if one Sound Sequence is configured, it will only be heard during the first recording segment, but not during the second recording segment). If two Sound Sequences are set up, the first one will be heard during the first segment and the second one during the following segment. If no additional Sound Sequences have been configured, nothing will be heard during the third segments and beyond. (Exception: If "Save Once" acquisition mode is used, the Sound Sequence will be repeated when the recording is overwritten during subsequent passes).

### **Pulse Defititions**

The following terms are used in the Output Control panels, Preferences, and guidelines for Pulses, Stimulator – BSLSTM, Low Voltage Stimulator and Human Stimulator-STMHUM.

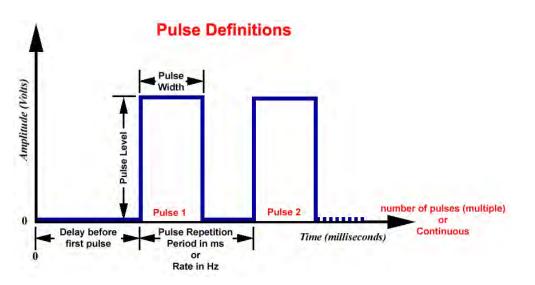

| Delay before first<br>Pulse                                                                        | Initial delay from start of acquisition to start of first pulse.                                                                                                    |
|----------------------------------------------------------------------------------------------------|----------------------------------------------------------------------------------------------------|
| Number of pulses                                                                                   | Number of successive pulses that will be sent out at the specified Pulse Width,<br>Repetition and Level. Set for Single (1), Multiple, or Continuous (Cont).                                                                                                    |
| Pulse Level                                                                                        | Amplitude of the pulse, expressed in Volts.<br><i>Note</i> : The output of the BSLSTM is 0 Volts when the pulse is not active.                                                                                                    |
| Pulse Repetition<br><i>Also called</i> —<br>Events per second<br>Pulse frequency Pulse<br>sequence | Can be expressed as <b>Period</b> (ms) or <b>Rate</b> (Hz).<br><i>Period:</i> Time between pulses; measured in milliseconds from the start of one pulse to the start of the next pulse.<br><i>Rate:</i> Number of pulses that occur in a one-second interval; measured in Hertz. |
| Pulse train<br>Repetition rate<br>Sample train                                                     | <b>Rate</b> relates to <b>Period</b> as: Rate (Hz) = 1000 / Period (ms)                                                                                                    |
| Pulse Width                                                                                        | Time that the pulse is in the non-zero or active state.                                                                                                    |

## **Output Control Panel Descriptions**

The Output Control panels for Pulses, Stimulator – BSLSTM, Low Voltage Stimulator and Human Stimulator-STMHUM work in conjunction with Preferences to control pulse output. Control panel functions are detailed here:

| OUTPUT CONTROL                                                                                       | PANELS                                                                                                    |
|----------------------------------------------------------------------------------------------------|----------------------------------------------------------------------------------------------------|
| General Notes                                                                                        | Pulse parameters can interact with each other.<br>For example, the pulse repetition period cannot be set to a value less than the pulse width.<br>In order to simplify the interaction, the Pulse width entry overrides other entries as required; it is the priority parameter.<br>For example, if the pulse width is changed such that it exceeds the pulse repetition period, the pulse repetition period will be automatically adjusted to accommodate the new pulse width entry. If, however, the pulse repetition period is changed such that it is less than the pulse width, the repetition period will be changed, upon attempted entry, to the closest value that can be achieved without changing the pulse width.<br>Entries are checked and rounded (not truncated) as necessary to meet limitations of the hardware or the Preferences.<br>When a file is opened, the output device will not turn ON automatically. A user must manually press either the "Record" button or the "Start" button.<br>The exceptions are the "Voltage Output" control panel and the "Digital Outputs" control panel if "Set each Output immediately" is selected; these settings will output values immediately.<br>Output control settings are "local," which means that they are stored at the data file level, not the program level. Use the save as graph template (File > Save As) option to use existing Preferences in new data files.<br>If a file is saved with an Output Control panel visible and then closed, the panel will |
| Preferences                                                                                          | be visible when that file is re-opened.<br>Right-click a control panel to generate the Preferences dialog, and then select a tab<br>for the settings you want to adjust.<br>Output Preferences: Low Voltage Stimulator<br>General Advanced Level Reference Channel                                                                                                    |
| Output Settings:<br>Customize & Save  Customize & Save  Single pulse  Paired pulses  Multiple pulses | <ul> <li>Displays the name of the current Preferences setting. The pull-down menu lists the names of all output Preferences saved using the Save Settings button (see page 203). The pull-down menu is not accessible when an output pulse train is in progress. If no settings configurations have yet been saved when the Output Control panel is first opened and no parameters are changed, the Output Settings box displays "Default."</li> <li>When output settings are saved, the Output Settings box displays the name of the last selected setting. Use Organize List to change the display order of the menu, rename, or delete items (see page 203).</li> <li>When a saved setting is selected from the pull-down menu, the Output Control panel and all Preferences dialog options will be updated.</li> <li>For Reference Channel—Low Voltage Stimulator; Human Stimulator; Visual Stim Controllable LED (OUT4) and Pulse Sequence only. All Output Settings must use the same reference channel assignment; other parameters can be unique for each setting.</li> </ul>                                                                                                    |

| OUTPUT CONTROL PANELS |                  |                   |               |        |
|-----------------------|------------------|-------------------|---------------|--------|
| Save Settings         | Save Settings    |                   |               | ×      |
|                       | Setting Name: Ty | ype a unique sett | ing name here |        |
|                       |                  | Save              | OK.           | Cancel |

Once configured, Preferences may be saved using the **Save Settings** button at the bottom of the Preferences dialog. **Save Settings** generates a dialog to name and save a defined configuration of Stimulator output settings. Saved configurations are accessible via the Output Settings pull-down menu in the Output Control panel. When a setting is selected from the menu, all current output parameters are updated to reflect the saved settings.

Multiple configurations can be saved as long as each has a unique name; the Save button will be inactive if the name you enter is not unique.

Settings can be saved locally (to a specific file) or globally. The data file or template file holds the output parameters as established when the file was saved plus any other named configurations of Output Settings.

| Organize List | Organize Settings                                                              |  |
|---------------|--------------------------------------------------------------------------------|--|
|               | Rename Delete Delete All Close                                                 |  |
|               | Use the <b>Organize List</b> button at the bottom of the Preferences dialog to |  |

Use the **Organize List** button at the bottom of the Preferences dialog to order, rename or delete saved Preferences settings. The up or down arrows are only available if two or more settings have been saved. Select a setting and then click the up and down arrows to set the position, or choose rename or delete. Selecting "Delete All," removes all saved settings will be deleted and the default options will be reactivated.

#### GENERAL TAB (OUTPUT PREFERENCES)

| General Tab                                                                                                    | Biopac Student Lab - Output Preferences: Stimulator - BSLSTM |
|----------------------------------------------------------------------------------------------------|--------------------------------------------------------------|
| General Tab<br>The General tab is<br>available when using<br>Pulses, Low Voltage<br>Stimulator,<br>Stimulator-BSLSTM<br>and Human<br>Stimulator-<br>STMHUM. | General Advanced Number of pulses:                           |

## GENERAL TAB (OUTPUT PREFERENCES)

| Number of Pulses               | Indicates the number of pulses to be output. When the Output Control panel is closed, the pulse output will be immediately stopped.                                                                                                    |
|--------------------------------|----------------------------------------------------------------------------------------------------|
| Inn Cont. Pulse                | <b>Single</b> will establish a single pulse for outputting. All pulse repetition options, entry boxes and scroll bars in both the control panel and preferences windows will be disabled (grayed).                                                            |
|                                | <b>Multiple</b> will establish a specific number of pulses for outputting. The selection will activate an entry box where you can enter 1-254 pulses. When this option is selected, the Pulse Repetition scroll bar is activated in the Output Control panel. |
|                                | <b>Continuous</b> will establish a continuous pulse train for outputting. When this option is selected, the Pulse Repetition scroll bar is activated in the Output Control panel.                                                                             |
|                                | If "Initiate pulse sequence with ON/OFF button in Output control panel" is set, the pulse sequence will be stopped prior to acquisition and will have to be manually turned back on after the recording.                                                      |
| Initiate pulse                 | Controls the start and stop of pulses. Changes to Pulse Width and Repetition Rate can be made in the Output Control panel entry boxes during a pulse sequence, and                                                                                            |
| sequence with<br>ON/OFF Button | during a recording, if all other Preferences parameters allow it. Any change in the pulse output will occur immediately. <i>This lets you change the stimulator output "or the fly."</i>                                                                      |
|                                | When "Initiate pulse sequence with <b>ON/OFF button</b> " is selected:                                                                                                    |
| OFF (red)                      | The ON/OFF button controls pulse output independent of the acquisition status.                                                                                                    |
| AFTA                           | OFF is always available.                                                                                                    |
| ON (green)                     | The ON/OFF button reflects the current output state, with one exception: if the pulse sequence lasts less than 0.5 seconds, the button will remain in the "ON" state for at least 0.5 seconds to indicate that the ON state occurred.                         |
| <b>67</b>                      | When the Number of Pulses selected is Multiple, ON/OFF acts as a momentary switch. Press the ON (green) button to start pulses; it will automatically turn OFF (red) at the end of the specified pulse train.                                                 |
| AUTOMATIC<br>START (yellow)    | The switch defaults to OFF. Saving a data file or saving as a Graph Template will save all stimulator preferences <u>except</u> the status of the pulse switch, which will always be saved in the OFF position.                                               |

| Recording                                             | When "Initiate pulse sequence with <b>Recording</b> " is selected:                                                                                                    |  |  |  |  |
|-------------------------------------------------------|----------------------------------------------------------------------------------------------------|--|--|--|--|
| • Start<br>Start button                               | If the preference setting "Initiate pulse sequence with: ON/OFF button" is active, the control panel changes will take effect immediately. If settings are changed during a pulse train, changes do not take effect until the next time the stimulator starts. Pulse output turns ON and OFF corresponding to the Start and Stop of the recording.                                                                                     |  |  |  |  |
| Zeric Stop Stop button                                | When in this mode, and not recording, the ON button will display as yellow, indicating that pulse output will automatically begin at the "Start" of the recording.                                                                                                    |  |  |  |  |
|                                                       | Pulse outputting can be turned OFF during a recording, but it cannot be turned back ON until the end of the recording.                                                                                                    |  |  |  |  |
|                                                       | When a <b>Repeat</b> sequence is running, pressing the OFF button will turn OFF the output for the entire recording sequence and the button will display as OFF until after the last sequence, when the switch will display as yellow ON (automatic start) indicating that pulse output will begin again at the "Start" of the next recording sequence. You cannot turn pulse outputting back ON during a repeated recording sequence. |  |  |  |  |
|                                                       | When the acquisition stops, all stimulator pulses will cease, regardless of the Output Control panel settings.                                                                                                    |  |  |  |  |
|                                                       | The pulse output will stop concurrent with the end of the acquisition, even if the specified pulse output is not completed before the acquisition ends. When a new acquisition is started, the pulse output will start from the beginning.                                                                                                    |  |  |  |  |
|                                                       | In this mode, no changes can be made in the Output Control panel until the recording stops. Changes made after recording stops will take effect when a new recording is started.                                                                                                    |  |  |  |  |
|                                                       | When a pulse is sent out, the event label and indicator arrow will be generated (if the event preference is turned ON and events are displayed).                                                                                                    |  |  |  |  |
| After initial delay                                   | After initial delay of is enabled only when "Initiate pulse sequence with                                                                                                    |  |  |  |  |
| (Applicable to Pulses,<br>Stimulator -<br>BSLSTM, Low | <b>Recording</b> " is chosen. Specify a delay interval from the start of recording to the start of the first pulse. This is useful for viewing data prior to the stimulus pulse. The BIOPAC output device determines the delay range.                                                                                                    |  |  |  |  |
| Voltage Stimulator                                    | INITIAL PULSE DELAY MP36R or BSLSTM                                                                                                    |  |  |  |  |
| and Human<br>Stimulator-                              | Range 0 - 100 milliseconds 0 or .5 - 100 milliseconds*                                                                                                    |  |  |  |  |
| STMHUM only)                                          | Resolution 10 microseconds 1.953 microseconds                                                                                                    |  |  |  |  |
|                                                       | *Entries greater than 0 milliseconds must be at least 0.5 milliseconds.                                                                                                    |  |  |  |  |

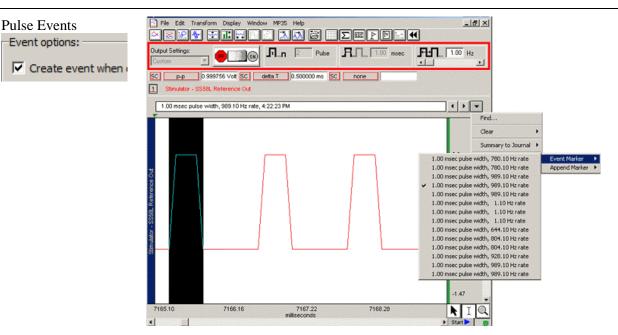

An advantage of using the Acq*Knowledge* software for output signals is that information regarding the pulse is automatically recorded along with the data. The amplitude reflects the output pulse level.

- Events can be automatically inserted and labeled for each Reference pulse or change in pulse train. The label will contain the Pulse width and Pulse rate (and system time stamp if selected).
- Events reflect setting changes made during an acquisition.
- All output pulse information is automatically recorded and archived with the saved data.

Set the event option by clicking in the box to "Create event when output is changed."

Set the "Include time/date" option in the global Preferences (MP36R > Set Up Data Acquisition > Event Marking)

```
✓ Include time✓ Include date
```

The event label accurately captures pulse data, but the event arrow may not always line up exactly with the leading edge of the pulse; this typically is not a problem because the recording will include the actual stimulus pulse which can be used for timing measurements. Depending on the acquisition Sample Rate, the leading edge of the pulse in the recording may not correspond to the exact time the pulse was sent—it may be off by as much as one sample period. If the event precision is critical for your recording, increase the Sample Rate.

To display events, use the toolbar icon or Display > Show > Events.

The **Range** switch on the front of the **BSLSTM** stimulator should be set to 10 V or 100 V prior to recording and should not be changed during recording; if using a Preset, the corresponding Preset should also be selected prior to recording. The pulse level can then be determined by moving the decimal to the right or left depending on how the range was switched.

## ADVANCED TAB (OUTPUT PREFERENCES)

| Advanced Tab             | Output Preferences: Stimulator - BSLSTM                                                                                                    |
|--------------------------|----------------------------------------------------------------------------------------------------|
| (Applicable only to      | General Advanced                                                                                                    |
| Pulses, Stimulator -     | Pulse width:                                                                                                    |
| BSLSTM, Low              | C Allow any entry (within full range)                                                                                                    |
| Voltage Stimulator       | Lock entry to     1.00 ms                                                                                                    |
| and Human<br>Stimulator- |                                                                                                    |
| STMHUM)                  | Pulse repetition:                                                                                                    |
|                          |                                                                                                    |
|                          | Display as:   Rate in Hertz (Hz)  Period in milliseconds (ms)  Allow any entry (within full range)                                                        |
|                          | Limit entry from     0.20 to     909.09 Hz                                                                                                    |
|                          | C Lock entry to 500.00 Hz<br>Adjust entry in increments of 1.000000 Hz                                                                                    |
|                          |                                                                                                    |
| Pulse Width              | Indicates the Pulse Width setting, which determines the maximum Pulse Rate frequency. The Pulse Width value is limited by the Preference setting.         |
| <b>.</b> 0.20 msec       | The entry is activated when the value is changed and the Tab or Enter key is pressed; it does not require a stimulator restart to take effect.            |
|                          | The Pulse width entry overrides other entries as required.                                                                                                |
|                          | An entry may be automatically changed if any of the following conditions apply, in which case the closest possible value will be selected:                |
|                          | It falls outside the allowable range.                                                                                                    |
|                          | It is rounded to .01 millisecond increments (MP36R resolution).                                                                                           |
|                          | Width has been limited by the Pulse Width: Limit Entry settings of Preferences.                                                                           |
| Allow any entry          | Pulse width is limited to the output capabilities of the BIOPAC MP36R unit. This option allows any entry within the allowable range specified below:      |
|                          | PULSE WIDTH RANGE MP36R hardware                                                                                                    |
|                          | Range .050 – 100 milliseconds                                                                                                    |
|                          | Resolution 10 microseconds                                                                                                    |
| Lock entry to            | This entry locks the width to a single, specified value (within the allowable range). No other value can be entered.                                      |
| Pulse Repetition         | Indicates the Pulse Repetition period (Hz or ms).                                                                                                    |
| 501.0 Hz                 | The <b>Pulse period</b> must be greater than the <b>Pulse width</b> . See "TBPMIN" in the Output Preference > Advanced Tab Limits table on the next page. |
|                          | The full range of acceptable Pulse Rate values is from .2 to 6,667 Hz (MP36R).                                                                            |
|                          | The maximum Pulse rate (PRPMAX) depends on the Pulse width setting:                                                                                       |
|                          | Pulse width 100 ms $\rightarrow$ maximum Pulse rate = 9 Hz                                                                                                |
|                          | Pulse width .020 ms $\rightarrow$ maximum Pulse rate = <b>3333 Hz</b>                                                                                     |
|                          | The formula for pulse width vs. pulse repetition is $PRPMIN = PW + TBPMIN$                                                                                |
|                          | <i>Where: PRPMIN</i> = the MINimum Pulse Repetition Period allowed.                                                                                       |
|                          | PW = Pulse Width setting<br>TRPMIN = MINimum Time (in me) between successive pulses                                                                       |
|                          | <i>TBPMIN</i> = MINinum Time (in ms) between successive pulses<br>for the output device (see device specifications)                                       |

|                                | If "Limit changes from to" is selected in Advanced preferences, then PRPMAX will be determined by the formula above or the specified limit, whichever is greater.                                                               |  |  |
|--------------------------------|----------------------------------------------------------------------------------------------------|--|--|
|                                | An entry may be automatically changed:                                                                                                    |  |  |
|                                | • If it falls outside the allowable range.                                                                                                    |  |  |
|                                | • To round it to .01 Hz increments (resolution of system).                                                                                                    |  |  |
|                                | <ul> <li>To make it at least 0.1 millisecond greater than the Pulse width.</li> </ul>                                                                                                    |  |  |
|                                | <ul> <li>By the Pulse Repetition Rate: Limit entry Preference.</li> </ul>                                                                                                    |  |  |
|                                | <ul> <li>By the Pulse Repetition: Adjust entry increments Preference.</li> </ul>                                                                                                    |  |  |
|                                | You may manually enter any value for pulse width, but when using the scroll bar or arrows, entries will be constrained by the "Adjust entry increments" Preference setting.                                                     |  |  |
| Pulse Repetition<br>Scroll Bar | The Pulse Repetition <b>Scroll Bar</b> adjusts rate or period by the increment of change and limits established in Preferences. With each click of the scroll bar arrows, the rate will be increase by the specified increment. |  |  |
|                                | When "Initiate pulse sequence with <b>ON/OFF button in Control Panel</b> " is selected, changes take effect upon release of the scroll box as long as the stimulator is running.                                                |  |  |
|                                | The scroll bar is disabled when Number of Pulses is set to "Single" or Pulse<br>Repetition is set to Lock Entry to"                                                                                                    |  |  |
| Display as                     | Pulse repetition can be displayed as                                                                                                    |  |  |
| I J M                          | Pulse Rate (expressed in Hz), or                                                                                                    |  |  |
|                                | Pulse Period (inverse of Pulse Rate, expressed in milliseconds).                                                                                                    |  |  |
|                                | Pulse Repetition Rate relates to the Pulse Repetition Period as:                                                                                                    |  |  |
|                                | Pulse Rate (Hz) = $1000$ / Pulse Period (milliseconds)                                                                                                    |  |  |
|                                | The "Display as" <b>units</b> selection is also used for:                                                                                                    |  |  |
|                                | Pulse repetition entries in the control panel.                                                                                                    |  |  |
|                                | Scroll bar increments.                                                                                                    |  |  |
|                                | The Pulse Repetition Rate: Limit entry Preference.                                                                                                    |  |  |
|                                | The Pulse Repetition: Lock entry Preference.                                                                                                    |  |  |
|                                | The Pulse Repetition: Adjust entry increments Preference.                                                                                                    |  |  |
|                                | When units are changed from Rate in Hertz (Hz) or Period in milliseconds (ms), the limits of the Pulse Repetition range will be converted by the formula:                                                                       |  |  |
|                                | Period increment in ms = Round to nearest whole number [Period Range * (Rate increment in Hz /Rate Range in Hz)]                                                                                                    |  |  |
|                                | For example, if the Range was 1Hz to 10 Hz with an adjustment increment of 1Hz, the proportional calculation would be Period increment = $900 \text{ ms} (1\text{Hz} / 9 \text{ Hz}) = 100 \text{ ms}$                          |  |  |
| Allow any entry                | Pulse width is limited to support the output capabilities of the BIOPAC output device.<br>See Output Preference > Advanced Tab Limits table for allowable range.                                                                |  |  |
| Limit entry                    | Establishes minimum and maximum values that can be manually entered or changed with the scroll bar.                                                                                                    |  |  |
| Lock entry                     | Locks the Repetition to a single, specified value (within the allowable range). No other value can be entered in the control panel.                                                                                             |  |  |
| Adjust entry                   | Controls the scroll bar or scroll arrow increment; does not apply to manual entry.                                                                                                    |  |  |
| Advanced Tab Lir               | nits Pulses BSLSTM                                                                                                    |  |  |
|                                |                                                                                                    |  |  |

| Pulse width                              |              |               |              |               |
|------------------------------------------|--------------|---------------|--------------|---------------|
| Range (ms):                              | .050 - 100   | .049 – 100    | .050 – 100   | .049 – 100    |
| Resolution (ms):                         | .010         | .001953       | .010         | .001953       |
| Pulse Repetition                         |              |               |              |               |
| Rate range (Hz):                         | .2 – 16,667  | .2 – 10,204   | .2 - 2,000   | .2 – 2,004    |
| Period range (ms):                       | .060 - 5,000 | .098 - 5,000  | .500 - 5,000 | .499 – 5,000  |
| TBPMIN Minimum time between Pulses (ms): | .010         | .049          | .450         | .450          |
| Resolution (ms):                         | .010         | .001953       | .010         | .001953       |
| Initial Pulse Delay                      |              |               |              |               |
| Time range (ms):                         | 0-100        | 0 or .5 - 100 | 0 - 100      | 0 or .5 - 100 |
| Resolution (ms):                         | .010         | .001953       | .010         | .001953       |

## LEVEL TAB (OUTPUT PREFERENCES)

| About Level                     | Low Voltage Stimulator and Human Stimulator-STMHUM allows the software to specify the pulse amplitude. The amplitude can be set to any value within the                                                                                                    |  |  |
|---------------------------------|----------------------------------------------------------------------------------------------------|--|--|
|                                 | limits of the stimulator; the range is -10 to +10 Volts for the Low Voltage<br>Stimulator and 0-+100 V for the Human Stimulator-STMHUM                                                                                                    |  |  |
| Pulse Level<br>Low Voltage only | Stimulator tails 0 + 100 + 100 + 100 tails 1 tailing 5 trimiters 1 5 trimiters 1 5 trimiters 1 5 trimiters 1 100 + 100 + 100 |  |  |
|                                 | <ul> <li>The Level preference "Lock entry to" is active.</li> <li>If "Initiate pulse sequence with Recording" is active (from the General tab) and a pulse sequence is in progress or "wait for trigger" is in progress.</li> <li>Use the entry box or the scroll bar to set the Pulse level. When a value is entered which is out of range, the value will be rounded to the closest value obtainable after the "Enter" or "Tab" key is pressed.</li> <li>If "Initiate pulse sequence with ON/OFF button in control panel" is active (from the General tab), then values entered during a pulse sequence will take place immediately.</li> <li>If "Initiate pulse sequence with Recording" is active (from the General tab), any entry made between acquisitions will take place on the next "Start" of acquisition.</li> </ul>                                                                                                    |  |  |
| Allow any entry                 | The level is limited to the output capabilities of the stimulator. This option allows any entry within that range.                                                                                                    |  |  |
| Limit entry                     | This entry reduces the range within the limits of the stimulator's output capabilities.                                                                                                    |  |  |
| Lock entry                      | This entry locks the level to a single specified value.                                                                                                    |  |  |

Adjust entry

This setting affects the scroll bar or scroll arrow increment only; it does not apply to manual entry.

The smallest increment is 5 mV, as limited by the MP36R. The specified increment is used to round manual entries to the closest obtainable value.

## **REFERENCE CHANNEL TAB (OUTPUT PREFERENCES)**

| Reference Channel  | General Advanced Level Reference Channel                                                                                                    |
|--------------------|----------------------------------------------------------------------------------------------------|
|                    | Channel Assignment:                                                                                                    |
| Reference Channel: | Output the Reference signal on: CH 1 CH 1<br>CH 2<br>CH 3<br>CH 4<br>D 1<br>D 2<br>D 3<br>D 4<br>D 5<br>D 6                                                                                                    |
|                    | Generate the Reference signal using:                                                                                                    |
|                    |                                                                                                    |
|                    | Actual Amplitude                                                                                                    |
|                    | C Fixed (maximum) Amplitude                                                                                                    |
|                    |                                                                                                    |
|                    | Actual Pulse width                                                                                                    |
|                    | C Fixed (15ms) Pulse width                                                                                                    |
|                    |                                                                                                    |
|                    | This option allows monitoring of the output signal on one of the analog or digital input channels without making any physical connections. This is an internal, hardware/firmware, feature that recreates the output signal and allows recording in "real time." The assigned reference channel will override any "real" input signal.<br>The reference signal is <u>not</u> the real signal, but is a very accurate "estimate" of the real signal. The pulse timing accuracy will be within 100 microseconds. If an analog input channel is used as the reference channel, the pulse level will be accurate within 5%. If the stimulation encounters a load that reduces or distorts the pulse output, the reference signal will not reflect this amplitude distortion. If a digital input channel is used as the reference channel, only a digital representation of the pulse will be generated; 0 to 5 volts. |
| Channel Assignment | Use the pull-down menu to choose which analog or digital input channel will be used as the output reference channel.                                                                                                    |
|                    | When a new reference channel is assigned, a warning will be generated to alert<br>you that this setting will overwrite the existing Channel Setup parameters for the<br>selected channel.                                                                                                    |
|                    | AcqKnowledge                                                                                                    |
|                    | The reference channel change will overwrite any current settings for channel CH<br>1 and display the reference signal instead. Is this what you wish to do?                                                                                                    |
|                    | Yes No                                                                                                    |

|                | For example, if CH1 is set up for ECG data and then selected as the Reference<br>Channel, the ECG parameters will be replaced. If another channel is then selected,<br>CH1 will be reestablished with the default analog input parameters, and the ECG<br>settings would need to be recreated via presets or manual entry.                                             |
|----------------|----------------------------------------------------------------------------------------------------|
|                | The reference Channel label should read: "(Selected Output) - Reference Out."                                                                                                    |
|                | When an Analog Input Channel is assigned as the Reference channel, that channel (as viewed from MP36R > Set Up Data Acquisition > Channels) will be in a locked mode and the Preset pull-down menu will be disabled. The assigned reference channel will be inactive for "real" inputs until the Reference Channel Preference is changed to "None" or another channel. |
|                | Once the control panel with an assigned Reference channel is closed, the data Acquisition Settings > Channels will automatically update to the default settings.                                                                                                    |
| Generate using | You can specify how the Reference signal should be shown.                                                                                                    |
|                | If using <b>analog</b> input from CH1 - CH4, you may select actual or fixed (max) amplitude and actual pulse or fixed pulse width. Fixed pulse widths are useful when the pulse width is much smaller than the sample interval (1/sample rate) is used.                                                                                                    |
|                | For example, Frog muscle stimulation uses a 1 ms pulse width and a sample rate of 2000 samples/second to capture the muscle response. At this sample rate, the stimulus pulse cannot be reliably recorded. By using the fixed width of 15 ms, the pulse should be recorded.                                                                                            |
|                | If using <b>digital</b> input from D1 - D8, select actual or fixed (15ms) pulse width.                                                                                                    |

### Usage Guidelines & Setup Summary for BSLSTM Output Control

HUMAN SUBJECT SAFETY

- Before using the stimulator on human subjects, it is very important to limit the energy the stimulator outputs. For optimal safety:
- Before powering on the BSLSTM stimulator, set the voltage level to zero by rotating the LEVEL knob on the front of the BSLSTM fully counterclockwise.
- Use BIOPAC HSTM Series Probes. You MUST use these probes in order to limit the energy the stimulator can output.
- Never create an electrical path across the heart.
- Never use on subjects with pacemakers.
- Read this manual and the BSL Hardware Guide to become familiar with Stimulator operation.
- 1. Connect the BSLSTM Stimulator to the MP36R and power on both units. (For instructions on how to connect the BSLSTM to the MP36R Acquisition Unit, refer to the *BSL or MP Hardware Guides*.)
- 2. Connect the Stimulator Trigger cable to the Analog Out port of the back of the MP36R hardware.
- 3. Connect the Stimulator Reference Output cable to an Input Channel on the front of the MP36R hardware. This channel will be set up in Step 8 below as the Stimulator Reference Channel.
- 4. The **Reference pulse** has a fixed Pulse width of 15 milliseconds, so chosen so that the Sample Rate of the recording may be as low as 100 samples/second and still capture the Reference pulse.
- 5. Before powering on the BSLSTM stimulator, set the voltage level to zero by rotating the LEVEL knob on the front of the BSLSTM counterclockwise all the way to the left.
- 6. Open a new data acquisition graph.

- 7. Confirm that **Events** are activated. Events are activated by default. If not activated for a given recording, choose **Display > Show > Events**.
- 8. Set up the **Stimulator Reference Channel**. This is the Analog Input Channel on the front of the MP36R that receives the Stimulator Reference Output cable from the back of the BSLSTM. Remember, the reference channel is is generated from the stimulator and not the software.
- 9. Choose MP36R > Set Up Data Acquisition > Channels. This will generate a Set up Channels dialog.
- 10. Select the **Acquire**, **Plot** and **Enable** options for the analog channel to use as the Stimulator Reference Channel.
- 11. Click **Presets** and scroll to select "Stimulator (0-10V)" or "Stimulator (0-100V)" to match the Range switch setting on front of the BSLSTM.
- 12. Click **Setup** to view or change the analog channel parameters. Review the BSLSTM Stimulator section (page 192) and Analog Channel Setup section (page 116) before modifying channel/preset parameters.
- 13. You may set the Gain and other input parameters as desired.
- 14. Click OK to accept the parameters.
- 15. Close the Set up Channels window.
- 16. Adjust the voltage output of the stimulator by using the Level control on the front of the BSLSTM.
- 17. Rotate the **Level** knob clockwise to increase and counterclockwise to decrease, reading the voltage in the BSLSTM's digital display.

#### **Stimulator Safety Features**

The stimulator cannot operate unless its Output Control panel is open.

The Pulse ON/OFF Switch on the Stimulator Output Control panel must be OFF in order to open and configure Stimulator Preferences.

If the Stimulator Output Control panel (or the Acq*Knowledge* application) is closed in the middle of a pulse train while the stimulator is running, the stimulator will shut down and the pulses will stop. If another data acquisition window is activated, the stimulator will stop and remain OFF unless restarted using the parameters associated with the new data window. <u>The only exception</u> is that if the stimulator is ON and the data window corresponding to current stimulator parameters is acquiring data, then the stimulator will continue to run until the end of the acquisition.

Chapter 11

| Events (Markers) |                                                                     | •                                                              |                                                   |
|------------------|---------------------------------------------------------------------|----------------------------------------------------------------|---------------------------------------------------|
|                  | Use for inserting events during acquis Hotkey: Escape Iype: Default | Action<br>Action<br>Insert event<br>C Create/toggle focus area | Events<br>Event list<br>Selected event<br>Display |
| Event Toolbar    | Channel: Global                                                     | ]<br>sertion                                                   | Actions     Event Control                         |

**Set Up Event Marking** 

## Event (Marker) Overview

For detailed analysis, it can be useful for waveforms to have extra information associated with them. This information might include waveform boundaries from ECG analyzers, spike classifications from a spike sorter, heartbeat classifications, or even detailed user notes. Acq*Knowledge* 4 uses "event" functionality to store and manage this information.

An event is a piece of information associated with a specific time in a waveform. An event can capture points of interest within a file (i.e. subject moved, dose added) or on a particular channel (i.e. T-wave onset). Once events are marked in the file, Acq*Knowledge* can use the event information for analysis, including measurement (page 229) and cycle detection (page 321).

- An event has the following pieces of information associated with it:
  - o Event type
  - Sample location: the time position in hardware samples where the event is defined.
  - Channel: the channel for which the event is relevant.
    - Some events, such as the time of the start of an appended segment, may be relevant to all of the channels of a graph—these are "Global" events.
  - Label: a string of text that can be entered either automatically or by the user to provide more information about an event. Labels can be fixed or sequential in Acq*Knowledge* 4.2 and up.
- Different event types can be entered automatically or manually. These different event types allow events to be filtered and also support analysis routines that key off of these events.
  - o Event insertion tool
  - o Set up Event Marking (see page 216) to manually insert events during acquisitions
  - Copy/paste measurements and Copy/paste wave data operations can insert events at the selection boundaries; choose "Mark with events" under Preferences (see page 214)
  - Cycle Detector Output Events option (see page 321)
  - o Contextual menu in Event region

Insert New Marker Paste Marker Summary to Journal

• Specialized Analysis (see page 345) to automatically insert events according to complex analysis algorithms

## Event Toolbar

## ◀ ▶ 🗵

The event toolbar displays the visible events in the graph and provides a quick editing area for event descriptions. The right button toggles visibility of the Event Palette for detailed control (see page 217). The palette will "refresh" when events change the event configuration, such as horizontal scrolling, scale changes, changes in the selected event via clicking in the graph window, editing of the event label by using the event bar, transformations that define new events for the graph, waveform editing operations, and additions of new events by clicking the event bar at the top of the graph window. The right/left arrow buttons are for navigating through events. If events are placed in the waveform, the arrow navigation will locate events in the selected channel only.

## Event Tooltips

If events are being displayed within the plotting area and tooltips are enabled, a tooltip will be associated with every event in the plotting area. The tooltip includes the event type description, the user-defined label (if present), the time location of the event, and the amplitude of the waveform at the event location. While this information can be drawn directly on the graph, event tooltips assist in browsing event information when the screen becomes too crowded and there is not enough room to display all of the times, amplitudes, and labels.

Event tooltips are displayed under the event icon.

- If the event is being plotted directly on the waveform, this will be the point on the waveform associated with the event.
- If there is an indicator and the event icon is at the top of the indicator, the tooltip will be anchored at the top of the indicator.
- If the events are being plotted at the top of each track, the tooltip is anchored at the top of the plotting area directly underneath the event icon.

Event tooltips will not be displayed if tooltips are disabled, if events are only being displayed in the events bar at the top of the screen, if X/Y mode is in use, or if events are not currently visible.

## Preferences for Events

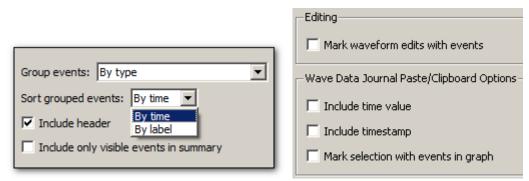

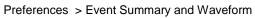

Use the "Event Summary" section of the Preferences dialog to set options for pasting summaries of events into the journal.

Group events

| Sorted by type    | sorted by event type descriptions first                                         |
|-------------------|---------------------------------------------------------------------------------|
| Sorted by channel | grouped based upon where they are defined (Global events appear first, followed |
|                   | by groups for each individual channel).                                         |

Sort Grouped events

| Sorted by time  | sorted in order by increasing time |
|-----------------|------------------------------------|
| Sorted by label | sorted alphabetically by label     |

Include only events visible on the screen

Determine if the summary is generated for all of the events that are in a graph, or only for those events that are currently visible on the screen. If there are thousands of events in a file, this feature allows the list to be pared down to those of interest.

Event summary options will be saved with the graph if the graph has a graph journal, and can be pasted into the journal using "Summary in Journal" Event Palette Actions command (see page 221).

Other event preferences are available under Preferences > Waveforms

- Mark waveform edits with events
- Mark selection with events in graph—enabling this preference automatically brackets the edges of selected data areas with "selection begin" and "selection end" events when measurements or waveform data are pasted to the Journal. (This option is also available under Preferences > Measurements.)

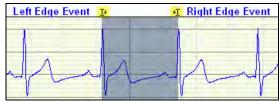

"Selection Begin" and "Selection End" events

"Selection begin" and "selection end" events may also be applied manually by selecting an area of data and choosing the "Mark Selection" button in the Selection Palette.

- **Include time value** include the time value (relative to start = 0) for the paste.
- **Include timestamp**—Include time and date stamps for when the paste occurred; this timestamp will match any timestamp pasted into the journal. When selected, any selection events added to the graph will have their labels set to match the timestamp.
- Auto-paste results in independent journal (Preferences > Journal)—Selection events and time stamp events can be automatically inserted to an independent Journal.

Combine these options to retain enough information to reproduce measurement results and correlate measurement results with specific areas of the graph; this helps verify the accuracy of measurement results made through manually constructed graph selections.

Any change to these settings will be retained within a saved graph file and will become the default for newly constructed graphs.

## Event Marking Setup

| Hardware Settin                 | gs for 'No Hardware'                                 |                                                                       | -02                  |
|---------------------------------|------------------------------------------------------|-----------------------------------------------------------------------|----------------------|
| Event Marking<br>Segment Labels | Use for inserting events during ac<br>Hotkey: Escape | quisitions:<br>Action<br>C Insert event<br>C Create/toggle focus area |                      |
|                                 | Iype: Default<br>Channel: Global                     | ⊻<br>▼                                                                |                      |
|                                 | C Exed                                               | ex Label                                                              | Up                   |
|                                 | A                                                    | id Rename Delete Al                                                   | Tep<br>Ection        |
|                                 | ☐ Include time<br>☐ Include gate                     |                                                                       | Graph Template Close |

Events of different types can be inserted during acquisition, whether or not events are visible in the graph. When a *hotkey* is pressed during acquisition, an event will be inserted into the graph at the end of the most recently acquired data. Each hotkey can have a different configuration, adjustable through a dialog accessible via the "Hardware > Set Up Data Acquisition > Event Marking..." menu item.

| Hotkey     | Assign Escape or F1 through F9. When a different hotkey is chosen, the other controls of the dialog change to reflect the configuration of the new hotkey.                                                                              |
|------------|----------------------------------------------------------------------------------------------------|
| Action     | Choose whether the Hotkey assignment creates an event or a focus area.                                                                                                    |
| Event type | Lists the standard hierarchical menu of available event types; Types are detailed on page 223.<br>Choosing a new type from the pull-down menu will change the type of event inserted when the<br>hotkey is pressed during acquisitions. |
| Channel    | Contains a "Global" entry and all of the channels (analog, digital, or calculation) set to "Acquire" in Set Up Channels.                                                                                                    |
|            | <ul> <li>"Global" will define global events drawn in the event bar above the graph data</li> </ul>                                                                                                    |
|            | • Choosing a new channel from this menu will cause events to be inserted on the appropriate channel of the graph when the hotkey is pressed.                                                                                            |
| Label      | Edit field for label text and toggle optional inclusion of time stamp and/or date stamp. Stamps correspond to the time of the system clock when the key was pressed, that is, the time of the event insertion in "real clock time."     |
|            | • Fixed - Provides a fixed label from text entered into the label field to the right. This label is used every time the assigned hotkey is pressed. (Acq <i>Knowledge</i> 4.2 and higher)                                               |
|            | • Sequential - Labels for events will iterate sequentially through the entries in the table index when the assigned hotkey(s) is pressed. The area under 'Label' is editable for entering text.                                         |
|            |                                                                                                    |

| Additional Hotkey Setup Controls | Function                                          |
|----------------------------------|---------------------------------------------------|
| Add                              | Adds an editable label field to the list.         |
| Rename                           | Allows renaming of the existing segment label.    |
| Delete                           | Deletes a selected custom label.                  |
| Delete All                       | Deletes all custom labels.                        |
| Up                               | Incrementally moves a selected label up the list. |
| Down                             | Incrementally moves a label down the list.        |
| Тор                              | Moves a selected label to the top of the list.    |
| Bottom                           | Moves a selected label to the bottom of the list. |
| Include time                     | Adds timestamp to labels when checked             |
| Include date                     | Adds current date to labels when checked          |

#### Create/Toggle Focus Area Action

Selecting the 'Create/Toggle Focus Area' action presents a similar setup dialog, but dictates that hotkeys setups will be assigned to defining Focus Areas instead of inserting events.

|        | serting events du | Action                                        |  |
|--------|-------------------|-----------------------------------------------|--|
| otkey: | Escape            | C Insert event     C Create/toggle focus area |  |
|        |                   | (• Create/toggle focus area                   |  |

When this option is chosen, pressing an associated hotkey during a recording will initiate a focus area in the graph. Toggling the same hotkey will conclude the focus area. The focus area will appear highlighted and outlined in the graph following the second (termination) keystroke. As with events, multiple hotkeys and labels can be assigned.

Example for setting up a Focus Area Hotkey:

- 1. Choose the desired hotkey from the Hotkey list.
- 2. Under Action, select 'Create/toggle focus area.'
- 3. Assign the focus area a label by typing it into the 'Base focus area label' field.
- 4. If additional focus area hotkey assignments are desired, choose another hotkey from the list, and repeat steps 2 and 3.
- 5. When focus area hotkey assignments are completed, click OK.
- If the same hotkey combination is repeated to create subsequent focus areas, the base focus area label will remain the same but with incrementing numbers appended to the title.
- If a different hotkey combination is used for subsequent focus areas, unique base focus area names will be used as assigned.
- Starting a focus area assigned to one hotkey and then starting another focus area assigned to a
  different hotkey will terminate the original focus area and start a new one.
- Focus areas can be created and toggled while a recording is in progress.
- Focus areas can be shown/hidden by choosing the the Show/Hide toolbar function (right) and checking or unchecking the "Focus Areas" option.

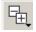

#### Event Palette

| P                |   |
|------------------|---|
| Events           | × |
| • Event list     |   |
| • Selected event |   |
| 🗄 Display        |   |
| • Actions        |   |
| • Audio          |   |
|                  |   |

| vents 🛛                                   |  |  |  |  |  |
|-------------------------------------------|--|--|--|--|--|
| Event list                                |  |  |  |  |  |
| List visible events only                  |  |  |  |  |  |
| Events Location 🛆 Li                      |  |  |  |  |  |
| Append 4.430 sec S                        |  |  |  |  |  |
| Append 5.040 sec S<br>Default 8.120 sec E |  |  |  |  |  |
| Default 9.230 sec E                       |  |  |  |  |  |
|                                           |  |  |  |  |  |
| Selected event                            |  |  |  |  |  |
| Type: Default                             |  |  |  |  |  |
| Channel: Global 💌                         |  |  |  |  |  |
| Label: Event 3                            |  |  |  |  |  |
| Location: 10.730 sec                      |  |  |  |  |  |
| 🖻 Display                                 |  |  |  |  |  |
| Display: On waveform                      |  |  |  |  |  |
| Show user description                     |  |  |  |  |  |
| Show location                             |  |  |  |  |  |
| Show amplitude                            |  |  |  |  |  |
| Indicator length:                         |  |  |  |  |  |
| Font Align: 🚊 🚊                           |  |  |  |  |  |
| Angle: 0 deg.                             |  |  |  |  |  |
| Set as Defaults                           |  |  |  |  |  |
| Actions                                   |  |  |  |  |  |
| Find Find Next                            |  |  |  |  |  |
| Cut Selected Event                        |  |  |  |  |  |
| Clear Clear All                           |  |  |  |  |  |
| Summarize in Journal                      |  |  |  |  |  |
| Summarize in Journal<br>Mark Selection    |  |  |  |  |  |
|                                           |  |  |  |  |  |
| Restore from Snapshot                     |  |  |  |  |  |
| Audio                                     |  |  |  |  |  |
| Play                                      |  |  |  |  |  |
| Record Remove                             |  |  |  |  |  |
|                                           |  |  |  |  |  |

The event palette is a floating window that provides a quick summary of events for the top most graph and can used to examine, search, and modify events. Events can be extracted in a time range for a specific event type and specific channels.

There is only one visible event palette for the entire application. The palette consists of four sections: event list, selected event, display, and event actions. Each section can be shown or hidden by toggling the disclosure button next to its title.

- Event List, see page 218.
- Selected event, see page 219.
- Display, see page 220
- ➔ Actions, see page 221.
  - See the Event Journal Summary enhancements.

#### Event List

| Event list                                             |                                                  |                                                 |
|--------------------------------------------------------|--------------------------------------------------|-------------------------------------------------|
| Events                                                 | Location                                         | 🛆 Label                                         |
| Global<br>Append<br>Waveform Onset<br>Baseline<br>Dose | 0.000 sec<br>4.655 sec<br>7.715 sec<br>9.440 sec | Segment 1<br>Waveform Onset<br>Baseline<br>Dose |
| Wash<br>Baseline<br>Waveform End<br>CH1, Analog input  | 10.310 sec<br>12.795 sec<br>13.590 sec           | Wash<br>Baseline<br>Waveform End                |

The event list provides an expandable, scrollable, hierarchical view of the events in the topmost graph. Events are grouped by their channel on the top level.

The event list has three columns of information:

- Events: the readable type for each event
- Location (Time): the time location for each event
- Label: the user defined description for the event.

Sort the contents in ascending or descending order on each column by clicking the column header. Events and Description will sort in standard alphabetical order, Location will sort based on the horizontal axis location of each event.

Select a single event from the event list by clicking on a single event. The event will be selected in the graph window and made visible if it is not currently displayed.

List visible events only toggles the checkbox to switch between the two display modes.

• When enabled, the event list will display only those events that are being displayed on the plotted portions of the graph. As the user navigates through the graph with the scrollbars, horizontal scale, or other means of changing the amount of visible data, the event list will continually refresh to contain the new set of visible events.

• When disabled, the event list will display all of the events for the entire graph. This can allow for easier navigation through graphs with hundreds of events, such as PhysioBank files.

#### Selected event General Type: Waveform Onset Event type options are Notes detailed on page 223. Channel: Global • User-defined Hemodynamic Label: Your description here Pharmacology Location: 4.655 sec Neurophysiology Respiration Stim/Response EDA Clustering Waveform Edits Selections ۲

When a single event is selected, the type, channel (or "General" for global events), user-defined label, and location of the event will be filled in and can be edited. The controls can display information about only one event at a time; if no event is selected, the controls will be grayed out.

#### Event Location

"Location defines the position where the selected event occurs, relative to the first sample in the file. To change the location of an event, change the position entered in the Location box. Precision matches the horizontal axis setting.

Events (with the exception of Append events) may be repositioned if desired. Alt-click (Windows) or Option+click (Mac) over the event icon and hold down the mouse button. Then simply drag the event to the desired location on the event bar and release the mouse button.

#### Selected Event

219

## Display

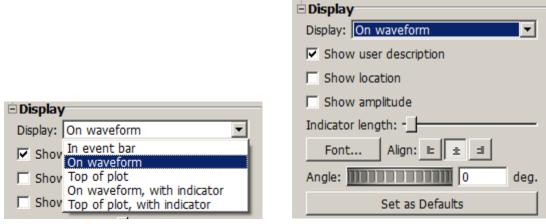

## Event display location

Display controls determine the location and detail of events to be drawn in the frontmost graph.

- Location—Choose one of the five display methods (described on page 220).
- Detail—the three checkboxes to establish how much information to include with events.
- Indicator length—Set the slider to shorten or lengthen the indicator line. This option is only active if the display mode is "On waveform, with indicator" or "At top, with indicator."
- Font Align Selects font style and alignment of Event labels.
- Angle Determines the angle in degrees that the Event text can be displayed in the graph. Value can be positive or negative.
- Set as Defaults Saves any modified event palette settings as the default for newly inserted events and subsequent graphs. Applying this option has no effect on previously existing events. (Acq*Knowledge* 4.4.1 and higher only.)

#### Location & Display

#### Description

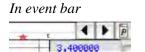

Event icons are displayed in the global events bar located on top of the plot area in the graph window. This does not allow for distinguishing what channel a specific event belongs to.

Event display detail

• To select the event, click the icon in the events bar.

#### On waveform

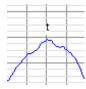

Top of plot

Event icons are displayed above or below the actual sample in the source channel corresponding to the location of the event.

• To select the event, click the event icon on top of the waveform.

Event icons are displayed at the top of the channel track, either on top of the grid or in a channel-specific events bar.

• To select the event, click the icon at the top of the channel track.

On waveform, with indicators

Event icons are displayed above the data with a vertical line of configurable length running through the data sample of the source channel at the event's location.

• To select the event, click the event icon or the indicator line.

#### Location & Display Description

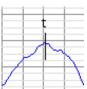

*Top of plot, with indicators* 

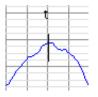

Event icons are displayed at the top of the channel track with a vertical line of configurable length running through the data sample of the source channel at the event's location.

• To select the event, click the event icon or the indicator line.

#### Detail

When an event is being plotted within a graph, either on the top of a channel or floating above the data, the event's location, description, and amplitude of the waveform at that location can optionally be displayed along with the event icon. Plotting of additional information can be used for graphical annotations on the data and for clarifying event location for hardcopy or presentation.

#### Actions

| Find         | Find Nex   |
|--------------|------------|
| Cut Selec    | cted Event |
| Clear        | Clear Al   |
| Summarize    | in Journal |
| Mark S       | election   |
| Restore from | n Snapshot |

| Clobal                              |  |
|-------------------------------------|--|
| are defined on Global               |  |
| 😑 have labels containing the text 📔 |  |

#### Actions Button Description

| Find               | It is easy to create many more events then one can easily scroll through and locate<br>in a list. Find controls the automatic location of events based on established search<br>criteria.<br>Click the Find button to generate the Event search criteria dialog, and then<br>combine or restrict information to define desired events: event type, specific<br>channel location, or label search. |
|--------------------|----------------------------------------------------------------------------------------------------|
|                    | Click "Find First" to search for the first event in the graph that matches the criteria. If found, the event will be selected and made visible in the graph window.                                                                                                    |
| Find Next          | Finds the next single event that matches the established search criteria until no remaining events match the search criteria.                                                                                                    |
| Cut Selected Event | Active only when an event is selected, removes the selected event from the graph.                                                                                                    |
| Clear<br>Clear all | Generates a search criteria dialog (similar to the Find dialog) and removes all<br>matching events from the graph. There is also an option to clear events defined<br>within a focus area without affecting the remaining events, or to clear events<br>defined outside of a focus area while leaving events within the focus area intact.                                                        |

| are. |            |                              | -      |        |   |
|------|------------|------------------------------|--------|--------|---|
| •    | defined on | CH1, EC                      | G      | •      |   |
|      | focus area | ntaining the                 | text ] |        |   |
|      |            | within focus<br>outside of f |        | Dosing | • |

Summarize in Journal Displays a dialog with controls that affect which events are included in the summary.

Events can be filtered by visibility on the screen. Creates a textual summary of all of the events in the journal.

• See "Event Preferences" on page 214 for more information about modifications to the traditional events summary.

#### Event Journal Summary Enhancements

| AcqKnowledge - Event Journal Summary                                                           |
|------------------------------------------------------------------------------------------------|
| Event Journal Summary                                                                          |
| Include visible events only                                                                    |
| C Summarize all types of events Uncheck this to summarize all                                  |
| • Summarize only events matching the following criteria:                                       |
| are of type Default                                                                            |
| are defined on Global                                                                          |
| have labels containing the text                                                                |
| 🔲 use focus area                                                                               |
| <ul> <li>are defined within focus areas</li> <li>are defined outside of focus areas</li> </ul> |
| OK Cancel                                                                                      |

Events to be included in the summary can be filtered using the same criteria as Find... in the Event Palette. By adding the ability to summarize only events matching specific criteria, textual reports of arrhythmias or other infrequently occurring events of interest can be generated with ease. Events defined within or outside of focus areas can also be included or excluded from the summary.

When "Summarize in Journal" is clicked on the event palette, a dialog will be displayed with controls that affect which events are included in the summary.

If there is no journal for the current graph, you will be prompted to create a journal.

|   | No journal is open.                                                                                                    |
|---|----------------------------------------------------------------------------------------------------|
| ¢ | You have chosen to summarize the events to the journal, but<br>no journal is currently available. Do you want to create a<br>journal now? |
|   | No Yes                                                                                                    |

Mark Selection

Defines two new Global events in the graph at the precise time locations of the currently selected area (the highlighted wave data section). If there is no selection in the graph, this button has no effect. The events that are inserted will have the "Selection Begin" and "Selection End" event types.

| Restore from | Enables deleted events to   |                                                           |
|--------------|-----------------------------|-----------------------------------------------------------|
| Snapshot     | be restored from events     | Restore Events                                            |
| -            | present in a Data Snapshot. |                                                           |
|              | This option becomes active  | Restore Events from Data Snapshot                         |
|              | only if a Data Snapshot of  | Snapshot: foo1, 03/15/2011 12:36:22 Pacific Daylight Time |
|              | the main graph is           | Restore events: Everywhere                                |
|              | displayed. The following    | Everywhere                                                |
|              | prompt will be displayed    | Global OK Cancel                                          |
|              | when Restore from           |                                                           |

Snapshot is selected. For information on Data Snapshots, see page 54.

Audio

| Audio  |        |  |
|--------|--------|--|
| P      | lay    |  |
| Record | Remove |  |

Biopac Student Lab - Record Audio
Input device: default
Record Preview
Stop
OK Cancel

This option allows you to record audio (such as verbal observations) and link it to selected events in your event list. The controls are very simple to use, and the audio is recorded via your computer microphone or selected audio capture device.

To set up a recording, select an event in the Event list and click "Record." This opens the "Record Audio" setup dialog (see right).

| *                       |                                                                                                    |
|-------------------------|----------------------------------------------------------------------------------------------------|
| Record Audio<br>buttons | Description                                                                                                    |
| Input device:           | Select the onboard audio capture device to be used for the recording. Use the default or select another from the list of supported devices. |
| Record                  | Click to start the recording.                                                                                                    |
| Stop                    | Click to end the recording.                                                                                                    |
| Preview                 | Listen to the recording before linking it to an event. If recording is acceptable, click OK. To repeat recording, click Record again.       |

Once a recording is accepted, it can be played back by clicking "Play" in the Audio controls or by selecting the audio-linked event in the Event list. Selecting the linked event in the graph's event bar will also play the recording. Recordings can be erased by clicking the "Remove" button. One a recording is removed, it cannot be recalled.

| Biop | ac Student Lab                     | ×                |
|------|------------------------------------|------------------|
| 4    | The audio will be erased permanent | y. Are you sure? |
|      | 100                                |                  |

# Event Type Options

Event Types are pre-defined options for assigning event information. The Event Type is for marking purposes only and does not imply any analysis has or will occur for the event (unless Specialized Analysis was performed, see page 345).

Once Event Types are defined, some analysis functions can be automated, including measurement (page 229) and cycle detection (page 321).

| Default         General       >         Notes       >         User-defined       >         Hemodynamic       >         Pharmacology       >         Neurophysiology       >         Respiration       >         Stim/Response       >         EDA       >         Clustering       >         Waveform Edits       >         Selections       >         BioHarness       >         SMI Import       >         Mobita       >         Sleep Scoring       > | <i>Event classifications</i> group similar eve<br>category. Event classifications present<br>fashion and allow other event classifica-<br>them.<br>For example, the "Hemodynamic" even<br>"Beats" sub-class with pre-ventricular<br>event types.                 | event types in a hierarchical<br>ations to be contained within<br>nt classification includes a |  |
|----------------------------------------------------------------------------------------------------|----------------------------------------------------------------------------------------------------|------------------------------------------------------------------------------------------------|--|
| Event type                                                                                                    | Classification                                                                                                    |                                                                                                |  |
| Global                                                                                                    | This is the same as 'untyped' markers from<br>Unrecognized event types will be classified                                                                                                    |                                                                                                |  |
| Append                                                                                                    | Automatically inserted by the program on a labels can be created in Hardware > Set U                                                                                                    |                                                                                                |  |
| Notes                                                                                                    | Annotation event to add notes on the data.                                                                                                    |                                                                                                |  |
| User-defined                                                                                                    | Hotkey insertion for user-specific events; 9 types can be inserted via the keyboard during acquisition.                                                                                                    |                                                                                                |  |
| Pharmacology                                                                                                    | Basic pharmacological events: baseline, washing, and dosing.                                                                                                    |                                                                                                |  |
| Waveform Edits                                                                                                    | Automatically inserted by the program on cut or paste operations in a graph file.<br>The description consists of the edit operation performed and a timestamp.<br>Insertion of waveform edit events is off by default, but can be turned on for GLP<br>purposes. |                                                                                                |  |
| Selections                                                                                                    | Used to mark boundaries of selected areas                                                                                                    |                                                                                                |  |
| Classification                                                                                                    | Pre-defined Event Type Options                                                                                                    |                                                                                                |  |
| Default                                                                                                    | "Esc" key inserts global event.                                                                                                    |                                                                                                |  |
| General                                                                                                    | Waveform onset or end<br>Change in signal quality or rhythm<br>Recovery                                                                                                    | Maximum and minimum<br>Reset<br>Append                                                         |  |
| Hemodynamic                                                                                                    | Normal                                                                                                    | Nodal premature                                                                                |  |
| > Beats                                                                                                    | Paced                                                                                                    | Supraventricular premature                                                                     |  |
|                                                                                                    | Fusion of paced and normal contraction                                                                                                    | Premature ventricular                                                                          |  |
|                                                                                                    | Unclassifiable contraction                                                                                                    | R-on-T premature ventricular                                                                   |  |
|                                                                                                    | Left bundle branch block                                                                                                    | Fusion of ventricular and                                                                      |  |

|                                 | normal                                                                                                    |                                                                                                    |
|---------------------------------|----------------------------------------------------------------------------------------------------|----------------------------------------------------------------------------------------------------|
|                                 | Right bundle branch block<br>Bundle branch block<br>Atrial premature<br>Aberrated atrial premature                                                                     | Atrial escape<br>Nodal escape<br>Supraventricular escape<br>Ventricular escape                                                                             |
| Hemodynamic<br>> Blood Pressure | Systole<br>Diastole                                                                                                    | End Systolic pressure<br>End Diastolic pressure                                                                                                    |
| Hemodynamic<br>> ECG Complexes  | QRS onset, peak, and end<br>T-wave onset, peak, and end<br>P-wave onset, peak, and end<br>Q-wave peak<br>S-wave peak                                                   | U-wave peak<br>PQ junction<br>J-point<br>ST segment change<br>T-wave change                                                                                |
| Hemodynamic<br>> Impedance      | A-point<br>B-point<br>C-point                                                                                                    | O-point<br>X-point<br>Y-point                                                                                                    |
| Hemodynamic<br>> Monophasic AP  | Plateau                                                                                                    | Upstroke                                                                                                    |
| Hemodynamic<br>> Other          | Start of ventricular flutter<br>Ventricular flutter wave<br>End of ventricular flutter                                                                                 | Pacemaker artifact<br>Isolated QRS-like artifact<br>Non-conducted P wave                                                                                   |
| Notes                           | Arrow—short, medium, or long<br>Flag                                                                                                    | Star                                                                                                    |
| Pharmacology                    | Baseline<br>Dose                                                                                                    | Wash                                                                                                    |
| Neurophysiology                 | Spike Episode Begin                                                                                                    | Spike Episode End                                                                                                    |
| Respiration                     | Inspire Start<br>Apnea Start                                                                                                    | Inspire End                                                                                                    |
| Stim/Response                   | Stimulus Delivery                                                                                                    | Response                                                                                                    |
| EDA                             | Skin Conductance Response                                                                                                    | Specific SCR                                                                                                    |
| Clustering                      | Cluster 1-9<br>End Cluster<br>Training Set                                                                                                    | Cluster n<br>Outlier                                                                                                    |
| User-defined                    | User Type 1-9                                                                                                    |                                                                                                    |
| Classification                  | Pre-defined Event Type Options                                                                                                    |                                                                                                    |
| Waveform Edits                  | Cut<br>Paste begin                                                                                                    | Paste end                                                                                                    |
| Selections                      | Selection begin                                                                                                    | Selection end                                                                                                    |
| B-Alert                         | Start of Eye Blink Artifact<br>Start of Excursion Artifact<br>Start of Saturation Artifact<br>Start of Spike Artifact<br>Start of EMG Artifact<br>Workload – EMG Start | End of Eye Blink Artifact<br>End of Excursion Artifact<br>End of Saturation Artifact<br>End of Spike Artifact<br>End of EMG Artifact<br>Workload – EMG End |

|               | Workload – Invalid PSD Start<br>Dummy Data Start<br>Misaligned Data                                                                                          | Workload – Invalid PSD End<br>Dummy Data End                                                                                                 |
|---------------|----------------------------------------------------------------------------------------------------|----------------------------------------------------------------------------------------------------|
| BioHarness    | Button Pressed                                                                                                    |                                                                                                    |
| SMI Import    | Left eye hit object<br>SMI stimulus image has been presente                                                                                                  | Right eye hit object<br>d to the subject                                                                                                    |
| Mobita        | Start out of range                                                                                                    | End out of range                                                                                                    |
| Sleep Scoring | Wake Onset<br>REM Onset<br>Sleep Stage 1 Onset<br>Sleep Stage 2 Onset<br>Sleep Stage 3 Onset<br>Sleep Stage 4 Onset<br>Unscored Onset<br>Sleep Spindle Onset | Wake End<br>REM End<br>Sleep Stage 1 End<br>Sleep Stage 2 End<br>Sleep Stage 3 End<br>Sleep Stage 4 Ebd<br>Unscored End<br>Sleep Spindle End |

#### Event Measurements

Measurements are a quick way to extract information from a graph. Three measurements extract information from events. When combined with the Cycle/Peak Detector (page 321), they are also powerful data reduction tools. These event measurements can provide quick summaries of event information, compute mean intervals between event types, and detail other operations.

- evt\_ampl Event Amplitude Measurement (see below)
- evt\_count Event Count Measurement (see page 227)
- evt\_loc Event Location Measurement (see page 227)

#### Event Amplitude Measurement

| 1 |
|---|
|   |
| 1 |

evt\_amp – Extracts measurement results where events are defined. Note that the amplitude is always taken from the measurement channel, which may be different from the channel on which the events are defined. Useful for extracting information such as the average T wave height within the selected interval. The measurement result is displayed without units (matching Value and other amplitude events).

Select Event Amplitude or click the measurement info button to generate the settings dialog.

Event Type Determines the type of events that will be processed; Types are detailed on page 223.

Location Determines where the processed events need to be defined. The menu options are:

- Measurement channel only—Only extracts amplitude values for events that are defined on the channel specified in the measurement channel pull-down menu. Global events and other channel events are *not* included.
- Global events only—Only extracts amplitude values for events that are defined as global events appearing in the events bar; changing the measurement channel will not affect the measurement result. Channel events are *not* included.
- Anywhere—Extracts amplitude values for events defined on any channel and also global events; changing the measurement channel will not affect the result
- Extract Determines what processing will be performed on the amplitude values extracted from events that match the Type and Location settings. The processing options are:

- Amplitude at first event only—The value of the measurement channel at the time of the first matching event in the selected area.
- Amplitude at last event only—The value of the measurement channel at the time of the final matching event in the selected area.
- Sum of amplitudes at all events—Computes the sum of the value of the measurement channel from each matching event within the selected area.
- Mean amplitude from all events—Computes the average amplitude value of the measurement channel from all of the event locations within the selected area.
- Minimum amplitude from all event —Computes the minimum amplitude value of the measurement channel from all of the event locations within the selected area.
- Maximum amplitude from all events—Computes the maximum amplitude value of the measurement channel from all of the event locations within the selected area.
- Median value of amplitude from all events—Computes the median of the set of measurement channel amplitudes at all events.
- Peak to peak interval of the set of amplitudes from all events—Takes the peak-to-peak difference from the set of measurement amplitudes at all events (max min).
- Standard deviation of amplitudes from all events—Computes the standard deviation of the set of measurement channel amplitudes at all events.

If there are no matching events of the selected type in the selection, the measurement result will be zero.

#### Event Count Measurement

| Event Type: | Default ;                |
|-------------|--------------------------|
| Location:   | Measurement channel only |
|             | and another              |

evt\_count – evaluates the number of events within the selected area. The measurement result is unitless.

Select Event Count or click the measurement info button to generate the settings dialog.

Event Type Determines the type of events that will be counted; Types are detailed on page 223.

Location

Determines where the counted events need to be defined: the pull-down menu options are:

- Measurement channel only—Only includes events that are defined on the channel specified in the measurement channel pull-down menu; global events and other channel events are *not* included.
- Global events only—Only includes events that are defined as global events appearing in the events bar; channel events are *not* included. Changing the measurement channel will not affect the measurement result.
- Anywhere—Includes events defined on any channel and also global events. Changing the measurement channel will not affect the measurement result.

If there are no matching events of the selected type in the selection, the measurement result will be zero.

#### **Event Location Measurement**

| Event Location | Measurement Settings      |
|----------------|---------------------------|
| Event Type:    | Default :                 |
| Location:      | Measurement channel only  |
| Extract:       | First event location only |
|                | Cancel OK                 |

evt\_loc – extracts information about the times of events. The measurement result will take on the units of the horizontal axis; if specific units were set for time or frequency via Preferences, those units will be used. Select Event Location or click the measurement info button to generate the settings dialog.

Event TypeDetermines the type of events that will be processed; Types are detailed on page 223.LocationDetermines where the processed events need to be defined. The menu options are:

- Measurement channel only—Only extracts the time of events that are defined on the channel specified in the measurement channel pull-down menu; global events and other channel events are *not* included.
- Global events only—Only extracts the time of events that are defined as global events appearing in the events bar; channel events are *not* included. Changing the measurement channel will not affect the measurement result.
- Anywhere—Extracts the time of events defined on any channel and also global events. Changing the measurement channel will not affect the measurement result

Tack Determines what will be extracted from events that match the Type and Location settings:

- First event location only—The measurement will equal the time at which the first matching event in the selected area is defined.
- Last event location only—The measurement will equal the time at which the final event within the selected area is defined.
- Sum of all event locations—The times at which all matching events are defined are added together to produce the measurement result. This sum of times can be combined with Event Count measurements to compute average intervals over the selected area.

If there are no matching events of the selected type in the selection, the measurement result will be zero.

#### Printing Events

When a graph is printed and events are displayed onscreen for the graph, event icons will print as they are displayed. Event icons will be scaled, depending on the printer's DPI, to be proportional to the vertical scale plotted on the screen. If events are located at linearly interpolated positions, event icons will be dimmed on the printout (see the Variable Sample Rate section).

Event display setting Printed result

Global events Glo

Global events are drawn above and outside of the data plotting rectangle in the printout. If the event labels are close together, their alignment will be staggered to show separate lines of label text. (Acq*Knowledge* 4.2 and higher)

| Segn   | nent 2 |           | Segmen | t-4     | Segment 6 |
|--------|--------|-----------|--------|---------|-----------|
| t trie | 5      | Segment 3 |        | Segment | 5         |
|        |        |           |        | +       | +         |

In event bar All events are drawn above the data area of the printout. Only labels may be drawn with the events.

Top of plot orChannel-specific events are drawn at the top edge of their channel's track. NoTop of plot, withindicator lines are drawn. Depending on the display settings of the graph, the eventlabel, amplitude of waveform at the event location, and Time of the event may beprinted below the event icon

On waveform *or* On waveform, with indicator Channel-specific events are drawn immediately above the position of the waveform sample at their location and will appear to be printed immediately above the data of the waveform. No indicator lines are drawn. The vertical printing position of an event icon will be identical for "On waveform" and "On waveform, with indicator" displays. Depending on the display settings of the graph, the event label, amplitude of the waveform at the event location, and time of the event may be printed *above* the event icon.

"Draw vertical divider at event locations" option in the Print Setup dialog.

• Enabled: draws a dashed vertical line at the precise time location of each event. Vertical divider lines for the event type will extend

| Global       | Through all channels of data                             |
|--------------|----------------------------------------------------------|
| In event bar | Through all channels of data                             |
| Top of plot  | From the top to the bottom of the relevant channel track |

#### Extract

On waveform From the top to the bottom of the relevant channel track

• Disabled: prints only the event icon, label, amplitude, and time. No indicator lines will be printed for the event display. The vertical divider can be used in place of indicator line drawing.

#### Events and Waveform Editing

Waveform editing will adjust event locations for channel-specific events. Waveform editing will never alter the time values for Global events (not associated with any specific channel, such as append events).

- Copy When a portion of a waveform is copied the channel events will also be copied to the clipboard.
- Cut When a portion of a waveform is cut, events within that selected area will be removed and channel events to the right of the removed area will be shifted to the left.
  - If waveform editing event insertion is active, a waveform edit event will be inserted at the location of the edit operation indicating a "Cut" operation in its description.
- Paste When the waveform is pasted from the clipboard, the channel events will appear at their same locations and any channel events to the right of the end of the pasted segment will be shifted by the length of the pasted segment.
  - If waveform event insertion is active, a waveform event marker will be inserted at the beginning and at the end of the pasted segment.

#### Constructing Graph Selections from Events

Graph selections can be defined from events (in addition to the I-beam tool).

- 1. Click the first event to select it.
- 2. Hold down the Control key (Windows) or Command key (Mac) and click the second event. A selected area will be created in the data between the two events.

#### Event Plotting and Variable Sampling Rate

Event positions are defined in terms of the hardware sampling rate. The Variable Sampling Rate feature can generate waveforms with a sampling rate lower than the hardware sampling rate. Through explicit event definition, waveform downsampling, or other operations, events on a downsampled channel may not align with an actual waveform sample, but rather occur at a hardware sample position in between the waveform samples. These events will be drawn using linear interpolation when applicable, and only if the waveform is being drawn in line plot mode. In step plot and dot plot modes, regular event drawing routines are used, with the vertical position and amplitude of the nearest waveform sample to the event's left.

When an event is to be drawn on an intermediate position on a waveform, the linearly interpolated value is calculated for the hardware sample location. The interpolated value is derived from the closest waveform sample to the left and to the right. The vertical position on the waveform of the event and indicator line will match the vertical position of the linearly interpolated sample amplitude. This will place it immediately above the line connecting the two waveform samples on screen.

If an event is being drawn using linear interpolation

- Event icons will be dimmed, regardless of their display position (on waveform or top of the plot).
- Indicator lines will be drawn on the waveform at a linearly interpolated position and the indicator line will be a gray dashed line instead of a solid black line. (Indicator lines are never printed.)
- Amplitude labels, if included with the event, will correspond to the linearly interpolated amplitude at the event location and the linearly interpolated amplitude will be drawn in *italicized text*.
  - See the <u>YouTube</u> video for a detailed explanation of Events and Event marking.

#### Other Hardware Menu Commands Chapter 12

This chapter covers the following MP hardware menu items not appearing in other chapters:

| Show Input Values                                   | Display channel data values in real time in a color bar graph format.                                     |
|-----------------------------------------------------|----------------------------------------------------------------------------------------------------|
| Show Manual Control (MP150 only)                    | Monitor and/or output pulses through the digital input/output.                                            |
| Show Gauge                                          | Displays onscreen blood pressure gauge or stopwatch.                                                      |
| MP150 Info (MP150 only)                             | Displays configuration and firmware information for the MP150 hardware.                                   |
| BioNomadix Logger options                           | Only applicable when BioNomadix Logger hardware is used. Contact BIOPAC for information about the Logger. |
| Autoplot – Scrolling – Warn on<br>Overwrite options | Data display options during acquisition.                                                                  |
| Organize Channel Presets                            | Rename, delete, reorder or configure channel presets.                                                     |
| Set Up Linked Acquisitions                          | Record data simultaneously from multiple hardware devices.                                                |
| Manage Hardware Connections                         | Connect, disconnect or switch supported hardware types.                                                   |

#### Show Input Values

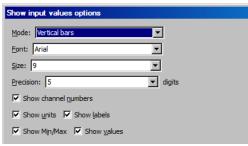

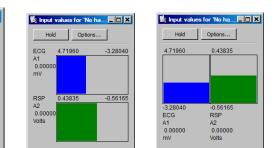

The Show Input Values option of the MP (Hardware) menu generates an Input Values window, which displays channel values in real time, whether an acquisition is in progress or not-which allows you to display values prior to or after an acquisition.

The Input Values display can be set to numeric, horizontal or vertical bar graph format, and it can be resized and moved to any position on the screen. To set the display mode, use the "Mode" menu generated via the "Options" button.

- **Note** The Input Values window only displays values for channels that were Set Up with the "Values" box checked (see page 111 for more information).
- Hold Regardless of the display options selected, the display can be "frozen" at any point in time by clicking the Hold button. Clicking this icon will hold the values at their level(s) when the icon was pressed. The window will remain frozen until the icon is clicked again. Once the values are "unfrozen," the values will return to the standard real time display mode.

**Options** 

Mode controls the format of the values display.

- Numeric Values—displays the voltages of the appropriate channels numerically. •
- Bars: Horizontal bars or Vertical bars—the range of values of the bar graphs • corresponds to the range for that channel in the graph window. To see the bar "bounce" less for a particular channel in the graph window, increase the units per division.
- Font and Size determine text display from fonts installed on your computer •

**Precision** controls *the total number of digits* displayed.

Show controls the amount and type of information displayed regarding each channel. Click the box next to each option to activate or deactivate it.

- **Channel Numbers** will display the channel numbers (A1 for the first analog channel, for example).
- **Units** will display the units for each channel (as indicated in the main graph window).
- **Labels** will display the channel labels (ECG 1, Respiration, etc.) along with the input values. This feature is especially useful when values from multiple channels are being displayed simultaneously.
- **Min/Max** will display the range of values associated with the data. This range corresponds to the upper and lower display limits for each channel as it appears in the graph window.
- Values will display number values along with the horizontal or vertical bar chart.

## Manual Control (MP150 only)

| Manual cont       | trol for 'MP150 000A29'                      |                     |        | _ 🗆 🗙 |   | Manual control for 'MP15 | 60 00060F'     |
|-------------------|----------------------------------------------|---------------------|--------|-------|---|--------------------------|----------------|
| ☐ S <u>T</u> M100 | Digital I/O                                  | Analog outpo<br>Out |        | ut 🔺  | г | ▼ STM100                 | STM100/Digital |
| <u>Se</u> t       | 0 1 2 3 4 5 6 7<br>0 0 0 1 0 0 0 0<br>Qutput | 0                   | _      | 1     |   | STM100 Attenuation: 0    | dB             |
|                   | Set immediately                              |                     |        |       | S | TM100 option             |                |
| Read              | 8 9 10 11 12 13 14 15<br>1 1 1 1 1 1 1 1 1   |                     |        |       |   |                          |                |
|                   | Input<br>Read continuously                   |                     |        |       |   |                          |                |
|                   |                                              | 0.0000              | 0.0000 |       |   |                          |                |
|                   |                                              | Volts               |        | Volts |   |                          |                |

The Manual Control dialog allows you to monitor and/or output pulses through the digital input/output (I/O) channels, as well as manually set the magnitude of the signal on either of the analog output channels. The digital outputs in Manual Control cannot be used to trigger an online Averaging acquisition.

Stimulator Usage Note

Use Manual Control to specify the stimulation output level

- a. If the wide range of waveform output options available in the Stimulator Setup dialog cannot match your specifications.
- b. For pre-stimulation and post-stimulation.

See page 180 for important Analog Output details.

The 16 digital channels are sectioned off into two blocks, with the first block consisting of I/O channels 0 through 7, and the second block consists of I/O 8 through 15.

- All the channels within a given block are programmed together and can be set as either inputs or outputs.
- The two blocks can be set independently.
  - For example, one block can be set to input data and the other to output data, or one block is inactive and the other block reads or outputs data.

To read incoming values for a given block of digital channels, click the Input button below the row of channels for which you wish to have input values displayed. This enables a block of digital channels to receive incoming data. To read the values for the entire block simultaneously, click the Read button to the left of the channel boxes for that block. Since these are digital channels, the values on the individual channel boxes will toggle between 0 and 1.

• When Acq*Knowledge* is launched, values for digital channels #0-7 always read "0" and #8-15 always read "1" to allow for compatibility with the STM100C module, which utilizes the lower eight digital lines for attenuation control.

When Read Continuously is enabled (below the Input button), the values will be read in real time. When unchecked, the displayed values correspond to the values for that block of channels as of the last time the Read button was depressed. This mode provides much the same information as the Show Input Values mode.

To output values for a given channel, the block containing that channel must first be enabled to output data. To do this, click the bar below the channel boxes so the button reads "Output." You can then program the individual channels within that block. These channels will toggle between 0 and 1, with a 0 corresponding to zero Volts and a 1 corresponding to + 5 Volts. To output a digital 1 on I/O channel 3, the dialog would be setup as shown above.

The function buttons toggle as follows:

Input toggles to Output When Input is selected, the checkbox is "Read continuously."

Set toggles to Read When Output is selected, the checkbox is "Set immediately."

To output a signal on Channel 3, click the Set button to the left of the channel box. If the Set immediately box is checked, the signal will be output when the channel button is clicked.

| <b>IMPORTAN</b> | Ν |
|-----------------|---|
|-----------------|---|

Potential use conflicts can arise between the parameters set in the Manual Control window and those set for digital channels in the Set Up Channels window.

STM100 option

| Manual control for 'MP150 00060F' |                |  |
|-----------------------------------|----------------|--|
| STM100                            | STM100/Digital |  |
| STM100 Attenuation: 0             | dB             |  |
|                                   | Þ              |  |
| Invert output                     |                |  |

STM100 option

When the STM100C stimulator module is connected to an MP150 System, the output level can be controlled via the STM100 option of the Manual Control dialog.

Attenuation Attenuate the output signal by a given number of decibels (dB) for controlled stimulus applications. To output a signal with no attenuation, simply set the "Stim 100 Attenuation" to 0 dB.

Manually outputting a value on a digital channel can stop an acquisition if data is being collected at very high speeds (greater than 10,000 samples per second aggregate).

Invert output Check this box to invert the polarity of the signal output through the STM100C. This function can also be achieved by flipping the polarity switch on the STM100C from positive (POS) to negative (NEG).

For more information on the STM100C stimulator output module, see the MP Hardware Guide.pdf.

#### Set Up Linked Acquisitions

This Hardware menu option allows acquisitions to be configured and recorded simultaneously from multiple hardware devices types over separate graphs. (For example, acquisitions can be simultaneously linked to two MP150, two MP36R units or an MP150 and a B-Alert unit..) In order for Linked Acquisitions to function, each selected graph must be connected to a different hardware unit. (If two or more graphs are connected to the same hardware unit, the linked acquisition session will not start.)

To add or change the hardware device to any open graph, click the "Connect to:" toolbar button and select or add a new device from the menu. ("Connect To" toolbar button must be enabled via Display > Show > Hardware.)

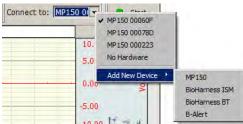

The linked acquisition can output recorded data into the separate graphs, or optionally, merge the data into one graph. If the latter option is chosen, data from the separate graphs will be contained in separate labeled channels within the merged graph.

The sample rates and recording duration can vary between the linked acquisition graphs, but all recordings are limited to Save Once to Memory mode. Append or Disk modes are not supported in linked acquisitions.

| Graph Title                                                                                                    | Acc                                              | quire                                 | Hardware Status | Master Synch. Dev. | Hardware Name                |
|----------------------------------------------------------------------------------------------------|--------------------------------------------------|---------------------------------------|-----------------|--------------------|------------------------------|
| Graph 1.acq                                                                                                    | <b>v</b>                                         |                                       | No Acquisition  | o                  | MP150 00060F                 |
| Graph 2.acq                                                                                                    | V                                                |                                       | No Acquisition  |                    | B-Alert 300103014/10ch/16bit |
| Graph 3.acg                                                                                                    | Г                                                |                                       | No Acquisition  | 0                  | MP 150 00060F                |
| : All selected acquisitions will be ru<br>inked acquisitions session will be a<br>lerge results into new graph at th                     | utomatically stopped aft                         | Once to Me                            | emory' mode.    |                    | - 10 0000                    |
| : All selected acquisitions will be runinked acquisitions session will be a                                                              | utomatically stopped aft<br>e end of acquisition | Dnce to Me<br>ter: 3600 s             | emory' mode.    |                    |                              |
| All selected acquisitions will be runinked acquisitions session will be a lerge results into new graph at the Resample merged data to: • | utomatically stopped aft<br>e end of acquisition | Dnce to Me<br>iter: 3600 :<br>le rate | emory' mode.    |                    | - 10 0000                    |

| Top Column                   | Description                                                                                                   |
|------------------------------|----------------------------------------------------------------------------------------------------|
| Graph Title                  | Displays the titles of the available graphs.                                                                  |
| Acquire                      | Includes or excludes graphs from linked acquisition.                                                          |
| Status of<br>Hardware Device | Shows current status of hardware.                                                                             |
| Master Synch.<br>Dev.        | Indicates the hardware providing the synchronization signal. This option is supported in MP150 hardware only. |
| Name of<br>Hardware Device   | Identifies hardware device linked to graph.                                                                   |

| Functions                                                | Description                                                                                   |
|----------------------------------------------------------|-----------------------------------------------------------------------------------------------|
| Merge results into new graph at the end of acquisition   | Outputs data collected from multiple recordings into one graph.                               |
| Resample merged data to: highest acquisition sample rate | Data in all graphs will be resampled to highest used sample rate among all graphs in the set. |
| Resample merged data to: lowest acquisition sample rate  | Data in all graphs will be resampled to lowest used sample rate among all graphs in the set.  |
| Specify synchronizing method                             | Offers various options for synchronizing the linked acquisitions.                             |

**"Use the timestamp" method** – Compares all timestamps, detects the one with the latest time, and then cuts the beginning section of the data in each channel.

"Use the master synchronization" method – Used specifically for pairing and synchronizing data obtained during linked MP150 and B-Alert acquisitions. This is the only option where the Master Sync Device radio button is active. This option requires the use of a BIOPAC CBLX10 cable to link the MP150 hardware with the B-Alert X10 headset. This cable allows for the injection of signals used to align data recordings between the two independent units. (See the MP Hardware Guide for more details on the CBLX10.)

"Use simple cutting of data" method – Searches for the shortest acquisition length and uses this parameter to calculate how much data will be removed from the beginning of longer acquisitions. This is the least precise of the three synchronization methods.

Start Acquisition

Starts the recording for all selected graphs.

Limitations on Linked Acquisitions synchronization methods

| Synchronization Mode          | Description                                               | Criteria               |
|-------------------------------|-----------------------------------------------------------|------------------------|
| Any method                    | Minimum number of selected graphs                         | 2                      |
|                               | Minimum number of analog channels                         | 1                      |
|                               | Minimum length of acquisition when B-Alert device is used | 12 sec.                |
| Master synchronization device | Allowed hardware types                                    | MP150 and B-Alert only |
| method                        | Minimum sample rate on first channel of B-Alert hardware  | 256 s/s                |

**Linked Acquisitions and wireless connections:** In general, if the computer is trying to use multiple network cards at the same time with an MP150, the MP150 either needs to be on the primary network, or additional network cards must be disabled, or network bridging must be enabled in the Windows system settings. When self assigning IP addresses, the MP150 may also choose a new IP address each time it is power cycled, which will prompt for reconnection.

See the <u>YouTube</u> video for a detailed explanation of Linked Acquisitions.

#### Manage Hardware Connections

|                                                            | Name                                                                                                    |        | Туре     |      | St     | atus       |
|------------------------------------------------------------|----------------------------------------------------------------------------------------------------|--------|----------|------|--------|------------|
| MP 150 000                                                 | 60F                                                                                                    | MP 150 |          | Idle | -      |            |
| MP150 000                                                  |                                                                                                    | MP150  |          | Idle |        |            |
| No Hardwa                                                  | re                                                                                                    | MP150  |          | N/A  |        |            |
| Connec                                                     | t New Hardware                                                                                                    | -      |          |      |        | Disconnect |
| Playba                                                     | ck from Graph                                                                                                    |        |          |      |        |            |
|                                                            |                                                                                                    |        |          |      |        | Close      |
| Conne                                                      | ct New Hardwa                                                                                                    | ire 🖕  |          |      |        |            |
| MP36R                                                      | aph.                                                                                                    |        |          |      |        |            |
| MP 150                                                     |                                                                                                    |        |          |      |        |            |
| BioHarn                                                    | ess BT                                                                                                    |        |          |      |        |            |
|                                                            |                                                                                                    |        |          |      |        |            |
|                                                            |                                                                                                    |        |          |      |        |            |
| B-Alert                                                    |                                                                                                    | 150    |          |      |        |            |
| B-Alert                                                    | <b>ige - Choose MP</b><br>ew MP150.                                                                                                    | 2150   | _        | -    | -      |            |
| B-Alert                                                    | dge - Choose MP                                                                                                    | 2150   | <u>.</u> |      |        |            |
| B-Alert                                                    | Ige - Choose MP<br>ew MP150.<br>MP150 0001D2<br>MP150 0001D2                                                                                                    | 2150   | I        |      |        |            |
| B-Alert                                                    | dge - Choose MP<br>ew MP150.<br>MP150 0001D2                                                                                                    | 2150   | I        |      |        |            |
| B-Alert                                                    | Ige - Choose MP<br>ew MP 150.<br>MP 150 000 1D2<br>MP 150 000 1D2<br>MP 150 000210<br>MP 150 000825<br>MP 150 0000 15                                                                            | 2150   | <b>_</b> |      |        |            |
| B-Alert<br>cqKnowled<br>Choose a n                         | Ige - Choose MP<br>ew MP150.<br>MP150 0001D2<br>MP150 0001D2<br>MP150 000210<br>MP150 000015<br>MP150 000015                                                                                     | 2150   |          | ок   | Cancel |            |
| B-Alert<br>cqKnowled<br>Choose a ne<br>Work with:          | Ige - Choose MP<br>ew MP 150.<br>MP 150 000 1D2<br>MP 150 000 1D2<br>MP 150 000210<br>MP 150 000825<br>MP 150 0000 15                                                                            | 2150   |          | ок   | Cancel |            |
| B-Alert<br>cqKnowled<br>Choose a ne<br>Work with:          | Ige - Choose MP<br>ew MP150.<br>MP150 0001D2<br>MP150 0001D2<br>MP150 000210<br>MP150 00025<br>MP150 000785<br>MP150 000785<br>MP150 000223                                                      | 9150   |          | ок   | Cancel |            |
| B-Alert<br>cqKnowled<br>Choose a ne<br>Work with:<br>(UDP) | Ige - Choose MP<br>ew MP 150.<br>MP 150 000 1D2<br>MP 150 000 1D2<br>MP 150 0000 15<br>MP 150 0000 15<br>MP 150 000078D<br>MP 150 00100F<br>MP 150 00100F<br>MP 150 0000FB                       | 2150   |          | ок   | Cancel |            |
| B-Alert<br>cqKnowled<br>Choose a n<br>Work with:<br>(UDP)  | Ige - Choose MP<br>ew MP150.<br>MP150 0001D2<br>MP150 0001D2<br>MP150 000210<br>MP150 000210<br>MP150 000015<br>MP150 000078D<br>MP150 000078D<br>MP150 0000FFB<br>MP150 0000FFB<br>MP150 000262 |        |          | 83   | Cancel |            |

The Manage Hardware Connections option enables easy connection and disconnection of new hardware, and allows switching from a particular hardware unit (or hardware type) to another. The following controls are available:

#### **Connect New Hardware**

Choosing 'Connect New Hardware' opens a popup menu for selecting and adding additional hardware units. Once a new hardware unit added, it will be available for use in the application, and will appear in the connected hardware list. (The example at left shows the selection of additional MP150 units on a local area network.)

The 'Choose MP150' pull-down menu lists all MP150 units that are powered ON and sitting on the same local area network. The software pings the selected MP150 unit and if available, the unit is added to the list. If the unit is busy or othewise unavailable, a "Cannot connect to MP150" prompt such as the example below left is displayed.

#### Disconnect

Use to disconnect from any available hardware in the list.

#### Playback from Graph

Launches the "Open for Playback" dialog. For more information on Playback Mode, see page 43.

## MP150 Info

Select MP150 Info from the MP150 menu to generate a dialog with information about the software and firmware versions being used by Acq*Knowledge*:

| AcqKnowledge - MP150 Info             |    |
|---------------------------------------|----|
|                                       |    |
| Serial Number: 508A-000060F           |    |
| MAC: 00 90 3D 00 06 0F                |    |
| Model: MP150CE                        |    |
| Manufacturer ROM: 1.1.12 (08/17/2004) |    |
| Actual ROM: 1.1.22 (04/15/2008)       |    |
| Programmed: 08/24/2005 by kw          |    |
| Copyright: (C) BIOPAC Systems Inc.    |    |
| MP unit IP: 169.254.134.15            |    |
| Interface IP: 169.254.218.65          |    |
|                                       | ОК |

Manufacturer ROM is the factory-installed firmware version; check this before you "Reset" the MP150 unit for a Firmware Rollback (see page 557).

*Note*: For information about Acq*Knowledge* software, click Help > About Acq*Knowledge*.

## Segment Labels

Selecting Set Up Segment Labels from Hardware > SetUp Data Acquisition > Segment Labels launches a setup dialog enabling assignment of user-defined labels to append event segments. The Segment Label options are applied to the active graph only. The selected settings will be saved with the graph, but will not be applied globally to existing or subsequent graphs.

| Hardware Settings for 'No I     | lardware'      |                   |               |                     |        |
|---------------------------------|----------------|-------------------|---------------|---------------------|--------|
| Channels<br>Length/Rate         | Use the follow | ing labels for ap | pend events a | at the start of seg | ments: |
| Event Marking<br>Segment Labels | Index          | Label             | © Ri          |                     |        |
| Stimulator                      | 1              | Foo1              |               |                     |        |
| Trigger                         | 2              | Foo2              |               |                     |        |
| Sound Feedback                  | 3              | Foo3              |               |                     |        |
|                                 |                |                   |               | Тор                 | U      |
|                                 | 1              | 1                 |               |                     |        |
| Add Rename                      | e Delete       | Delet             | e All         | Bottom              | Do     |

- Add Adds a segment number to index. Segment text can be edited under 'Label.'
- Rename Used to rename an existing segment label.
- Delete Deletes a selected segment from Index.
- Delete All Deletes all segments from Index.
- Top/Bottom Moves selected segment to top or bottom of Index.
- Up/Down Incrementally moves a selected segment up or down the Index.

Enabling checkboxes below the icons adds time/date stamps to the segment label.

#### Sound Feedback

Sound Feedback enables data to be redirected to the computer's default audio output in real time. This feature can be used to monitor waveform data as sound through the computer speakers or headphones.

| Hardware Settings                                          | for 'No Hardware'     |                             |         |
|------------------------------------------------------------|-----------------------|-----------------------------|---------|
| Channels<br>Length/Rate<br>Event Marking<br>Segment Labels | Sound enabled         |                             |         |
| Stimulator<br>Trigger                                      | Output sampling rate: | 44100                       |         |
| Sound Feedback                                             | Source Channel:       | A1, ECG 🔹                   |         |
|                                                            |                       | Reset Adaptive Gain Control |         |
|                                                            |                       | Enable low pass filter      |         |
|                                                            | Median removal        |                             |         |
|                                                            | Window width:         | 0.20                        | seconds |
|                                                            | Recompute every       | 20.00                       | seconds |

| SOUND FEEDBACK<br>CONTROLS                             | FUNCTIONS                                                                                                    |
|--------------------------------------------------------|----------------------------------------------------------------------------------------------------|
| Sound enabled                                          | Turns sound feedback of data on and off.                                                                                                    |
| Output Sampling Rate                                   | Selects from available sampling rates of the default audio device.                                                                                                    |
| Source Channel                                         | Selects the analog, digital or calculation channel from which the audio will be acquired.                                                                                                    |
| Reset Adaptive Gain Control                            | Resets gain control to adapt to the current level of the signal. Use after sound feedback has started to re-adjust the level after accidental spikes or large artifacts.                                                             |
| Enable low pass filter                                 | Applies a low pass filter at the Nyquist frequency (50% of the acquisition sampling rate).<br>This IIR filter can help smooth out transition artifacts due to upsampling of data to the audio<br>sampling rate. (Enabled by default) |
| Median removal controls<br>(Window width, Recomputate) | Removes baseline offset from the output signal.                                                                                                    |
| Window width                                           | Sets width of median removal window (in seconds). Must be a positive value.                                                                                                    |
| Recompute every                                        | Provides the time duration (in seconds) after which the median of the data is regenerated from the raw source data. Must be a positive value.                                                                                        |

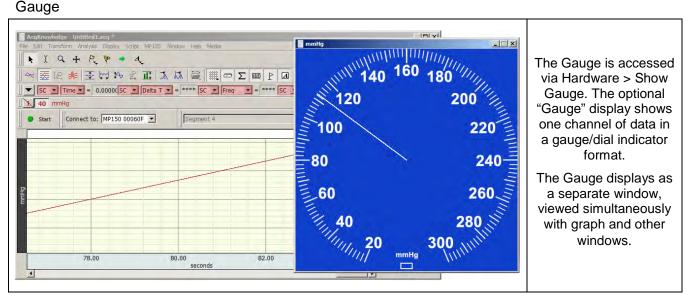

NOTE: The Gauge feature is available in AcqKnowledge 4.2 and higher only.

The Gauge window:

- Will display one channel of data: (analog or calculation)
- Updates and displays simultaneously with the graph window. For analog channels only, the display will update when the recording is stopped, but at a slower rate than when the recording is running.
- Can update during and in between acquisitions for all hardware devices; display may be updated at a rate slower than the sample rate and may display a value that represents the average of several samples.
- The background image (BMP, JPG or TIFF), indicator origin, range, length, thickness and color are all user-configurable. An optional range band overlay can also be enabled.
- Selectable gauge bitmaps include Blood Pressure Cuff, BPM or Stopwatch
- All window preferences as well as the window visibility, size and position will be saved with the file.
- Window sizing is "fixed" to the size of the background image, meaning it will have a 1 to 1 correspondence with the monitor pixels

#### Gauge Preferences

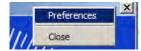

Gauge Preferences are accessed by right-clicking over the gauge and using the contextual menu. There are four tabs for setting the various Gauge parameters.

**Background** is the default tab presented in Gauge Preferences and contains options for setting the Background image.

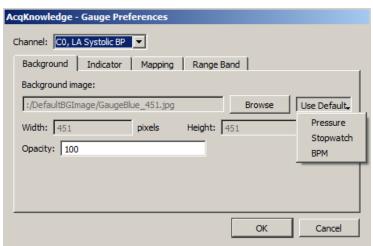

Visit the online support center at www.biopac.com

| Channel          | Provides a pop-up menu for assigning any one of the ENABLED analog or calculation channels.                                                                                                    |
|------------------|----------------------------------------------------------------------------------------------------|
| Background Image | Displays the path and file name of the current background image. The default image is a blue blood pressure gauge sized at 451 x 451 pixels.                                                                                                    |
| Browse           | Allows alternative background images in different directories to be used in place of the default gauges. The Browse location will default to the file path used by the currently selected background image. To change the background image, click the "Browse" button and locate the desired file. fter the background image is specified, the pixel <b>Width</b> and <b>Height</b> will be updated. The <b>Width</b> and <b>Height</b> fields are not editable. |
| Use Default      | Displays a menu of available default background images. ( <b>Pressure, Stopwatch and BPM</b> ).                                                                                                    |
| Opacity          | Changes the transparency of the gauge image.                                                                                                    |

#### Indicator

The "indicator" or "needle" is a simple line vector drawn from an assigned center point to an endpoint calculated according to the "Length" parameter. Origin Reference

| Background Indicator Mapping Range Band                                                                      | X: 0, Y: 0 180°              |
|----------------------------------------------------------------------------------------------------|------------------------------|
| X:         225         pixels           Origin (from top left corner):         Y:         225         pixels | Pressure Cutt                |
| Length: 225 When recording is stopped:                                                                       | -Origin                      |
| Thickness: 1 pixels C Reset to zero                                                                          | Indicator<br>(needle) 60 260 |
| Color: Black C Retain last value                                                                             | 40 280                       |
|                                                                                                    | 20 mailie 300 Million        |
|                                                                                                    | Ô°                           |

- *Origin* Center point of the indicator line referenced from the top left of the image (not the top left of the window) meaning neither the frame of window nor the title bar is included. The "X" parameter specifies the horizontal distance in pixels and the "Y" parameter the vertical distance. "X" cannot exceed the Width of the background image and "Y" cannot exceed the image Height. The *default* values are: Origin: X: Width/2, Y: Height/2. Note that the pixel count starts at "0" so a 225 pixel square image will have its center point at 112 pixels.
- *Length* Specifies indicator span in pixels starting from the "Origin." Default is the smallest of the Length or Width dimensions divided by 2.
- *Thickness* Specifies the indicator width in pixels, with a selectable range between 1 and 10. The default is 1 pixel.
- *Color* Specifies color of the indicator "needle" as Black (default) or White.

#### When recording is stopped

If the source channel is a Calculation channel, no gauge updating will occur when the recording is stopped. Under this circumstance, the "When recording is stopped" options become available. This allows the user to specify whether the indicator should not be displayed, should be reset to zero, or should retain the last value.

#### Mapping

For setting up two point mapping: Input to Angle.

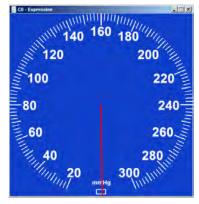

| Background Indicator         | Mapping         | Range Band |            |   |
|------------------------------|-----------------|------------|------------|---|
| 180° Input                   |                 |            | Angle      |   |
| 90° 270° 0.00                | 0000            | Volts      | 0.000000   | ۰ |
| 0° 50.0                      | 00000           | Volts      | 359.000000 | ۰ |
| ☑ Indicator is limited to sp | ecified mapping |            |            |   |
|                              |                 |            |            |   |

- *Input* Defines the input values in the scaled units. The units shown in the example are volts, but would reflect the units of the source channel (mmHg, psi, etc.). The Input mapping of the upper scale value is set to a default of 50 of the source channel unit type.
- *Angle* Any angle can be entered, but 0, 360, 720, etc degrees means that the indicator will always be pointing straight down.

*When assigning mapping angles:* Because the indicator "needle" must rotate clockwise, the first value should be the lower angle. The first value also defines the indicator's starting angle but does not to need to be 0 degrees. For example, the Stopwatch Gauge's starting angle should be 180 degrees (pointing straight up). If half-circle gauges are used, the starting angle may be 90 degrees.

#### Indicator is limited to specific mapping

If this option is enabled, and the indicator needle reaches its mapped upper limit, it will stop rotating and turn red. If this preference is not selected, the needle will not change color if the defined mapping limits are exceeded and the needle will just continue in a clockwise rotation.

#### **Range Band (Default OFF)**

Use the Range Band as an optional feature to highlight a specified area of the Gauge View.

| Background Indicator Mapping Range Band |       |
|-----------------------------------------|-------|
| Show Range Band                         |       |
| Start: 0.000000                         | Volts |
| End: 50.000000                          | Volts |
| Opacity: 50                             | %     |
|                                         |       |
|                                         |       |
|                                         |       |
|                                         |       |
| Opadity: 50                             | 76    |

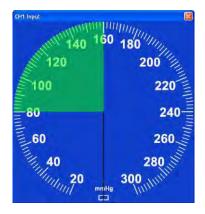

- *Start/End* Defines a "pie" shape (defined by Mapping values) sourced from Gauge center and superimposed over the background image.
- *Color* Clicking on the color bar will bring up a color palette, which allows any color to be selected. The default color is green.
- *Opacity* Used to adjust the transparency of the Range Band. 100% means the background image will be fully obscured behind the range band, and 0% means the Range Band itself will not be visible. The default setting is 50%.

Segment Timer "Stopwatch" option

(Available in Acq*Knowledge* 4.2 and higher only)

In addition to the standard Gauge described above, the Segment Timer Gauge option offers an analog "Stopwatch" view of an acquisition in progress. As the recording progresses, a circular onscreen stopwatch gauge displays the elapsed time with a sweep-second indicator. All customizable parameters shown above for the default Gauge view are applicable to the Stopwatch view. A custom mapping for the Stopwatch view can be created, or use the pre-configured "Segment Timer Gauge" graph template in the Sample Data folder.

#### Using the Segment Timer graph template – open the sample template in the following directory:

Main drive\Program Data\Biopac Systems, Inc\AcqKnowledge 4.4\Sample Data\Segment Timer Gauge.gtl

Clicking 'Start' will show the Stopwatch in progress. The template is setup to record ECG Lead II on CH 1 and is tied to a new Segment Timer calculation channel. However, no connections are needed to verify the segment timer and the template can be customized as desired. To change parameters, choose Preferences from right contextual menu with mouse positioned over the gauge window.

When the recording is stopped, timer indicator will also stop. When the next recording segment begins, the segment timer will reset to 0. (This default can be changed in the Gauge Preferences).

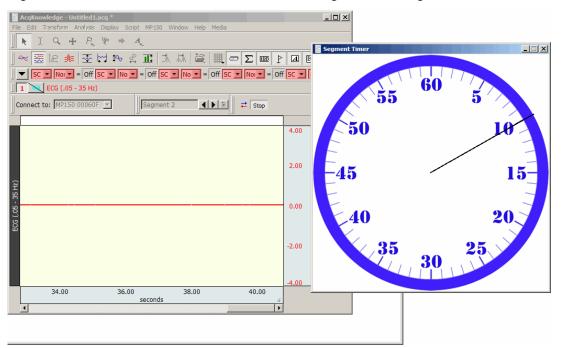

#### To configure a new Segment Timer Stopwatch view:

- 1. Set up desired acquisition parameters and channels.
- 2. Hardware menu > Set Up Data Acquisition > Channels > Calculation tab and choose the Segment Timer preset.
- 3. Hardware menu > Show Gauge and open Preferences by right-clicking the contextual menu over the Gauge window.
- 4. In the Gauge Preferences, choose "C0 Segment Timer" for the Channel and "Stopwatch", as shown on right.
- 5. Choose the "Mapping" tab, enter the following Input to Angle mapping values and click **OK**:

| Gauge Preferences                                         |
|-----------------------------------------------------------|
| Channel: C0, Segment Timer                                |
| Background Indicator Mapping Range Band Background image: |
| ultBGImage/GaugeBlue_451.jpg Browse Use Default.          |
| Width: 451 pixels Height: 451 Pressure Stopwatch          |
| ВРМ                                                       |
|                                                           |
|                                                           |
| OK Cancel                                                 |

| Gauge Preferences<br>Channel: C0, Segme | nt Timer 🔽          |              |
|-----------------------------------------|---------------------|--------------|
| Background Ind                          | dicator Mapping     | Range Band   |
| Input                                   | A                   | Ingle        |
| 0.000000                                | Volts               | 180.000000 ° |
| 29.990000                               | Volts               | 360.000000 ° |
| 🗍 Indicator is limite                   | ed to specified map | ping         |
|                                         |                     |              |
|                                         |                     |              |
|                                         |                     |              |
|                                         |                     | OK Cancel    |

6. Start the acquisition. Note the Stopwatch view will accurately reflect the time scale of the recording in progress.

#### Autoplot and Scroll

Both Autoplot and Scroll control how data appears on the screen. By default, Acq*Knowledge* displays the most recently collected data first, and if more than one screen of data is to be collected, then the time scale will "scroll" so that the newest data is always on the right edge of the screen.

When Scroll is deselected and Autoplot is checked, the screen will be cleared when the data reaches the right edge of the screen, and plotting continues from the left again.

When both Scroll and Autoplot are unchecked, the incoming data will be plotted until the screen is full. Once the screen is full, data will continue to be collected, but only the first screen is displayed. By default, the hardware will display the first eight seconds of the data record, but this can be reset manually by changing the horizontal scale. To toggle Autoplot ON or OFF in the middle of an acquisition:

- ▶ select Ctrl+T (Windows) or Command+T (Mac OS X) on the keyboard, or
- > pull down the MP menu and choose "Autoplot" ON or OFF

#### Warn on Overwrite

Selecting the "Warn on overwrite" option from the Hardware menu will generate a prompt each time you start a new acquisition:

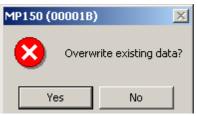

If you click "Yes," then Acq*Knowledge* will erase your current file and overwrite with a new acquisition. If you don't want to erase the file you're working in, click "No" and then open up a new file to work in.

This prompt will appear at the beginning of each acquisition when the hardware is in Save Once with repeats mode. "Warn on Overwrite" can be disabled by deselecting this option under the Hardware menu.

## **Organize Channel Presets**

| Organize Channel Presets                                                                                                    |        |
|----------------------------------------------------------------------------------------------------|--------|
|                                                                                                    | Up     |
| ECG R. Wave Amplitude<br>EEG Alpha (8 - 13 Hz)<br>EEG Beta (13 - 30 Hz)<br>EEG Theta (4 - 8 Hz)                                                                                               | Down   |
| EEG Delta (0.5 - 4 Hz)<br>EEG Gamma (30 - 90 Hz)                                                                                                    | Тор    |
| EGG (.02125 Hz)<br>EMG Integrated<br>EMG Root Mean Square                                                                                                    | Bottom |
| Heart Rate (from ECG)<br>Large Animal dp/dt Minimum<br>Large Animal dp/dt Maximum<br>Large Animal Systolic BP<br>Large Animal Mean BP<br>Large Animal Heart Rate<br>Lung Volume<br>Pulse Rate |        |
| Rename Delete Delete All Add Separator                                                                                                    | ОК     |

The Organize Channel Presets option controls the channel presets (established or custom) in the Hardware > Set Up Channels dialog; you can rename, rearrange or delete Presets. This option can be used to place the most frequently selected Presets at the top of the menu or group related Presets, such as established ECG Presets. Click a Preset description to select it, and then use the buttons to organize the Presets.

Up and Down buttons move the selection one space at a time.

Top and Bottom buttons jump to the start or end of the list.

Rename a Preset by typing in a new title and clicking OK.

You can't use any name currently used by a Preset or any name that matches a Calculation type (Integrate, Rate, etc.).

| Rename Preset ? ×           | AcqKnowledge                                                                                                    |
|-----------------------------|----------------------------------------------------------------------------------------------------|
| Please name the new preset: | The name you entered cannot be used. It may be an invalid name or may already be used by another preset. Please choose a different name. |
| OK Cancel                   | ОК                                                                                                    |

**Delete** a Preset by selecting that option. You cannot delete the Default Analog Input preset. When you delete a Preset, you will be asked to confirm the request because it is an <u>irreversible</u> action.

| 🗞 AcqKi | nowledge                                                                                                 | ×                                |
|---------|----------------------------------------------------------------------------------------------------|----------------------------------|
|         | This will remove the preset 'Large Animal Diastolic BP'.<br>Are you sure you want to delete this preset? | This operation cannot be undone. |
|         | <u>Y</u> es <u>N</u> o                                                                                   |                                  |

**Add Separator** adds a new Separator entry to the Preset list and is useful for dividing different Preset types. If a Preset is currently selected in the list, the Separator will be added below it. (See diagram above) If no preset is selected, the separator will be added to the end of the list. Separators can be rearranged or deleted in the same manner as Presets. (Acq*Knowledge* 4.2 and higher only)

The default location for Preset files is Computer > Local Disk > ProgramData > BIOPAC Systems, Inc > AcqKnowledge 4.4 > Presets.

#### Exit Playback Mode

This option is enabled when Open File for Playback (see page 43) has been selected. Select to resume acquisition functionality (change Playback menu to Hardware menu, Replay button to Start button).

#### AcqKnowledge 4 Software Guide

# Part C—Analysis Functions

#### **OVERVIEW**

This part describes how to analyze data; in most cases, analysis is performed after the data has been collected. This involves creating, managing, and saving files, as well as editing data, performing mathematical transformations, and displaying data in various ways. Many of the functions covered here are also discussed in *Part A—Getting Started*. Features that can be computed during an acquisition (primarily transformations and calculations) are discussed in *Part B—Acquisition Functions*.

For general information about sections of the graph window, and to become familiar with the "look and feel" of Acq*Knowledge*, turn to the *Editing and Analysis Features* chapter. Descriptions of functions can be found in the chapters describing each menu. All of the commands discussed here can be found under the File, Edit, Transform, or Display menu items.

| Menu                 | See      | Type of Commands                                                                                                    |
|----------------------|----------|----------------------------------------------------------------------------------------------------|
| File                 | Page 245 | General file management commands, including opening, saving, and closing files. Export data files.                                       |
| Edit                 | Page 268 | Cut, copy, and paste between and within files. Export data files.                                                                        |
| Transform            | Page 278 | Operations that primarily modify the data in the graph.                                                                                  |
| Analysis             | Page 309 | Operations that primarily derive data and measurements from the graph.                                                                   |
| Specialized Analysis | Page 345 | A courtesy copy of the new <i>Specialized Analysis</i> package with automation and scoring routines is included under the Analysis menu. |
| Display              | Page 424 | Control how data appears on the screen either during or after an acquisition.                                                            |
| Media                | Page 455 | Capture and Playback controls to synchronize video/audio with data.                                                                      |

#### Toolbars

Many of the most commonly used features in Acq*Knowledge* can easily be executed with a mouse click. The toolbar contains shortcuts for some of the most frequently used Acq*Knowledge* commands; icons are graved out when they are not applicable. Custom toolbars can be created by clicking the Customize Toolbars icon. Click Display > Show > to view the toolbar options. Check a toolbar option to activate it. See page 57 for Toolbar icon definitions.

#### Shortcuts

Keyboard shortcuts are detailed on page 65.

Mouse shortcuts are detailed on page 69, including contextual menus.

Ονοινίουν

| File | Edit    | Transform    | Analysis | Di |
|------|---------|--------------|----------|----|
| N    | ew      |              | Ctrl+N   |    |
| 0    | pen     |              | Ctrl+O   |    |
| 0    | pen Re  | ecent        |          | •  |
| 0    | pen fo  | r Playback   |          |    |
| SI   | MI BeG  | aze Import . |          |    |
| D    | ataque  | est Import   |          |    |
| C    | ose     |              | Ctrl+W   |    |
| Sa   | ave     |              | Ctrl+S   |    |
| Sa   | Save As |              |          |    |
| Sa   | ave Se  | lection As   |          |    |
| S    | ave Jø  | urnal Text A | S.,,     |    |
| Se   | end E-l | Mail Attachm | ent      |    |
| Pa   | age Se  | tup          |          |    |
| Pr   | rint    |              | Ctrl+P   |    |
| _    | uit     |              | Ctrl+Q   |    |

# Chapter 13 File Menu Commands

Most of the items in the File menu are standard menu items and follow the standard Windows conventions or Macintosh conventions. By default, all files are created and saved in the AcqKnowledge file format, a proprietary format used to store binary data. Data can be read in from either text files or AcqKnowledge files, and can be saved in text, graphic, or binary format. As a rule, storing data in the AcqKnowledge format saves information in the most compact format possible and takes up less disk space than other file formats. In most cases, you will probably be working with graph windows and saving data in the AcqKnowledge format.

#### New

| AcqKnowledge - Choose Type |
|----------------------------|
| Document Type              |
| Graph window               |
| 🔘 Graph-specific journal   |
| C Independent journal      |
| C Data view                |
| C Batch acquisition        |
| ${f C}$ Stellar experiment |
| C Actigraphy analysis file |
| OK Cancel                  |

#### Graph Window

In almost all cases, you will need to create a new graph window before beginning an acquisition so that the data may be displayed on the screen. When a new graph window is created, you can modify any of the window parameters, including horizontal scale, vertical scale, window size and position. In addition, you can also set the acquisition parameters for sampling rate, number of channels, and acquisition length. These settings take effect once an acquisition begins.

#### *New > Graph-specific Journal*

Creates a graph-specific journal; see page 53 for details.

#### New > Independent Journal

Creates an independent journal; see page 53 for details.

#### New > Data View

Creates a new Data View for the active (frontmost) graph and names the window "Data View of 'Filename'." For Data View details, see page 44.

🗞 AcgKnowledge - [Data View of 'C:\Program Files\

#### New > Batch Acquisition

Use the Batch Acquisition feature to configure advanced experimental setups and acquire data from a sequence of templates. Each template in the Batch may have different acquisition settings, channel configurations, and stimulator setups. Use a Batch for long duration experiments with hardware setting changes across segments, to automate routines, or to run multiple experiments on the same experimental setup in succession.

- For example, if an experiment has a preparatory period, a stimulus period, and a response period, three graph templates could be batched:
  - A template to acquire for the length of the preparatory period
  - A second template with a stimulator configured for the stimulus period
  - A third template to acquire the response period without stimulation

All three templates could be added in sequence to a single Batch Acquisition, which would then acquire all of the data for all three templates with a single start.

To create a new batch, choose File > New > Batch Acquisition to generate the Batch dialog.

|                  | er Name                                           | Status                                        |
|------------------|---------------------------------------------------|-----------------------------------------------|
| 1<br>2<br>3<br>4 | run_1<br>fast stim<br>stim response<br>relaxation | Complete<br>In Progress<br>Waiting<br>Waiting |
|                  |                                                   |                                               |
| ~                | Add) (Remove) (M                                  | ove Down) Move Up                             |

The Templates controls at the top allow you to add, remove, or re-order the templates.

- Double click a template in the list to open the output graph from the most recent acquisition.
- Batch acquisition cannot combine acquisitions that do not end, so the acquisition storage mode for template files cannot be set to "Save last," "Autosave" or "Repeat forever."

#### Status

N/A No status is available for the template, no batch acquisition has been performed.

In Progress Data is currently being acquired for the template.

- A batch acquisition is in progress but has not yet reached the step where the template is used. Waiting
- Complete Data acquisition for the template has been finished successfully and has been saved to disk at the batch output location.
- A batch acquisition was aborted manually or due to communication errors. The data for the Error template may not have been saved or may be unreliable.

#### **Batch Errors**

Misconfigured templates and misconfigured averaging templates may generate the Adjust Length/Adjust Latency/Abort Acq warning prior to the start of acquisition. Clicking "Abort" will halt the batch acquisition. Misconfigured templates may result in those rare cases where data was acquired into a graph template with a different hardware configuration prior to saving the template to disk.

#### Saving to:

Use MP Unit:

Batch Acquisition.

Use the "Change" button to specify the directory where the acquisition output should be saved.

Specify the MP unit that should be used for the

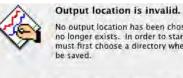

No output location has been chosen yet or the output location no longer exists. In order to start the batch acquisition, you must first choose a directory where the result graph files will

Choose Output Location Now Cancel Acquisition

This menu lists all of the available hardware units. Entire menu dimmed out while batch acquisitions are in progress.

| Start/Stop Acquisitions | <ul> <li>Start Acquisitions Stop Acquisitions:</li> <li>Toggles to starts and stop batch acquisitions; dimmed when the specified MP unit is being used to acquire data unless it is a batch acquisition that is in progress. Batch acquisitions may be terminated by using either a control in the batch user interface or by clicking the "Stop" button in the graph window actively acquiring data for the current template of the batch. During the execution of an individual template acquisition, errors may occur that abnormally terminate that acquisition (i.e., communications errors with the MP unit, errors in calculation channel, disk errors, etc.). When the acquisition in progress is terminated due to an error, the batch acquisition will be halted as well.</li> <li>If a batch acquisition is aborted early, the batch output directory will contain the full result graphs for all of the templates that were previously completed successfully. It will also contain a partial graph file for the template that was being used at the time the acquisition was aborted. Templates that were not used will not</li> </ul> |
|-------------------------|----------------------------------------------------------------------------------------------------|
| _                       | have any associated graph files.                                                                                                    |
| Resume                  | Start Acquisitions Resume Acquisitions<br>When a batch acquisition is terminated prematurely, the acquisition may be<br>restarted from the first template in the sequence or from where it was stopped<br>(e.g. the template with the error status).                                                                                                    |
| D 1 1 1 1 1 1           |                                                                                                    |

Batch Acquisitions can be saved for use at a later time using File > Save Batch Acquisition As. Batch Acquisition files retain all of the settings for their individual templates and can be used even if the original templates used to configure the batch no longer exist or have been moved. Each template is acquired and saved into an output graph file that can be opened at a later point in time to examine the results.

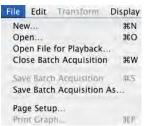

To open a Batch Acquisition, use File > Open and select type "Batch Acquisition."

When a batch acquisition is started, the templates will acquire data in the order indicated from the specified MP unit. Files are saved before the next acquisition is started.

If the batch acquisition completes successfully, the batch output directory will contain all of the graph files that were created during the acquisition. Each output graph is saved into a user-specified directory and is titled "Batch *n* - template name" where *n* is the order in the acquisition sequence.

#### Open

The File > Open command generates the standard file open menu, and allows you to open a variety of different file formats from the popup menu at the bottom of the dialog.

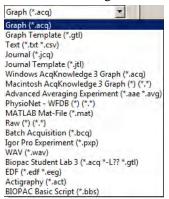

#### Multiple files

To open multiple files in a single dialog, hold the Control/Command key down and select multiple files. To open consecutive multiple files in a single dialog, select the first file, hold the Shift key down and select multiple files. Acq*Knowledge* can only recognize one Journal file at a time, so multiple selection is disabled when the file type is set to Journal or Journal Template.

**Graph** The default file formats (\*.acq) is referred to as "Acq*Knowledge*" files. The Acq*Knowledge* file format is the standard way of displaying waveforms in Acq*Knowledge*. These files are stored in a compact format that retains information about how the data was collected (i.e., for how long and at what rate) and takes relatively little time to read in (compared to text files, for instance). Acq*Knowledge* files are editable and can be modified and saved, or exported to other formats using the Save as command. Format options for the graph file include

- Graph—AcqKnowledge 4
- Windows AcqKnowledge 3 Graph—previous release format
- Macintosh AcqKnowledge 3—previous release format
- Biopac Student Lab PRO Graph—import files created using the Biopac Student Lab PRO software; to open BSL Lesson files (.ldd), manually add the extension ".acq" to the end of the file. BSL File Import Notes

BIOPAC produces two different software lines, the Acq*Knowledge* software for research and the BSL software for higher education. These two applications use different file formats, making it difficult to analyze data recorded in one with the other.

Acq*Knowledge* can directly import data files that were created in Biopac Student Lab *PRO*. This allows data acquired with an MP36, MP35 or MP30 to be analyzed using the advanced analysis routines of Acq*Knowledge*.

Hardware and calculation channel settings are also imported. This allows for the migration of some BSL *PRO* templates to Acq*Knowledge*. Only basic analog, digital, and calculation channels can be acquired; templates that use any of the BSLSTM or other output options are not supported.

Importing is limited to graph files created with BSL 3.6.6 or higher. It is not possible to import files created with earlier versions of BSL. To import from earlier BSL versions, those files must first be opened with BSL 3.6.6 or higher and re-saved to disk to update the file format. The updated files can then be imported directly into Acq*Knowledge*.

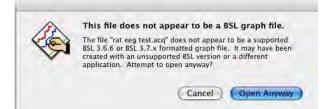

When saving files, AcqKnowledge must save using the AcqKnowledge graph file format or another available export format. It is not possible to open AcqKnowledge graph files with BSL Lessons or BSL PRO.

#### Template Graph Template files (\*.GTL)

E

This powerful feature allows for creation of a template file with predefined experiment parameters. Simply click "Start" to run the experiment.

The Graph Template option allows you to open a copy of a master file so you can maintain the master settings. Graph template files open to previously saved setup parameters (as established under the Hardware menu) primary graph window size.

This feature can be especially useful for recreating protocols in the laboratory. You can Set Up an experiment and save it as a Graph template, then simply open the Graph template file and click the Start button to acquire data under the same settings.

When a Graph template file is opened:

- a) The graph window will not contain any data. (Since no data is saved in the Ν
  - template, arbitrary waveform output setups, which require a source date file,
- 0 will not function in a template.)
- Т b) The journal window will contain text you entered and saved with the
  - template-this is a handy way for you to place instructions or information about the experiment for yourself or others.

AcqKnowledge "Quick Start' (\*.gtl graph template) files are available for over 40 applications. Just open the graph template file to establish appropriate settings for the selected application, and then click Start. Quick Start files were installed to the Sample Data folder and can be used to establish the settings required for a particular application or as a good starting point for customized applications.

Text .TXT. Text files are a convenient way of transferring information between applications, and most spreadsheet and statistics programs are capable of importing or exporting data in a text file format. AcqKnowledge assumes that the text file contains numeric data laid out in columns and rows, and that there is some delimiter between each column. It also assumes that each column represents a distinct variable or channel of data. Normally, the values in each row represent the state of each variable at different points in time. When a text file is opened, the numeric values will be plotted as waveform data in a standard graph window and non-numeric values will be ignored. Each column of data is read in as a separate channel.

#### Journal \*.JCQ—Opens an independent journal; see page 53 for details.

Open the journal file from the File Menu (File > Open > Journal); right-clicking or double-clicking a saved Journal file will open a blank application window.

Jrnl \*.JTL—Opens a journal template; see page 53 for details.

Temp

#### Options

When the Files of type: Text option is select, an Options button is activated. Clicking on this button generates another dialog that allows you to control the amount and type of data to be read in, as well as the time scale for data display.

| AcqKnowledge - Read text file options |           |  |  |
|---------------------------------------|-----------|--|--|
| Wave data starts on line 1            | and       |  |  |
| finishes at 📀 the end of the file     |           |  |  |
| C line 0                              |           |  |  |
| Sample rate interval                  |           |  |  |
| Set to 10.00 microSec                 | ▼ /sample |  |  |
| Column delimiter: none                |           |  |  |
| tab<br>comma                          | OK Cancel |  |  |
| space<br>none                         |           |  |  |

Wave data starts on line

To control how much data is read in, enter a value in the read line box at the top of the dialog. This tells Acq*Knowledge* which row contains the first data point in the series. By default, this is set to 1, although you may want to set it to another value since some applications (usually spreadsheets) generate a "header," or text information at the top of a file. You can also read in a limited amount of data by entering a value in the box to the right of the line box. This value indicates the last line to be read in as data. By default, text files will be read in starting at line one and data will continue being read in until the end of the file is reached.

#### Interval

To control the horizontal scale (usually time) for the text file after it is displayed in the graph window, change the Interval between sample points, which can be expressed either in terms of time or frequency. The interval between samples is equal to the reciprocal of the sampling rate; Interval = 1/(Sample Rate). For example, if data was collected at 50 samples per second, there is an interval between sample points of 0.02 seconds. Acq*Knowledge* would then assume that there is a 0.02 second "gap" between the data point in row two and the data point in row three (and all subsequent pairs of adjacent rows). Likewise, if you have a data file that spans 10 seconds.

Most files contain time domain data, although some applications generate frequency domain data (the results of a spectral analysis, for example). The principle here is the same as with time data, that there is some interval between different frequencies. If a text file contains 20 sample points covering the range between 0 and 60 Hz, then the interval would be set to 3Hz per sample.

Column Delimiter

This setting tells Acq*Knowledge* what characters indicate a "gap" between two columns. This can be set to tab, comma, or space. All text files must have some sort of column delimiter, unless there is only one channel of data present.

- Tab delimited text files —the most common type— have a tab between each column for every row of data. These files are most often generated by spreadsheets and similar packages.
- Comma delimited files place a comma between each column of data for each row, much the same way as a tab delimited file. Statistics programs such as BMDP and SAS frequently create these types of files.

- Space delimited files are also commonly created by statistics packages, and place some number of spaces (usually two) between each column of data for every row which contains information.
- None. If you are not sure which delimiter to use, select "none" and Acq*Knowledge* will automatically select a delimiter.

When either tab or comma is selected, Acq*Knowledge* will read in a new column each time it sees a delimiter, even if there are no numeric values between delimiters. For example, the following text file will read in three channels of data, although the channels will be of different lengths.

0.301424, 0.276737, 0.045015 0.338723, 0.808811, 0.542627 0.354271, 0.506313, 0.715995 0.001325, 0.762115 946207, 0.894992 0.926409,

Sample text file

The first channel will contain six data points, the first being 0.301424 and the last value being 0.926409. The next channel will contain three data points, starting with 0.276737 and continuing through 0.506313. The software considers that there is no other data values for channel two. The third channel starts with the entry 0.045015 and the last data point for this channel is 0.894992. There are only five data points in the last channel.

AVG Advanced Averaging Experiment—not supported in Acq*Knowledge* 4.0.

**PhysioNet** PhysioBank is a public service of PhysioNet and offers downloadable archives of gigabytes of "standard" data for cardiac arrhythmias, gait analysis, and other types of physiological signals. Acq*Knowledge* can use PhysioBank data directly and can be integrated with other software tools that understand this interchange format.

A PhysioBank file is usually comprised of several files, including a header file (usually "\*.hea"), and all of the files must be located in the same directory for the PhysioBank record to open successfully. Open using the header file.

Opening a PhysioNet file will import data and annotations into a new graph window. If "atruth" annotations exist, they will be translated into appropriate events on the appropriate channel. All annotation types are retained except LEARN annotations, which are treated as UNKNOWN.

MAT MATLAB<sup>®</sup> format Acq*Knowledge* can open files created as a MATLAB work space.

- Windows<sup>™</sup> can open MATLAB v6 compatible MAT files, including MATLAB 7 if the "v6" flag is specified in MATLAB before saving.
- Interoperability with earlier versions of MATLAB is not guaranteed.

Uses the "MAT-file" binary format to load numerical and textual information. If the MAT-file is properly formatted with the following arrays, Acq*Knowledge* will reconstruct the graph with appropriate sampling rate, channel labels, units, and data: data units labels isi isi units start sample

- MATLAB files open with no Start button.
- If the MAT file is missing any of the expected variables or contains extra variables, only one two-dimensional array variable can be imported into a graph. A MATLAB Import Options dialog will be generated. Choose which variable data is stored in, what dimension maps to samples, channel indices, and sample rate, and then click OK to open the file.
- If Acq*Knowledge* can't recognize the file format, an error prompt will be generated and a blank graph window will be opened.

| MATLAB Import Options                    |
|------------------------------------------|
| Variable: out                            |
| 💿 var( sample, channel )                 |
| O var(channel, sample )                  |
| Set to 10.00 microsecond Vsample         |
| OK Cancel                                |
| AcqKnowledge X                           |
| Can't open the file 'D:\test\valout.mat' |
| OK                                       |

**Raw** This low-level data exchange option interprets all data at a single sample rate; variable sample rates are not supported. All of the data will be unscaled when opening (importing) files. That is, a value of 0 will be imported as a zero voltage. Scaling will need to be manually applied to the data. Options to open (import) raw data:

|              | Data type:                                                                                                    | 32-bit or 64-bit IEEE floating point format or 8-, 16-, and 32-bit integer formatted data                                                                                                    |  |
|--------------|----------------------------------------------------------------------------------------------------|----------------------------------------------------------------------------------------------------|--|
|              | # of channels:                                                                                                    | Enter the number of channels stored in the data file as a positive integer less than or equal to 60.                                                                                                    |  |
|              | Layout:                                                                                                    | <i>Packed sequential</i> : All of the data for an individual file is located in a single block of the file and multiple channels follow one another.                                                                                                    |  |
|              |                                                                                                    | <i>Interleaved</i> : Data is grouped into a single "frame" for each sample location with one data element for each channel, so data for a particular channel is spread throughout the file (similar to Linear PCM audio file format).                                                                                                    |  |
|              | Endian:                                                                                                    | Little and big endian byte ordering, matching the data formats of x86 and PowerPC/Sparc, respectively. Set to big for Mac-Power PC generated raw files (default), or to little for Mac-Intel generated or Windows-generated raw files.                                                                                                    |  |
|              | Set to <i>x</i> /sample:                                                                                                    | Specify the <i>inter sample interval</i> of data in the file, which will be translated into an appropriate sampling rate. The edit field will accept an arbitrary floating point number. The units menu contains µsec, msec, sec, MHz, kHz, Hz. The edit field will be dynamically converted to match the units selection; no conversion will be used when switching between frequency and time. |  |
| c<br>to<br>v | Batch files (*bcq) is the format used for a saved Batch acquisition setup. All previous configurations are saved in this file, so a Batch experiment can be rerun without having to repeat the setup. When a saved Batch file is opened, the batch setup window appears with previous graph templates intact. From here, the setup can modified and saved under the same or a different name. |                                                                                                    |  |

**Igor Pro** Igor Pro Experiments (compatible with Igor Pro 3.1, 4.0, and 5.0). The waves contained in an Igor Pro packed experiment can be opened (imported) in

AcqKnowledge provided that the packed experiment files comply with the following:

- no text waves
   all waves in Version 2 or Version 5 format (Igor defaults)
  - no complex waves all waves one-dimensional (vectors)
    - all waves multiples of the same fundamental inter sample interval

If the wave has an associated wave note, it will be used as the channel label.

Batch

| EDF | <ul> <li>extension or having the "WAVE" type are shown. When a WAV file is selected, it will be analyzed to determine if it is compatible with the Acq<i>Knowledge</i> application. If the file is compatible, a new graph window will be created displaying the data contents of the WAV file.</li> <li>Each channel will be numbered "Channel <i>n</i>" where <i>n</i> is an increasing digit. These channels will be unitless in amplitude.</li> <li>All of the data will be converted into the 64 bit floating point format for storage in memory and in the ACQ formatted files on disk.</li> <li>The horizontal axis of this graph will be set to time and the sampling rate set to match the rate as specified in the WAV file headers.</li> <li>This graph will be marked as an imported graph into which data cannot be acquired.</li> <li>This will dim the start button and any appropriate hardware menu entries that would be used to access the invalid hardware settings.</li> <li>Opens files with .eeg and .edf extensions saved in European Data Format (EDF). Data is imported entirely into memory in a newly created graph window titled after the filename, similar to other file import routines. All scaling factors will be applied to the data as it is imported, and it will be converted to double precision floating point format. Since EDF format includes data that is not used by Acq<i>Knowledge</i>, only the following items are imported: <ul> <li>channel data</li> </ul> </li> </ul> |
|-----|----------------------------------------------------------------------------------------------------|
|     | <ul> <li>channel labels</li> <li>units</li> <li>sampling rate (taken from maximum sample rate of all channels)</li> <li>All other information stored in the EDF file will be discarded when the file is imported.</li> <li>Only 60 channels of data can be imported from an EDF file. Channels will be imported starting with the graph file index 1. If there is a 60th channel, it will be placed into the channel with index 0. If an EDF file contains more than 60 channels, only the first 60 channels will be imported and a prompt will advise that not all of the channels could be imported.</li> </ul>                                                                                                    |
| ACT | Opens actigraphy files generated from analysis of existing accelerometer data files<br>related to sleep studies and wake/sleep activity. Actigraphy licensed functionality is<br>required for this file format to be active. For information on Actigraphy, see page 515.                                                                                                    |
| BBS | Opens Biopac Basic Scripting files. Biopac Basic Scripting licensed functionality is a scripting language development option for Acq <i>Knowledge</i> . For more details, see page 481.                                                                                                    |

#### **Open Recent**

The File > Open Recent command generates a list of recently used files. These files can be opened directly from the list or with a Ctrl (PC) or Command (Mac) keystroke combination.

| File | Edit   | Transform    | Analysis | Display | Script    | MP150     | Window    | Help  | Media  |
|------|--------|--------------|----------|---------|-----------|-----------|-----------|-------|--------|
| N    | ew     |              | Ctrl+N   | acq 🖸   | 3         |           |           |       |        |
| 0    | pen    |              | Ctrl+O   |         |           |           |           |       |        |
| 0    | pen Re | ecent        |          | Re      | spiration | .acq      |           |       | Ctrl+1 |
| 0    | pen fo | r Playback   |          | Re      | spiration | 2.acq     |           |       | Ctrl+2 |
| S    | MI BeG | aze Import . |          | de      | mo data.  | acq       |           |       | Ctrl+3 |
| D    | ataque | est Import   |          | un      | titled000 | 3.acq     |           |       | Ctrl+4 |
| C    | lose   |              | Ctrl+W   | un      | titled000 | 2.acq     |           |       | Ctrl+5 |
| S    | ave    |              | Ctrl+S   | un      | titled000 | 1.acq     |           |       | Ctrl+6 |
| S    | ave As |              |          | un      | titled000 | 0.acq     |           |       | Ctrl+7 |
| S    | ave Se | lection As   |          | Ma      | bita 1.ac | q         |           |       | Ctrl+8 |
| S    | ave Jo | urnal Text A | S        | Blo     | odPress   | ure_with  | _ECG_Bret | t.acq | Ctrl+9 |
|      | end E- | Mail Attachm | ent      | NI      | BP 100D s | sample da | ata.acq   |       |        |
| P    | age Se | tup          |          | Cle     | ar Menu   | I.        |           |       |        |
|      | rint   |              | Ctrl+P   |         |           |           |           |       |        |
| Q    | uit    |              | Ctrl+Q   |         |           |           |           |       |        |

Maximum number of files in File > Open Recent: 10

The listed files appear in the order they were opened, with the most recently-opened file appearing at the top. Default number of files appearing in the list can be modified in the Preferences. (Display > Preferences > Other or Main Toolbar)

### Open for Playback

The File > Open for Playback command generates a standard file open dialog; see page 43 for Playback details.

#### SMI BeGaze Import

Allows import of SensoMotoric Instruments BeGaze eye tracking data and aligns the data with signals recorded in Acq*Knowledge*. In order to use the BeGaze SMI Import feature in Acq*Knowledge*, the BeGaze eye tracking data must first be exported to a text file format that Acq*Knowledge* can read. (BeGaze software offers text file export of the eye position, pupil width measurements, and analyzed data.) Eye tracking data can be imported into an existing Acq*Knowledge* graph, a new graph, or aligned to existing data. (See BeGaze Import options below.)

To use TTL display trigger synchronization, the digital output line from the SMI hardware must be connected to the hardware unit used to record data and must be enabled during data acquisition. The time of the first image presentation within the BeGaze data will be placed at the first positive peak in the digital signal. The software's timestamp alignment will attempt to extract the recording time from the BeGaze data and align it with the internal Acq*Knowledge* timestamps. Software timestamp alignment is functional only with newer versions of BeGaze.

| import data from:                       |                                             |
|-----------------------------------------|---------------------------------------------|
| File name: D:/Perforce/Acq Qt/AcqKnowle | edge/Projects/debug/Participant results.txt |
| Import data into:                       |                                             |
| existing graph                          | Untitled1.acg 👻                             |
| new graph window, resampled at:         | 125 Hz                                      |
| Align to existing data:                 |                                             |
| TTL display trigger CH20 Digital in     | put *                                       |
| ④ software timestamps                   |                                             |
| Signals to import:                      |                                             |
| data channels                           | events                                      |
| 🗹 Left pupil width                      | ☑ New image presented                       |
| Left pupil diameter                     | ☑ Left object hit - AOI start, end          |
| 🗹 Right pupil width                     | Right object hit - AOI start, end           |
| 🖉 Right pupil diameter                  |                                             |
| Left eye gaze Position                  |                                             |
| Right eys gaze position                 |                                             |
| 🔽 Left eye state                        |                                             |
| 😨 Right eye state                       |                                             |
|                                         |                                             |
|                                         |                                             |
|                                         |                                             |

When importing and aligning data to an existing graph, physiological data must be recorded into a single segment. Data recorded as multiple appended segments will not be properly aligned.

BeGaze exports may contain only a subset of the recorded and analyzed data. If a signal is not present in the export file, its checkbox will be removed from the available signal types in the 'Signals to import' lists.

Note: The SMI Begaze Import feature is available in AcqKnowledge 4.3 and higher only.

See the <u>YouTube video</u> for a detailed demonstration of SMI BeGaze import and synchronization.

# **Dataquest Import**

Dataquest ART is a data acquisition software package from Data Sciences International (DSI). This package is used with a variety of devices including implantable telemetry units. The File > Dataquest Import option allows data acquired from ART files to be directly extracted into Acq*Knowledge*. The following Dataquest file information is supported and retained in Acq*Knowledge*:

- Data accuracy
- Retention of animal IDs
- Import of either waveforms or parameters
- Provides choice of animal subects to be imported

# **Datquest File Description**

Unlike graph files, Dataquest ART saves data as multiple files in a single directory. Each file may be either a continuous recording or consist of multiple segments.

A recording may contain multiple animals/subjects. Each animal/subject is given an animal ID. This animal ID forms the basename of all of the various Dataquest data files.

Two primary types of data are recording for each animal: waveforms and parameters. Waveforms are the semicontinuous raw data recorded from transmitters during the segment. For multi-channel recordings, each channel may have an independent sampling rate and the sampling rate may vary within an individual channel for an individual experiment, but the duration and recording frequency are identical across all channels and animals. Parameters are derived measurements such as heart rates, mean pressure, and other values derived from the raw data. The user's protocol may dictate which type of data will be useful in the analysis, but many DSI customers perform further data reduction on the parameters instead of working with the raw data.

Dataquest splits waveforms and parameters up into separate files. Specific ID parameters are stored into a sequence of files named "ID.P##" where ## is a continual incrementing sequence of alphanumerics 0-9A-Z. Each individual waveform is stored into a series of files named "ID.C##." C is a single character indicating the channel number 0-9A-F, for up to 16 channels. ## is a continual incrementing sequence of alphanumerics 0-9A-Z, similarly to parameter files.

Each individual parameter or waveform file may contain data from multiple segments. A new file is created once the size of a particular storage file reaches a user-specified limit. The total number of files, therefore, does not necessarily equal the number of segments.

The data for each specific segment in the file also contains a timestamp indicating the calendar time of the beginning of the segment.

# **Creating Graphs from Dataquest Data**

Although related, waveforms and parameters are very different types of data. Acq*Knowledge* primarily stores and analyzes continuous signals. As parameters are not continuous signals, they are not easily combinable with waveforms in a single graph. Therefore, parameters and waveform data are imported differently.

# Waveform Graphs

Waveform graphs are imported with waveform data within individual channels. Dataquest waveforms may have different sampling rates for each individual waveform and potentially varied sampling rates within an individual waveform. The imported graph's sampling rate will be set to the highest sampling rate of all segments of the file.

If a file contains multiple animal units, you can control which animals should be imported. By default all animal units are imported into a single graph.

Each data segment is seaparated by an append marker to allow the use of Find Cycle across discontinuous data segments. The append marker label corresponds to the segment timestamp of the in the local time zone.

For each animal with ID, the individual channels are imported with labels as "ID – label" if the DSI file contains a label for the channel. If there is no label is found, it will be labeled with its index "ID – Channel C" where C is the index from the beginning of the specific DSI file extension.

#### **Parameter Graphs**

Parameters are stored by Dataquest as one set of numbers per segment. Parameter graphs are imported using the same approach as rate detector XY output graphs. The graph will be set up as an arbitrary horizontal axis labeled "segment index." Each parameter will be imported into a single graph channel, with the channel named "ID – Param," "ID" replaced with the animal ID, and "Param" replaced with the name of the parameter as read from the Dataquest DSI file. The parameters are then imported as data points.

Only subsets of animals may be chosen; all parameters will be imported for the chosen animals. Users wanting a subset of parameters may optionally erase or hide graph channels after the data is imported.

#### To Import Dataquest files into AcqKnowledge:

1. Choose "File > Dataquest Import."

| 🖺 Which dir | ectory contains Dataquest data?                             |   |
|-------------|-------------------------------------------------------------|---|
| Look in:    | C:\Program Files (x86)\BIOPAC Systems, Inc\AcqKnowledge 4.4 | • |

- 2. Navigate to the Datquest file and click "Choose."
- 3. Make the desired selection in the Dataquest Import dialog and click OK.

| Import: 💽    | waveform data               |
|--------------|-----------------------------|
| 0            | parameters                  |
| Import data  | from the following animals: |
| <b>1</b> ib0 |                             |
|              |                             |
| ₿ ib1        |                             |
|              |                             |

#### Close

This File menu command will close the active file window and prompt you to save if necessary.

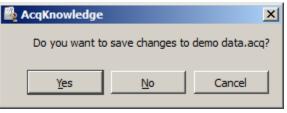

Close without saving

- *Windows*—click the in the upper right corner of the file window
- *Mac OS X*—click the <sup>1</sup> in the upper left corner of the file window

Click "No" when AcqKnowledge asks you if you want to save the changes.

#### Close during acquisition

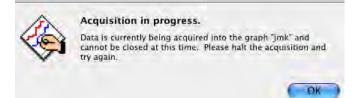

#### Close multiple data views

Set the level of close functionality under Display > Preferences > Other or Main Toolbar.

|                                                                                                    | Close the graph and all data views or main view only?                                                                                                    |      |
|----------------------------------------------------------------------------------------------------|----------------------------------------------------------------------------------------------------|------|
| When closing main windows for graphs:<br>Show prompt<br>Close graph and all data views<br>Close one data view only<br>Show prompt | You have chosen to close the main graph window.<br>Do you want to close the graph and all views or close just the<br>main view and continue working with the graph?<br>This prompt can be disabled using Display > Preferences.<br>Cancel Main View Only Graph and All Vi | iews |
| Save                                                                                                    |                                                                                                    |      |
|                                                                                                    | Save                                                                                                    |      |
|                                                                                                    | Save file as ?                                                                                                    |      |
|                                                                                                    | Save As: James                                                                                                    |      |
|                                                                                                    | 🔹 🕨 🗐 Sample Data 🛟                                                                                                    |      |
|                                                                                                    | 🛞 Network 🚳 AcqKnowledge 3.9 🛄 4ChData                                                                                                    |      |
| Save                                                                                                    | Macintosh HD Installer Log File AchData with views                                                                                                    |      |
| Save file as 7                                                                                                    | Besktop     Plugins     Posta     Aerobic Test     Arogen     Aerobic Test     AVG_1                                                                                                    |      |
|                                                                                                    | AVG_2                                                                                                    |      |
| Save As: James                                                                                                    | B Documents WEDBLibCarbon BPM BCG                                                                                                    |      |
| Where: 🗊 Sample Data 🔹                                                                                                    | Movies ECG&Pulse                                                                                                    |      |
|                                                                                                    | 💼 Pictures 📄 EOG                                                                                                    |      |
| Format: Graph                                                                                                    | Utilities                                                                                                    |      |
|                                                                                                    | Format: Graph                                                                                                    |      |
| Save selected area only Options                                                                                                   | Save selected area only Options                                                                                                    |      |
| Cance                                                                                                    | tel Save New Folder Cancel Save                                                                                                    |      |

This menu command will save any changes made to a file. If more than one file is open, this command only applies to the active window. For untitled files, you will be prompted to name the file you wish the data to be saved in. The file will remain open after you have saved it, allowing you to continue working.

• The Save menu is dynamic and corresponds to the type of file you are trying to save, i.e. Save Graph, Save Journal.

Files should be less than 2 GB, except Acq*Knowledge* 3.9 "Graph" files on the Mac, which can be larger if not compressed. Data files greater than 2 GB can be opened, but edit, transformation and analysis operation cannot be performed.

To save data in another format (such as a text file), use File > Save As.

#### Save As

Graph (\*.acq) Graph Template (\*.gtl) Text (\*.txt) Windows AcqKnowledge 3 Graph (\*.acq) PhysioNet - WFDB (\*) MATLAB Mat-File (\*.mat) Raw (\*) Igor Pro Experiment (\*.pxp) WAV (\*.wav) EDF (\*.edf \*.eeg) JPEG (\*.jpeg) Compressed Graph (\*.acq) Excel Spreadsheet (\*.xls) Choosing File > Save As produces a standard dialog that allows you to save data in a variety of different formats and to any location. As with all save last dialogs, you can use this to save a file to a different file name or directory than the default settings.

# Graph Acq*Knowledge* format

The default file format for the File > Save as command is to save files as an AcqKnowledge 4 file, which is designed to be as compact as possible. These files can only be opened by AcqKnowledge 4, but data can be exported to other formats once it has been read in.

• To save in the previous release format, choose **Windows AcqKnowledge 3 Graph**. When a file is saved in AcqKnowledge 3 format, the following calculation channel types will revert to Integrate: Band Stop Comb Filter, Adaptive Filter, FLC, WFLC, CWFLC, Rescale and Metachannels.

#### File Compatibility

Windows AcqKnowledge cannot save as Macintosh AcqKnowledge files.

Macintosh Acq*Knowledge* 3.9 and above can save as "Graph (Windows)" files, but it saves in Windows Acq*Knowledge* 3.7.1 format. In this earlier format, all data is retained, but new Windows Acq*Knowledge* features (like dual stimulation, data views, embedded archives, etc.) are lost along with any settings specific to Macintosh Acq*Knowledge* (like events, adaptive scaling settings, etc.).

Macintosh Acq*Knowledge* 3.9 and above can save PC-compatible Graph (\*.acq) and Graph Template (\*.gtl) files. Variable sampling rate information and hardware settings are retained, and Journals can be read from and written to PC files. Choose the format "Graph (Windows)" to create PC-compatible files.

The Mac version does not save PC GLP files or compressed PC files.

# GTL Graph Template

This feature can be especially useful for recreating protocols in the laboratory. You can Set Up an experiment and save it as a Graph template, then simply open the Graph template file and click the Start button to acquire data under the same settings.

TIP: Check the existing *Quick Start* template files listed on page 249 before creating or saving a new template. With over 40 templates provided, you may find one to establish the settings required for your particular application or to use as a good starting point for customized applications.

The Save As Graph template option saves the setup parameters established under the hardware menu and retains the size of the primary graph window. In general, the minimum file size for graph templates is 700 K-800 K; file size may increase as setup options are enabled.

When a file is saved as a Graph Template:

a) No graph data will be saved.

|  | Γ | N |
|--|---|---|
|  | ( | ) |
|  | n |   |

E

- Since no data is saved in the template, arbitrary waveform output setups, which require a source date file, will not function in a template.
- You must select Save / Save as and select "File of type .ACQ" to save the graph data.
- b) Journal text will be preserved. Any text you entered will be saved to the Journal window and stored with the template—this is a handy way for you to place instructions or information about the experiment for yourself or others.

When this feature is used with the menu.dsc customization feature it is easy to comply with GLP standards and save your protocol as an SOP. When you change the menu.dsc file for a graph template file, save the "menu.dsc" file with the <u>exact same name</u> but <u>save it to the new lesson folder</u> you have created. For full GLP features, contact BIOPAC about the *Lab Assistant GLP System*.

#### TXT

Text

Saves graph data in text format. When Save As Text is selected, an Options button is generated. Clicking on this button generates a Save Options dialog that allows you to control how much data is saved and the format it is saved in.

| AcqKnowledge - Write text file op |
|-----------------------------------|
| Include header                    |
| Horizontal scale values           |
| Delimiter: tab                    |
| Line ending: DOS (CRLF)           |
| Precision: 6                      |
| OK Cancel                         |
|                                   |

Include header

When the first box is checked, a "header" is included at the top of the text file that contains information about the sampling rate, number of channels, date created, and other information relating to the data. This information is frequently useful, but some programs will attempt to read in the header information as data, which could result in nonsensical results. You may wish to include the header as it can always be edited out later using a text editor or the journal.

Horizontal Scale

The second checkbox allows you to include the horizontal scale (usually time) values in the text file, along with the data to be saved. This allows you to produce time series plots in other applications, as well as correlating events to time indexes in graphing and statistical packages. Since a separate row is generated for each sample point, To exceed the limitations of programs if data is collected at a fast sampling rate (many spreadsheet programs are limited to about 16,000 rows). You may wish to consult the section on resampling data after an acquisition is completed (page 304).

#### Delimiter

When data is saved as a text file, each channel of data is saved as a separate column, with the number values for each data point saved in rows. Use the pop-up menu to select the delimiter to separate the columns of data in the text file. By default, a tab is placed between each column for every row of data; this format is called a tab-delimited text file and almost all applications will read in tab-delimited text files. However, you may also save data in a comma-delimited format or a space-delimited format.

#### Line ending

Use to create text files that are compatible with Classic Mac OS applications (Mac), Unix-compatible applications (Unix), or PC-compatible applications (DOS).

#### Precision

Use to define the number of significant digits used for the horizontal scale when pasting wave data. Very high sampling rates may require more than the default value of 6 digits to accurately resolve the inter-sample interval.

**PhysioNet** This format requires that the WFDB library is on your computer. PhysioBank is a public service of PhysioNet and offers downloadable archives of gigabytes of "standard" data for cardiac arrhythmias, gait analysis, and other types of physiological signals. Acq*Knowledge* can use PhysioBank data directly and can be integrated with other software tools that understand this interchange format.

Saving a file in PhysioNet (WFDB) format will export the entire contents of the graph to a PhysioBank record. The record will consist of multiple files, all in the location specified for export. There will be a header file (\*.hea) and a single data file for each channel of the graph (starting with "d" and ending with the base name of the header file). The files must not be separated for a successful move or copy.

#### Export Limitations

- *Precision* Some precision may be lost due to differences in binary representation between Acq*Knowledge* and PhysioBank formats.
- *Events* Events will not be exported to the PhysioNet format.
- *Channels* Only 32 channels of data can be exported from a graph (the max allowed in a PhysioBank file).
- *Rate* If you are exporting a graph that uses variable sampling rates, all of the channels in the exported file will be downsampled to the lowest waveform sampling rate of the source graph.

\*.MAT MATLAB<sup>®</sup> format. Uses the "MAT-file" binary format to save numerical and textual information as Filename.mat.

- Windows<sup>TM</sup> create MATLAB Version 6 files, which are compatible with both MATLAB Version 6 and MATLAB Version 7.
- Interoperability with earlier versions of MATLAB is not guaranteed.

The following variables will be in the workspace when the file is opened in MatLab.

Contains the data of the graph in floating point format, for all of the data channels of the array. The first dimension of this array is the amount of data in each channel, the second dimension increments with each channel. Therefore, each column contains a full channel of data that can be accessed in MATLAB via data (1:length, [channel number]). units This string array contains the textual representation of the units of the samples stored in data, with one element per channel of data. labels This string array contains the labels of each of the channels, with one element per channel. This floating point array of one element gives the number of units of isi a single inter sample interval of the data. This single string array provides a units string for a single unit of isi. isi units Time data will always be "ms," frequency data will always be "kHz," and other values will be represented by an Arbitrary horizontal axis type in an ACQ graph. start sample Contains the time offset of the index 0 sample of data in isi units. This will be 0 for many graphs, but if only a selected area of a graph was exported into the MAT file, the start\_sample will contain the offset from the original data corresponding to the start of the data array in the MAT file. Options to save (export) data for low-level data exchange are: Data type: 32-bit or 64-bit IEEE floating point Layout: Packed sequential: All of the data for an individual file is located in a single block of the file and multiple channels follow one another. Interleaved: Data is grouped into a single "frame" for each sample location with one data element for each channel, so data for a particular channel is spread throughout the file (similar to Linear PCM audio file format).

Raw

Endian: Little and big endian byte ordering match x86 and PowerPC/Sparc data formats, respectively. To exchange with Windows applications or Mac-Intel, set to little endian; to exchange with standard Mac applications, set to big endian.

#### Raw Data Export Limitations

- *Formats* Raw export only allows data to be saved in 32-bit and 64-bit IEEE floating point format.
- *Rates* All files will be interpreted at a single sample rate; variable sample rates are not supported. If a graph with variable sampling rates is exported, channel data for downloaded channels will be padded to match the highest waveform sampling rate.
- *Length* If channels have unequal lengths, the overall file length will match the longest channel. Shorter channels will be padded at the end using their final sample value so that all channels contained in exported files will be equal in length.
- *Scaling* When integer-valued analog channels are exported from Acq*Knowledge* to raw files, all relevant scaling and offset will be applied—the data in the file will appear the same as if the channel had been internally converted to floating point format before export.

If the value of a channel is outside the maximum/minimum value that a chosen export data type can represent, the value will be clipped accordingly. (Acq*Knowledge* uses a 64-bit data type, so this should only be a problem if exporting to 32-bit floating point values.)

#### Igor Pro Experiment format.

An Acq*Knowledge* graph will be saved (exported) to a single packed experiment file, with each channel saved into a separate Igor wave that preserves the channel label, waveform sampling rate, and unit information. Vertical units will be stored as data units, and horizontal units will be stored dimension units; extended units are supported. The scaling of each wave will be adjusted to match the waveform sampling rate. All data will be stored in 64-bit floating point format in a one-dimensional wave. The waves will be named incrementally from "wave0" and the channel label will be stored in the wave note field. Files will have the type/creator pair "IgsU/IGRO" and a ."pxp" extension will be added to the file name for compatibility with Igor Pro for Windows<sup>TM</sup>.

**WAV** This option saves the graph data into a WAV audio file for exchange with other applications. The ."wav" extension will automatically be added if the save as filename does not end with it.

The "Selected area only" checkbox will be active for WAV export. When checked, only the highlighted area will be exported to the WAV file. The final sample of this range is not included in the export, mirroring the other file export routines of Acq*Knowledge*. All exported WAV files use the 64 bit floating point format. This format preserves full operational precision. Most audio applications should be able to support floating point WAV files. Exported data will not be normalized when it is exported. Any normalization to audio ranges should be performed prior to exporting the data. WAV files are normally either one or two channels (e.g. mono or stereo).

Acq*Knowledge* graph files, however, usually contain more than two channels. Although they can contain more than two channels, most audio applications may not be able to recognize these multiple channel files.

- If a graph file contains only one or two channels of data, a WAV file will automatically be created without further interaction.
  - Graphs with a single channel will result in mono WAV files.
  - Graphs with two channels will result in stereo WAV files.

#### AcqKnowledge 4 Software Guide

• If a graph contains more than two channels, the user will be presented with the following choice:

| Channels to include in WAV:<br>all channels | WAV File Export        |                |
|---------------------------------------------|------------------------|----------------|
|                                             | Channels to include in | WAV:           |
| <u> </u>                                    | 💽 all channels         |                |
| Selected channel only (mono)                | 🔘 selected chann       | el only (mono) |
|                                             |                        | Cancel OK      |

- **all channels**—create a multiple-channel WAV file with one channel per channel of data in the graph. While this WAV file may be easily opened by some applications, it may not be fully compatible with audio applications and other applications expecting two channels or less.
- **selected channel only**—create a single channel mono WAV file using only the data of the selected channel. This will be the selected channel in chart mode, the active channel in scope mode, or the vertical channel in X/Y mode. This single channel export may be useful for exporting audio channels that are recorded along with physiological data, such as heart sounds, audio stimuli, and the like.

After a WAV file is exported, the WAV file will not be reopened; the open graph will be left unmodified. To view the exported file, import the WAV file.

**EDF** Saves file in European Data Format (EDF). The saved file will automatically have an .edf extension added onto it if the user did not include it. Users will be able to save either the entire graph or only a selected portion of data.

Acq*Knowledge* does not retain sufficient information to accurately complete an EDF header. When exporting, the following default values will be used:

| EDF Header Element     | Default                                                                                                    |  |  |
|------------------------|----------------------------------------------------------------------------------------------------|--|--|
| subject ID             | Empty*                                                                                                    |  |  |
| recording ID           | Empty*                                                                                                    |  |  |
| recording date         | Set to the modification date of the graph file on disk.<br>If no graph file is on disk, the current date is used. |  |  |
| recording time         | Set to the modification time of the graph file on disk.<br>If no graph file is on disk, the current time is used. |  |  |
| transducer description | Empty*                                                                                                    |  |  |
| filter description     | Empty*                                                                                                    |  |  |
|                        | * Empty: indicates that the field will be left blank                                                              |  |  |

All other fields will be filled with corresponding information from the graph, including channel titles, sampling rates, channel units, and scaling factors. Variable sampling rate information will be preserved as it can be expressed in the EDF format.

EDF is used by many applications and online recording databases to store information, particularly EEG recordings. EDF is an open file format originally developed for sleep studies. It stores continuous time recordings of data in a binary format. Since its original proposal, EDF has been adopted by a number of open source and commercial tools as a supported data file format. Usage has also expanded beyond sleep studies into other types of recording.

**JPG** Acq*Knowledge* also supports formats for saving graphical information. Most drawing, page layout, and word processing programs can read .JPG files. This is particularly useful for writing reports. A. JPG file can be opened in any standard drawing program and can then be embellished or used to highlight any particular phenomena of interest.

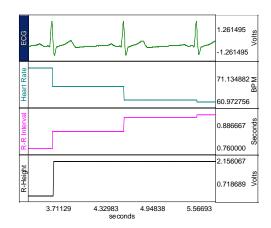

When data is saved as a graphic, only the data currently on the screen is saved. So, if you have a data file that spans eight hours but only two minutes is displayed on the screen, only two minutes of data will be converted to a graphic file. Since Acq*Knowledge* uses information about the computer screen in creating the graphic file, the default resolution of the file will be the same as the window. Most word processors and graphics packages allow for some way to resize and scale graphics.

**Compressed** Saves a compressed Acq*Knowledge* formatted file. The degree of compression varies based on data characteristics, but will generally achieve about 60% compression. Saving small files (less than 200K) may have little effect. Using a sample file as an example:

ECGdata.acq 166 KB

Compressed graphs no longer allow data acquisition and will open with no Start button.

A warning prompt will be generated when you try to compress a graph in which data can be acquired (Start button active):

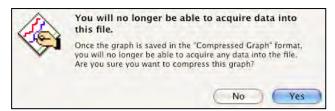

Excel<br/>Spread-<br/>sheetExcel Spreadsheet Export—Graph data can be saved directly to an Excel spreadsheet by<br/>using the Excel Spreadsheet format in File > Save As. Each channel will be placed into<br/>its own column of the spreadsheet. Also available for File > Save Journal Text As, Find<br/>All Cycles journal, and Specialized Analysis tools.

**Note** The Excel spreadsheet option requires Excel or a compatible spreadsheet application that can read Excel files (OOo, Symphony, etc.). If Analysis results are exported to an Excel spreadsheet, and a compatible application is not available, results will open as a text document the data and nonsense characters.

#### Save Selection As

To save only the data that has been selected with the I-beam tool, choose File > **Save Selection As**; this option saves the selected area to another file and does not affect the current file that you are working in. Specify file name and file type and then click Save.

Ctrl+S

Save Selection As...

Save

Save As...

Save Journal Text As...

Save Journal Text As

| Save as type: | Journal (*.jcg *.txt)     |
|---------------|---------------------------|
|               | Journal (*.jcg *.txt)     |
|               | Journal Template (*.jtl)  |
|               | Excel Spreadsheet (*.xls) |

Choosing File > Save Journal generates a save dialog to save the journal text as a separate file. Specify file name and file type and then click Save.

|  | 2 C |  | 3 |
|--|-----|--|---|
|--|-----|--|---|

*Text (\*.TXT) format*—Saves an independent journal; see page 53 for details.

Jrnl .JTL format—Saves a journal template; see page 53 for details.

Temp

- Excel
- Spreadsheet

*Excel Spreadsheet File (\*.XLS)*—Journal text can be exported directly into an Excel spreadsheet by using the File > Save Journal Text As with the Excel Spreadsheet format. Each line of text in the journal will be saved as a single row with tabs separating columns. A selected portion of a journal can also be written to a spreadsheet. This export allows for textual data reduction results to be easily exported into a spreadsheet to allow for further analysis.

- Also available for File > Save As, Find All Cycles journal, and, for Specialized Analysis tools.
- **Note** The Excel spreadsheet option requires Excel or a compatible spreadsheet application that can read Excel files (OOo, Symphony, etc.). If Analysis results are exported to an Excel spreadsheet, and a compatible application is not available, results will open as a text document the data and nonsense characters.

# File Format prompts

When a file open or save function requires a format change for compatibility or alters file content, a prompt will be generated to require the user to confirm the option to update format or convert and save.

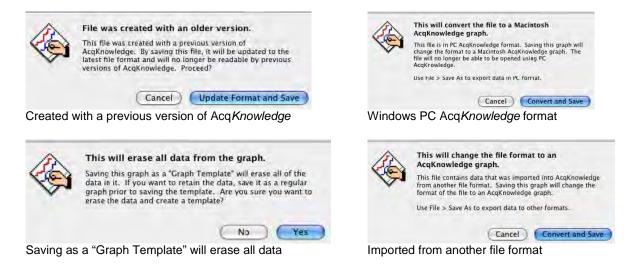

#### Send Email Attachment

Use this feature to create an email attachment containing an image of the active AcqKnowledge graph, along with the journal contents. (Acq*Knowledge* 4.2 and higher only).

When using this feature:

- The default email program will launch, along with a 'compose new email' window.
- An Open Document (\*.odt) text file containing an image of the currently opened graph and associated journal text will be copied to the attachment field. The formatting and images present in the journal should be preserved.
- Further details can be typed into the body of the email prior to sending.

In order to open the attachment, the email recipient must have a word processing application compatible with \*.odt file format, such as OpenOffice, NeoOffice or Microsoft Word<sup>™</sup>.

# Copy to Dropbox – Open from Dropbox

The Dropbox options allow for copying or opening AcqKnowledge data files to or from a Dropbox account directly from within the AcqKnowledge application. This is useful for storing files online where they may be accessed from any computer. In order to use this feature, access to an active Dropbox account is necessary. To create a Dropbox account, go to www.dropbox.com.

#### To set up AcqKnowledge to use Dropbox:

1. File > Copy to Dropbox. If Dropbox is being used for the first time in AcqKnowledge, or if you are not logged in to a Dropbox account, the following authorization dialog will appear.

| AcqKnowledge - Dropbox authorization                                                                                                    | Sign in to Dropbox to link with AcqKnowledge |
|----------------------------------------------------------------------------------------------------|----------------------------------------------|
| To access Dropbox, please do the following:  1) Click this [Authorize Button] to open the authorization page in your web browser  2) Click "Allow" (you may need to loain) on web browser page | mikem@biopac.com                             |
| <ol> <li>Click "Allow" (you may need to login) on web browser page</li> <li>Click "Login" below</li> </ol>                                                                                     | •••••                                        |
| Remember my login on this computer                                                                                                    |                                              |
| Cancel Login                                                                                                    | Forgot your password? Sign in                |

2. Click the "Authorize Button" and sign in to your Dropbox account.

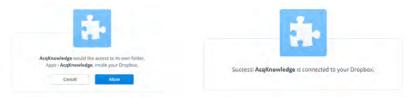

- 3. Click "Allow" to grant AcqKnowledge permission to create a new Dropbox folder (above left).
- 4. A confirmation dialog will appear indicating AcqKnowledge is successfully connected to Dropbox (above right). Close or minimize your Internet browser window.
- 5. Dimiss the Step 1 Dropbox authorization dialog by clicking "Login." As long as you remained logged in to your Dropbox account, this setup procedure will not need to be repeated.

# **To Copy files to Dropbox:**

- 1. File > Copy to Dropbox.
- 2. Accept the default filename or enter a new one and click OK.

| AcqKnowledge                                                          | AcqKnowledge           | ×                |
|-----------------------------------------------------------------------|------------------------|------------------|
| Please enter the new filename for Dropbox storage:<br>ECG Lead II.acq | Dropbox file was copie | ed successfully. |
| Ok Cancel                                                             | [                      | ОК               |

3. A confirmation dialog will appear indicating the file is stored on Dropbox.

#### AcgKnowledge 4 Software Guide

# To open files stored on Dropbox:

- 1. File > Open from Dropbox.
- 2. Select the desired file from the list of stored AcqKnowledge files and click "Open."

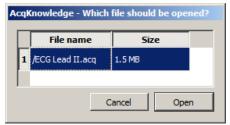

# **NOTES:**

- If Dropbox is being used for the first time in Acq*Knowledge*, or if you are not logged in to a Dropbox account, the authorization dialog shown on the previous page will appear before you can access a stored file.
- More than one file can be opened from the list, but they must be selected individually. Multiple selections are not supported.
- To log out of Dropbox from Acq*Knowledge*, choose File > Logout from Dropbox.

#### Page setup

Choosing File > Page Setup produces a standard printer setup dialog that allows you to setup any available printers. All the options in this dialog function as described in your system manual. There is also an options button that allows you to make several printing adjustments with respect to fonts, image orientation, and graphics presentation.

#### Print

The File > Print menu that Acq*Knowledge* uses is similar to the standard computer print dialog; however, there are additional options available

The Print menu is dynamic and corresponds to the type of file you are trying to print, i.e. Print Graph, Print Journal.

Click Print for more options.

**Note:** In Mac OS X, the option to create a PDF file appears in the initial Print dialog.

| 🚔 Print                                                                                                    | <u>? ×</u>   |
|----------------------------------------------------------------------------------------------------|--------------|
| Printer: Prog1 Printing graph: demo data.acq Print Options Print 1 plots per page Eit to 1 pages                                                                                            | OK<br>Cancel |
| Draw vertical dividers at event positions     Print waveform data in black     Print waveform background in white     Print focus areas     Range of data to print     Visible portion only |              |
| C Selected portion only<br>C Entire graph                                                                                                    |              |

- Print Options
  - **Plots per page**—Control how many plots appear per page when the file is printed. Printing more than one plot per page has the effect of "snaking" graphs on a page much the same way text appears in a newspaper. For example, if this option was selected so that two plots were printed per page, Acq*Knowledge* would divide the amount of data to be printed on that page into two graphs—one graph printing at the top of the page, the second graph printing at the bottom of the page. This option allows you to print records on considerably fewer pages than standard printouts, and is most effective when only a few channels of data are being printed.
  - Fit to pages—Print the contents of a window across multiple pages. When a record is printed over multiple pages, the amount of data on the screen (the amount of data to be printed) is divided by the number of pages entered in the dialog. The graph on the screen is then printed across the number of pages specified in the Total pages box at the bottom of the File > Print dialog. These two options apply only to graph windows, and do not apply to Journals.
- Draw vertical dividers at event positions—Adds visible borders at points where events occur.
- **Print waveform data in black**—Waveforms will appear black when printed, regardless of selected colors in graph channels.
- **Print waveform background in white**—Prints white background, regardless of selected background colors in graph channels.
- Print focus areas—Turns focus areas on or off for the printout.
- Range Options—determine the range of data that will be included in the printout
  - Visible portion only synchronizes the range of data in the printout to match the range of data that is visible on the screen.
  - Selected portion only prints only the data that is selected in the graph. This option is disabled if there is no selection in the graph. When working with Journals, it is easy to generate large amounts of text content in the window. Only a portion of this information may actually be of interest and this feature allows for only portions of the text to be printed. If there is no selected text, the entire journal or modification log will be printed regardless of this setting.
  - Entire graph prints all of the data contained in the graph from zero to the maximum length channel.
- **Print to PDF file**—generate a PDF file.

#### Quit

Select Quit from the File menu to exit Acq*Knowledge* software; you will be prompted to save any open graph files that have been modified since they were last saved.

Mac OS X only—Use Quit under the AcqKnowledge menu (page 453) to exit the software.

# Chapter 14 Edit Menu Commands

#### Overview

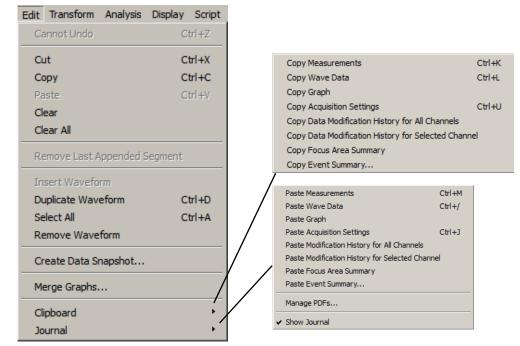

One of the most useful features in Acq*Knowledge* is the ability to edit and work with data by cutting and copying sections from one window to another. In this sense, Acq*Knowledge* can manipulate data much as a word processing program handles blocks of text. To select an area of interest in the Acq*Knowledge* data for

further study, use the I-beam selection tool to highlight an area. This selection tool is used for a variety of purposes including cutting and pasting waveform data, making measurements and determining which portion of a waveform to save as text values. To select this tool, click its icon on the toolbar. Notice that the cursor changes into the familiar "I-beam" cursor when moved within the graph area. Click the mouse and drag to select a portion of the waveform.

#### IMPORTANT

When multiple waveforms are present, the highlighted area appears to include all of the waveforms, but most modifications and transformations apply only to the selected channel.

Once a section of a waveform has been selected, functions such as editing, transformations, saving data to the journal, saving as text, and using the measurement functions can be performed on the selected area. The cursor always selects at least one sample point; when there is no defined area, a single sample point will be selected, and the cursor will blink. Highlight a larger area by positioning the cursor over the first point of interest, hold down the mouse button, and drag the cursor either left or right to highlight an area. Modify the selected area by placing the cursor anywhere on the graph, then holding down the shift key and clicking the mouse. This feature is useful for fine-tuning the selected area. To fine tune, first coarsely select an area. After zooming in (with the zoom tool) on either edge, then use the shift key to precisely align the edges of the selected area.

Acq*Knowledge* also allows the selection of an area spanning multiple screens. To do this, first select an area that contains the leading edge of the portion of the graph that you are interested in. Next, use the horizontal scroll bar to scroll to the end of the area that you are interested in. Then place the mouse near the area of interest and click the button while holding down the shift key. While still depressing the mouse button, move the cursor to the exact position desired.

By using the selection tool to select areas of the waveform, the Cut, Copy, Paste and Clear functions are designed to work in much the same manner as any text editor. These functions operate only on the selected area.

# Edit menu functionality during acquisition

The following Edit menu functions cannot be performed during acquisition: Undo, Cut, Clear, Clear All, Paste, Insert Waveform, Duplicate waveform, and Remove Waveform.

# Undo / Can't undo

The Undo command allowsfor restoration of data that was unintentionally deleted or modified. Undo applies to editing commands and transformations (such as digital filtering and mathematical operations).

There are some important exceptions to the Undo command.

First, neither Edit > Clear all nor Edit > Remove waveform can be undone. It is a good idea to make backup files before performing any editing, especially when using these commands.

Second, changes in the display options (i.e., changing the horizontal scale or changing the color of a waveform) cannot be undone, since they are easier to manipulate and less drastic than cutting data out of a waveform. If you modify the screen scale (or other display parameters) you will still be able to undo your latest data modification, which is much more difficult to recover than a screen parameter change.

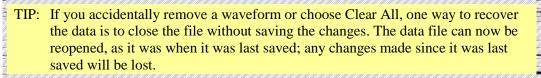

Perform multiple levels of undo on a per graph basis. The most recent operation is undone first followed by the previous operation until the maximum number of Undo operations are reached. The maximum number is set in Application Preferences (Display > Preferences > Graph > Maximum levels of undo).

| -Maximum leve | els of undo — |   |                  |
|---------------|---------------|---|------------------|
| C Unlimited   | Elimit to     | 4 | prior operations |

NOTE: Specialized Analysis (page 345) scripts are complex and undo may not function for all steps.

# Cut

When Edit > Cut is selected, the selected portion of the active graph channel removed and copied to a clipboard, where it is available for pasting into other windows.

Cut cannot be performed during acquisition.

When a selected area is removed from a waveform, the data will shift left to "fill in" the deleted area. So, if ten sample points are deleted, all data after the selected area will be shifted over ten sample points. Since this alters the relationship of events to the time base, you might want to consider alternatives to cutting sections of data—such as using smoothing, digital filtering, or the connect endpoints functions to transform the section of data.

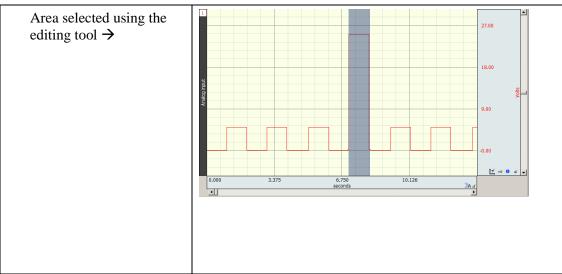

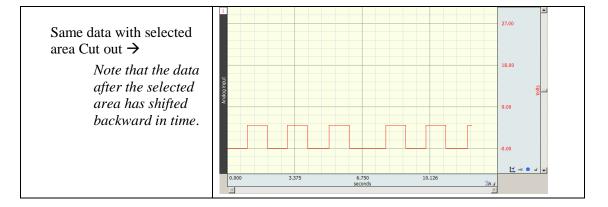

# Сору

Choosing Edit > Copy will copy the selected area of the active graph channel to the clipboard without modifying the text/waveform on the screen.

- Once the area has been copied, it can be inserted in another window of the same type using the Edit > Paste command or, for waveforms, the Edit > Insert waveform command.
- To copy a waveform to another channel in the same graph window, choose the Edit > Duplicate waveform command.
- Edit > Copy applies only to a selected area of graph data. To copy and entire graph, use Edit > Clipboard
   > Copy Graph (see page 273.)

# Paste

The Edit > Paste command will take the contents of the clipboard and paste it into the currently selected area of the active window of the same type.

- If no area is selected, the data is pasted at the beginning of the waveform in a Graph window or the end of the text a Journal window.
- Paste cannot be performed during an acquisition.

# Clear

The Edit > Clear command works much the same way as the Cut command, with the key difference being that data is not copied to the clipboard. This function deletes the selected area from the selected channel only. If the entire waveform is selected (as with the Edit > Select all command), the clear command will delete all the waveform data and leave an empty channel.

Clear may move or alter memory and cannot be performed during acquisition.

- As with the cut command, the clear function operates on only one channel, and when a portion of the waveform is deleted, the remaining data will shift left. If multiple channels of data are present, one channel will be "shorter" than the others.
- To remove a selected area of data from multiple channels, use the Edit > Clear all command.

# Clear all

Choosing Edit > Clear all will delete the selected area from *all* channels. This is similar to the clear function in that data is removed and is not copied to the clipboard. The Clear all command, however, removes a section of data from all waveforms, whereas the clear command applies only to the selected channel.

Clear All may move or alter memory and cannot be performed during acquisition.

- When Edit > Select all is chosen prior to performing the Clear all function, all waveform data for all channels will be deleted.
- The Edit > Undo command does not work for Clear all.

# Select All

When Select all is chosen from the Edit menu, the entire selected channel becomes highlighted. For almost all commands, when a waveform is selected using Select all, subsequent operations apply to the selected channel only.

• The exception is when Edit > Clear all is chosen after Edit > Select all. When this occurs, all data from all waveforms will be deleted.

#### Insert waveform

The Edit > Insert waveform command is useful for copying a waveform (or a section of a waveform) within the same or another graph. However, within the same graph, Duplicate waveform is simpler. To do this, first select the area to be copied using the cursor and the Edit > Copy command. Next open the graph window to insert the waveform into.

Select the new graph and choose Edit > Insert waveform. A new (empty) channel will then be created and the data copied into the empty channel.

- Insert waveform cannot be performed during acquisition.
- This command cannot be undone directly, although selecting the inserted channel and choosing Remove waveform from the Edit menu effectively undoes this operation.

#### Duplicate waveform

Choosing Edit > Duplicate waveform will create a new channel in a graph window and copy an entire waveform (or a selected area) to the new channel. When a portion of the waveform is selected, only the highlighted area will be duplicated.

Duplicate waveform may move or alter memory and cannot be performed during acquisition.

• To duplicate the entire waveform, choose Edit > Select all and then select Duplicate from the Edit menu or click the right mouse button and select Duplicate from the pull-down menu.

#### Remove waveform

Deletes the entire selected waveform, regardless of what other options are selected. Remove waveform may move or alter memory and cannot be performed during acquisition.

• The Edit > Undo command does not work for Remove waveform.

#### Remove last appended segment

Removes the last appended segment. Equivalent to the Kewind toolbar icon.

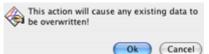

• Edit > Undo does not work for Remove last appended segment.

# Create Data Snapshot

The Snapshot options store "snapshots" of the original acquired data at specific stages along with the full graph file. Use snapshots for analysis or reporting to compare results to original waveforms or intermediate stages of analysis. This is essentially an embedded archive; it is not a backup tool.

IMPORTANT: Archive functions do not create a new file—they are not backup functions. Original data is copied and pasted to the end of the original file. You cannot use this feature to recover lost or damaged graph files.

See page 54 for Snapshot details.

#### AcqKnowledge 4 Software Guide

# Merge Graphs

Combine multiple graph files into a single file for performing cross-file analysis and storage. Use merge with the multiple-hardware capabilities to produce single graph files containing multiple streams of data from an individual subject.

Use Merge Graphs to combine data from multiple graph files acquired with the same acquisition rate into one merged graph file.

- *Note* Merge Graphs requires Acq*Knowledge* to allocate additional memory and then load the data into memory; when this operation is executed on large data files, the application may crash—on Windows OS, the resulting file size of a merge should be less than 2 GB; data files greater than 2 GB can be opened, but edit, transformation and analysis operation cannot be performed.
  - 1. Select Edit > Merge Graphs to generate the Merge Graphs dialog.
  - 2. Click Add Graph to generate the Choose Graph dialog.
  - 3. Choose a file to add to the merge.
    - "Add" the "Matching graph" listed (this pull-down menu includes all open files with the same acquisition rate)
    - "Add File..." to browse and select a file that is not already open
  - 4. Adjust the selection for individual channels if desired.
    - Click the "+" to list individual channels in the graph file.
    - Toggle the checkbox to add or remove the associated channel/graph file.
    - You cannot delete a file name from the list, but you can remove it from the merge.
  - 5. Repeat as desired for multiple files.
  - 6. Click Merge and wait (you can check the status in the Total Channels bar).
  - 7. Save the merged file.

| AcqKnowledge - Merge Graphs                                                                                                    | Merge Graphs                                     |
|----------------------------------------------------------------------------------------------------|--------------------------------------------------|
| Merge files together: $\ensuremath{ igsim}$ as channels $\ensuremath{ igsim}$ as data segments                                                                                       | C:\Program Files\AcqKnowledge\AcqKnowledge 3.8.1 |
| Name Merge                                                                                                    |                                                  |
| AcqKnowledge - Choose Graph                                                                                                    | B-Height                                         |
| The acquisition rate for the resulting merged graph is taken from the first added graph.         Matching graphs:         IECG LeadII-a.acq         Add File         OK       Cancel |                                                  |
|                                                                                                    | < D                                              |
| Total channels: 0 channels                                                                                                    | Total channels 3 channels                        |
| Add Graph OK Cancel                                                                                                    | Add Graph Cancel Merge                           |

Merging graphs as data segments

Individual graphs may also be merged into a single channel as appended segments. This can be useful for concatenating data types that don't support append mode, or when importing data from software that outputs each session as a self-contained graph file.

To merge separate files into sequential segments, check the Merge Graphs "as data segments" option and select the data files as shown in steps 1-7 above. The same limitations exist for appended graphs as do for graphs merged into individual channels. (All selected graphs must share the same sample rates and channel configurations.)

| AcqKnowledge - Merge Graphs           |                  |
|---------------------------------------|------------------|
| Merge files together: $C$ as channels | as data segments |
| ECG LeadII-b.acq<br>ECG LeadII-a.acg  | Uρ               |
| ECG LeadII-c.acq                      | Dawa             |
|                                       | Down             |
|                                       | <u>T</u> op      |
|                                       | <u>B</u> ottom   |
|                                       | Delete           |
| Add Graph OK                          | Cancel           |

Additional navigation controls become available when merging graphs as appended segments. This allows you to reorder the data segments into the sequence desired for the merged file. By default, the first graph added to the list will be displayed as data segment 1, but this can be easily modified by selecting any appended graph and moving it up or down the list via the "Up", "Down", "Top", "Bottom", or "Delete" navigation buttons. Clipboard

| Clipboard • | Copy Measurements Ctr                               | rl+K |
|-------------|-----------------------------------------------------|------|
| Journal     | Copy Wave Data Ctr                                  | rl+L |
|             | Copy Graph                                          |      |
|             | Copy Acquisition Settings Ctr                       | rl+U |
|             | Copy Data Modification History for All Channels     |      |
|             | Copy Data Modification History for Selected Channel |      |
|             | Copy Focus Area Summary                             |      |
|             | Copy Event Summary                                  |      |

All of the clipboard commands involve copying data from Acq*Knowledge* to the standard Windows clipboard, where the contents of the clipboard are made available for other applications. Transferring data to the clipboard allows data to be copied from Acq*Knowledge* to other applications even after closing the graph window and/or quitting Acq*Knowledge*.

Data can be copied to the clipboard in two formats:

Text/Alphanumeric Copy Measurement and Copy Wave Data save information to the clipboard in text/numeric format.

Graphic format Copy Graph transfers the image in the window to the clipboard.

Copy Measurements

Copies the contents of all visible measurement popup menus, along with the values associated with these windows. Once the measurements have been copied, they can be pasted into any application that allows paste functions, including word processors, drawing packages, and page layout programs. A sample of measurements pasted from Acq*Knowledge* into a text document follows:

BPM = 85.714 BPM delta T = 0.700 sec p-p = 0.8170 Volts

### Copy Wave Data

Copies the data (in numeric form) for all channels from the Acq*Knowledge* graph into the clipboard. When an area is selected, only the data in the highlighted area will be copied to the clipboard. As with the copy measurement command, once the data is stored in the clipboard, it can be pasted into virtually any application.

When multiple channels of data are copied to the clipboard, the data is stored in columns and rows, with data from each channel stored in a separate column. For a four-channel record, four columns of data will be copied to the clipboard. As with a text file, AcqKnowledge will insert a delimiter between each column of data. The default delimiter is a tab; you can change the delimiter to either a space or tab in the options dialog in the File > Save as dialog. See page 249 for more detailed instructions on how to set the column delimiter. Transferring data through the clipboard performs essentially the same function as saving data as a text file (using the File > Save As command), with the obvious exception that transferring data through the clipboard does not save data to disk.

#### ➢ Copy graph

Copies the graph window as it appears on the screen to the clipboard, where it is stored in graphic format. You can then place the graphic into a number of different types of documents, including word processors, drawing programs, and page layout programs. The JPEG graphic format are common to almost all applications, and images saved in these formats can be edited in most graphics packages and many word processors.

Using the copy graph function is similar to saving a graph window as a JPEG (using the File > Save As command), except that using the file save command writes a file to disk, whereas transferring data through the clipboard does not save a file.

#### Copy Acquisition Settings

Creates a textual summary of the current acquisition settings and sends it to the clipboard, where it can be pasted into the journal via Edit > Journal > Paste Acquisition settings, or pasted to another program.

The summary includes sampling rates, channel configuration, calculation channel settings, triggering options, averaging options, and if any stimulator is active. This is useful for retaining records for acquisition parameters (and for technical support, if necessary). Use this feature to keep a textual record or printout of the configuration of your hardware unit along with your data.

Copy Data Modification History...

Copies the transformation history for all channels or a selected channel to the clipboard. Modification history includes the transformation name, channel (analog, calculation, or digital), date & time, and relevant transformation parameters, including starting and ending sample position.

Use Edit > Paste to move it from the clipboard to an active Journal window or other word processing application.

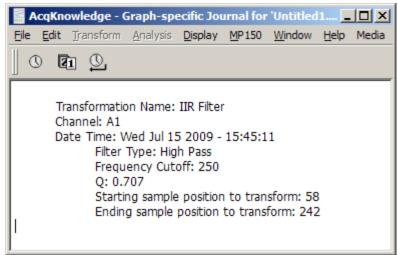

Copy Focus Area Summary

274

Copies the starting and ending position of the focus area in horizontal axis units. Summary includes focus area label.

Copy Event Summary

Copies events to the clipboard as selected in the Event Summary setup dialog.

#### Journal

| Journal | ٠ | Paste Measurements                     | Ctrl+M     |
|---------|---|----------------------------------------|------------|
|         |   | Paste Wave Data                        | Ctrl+/     |
|         |   | Paste Graph                            |            |
|         |   | Paste Acquisition Settings             | Ctrl+J     |
|         |   | Paste Modification History for All Cha | annels     |
|         |   | Paste Modification History for Select  | ed Channel |
|         |   | Paste Focus Area Summary               |            |
|         |   | Paste Event Summary                    |            |
|         |   | Manage PDFs                            |            |
|         |   | <ul> <li>Show Journal</li> </ul>       |            |

The Edit > Journal sub-menu options are similar to those found in the Edit > Clipboard menu. The key difference is that data (whether measurements or raw data) is pasted directly into the journal rather than copied to the clipboard.

Paste Measurements

Choosing Paste Measurements from the Edit > Journal menu will cause all visible measurement windows to be pasted into the journal. Each time this is selected, the measurements and values are pasted into the journal using the precision specified in the Display > Preferences dialog. You can also change the total number of measurements displayed by adding more rows of measurements. Use the Preferences menu (see page 441) to change the number of measurement rows or the measurement precision displayed on the screen.

Paste Measurement shortcuts:

- Keyboard: Ctrl + M
- Mouse: Right-click in the Journal and choose "Paste Measurement"
- Paste Wave Data

Converts the selected area of the waveform to numeric format and paste it into the journal in standard text file format. As with the copy wave data command (in the Edit > Clipboard submenu) this will paste the selected area from all channels, not just the selected channel, and will place a delimiter between the columns when two or more channels are being pasted to the journal. By default, tab characters are used to separate columns; you can change to comma or space delimiters in the File > Save As > Options dialog. See the Save As section on page 257 for more information on how to change the column delimiter.

Paste Acquisition Settings

Pastes the acquisition settings to the journal as they were copied via Edit > Journal > Copy Acquisition settings.

Paste Modification History...

Use after Copy Data Modification History... to paste the transformation history from the clipboard for all channels or for the selected channel to an active Journal window or other word processing application. Modification history includes the transformation name, channel (analog, calc, or digital), date & time, and relevant transformation parameters, including starting and ending sample position.

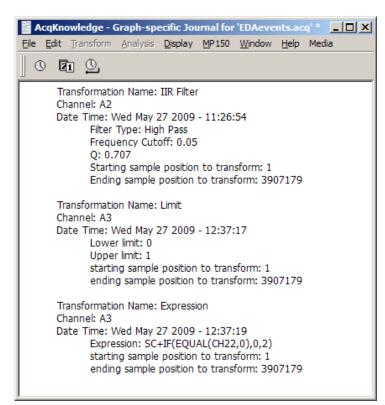

Paste Focus Area Summary

Pastes the focus area summary to the journal as copied via Edit > Journal > Copy Focus Area Summary.

Paste Event Summary

Pastes the event summary to the journal as copied via Edit > Journal > Copy Event Summary.

Manage PDFs

Use this option to select and import (embed) PDF files into the Journal as tabbed windows. Multiple PDFs may be imported and each PDF appears under its own tab heading. Choose Edit > Journal > Manage PDFs, or right-click in the Journal and choose Manage PDFs. The following dialog will appear:

| AcqKnowledge - Manage PDFs                                       |           |
|------------------------------------------------------------------|-----------|
| Currently embedded PDFs:                                         |           |
| AcqKnowledge 4 Tutorial<br>B-Alert with AcqKnowledge Quick Guide | Embed New |
| Troubleshooting MP150 Communications                             | Remove    |
|                                                                  | Up        |
|                                                                  | Down      |
| ОК                                                               | Cancel    |

| Control   | Description                                                                                         |
|-----------|----------------------------------------------------------------------------------------------------|
| Embed New | Launches a "File > Open" dialog for navigating to the directory containing the PDFs to be embedded. |
| Remove    | Removes a PDF from the list. (The actual PDF is not deleted.)                                       |
| Up        | Moves the selected PDF up the list and determines its tab order in the Journal.                     |
| Down      | Moves the selected PDF down the list and determines its tab order in the Journal.                   |
| ОК        | Imports the embedded PDFs into the Journal                                                          |

After embedding PDFs into the Journal, you may toggle between them by clicking the tabs. Clicking the Journal tab will activate the Journal window. Saved Journal content is not affected by embedded PDFs.

- The Journal formatting tools are not available when a PDF is actively displayed.
- The Manage PDFs option is only available when the Journal is displayed (Show > Journal).

| rnal | AcqKnowledge 4 Tutorial                                                                                                   | B-Alert with AcqKnowledge Quick Guide Troubleshooting MP150 Communications |
|------|----------------------------------------------------------------------------------------------------|----------------------------------------------------------------------------|
|      | Registered to ISD 900112<br>42 Aero Camino, Goleta, CA<br>Phone 805-885-0086<br>Fax 805-885-0087<br>Famal info@biopac.com | ACQ <i>KNOWLEDGE</i>                                                       |

➢ Show Journal

Toggle to display/hide the Journal window.

# Chapter 15

# 5 Transform Menu Commands

| Transform  | Analysis    | Display  |
|------------|-------------|----------|
| Recently   | Used        | •        |
| Digital Fi | Iters       | •        |
| Fourier L  | inear Com   | biners 🔸 |
| Math Fu    | nctions     | •        |
| Template   | E Functions | •        |
| Integral   |             |          |
| Derivativ  | /e          |          |
| Integrat   | e           |          |
| Smoothir   | ng          |          |
| Differen   |             |          |
| Resampl    | e Wavefor   | m        |
| Resampl    | e Graph     |          |
| Expressi   | on          |          |
| Delay      |             |          |
| Rescale.   |             |          |
| Wavefor    | m Math      |          |
| Slew Rat   | te Limiter  |          |

# The Transform menu contains operations that primarily modify the data in the graph.

Acq*Knowledge* provides a number of options for post-acquisition analysis and transformations. These transformations perform a range of operations on the data, from digital filtering and Fourier analysis to math functions. All of these options can be found under the Transform menu, and are disabled while an acquisition is in progress. Unless otherwise noted, all transformations described here apply to the selected channel only. Some options (such as the expression and math functions) allow users to specify a channel (or channels) to be transformed.

It is important to remember that Acq*Knowledge* is always selecting at least one point, and the cursor will flash whenever only one point is selected. Some of the transformation functions (e.g., math function, waveform math) can operate on a single sample point, and will transform a single sample point when only one is selected.

There are two ways to apply a transformation to an entire waveform.

a) For transformations that generate a dialog, check the "transform entire waveform" box (usually located toward the bottom of each dialog). This will transform the entire waveform, regardless of whether a single point, area, or the entire waveform is selected.

| Smoothing factor                                             |         | <u>0</u> K           |
|--------------------------------------------------------------|---------|----------------------|
| 3.000000                                                     | samples | <u>C</u> ancel       |
| <ul> <li>Mean value smo</li> <li>Median value smo</li> </ul> | _       | Tansform entire wave |

- b) For transformations that do not generate a dialog, use the Edit > Select all command prior to selecting the transformation. This will transform the entire waveform for all of the transformation functions.
  - Edit > Select All is not necessary when only a single point is selected prior to selecting the transformation because Acq*Knowledge* will automatically apply the transformation to the entire waveform since it is not possible to perform these transformations on a single point.

Overview

## **Recently Used Transformations**

The Transform > Recently Used submenu allows quick access to a user's most recently used transformations and analysis commands. The Recently Used submenu also appears at the top of the Transform submenu available from the context menus of waveforms.

The submenu lists a default of five of the most recently used transformations, with the most recently executed at the top of the menu. To adjust the number of recent transformations displayed, select Display > Preferences.

```
Transformation--Recently Used Menu
List 10 most recent transformations
```

The recently used transformation listing is saved and restored across subsequent launches of Acq*Knowledge*. It also is application wide: Executing a transformation in any graph will add that transformation onto the recently used list. The recently used list is independent for each user account.

| <u>Transform</u> <u>Analysis</u> <u>D</u> isplay | y | <u>S</u> cript | <u>M</u> P150     | <u>W</u> indow | <u>H</u> elp | Me |
|--------------------------------------------------|---|----------------|-------------------|----------------|--------------|----|
| Recently <u>U</u> sed                            | ۲ | De             | la <u>y</u>       | Ctrl+          | -Shift+      | 1  |
| Digital Filters                                  | F | Int            | tegral            | Ctrl+          | -Shift+      | 2  |
| -                                                | × | Di <u>f</u>    | ference           | . Ctrl+        | -Shift+      | 3  |
| Math Functions                                   | ۲ | Int            | tegrate           | Ctrl+          | -Shift+      | 4  |
| Template Functions                               | × | De             | ri <u>v</u> ative | . Ctrl+        | -Shift+      | 5  |
| Integral                                         |   | <u>S</u> G     | aled FLC.         | Ctrl+          | -Shift+      | 6  |
| Deri <u>v</u> ative                              |   | Lo             | w Pass            |                | -Shift+      |    |
| Integrate                                        |   | Ex             | pression.         | Ctrl+          | -Shift+      | В  |

The recently used transformations can also be launched by the keystroke combinations appearing in the menu. (Acq*Knowledge* 4.2 and higher)

#### **Digital Filters**

| Digital Filtara          | λ.       |                |   |
|--------------------------|----------|----------------|---|
| Digital Filters          | <u> </u> | FIR •          | 1 |
| Fourier Linear Combiners | ۲        | IIR 🕨          |   |
| Math Functions           | ۲        | Adaptive       |   |
| Template Functions       |          | Comb Band Stop |   |
| Integral                 |          | Comb Band Stop |   |

FIR filters are linear phase filters, which mean that there is no phase distortion between the original signal and filtered waveforms.

IIR filters are not phase linear filters, but are much more efficient than FIR filters in processing data. The IIR filters are useful for approximating the results of standard biquadric filters of the form:

$$(as^{2} + bs + c) / (xs^{2} + ys + z)$$

These types of filters are commonly implemented in electronic analog circuitry. IIR filters are also used for online filtering (discussed on page 139).

See Appendix B for more information about the differences between these types of filters.

Adaptive filtering is a signal processing technique that processes two different signals in relation to one another; see page 285 for details.

To understand how digital filters work, it is important to understand the nature of analog signals and their frequency components. All analog signals are comprised of signals of various frequencies. A commonly used analogy is that of the color spectra. Just as white light is made up of a variety of colors that have different wavelengths (frequencies), physiological signals are comprised of specific signals with unique frequency signatures.

For example, an electroencephalogram (EEG) recording is comprised of several different types of signals, each of which has a different frequency signature. Alpha waves (one of the most studied EEG signals) have a frequency range of about 8 Hz to 13 Hz. This means that alpha waves go through a complete cycle (from peak to peak or trough to trough) anywhere from eight to 13 times a second.

#### AcqKnowledge 4 Software Guide

There are, of course, signals that have other frequency signatures in EEG data. Most types of physiological data have a number of different frequency signatures present in the overall signal. In addition, frequency components besides the signal(s) of interest are often present. In the U.S., it is not uncommon for 60 Hz electrical noise to be acquired along with physiological signals (in other countries, AC interference is present at either 60 Hz or 50 Hz).

Use digital filtering to retain only the frequency components of interest and remove other data (whether it is "noise" or merely physiological signals outside the range of interest).

*It is important to note* that the way in which data is filtered depends in large part on the sampling rate at which the original data was acquired. For instance, if data was collected at 50 samples per second (50 Hz), it is not possible to filter out 60 Hz signals.

In fact, data must be sampled at a rate equal to at least twice the frequency of the signal to be removed. So, if data is to be collected and the information between 80 Hz and 120 Hz is to be removed, the data must be sampled at 120 Hz\*2, or 240 samples per second (or faster). Also, each channel of data is filtered separately, so removing one type of data from one channel will not affect any other channels.

Digital filters can be divided into four general classes:

low pass band pass high pass band stop

Descriptions of these four classes of filters follow, with visual examples of how these filters work. In each of the four examples, a single channel of data containing frequency components in three ranges (low frequency, mid-range, and high frequency) is acquired.

- Low frequency data, by definition, has slowly changing values, much like respiration patterns or core temperature variations.
- High frequency data, compared to low frequency data, is noticeably more "spiked," much like an EMG signal. As you can tell, the high frequency wave repeats itself about five times in the time it takes the low frequency wave to repeat once.
- Mid-range data falls somewhere in between these two extremes.

In the examples that follow, one possible way that these data could have been collected is if respiration were measured, but the measurement was contaminated with high-frequency muscle movement and mid-frequency signal coming from AC interference. The data is then passed through a filter, where some of the frequency components are removed.

#### Low pass filtering

In the example below, a low pass filter attenuates the data above a given threshold, allowing only lower frequency data to "pass" through the filter.

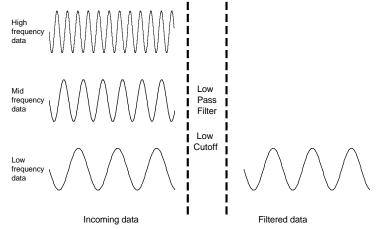

#### High pass filtering

In the example below, a high pass filter removes the low and middle range data, but allows the high frequency data to pass through the filter.

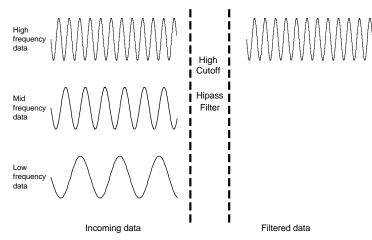

Whereas the low pass and high pass filters retain data either above or below a given threshold, the next two types of filters work with a range, or band, of data.

#### Band pass filter

The band pass filter, allows only the data within the specified range to pass through the filter. A band pass filter is useful when you want to retain only specific waves from an EEG record. For instance, to retain alpha waves, you can set the filter to only pass data between 8 Hz and 13 Hz.

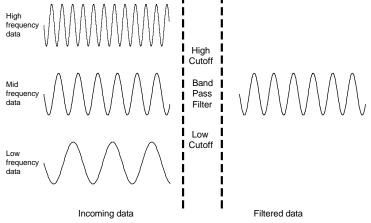

#### Band stop filter

The band stop filter allows data to pass above and below the specified range. This type of filter is typically applied to remove extraneous 60 Hz or 50 Hz noise from a data record.

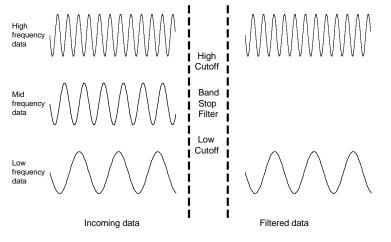

# FIR Filters

| Digital Filters          | • | FIR +          |
|--------------------------|---|----------------|
| Fourier Linear Combiners | • | IIR •          |
| Math Functions           | • |                |
| Template Functions       | • | Adaptive       |
| Integral                 |   | Comb Band Stop |

# Digital filter dialog

When you select an FIR filter type, the corresponding Digital Filter dialog will pop up, allowing you to specify a number of different filtering options.

- 1. Window. The Window popup menu allows you to choose from a variety of filtering algorithms. The filter default is set to a "Blackman" type. These different Windows (described in detail in Appendix D) allow you to "fine tune" the filter response.
- 2. Cutoff Frequency (Hz) (or threshold). Enter a fixed value or set to a fraction of the sampling rate or to line frequency.

Sampling rate—frequency is set to a fraction of the sampling rate and automatically updates when the sample rate is modified.

Line frequency—frequency is set to the line frequency at which the data was recorded.

Fixed at —Fixed value guidelines are as follows:

- *Low Pass Filter*—data with frequency components below the cutoff will pass through the filter, whereas frequency components above the threshold will be removed. For low pass filters, the default cutoff frequency is the waveform sampling rate divided by eight and can be set to any value between 0.000001Hz and 0.5 times the sampling rate.
- *High Pass Filter*—data with frequency components above the cutoff will pass through the filter, whereas frequency components below the threshold will be removed. For high pass filters, the default threshold is the waveform sampling rate divided by four and can be set to any value between 0.000001Hz and 0.5 times the sampling rate.

| Transformation - Low Pass Filter        |
|-----------------------------------------|
| Source channel: CH1, ECG                |
| Window: Blackman -61dB 💌                |
| 1017995 samples at 1000.000 samples/sec |
| Frequency cutoff                        |
| © <u>Fi</u> xed at: 125.000000 Hz       |
| Sampling rate / 8.0000000               |
| C Line frequency (60 Hz)                |
| Number Coefficients                     |
| O Fixe <u>d</u> at 39                   |
| • Optimize for sample rate and cutoff   |
| Show Filter <u>R</u> esponse dBV        |
| ☐ Don't modify_waveform                 |
| Filter entire waveform                  |
| OK Cancel                               |

- *Band-type Filters*—a low threshold and a high threshold must be specified to define the band of data (the frequency range) that is either passed or stopped, depending on whether it is a Band Pass or Band Stop filter. In either case, the default for the low threshold is the waveform sampling rate divided by eight and the default for the high threshold is the waveform sampling rate divided by four. The threshold settings can take on any value from 0.000001Hz and 0.5 times the sampling rate, but the two thresholds cannot be set to the same value and the high threshold must be greater than the low threshold.
- 3. Number of Coefficients. Enter a fixed value or enable the optimize option.
  - Fixed at—This determines how well the filter will match the desired cutoff frequency (or range). The minimum number of coefficients is 3 and the maximum must be less than the total number of sample points in the selected area. The software will truncate the maximum number of coefficients to the highest odd number less than the total.
  - Optimize for sample rate and cutoff—the number of coefficients is set as four times the sampling rate divided by the cutoff frequency of the filter. Optimize does not necessarily produce the best quality filter, but it takes less time.

The recommended number of coefficients is

4 x (waveform sampling rate/lowest frequency cutoff for the filter)

For every filter except the band pass, the lowest frequency cutoff is equal to the specified cutoff frequency for the filter; for the band pass filter, the lowest frequency cutoff is the low frequency cutoff setting. Filters that use a small number of coefficients tend to be less accurate than filters that use a large number of coefficients. Larger coefficients increase filter accuracy, but also increase the processing time required to filter the data.

To see how changing the number of coefficients affects the way data is filtered, it can be useful to examine the filter response patterns. In the example below, data was collected at 500 Hz and the band stop filter was designed to remove 60 Hz noise using a low cutoff of 55Hz and a high cutoff of 65Hz. The same data was band stop filtered using 39 coefficients (upper waveform) and then 250 coefficients (lower waveform).

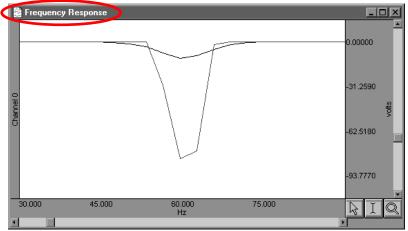

Along the horizontal axis, the units are scaled in terms of frequency, with lower frequencies at the left of the screen. The values along the vertical axis are scaled in terms of dB/V and indicate the extent to which various frequencies have been attenuated.

In both filter response waveforms, there is a downward-pointing spike that is centered on 60 Hz. The baseline of the filter response corresponds to a value of approximately 0 on the vertical axis, indicating that the signals significantly above or below 60 Hz were not attenuated to any measurable extent. As you can tell, however, the filter does not "chop" the data at either 55Hz or 65Hz, but gradually attenuates the data as it approaches 60 Hz.

For example, the upper waveform in the filter response plot represents data that was filtered using a value of 39 coefficients. The slope is relatively shallow when compared to the lower waveform, which represents a filter response performed with 250 coefficients. Although the filter that used 250 coefficients took slightly longer to transform the data, the filter response pattern indicates that the data around 60 Hz is attenuated to a greater degree. Also, the 250-coefficient filter started to attenuate data considerably closer to the 55 Hz and 65 Hz cutoffs, whereas the default filter began to attenuate data below 55 Hz and above 65 Hz.

TIP: A good rule of thumb is to use a number of coefficients greater than or equal to two times the sampling rate divided by the lowest cutoff frequency specified. For example, if running a low pass filter at 1 Hz on data sampled at 100 Hz, choose at least (2 x 100/1) or 200 coefficients in the filter. Additional coefficients will improve the response.

4. Show Filter Response. When checked, this option generates a plot of the filter response in a new window, labeled "Frequency Response" (see example above).

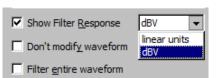

- Units: Select linear units or dBV.
- 5. Don't modify waveform. This option is useful in conjunction with the "Show Filter Response" option. When both boxes are checked, Acq*Knowledge* will produce a plot showing the filter response, but will not modify the waveform. This allows you to repeatedly specify different filter options (without modifying the waveform) until the desired frequency response is achieved.

6. Filter entire wave. If this option is checked, Acq*Knowledge* will filter the entire wave and replace the original. If you want to keep the original, duplicate it prior to filtering.

#### **IIR Filters**

To access the IIR filter dialog, click the Transform menu, scroll to select <u>Digital Filters</u>, drag right to IIR and drag right again for the filter options. For all filter types, the software will limit the frequency setting so it cannot exceed one-half the channel sampling rate. For real-time filter options, see page 139.

Low Pass IIR filter

|                         |                                                                               |                                                                                                    | 17812 samples at 500,000 samples/sec                                                                                                    |
|-------------------------|-------------------------------------------------------------------------------|----------------------------------------------------------------------------------------------------|----------------------------------------------------------------------------------------------------|
|                         |                                                                               |                                                                                                    | Cutoff Frequency: O Fixed at Hz                                                                                                    |
| lir                     | ×.                                                                            | Low Pass                                                                                                    | Sampling rate / 8.000000                                                                                                    |
| Adaptive                |                                                                               | High Pass                                                                                                    | C Line frequency (60 Hz)                                                                                                    |
| Comb Band               | Stop                                                                          | Band Pass Low+High                                                                                                    | Q 0.707000                                                                                                    |
|                         | Stop                                                                          | Band Pass                                                                                                    |                                                                                                    |
|                         |                                                                               | Band Stop                                                                                                    | Filter entire wave (Cancel)                                                                                                    |
|                         | D 1                                                                           | •                                                                                                    |                                                                                                    |
| Low Pass and High pass  |                                                                               |                                                                                                    | e the specified standard. The Low Pass default is<br>a pass default is waveform sample rate/4.                                                                                                    |
| Band Pass (low + high)  | cutoff<br>freque<br>the low<br>rate/4.                                        | to define the range or "band<br>ncies outside this range are<br>v default is waveform samp<br>nis filter is best suited for ap                                                                                                   | cify a low frequency cutoff and a high frequency<br>d' of data that will pass through the filter;<br>attenuated. For the Band Pass Low + High filter,<br>le rate/8 and the high default is waveform sample                                                                                                    |
|                         |                                                                               | passed through the filter. F                                                                                                    | or example, apply to EEG data to retain only                                                                                                    |
| Band Pass (single freq) | the bat<br>the Q<br>narrow<br>of data<br>Fo/Q,<br>would<br>filter,<br>of data | nd to be passed through the<br>setting of the filter (discusse<br>ver bandwidths, whereas sm<br>a that will be passed through<br>so the bandwidth of this filt<br>be 10 Hz. Although function<br>this filter is most effective w | setting, which specifies the center frequency of filter. The "width" of the band is determined by ed in detail below). Larger Q values result in haller Q values are associated with a wider band in the filter. This filter has a bandwidth equal to be centered on 50 Hz (with the default Q=5) bonally equivalent to the Band Pass (low + high) when passing a single frequency or narrow band in this center frequency. The Band Pass (single ample rate/8. |
| Band Stop (single freq) | functio<br>standa<br>determ                                                   | on of a band pass). This filte<br>rd Band Pass, whereby a ce                                                                                                    | and attenuates data within that band (the opposite<br>er is implemented in much the same way as the<br>nter frequency is defined and the Q value<br>of frequencies that will be attenuated. The Band<br>waveform sample rate/8.                                                                                                    |
| Q coefficient           | have a<br>determ<br>zero to<br>Pass, I<br>result<br>the sin                   | variable Q coefficient. The<br>nines, in part, the frequency<br>infinity, and the "optimal"<br>High pass and Band Pass fil<br>in a second order Butterwor                                                                        | d as IIR (Infinite Impulse Response) filters, which<br>e Q value entered in the filter setup box<br>response of the filter. This value ranges from<br>(critically damped) value is 0.707 for the Low<br>ters. A Q of .707 for any of these filters will<br>th response. The Q is set to a default of 5.000 for<br>ad Band stop filters. For more details about the Q                                                                                            |
|                         |                                                                               | uency to a fraction of the set so nodified.                                                                                                    | ampling rate and automatically updates when the                                                                                                    |
| Line frequency Set      | s the Free                                                                    | quency to the line frequency                                                                                                    | at which the data was recorded.                                                                                                    |

#### Adaptive Filtering

| FIR            | •                  |                          |
|----------------|--------------------|--------------------------|
| IIR            | •                  |                          |
| Adaptive       |                    |                          |
| Comb Band Stop | )                  |                          |
| AcqKnowledge   | e - Transformation | - Adaptive FIR Filtering |
| Source signal: | CH1, ECG           | <b>_</b>                 |
| Noise signal:  | CH10, EMG          | -                        |
| Destination:   | New                |                          |
| Order: 5       |                    |                          |
| Step size: 1e  | -06                |                          |
| ₩ Transform    | entire wave O      | K Cancel                 |

See the Adaptive Filtering Calculation Channel on page 154. Adaptive filtering is a signal processing technique that processes two different signals in relation to one another and can be used for noise estimation, noise reduction, general-purpose filtering, and signal separation. Adaptive filtering creates efficient high-quality filters with a minimal number of terms, which can be very useful in blocking mains interferences or other known periodic disturbances.

• Useful for noise filtering where it is possible to acquire a signal that is correlated to the noise (similar to the way noise-cancelling headphones detect and remove outside noise). Applications include removing EMG from ECG or EOG from EEG.

The weights within an adaptive filter are modified on a step-by-step basis. Acq*Knowledge* uses the N-tap FIR adaptive filter, with coefficients updated using least means squares (gradient) feedback.

Source signal

The source channel will be replaced by the adaptive filter results.

#### Noise signal

The noise channel is the signal that is correlated with the noise to be eliminated from the Source; it is not modified by adaptive filtering.

Source and Noise channels must have the same sampling rate.

#### Order

Specify a positive integer for the number of terms to be used in the internal FIR filter.

Step size

Provides mu, the rate of adaptation of the coefficients within the FIR filter.

#### Comb Band Stop Filter

Comb Band Stop filters out a fundamental frequency and its overharmonics (integer multiples of the base). Resonance, aliasing, and other effects may generate interference at multiples of a base frequency. The Comb Band Stop filter combines all the required filters instead of requiring a separate filter for each interfering overharmonic.

| Comb Band Stop  | Filter                                                                                        | CO, Comb Band Stop Filter setup                                                       |
|-----------------|-----------------------------------------------------------------------------------------------|---------------------------------------------------------------------------------------|
| 1465 samples at | 250.000000 samples/sec                                                                        | Source: A1, Analog input                                                              |
| Base frequency: | C Fixed at 31.25000 Hz                                                                        | Label: C0 - Comb Band Stop Filter Preset: none                                        |
| Q:              | <ul> <li>Sampling rate / 8.0000000</li> <li>Line frequency (0 Hz)</li> <li>5.00000</li> </ul> | Base frequency: ) Fixed at 25.00000 Hz<br>Sampling rate / 8.0000000<br>Line frequency |
| Overharmonics:  | all up to Nyquist     up to 3 times base freq.                                                | Q: 5.00000<br>Overharmonics: () all up to Nyquist<br>() up to 3 times base freq.      |
| Transform en    | ire wave Cancel OK                                                                            | (New Preset) (Cancel) (Ok                                                             |

**Transformation Dialog** 

Calculation Channel Dialog

AcqKnowledge 4 Software Guide

Comb Band Stop filters remove a fundamental frequency and its overharmonics (e.g., integer multiples of the base frequency) from a signal, and are useful for removing noise. Acq*Knowledge* approximates a Comb Band Stop filter by cascading a series of IIR Band Stop filters, and is limited to removing frequencies and overharmonics. The number of filters used can be fixed at a particular number (e.g., limiting the number of harmonics to filter out) or configured to automatically remove all possible harmonics for any given sampling rate.

• Mac OS — Use the "Comb Band Stop Filter" Automator action to integrate Comb Band Stop filters into Workflows.

For a given base frequency  $\omega$  and quality factor Q, the comb filter approximation will be given by the set of following formulas:

$$y = (F_{\omega} \circ F_{2\omega} \circ F_{3\omega} \cdots \circ F_{k\omega})(x)$$

where  $F\omega$  represents a standard two-tap IIR band stop filter for the frequency  $\omega$  with coefficients computed using the quality factor Q.

The number of overharmonics of the base frequency to be removed is given by the integer value k. The maximum allowable number of overharmonics may be automatically determined given the sampling frequency  $f_s$ :

$$k_{\max} = \left\lfloor \frac{f_s}{2\omega} \right\rfloor$$

This limits the maximum overharmonic frequency to be less than the Nyquist of the sampling frequency.

After the first comb filter is performed, the most recently used settings for the comb filter will be displayed, (except for "Transform entire wave," which will be reset each time the dialog is opened).

Textual export will include the source channel, base frequency, quality factor, and number of harmonics.

#### **Comb Band Stop Filter Dialog**

| number of samples | Width of the selection.                                                                                                    |
|-------------------|----------------------------------------------------------------------------------------------------|
| @ samples/sec     | Waveform sampling rate of the source channel.                                                                                                    |
|                   | • The channel sampling rate of the calculation channel can not exceed the channel sampling rate of the source channel. Downsampling will be applied to the source channel prior to comb filter processing, if required, and all Nyquist frequency restrictions will be determined from the calculation channel sampling rate. |
| Frequency         | Fixed—The comb filter will remove this base frequency and integer multiples of this frequency.                                                                                                    |
|                   | • Must be positive and less than the Nyquist frequency (half the sampling rate).                                                                                                    |
|                   | Sampling rate—Sets the frequency to a fraction of the sampling rate and automatically updates when the sample rate is modified.                                                                                                    |
|                   | Line frequency—Uses the line frequency at which the data was recorded.                                                                                                    |
| Q                 | Quality factor used when computing the coefficients of the IIR notch filters.                                                                                                    |
|                   | • Must be positive.                                                                                                    |
| all up to Nyquist | Removes all integer multiples of the base frequency. This will include all multiples of the base frequency that are less than the Nyquist frequency.                                                                                                    |

| Harmonics | Removes the base frequency and integer multiples of the base frequency up to and including the multiple contained in the edit field                                                                                                    |
|-----------|----------------------------------------------------------------------------------------------------|
|           | • Must be an integer greater than 0 and must not exceed k max                                                                                                    |
|           | • The final multiple must be less than the Nyquist frequency. If it is not, the input will need to be corrected before the comb filter can be applied.                                                                                               |
| ОК        | If the settings are valid, executes the comb filter transformation. Verification of certain calculation channel parameters does not occur until the start of acquisition as sampling rates may be changed after calculation channels are configured. |
|           | Prior to the start of acquisition, the following will be checked:                                                                                                    |
|           | • source channel to ensure it is still being acquired.                                                                                                    |
|           | • base frequency of the comb filter to ensure it is less than the Nyquist frequency of the channel sampling rate.                                                                                                    |
|           | • if the user has manually specified that a fixed number of overharmonics should be used, the number of overharmonics to ensure the highest used overharmonic does not exceed the Nyquist frequency of the channel sampling rate.                    |
|           | If any of the parameters are invalid, a prompt will be displayed indicating which settings are incorrect and must be fixed for the acquisition to be started.                                                                                        |
| Cancel    | Quits without modifying any data.                                                                                                    |
| Source    | All enabled analog, digital, and lower-index calculation channels.                                                                                                    |
| Label     | When the calculation type of a channel is changed to comb filter, the title of the channel will be replaced with the default label " $Cn$ –Filter" where <i>n</i> is the index of the calculation channel.                                           |
|           | • Must be 40 characters or less.                                                                                                    |
| Preset    | Displays the title of any Calculation Preset currently applied to the calculation channel.                                                                                                    |

Fourier Linear Combiners

Transform > Fourier Linear Combiners: Basic FLC... Scaled FLC... Weighted-frequency FLC... Coupled WFLC/FLC...

- See FLC Calculation Channel options on page 153.
- See FLC references on page 289.

| Fourier Linear Combiner                                                                                                    | ×    |
|----------------------------------------------------------------------------------------------------|------|
| Order: 15<br>Base frequency: 30<br>Step size: 0.005                                                                                                    | Hz   |
| ☐ Include DC bias term<br>Bias step size: 5e-007                                                                                                    |      |
| Cancel                                                                                                    | ОК   |
| Scaled Fourier Linear Combiner                                                                                                    |      |
| Cycle Definition                                                                                                    |      |
| Boundary event type: Waveform Onset 😫                                                                                                    |      |
| located on Anywhere                                                                                                    | 陳    |
| Start of first cycle:<br>at time of first matching boundary event<br>at left edge of selection<br>Final cycle ends:<br>at time of last matching boundary event<br>at right edge of selection |      |
| Model Settings                                                                                                    |      |
| Order: 15<br>Step size: 0.001                                                                                                    |      |
| Include DC bias term                                                                                                    |      |
| Bias step size: 1e-07                                                                                                    |      |
| Transform entire wave                                                                                                    | OK ) |
| Weighted-frequency Fourier Linear Combiner                                                                                                    | ×    |
| Order: 15 harmoni                                                                                                    | CS   |
| Base frequency: 30 Hz                                                                                                    |      |
| Amplitude step size: 0.005                                                                                                    |      |
| Frequency step size: 5e-007                                                                                                    |      |
| Include DC bias term<br>Bias step size: 5e-007                                                                                                    |      |
| Transform entire waveform                                                                                                    |      |
| Cancel                                                                                                    | OK   |

Fourier Linear Combiners are linear combinations of adaptable sinusoidal functions that are particularly well suited to processing cyclic data. Sine and cosine harmonics of a *base frequency* are summed together and the *order* is the fixed number of harmonics used in the model. *Step size* provides mu, the gain factor used to adjust the weights of the harmonics at each processing step. Step sizes must be much less than 1 for the system to converge. As step sizes decrease, relaxation time lengthens. The FLC model is adjusted based on the source data using least means square (LMS) feedback and the *bias* compensates for DC offset.

#### Basic FLC

Simple summation of fixed numbers of sines and cosines; uses harmonics of a fixed frequency and adjusts weighting coefficients of the mixture.

Operates on a single channel at a time.

Well suited for extracting data of a known frequency band from a signal with a stable frequency.

 Use as an adaptive noise filter to remove non-periodic and semi-periodic noise uncorrelated to the base harmonic frequency.

#### Scaled FLC

Fundamental harmonic frequency can vary on a cycle-to-cycle basis. The frequency remains fixed within a single cycle and must be known before processing.

Scales the harmonics used in each cycle based on cycle boundary events (defined through the Cycle Detector, ECG Analysis, or manually). Events from one signal can be used to drive analysis of another signal.

Well suited for signals with detectable boundaries, such as ECG.

Use to extract information that is tightly coupled to other cyclic signals, such as extracting ICG based upon *Knowledge* of the RR cycles of the ECG.

#### Weighted-Frequency FLC

Base frequency of the harmonics is variable; adapts the frequency in response to the input signal using LMS feedback; the frequencies are similarly adjusted to the amplitudes.

Operates on a single channel at a time.

Well suited for modeling periodic signals of an unknown and potentially varying frequency and/or amplitude.

 No cycle boundaries or frequencies need to be predetermined.

| Transformation - Coupled WFLC/FLC            |
|----------------------------------------------|
| Order: 15                                    |
| WFLC Settings                                |
| Source channel: A3, ECG                      |
| Base frequency: 30 Hz                        |
| Amplitude step size: 0.005                   |
| Freguency step size: 5e-07                   |
| FLC Settings                                 |
| Source channel: A3, ECG                      |
| Amplitude step size: 0.005                   |
| Indude DC bias term<br>Bias step size: 5e-07 |
| Output                                       |
| Destination: A3, ECG                         |
| Transform entire wave OK Cancel              |

# Coupled WFLC/FLC

Runs a WFLC on the signal to determine the harmonic frequency and then runs the result through an FLC using the computed harmonic. The second FLC can be run on the same or a different channel.

The transformation will occur in the channel designated as "Output."

Well suited for real-time extraction of information from one signal based upon the frequencies contained in another signal.

- Use to remove movement noise from ECG.
- Unique configurations can be established with two input signals, one for frequency and one for amplitude.

# FLC References

The basic Fourier linear combiner (FLC) is described by Vaz and Thakor.

Christopher A. Vaz, and Nitish V. Thakor, "Adaptive Fourier Estimation of Time-Varying Evoked Potentials," IEEE Trans. Biomed. Eng., VolBME-36, pp. 448-455.

The weighted-frequency Fourier linear combiner (WFLC) and the coupled weighted-frequency Fourier linear combiner (CWFLC) are described by Riviere, Rader, and Thakor.

Cameron N. Riviere, R. Scott Rader, and Nitish V. Thakor, "Adaptive Canceling of Physiological Tremor for Improved Precision in Microsurgery," *IEEE Trans. Biomed. Eng.*, Vol BME-45, pp. 839-846.

The scaled Fourier Linear Combiner (SFLC) is described by Barros, Yoshizawa, and Yasuda.

Allan Kardec Barros, Makoto Yoshizawa, and Yoshifumi Yasuda, "Filtering Noncorrelated Noise in Impedance Cardiography," IEEE Trans. Biomed. Eng., Vol BME-42, pp. 324-327.

Math functions ►

# Math Functions

Acq*Knowledge* allows you to perform a wide range of mathematical and computational transformations after an acquisition has been completed. Unless otherwise noted, each of these functions applies only to the selected area of the selected channel. If no area is selected (i.e., a single data point is selected), the cursor will blink and Acq*Knowledge* will transform the entire wave. If a math function attempts to divide by zero, a zero will be returned.

For complex transformations involving multiple functions, you may want to use the Expression transformation (see page 305 for details).

Abs ArcTangent <u>C</u>onnect endpoints Exp Limit... Ln Log Noise <u>S</u>in Sgrt Threshold...

The following table describes the commands available in the Transform > Math functions menu:

| Transform > Math                             | Explanation of Command                                                                                                    |  |
|----------------------------------------------|----------------------------------------------------------------------------------------------------|--|
| Abs (Absolute Value)                         | Computes the absolute value of the data. All negative data values are made positive, with no change in magnitude. This function can be used to rectify data.                                                                                                    |  |
| Atan (Arc Tangent)                           | Returns the arc tangent of each data point in radians. This rescales the data such that the range is from $-\pi/2$ to $\pi/2$ .                                                                                                    |  |
| Connect endpoints<br>(Connect the endpoints) | Draws a line from the first selected sample point to the last selected sample point<br>and interpolates the values on this line to replace the original data. The <i>connect</i><br><i>endpoints</i> function is useful for removing artifacts in the data or in generating<br>waveforms.<br>In the example below, the "noise spike" in the data is an undesired measurement<br>artifact that should be removed. The Cut operation will remove data, but the                                                                                                    |  |
|                                              | subsequent data will be shifted to the left. Connect endpoint preserves the time series of data on the horizontal axis by connecting the edges of the selected area                                                                                                    |  |
|                                              | C:\V3ACQ\EDITDATAACQ         150.0000         150.0000         125.0000         100.0000         10.837         21.675         32.512         Start             150.0000             100.0000             100.0000             100.0000             100.0000             100.0000             100.0000             100.0000             100.0000             100.0000             100.0000             100.0000             100.0000             100.0000             100.0000             100.0000             100.0000             100.0000             100.0000             100.0000             100.0000             100.0000 </td |  |
| Exp (Exponential)                            | Computes the function $e^{x}$ , where x is the waveform data and e is 2.718281828. This is the base of the natural logarithms.                                                                                                    |  |

| Limit (Limit data values)          | "Clips" data outside the range specified by the set of boundaries in the limit dialog.<br>This operation prompts the user for an upper and lower limit. Any data values<br>outside these limits will be clipped. To limit only one boundary (high or low), set<br>one edge to the desire level and the second boundary beyond the Max/Min value<br>of the data within the selected area. For example to set all negative values to zero<br>and leave the positive values unchanged: set the lower limit to zero and the upper<br>limit to a value greater than max for the selected area. |  |
|------------------------------------|----------------------------------------------------------------------------------------------------|--|
| Ln (Natural Logarithm)             | Computes the natural logarithm of the selected section. The inverse of this function is the exponential function, <i>Exp</i> .                                                                                                    |  |
| Log (Base 10 Logarithm)            | Computes the base 10 logarithm of the selected section.                                                                                                    |  |
|                                    | In order to perform the inverse of this function, which would be $10^{X}$ , use the Waveform Math power operator with the constant k=10 as the first operand and the waveform data as the second operand.                                                                                                    |  |
| Noise                              | Converts the selected section into random data values between –1.0 and +1.0. This is mainly useful for creating stimulus signals and other waveforms.                                                                                                    |  |
| Sin (Sine)                         | Calculates the sine of the selected section. The data is assumed to be in radians.                                                                                                    |  |
| Sqrt (Square Root)                 | Takes the square root ( $$ ) of each data point in the selected section.                                                                                                    |  |
| Threshold (Threshold data values). | Transforms all data points above the threshold to +1 units, and converts all values<br>below the lower threshold to 0 units. Once the data crosses a threshold it will<br>continue to be set to +1 for the upper cutoff and 0 for the lower cutoff, until it<br>crosses the opposite threshold. The most common application of this function is to<br>serve as a simple peak detector, the results of which can be used in rate or phase<br>calculations.<br>Threshold Algorithm                                                                                                    |  |
|                                    | Assume a domain variable $f \in \{t_{start}, t_{start} + 1, t_{start} + 2, \square\}$ with $t_{start}$ being an integer, a real-valued signal y(t) defined for all t, and two real valued levels $y_{low}$ and $y_{max}$ satisfying the relation $y_{low} \leq y_{high}$ .                                                                                                    |  |
|                                    | Define the threshold function thresh(t) function such that:                                                                                                    |  |
|                                    | $thresh(t_{start}) = \begin{cases} 1 & y(t_{start}) \ge y_{low} \\ 0 & y(t_{start}) < y_{low} \end{cases}$ $thresh(t) = \begin{cases} 0 & y(t) < y_{low} \\ 1 & y(t) > y_{high} \\ thresh(t-1) & y_{low} \le y(t) \le y_{high} \end{cases}$                                                                                                    |  |
|                                    | $\begin{bmatrix} 0 & y(t) < y_{low} \end{bmatrix}$                                                                                                    |  |
|                                    | $thresh(t) = \begin{cases} 1 & y(t) > y_{high} \end{cases}$                                                                                                    |  |
|                                    | $thresh(t-1)$ $y_{low} \le y(t) \le y_{high}$                                                                                                    |  |

## **Template Functions**

| Set Template                 |
|------------------------------|
| Remove Mean                  |
| Correlation                  |
| Convolution                  |
| Mean Square Error            |
| Inverse Mean Square Error    |
| Remove Projection            |
| Normalized Cross Correlation |
| Adaptive Template Matching   |

The Template Functions are useful for comparing waveforms. Technically, the template functions provide correlation, convolution, mean square error, inverse mean square error, remove projection, normalized cross correlation transformations of a template waveform against another waveform. To activate the full template menu, select an area and then select set template.

# Set Template

Use the following ECG waveform as an example and contains an abnormality. After detecting an abnormality, this operation can help detect if there are other (similar) abnormalities in the recording. To do that, it's necessary to select the pattern to search for, and then compare that pattern to other data sets in the file.

Selecting a section of a wave to be used as a template:

1) Highlight the section to be used as a pattern.

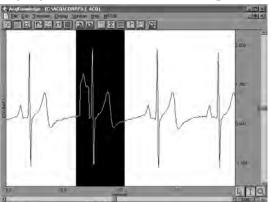

- 2) Click the Transform menu and choose Set template from the Template functions submenu. This copies the selected portion into a buffer for subsequent template functions
- 3) Select the waveform and position the cursor at the beginning of the data.
- 4) Choose Correlation from the Template functions submenu. The center waveform in the graph below shows the result of the correlation.

Note the higher amplitude peaks where the template data more closely matches the waveform. The lower waveform illustrates the mean square error function, which is similar to the correlation function.

This indicates that <u>there are two abnormal beats</u> in the waveform. The first one appears at about 3 seconds and is the one used as a template; the second one appears at about 11 seconds.

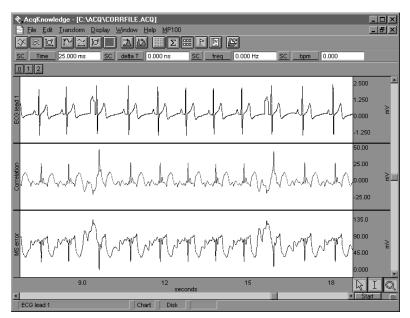

Result of correlation and mean square error functions

5) Use the zoom tool to inspect the abnormalities more closely.

## Remove mean

A drifting baseline can be problematic when comparing waveforms. The effectiveness of a comparison of a template or waveform with a slowly drifting baseline will be increased by applying the Remove mean template function. The remove mean option causes the mean amplitude value of the template and the compared section of the waveform to be subtracted from each other before the sections are compared. This way, a large baseline offset will have very little effect on the comparison. This option is toggled every time it is selected and is enabled when a check mark is present.

For example, the following graph shows the original waveform at the top, the correlated waveform with mean removal in the middle, and the same correlation without mean removal at the bottom. Note how the mean removal effectively compensates for the drifting baseline in the original waveform.

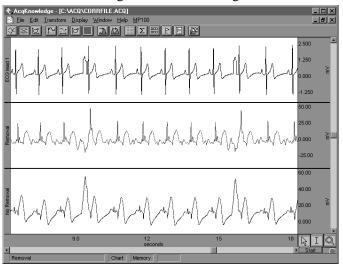

Correlation with and without mean removal

# Template algorithms

The template functions are: correlation, convolution, mean square error, inverse mean square error, normalize cross correlation, remove projection and adaptive template matching.

a) Correlation is a simple multiplication and sum operation. The template is first positioned at the cursor position in the waveform to be correlated. Each point in the template waveform is multiplied by the corresponding point in the data waveform (the waveform to be correlated) and summed to produce the resulting data point. The template is then moved one data sample forward and the operation is repeated to produce the next resulting data point. The resulting data points replace the waveform to be correlated. The correlation function algorithm can be expressed by the following formula, where f<sub>output</sub>(n) is the resulting data point, f<sub>template</sub>(k) is the template waveform data points, and K is the number of data points in the template:

$$f_{output}(n) = \sum_{k=1}^{K} f_{template}(k) * f_{waveform}(n)$$

b) Convolution is identical to the correlation function except that the template waveform is reversed during the operation. This function is not generally useful by itself, but can be used as a building block for more sophisticated transformations. The convolution function algorithm can be expressed by the following formula, where f<sub>output</sub>(n) is the resulting data point, f<sub>template</sub>(k) is the template waveform data points, and N is the number of data points in the template:

$$f_{output}(n) = \sum_{k = -N/2}^{N/2 - 1} f_{template}(-k) * f_{waveform}(n+k)$$

c) Mean square error positions the template at the cursor position in the waveform to be compared. Each point in the template waveform is subtracted from the corresponding point in the waveform to be compared. The result is squared and summed to produce the resulting data point. The template is then moved one data sample forward and the operation is repeated to produce the next resulting data point. The resulting data points replace the waveform.

The mean square error function tends to amplify the error (or difference) between the template and the waveform, which makes it useful when looking for an extremely close match rather than a general comparison. When a match is found, the mean square error algorithm returns a value close to zero. The mean square error function algorithm can be expressed by the following formula, where  $f_{output}(n)$  is

the resulting data point,  $f_{template}(k)$  is the template waveform data points, and K is the number of data points in the template:

$$f_{output}(n) = \sum_{k=1}^{K} [f_{template}(k) - f_{waveform}(n)]^2$$

- d) Inverse Mean square error simply inverts the result of the mean square error algorithm. Accordingly, when this algorithm finds a match between the template and the data, the algorithm returns the inverse of a value close to zero and, typically, a large positive spike will occur at the point of the match.
- e) Remove Projection Template removes the projection of a reference signal from another part of a signal (whereas the other template functions revolve around the comparison of a portion of a signal against a reference signal).

Remove Projection treats the template in memory as a vector. The projection of the selected area onto the template is computed as a vector dot product. This projection is then removed from the source data.

After a remove projection transformation, the remaining data consists of the part of the signal that is the most unrelated to the template.

Remove Projection can be useful for emphasizing signal differences. For example, it may be useful for exploring differences in an arrhythmia in comparison to a normal reference beat. It may also be useful as a denoising building block by removing the projection of a signal against idealized noise in the template.

The number of samples in the template should match the number of samples in the selected area of source data.

- Dot product is undefined for vectors of mismatched dimensions.
- If the template is longer than the selected source data, the template will be shortened (for that single transformation; it will be restored afterward) so its length matches the selection width.
- If the selection is longer than the template, any data occurring after the end of the template will not be transformed.

To create a Remove Projection template:

- 1. Highlight the portion of data to be used as the reference signal.
- 2. Transform > Template > Set Template.
- 3. Highlight the portion of the data to be analyzed.
- 4. Transform > Template > Remove Projection.
- f) Normalized cross-correlation (NCC) is useful when searching for variations in the signal. Regular crosscorrelation (Transform > Template > Correlation) can exhibit large amplitude spikes when the energy of a signal varies greatly or amplitudes change suddenly, causing jumps that are not necessarily indicative of a match with the template. Normalized cross-correlation is a statistical method that can help resolve these issues by applying normalization to both the template and signal being searched. This reduces the effect of amplitude variation in the result, making normalized cross-correlation useful for template matching purposes.

This transformation computes the windowed normalized cross-correlation, and results in a value between -1 to 1, which indicates the linear fit of the data set. Normalized cross correlation is defined as:

$$\gamma = \frac{\sum_{i=0}^{L} (x_i - \overline{x})(y_i - \overline{y})}{\sqrt{\sum_{i=0}^{L} (x_i - \overline{x})^2 \sum_{i=0}^{L} (y_i - \overline{y})^2}}$$
where  $x = \text{template}$   
 $y = \text{signal}$   
 $L = \text{length}$   
 $\overline{f} = \text{mean value of the signal } f$ 

At the end of the transformation, the source data will be replaced with the sliding NCC values. Data outside the selected area will be left unmodified. If the selected area is zero width when the transformation is to be executed, the entire waveform will be transformed.

If selection is shorter than the template, the missing data at the right end of the selected area will be filled with zero padding until it matches the length of the template. This padding occurs in memory and will not affect the source data in the graph. The same zero padding is used when computing NCC at the end of every selected area when the template is running off the end of the data. This zero padding should trend the NCC to zero at the right edge of the transformed area, in most cases.

# Adaptive Template Matching

| Transformation - Adaptive Template Matching              |
|----------------------------------------------------------|
| template width: 181833 samples                           |
| Average template window size: 8 matches                  |
| Correlation threshold 0.80000                            |
| ✓ Normalize match data before updating average template  |
| Reject matches doser than         181833         samples |
| Output                                                   |
| Show normalized cross-correlation values                 |
| Generate synchronization waveform                        |
| Define events at match locations:                        |
| Type: Waveform Onset 💌                                   |
| Label:                                                   |
|                                                          |
|                                                          |
|                                                          |
|                                                          |
| Transform entire wave OK Cancel                          |
|                                                          |

Many different types of physiological analysis involve locating repetitive features within a signal. These may occur at regular intervals or may occur sporadically. Sometimes the areas of interest may be intermingled with other results, such as occasional heartbeat arrhythmias occurring in a long-term ECG recording. Template matching is one frequently used approach for locating areas of waveforms that exhibit certain characteristics. An example selection is specified as the input template. Then, using cross correlation or related methods, the areas of an arbitrary wave that most strongly match the example can be located.

Adaptive Template Matching allows the template to vary during execution to incorporate changes to the morphology of signal attributes. The adaptation consists of a moving average of a number of the most recent matching attributes. A template match will be defined as a peak in the windowed normalized cross correlation of the adapting template with the signal.

Normalized cross correlation helps to eliminate artifact due to baseline shift and changes in overall power and amplitude. This heuristic is sensitive to waveform morphology instead of amplitude.

#### Template width

The number of samples in the template that will be used as the initial template for the transformation, as set using Transform > Template Functions > Set Template.

*Note* One template is shared globally by all graphs and data views in Acq*Knowledge*.

#### Average template window size

Input positive integers only. Provides the number of previous matches to be used for constructing the average template estimate.

#### Correlation threshold

Floating point input in the range -1 to 1. Provides the threshold used for peak detection on the normalized cross correlation signal. Corresponds to r in the algorithm description.

Normalize matching data before updating average template

Toggle check box. When enabled, the reference set normalization algorithm option is used. This performs mean subtraction and unit magnitude normalization to every member of the reference set prior to constructing the average template. This option can help to compensate for unintentional weighting of the windowed average template towards larger amplitude data.

#### Reject matches closer than

When checked, the minimum match interval algorithm option is used. This rejects matches that are too close together and can compensate for degeneration of the algorithm into continual matching due to signal self similarity. The edit field contains the minimum width that must separate valid matches. The width must always be a positive number. The popup menu specifies the units of the separation interval. Its contents are dependent on the horizontal axis type:

| Time (seconds & HH:MM:SS) | <b>Frequency</b> | <u>Arbitrary</u> |
|---------------------------|------------------|------------------|
| samples                   | samples          | samples          |
| milliseconds              | Hz               | arbitrary units  |
| seconds                   |                  |                  |
| minutes                   |                  |                  |
| hours                     |                  |                  |
|                           |                  |                  |

#### Output

*Show normalized cross correlation values* provides access to the sequence of correlation values that is examined by the heuristic for potential matches. Viewing the normalized cross correlation signal can provide feedback that is useful for proper threshold selection and for detecting whether the heuristic has fallen into one of its degenerate cases (e.g. NCC signal hovering around the threshold for extended periods of time). When checked, a new channel will be added into the graph containing the normalized cross-correlation values computed by the algorithm. The channel will be labeled "NCC Values."

*Generate synchronization waveform* allows for the generation of spike trains. The value of the wave in the graph will be zero by default. At each sample position where a match with the average template is triggered, the wave value will be set to one. A single sample position set to 1 indicates a single valid match. This synchronization wave can be used in conjunction with the cycle detector to perform further data reduction, input to the rate detector for computing match frequencies, and other analysis.

*Define events at match locations* output allows placement of an event on the waveform being analyzed at the location of each valid match. The event output can allow adaptive template matching to be used to construct classifiers that provide event locations for further data reduction with the cycle detector.

- *Type*—Used to choose the type of event that will be defined at match locations. Displays the standard hierarchical menu list of event types.
- *Label*—Label to be given to events defined at match locations.

Transform entire wave

When checked, the entire waveform will be analyzed. When unchecked, only the selected area will be transformed.

#### Integral

Integral is essentially a running summation of the data. Each point of the integral is equal to the sum of all the points up to that point in time, exclusive of the endpoints, which are weighted by half. The exact formula is below, where f() is the data values and  $\Delta Ts$  is the horizontal sampling interval (reciprocal of the sample rate):

$$f_{output}(n) = \sum_{k=1}^{n-1} f_{input}(k) + [[f_{input}(n-1) + f_{input}(n)]/2] * \Delta Ts$$

The units will be (amplitude units • horizontal units). The integral function can be used to compute the area under the curve in a continuous fashion. For instance, in data acquired by an accelerometer, the integral of the data would be the velocity, and the integral of the velocity would be the distance. As with all transformations, this function can be applied to either a selected area or to the entire waveform.

#### Derivative

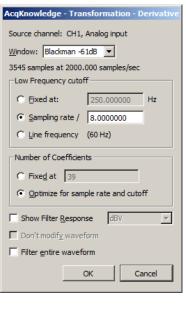

Derivative calculates the derivative of the selected area of a waveform. Since high frequency components return nonsensical results in a derivative, a low pass filtering function is included in the Derivative function (see page 280 for more information on low pass filters). Derivative is based on an FIR filter implementation.

The Filter Response for a Derivative transformation will be displayed in linear units or in dbV. The Derivative FIR filter frequency response will appear as a linearly increasing magnitude up to the point of the specified cutoff frequency, at which point, the filter magnitude will drop off sharply.

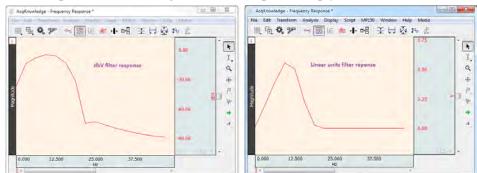

Derivative may provide better results than Difference; if high frequency noise is present in the signal.

| Cutoff Frequency  | The value entered in the cutoff frequency box should be roughly equivalent to the highest frequency component of interest present in the time series data. The default cutoff frequency is 0.125 times the waveform sampling rate.                   |
|-------------------|----------------------------------------------------------------------------------------------------|
|                   | Sampling rate—Sets the frequency to a fraction of the sampling rate and automatically updates when the sample rate is modified.                                                                                                    |
|                   | Line frequency—Uses the line frequency at which the data was recorded.                                                                                                    |
| # of Coefficients | Fixed—The default number of coefficients is (4 x waveform sampling rate)/Cutoff<br>Frequency. As the number of coefficients (Q) increases, the Derivative becomes more<br>accurate. Fixed can produce better filters but may take longer to execute. |
|                   | Optimize for sample rate and cutoff—Estimate the number of coefficients as four times<br>the sampling rate divided by the cutoff frequency of the filter. Optimize does not<br>necessarily produce the best quality filter, but takes less time.     |
| Units             | Select linear units or dbV.                                                                                                    |
|                   |                                                                                                    |

TIP: A good rule of thumb is to use a number of coefficients greater than or equal to two times the sampling rate divided by the lowest cutoff frequency specified. For example, if running a low pass filter at 1Hz on data sampled at 100 Hz, choose at least (2 x 100/1) or 200 coefficients in the filter. Additional coefficients will improve the response.

#### Integrate

| Source channel: CH1, Analog input     |
|---------------------------------------|
| Julice chaliller, chii, Alialuu libut |
| Options                               |
|                                       |
|                                       |
|                                       |
| Samples: 3                            |
| Parameters                            |
|                                       |
| © <u>R</u> ectify                     |
| C Root mean square                    |
| Remove <u>b</u> aseline               |
|                                       |
|                                       |
|                                       |
|                                       |
| Transform entire wave OK Cancel       |

The Integrate transformation operates the same as the Integrate calculation see page 127, except it does not have a Max Cycle option, which is not relevant post-acquisition, and Reset via channel with mean subtraction enabled functions differently online and offline.

Root mean square is implemented as: Sqrt(sum(x^2)/(n))

#### Reset

- Online Mean subtraction causes the online version to be delayed by the mean cycle length. It waits for that period of time to pass so it can determine a mean value for the initial cycle, and it then tries to re-compute this mean for each cycle. If the resets are too short or too long, the window expires and the processing halts again until a new mean can be recomputed. Online processing may reset from threshold crossing in the control channel or window expiration when it loses mean tracking.
- Offline Since all the data is available, the mean is computed from the data in the channel and doesn't delay the signal. Also, since it isn't doing windowed means, there are no window expiration events that are inserted. Offline processing may reset from threshold crossing in the control channel.

#### Output Reset

Enable the checkbox option to create an Event at each signal reset.

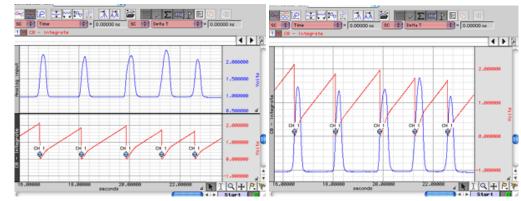

The Integrate formula is the same in the calculation (online, real-time) mode and the transformation (off-line, post-processing) mode; it varies only based on the parameters selected.

#### Notes

- For the first points, value of index "i" will be *less than or equal to zero;* it means that for summation you have only values beginning with  $f(x_1)$ .
  - o For the first point for summation you have:  $f(x_{-1}), f(x_0), f(x_1)$ .

 $f(x_{-1})$  and  $f(x_0)$  - don't exist, so you have only  $f(x_1)$ .

• For the second point for summation you have:  $f(x_0), f(x_1), f(x_2)$ .

 $f(x_0)$  - doesn't exist, so you have only  $f(x_1) + f(x_2)$ .

- The Integrate formula is implemented as a Standard Deviation formula (see mathworld.wolffram.com > Wolfram Research > equation 5 at http://mathworld.wolfram.com/StandardDeviation.html).
- The Root Mean Square formula is identical to the Standard Deviation formula, but without mean removal; this is the *n*-1 definition.
  - For an explanation of *n*-1 versus *n* in the formula, see notes as a <u>pdf</u> or <u>http://www.uic.edu/classes/mba/mba503/971/503nts3.htm</u>.
  - For a window size n, to convert from the n-1 definition to the n definition, use  $\sqrt{(n-1)/n}$
- The formulas to calculate RMS are optimal for data with a zero mean (typical for biopotential data). Data with a non-zero mean can be rescaled with the Transform option Rescale. Choose Transform > Rescale, and then enter the following parameters:

Input value

(Scale) value 10

| AcqKnowledge - Transformation - Rescale |                   |  |
|-----------------------------------------|-------------------|--|
| Source channel: CH1, ECG                |                   |  |
| Old units                               | <u>N</u> ew units |  |
| Volts                                   | Volts             |  |
| Point <u>1</u> : 10                     | > 7.07107         |  |
| Point 2: -10                            | > -7.07107        |  |
| ✓ Transfrom entire wave                 | OK Cancel         |  |
|                                         |                   |  |

1. Via samples, no extra parameters selected

-10

$$F(x_j) = \sum_{i=j-s+1}^{j} f(x_i) * \Delta x$$

Where:

*i* - index for source values (\*\*\*the real range is 1..j);

Map

7.07107

-7.07107

*j* - index for destination values (1..n);

*n* - number of samples;

 $x_i, x_j$  - values of points at horizontal axis;

 $f(x_i)$ - values of points of a curve;

 $F(x_i)$ - integrated values of points of a curve;

s – number of samples to average across;

 $\Delta x = \frac{x_n - x_1}{n - 1}$  - horizontal sample interval;

 $x_n, x_1$  - values at horizontal axis at the endpoints of selected area.

Integrate formulas, continued...

2. Via samples, rectify  

$$F(x_j) = \sum_{i=j-s+1}^{j} ABS(f(x_i)) * \Delta x$$

Where:

*i* - index for source values (\*\*\*the real range is 1..j); *j* - index for destination values (1..n);

*n* - number of samples;

 $x_i$ ,  $x_j$  - values of points at horizontal axis;

 $f(x_i)$ - values of points of a curve;

 $F(x_i)$ - integrated values of points of a curve;

*s* - number of samples to average across;

$$\Delta x = \frac{x_n - x_1}{n - 1}$$
 - horizontal sample interval;

 $x_n, x_1$  - values at horizontal axis at the endpoints of selected

Where:

3. Via Samples, root mean square (RMS)

$$F(x_{j}) = \sqrt{\frac{\sum_{i=j-s+1}^{j} (f(x_{i}))^{2}}{s-1}}$$

*i* - index for source values (\*\*\*the real range is 1..j);

j - index for destination values (1..n);

*n* - number of samples;

 $x_i$ ,  $x_j$  - values of points at horizontal axis;

 $f(x_i)$ - values of points of a curve;

 $F(x_i)$ - integrated values of points of a curve;

*s* - number of samples to average across.

4. Via samples, root mean square, remove baseline

$$F(x_{j}) = 1 \frac{\left| \sum_{i=j-s+1}^{j} \left[ f(x_{i}) - \frac{\sum_{m=j-s+1}^{j} f(x_{m})}{k} \right]^{2} - \frac{1}{s-1} \right|}{s-1}$$

Where:

*i* and *m*- indexes for source values (\*\*\*the real range is 1..j);

*j* - index for destination values (1..n);

*n* - number of samples;

 $x_i$ ,  $x_j$  - values of points at horizontal axis;

 $f(x_i)$ - values of points of a curve;

 $F(x_i)$ - integrate values of points of a curve;

*s* - number of samples to average across.

k - coefficient: for the first few points that have index  $j < s \;\; k=j,$  for the other points with  $j>=s \;\; k=s$ 

See *Notes* on page 300

#### Smoothing

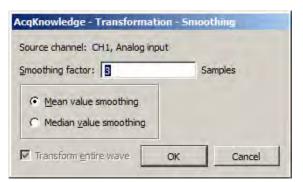

The smoothing function is a transformation that computes the moving average of a series of data points and replaces each value with the mean or median value of the moving average "window." This has the same effect as a crude low pass filter, the advantage being that there is less change to shape and amplitude of the original waveform.

Samples Acq*Knowledge* allows the user to set the width of the moving average window (the number of sample points used to compute the mean) to any value larger than three. By default, this is set to three samples, meaning that Acq*Knowledge* will compute the average of three adjacent samples and replace the value of each sample with the mean or median before moving on to the next sample. For data acquired at relatively high sampling rates, it is recommended to set the smoothing factor to a higher value, since smoothing three sample points when data is collected at 1000 Hz will only average across three milliseconds of data, and will typically do little to filter out noise. To set the size of the window, enter a value in the Transform > Smoothing dialog.

This function is most effective on data with slowly changing values (e.g., respiration, heart rate, GSR) when there is noise apparent in the data record.

Mean value Mean value smoothing is the default and should be uses when noise appears in a Gaussian distribution around the mean of the signal. The Mean value smoothing formula is shown below, where "m" is the number of points in the window and "n" is the sample number:

$$f_{\text{output}}(n) = \sum_{k=n-(m/2)}^{k=n+[m-1)/2]} f_{\text{input}}(k) / m$$

Median value Use Median value smoothing if some data points appear completely aberrant and seem to be "wild flyers" in the data set.

The Median value smoothing formula is shown below, where "m" is the number of points in the window and "n" is the sample number:

 $f_{output}(n) = median (n - [m/2]; n + [m/2])$ 

See the <u>YouTube video</u> for a detailed demonstration of the Smoothing feature.

# Difference

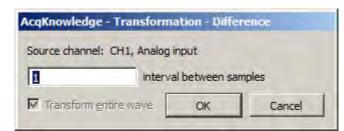

The Difference function measures the difference (in amplitude) of two sample points separated by an arbitrary number of intervals. The difference is then divided by the total interval between the first selected sample and the last selected sample.

When the difference transformation is selected, a difference interval dialog will be generated and the number of intervals between samples can be entered (default of 1).

For data with no high frequency components, a 1-interval difference transformation approximates a differentiator.

The formula for the difference transformation is shown below, where "m" is the number of intervals difference, [] rounds the integer down, "n" is the sample number, and  $\Delta Ts$  is the horizontal sampling interval:

$$f_{output}(n) = \underline{f_{input}(n + \lceil m/2 \rceil)} - \underline{f_{input}(n - \lceil (m+1)/2 \rceil)} \\ (\Delta Ts * m)$$
Example for boundary values when  
m = 3:  

$$f_{output}(0) = (f_{input}(1) - f_{input}(0)) / (\Delta Ts * m) \\ f_{output}(1) = (f_{input}(2) - f_{input}(0)) / (\Delta Ts * m) \\ f_{output}(2) = (f_{input}(3) - f_{input}(0)) / (\Delta Ts * m) \\ f_{output}(2) = (f_{input}(K+1) - f_{input}(K-2)) / (\Delta Ts * m) \\ f_{output}(K) = (f_{input}(K+1) - f_{input}(K-2)) / (\Delta Ts * m) \\ f_{output}(K) = (f_{input}(K+2) - f_{input}(K-2)) / (\Delta Ts * m) \\ f_{output}(K) = (f_{input}(K+2) - f_{input}(K-2)) / (\Delta Ts * m) \\ f_{output}(K) = (f_{input}(K) - f_{input}(K-2)) / (\Delta Ts * m) \\ f_{output}(K) = (f_{input}(K-2) - f_{input}(K-2)) / (\Delta Ts * m) \\ f_{output}(K) = (f_{input}(K) - f_{input}(K-2)) / (\Delta Ts * m) \\ f_{output}(K) = (f_{input}(K-2) - f_{input}(K-2)) / (\Delta Ts * m) \\ f_{output}(K) = (f_{input}(K-2) - f_{input}(K-2)) / (\Delta Ts * m) \\ f_{output}(K) = (f_{input}(K-2) - f_{input}(K-2)) / (\Delta Ts * m) \\ f_{output}(K) = (f_{input}(K-2) - f_{input}(K-2)) / (\Delta Ts * m) \\ f_{output}(K) = (f_{input}(K-2) - f_{input}($$

*Note*: The online (real-time) Difference calculation is calculated differently because projected values are not available. The online Difference formula is:

 $f_{output}(n) = f_{input}(n - m) - f_{input}(n) / (\Delta Ts * m)$ 

Using the default difference setting of 1 interval will produce a " $\Delta P/\Delta T$ " waveform when the transformation is applied to a blood pressure or similar waveform.

#### Resample

| AcqKnowledge - Transformation - Resample Waveform                                                                                                    | AcqKnowledge - Transformation - Resample Graph                                                                                                    |
|----------------------------------------------------------------------------------------------------|----------------------------------------------------------------------------------------------------|
| Source channel: CH1, Analog input<br>Acquisition Sample Rate: 2000.000 samples/second<br>Waveform Sample Rate: 2000.000 samples/second<br>New Waveform Sample Rate: 2000.000 samples/second<br>Interpolation method: Linear<br>Padding (none)<br>Linear | Enter new graph sampling rate (minimum rate = 0.32835)          2000.00000       samples/second         Interpolation method:       Linear         Padding (none)       Cancel         Linear       Cancel |
| Cubic Spline                                                                                                    |                                                                                                    |

Variable sampling rate and the flexible acquisition speeds of hardware units can create data sets that are at different sampling rates. For some types of data analysis, the data must be resampled to a common sampling rate. Acq*Knowledge* has resampling facilities with Transform > Resample Graph; Transform > Resample Waveform, and Pasting between graph windows of different sample rates when the "Interpolate pastings between graphs" Preference is enabled (via Display > Preferences, page 447).

Acq*Knowledge* provides three interpolation methods for resampling data. Any changes made to the interpolated pastings between windows Preference and the interpolation method used in the Preferences dialog will be retained across launches of the software.

**Padding**—Padding will use the closest original value of the waveform to the left of the new sample position for the value, constructing a padded square save as the data is resampled. Padding is desirable when it is imperative no new data or data approximations get introduced into an analysis.

**Linear**—Linear interpolation is the default; previous software versions generated any missing data via linear interpolation. This method uses the sample points of the old waveform as the endpoints of a line. Missing data points are approximated from points lying on this linear segment.

**Cubic spline**—Cubic spline interpolation will construct a spline for the entire data set and use the values of this spline as the new waveform values. A natural fit spline is used that keeps zero second derivative at the endpoints of the fit. Cubic splines are useful when the analysis requires data with a smooth derivative.

#### Resample Graph

Apply an arbitrary, user-defined sample rate to all waveforms present in a file.

• This option will adjust as needed the channel sampling rate as well as the acquisition sampling rate.

# Resample Waveform

• For Resample Waveform, the highest rate that can be entered is the Acquisition Sample Rate.

Resamples the active channel to a different rate. Resampling data maintains the same time scale but changes the number of samples per second. This option can be used to increase the number of sample points per interval (usually samples per second). When this is applied, Acq*Knowledge* will interpolate between sample points to adjust to the new rate. This will add data points, although not necessarily more information.

- Resampling to a lower sampling rate will "compress" a data file and information will be lost.
  - For example, a 4-channel data file sampled at 250 samples per second for 15 minutes requires about 1.8 MB of disk space. If these channels are resampled to 100 samples per second, the size of the file on disk is about 720 KB, a considerable reduction.
- The highest rate a channel can be resampled to is the file acquisition rate (Hardware menu > Set Up Acquisition).
- If data is resampled to a lower rate and then resampled again at a higher rate, the waveform will maintain the resolution of the lower sampling rate, only with more data points.

#### Expression

| AcqKnowledge - Transformation - Expression      |
|-------------------------------------------------|
| Evaluate expression:                            |
| Preset: 2 Sec Cosine Wavefor  New Preset Delete |
| COS(2*PI*TIME/2)                                |
| Sources: CH1, Analog input  Functions: ABS()    |
| Destination: New  Operators: +                  |
| Qlear                                           |
| Use new destination units:                      |
| ✓ Transform entire wave OK Cancel               |

#### See the tables on page 145 for descriptions of sources, operators and functions for the Expression dialog.

The post-acquisition Expression transformation is available for performing computations more complex than available with the Math and Function calculations. The post-acquisition version of the Expression transformation includes all the same features as the online version described on page 141. The Expression transformation will symbolically evaluate complex equations involving multiple channels and multiple operations. Unlike the Math and Function calculations, which can only operate on one or two channels at a time, the Expression transformation can combine data from analog or digital channels, as well as calculation channels with a lower channel number. Also, computations performed by the Expression transformation eliminate the need for "chaining" multiple channels together to produce a single output channel.

To have Acq*Knowledge* solve an expression and save the result to a new channel, choose Transform > Expression. For each expression, specify a source channel (or channels), the function(s) to be performed, any operators to be used, and a destination for the result. The components of each expression can be entered either by selecting them from the pop-up menus (sources, functions, destination, and operators), or by typing mathematical commands directly into the expression box.

Any expression can be assigned a specific name and saved as a custom preset. A pop-up menu of recently used expressions is also available in the Preset menu, along with a pre-loaded list of commonly used expressions.

The Expression transformation can reference past and future points.

#### Delay

The Delay transformation allows the addition of time delays in postprocessing (similar to the Delay calculation channel that can be used to add time delays to signals). The time delay can be added by introducing zero-valued samples at the start of the area to be delayed. The length of the waveform will remain the same; an amount of data at the beginning of the wave prior to the delay will be lost, with the length equal to the delay. To set up a delay, choose the Transform > Delay menu item.

| <b>Fransform</b> ati | ion - Delay |        |
|----------------------|-------------|--------|
| Source channel: CH   | 1, ECG      |        |
| Delay                |             |        |
| 1.00000              | seconds 💌   |        |
| -                    | samples     |        |
| Transform entire     |             | Cancel |

When inputting the delay amount, the units can be changed between seconds and samples.

• **Delay by samples** is applied according to the acquisition sampling rate, not the channel sampling rate. The Automator action allows Delay to be used in Automator workflows. See page 25.

#### AcqKnowledge 4 Software Guide

#### Rescale

The Rescale transformation operates identically to the Rescale calculation—see page 155.

| Transformation - Rescale                |             |  |
|-----------------------------------------|-------------|--|
| Source channel: CH1, ECG                |             |  |
| Old units                               | New units   |  |
| uMho                                    | uMho        |  |
| Point <u>1</u> : 1.00000000             | > 1.0000000 |  |
| Point 2: 0.00000000                     | > 0.0000000 |  |
| Transfrom entire wave     OK     Cancel |             |  |

# Waveform Math

| Transformation - Waveform Math |                   |               |  |
|--------------------------------|-------------------|---------------|--|
| Source 1                       | S <u>o</u> urce 2 | Destination   |  |
| CH1, ECG 💌 🕂                   | • K •             | => CH1, ECG 💌 |  |
| <u>K</u> : 0.000000            |                   |               |  |
| ✓ Transform entire wave        | ОК                | Cancel        |  |

The Transform > Waveform Math operation allows arithmetic manipulation of waveforms. Waveforms can be added together, subtracted, multiplied, divided or raised to a power. These operations can be performed using either two waveforms or one waveform and an arbitrarily defined constant. Operate on the entire waveform by choosing Transform entire wave, or operate on portions of the waveform that have been selected using the cursor tool. If there is no selected area, only one sample point (the one selected by the cursor) will be transformed.

All of the main components of a waveform math calculation can be selected from pop-up menus in the Waveform Arithmetic dialog.

| Source | The channels to be used in the transformation are referred to as source channels (Source 1 and                 |
|--------|----------------------------------------------------------------------------------------------------|
|        | Source 2), and can be combined using any of the operators in the pop-up menu. Source                           |
|        | channels allow you to select any of the existing channels in the current window, or a constant (defined by K). |
|        | (defined by K).                                                                                                |

Constant The "Constant =" entry box is activated when a Source is set to "K, Constant."

Operand The pop-up menu allows selection of addition, subtraction, multiplication, division or power functions.

Destination Save the results to an existing channel or create a new channel. Choose an existing channel from the pop-up menu or select the "New" option, which will create a new channel (using the next available channel).

Waveform math can be used many ways. As one example, two waveforms can be added together. The following screen shows a sine wave in channel 14 and a triangle wave in channel 16.

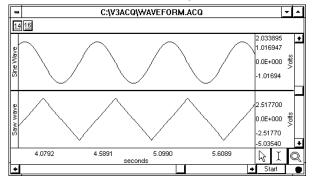

Slew Rate Limiter

To add these two waves, select Transform > Waveform Math and set source 1 to channel 14, the operator to addition "+", source 2 to channel 16, and destination to New as shown here:

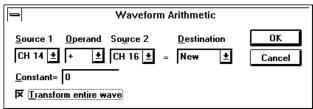

Click OK to perform the transformation. The following screen shows the sum of CH14 and CH16 on a new channel.

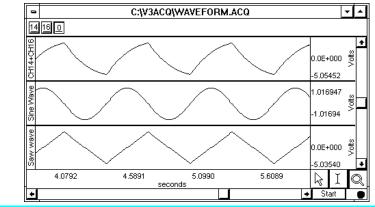

NOTE: If you select two waveforms of unequal length as sources, the length of the resulting waveform will be equal to that of the shortest one. Likewise, if one of the source waveforms extends only into a portion of the selected area, the resultant waveform will only be as long as the shortest source portion. If waveform math is performed on a selected area and output to an existing waveform that does not extend into the selected area, the resultant waveform.

| AcqKnowledge - Slew Rate L<br>Source channel: CH10, EMG |          |           |        |
|---------------------------------------------------------|----------|-----------|--------|
| Settings                                                |          |           |        |
| Signal type: Custom                                     |          | New       | Delete |
| Time window:                                            |          |           |        |
| Samples:                                                | 1        | intervals |        |
| C time:                                                 | 1.000000 | seconds   | 7      |
| Minimum allowed change:                                 | 0        | mV        |        |
| Maximum allowed change:                                 | 5        | mV        |        |
|                                                         |          |           |        |

The Slew Rate Limiter transformation is used for denoising and removing motion artifact during and after recording. The allowable amount of motion artifact over a given time/sample window can be precisely adjusted from a minimum allowable change to a maximum allowable change, thereby eliminating artifacts that exceed the selected amplitude range within a given time period.

Tailor the range for a given type of artifact by modifying the Time window and Minimum/Maximum allowed change parameters. Parameters for various levels of artifact detection can be permanently stored by clicking "New..." and saving the signal type as a custom preset.

To apply the slew rate limiter transformation in AcqKnowledge:

1. Select the desired source channel in the data.

- 2. Transform > Slew Rate Limiter.
- 3. Select the time window using a sample interval or a time value.
- 4. Set the desired minimum allowed change value.
- 5. Set the desired maximum allowed change value.
- 6. Click OK.

Any artifact that falls outside the boundaries of the maximum/minimum allowed change setting will be eliminated from the data.

See also: Slew Rate Limiter online calculation channel on page 156.

See the <u>YouTube video</u> for a detailed demonstration of the Slew Rate Limiter.

# Chapter 16 Analysis Menu Commands

# Overview

*The Analysis menu contains operations that derive data and measurements from the graph*—plus a courtesy copy of the Specialized Analysis package with classifiers and automation routines.

# Histogram

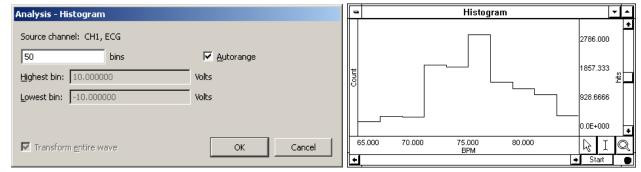

The Histogram function produces a histogram plot of the selected area. When a histogram is created, the sample points are sorted into "bins" along the horizontal axis that contain ranges of amplitude values. These bins divide the range of amplitude values into equal intervals (by default, ten bins) and the individual sample points are sorted into the appropriate bin based on their amplitude value.

For instance, if a waveform had a range from 65 BPM to 85 BPM, the lowest bin would contain all data points with a value from 65 BPM to 67 BPM. The second lowest bin would hold all data points between 67 BPM and 69 BPM, and so on, until the tenth bin was created. Acq*Knowledge* then counts the number of "hits" (the number of data points) in each bin and plots this number on the vertical axis.

Analysis > Histogram Options:

bins Determines how many bins the data will be divided into; the default is ten bins.

Autorange Fits all the data selected into a bin; the bin sizes are determined by the extent of the data and the desired number of lines. Automatically sets the center of the lowest bin equal to the minimum value of the waveform (or the selected area, if a section is highlighted), and centers the highest bin on the maximum value of the waveform (or selected area, if any).

Disable to fix the bin sizes and enter values for Highest Bin and Lowest Bin.

When you click OK, a histogram plot will be generated in a new window. By default, Acq*Knowledge* displays the frequency of occurrence for each bin on the vertical axis. To calculate the cumulative frequency, select the entire histogram waveform and choose Integrate from the Transform menu.

Since the histogram function sorts sample points into a relatively small number of categories, the histogram window is likely to display a large number of "hits" in each bin, especially if data was collected at a relatively fast sampling rate. If this is the case, you may want to resample the data at a lower rate (using the Transform > Resample function). The caveat to this is that resampling the data may cause a bias, unless the data was filtered to remove all frequency components that are more than 0.5 the resampling rate.

# Autoregressive Modeling

#### About autoregressive modeling

Autoregressive modeling is linear mathematical modeling algorithm well suited to operation on discrete series of data. Using autoregressive models of physiological data, it is possible to perform advanced time series analysis, compression, denoising, arrythmia detection, and waveform classification. Its ability to be used to extrapolate spectral features from waveforms at low sampling rates makes autoregressive modeling quite useful for electrogastrogram analysis.

AR modeling has a large number of applications in physiological signal analysis. These applications derive from its ability to approximate data through a more compact representation in AR coefficients. Other applications leverage AR modeling's ability to generate additional data for a signal with roughly the same characteristics. Specialized applications exist for ECG, EEG, and EGG in addition to general purpose analysis procedures.

| AcqKnowledge - Analysis - Autoregressive Modeling  |
|----------------------------------------------------|
| Source channel: CH1, ECG                           |
| Model order: 10                                    |
| Display AR coefficients in Journal                 |
| Show model in separate graph; length 30000 samples |
| ✓ Don't modify waveform                            |
| Transform entire wave OK Cancel                    |

Autoregressive modeling estimates the parameters of a fixed-order autoregressive model, representing a model output value as a linear sum of previous input values. AR modeling may replace the source data with the model of equivalent length. The output length is equal to the source data, unless specified.

AR Time-Frequency Analysis is on page 313.

Output can also paste model parameters as tabular text to a journal. If "Don't modify waveform" and "Show model in separate graph" are both enabled, a new graph window will be generated to display the specified number of samples resulting from the best-fit autoregressive model.

#### Nonlinear Modeling

#### About nonlinear modeling

Modeling is used in physiological data to assess how well data conforms to a theoretical model. This is used to express a sampled signal in a continuous form and to perform data reduction. The nonlinear modeling features in Acq*Knowledge* support more advanced physiological analysis than is possible with the linear regression measurement, which is a rudimentary single order linear model.

Nonlinear modeling is the process of finding the best fit of a mathematical function to an arbitrary data set. Fitting the function—or model—to the data consists of choosing a set of function parameters that minimize error between the actual data points and the values generated from the model function. Nonlinear modeling functions can be arbitrarily complex. When the model is close to the shape of the data, the fits between different data sets may be good indicators of subtle variations in the data.

Most general-purpose methods of performing modeling are iterative and require an estimator for the function. A commonly used estimator is the least means squares (LMS) estimator. Nonlinear models can be estimated from data by combining LMS estimators with multidimensional function minimization algorithms.

#### Applications in hemodynamics

Many pressure and ECG signals exhibit regular morphologies. Fitting data to models that share these characteristics helps emphasize subtle differences in waveforms though variations in their model parameters. Nonlinear modeling is one of the most accepted methods for computing indexes for the relaxation period of left ventricular pressure. Cardiac researchers have used the time constant "tau" in various studies on cardiac function and abnormalities. Tau is determined by one of the parameters to an exponential model of the trailing end of the pressure signal. Studies have indicated that tau can be a good indicator of cardiac dysfunction, but reliable methods for its calculation have proven difficult and the effort is ongoing. The generic modeling abilities in Acq*Knowledge* allow researchers to analyze data using the tau constant and potentially develop robust algorithms for its calculation.

| AcqKnowledge - Analysis - Nonlinear Modeling                                                         |  |  |
|----------------------------------------------------------------------------------------------------|--|--|
| Max. number of iterations: 1000                                                                      |  |  |
| Tolerance: 0.0001                                                                                    |  |  |
| Model original placement:                                                                            |  |  |
| C At start of the graph                                                                              |  |  |
| <u>A</u> ligned with start of selection                                                              |  |  |
| Model Expression                                                                                     |  |  |
| Preset: Linear  Mew Preset Delete                                                                    |  |  |
| param(1)*TIME+param(0)                                                                               |  |  |
| Sources:     OH41, Hea     Eunctions:     ABS()       Parameters:     param(0)     Operations:     + |  |  |
| Output to Journal                                                                                    |  |  |
| Show model in separate graph; length 23 samples                                                      |  |  |
| ✓ Don't modify waveform                                                                              |  |  |
| Transform entire wave OK Cancel                                                                      |  |  |

Nonlinear modeling (also called "arbitrary curve fitting") determines the "best fit" of an arbitrary function to source data; the function is called a *model*.

A model must match underlying trends in the data to produce meaningful results. Also, to properly interpret the value of the best fit coefficients and any further derived results, users must consider the limitations of the simplex search method, which include: estimation only; not guaranteed to terminate; not guaranteed to find the exact solution; may get stuck in local minima.

See the NLM measurement on page 103

Nonlinear modeling generates a new display and replaces source data with a model of equal (unless specified) length and also pastes model parameters as text to a journal. The sampling rate and axis units match the source graph.

#### **Max Iterations**

Indicates the number of iterations after which the simplex search will be terminated if no convergence has been achieved.

#### Tolerance

Provides the tolerance used for termination of the algorithm. If the estimator decreases in two consecutive steps by less than this tolerance, the simplex search will halt.

# AcqKnowledge 4 Software Guide

#### **Model Origin Placement**

Controls where the zero point of the model is placed. Selection-relative placement is useful when comparing different sections of the same channel of data by looking for variations in their best fit model parameters. If channel data is used as part of the Model Expression the location from where the channel data is extracted will not be translated; regardless of the model origin setting, the channel data will be used from the selected area only.

#### **Model Expressions**

These model expressions use the same expression format as other parts the program, such as the Expression calculation channel. See the function tables starting on page 145 for details on Sources, Functions, and Operators.

# Preset

The following presets for the most common types of models are included. Users can extend presets or create custom models if these presets are too general to achieve exact fits with simplex search. Presets are stored at Computer > Local Disk > ProgramData > BIOPAC Systems, Inc > AcqKnowledge 4.x > Presets.

| Preset                  | Description                                                                                                    | Expression                                                           |
|-------------------------|----------------------------------------------------------------------------------------------------|----------------------------------------------------------------------|
| Cubic                   | 3rd order polynomial.                                                                                              | param(3)*(TIME^3)+param(2)*(TIME^2)+param(1)*TIME+param(0)           |
| Gaussian                | Standard Gaussian model; useful for peak fitting.                                                                  | param(0)*EXP(-((TIME-param(1))/param(2))^2                           |
| Linear                  | Basic linear fit of the data.                                                                                      | param(1)*TIME+param(0)                                               |
| Logarithmic             | Logarithmic growth and decay;<br>useful for initial rapid growth/decay<br>followed by gradual<br>decline/increase. | param(0)*LOG(TIME-param(1))+param(2)                                 |
| Logistic                | Logistic LVP relaxation model; $T_{L}$ given by a(1).                                                              | param(0)/(1+EXP(-TIME/param(1)))+param(2)                            |
| Monoexponential         | Exponential LVP relaxation model; $T_e$ given by a(1).                                                             | param(0)*EXP(-TIME/param(1))+param(2)                                |
| Power Series            | Useful for a wide variety of data, e.g. reactant analysis.                                                         | param(0)+param(1)*(TIME^param(2))                                    |
| Quadratic               | 2 <sup>nd</sup> order polynomial.                                                                                  | param(2)*(TIME^2)+param(1)*TIME+param(0)                             |
| Weibull<br>Distribution | Commonly used in reliability analysis.                                                                             | param(0)*param(1)*TIME^(param(1)-1)*EXP(-param(0)<br>*TIME^param(1)) |

#### Sources

All channels except the active can be used as sources with the Model Expression.

#### **Parameters**

Parameters are represented by param(n) where *n* is an integer index starting from zero. For example, in the linear model param(0)\*x+param(1), param(0) can be interpreted as the "a" in "ax+b and param(1) can be interpreted as the "b" in "ax+b."

Output to Journal displays the result of the modeling as text in the journal.

Show model in separate graph generates a separate graph to display the best fit model.

Length specifies the length of the separate model graph in samples.

Don't modify waveform suppresses replacement of the selected source data.

• If the model fitting does not complete successfully, the original data will be preserved regardless of the state of this selection.

# **Transform entire wave**

Fits the entire data of the selected waveform to the model, with model origin at start of graph.

## **Power Spectral Density**

| AcqKnowledge - Power Spectral Density           |
|-------------------------------------------------|
| Window: Hamming                                 |
| Window size: 📀 Automatic                        |
| C Manual: 0 samples                             |
| Overlap length: ( Automatic                     |
| C Manual: 0 samples                             |
| FFT width: 🗭 Automatic                          |
| C Manual: 0 points                              |
| ☑ Use linear <u>d</u> etrending for each window |
| ✓ Detrend each segment independently            |
| Transform entire wave OK Cancel                 |

The Power Spectral Density (PSD) function extracts the power present at different frequencies within a signal and is useful for EMG analysis. The PSD transformation approximates the same result as squaring the linear FFT magnitude. PSD is not available when the horizontal units of the source graph are set to Frequency.

Acq*Knowledge* uses the Welsh periodogram to average signal time-sliced portions of the signal and reduce noise effect, and generates a two dimensional graph displaying the wattage of a particular frequency component in a signal. Windowing options are Hanning, Hamming, or Blackman. The graph is plotted as horizontal frequency vs. vertical (units)^2/Hz, where *units* are the vertical axis units of the source data.

**Use linear detrending for each window**—when enabled, linear regression detrending is applied for each individual segment prior to the FFT computation; when disabled, windowing only is applied.

**Detrend each segment independently**—becomes available when "Use linear detrending" is enabled. When this option is enabled, detrending is applied independently for each segment; when disabled, detrending from the previous segment will be incorporated into the next segment.

#### **AR Time-Frequency Analysis**

| AcqKnowledge - Analysis - Autoregressive Time-F         |                |           |
|---------------------------------------------------------|----------------|-----------|
| Source channel:                                         | CH1, ECG       |           |
| <u>T</u> ime interval:                                  | 1.0000000      | seconds 💌 |
| Model order:                                            | 15             |           |
| Erequency resolution:                                   | 1024           | points    |
| (rounded up to a power of 2)<br>(0.1220703 Hz / points) |                |           |
| Amplitude scaling: decibels                             |                |           |
| ☐ <u>N</u> ormalize amplitudes                          |                |           |
| Analyze data from: 📀 Selected area only                 |                |           |
| C From cursor to end of waveform                        |                |           |
| C                                                       | Entire wavefor | m         |
| Show 3D Output                                          |                |           |
| Paste results in Journal                                |                |           |
|                                                         | ОК             | Cancel    |

The AR Time-Frequency transformation can be used to examine changes in the spectral density of a signal using enhanced frequency resolution from derived AR models. Examining frequency changes over time can be a useful tool for arrhythmia detection and rough classification of waveforms.

Autoregressive spectrum time-frequency analysis divides a waveform into equal-length time segments, calculates an AR model (see page 312) for each individual time segment, and then computes a power spectrum from the model. (To perform raw data time-frequency analysis, use the Cycle/Peak detector with the FFT 3D output option.)

**Time interval**—Enter a positive floating point value to specify the segment width; the source signal is split into fixed length segments of this width and a frequency spectrum is generated for each segment from a model of its data.

**Model order**—Enter a positive integer to specify the order of the AR model that is constructed on an interval by interval basis.

**Frequency resolution**—Enter a positive integer to indicate the number of points contained in the FFT of an individual time segment; it will be rounded to the closest power of 2 when analysis is performed.

**Amplitude scaling**—"Normalize amplitudes" scales amplitudes such that the maximum peak-peak distance is equal across time intervals.

**Show 3D Output**—Constructs a 3D surface plot of the time-frequency analysis with amplitude vs. frequency vs. time.

**Paste results to journal**—Inserts a series of tab-delimited tables representing the frequency distributions on a cycle-by-cycle basis into the Journal.

FFT Fast Fourier Transformation

| AcqKnowledge - Analysis - FFT                    |  |  |
|--------------------------------------------------|--|--|
| 2048 point of FFT                                |  |  |
| • Pad with zeros • • Pad with last point         |  |  |
| ☐ Remo <u>v</u> e mean ☑ Magnitude ⓒ dB C Linear |  |  |
| Remove trend Phase Show modified input           |  |  |
| Vindow Hamming                                   |  |  |
| FFT of entire wave OK Cancel                     |  |  |

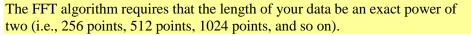

The Fast Fourier Transformation (FFT) is an algorithm that produces a description of time series data in terms of its frequency components. This is related to the *frequency spectrum*. The FFT displays the magnitude and phase of the time series data selected and displays only the DC and positive frequency components; the FFT does not display negative frequency components. To reconstruct a signal from additive sines or cosines, you need to include both the positive and negative frequency components. Since it's not physically possible to generate a negative frequency signal, you need to double the amplitude of the corresponding positive frequency component.

The output from an FFT appears in a graph window with magnitude (vertical axis) plotted against various frequencies (horizontal axis). A large component for a given frequency appears as a positive (upward-pointing) peak. The range of frequencies plotted is from 0 Hz to 1/2 the sampling frequency. Thus, if data was collected at 200 samples per seconds, Acq*Knowledge* will plot the frequency components from 0 Hz to 100 Hz.

Fourier analysis can yield important information about the frequency components in a data set, and can be useful in making determinations regarding appropriate data cleaning techniques (e.g., digital filtering). The FFT algorithm assumes that data is an infinitely repeating periodic signal with the end points wrapping around. Thus, to the extent that the amplitude of the first point differs from the last point, the resulting frequency spectrum is likely to be distorted as result of this start point to end point discontinuity. This can be overcome by "windowing" the data during the transformation. For more information on the windowing feature, see the window section that follows.

<u>The FFT transformation cannot be performed in real time</u> (i.e., during an acquisition). To emulate an online spectral analysis, use online filters and the Input Values window. See page 230 for more information about real-time frequency information.

If a section of data is selected that is not a power of two, Acq*Knowledge* will always "pad" data up to the next power of two, filling in the remaining data point with either

Pad with zeros: a zero

Pad

Pad with last point: the last data point in the selected area

In other words, if 511 data points are selected, AcqKnowledge will use a modified version of the waveform as input. The modified waveform will have 512 points, and the last point in the modified wave will be either a zero or equal to the 511<sup>th</sup> point of the original data.

Show Mod. To view the modified waveform being used as input for the FFT, check the Show modified input box. Whenever possible, it is best to use an input waveform (select an area) that is an exact power of two. The waveform is modified by applying the windowing and padding options. Window functions diminish the discontinuities that occur at either end of the wave.

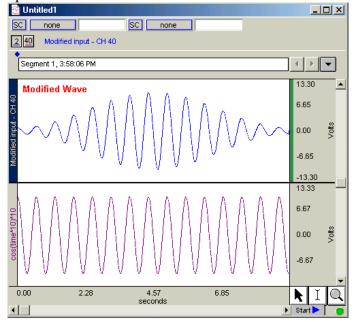

#### Window

The FFT algorithm treats the data as an infinitely repeating signal with a period equal to the length of the waveform. Therefore, if the endpoint values are unequal, you will get a frequency spectrum with larger than expected high frequency components due to the discontinuity. Windowing these data minimizes this phenomenon. For example, to apply a window transformation to a sine wave whose endpoints do not match up, check the box next to <u>W</u>indow and choose a type of window from the pop-up menu. Each of the windows has slightly different characteristics, although in practice each provides similar results within measurement error.

As shown below, the frequency spectra of the windowed and non-windowed data differ significantly when the endpoints are unequal. When data are not windowed, the very low and very high frequencies are not attenuated to the same extent as when windowed.

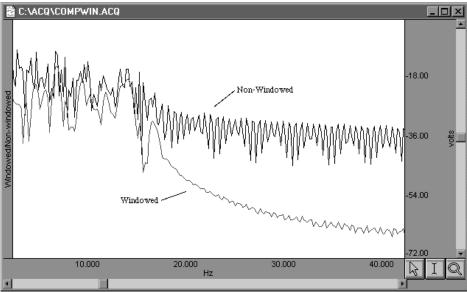

Sometimes, data contains a positive or negative trend that can cause extraneous frequency components to "leak" into the frequency spectrum. In this case, you could select remove trend when you perform the FFT, which will draw a line through the endpoints, and then subtract the trend from the waveform.

For example, the following sine wave has an upward trend through the data (positive trend component). The lower graph shows FFTs of the skewed sine wave data with and without the trend removed. Note that the spectrum of the data without the

of the data without the trend removal has gradually decreasing frequency components, while the data with the trend removed has far fewer frequency components except for the single spike due to the sine wave.

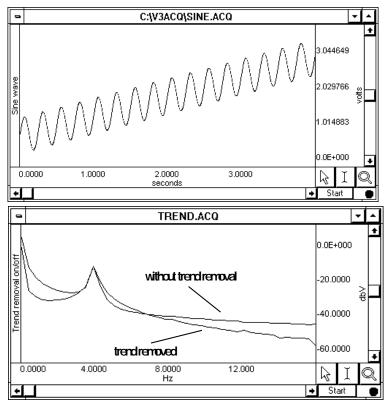

Remove Mean Remove mean calculates the mean of all the points in the selected area and then subtracts it from the waveform. This is generally useful for windowing a waveform that has a large DC offset.

As an example, you might start with a sine wave with a 10-volt DC offset (with a little noise added to broaden the spectrum), and perform spectral analysis with and without mean removal:

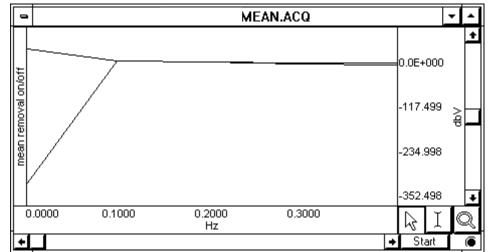

Note the large spectral components at the beginning of the top plot, without mean removal. This is due to the offset of the original data. The bottom plot is with mean removal.

Remove Trend Since the offset of the waveform is often an artifact of the way it was generated, the remove mean option provides a more accurate indication of the true spectral components. This is especially true for applications where low frequency components are of interest. If your data has a large DC offset and you plan on windowing the data, you will generally get a more meaningful spectrum if you remove the mean prior to windowing (which is the same order the FFT uses).

- Linear By default, the FFT output is described in terms of frequency along the horizontal axis and dBV on the vertical axis. The Bell scale (from which dB are derived) is logarithmic, and in some cases it may be useful to have the output scaled in linear units. To do this, click the button next to linear and check OK. The other options in the dialog work as they normally do when the dB scaling option is selected. The relationship between log and linear units is:  $dBV_{out} = 20 \log VIN$ .
- Phase The standard FFT produces a plot with frequency on the horizontal axis and either dB/V or linear units (usually Volts) on the vertical axis. In some cases, it may be useful to obtain phase plots of the waveform (as opposed to the default magnitude plots). Phase plots display frequency along the horizontal axis, and the phase of the waveform (scaled in degrees) on the vertical axis. This option functions exclusive of the magnitude option—you can check either independently, or if you check both, two plots will be produced (a magnitude plot and a phase plot).

# Inverse FFT

| Inverse FFT         |          | × |
|---------------------|----------|---|
| 1024 point inv      | erse FFT |   |
| – Magnitude: –––––– |          |   |
| CH 1 💌              | C Linear |   |
|                     | ⊙ dB     |   |
| Phase:              |          |   |
| СН 1 🔽              | Degrees  |   |
|                     |          |   |
|                     |          |   |
| ОК                  | Cancel   |   |
|                     |          |   |

The Transform > IFFT menu option is generated after an FFT is performed. An Inverse FFT (Transform > IFFT) converts spectral values back to a time series waveform to reverse the FFT transformation. Any modifications to the original data (such as windowing or padding) will be shown in the resulting time series data.

To obtain a meaningful IFFT result you must have a graph window open with at least one magnitude channel and at least one phase channel. With the window open, choose IFFT from the Transform menu to generate the Inverse FFT dialog.

To accurately recreate the time series waveform

- 1. Select the source channels for the inverse FFT in the Magnitude and Phase pull-down menus.
- 2. Select whether to express Magnitude in linear units or dB logarithmic units (decibels). To determine this setting, check the vertical axis units of the magnitude channel; this should correspond to the Magnitude scaling choice that was used when performing the forward FFT.
  - The Phase waveform must be in degrees.
- 3. Click OK to perform the IFFT.
  - The result is generated in a new time domain window, labeled "IFFT of Spectral..."

To perform an FFT, you might start with an electroencephalogram (EEG) signal acquired when the subject alternated between eyes open and eyes closed. Typical results suggest that higher levels of alpha activity (activity with frequency components between 8Hz and 13Hz) are to be expected when a subject's eyes are closed.

1. The raw data, prior to FFT, is shown here:

 Select Transform > FFT from the menu. The FFT Parameters dialog will be generated; in this example, the Window function chosen is Kaiser Bessel:

# 3. Click OK.

A frequency domain window (a graph window which places frequency along the horizontal axis rather than time) will be created and displayed, showing the spectrum of the input data.

The window is named "Spectral of (the original window name)" and ends with the channel number, as shown here:

The resulting magnitude value for each component is equal to the peak value of the sine wave contributing to that component. The entire pattern of frequency components is known as the frequency spectrum of the data. The somewhat erratic appearance of the spectrum is usually due to small-scale variations in the original waveform.

4. *Optional*—This "noise" can be removed by applying a smoothing transformation to the FFT output. In the graph shown, there is a pronounced frequency component centered on 8Hz, which corresponds to the alpha wave frequency band (8Hz—13Hz). The frequency spectrum (0-20 Hz shown) used 20-point smoothing.

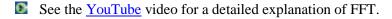

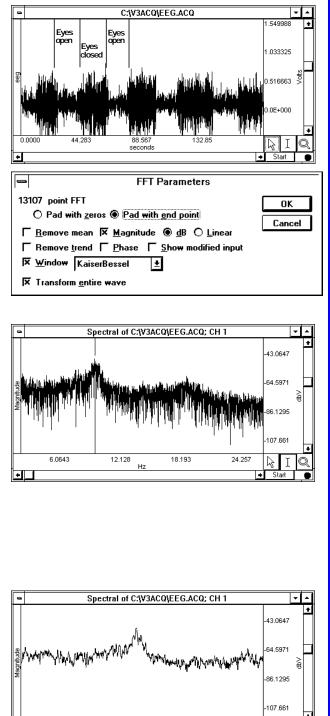

15.000

10.000 Hz

0.0000

+

5.0000

# **DWT Discrete Wavelet Transformation**

| Wavelet Transforma          | tions 🔀          |
|-----------------------------|------------------|
| Parameters<br>Wavelet type: | Biorthogonal 4.4 |
| Number of iterations:       | 1                |
| Transform entire w          | ave<br>Cancel    |

#### About Wavelet Transformation

Wavelet transforms are similar to Fourier transforms. Instead of projecting a signal in a space of sines and cosines, wavelet transforms project a signal into a space comprised of orthogonal functions called *wavelets*. Discontinuities are more obvious in wavelet transforms than in sines and cosine analysis, making wavelet transforms a better choice for decomposing a signal to its fundamental form. Wavelet transforms can be used for noise reduction and filtering, extracting features from signals that are not apparent in time or frequency domains, and predicting signal qualities from a small number of data points.

Discrete wavelet transforms break a source signal into high-frequency and low-frequency components. Use for ECG and EEG analysis. DWT creates a new graph with wavelet coefficients on the horizontal axis and the amplitude for each coefficient on the vertical axis, pastes acquisition settings to the graph-specific journal, and places an event at each boundary between the high- and low-frequency components produced at each iteration.

Wavelet type Specify Biorthogonal 4.4, Symlet 4, Coiflet 6, or Daubechies 8.

Number of iterations Specify the number of transforms to execute iteratively.

Inverse DWT

| Inverse Discrete Wa | avelet Transformation                                                         | × |
|---------------------|-------------------------------------------------------------------------------|---|
| Wavelet type:       | Biorthogonal 4.4<br>Biorthogonal 4.4<br>Symlet 4<br>Coiflet 6<br>Daubechies 8 | T |

# Principal Component Analysis

# *Operational on the result of a DWT.* Projects data from wavelet space to time space. For correct recomposition of the source data, the wavelet type specified for the IDWT must match the wavelet type used for the DWT. Amplitudes of the wavelet coefficients may be changed, but an IDWT will fail if the horizontal units, events at DWT iteration level boundaries, or file length have been modified.

| Channel     | Include |  |
|-------------|---------|--|
| CH 1, ECG 1 |         |  |
| CH 2, ECG 2 |         |  |
| CH 4, Resp  |         |  |
| CH 5, B P   |         |  |

#### About Principal Component Analysis

Principal Component Analysis decomposes source signals into a new signal space (constructs an orthogonal set of vectors). PCA is useful as a feature extraction and data reduction tool.

Changes in the values of the mixing matrix may be indicative of changes in underlying signal morphologies that other methods cannot easily detect.

For example, PCA is useful for EEG analysis; where it can reduce 32 channels to the fundamental elements of signals.

Acq*Knowledge* uses a mean-adjusted covariance matrix method to generate a new PCA graph with each component in a separate channel. The coordinates of the new space are the eigenvalues extracted from the matrix defined by the source data and are called "Principal components." The extracted eigenvectors are the "mixing matrix." Sine and cosine are orthogonal signals. The principal components are numbered in order of decreasing eigenvalues, which implies that the first principal component contains the majority of the variation of the source signals. Results are also pasted in to the journal, including the eigenvalue magnitudes and the eigenvector matrix. To determine the percentage contribution of each component, review the eigenvalue magnitudes. Select two or more channels—all of the selected channels must have the same sampling rate.

## Inverse PCA

Available only for graphs produced by PCA. Reconstructs the source signals based on the components and mixing matrix of the PCA graph. The graph is reconstructed in a new window, with a list of the components used pasted to the journal.

➡ For noise reduction, use only the strongest principal components to reconstruct the source signals.

# Independent Component Analysis

# Independent Component Analysis

| Please | check   | the set | t of cha | annels | to use | as sou | irces for | the |
|--------|---------|---------|----------|--------|--------|--------|-----------|-----|
| analys | is belo | w:      |          |        |        |        |           |     |
|        |         |         |          |        |        |        |           |     |

| Channel                       | Include   |
|-------------------------------|-----------|
| CH 1, ECG Lead 1              |           |
| CH 2, CH40÷CH3                |           |
| CH 3, ECG Lead 3              |           |
| CH40, ECG Lead 2              |           |
|                               |           |
|                               |           |
| Tolerance:                    | 0.0001    |
| Maximum number of iterations: | 1000      |
| ☑ Transform entire wave       | Cancel OK |

#### About Independent Component Analysis

Independent Component Analysis is useful for signal separation, denoising, and advanced EEG analysis to remove noise signals or locate approximate regions of active processing centers in the brain. ICA is a form of statistical blind separation that attempts to separate mixed (overlapped) signals based on the assumption that they are statistically independent.

For example, if two microphones in a room record one person reciting Shakespeare and another person playing the banjo, the recordings will capture both the speaker and the banjo. After performing ICA on the two recordings, one result will have only the speaker and the other will have only the banjo.

Acq*Knowledge* uses the FastICA algorithm to generate a new ICA graph with each component in a separate channel.

For more information on the FastICA algorithm, see this link.

Select two or more channels—all of the selected channels must have the same sampling rate.

Specify tolerance and number of iterations.

ICA limitations to consider for application and interpretation:

- 1. The number of mixed sources must be equal to the number of independent components (as in the example where two microphones captured two sound types).
- 2. Sources must be statistically independent; highly-correlated signals cannot be effectively separated.
- 3. Sources must have non-Gaussian probability distribution. It is not possible to separate out components like white noise through ICA.
- 4. Signal mixing must be a constant, linear process. Any type of non-linear signal propagation cannot be expressed in linear combinations of sources, the underlying assumption of ICA.
- 5. The component sources must be stationary (that is, point sources).

## Inverse ICA

Available only for graphs produced by ICA. Reconstructs mixed signals based on the components and mixing matrix of the ICA graph. The statistical nature of the algorithm implies that it cannot perfectly reconstruct original source data—it estimates the most probable set of source signals. The graph is reconstructed in a new window, with a list of the components used pasted to the journal.

# Find Cycle (Peak Detector)

For a detailed overview of Find Cycle, click <u>here</u> for Tutorial videos.

| AcqKnowledge - Analysis - Cycle Detector |              |           |        |  |
|------------------------------------------|--------------|-----------|--------|--|
|                                          |              |           |        |  |
|                                          | Cycles/Peaks | Selection | Output |  |

The Find Cycle/Peak Detector setup dialog is accessed by choosing Analysis > Find Cycle, or using the Ctrl+F keystroke.

# Overview

The advanced Cycle/Peak Detector combines with the powerful new Event Marking System. Use it to perform amplitude, time, or event-based measurements. New output options for measurements, averaging, events, clustering (K-means), and 3D surface (cycle data, histogram, FFT, and DWT).

The Find Cycle detector uses three tabbed settings panels to define and automate cycle/peak detection:

Cycles/Peaks Selection Output

Cycle detector settings are graph-independent, which means that find cycle/peak operations can be performed in multiple graphs without needing to re-enter graph-specific settings for each run. By using multiple data views, different find cycle/peak operation can be performed on the same set of data without losing settings between "Find Next Cycle/Peak" operations.

When the Cycle/Peak Detector is first opened for a graph, the dialog will be filled with the values from the last successfully executed find Cycle/Peak operation. Subsequently, changes to the settings will be applied only to that graph.

**TIP** If you're running the cycle detector multiple times and need to put the edge back at the beginning of the waveform for the next pass, use the keyboard shortcuts Home, End, Page Up, and Page Down to quickly change edge location (see page 65).

| Cycles/Peaks Selection Output           |                                                                                                    | Cydes/Peaks Selection Output                    |
|-----------------------------------------|----------------------------------------------------------------------------------------------------|-------------------------------------------------|
| Locate cycles from:                     |                                                                                                    | Locate cycles from:                             |
|                                         |                                                                                                    | C peaks ( events C fixed time intervals         |
| Find peaks in: CH1, Analog input        | 1                                                                                                    | Start event: Flag 💌                             |
| Peak direction                          |                                                                                                    | located on Anywhere                             |
| Positive/Upward                         |                                                                                                    | ₩ with labels containing text: R-wave           |
| C Negative/Downward                     |                                                                                                    | End event: Flag 💌                               |
| Threshold                               |                                                                                                    | located on Anywhere                             |
| Level: 0.00000                          | mV                                                                                                    | with labels containing text:                    |
|                                         | ected maximum                                                                                                    | Match pairs of events only                      |
| © Fixed                                 |                                                                                                    | in match bars of events only                    |
| C Tracking using mean value and 90.0000 | 0 % of peak value                                                                                                    |                                                 |
|                                         | the second second second second second second second second second second second second second second second se                                                                                                    |                                                 |
| C Tracking using 90.00000               | % of peak value                                                                                                    |                                                 |
| -                                       |                                                                                                    |                                                 |
| P                                       |                                                                                                    | Events                                          |
| P                                       | Peaks                                                                                                    | Events                                          |
| P                                       | Peaks<br>Cydes/Peaks Selection Output                                                                                                    | Events                                          |
| P                                       | Cycles/Peaks Selection Output Cycles from:                                                                                                    |                                                 |
| P                                       | Peaks<br>Cydes/Peaks Selection Output                                                                                                    |                                                 |
| P                                       | Cycles/Peaks Selection Output Cycles/Peaks Selection Output                                                                                                    |                                                 |
| P                                       | Cycles/Peaks Selection Output Cycles/Peaks Selection Output Cocate cycles from:<br>C peaks C events C fixed time interv<br>-Starting Time                                                                                                    |                                                 |
| P                                       | Cycles/Peaks Selection Output Cycles/Peaks Selection Output Cocate cycles from:<br>C peaks C events C fixed time interv<br>Starting Time<br>C current cursor position                                                                                 | als                                             |
| P                                       | Cydes/Peaks       Selection       Output         Locate cydes from: <ul> <li></li></ul>                                                                                                    | als<br>seconds                                  |
| P                                       | Cycles/Peaks Selection Output Cycles/Peaks Selection Output Cocate cycles from:<br>C peaks C events C fixed time interv<br>Starting Time<br>C current cursor position                                                                                 | als<br>seconds<br>seconds<br>seconds<br>seconds |
| P                                       | Cydes/Peaks       Selection       Output         Locate cydes from: <ul> <li></li></ul>                                                                                                    | als                                             |
| P                                       | Cydes/Peaks       Selection       Output         Locate cydes from: <ul> <li></li></ul>                                                                                                    | als<br>seconds<br>seconds<br>seconds<br>seconds |
| P                                       | Cydes/Peaks       Selection       Output         Locate cydes from: <ul> <li></li></ul>                                                                                                    | als<br>seconds<br>seconds<br>seconds<br>seconds |
| P                                       | Cydes/Peaks       Selection       Output         Locate cydes from: <ul> <li></li></ul>                                                                                                    | als<br>seconds<br>seconds<br>seconds<br>seconds |
| P                                       | Cydes/Peaks       Selection       Output         Locate cydes from: <ul> <li>r peaks</li> <li>r events</li> <li>f fixed time intervit</li> </ul> Starting Time <ul> <li>Current cursor position</li> <li>Start first interval at 0.0000000</li> </ul> | als<br>seconds<br>seconds<br>seconds<br>seconds |
| Ρ                                       | Cydes/Peaks       Selection       Output         Locate cydes from: <ul> <li>r peaks</li> <li>r events</li> <li>f fixed time intervit</li> </ul> Starting Time <ul> <li>Current cursor position</li> <li>Start first interval at 0.0000000</li> </ul> | als<br>seconds<br>seconds<br>seconds<br>seconds |

AcqKnowledge 4 Software Guide

| Find in Selected Area | Find All in Focus Areas | Find All in Graph | Find Firs | t Cycle |
|-----------------------|-------------------------|-------------------|-----------|---------|
| Preview               |                         |                   | ОК        | Cancel  |

Find Cycle controls available at bottom of dialog

# Find Next Cycle

When selected from the Analysis menu (or Ctrl+E), both edges will move one peak to the right while staying above the threshold.

# Find All Cycles in Graph

When selected from the Analysis menu, Find Cycle setup dialog or selecting Ctrl+R, the software will find all cycles/peaks through the end of the file. If your data file is very large, it may take some time to find all the cycles since Acq*Knowledge* loads data from disk while it scans for the cycles.

# Find in Selected Area

When selected from the Analysis menu or in the Find Cycle setup dialog, only cycles within a selected area will be detected, all others will be ignored.

# Find All Cycles in Focus Areas

If the graph contains defined focus areas, this option will limit cycle detection to focus areas only. If no focus areas are defined, this option will not be available. This is selectable via the Analysis menu or in the Find Cycle setup dialog.

# Find First Cycle

Use this option to apply changes to the Find Cycle setup and locate the first cycle. This is selectable via the Analysis menu or in the Find Cycle setup dialog.

# Preview (Selection tab)

When selected, a preview of the selected Find Cycle operation is displayed prior to applying the settings.

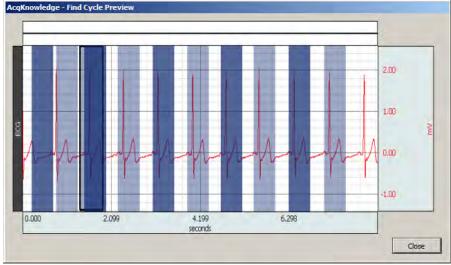

# Find Cycle definitions

A cycle is defined as the interval between two events of userspecified types. The Cycles/Peaks tab offers three general methods for establishing cycle parameters:

- Peaks: Data driven maximum and minimum (see page 325)
- Events (see page 325)
- User-defined fixed time intervals (see page 325)

When the cycle location mode is switched on the "Cycles/Peaks" tab, the edge selection offsets will be checked. If they are non-zero, a prompt will generated to warn that that the edge adjustment offsets may not apply for the new cycle location mode. The user can reset the offsets to zero (default) or retain the (non-zero) settings used in the previous cycle location mode.

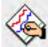

zero?

edges. These may not apply for the newly chosen cycle location method. Do you want to reset the offsets to zero or keep your existing settings? Keep Non-zero Offsets Reset Offsets to Zero

Change selection edge adjustment offsets to

You are currently using non-zero offsets for the selection

| Peaks          |                                                                                                    |
|----------------|----------------------------------------------------------------------------------------------------|
| Peak direction | Postive/Upward – searches for positive voltage spikes in the signal.                                                                                                    |
|                | Negative/Downward – searches for negative volage spikes in the signal.                                                                                                    |
| Level          | <i>Important usage note</i> —Level is not set automatically when the Cycle/Peak detector is generated. (Automatic Level is used in previous versions of Acq <i>Knowledge</i> for Mac and current version for Windows.)                                                                                                    |
| Use selected   | To optimize the threshold detection level for the selected area of data in the graph, click the "Use selected maximum/minimum" button underneath the level. If you change the source channel or peak direction, you can also use this button to re-compute the recommended level based upon your new settings. The recommended level is computed as per 'Tracking using % of peak value' (see below) using a percentage factor of 75%.                                                                  |
| Threshold      | Fixed—Keeps the threshold voltage level constant.                                                                                                    |
| Tracking       | The Tracking threshold mode modifies the threshold after it finds a peak, depending upon the value of the new peak, and will compensate for a slowly drifting baseline.                                                                                                    |
|                | Hints regarding the use of Tracking Threshold Options                                                                                                    |
|                | • If data has a very consistent cyclical nature, either Tracking Option will work.                                                                                                    |
|                | • If data has spurious positive or negative peak values present, the Means Reference Tracking Option is probably a better choice.                                                                                                    |
|                | • If data has an erratic baseline, but consistently sized, positive and negative peaks, the Peaks Reference Tracking Option is probably a better choice.                                                                                                    |
|                | Tracking using mean value and % of peak value—Adjusts the threshold voltage level after<br>each peak based on the average of the last cycle's data and the specified percentage of the<br>current peak voltage. The Means reference option will cause the software to determine the<br>Mean Value of all the data, from peak to peak. This Mean Value establishes a variable<br>reference upon which the tracking threshold operates. The software will determine the new<br>threshold (NT) as follows: |
|                | For Positive Peaks                                                                                                    |
|                | NT = Mean Value + (Positive Peak Value - Mean Value) x (% factor)                                                                                                    |
|                | For Negative Peaks                                                                                                    |
|                | NT = Mean Value - (Mean Value - Negative Peak Value) x (% factor)                                                                                                    |
|                | Tracking using % of peak value—Adjusts the threshold voltage level dynamically based on the specified percentage of the value of the most currently found peak. The Peaks reference option will cause the software to determine the Positive Peak Value and Negative Peak Value of all the data, from peak to peak. The Positive and Negative Peak Values establish a variable reference upon which the tracking threshold operates. The software will determine the new threshold (NT) as follows:     |
|                | For Positive Peaks                                                                                                    |
|                | NT = Neg. Peak Value + (Pos. Peak Value—Neg. Peak Value) x (% factor)                                                                                                    |
|                | For Negative Peaks                                                                                                    |
|                | NT = Pos. Peak Value - (Pos. Peak Value—Neg. Peak Value) x (% factor)                                                                                                    |
| Events         |                                                                                                    |

# Events

Event-based cycle location can extract information from events or define events based upon the output of the peak detector. A cycle is defined as the interval between two events of user-specified types.

Start / End Define the event; any of the predefined event types can be explicitly matched.
Match pairs "Match pairs of events only" is active when the Start event criteria are identical to the End event criteria. Toggle the checkbox to set this option. For a cycle to be located, a pair of two distinct events that match the criteria must be present.

#### AcqKnowledge 4 Software Guide

The event occurring earlier in time matches the left edge, later in time matches the right edge. This is the default search mode; this is the only search mode when the criteria are different.

When unchecked, a single event can be used as the Start event and the End event of a cycle, which will produce a zero width cycle. This is useful for adjusting a selection relative to an event, such as locating the first second prior to each event of a specific type. This single-event matching option makes it possible to hit time periods for each event since each cycle consumes two events.

*Located on* Specify the channel when the event must be defined, either its actual channel or "Global" for events not associated with any channel. Select "Anywhere" to search for events of specific types across channels.

#### *With Labels* Toggle the "With labels containing text" checkbox to set this option.

- When checked, the matching event's label must contain the text in the edit box to the right of the checkbox.
  - The text search is not case sensitive. The search must be non-empty for cycles to be located properly.
  - When unchecked, the matching event can have any label, including none.

The Cycle detector uses the following algorithm to search for cycles in the graph:

- 1. From the starting point, find the first event matching the criteria of the Start event. This will be defined as the *left event*. If no event matches the Start criteria, no more cycles are in the file.
- 2. If the Start event criteria match the Ending event criteria and zero width cycles are allowed (e.g. "Match pairs of events only" is unchecked), define the right event as identical to the left event and go to step 5.
- 3. From the location of the left event, find the closest event matching the criteria of the End event. This will be defined as the *right event*. If no event matches the End criteria, no more cycles are present in the graph.
- 4. Within the time region between the left and right events, search for any events that match the Start criteria. If such an event occurs, redefine the left event to be this matching event and repeat the step. If no event is located, then the closest pair of events has been located.
  - This step is useful for working with data that has missing portions of the sequence, as can come out of some classifiers. For example, if two event types A and B are used as the endpoints, a sequence of three events AAB will match the last two events as the cycle. This is logical in the case of physiological data where, if B should occur periodically in the signal, AA is an indicator of an abnormality or missed classification.
- 5. Set the selected area to the time interval whose endpoints are the left and right events.
- 6. Perform selection adjustment and output as indicated by the settings on the "Selection" and "Output" tabs.
- 7. If "Find All Cycles" is being performed, return to step 1 and use the ending event location as the new starting point to find any remaining cycles in the graph.

## **Fixed Interval**

optional

Fixed interval-based cycle detection is based upon cycles found in consecutive time intervals of a fixed width. The time width is user defined and the starting point of the cycle detection can be placed at the current location of the cursor, or to begin at an exact point of time in the graph.

| Starting Time                               |           |           |
|---------------------------------------------|-----------|-----------|
| <ul> <li>Current cursor position</li> </ul> | 1         |           |
| C Start first interval at                   | 0.0000000 | seconds 💌 |
| Interval width: 1.0000000                   |           | seconds 💌 |

The time units for starting the first interval and setting the interval width can be selected in milliseconds, seconds, minutes or hours.

#### Selection tab

Use the Selection tab to adjust the range of data that will be analyzed to generate any output. By default, the data range is set to be the entire cycle as located by the settings on the Cycle/Peak tab, but it can be adjusted to analyze only specific portions of the cycle.

The controls on the Selection tab vary based on the settings on the Cycle/Peak tab

Peak When the Cycles/Peaks location method is "Peaks," you can adjust the Selection based on the times of the peaks in the data or the times of the threshold crossings prior to the peaks.

|                                                                                                    | Analysis - Cycle Detector                                             |
|----------------------------------------------------------------------------------------------------|-----------------------------------------------------------------------|
| Analysis - Cycle Detector                                                                                                    | Cycles/Peaks Selection Output                                         |
| Cycles/Peaks Selection Output                                                                                                    | C Previous peak                                                       |
| Center Center Ce | C Qurrent peak     C Previous threshold     C Current threshold       |
| C <u>C</u> urrent peak<br>+ 0.0000000 seconds ▼                                                                                                    | Right edge                                                            |
| C Previous threshold     C Current threshold     C Current threshold     D Current threshold     D Current threshold           | Current peak + 0.0000000 seconds<br>miliseconds<br>seconds<br>minutes |
| Right edge                                                                                                    | hours                                                                 |

To perform analysis on the entire data within each cycle, the selection should be from the "previous peak" to the "current peak." To examine fixed-width time windows located at each peak, use the "current peak" to "current peak" settings and adjust the two time offsets accordingly. Note that your settings must place the left edge earlier in time than the right edge for the peak detection to succeed properly.

#### Move Cursor to Origin

"Move Cursor To Origin" (at bottom left of screen) sets the graph data selection back to the first sample. Use this to reset the cursor in order to find all of the data in the graph.

Event When the Cycles/Peaks location method is "Events," you can adjust the Selection based on the locations of the events that define the boundaries of a cycle.

> For a specific cycle, the starting event will be the event at the left boundary of the cycle and the ending event will be the event at the right boundary of the cycle. The starting event will never be located after the ending event in time.

| Cycles/Peaks  | Selection    | Output |         |   |
|---------------|--------------|--------|---------|---|
| Left edge —   |              |        |         |   |
| Time of St    | arting event |        | -       |   |
| +             | 0.0000000    |        | seconds | • |
| -Right edge - |              |        | <br>    |   |
| Time of En    | ding event   |        | •       |   |
| +             | 0.0000000    |        | seconds | • |

To analyze data over each entire cycle, use the "starting event" to "ending event" setting. To examine fixed-width time windows occurring within each cycle, set the left edge and the right edge to the same event (e.g. "starting event" to "starting event" for time windows at the beginning of each cycle) and adjust the offsets accordingly. Note that your settings must place the left edge earlier in time than the right edge for the peak detection to succeed properly.

Fixed When the Cycles/Peaks location method is "Fixed time intervals," you can adjust the Selection based on the endpoints of the time interval.

To analyze the data over each entire interval, use the "previous interval" to "current interval" setting.

To examine fixed-width time windows within each interval or only a sub-portion of each interval, use the "current interval" to "current interval" setting and adjust the time offsets accordingly. Note that your settings must

| Cycles/Peaks | Selection Output  |              |
|--------------|-------------------|--------------|
|              |                   |              |
| Left edge -  |                   |              |
| C Previou    |                   |              |
| Current      | + 0.0000000       | seconds      |
|              |                   |              |
| Right edge   |                   |              |
| Current inte | erval + 0.0000000 | seconds 💌    |
|              |                   | milliseconds |
|              |                   | seconds      |
|              |                   | hours        |
|              |                   |              |

place the left edge earlier in time than the right edge for the peak detection to succeed properly.

AcqKnowledge 4 Software Guide

#### Output tab

| Cycles/Peaks | Selection | Output                                            |
|--------------|-----------|---------------------------------------------------|
| 중 Enabled    | output: N | None                                              |
| Measurements | Averagin  | g   3D Surface   Events   Focus Area   Clustering |

# Output Measurements

| Ac | qKnowledge - Analysis - Cycle Detector             |
|----|----------------------------------------------------|
| ſ  | Cycles/Peaks Selection Output                      |
|    | 🕜 Enabled output: Measurements                     |
|    | Measurements Averaging 3D Surface Events           |
|    | Paste measurements for each cycle into the Journal |
|    | Display measurement values as channels in graph    |
|    | Save measurements into Excel spreadsheet file      |
|    | <ul> <li>Create a temporary file</li> </ul>        |
|    | C Ask for spreadsheet filename and location        |
|    | Open spreadsheet after final cycle is found        |
|    |                                                    |
|    | Apply Measurement Preset 💌                         |
|    | Single Row x 5                                     |
|    | Dual Row x 5                                       |
|    | Dual Row x 3                                       |
|    | Single Row x 3                                     |

# Output: Averaging—Offline

| AcqKnowledge - Analysis - Cycle Detector            |              |  |  |  |
|-----------------------------------------------------|--------------|--|--|--|
| Cycles/Peaks Selection Output                       |              |  |  |  |
| ỡ Enabled output: Measurements                      |              |  |  |  |
| Measurements Averaging 3D Surface Events Focus Area | a Clustering |  |  |  |
| Construct an average from: CH1, Analog input        | Ŧ            |  |  |  |
| Range of data average                               |              |  |  |  |
| <ul> <li>Cycles from entire waveform</li> </ul>     |              |  |  |  |
| C Cycles from selected area only                    |              |  |  |  |
| C Next 2 cycles after current cursor                |              |  |  |  |
| C Cycles from current cursor to end of waveform     |              |  |  |  |
| Use artifact rejection                              |              |  |  |  |
| Reject values above 10.000000                       | Volts        |  |  |  |
| Reject values below -10.000000                      | Volts        |  |  |  |
| ☐ Remove cycle mean before inclusion in average     |              |  |  |  |
| Average channel events                              |              |  |  |  |
| ✓ Events must be in at least 20                     | % of cycles  |  |  |  |

The Cycle/Peak Detector includes six Output options, which can be independently enabled: Measurements, Averaging, 3D Surface, Events, Focus Area and Clustering. The selected output, if any, is listed at the top of the Output tab as Enabled output.

Toggle each checkbox to enable/disable the option:

- Paste measurements for each cycle to the Journal.
- Plot measurement results; display measurement values as channels in graph.
- Save measurements to Excel spreadsheet file, plus output options. In order for spreadsheet output to be generated, a "Find All Cycles" operation is required.
- Apply Measurement Preset this option replaces the current measurement configuration with any of these selectable presets.

**NOTE**: If the horizontal axis is in world time (HH:MM:ss), any time measurement exported to Excel will be reported in standard time units, such as seconds or minutes.

Use Averaging Output" to perform offline ensemble averaging of source data or ensemble averaging of event locations. Specify the channel where the cycles/peaks are to be located in the "Cycles/Peaks" tab and specify the channel whose data should be ensemble averaged in the "Average" controls on the "Output" tab.

Toggle the "Average channel events checkbox near the bottom of the tab to turn event averaging on and off.

Offline averaging can produce average locations of events within the defined cycle along with the average data. When a cycle is found, any events in that cycle will be noted. Events that are on the channel of data being averaged will be examined for inclusion in the average.

Index

For each individual cycle, each event will be given an index starting at 0 and increasing to one less than the number of occurrences of that event type within the cycle. The time offset for each event from the start of its cycle will be averaged along with the offset for events with the same index from all other cycles. When the graph of the averaged data is produced, these average time offsets from the start of the cycle will be used to define new events for the averaged data. If the events and averaging interval were correlated with the data, the average event offset will produce a reasonable representation of the appropriate event locations for the averaged cycle.

- Average events reflect the accuracy of classifiers and the consistency of data used to locate each cycle.
- Label Each event is labeled with the number of cycles contained in the event. Differences in the event sequence can cause spurious events to be inserted. The label helps in manual inspection for events that were only in one or two cycles.
- Rejection Toggle the "Events must be in…" checkbox to turn rejection on and off, and specify a percentage for the relative number of cycles an event must appear in to be considered valid.
- Remove... When mean removal is enabled, the mean value of the data within each cycle is subtracted prior to including it in the overall signal average. This mean removal option is useful for:
  - Extracting signals that are "riding" on top of other signals with high DC offset (e.g., MRI artifact on top of skin temperature)
  - Compensating for baseline drift where there are not enough cycles present in the data for the baseline variation to completely cancel itself out.

# Output 3D Surface

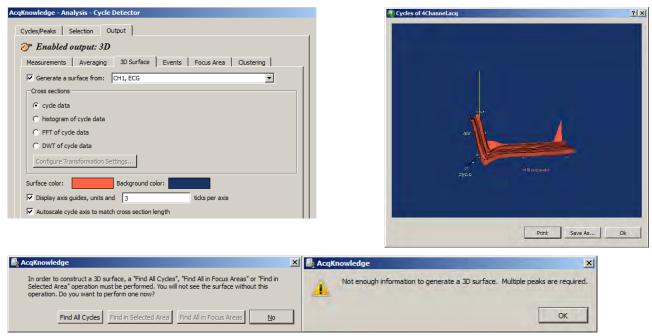

Toggle the "Generate a surface" checkbox at the top of the 3D tab to turn Surface Output on and off.

- 1) Choose a channel to generate a 3D surface from.
- 2) Confirm or establish the cycle period of interest on the channel.
  - Use the *Cycles/Peaks* tab and the *Selection* tab to adjust the threshold and edge positions for the cycle period for 3D output.
- 3) Choose a cross-section output format for the cycle data: cycle data, histogram, FFT, or DWT.
  - For histogram, FFT, or DWT, click "Configure Transformation" to change the settings.
- 4) Select surface and background colors.
- 5) Set axis options.
- 6) Click OK.

Use the cursor to rotate the 3D image; the magnitude of display response increases as you leave the center of the screen (keep cursor close to center for slow response/display control).

- a) Cycles/Peaks tab: set the threshold level to identify each R-wave.
- b) Selection tab: set the edge to Current Peak Left edge -.5 seconds Right edge .5 seconds
- c) On the Output tab Enable 3D Output Specify the channel to generate a surface from. Choose "cycle data" for the cross-section format.
- d) Click Find All Cycles.

# Output Events

| cqKnowledge - Analysis - Cycle Detector  Cycles/Peaks Selection Qutput  Cycles/Peaks Selection Qutput  Cycles/Peaks Selection Qutput  Cycles/Peaks Selection Qutput  Cycles/Peaks Selection Qutput  Cycles/Peaks Selection Qutput  Cycles/Peaks Selection Qutput  Cycles/Peaks Selection Qutput  Cycles/Peaks Selection Qutput  Cycles/Peaks Selection Qutput  Cycles/Peaks Selection Qutput  Cycles/Peaks Selection Qutput  Cycles/Peaks Selection Qutput  Cycles/Peaks Selection Qutput  Cycles/Peaks  Cycles/Peaks  Cyc |  |
|----------------------------------------------------------------------------------------------------|--|
| Output label:                                                                                                    |  |
| Event 2<br>Right edge                                                                                                    |  |
| Outgut type: Waveform End  Outgut dannel: Global                                                                                                    |  |
| Output dannel: Global 💌                                                                                                    |  |
|                                                                                                    |  |
| Find in Selected Area         Find All in Eocus Areas         Find All in Graph         Find First Cyc           Prevjew         OK         Car                                                                                                    |  |

Toggle the "Output events" checkbox at the top of the Events tab to turn Event Output on and off.

The Cycle/Peak Detector Output mode can define events at specific locations; a maximum of two events per cycle can be inserted with Event Output. After the Peak Detector has located a cycle and adjusted the selection, the data within that cycle can be analyzed and used to create new events in the graph (datadriven or time specific).

# Event definition

| Event 1: Left edge 🚺 At edge | 14 | Event 1: Minimum CH 1, Analog input | Event 1 Left edge 😯 Percent change     |
|------------------------------|----|-------------------------------------|----------------------------------------|
|                              |    |                                     | 10.000000 % decrease in 🛟 CH 1, Analog |
| Output type: Waveform Onset  |    | Output type: Waveform Onset         | Output type: Waveform Onset            |
| Output channel: Global       |    | Output channel: Global              | Output channel: Global                 |

Insertion method & channel selection

Brief definitions follow, see the Event Location table on page 330 for details: At edge place the event directly at the specified edge (left or right). See Edge Adjustment on page 330.

Percent change looks for a crossing based on a percentage of the value of the signal at the corresponding edge and places the event when a signal increases or decreases in value from the edge.

% peak to peak looks for a point where the signal's value has changed by a percentage of the maximum peak-to-peak amplitude distance over the selected area and places the event when a signal increases or decreases in value from the edge

Minimum place events at the minimum of a specific channel's data within the selection.

Maximum place events at the minimum of a specific channel's data within the selection.

The channel whose data should be examined is specified in the pull-down menu directly to the right of the insertion method pull-down menu:

| Output type    | For each insertion method, the "Output type" pull-down menu adjusts the event type of the inserted event.                                                                                                    |  |
|----------------|----------------------------------------------------------------------------------------------------|--|
| Output channel | <ul> <li>Sets the channel where the event is inserted, either "Global" for defining global events or specific channels.</li> <li>None—disables any insertion for that event and all of the other controls will be hidden except the insertion method pull-down menu.</li> <li>Left edge / Right edge—a pull-down menu is displayed to be used to change between the different offset methods</li> </ul> |  |

Change between the difference
Minimum / Maximum

| Output label                             | Use this edit field to type in specific label text. Each event that is inserted will have its label set to this text. By default, it is empty (inserted events will not be labeled).                                                                                                    |  |
|------------------------------------------|----------------------------------------------------------------------------------------------------|--|
| Edge Adjustment                          | When an "at edge" location method is used, options will be generated to fine-<br>tune event placement relative to that (right or left) edge of the selection.                                                                                                    |  |
| Offset                                   | <ul> <li>tune event placement relative to that (right or left) edge of the selection.</li> <li>Underneath the insertion method pull-down menu, a set of controls will be added, allowing the user to specify the percentage, choose whether to search for an increase or decrease, and choose the channel whose signal should be examined.</li> <li><b>Event 2: Left edge : Threshold crossing :</b></li> <li><b>Event 2: Left edge : Threshold crossing :</b></li> <li><b>Output type: Star :</b></li> <li><b>Output channel:</b> (H 1, Anal. : : : : : : : : : : : : : : : : : : :</li></ul> |  |
| Direction of<br>crossing                 | <ul> <li>The direction of the crossing can be specified.</li> <li>+ (positive crossing)—the signal must approach the threshold from below and cross to above the threshold before an event is inserted.</li> <li>- (negative crossing)—the signal must approach the threshold from above and cross to below the threshold before an event is inserted.</li> <li>± (mixed threshold)—an event will be inserted at the first positive or negative crossing that is encountered.</li> </ul>                                                                                                    |  |
| Event Location Table                     |                                                                                                    |  |
| Insertion Method                         | Location Process                                                                                                    |  |
| Edge, at edge<br>Edge +/- percent offset | Place an event at the left or right boundary of the selected area, as specified.<br>Given a particular channel, place an event at the specified time within the<br>selection when the signal increases or decreases by a specific percentage.<br>Left edge + Place at the time closest to the left boundary of the<br>selection. The percentage is calculated from the value of<br>the signal at the left boundary of the selected area.                                                                                                    |  |
|                                          | Right edge - Place at the time closest to the right boundary of the selection. The distance between the event and the right edge of the selection will have an amplitude difference equal to the indicated percentage of the right edge's value.                                                                                                    |  |
|                                          | If the signal does not increase or decrease by that percentage within the selection, no event will be inserted.                                                                                                    |  |
| Edge +/- percent peak to peak offset     |                                                                                                    |  |

| Insertion Method            |                                                                                                    | Location Process                                                                                                    |
|-----------------------------|----------------------------------------------------------------------------------------------------|----------------------------------------------------------------------------------------------------|
|                             | Left edge +                                                                                                    | Place at the time closest to the left boundary of the selection. The percentage is calculated from the result of subtracting the minimum value of the signal over the selected interval from its maximum.                                                                          |
|                             | Right edge -                                                                                                    | Place at the time closest to the right boundary. The distance between the event and the right edge of the selection will have an amplitude difference equal to the indicated percentage of the minimum value of the signal over the selected interval subtracted from its maximum. |
|                             | Ū.                                                                                                    | not increase or decrease by that percentage within the nt will be inserted.                                                                                                    |
| Edge +/- threshold crossing | Starting at the specified boundary of the selection, determine a threshold value. This threshold voltage may be:                                                                                                    |                                                                                                    |
|                             |                                                                                                    | voltage level                                                                                                    |
|                             |                                                                                                    | of signal at the specified edge + offset                                                                                                    |
|                             |                                                                                                    | value in selected area + offset                                                                                                    |
|                             | Left edge +                                                                                                    | Search for the first location where the signal on a particular channel crosses the threshold.                                                                                                    |
|                             | Right edge -                                                                                                    | Examining data from right to left, search for the rightmost location where the signal on a particular channel crosses the threshold.                                                                                                    |
|                             | If the direction of the threshold crossing matches the user specified direction<br>then an event is inserted. If it does not, then the next threshold crossing is<br>located and the process repeats. If the threshold is never crossed within the<br>selected area in the user-specified direction, no event is inserted. |                                                                                                    |
| Minimum                     | The event will be placed at the time location corresponding to a specific channel's minimum value within the selected area.                                                                                                    |                                                                                                    |
| Maximum                     | The event will be placed at the time location corresponding to a specific channel's maximum value within the selected area.                                                                                                    |                                                                                                    |

# Output Focus Area

Use this tool to define and highlight focus areas within the graph and include them in the Find Cycle output.

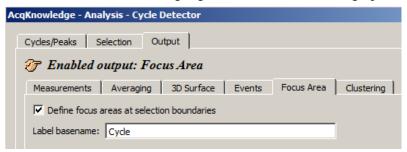

#### Define focus areas at selection boundaries

When checked, focus area output is enabled. Focus area selection boundaries will be defined as determined in the Find Cycle selection setup.

#### Label basename

Use to assign a name or label to the cycles located in the focus area. The defined basename will appear in the focus area section of the graph, along with incremented numbers for each subsequent cycle. (See below)

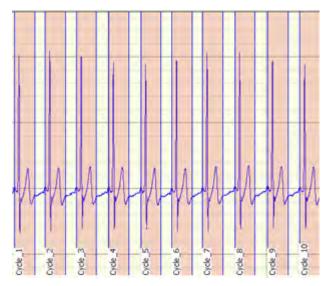

Find Cycle data derived from multiple focus areas can also be exported to either a single spreadsheet, or multiple spreadsheets. If the "Multiple" option is selected, each defined focus area will have data exported to a separate spreadsheet. (i.e., three focus areas will output three spreadsheets.)

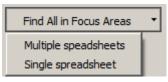

# Output: Clustering

Clustering is the process of taking a set of data points and partitioning them into a fixed number of groups called clusters. Each cluster represents data points that may share some type of commonality. This can be used to assign each data point to a class of similar points. Clustering can be used for hemodynamic analysis and is one of the basic analysis tools used for spike analysis in neurophysiology.

# Algorithm Overview

K-means clustering is an iterative algorithm that begins with a data set of real-valued points in an ndimensional space. Given this data set, one then specifies how many clusters are present. The k-means clustering algorithm attempts to find the location at the center of each of these clusters. Essentially, this algorithm partitions the data set into k groups such that the sum of the differences between the centers of each group and its remaining members is minimized.

A basic algorithm description is:

- A. Given a total of k clusters, choose k potential cluster centers.
- B. Assign each member of the data set to a cluster according to the closest potential cluster center using a Euclidean distance function (sum-of-squares).
- C. Adjust the location of the potential center for each cluster to a more optimal value. The most basic method is to assign the new center to match the mean value of all of the members of the set.
- D. Determine if the set of clusters and centers is satisfactory. If not, go to step 2 and repeat the clustering process.

There are many different variations on what constitutes satisfactory ending conditions. The most ideal stopping criteria are when the cluster assignments no longer change with successive iterations. When there is no change in the centers, the solution perfectly minimizes the Euclidean distance sum for each cluster, unique up to variations in ordering of the dimensions. In practice, determining the perfect clustering of a data set is computationally intensive and may require some time to process. Approximations of perfect clustering are quicker to compute and usually produce sufficiently accurate results.

A waveform segment is reduced to a single data point by extracting numerical quantities known as *features. Feature clustering* is a very common data reduction method in use by clustering-based spike sorting software. Each feature is a single real-valued number extracted from the data. Examples of features are: maximum amplitude in waveform segment, minimum, time to maximum, time to minimum, peak to peak distance, sum of all values, maximum slope of peak.

A commonly used clustering analysis starts with two features. The features are then calculated for each waveform segment and presented on a scatter plot, allowing the user to visually determine how many clusters may be present. A k-means clustering analysis is then run on these data points to determine the center of the clusters in feature space. With the center known, each waveform segment is then assigned to a cluster depending on the values of its features.

#### **Clustering Settings**

|                                                                                                    | Cycles/Peaks Selection Output                                                                            | Cycles/Peaks Selection Output                                                                            |
|----------------------------------------------------------------------------------------------------|----------------------------------------------------------------------------------------------------|----------------------------------------------------------------------------------------------------|
| Preset none     Settings Criteria Output     Source channel: CH1, ECG     Number of dusters: 2     Cluster Centers   Locate: C manually C by learning     Center # Criteria 1   1   0.000000   2   0.000000     2   0.000000     Value     Value                                                                                                    | ỡ Enabled output: None                                                                                   | ỡ Enabled output: None                                                                                   |
| Settings Oriteria   Output   Source channel:   CH1, ECG   Number of clusters:   2   Cluster Centers   Locate:   Center #   Criteria 1   1   1   0.000000   2   0.000000   1   2   0.000000   2   0.000000   2   0.000000                                                                                                    | Measurements Averaging 3D Surface Events Focus Area Clustering                                           | Measurements Averaging 3D Surface Events Focus Area Clustering                                           |
| Source channel: CH1, ECG   Number of clusters: 2  Cluster Centers Locate:  Center # Criteria 1  1  0.000000  2  0.000000  Custer Centers: Locate:  Custer Centers: Locate:  Custer:  Custer:  Custe | Preset none   New Preset Delete                                                                          | Preset none  New Preset Delete                                                                           |
| Number of dusters:       2         Cluster Centers       Cluster Centers         Locate:          manually          by learning          Image: Center #          Criteria 1           Locate:          manually          by learning          Image: Center #          Criteria 1           1         0.00000           manually          by learning          Image: Image:                                                                                                    | Settings Criteria Output                                                                                 | Settings Criteria Output                                                                                 |
| Cluster Centers Locate:  Center # Criteria 1 1 1 0.000000 2 2 0.000000 Conter # Criteria 1 I I I I I I I I I I I I I I I I I I I                                                                                                    | Source channel: CH1, ECG                                                                                 | Source channel: CH1, ECG                                                                                 |
| Locate: © manually © by learning         Image: Image: Im                                                          | Number of clusters: 2                                                                                    | Number of clusters: 2                                                                                    |
| Center #       Criteria 1         1       1         2       0.00000         2       0.00000    Training set: all data          Max. iterations:       100         Tolerance:       1e-05                                                                                                    | Cluster Centers                                                                                          | Cluster Centers                                                                                          |
| 1     1     0.00000       2     2       0.00000         Image: Critic I I image: Critic I Image: Critic I Image: Criti Image: Critic I Image: Critic I Image: Critic I Image: Critic I                                                                                                    | Locate: 💿 manually 🔘 by learning                                                                         | Locate: C manually ( by learning                                                                         |
| 2       0.00000         Image: Second state       Image: Second state         Image: Second state       Image: Second state         Image: Second state       Image: Second state         Image: Second state       Image: Second state         Image: Second state       Image: Second state         Image: Second state       Image: Second state         Image: Second state       Image: Second state         Image: Second state       Image: Second state         Image: Second state       Image: Second state         Image: Second state       Image: Second state                                                                                                    | Center # Criteria 1                                                                                      | Training set: all data                                                                                   |
| 2         0.00000           Image: Constraint of the second second sec                                                           | 1 1 0.000000                                                                                             | Max. iterations: 100                                                                                     |
| Image: Contract of the second second seco                  | 2 2 0.00000                                                                                              | Tolerance: 1e-05                                                                                         |
|                                                                                                    |                                                                                                    |                                                                                                    |
|                                                                                                    |                                                                                                    |                                                                                                    |
|                                                                                                    |                                                                                                    |                                                                                                    |
|                                                                                                    |                                                                                                    |                                                                                                    |
|                                                                                                    |                                                                                                    |                                                                                                    |
| Remove outliers     2     x stddev. of duster                                                                                                    |                                                                                                    | Remove outliers 2 x stddev. of cluster                                                                   |
|                                                                                                    | Remove outliers 2 x stddev. of cluster                                                                   |                                                                                                    |
|                                                                                                    |                                                                                                    |                                                                                                    |
|                                                                                                    |                                                                                                    |                                                                                                    |
| Find in Selected Area     Find All in Focus Areas     Find All in Graph     Find First Cycle                                                                                                    | Find in Selected Area         Find All in Focus Areas         Find All in Graph         Find First Cycle | Find in Selected Area         Find All in Focus Areas         Find All in Graph         Find First Cycle |
| Preview         OK         Cancel         OK         Cancel                                                                                                    | Preview OK Cancel                                                                                        | Preview OK Cancel                                                                                        |

#### Number of clusters

After features have been extracted, data points constructed from the feature are split up into a number of groups. Enter the number of clusters into which the data is to be partitioned.

#### Locate Cluster Centers

Clustering has a good potential to form the basis for classifiers to score physiological data. The cluster centers can be located by keeping ther centers fixed and manually setting the cluster centers (above left) or by automatic learning, which dynamically locates the cluster centers based upon a training set of all data, a subset of data based upon a percentage, or based upon a selected event in the data.

#### Manually

The manual method allows the centers of each cluster to be manually typed in and edited. Instead of running a full k-means algorithm to locate centers, the k-means algorithm will simply run through the data set and assign each element to the closest cluster center and apply any outlier detection.

This simplistic clustering will allow centers as computed from a previous run to be used in subsequent clustering. Using manually specified centers is necessary to provide consistency when clustering data that may occur in different experiments or different graph files. The use of manual centers allows for the clustering implementation to be used as a classifier to compare new data sets to clusters as determined from either ideal or previously scored data sets.

# By Learning

The learning method will use the full k-means clustering algorithm as described above. This consists of choosing candidate centers, computing mean distances, adjusting the candidate center positions, and repeating until termination conditions are met.

The data set used to compute the center positions can either be the full data set, a subset of the data or an event within the data set.

#### Training Set Definition

The training set is the set of data that is used during the iterative portion of the clustering algorithm that learns the potential center of each cluster. Training sets are only used for learned centers. There are three ways to specify a training set for use in clustering:

- Use all of the source data when searching for the centers.
- Allow the training set to be a specific percentage of the total source data set with members of the training set chosen at random.
- Manually identify the training set with events located in the data.

*Partial clustering* refers to running the k-means clustering algorithm on only a subset of the source data. There are a number of reasons to perform partial clustering. One is computational efficiency. K-means clustering can be a time intensive procedure, as each iteration of the algorithm must recompute all of the distances to reclassify the entire data set. By performing partial clustering, it is possible to reduce the complexity of the k-means clustering step by limiting the amount of source data that needs to be processed in each step. This may be acceptable in situations where perfect partitions are not required.

Another use of partial clustering is to construct a *classifier*. A classifier is some method for assigning a particular data point to a specific class. To construct a classifier using k-means clustering a k-means algorithm is run on a training set that has known desirable data properties for splitting data into a number of classes. Once the centers of this training set are known, they can be used to perform another clustering analysis on a set of unknown data and determine how well that data exhibits the properties of the training set.

#### Max. iterations

This field is used for entering the maximum number of iterations the k-means algorithm is run. If the specified number of iterations is reached, prrocessing will halt and not centers will be located.

# Tolerance

This value represents the minumum distance allowed for center adjustment. If the centers move by less than this value in subsequent learning steps, they will be considered stable and clustering will commence.

#### **Remove Outliers**

The clustering analysis allows for optional removal of outliers, or spurious data points. When enabled, each cluster is assigned a boundary. After each data point has been assigned to the cluster, the standard deviation of the distance of each point from the center of the cluster is computed. When outlier rejection is enabled, any data point that is farther away from the center than a specific number of standard deviations will be removed from the cluster. Enabling outlier removal retains only the points in a cluster that have the strongest association with each other.

# Clustering Criteria

| Cycles/Peaks Selection Output                                                                                                    |                              |
|----------------------------------------------------------------------------------------------------|------------------------------|
| 중 Enabled output: None                                                                                                    |                              |
| Measurements Averaging 3D Surface                                                                                                    | Events Focus Area Clustering |
| Preset none                                                                                                    | New Preset Delete            |
| Security     Crickel     Oxport       1:     Segment Width     Image: Segment Width       Value (left edge)     Max       Min     Time to Max       Time to Max     Time to Max       Time to Max     Time to Max       Time to Max     Time to Max       Time to Max     Max       Wean     Image: Max |                              |

For a particular segment of a waveform, features are extracted based upon user-specified criteria.

| Segment Width<br>Value (left edge) | Peak to Peak<br>Time peak to Peak Delta |
|------------------------------------|-----------------------------------------|
| Max                                | Sum                                     |
| Min                                | Median                                  |
| Time to Max                        | Mean                                    |
| Time to Min                        | Measurement Result                      |
|                                    |                                         |

Multiple segments are located using the Find Cycle/Peak functionality. After the criteria have been computed for each segment, clustering is then performed. This allows segments to be partitioned based upon their features. For example, "Segment Width" criteria can be used to partition ECG cycles into two clusters of shorter segments and longer segments.

The criteria Segment Widths are reported in milliseconds, as are the other time-based criteria (Time to Max; Time to Min; and Time Peak-to-Peak Delta). If the measurements are fixed to units of milliseconds, then K-Mean Criteria results will match measurement magnitude results. Clustering is defined with a hard left to right directionality for all measurements. Therefore, Delta T will have opposite signs than the same measurement pasted with Find Peak.

Clustering Output

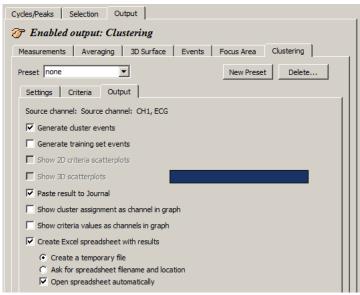

The output of a clustering analysis can be presented in multiple ways, including events, waveforms in the graph, textual tables, and visual scatterplots. These outputs allow for visual examination of the clustering results for anomalies and also provide a foundation for further data reduction using other Acq*Knowledge* tools. By examining waveform data in a reduced feature space, it may be possible to construct clustering configurations that allow for separation of neuron action potentials into different classes, detection of heart arrhythmias, and other classification tasks.

One of the traditional methods of presenting results of a k-means analysis is through scatterplots. Scatterplots are dot plots with a

single dot per waveform segment run through the k-means clustering algorithm. They provide good visual references that can be used to estimate the potential number of clusters actually present in data and to compare the distinguishing abilities of different sets of criteria.

The scatterplot can be extended into three dimensions to provide feedback on relations between three criteria at the same time. With each criterion assigned to one of the three coordinate axes, a small sphere centered around the criteria values for a waveform segment can be constructed. Displaying the spheres for all data points would create the 3D scatterplot.

To generate 3D criteria scatterplots, select at least three criteria. There is also an option to change the 3D scatterplot background color and export results to an Excel spreadsheet. (See example scatterplots, next page).

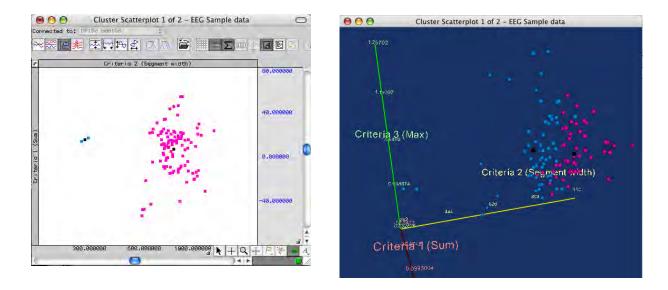

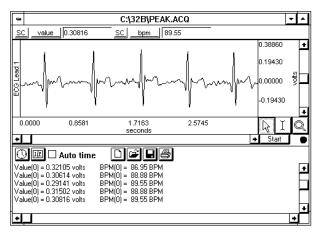

If the "Paste measurement to Journal" preference is set, measurement values will be pasted into the Journal each time a cycle is found, as shown above. Each column corresponds to a measurement value (in this case, Value and BPM).

Excel Spreadsheet Export—The cycle detector has also been enhanced to allow for the direct creation of spreadsheets. The cycle-to-cycle values of the measurements can be inserted directly into an Excel spreadsheet file. Each measurement is placed into an individual column and each cycle corresponds to a single row. To generate the spreadsheet a "Find All Cycles" operation is required.

• Also available for File > Save As, File > Save Journal Text As, and Specialized Analysis tools.

The following example details how to detect the positive spike in the QRS complex—a typical use of the Find Cycle (peak detection) function.

1. Select the area around a typical peak.

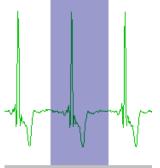

- 2. Select Find Cycle (Locate cycles from peaks).
- 3. Enable "Use selected maximum" on the Cycles/Peaks tab to automatically set an appropriate threshold value based on the amplitude of the cycle detector.
- 4. Click the Output tab and choose the desired option(s), such as paste measurement controls to update the journal with the measurement values from the new peak.
- 5. Click a Find button.
  - Find first cycle the edge will blink at the first cycle point
    - To manually move through the file, click Find next
    - Or, select an area and choose Find all
    - Or, place the edge in the data and Find all will detect cycles from that point forward.
  - Find All Cycles will find all cycles from the beginning of the selected area to the end of the waveform.
  - Find in Selected Area will only find cycles in the selected area.
  - Find in Focus Area will only find cycles in focus areas.

# To use an offset

Use the Selection controls to set a time window around the selected cycle; previous peak controls the left edge, Current peak has options to control the left and right edges.

- 1. Use steps 1-4 above.
- 2. Click the Selection tab.
- 3. Set the desired edge values.
  - For example, to set the time window 0.5 seconds *prior* to the previous peak.

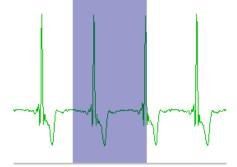

To control the left and right edges, select current peak and enter the appropriate time window to define an interval around the cycle.

#### AcqKnowledge 4 Software Guide

Find Rate

| AcqKnowledge - Analysis - Find Rate | AcqKnowledge - Analysis - Find Rate |
|-------------------------------------|-------------------------------------|
| Source channel: CH1, Analog input   | Source channel: CH10, EMG           |
| Signal Parameters Output            | Signal Parameters Output            |
| Signal type: Custom  New Delete     | Eunction: Rate (BPM)                |
| Peak detect                         | Fixed time window: 1.000000 sec     |
| Eositive C Negative                 | C Fixed number of cycles: 5         |
| Remove baseline                     | Recompute on every cycle            |
| Baseline window width: 25.000000 ms | Vew Rate Output                     |
| Auto threshold detect               | Qutput reset events                 |
| Noise rejection: 5.0000 % of peak   | Put result in new graph             |
| Cycle Interval Window               |                                     |
| Windowing Units: BPM                |                                     |
| Min: 40.000000 BPM                  |                                     |
| Max: 180.000000 BPM                 |                                     |
|                                     |                                     |
| V Transform entire wave.            | Transform entire wave               |
| Don't find OK Cancel                | Don't find OK Cancel                |

The Rate Detector is critical to Acq*Knowledge*'s ability to extract information from physiological data that has a degree of periodicity. Physiological data that can be investigated using the Acq*Knowledge* Rate Detector includes:

- ECG (e.g. Heart Rate or Inter-Beat-Interval recording)
- Blood Pressure (e.g. Systolic, Diastolic, Mean, dP/dt Max, dP/dt Min)
- Respiration (Respiration Rate measurement)
- EMG (Zero Crossing or Mean Frequency analysis)

The Find Rate function allows you to compute rate calculations (including BPM) for data that has already been collected. Although this function uses the same algorithm as the online rate detector (which uses a Calculation channel), it can be advantageous to perform rate calculations after the data has been acquired. One benefit is that off-line rate computations do not require that a separate channel (i.e., a Calculation channel) be acquired. Since the number of acquired channels is reduced, other data can be collected and/or data can be sampled at a higher rate.

Rate detector settings are graph-independent, which means that find rate operations can be performed in multiple graphs without needing to re-enter graph-specific settings for each run. By using multiple data views, different find rate operations can be performed on the same set of data without losing settings between "Find Rate" operations. When the Rate Detector is first opened for a graph, the dialog will be filled with the values from the last successfully executed Find Rate operation. Subsequently, changes to the settings will be applied only to that graph.

#### Modes of Operation

The Rate Detector incorporates a significant amount of flexibility to optimize performance when extracting data from periodic physiological waveforms. There are three basic modes of operation for the Rate Detector:

- 1) Fixed threshold detect mode
- 2) Auto threshold detect mode (enables Noise rejection)
- 3) Remove baseline and Auto threshold detect mode

Generally, it's best to use the simplest Rate Detector mode that is suitable for your application. If the simplest mode doesn't work, add layers of sophistication, one at a time. For example:

If the Fixed threshold mode can't or will not work, use the Auto threshold detect mode.

| cusenne option.                                                          |
|--------------------------------------------------------------------------|
| Signal Parameters Output                                                 |
| Signal type: Custom  New                                                 |
| Peak detect                                                              |
|                                                                          |
| Remove baseline                                                          |
| Baseline window width: 25.000000 ms                                      |
|                                                                          |
| Auto threshold detect                                                    |
| Auto threshold detect Threshold level: 0.0000 Volts                      |
|                                                                          |
| Threshold level: 0.0000 Volts                                            |
| Threshold level: 0.0000 Volts Cycle Interval Window                      |
| Threshold level: 0.0000 Volts Cycle Interval Window Windowing Units: BPM |

If the Auto threshold detect mode is similarly unavailable, adjust the Noise rejection or add the Remove baseline option.

1) Fixed threshold detect mode:

Fixed threshold detect mode is the simplest mode of operation for the Rate Detector. As shown here, the Threshold Level has been set to 0.00 Volts. If the waveform crosses 0 Volts, the Detector will begin to look for Positive or Negative peaks (based on the Peak detect setting).

Not available in Fixed mode:

Noise rejection

Baseline window width

Windowing options

| Signal Parameters Output            |
|-------------------------------------|
| Signal type: Custom  New            |
| Peak detect                         |
| Positive C Negative                 |
| Remove baseline                     |
| Baseline window width: 25,000000 ms |
| Auto threshold detect               |
| Noise rejection: 5.0000 % of peak   |
| Cycle Interval Window               |
| Windowing Units: BPM                |
| Min: 40.000000 BPM                  |
| Max: 180.000000 BPM                 |

2) Auto threshold detect mode:

Auto threshold detect mode is a more advanced and flexible mode of operation for the Rate Detector. In this case, the Rate Detector will create a variable threshold defined as:

Positive peak search

0.75 • (Old Peak Maximum - Old Peak Minimum)

#### Negative peak search

0.25 • (Old Peak Maximum - Old Peak Minimum)

Furthermore, the Rate Detector will construct a moving file of data points defined by 1.5 times the number of samples that can be placed in the largest rate window size (defined by the Window settings). If the Rate Detector loses sync (no trigger event inside the window), the threshold is changed to the mean value of the moving file of data points. This operation permits successful recovery in the event of spurious waveform data values.

The Noise rejection setting creates Hysteresis around the variable threshold. The Hysteresis level is defined as:

Hysteresis = Noise rejection (%) • (Old Peak Maximum - Old Peak Minimum)

| Signal Parameters Output            |
|-------------------------------------|
|                                     |
| Signal type: Custom  New            |
| Peak detect                         |
|                                     |
| ✓ <u>R</u> emove baseline           |
| Baseline window width: 25.000000 ms |
| Auto threshold detect               |
| Noise rejection: 5.0000 % of peak   |
| Cycle Interval Window               |
| Windowing Units: BPM                |
| Min: 40.000000 BPM                  |
| Max: 180.000000 BPM                 |

3) Remove baseline and Auto threshold detect mode:

Remove baseline and Auto threshold detect mode is an advanced and flexible mode of operation for the Rate Detector. Primarily, the Rate Detector performs an automatic (and hidden) moving difference function on the waveform data. The difference function is performed over a variable number of samples defined by:

# of points = (baseline window width / 1000) \* Sampling Rate

This difference waveform is then passed through the variable threshold:

*Positive peak search* = 0.75 • (Old Peak Maximum - Old Peak Min)

*Negative peak search* = 0.25 • (Old Peak Max - Old Peak Min)

Furthermore, the Rate Detector will construct a moving file of data points defined by 1.5 times the number of samples that can be placed in the largest rate window size (defined by the Window settings). If the Rate Detector loses sync (no trigger event inside

the window), the threshold is changed to the mean value of the moving file of data points. This operation permits successful recovery in the event of spurious waveform data values.

| FIND RATE OPERATIONAL SUGGESTIONS                           |                                                                                                    |  |
|-------------------------------------------------------------|----------------------------------------------------------------------------------------------------|--|
| Option                                                      | Waveform Characteristics                                                                                                    |  |
| Fixed threshold option                                      | <ul> <li>Waveform data has clearly defined positive or negative peaks (like respiratory or air flow data), which are consistently higher (in magnitude) than the rest of the waveform.</li> <li>waveform data has clearly defined zero-crossings (like</li> </ul> |  |
|                                                             | EMG), and you wish to determine the rate of these crossings                                                                                                    |  |
| Auto threshold detect option                                | • Waveform data has a moving baseline, but the peaks are otherwise larger in magnitude than other parts of the waveform (blood pressure).                                                                                                    |  |
|                                                             | You may need to adjust the Noise rejection (Hysteresis) to optimize performance.                                                                                                    |  |
| Remove baseline <i>and</i><br>Auto threshold detect options | • Waveform data has high narrow peaks (like most ECG leads), which may or may not be larger in magnitude than other (slow moving) parts of the waveform.                                                                                                    |  |
|                                                             | You may need to adjust the Noise rejection (Hysteresis) to optimize performance.                                                                                                    |  |

# Signal type

The Signal type menu contains parameters for specific human and animal waveform morphologies. All pre-defined and custom signal types are common to both calculation channel Rate (online) and analysis Rate (offline) dialogs. Signal type modifications affect settings in the Signal Parameters tab only, and do not affect the Output tab settings.

Select from six pre-configured signal types or click "New" to create, name and save custom setups. This allows quick access to frequently used Rate detection signals without the need to recreate modified settings. Custom Rate signal types may be added or

deleted in the same manner that channel presets are in other areas of the AcqKnowledge application.

#### Peak detect

By default, the Peak Detector searches for Positive peaks (upward pointing, such as the R-wave of an ECG signal) to calculate the rate of a waveform. In some instances, however, you may have to base the rate calculation on negative peaks (downward pointing). To do this, select Negative peak.

#### Remove baseline

The Remove baseline option applies a difference operation to preprocess the signal. This option is useful when signals have a slowly fluctuating baseline.

#### Auto threshold detect

When the Auto threshold detect box is selected in the Find Rate dialog, Acq*Knowledge* automatically computes the threshold value using an algorithm that accentuates peaks and uses information about the previous peak to estimate when and where the next peak is likely to occur. This threshold detector is typically more accurate than a simple absolute value rate calculation function, and is able to compute a rate from data with a drifting baseline and when noise is present in the signal. (For a detailed description of how the calculation is performed, contact BIOPAC Systems, Inc. for the complete Application Note.)

• When Auto threshold detect is enabled, the Noise rejection and Window options are enabled.

# Threshold level

This option (activated when "Auto threshold detect" is not selected) lets you enter a threshold level to be used for a simple absolute value rate calculation function.

• The Auto threshold detect option is typically more accurate.

#### Noise rejection

Noise rejection (activated when "Auto threshold detect" is enabled) constructs an interval around the threshold level. The size of the interval is equal to the value in the "Noise rejection" text box. Checking this option helps prevent noise "spikes" from being counted as peaks.

• The default is equal to 5% of the peak-to-peak range.

# Cycle Interval Window

The Cycle Interval Window is used to specify an upper and lower limit for the Rate calculation. Window is activated when "Auto threshold detect" is enabled; the Windowing Units pull-down menu is only activated when the selected Function can have variable units. (Hertz, BPM or Seconds.)

Setting the upper and lower bounds for the "window" tells AcqKnowledge when to start looking for a peak.

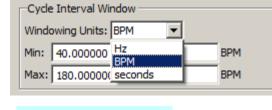

Defaults: Min 40 BPM Max 180 BPM

| Auto threshold<br>Threshold level | detecț |
|-----------------------------------|--------|
| 1.5469                            | mV     |

| Auto threshold detect |           |
|-----------------------|-----------|
| Noise rejection       | % of peak |

New ....

-

HR from Inverted ECG (Human Resting)

HR from BP (Human)

HR from BP (Small Animal)

Heart Rate (Small Animal)

Resp. Rate (Human Resting)

HR from ECG (Human Resting)

Signal Parameters

Signal type: Custom

Peak detect

Positive

Remove t

Auto thre

Baseline v

✓ Custom

341

For instance, once the first peak is found, Acq*Knowledge* will look for the next peak in an interval that corresponds to the range set by the upper and lower bounds of the window. The interval associated with the upper band of 180 BPM is 0.33 seconds (60 seconds  $\div$  180 BPM), and the interval for the lower band is 1.5 seconds (1 minute  $\div$  40 BPM). If a second peak is not found between .33 seconds and 1.5 seconds after the first peak, then Acq*Knowledge* will look in the area after 1.5 seconds for a "smaller" peak (i.e., one of lesser amplitude).

For those rate functions that require a window interval in seconds, you will probably want to enter numbers like .33 seconds and 1.5 seconds (which correspond to the BPM defaults of 40 and 180). These numbers will be suitable for detecting the heart rate of an average subject.

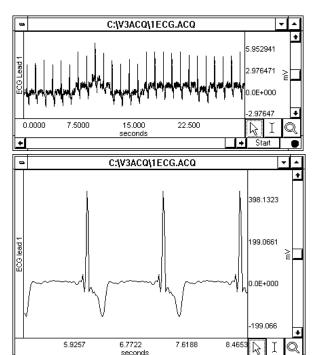

#### Window (Peak Interval)

A simple peak detector uses what is called a *threshold-crossing algorithm*, whereby each time the amplitude (vertical scale) value exceeds a given value, the peak detector "remembers" that point and begins searching for the next event where the channel crosses the threshold. The interval between the two occurrences is then computed and usually rescaled in terms of BPM or Hz. This is how the Acq*Knowledge* rate Calculation functions when all options are unchecked.

In the sample waveform shown here, the threshold was set to 390 mV to detect the peaks of the waveform and provide an accurate rate calculation. Since it only recognizes signals greater than 390 mV as a peak, this 390-mV threshold is referred to as an "absolute threshold." Most waveforms are not so well behaved, however, and artifact can be introduced as a result of movement, electrical interference, and so forth. Combined with actual variability in the signal of interest, this can result in "noise" being included with the signal, as well as baseline "drift can render absolute threshold algorithms useless.

#### Additional Find Rate Dialog Settings, Output Tab

| AcqKnowledge - Analysis - Find Rate |
|-------------------------------------|
| Source channel: CH10, EMG           |
| Signal Parameters Output            |
| Eunction: Rate (BPM)                |
|                                     |
| 🗌 Use averaging mode                |
| Fixed time window: 1.000000 sec     |
| C Fixed number of cycles: 5         |
| Recompute on every cycle            |
| Vew Rate Output                     |
| ✓ Output reset events               |
| Put result in new graph             |
|                                     |
|                                     |
|                                     |
|                                     |
|                                     |
|                                     |
| Transform entire wave               |
| Don't find OK Cancel                |

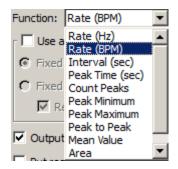

#### Function

The Rate Detector Function menu lists a variety of calculations, which are discussed below.

#### Rate (Hz), Rate (BPM), Interval (sec)

The most commonly used function is the Rate (BPM) option, which calculates a rate in terms of beats per minute or BPM. Rate calculations can also be performed that return a rate value scaled in terms of frequency (Hz) or time interval (sec). When rate is reflected in terms of a time interval, the time difference (delta T) between the two peaks is returned. This is sometimes referred to as the *inter-beat interval* (IBI). The frequency calculation returns the rate in Hertz (Hz), which is computed by dividing 1 by delta T. These measurements are perfectly correlated with the BPM calculation, since BPM is equal to 60 times the frequency calculation, or 60 divided by delta T.

#### Peak time

Returns the time (in seconds) at which the peak occurred. Like the other Rate functions (e.g., BPM and Hz), the value of the last peak time will be plotted until a subsequent peak is detected. The resulting plot will resemble a monotonically increasing "staircase" plot.

#### Count peaks

Produces a plot of the number of peaks (on the vertical axis) vs. time on the horizontal axis. When used with the delta measurements (in the measurement windows), this is a convenient way to calculate how many peaks occur within a selected area.

#### Peak maximum/minimum

Tracks the maximum value of the peak (the ECG R-wave). This correlates to the systolic pressure in blood pressure readings. To search for minimum peak values, select negative from the Peak detect section of the dialog.

#### Peak-to-peak

Looks at the vertical difference between the maximum and minimum values of the waveform on a cyclical basis—useful when you want to determine the amplitude of your pulsatile signal.

#### Mean value

Computes the mean of a pulsatile signal on a cycle-by-cycle basis between two peaks; produces a staircase plot.

#### Area

This function computes the area of the signal between two peaks, on a cycle-by-cycle basis.

#### Sum (not shown)

This function extracts the sum of all amplitudes for each cycle.

# Use Averaging Mode

Use this option to average the output of the selected function using values based upon a fixed time window or a fixed number of cycles. If the average is taken from a fixed number of cycles, there is an additional option to recompute on every cycle. When unchecked, the output will be reset after the selected number of cycles are detected and remain fixed until the next group cycles are detected. When checked, the output will start after the first cycle is detected and will then be refreshed on every cycle.

#### Output reset events

This option controls the definition of reset event insertion into the graph.

If no thresholds are found within the user-specified window width, the automatically detected threshold level will "reset" and tracking will start anew; the output of the rate detector function may also drop to zero. When "Output reset events" is enabled, a reset event will be added to the channel whenever the threshold is reset due to window expiration

• This helps distinguish zero-valued output due to window resetting and true zero-value output.

In the sample shown, the signal drops to zero during a period of analysis (e.g., due to lead clip falling off). Reset events indicate automatic threshold tracking was lost in this interval and the points where the search for a new level begins.

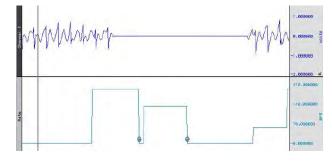

# Put Result in New Graph

When this option is checked, the results from the find rate calculation are plotted in a new graph window with data displayed in X/Y format, with time on the horizontal axis. By default, this option is unchecked and the resulting transformation is placed in the lowest available channel of the current graph.

**NOTE:** When put into a new waveform or used as a calculation channel, the output rate function uses padding to generate a signal at a continuous sampling rate. The extracted value is used for padding until the next cycle is detected. This padding can cause unsuitable weighting for statistical analysis. For accurate statistical analysis with only one value for each cycle, use the offline rate detector "show output in new window" to produce a "value" waveform with one output point for each cycle. This output is suitable for export to Excel or other software for statistical analysis.

#### Find Rate of Entire Wave

When this option is checked, the rate (or other function from the Find rate command) will be calculated for the entire wave (other than the selected area, if any).

# Don't Find

Saves dialog settings so you can close out of the dialog and select an area. When you reopen the dialog, the settings will be established as before you closed out, and you can click the OK button to perform the Find Rate function. This is useful for setting parameters using an area of a waveform and then repositioning the cursor at another point in the record.

#### Specialized Analysis

The Specialized Analysis package includes tools to automate analysis to save hours (or days!) of processing time and standardize interpretation of results.

A courtesy copy of the Specialized Analysis package is installed under the Analysis menu with  $AcqKnowledge^{TM} 4$ .

See the next chapter for full details.

| Chap                                  |    |
|---------------------------------------|----|
| Detect and Classify Heartbeats        |    |
| Locate Human ECG Complex Boundaries   |    |
| Locate Animal ECG Complex Boundaries. |    |
| Gastric Wave Analysis                 |    |
| Gastric Wave Coupling                 |    |
| Vibromyography Filter                 |    |
| Actigraphy                            | •  |
| Chaos                                 | •  |
| Correlation Coefficient               |    |
| Electrodermal Activity                | •  |
| Electroencephalography                | •  |
| Electromyography                      | •  |
| Ensemble Average                      |    |
| Epoch Analysis                        |    |
| Focus Areas                           | •  |
| Hemodynamics                          | •  |
| HRV and RSA                           | •  |
| Impedance Cardiography                | •  |
| Magnetic Resonance Imaging            | •  |
| Neurophysiology                       | •  |
| Noldus                                | •  |
| Pressure-Volume Loop                  | •  |
| Principal Component Denoising         |    |
| Remove Mean                           |    |
| Remove Trend                          |    |
| Respiration                           | •  |
| Spectral Subtraction                  |    |
| Stellar                               | +  |
| Stim-Response                         | ۰. |
| Waterfall Plot                        |    |
| Wavelet Denoising                     |    |

# Chapter 17

# **Specialized Analysis**

The Specialized Analysis package includes comprehensive analysis tools to automate analysis to save hours (or days!) of processing time and standardize interpretation of results.

Acq*Knowledge*<sup>™</sup> 4 includes a courtesy copy of the Specialized Analysis Package under the Analysis menu.

Specialized Analysis provides extensive post-acquisition analysis options similar to modules from Mindware Technologies, PONEMAH Physiology Platform, EMKA Technologies, SA and other advanced analysis applications. If you need still more analysis options, save the data as MatLab, Igor Pro, PhysioNet, raw, or text format—or compress the file to reduce file size by about 60%.

Analyze data collected on Hardware Systems with Windows OS or Mac OS X.

# See the **Analysis** menu on page 309 for other operations that derive data and measurements from the graph:

The Specialized Analysis package includes the following Analysis Packages and Classifiers:

*Analysis package*—bundle of transformations created to assist with analysis in a specific area of research. *Classifier*—special-purpose transformation that defines events at well-known points of interest on standard waveforms, such as the ECG wave boundary classifier and the QRS beat detector and arrhythmia detector.

**Detect and Classify Heartbeats** Locate Human ECG Complex Boundaries Locate Animal ECG Complex Boundaries Gastric Wave Analysis Gastric Wave Coupling Chaos Analysis **Detrended Fluctuation Analysis Optimal Embedding Dimension Optimal Time Delav** Plot Attractor **Correlation Coefficient Electrodermal Activity** Derive Phasic EDA from Tonic **Event-related EDA Analysis** Locate SCRs Preferences: Output Display Format; Phasic EDA Construction Method: Smoothing Baseline Removal or **High Pass Filter** Electroencephalography Compute Approximate Entropy **Delta Power Analysis Derive Alpha-RMS Derive EEG Frequency Bands EEG Frequency Analysis** Remove EOG Artifacts Seizure Analysis Preferences: Output Display Format Electromyography Derive Average Rectified EMG **Derive Integrated EMG** Derive Root Mean Square EMG EMG Frequency & Power Analysis Locate Muscle Activation Preferences: Output Display Format **Ensemble Average Epoch Analysis** Focus Areas **Define Between Events** Define for Appended Segments Hemodynamics Classifiers: ABP; LVP; MAP Arterial Blood Pressure Baroreflex Sequence Analysis (licensed feature) Baroreflex Slope Analysis (licensed feature) ECG Interval Extraction Estimate Cardiac Output from ABP Left Ventricular Blood Pressure

Monophasic Action Potential Preferences: Output Display Format; LVEDP Location Method; dP/dt pk-pk %; MAP Plateau Location Method; dP/dt MAP pk-pk % HRV and RSA Multi-epoch HRV - Statistical Multi-epoch HRV and RSA - Spectral **R-R Poincare Plot** RSA - Time-series Single-epoch HRV - Spectral Impedance Cardiography Body Surface Area Ideal Body Weight **ICG** Analysis VFPT PEP Pre-ejection Period dZ/dt Derive from Raw Z dZ/dt Classifier: B, C, X, Y, and O Points dZ/dt Remove Motion Artifacts Preferences: Output Display Format; C-, B-, and X-Point Location; Stroke Volume Calculation Method; Body Measurement Units; Body Surface Area Method; Ideal Weight Estimation Method; dZ/dt Max Method Magnetic Resonance Imaging Artifact Frequency Removal Signal Blanking Artifact Projection Removal Slew Rate Limiter Median Filter Artifact Removal Neurophysiology Amplitude Histograms **Classify Spikes** Average Action Potentials Dwell Time Histograms Generate Spike Trains Locate Spike Episodes Find Overlapping Spike Episodes Set Episode Width and Offset Preferences: Detect Spike; Default Episode Width; Default Episode Offset; Default # of Spike Classes Noldus Principal Component Denoising **Remove Mean** Remove Trend Respiration Compliance and Resistance Penh Analysis **Pulmonary Airflow** Spectral Subtraction Stim-Response Digital Input to Stim Events Stim-Response Analysis Waterfall Plot Wavelet Denoising

#### AcqKnowledge File Portability

Use Specialized Analysis to analyze Acq*Knowledge* data files collected on Hardware Systems running on Windows/PC or Mac OS X. Open/save the following file formats:

#### Opening files for Specialized Analysis

The default file formats (Graph and .ACQ) are referred to as "Acq*Knowledge*" files. The Acq*Knowledge* file format is the standard way of displaying waveforms in Acq*Knowledge*. These files are stored in a compact format that retains information about how the data was collected (i.e., for how long and at what rate) and takes relatively little time to read in (compared to text files, for instance). Acq*Knowledge* files are editable and can be modified and saved, or exported to other formats using the Save as command.

Graph (\*.acg) Graph Template (\*.gtl) Text (\*.txt \*.csv) Journal (\*.jcg \*.txt) Journal Template (\*.itl) Windows AcgKnowledge 3 Graph (\*.acg) Macintosh AcqKnowledge 3 Graph (\*) Advanced Averaging Experiment (\*.aae \*.avg) PhysioNet - WFDB (\*) MATLAB Mat-File (\*.mat) Raw (\*) Batch Acquisition (\*.bcg) Igor Pro Experiment (\*.pxp) WAV (\*.wav) Biopac Student Lab PRO Graph (\*.acg) EDF (\*.edf \*.eeg)

#### File Compatibility

• Mac Acq*Knowledge* 3.9and above can open and create PC-compatible Graph (\*.acq) and Graph Template (\*.gtl) files. Variable sampling rate information and hardware settings are retained, and Journals can be read from and written to PC files. Files must end on a multiple of the lowest channel sampling rate to be fully PC compatible.

# Saving files after Specialized Analysis

Graph (\*.acq) Graph Template (\*.gtl) Text (\*.bt \*.csv) Windows AcqKnowledge 3 Graph (\*.acq) PhysioNet - WFDB (\*) MATLAB Mat-File (\*.mat) Raw (\*) Igor Pro Experiment (\*.pxp) WAV (\*.wav) EDF (\*.edf \*.eeg) JPEG (\*.jpeg) Compressed Graph (\*.acq) Excel Spreadsheet (\*.xls)

The default file format for the File>Save as command is to save files as an Acq*Knowledge* file. Selecting Graph (MPWS) or .ACQ (MPWSW) from the popup menu in the Save As dialog will save a file as an Acq*Knowledge* file, which is designed to be as compact as possible. These files can only be opened by Acq*Knowledge*, but data can be exported to other formats.

File > Save Selection As allows you to save only a portion of your file. When this option is enabled, only the data that has been selected with the I-beam tool will be saved. This option saves the selected area to another file and does not affect the current file that you are working in.

#### Saving Files AcqKnowledge 4

#### File Compatibility

Windows Acq*Knowledge* 3.9 and above files can be opened with Mac Acq*Knowledge* 3.9 and above, but some advanced features may not transfer.

Mac Acq*Knowledge* 3.9 and above can save as "Graph (Windows)" files, but it saves in Windows Acq*Knowledge* 3.7.1 format. In this earlier format, all data is retained, but newer Acq*Knowledge* features (like dual stimulation, data views, embedded archives, etc.) are lost along with any settings specific to Mac Acq*Knowledge* (like events, adaptive scaling settings, etc.).

• Mac Acq*Knowledge* 3.9 and above can save PC-compatible Graph (\*.acq) and Graph Template (\*.gtl) files. Variable sampling rate information and hardware settings are retained, and Journals can be read from and written to PC files. Choose the format "Graph (Windows)" to create PC-compatible files.

The Mac version does not save PC GLP files or compressed PC files.

Files must end on a multiple of the lowest channel sampling rate to be fully PC compatible.

Excel Spreadsheet Export—The Specialized Analysis tools have been updated to automatically export their results to an Excel spreadsheet if desired. The spreadsheet contents mirror the tabular Journal text output. All the spreadsheets are saved as temporary files, so they need to be re-saved in order to be saved permanently.

- Also available for File > Save As, File > Save Journal Text As, and Find All Cycles journal.
- **Note** Specialized Analysis scripts are complex and undo may not function for all steps.

Some of the specialized algorithms are very complex and processor intensive, so they may take a long (even *very* long) time to return a result.

Most specialized analysis operations create additional channels in the graph, thus changing the underlying data in the source channel. In this instance, attempting to acquire appended data into the source channel of a graph that has had an analysis operation applied will result in a standard message: "You have modified or edited data in a way that prevents appending acquisition. You can replace the existing data or abort." This is normal for analysis operations that have modified the underlying graph data. Under this circumstance, all analysis operations will generate this message with the exception of the following:

- DWT/IDWT
- HRV
- ICA/IICA
- PCA/IPCA

- Detect and Classify Heartbeats
- Power Spectral Density
- Nonlinear Modeling

In Acq*Knowledge* 4.3 and later, an option to perform analysis on the entire graph or on the focus areas only is presented in setup dialogs for most Specialized Analysis tools. (This option not present in earlier Acq*Knowledge* versions.)

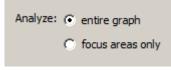

**Detect and Classify Heartbeats** 

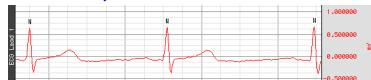

This robust QRS detector is tuned for human ECG Lead II signals. It locates QRS complexes and places an event near the center of each QRS complex to identify the type of heartbeat event:

- Normal: The beat was recognizable as a valid heartbeat falling in a human heartbeat rate.
- PVC: The beat was shorter than the beats around it and may be a pre-ventricular contraction. These events can be found in the "Hemodynamic > Beats" submenu of the event type listing.
- Unknown: The beat wasn't recognizable as a valid heartbeat. This may occur on the first beat prior to the QRS detector locking onto the signal. It may also occur if tracking is lost due to changes in signal quality.

The Cycle/Peak detector may be used with these events to perform further cardiac analysis.

For information on the algorithm used in Detect and Classify Heartbeats, see page 423.

See the <u>YouTube</u> video for a detailed demonstration of Detect and Classify heartbeats.

#### Locate Human ECG Complex Boundaries

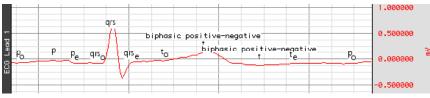

Locate Human ECG Complex Boundaries performs ECG waveform boundary detection for human ECG Lead II signals; ECG signals must be sampled at 5 kHz or below to be analyzed with this classifier. It will attempt to locate the boundaries of the QRS, T, and P wave and will define events for each individual complex. It will attempt to insert the following events; all of these complex boundaries can be found in the "Hemodynamic > ECG Complexes" submenu of the Event Type listing.

| 1      |       |                                                                                      |
|--------|-------|--------------------------------------------------------------------------------------|
| Wave   | Туре  | Event Placement & Description                                                        |
| QRS    | Onset | Before the beginning of the Q wave                                                   |
|        | Peak  | At the top of the R wave                                                             |
|        | End   | After the end of the S wave                                                          |
| T-wave | Onset | At the onset of T                                                                    |
|        | Peak  | At the peak of the T wave                                                            |
|        |       | Note: This may not be a positive peak if the T-wave is inverted. If the T-wave seems |
|        |       | to be bi-phasic, two T-wave events will be inserted and the event description        |
|        |       | will indicate that the T-wave is bi-phasic.                                          |
|        | End   | At the end of T                                                                      |
| P-wave | Onset | At the onset of P                                                                    |
|        | Peak  | At the top of the P wave                                                             |
|        |       | Note: This may not be the absolute maximum, but rather the likely center of P.       |
|        | End   | At the end of P                                                                      |

The Cycle/Peak detector may be used with these events to perform further cardiac analysis.

For information about the algorithm used in Locate Human ECG Complex Boundaries, see page 423.

#### Locate Animal ECG Complex Boundaries

Locate Animal ECG Complex Boundaries optimizes the ECG waveform boundary detection for animal input. Smaller animals such as mice often lack a detectable T wave, so in the setup dialog the T wave boundaries are disabled by default. If appropriate to the experiment, T wave detection can be applied by enabling the "Define T wave boundaries" checkbox. The average heart rate can also be customized to reflect the normal range of a particular animal subject. (The default rate is 600 BPM.)

| Average heart rate: 600 | beats per minute |
|-------------------------|------------------|
|                         | OK Cancel        |

For information about the algorithm used in Locate Animal ECG Complex Boundaries, see page 422.

See the <u>YouTube</u> video for a detailed explanation of Locate Animal ECG Complex Boundaries.

#### Gastric Wave Analysis

| Gastric Wave Ana                    | alysis                                                                                                    | Gastric Wave Distribution                                                       |
|-------------------------------------|----------------------------------------------------------------------------------------------------|---------------------------------------------------------------------------------|
| - Frequency Band                    | ls                                                                                                    | CH1, Channel 1                                                                  |
| Preset:<br>Normal:<br>Bradvgastric: | Human - Gastric Slow Wave Dog - Gastric Slow Wave Dog - Small Intestinal Slow Wave Custom 0.500000 com to 2.000000 com | Normal: 96.6667%<br>Bradygastric: 0%<br>Tachygastric: 3.33333%<br>Arrythmia: 0% |
| Tachygastric:                       | 4.000000 cpm to 9.000000 cpm                                                                                           |                                                                                 |

Gastric Wave Analysis uses autoregressive time-frequency analysis to determine the classifications of gastric waves present in an EGG signal. The single wave analysis determines the percentage of gastric waves that fall within the frequency bands corresponding to normal, bradygastric, and tachygastric waves. The analysis also indicates the percentage of waves that fall outside of these boundaries and are arrhythmias. The frequency bands are expressed in units of "contractions per minute" and may be adjusted by the user. Presets for commonly used subject and wave types are predefined; you may extend these presets with your own.

# **Gastric Wave Coupling**

| Gastric Wave Cou | pling                                                                                                  |                                                                                 |
|------------------|----------------------------------------------------------------------------------------------------|---------------------------------------------------------------------------------|
| EGG Signal 1:    | CH 3, ECG                                                                                              |                                                                                 |
| EGG Signal 2:    | CH 3, ECG                                                                                              | Gastric Wave Coupling Results:                                                  |
| Frequency Band   | s                                                                                                    |                                                                                 |
| Preset:          | Human - Gastric Slow Wave                                                                              | CH 1, Channel 1 [testEGG1.dog; CH1]                                             |
|                  | Human - Gastric Slow Wave           Dog - Gastric Slow Wave           Dog - Small Intestinal Slow Wave | Normal: 96.6667%<br>Bradygastric: 0%<br>Tachygastric: 3.33333%<br>Arrythmia: 0% |
| Normal:          | Custom                                                                                                 | CH 2, Channel 1 (testEGG2.dog, CH1)                                             |
| Bradygastric:    | 0.500000 cpm to 2.000000 cpm                                                                           | Normal: 76.0667%                                                                |
| Tachygastric:    | 4.000000 cpm to 9.000000 cpm                                                                           | Bradygastric: 0%<br>Tachygastric: 0%<br>Arrythmia: 23.3333%                     |
| Cutput to Journ  | nal                                                                                                    | Gastric Wave Coupling: 96.6667%                                                 |
| Transform entir  | e wave OK Cancel                                                                                       | Copy to Clipboard                                                               |

Gastric Wave Coupling takes two EGG signals and uses autoregressive techniques to classify the contractions in those signals according to user-configurable frequency bands (similar to single channel Gastric Wave Analysis). In addition to providing classification information for the two signals, Gastric Wave Coupling provides a measure of the percentage of coupling between the two signals—this measure that can be used to determine the amount of slow-wave propagation across the stomach.

#### AcqKnowledge 4 Software Guide

See the <u>YouTube</u> video for a detailed explanation of Gastric Wave Analysis and Gastric Wave Coupling.

#### Chaos Analysis

Detrended Fluctuation Analysis Optimal Embedding Dimension Optimal Time Delay Plot Attractor

The "Chaos" analysis package assists the user in exploring the chaotic nature of data, including measurement selection and visualization of time domain attractors in the data.

# Detrended Fluctuation Analysis

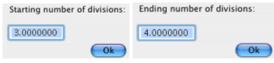

Modified root mean square analysis, useful for evaluating self-similarity in a long-term, non-stationary data series. Source data is mean-adjusted and then integrated; it is then split up into n segments of equal length, and in each segment, via linear regression, the best fit least squares line is computed. For a particular value of n and a number of samples N, the characteristic fluctuation of the piecewise linear fit  $y_n$ . is defined as:

$$F(n) = \sqrt{\frac{1}{N} \sum_{k=1}^{N} [y(k) - y_n(k)]^2}$$

F(n) is evaluated over a user-specified range for the number of divisions. *n* will equal the total length divided by the number of divisions. A log-log plot of the interval width *n* in samples versus the corresponding value of F(n) will be created. If a linear relationship appears to exist in this graph, then the source signal displays some form of self-similarity. The slope of the line in this graph is related to the scaling exponent.

• For more information on Detrended Fluctuation Analysis, see http://www.physionet.org/physiotools/dfa/

# Optimal Embedding Dimension

| What is the optimal time delay? | Starting search dimension: | The maximum correlation dimension occurs at an embedding dimension of 2. |
|---------------------------------|----------------------------|--------------------------------------------------------------------------|
| 1.0000000 sample intervals      | 1.0000000 Ending search of | dimension:                                                               |
| Ok                              | 8.0000000                  | ОК                                                                       |
|                                 |                            | Ok                                                                       |

Indicates the number of times the dimensionality of the data is increased by adding additional copies of the data. Many of the fractal measurements take an embedding dimension parameter. Increasing the dimensionality of the data may improve the quality of the results. In general, embedding dimensions should always be less than 8.

After the most relevant time delay for the data has been selected, Optimal Embedding Dimension assists in choosing the embedding dimension that appears to give the most accurate results. The embedding dimension is chosen to be the earliest dimension in the search range where the fractal correlation dimension measure reaches a local maximum. This indicates the lowest dimension where the data has the potential to exhibit the most self-similarity.

Since real data may not be fractal in nature, there may be no local maximum for the embedding dimension. In
this case, it is not possible to determine the optimal dimension.

# Optimal Time Delay

|                            | Ending time of | delay:           | The minimum mutual information occurs at |
|----------------------------|----------------|------------------|------------------------------------------|
| Starting time delay:       | 6000.0000      | sample intervals | a time delay of 2 sample intervals.      |
| 1.0000000 sample intervals |                |                  |                                          |
| Ok                         |                | Ok               | ОК                                       |

Assists in picking a time delay that is most relevant for the data. It runs through and locates the earliest time delay in the specified interval range where the mutual information measurement reaches a local minimum. Optimizing the time delay in this fashion picks the shortest delay where the signal exhibits the most independence with respect to its time-delayed version.

The fractal dimension and other chaos-related measurements operate on a single channel of data. In the process of extracting these measures, a signal is compared with a time-delayed version of itself to examine the patterns in dynamics of the data. These measures take a fixed time delay setting. The Optimal Time Delay transformation can be used to choose the best value for the parameter.

#### Plot Attractor

| Time delay for the attractor: |                  |  |  |  |
|-------------------------------|------------------|--|--|--|
| 1.0000000                     | sample intervals |  |  |  |
|                               | Ok               |  |  |  |

Assists in constructing X/Y plots for the attractors of time delayed data. By visually examining the shape of the attractor at a given time delay, To develop an intuitive sense for the underlying nature of the data and the dynamics of the system.

Plot Attractor functions on the active channel of the graph. It prompts the user for a time delay and then constructs a new graph window with an X/Y plot of the attractor of the original signal against the time delayed version of the signal. It does not perform any additional computation aside from assisting in the setup and configuration of the attractor plot.

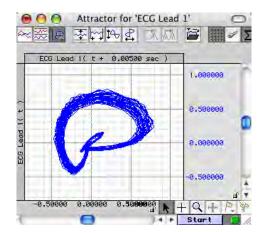

#### **Correlation Coefficient**

| Please select the first channel:                                   | Please select the second channel:                                  |                                              |
|--------------------------------------------------------------------|--------------------------------------------------------------------|----------------------------------------------|
| CH 0, Volume<br>CH 1, Air Flow<br>CH40, Air Flow<br>CH41, Air Flow | CH 0, Volume<br>CH 1, Air Flow<br>CH40, Air Flow<br>CH41, Air Flow | The correlation coefficient is : -0.02607587 |
|                                                                    | Ok                                                                 |                                              |

The *correlation coefficient* is a statistical measure related to the degree of variance or covariance between two data series. Given two data series x and y of length n, the correlation coefficient r is given by the formula:

$$r = \frac{n\sum xy - \sum x\sum y}{\sqrt{\left[n\sum x^2 - \left[\sum x\right]^2\right] \left[n\sum y^2 - \left[\sum y\right]^2\right]}}$$
 (see http://mathworld.wolfram.com/CorrelationCoefficient.html

The square of the correlation coefficient can be used to determine the proportion of variance in common between the two signals. As the square gets closer to 1, the signals are a better statistical match for each other. To derive the correlation coefficient, two channels of data are compared against each other.

- the channels must have the same length
- the channels must have the same waveform sampling rate
- all of the data of the entire graph for the two channels will be used to compute the correlation coefficient.

# **Electrodermal Activity**

| Electrodermal Activity | Derive Phasic EDA from Tonic |
|------------------------|------------------------------|
| Electroencephalography | Event-related EDA Analysis   |
| Electromyography       | Locate SCRs                  |
| Ensemble Average       |                              |
| Epoch Analysis         | Preferences                  |

# Overview

The **Electrodermal Activity** analysis routines are separated into three menu options that transform the tonic EDA signal to create a phasic waveform, locate and score skin conductance responses, or perform a detailed event-related EDA analysis by combining event information from the Stim-Response: Digital Input to Stim Events routine (see page 417) to the event-related EDA Analysis routine. The Event-related routine will automatically derive the phasic waveform and locate SCRs.

The routines employ a scoring system that marks the waveform and the point of stimulus delivery. It's easy to manually adjust the automated scoring by relocating the event onset/peak/end before rerunning the analysis. The event-related analysis provides a variety of measures from the SCR data, including classification of specific and non-specific responses. The results are pasted into the journal file or Excel for further analysis.

Preferences must be established for each routine and can be adjusted at any time via the Preferences option (page 360). The time to complete the analysis routine will vary based on the number of SCR responses and the sample rate of the data.

# Definitions

The prompts and results of the Electrodermal Activity analysis package use the following terminology and units:

µmho—the unit abbreviation for micromhos, used in channel labels and analysis results; micromho is equivalent to microsiemens.

EDA (Electrodermal Activity)—the general area of skin conductance signals. Sometimes referred to by the older term "galvanic skin response."

Tonic EDA—continuous data acquired from an EDA electrode that includes all baseline offset. Sometimes referred to as "skin conductance level." Averaging the tonic EDA over a specific period of time results in the average skin conductance level over an interval. Tonic EDA is recorded using BIOPAC equipment with the high pass filtering set to off (DC mode).

Phasic EDA—a continuous signal indicative of localized changes in the tonic EDA signal. Sometimes referred to as "continuous skin conductance response." Phasic EDA can be thought of as AC coupled tonic EDA. The EDA analysis package offers multiple ways of constructing phasic EDA including smoothing and high pass filtering. The EDA analysis package performs the majority of its analysis on tonic EDA signals, so if phasic EDA is being recorded directly it is recommended that a second channel be used to record tonic EDA.

Skin Conductance Response (SCR)—an individual localized change in the tonic EDA signal. An SCR may occur in response to a stimulus or may occur spontaneously. In general, there are multiple SCRs present in a tonic EDA signal and they can be detected as deflections from the localized baseline.

# Reference

The Electrodermal Activity analysis package was developed to support the parameters established in:

M. E. Dawson, A. M. Schell, and D. L. Filion. The electrodermal system. In J. T. Cacioppo, L. G. Tassinary, and G.B. Bernston, editors, Handbook of Psychophysiology: second edition, pages 200–223. Cambridge Press, Cambridge, 2000.

# Derive Phasic EDA from Tonic

Given a tonic EDA signal, this transformation uses baseline smoothing or high pass filtering (the method currently set in Preferences) to construct a new Phasic EDA channel in the graph containing the estimate of the phasic EDA. This routine is automatically included in both the locate SCR and Event-related EDA routines.

Phasic EDA refers to a continuous signal indicative of localized changes in the tonic EDA signal. This data is sometimes referred to as "continuous skin conductance response." Phasic EDA can be thought of as AC coupled tonic EDA. The EDA Analysis Package offers multiple ways of constructing phasic EDA including smoothing and high pass filtering. The EDA Analysis Package performs the majority of its analysis on tonic EDA signals, so if phasic EDA is being recorded directly it is recommended that a second channel be used to record tonic EDA.

Part C — Analysis Functions

| nt-related EDA Analysis                                |                                                            |
|--------------------------------------------------------|------------------------------------------------------------|
| 🖺 EDA Analysis 🍳 🍸                                     | 4                                                          |
| Ionic EDA Channel: CH1, Analog input                   |                                                            |
| Phasic EDA:<br>C Construct new                         |                                                            |
| ✓ Use channel: CH1, Analog input ▼                     | 0                                                          |
| Stimulus event type: Stimulus Delivery                 | asic                                                       |
| Stimulus event type: Stimulus Delivery                 | ā                                                          |
| • Anywhere                                             |                                                            |
| C Global events only                                   | Sample EDA Analysis Output                                 |
| C Only on channel: CH1, Analog input                   | All SCR events are marked on the tonic waveform as         |
| Minimum separation between SCR and response: 1 seconds | follows:                                                   |
| Maximum separation between SCR and response: 6 seconds | ( open paren. The point at which the phasic signal         |
| Amplitude Summary Output Options                       | crosses the SCR threshold level                            |
| ⊙ Sort tables by time                                  | established in EDA Preferences; see                        |
| C Sort tables by event label                           | page 360                                                   |
| -SSCR/NSSCR Summary Count Options                      | <i>blue waterdrop</i> blue marks the peak response of a    |
|                                                        | nonspecific, event-related SCR                             |
| Eixed width time epochs: 10     seconds                | P                                                          |
| C Between pairs of events of type: Default             | red waterdrop marks a specific SCR "SRR" with a            |
| C Select area manually in graph                        | flag numbered with the stimulus event<br>type              |
| ✓ Output events for specific SCRs                      | ) <i>close paren.</i> The point at which the phasic signal |
| OK Cancel                                              | crosses the zero threshold level                           |
|                                                        |                                                            |

The Event-related EDA Analysis transformation

routine assists in the extraction of EDA measures that are linked to specific stimuli. The stimulus event marks must be included in the file BEFORE using this analysis.

This analysis routine requires four elements:

1. Tonic and Phasic waveforms.

Tonic EDA Channel: A Tonic EDA signal must be present in the graph.

#### **Phasic EDA:**

**Construct new**: Given a tonic EDA signal, a phasic EDA will be automatically constructed using baseline smoothing or high pass filtering (the method currently set in Preferences).

Use Channel: If the graph contains a phasic waveform, select the appropriate channel.

2. Stimulus delivery events.

#### Digital events with a common event type must be located BEFORE using this analysis.

The Event-related EDA Analysis requires that an event be defined in the graph at the location of the delivery of each stimulus. This event may be defined using the Event Tool, hotkey insertion during acquisition, or any other method of defining events. All of the stimulus delivery locations to be extracted must have the same event type (e.g. "Flag"). To analyze multiple different event types, the transformation script must be executed multiple times.

• If you are using E-Prime, SuperLab, or some other stimulus delivery system and have the digital events captured in the Acq*Knowledge* file, we recommend that you use the Stim-Response: Digital Input to Stim Events routine (see page 417). This routine will automatically classify and label the digital events for use by the Event-related EDA analysis.

**Stimulus event type**: If using the Digital Input to Stim Events, select Stim/Response > Stimulus Delivery. Stimulus delivery events are located by event type or by specific channel of the graph.

**Stimulus event location:** Specify the location as anywhere, global only, or on a specified channel. See the Events section for details.

3. Skin conductance responses.

If the tonic EDA signal does not already have SCR events defined on it, SCR events will be automatically constructed on the channel using the Locate SCRs transformation routine.

4. Specified time window between the stimulus event and the skin conductance response.

The transformation takes a maximum allowable separation window between the stimulus event and SCR response. Each stimulus delivery event is paired with the closest SCR event. SCRs that correspond to a stimulus delivery are known as specific SCRs (abbreviated "SRR"). SCRs generally occur within a certain timeframe after stimuli. The time window allows responses too close to stimuli to be rejected and classified as non-specific.

Minimum separation: specify in relation to the stimulus event (includes time unit options).

Maximum separation: specify in relation to the stimulus event (includes time unit options).

Given a response time window [ $res_{min}$ ,  $res_{max}$ ], for each stimulus delivery event at a time *t*, SCR onset events that are not presently matched as SRRs will be searched for in the window [ $t+res_{min}$ ,  $t+res_{max}$ ]. The SCR onset event within this window closest in time to [ $t+res_{min}$ ] will be paired with the stimulus event and considered a SRR.

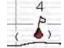

SRR are marked as a red waterdrop icon with a flag numbered with the corresponding stimulus event type when "Output events for specific SCRs" is enabled.

Each SRR will be matched to only one stimulus delivery event. If the closest SCR to a stimulus is farther away than this time interval, it is not assumed to be a response to the stimulus. It may be a response to a later stimulus or it may be a non-specific SCR that occurred spontaneously.

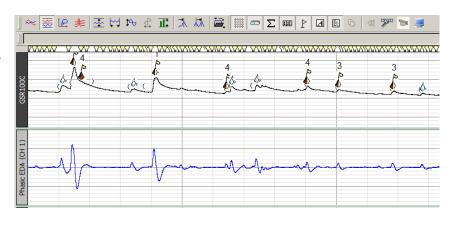

#### **Output Events for Specific SCR**

Enable this option to mark specific skin conductance events as a red waterdrop icon with a flag numbered with the corresponding stimulus event type.

#### Event-related EDA Analysis Output Options

Enhancements provide more options for multiple stimulus event types and unmatched events, including:

- Labels and additional measures are available in the specific stimulus and SCR analysis table
- Text and Excel tables may be optionally sorted either by time or grouped by stimulus label
- A new table has been added listing stimulus events that were not paired with an SCR
- The SRR/NS.SSR Rate analysis, which counts frequencies of SCRs in specific time periods, may now be driven by time periods defined using pairs of events or a selection in the graph
- A table has been added listing amplitude/frequency percentage statistics for all matched and unmatched stimuli events (e.g. total stimulus count, percentage of stimuli that were pared with an SCR, etc.)
- Additional optional Specific-SCR events may be defined on the tonic EDA waveform at the positions of specific SCRs with labels matching the stimulus to which they were responses. This allows for further peak-detector based runs to perform additional data reduction.

Event Related EDA Event Types:

- Waveform Onset
- Waveform End
- Skin Conductance Response
- Specifc SCR

Waveform Onset and Waveform End events are also available for other Specialized Analysis operations.

# **Amplitude Summary Output Options**

For each specific SCR that is paired with a stimulus delivery event, the following measures are extracted in table format and can be sorted by <u>Time</u> or by <u>Event label</u>. If text output is enabled in EDA Preferences, the average value of SCL, Latency, SCR Amplitude, and SCR Rise Time will be included as the final row of the table.

| Name                         | Abbrev.          | Description                                                                                                    | Units   |
|------------------------------|------------------|----------------------------------------------------------------------------------------------------|---------|
| Stimulus<br>Delivery Time    | Stim Time        | The time within the recording where the stimulus delivery event was located.                                                                                                    | seconds |
| Skin<br>Conductance<br>Level | SCL              | Amplitude of the tonic EDA signal at the time when the stimulus was delivered.                                                                                                    | µmho    |
| Response<br>Latency          | Latency          | Time separating the stimulus delivery from the onset time of the corresponding SCR.<br>This latency will always be less than the maximum allowable latency specified as a parameter for the analysis.              | seconds |
| SCR<br>Amplitude             | SCR<br>Amplitude | Height of the corresponding SCR as determined by the change in the tonic EDA amplitude from the time of SCR onset to the maximum tonic EDA amplitude achieved during the SCR:<br>$[EDA(t_{max}) - EDA(t_{onset})]$ | µmho    |
| SCR Rise<br>Time             | SCR Rise<br>Time | Time taken for the tonic EDA to reach its maximum value within the SCR:<br>$[t_{max} - t_{onset}]$                                                                                                    | seconds |
| Absolute<br>SCR Size         | SCR Size         | Contains the SCR Size, which is the absolute amplitude of the paired SCR event. This is the amplitude of the "SCR" event in the triplet. Formula: EDA [ <i>t</i> max]                                              | µmho    |
| SCR Onset<br>Threshold       | SCR Onset        | Contains the absolute amplitude of the waveform onset event of the specific SCR. Formula:<br>EDA [ <i>t</i> onset]                                                                                                 | µmho    |
| Stimulus<br>event label      | StimLabel        | Contains the label of the stimulus delivery event.                                                                                                    | N/A     |

The SCR Size and Onset Threshold values will be included for the textual table, graphical channel output, and in the Excel spreadsheet. The stimulus event label will be included only in the textual and Excel spreadsheet output; it is not possible to represent textual information in graph channels.

#### Sorting Options

The output table rows may appear in one of two orderings.

- "Sort tables by time" Consecutive rows will be arranged in order of increasing time.
- "Sort tables by event label" Case-sensitive lexicographical sort based on the StimLabel column; "AAAA" will be considered as unique from "aaaa" / "AaAa", etc.

#### SSCR/NSSCR Summary Count Options

In addition to the above measures extracted for each specific SCR, the analysis performs rate extractions for specific and non-specific SCRs. By examining how the rate of SCR occurrences changes, long-term experimental trends can be investigated. This analysis is placed into a second set of waveforms (or a second table for text and Excel output).

**Fixed width**: fixed width window is specified as the "SCR count interval width" when performing the analysis. The entire recording is split up into fixed-width epochs of this granularity with the first epoch aligned at the start of the recording. For each fixed-width epoch, the following are extracted:

| Name                     | Abbrev.    | Description                                                                                                    | Units   |
|--------------------------|------------|----------------------------------------------------------------------------------------------------|---------|
| Epoch Start<br>Time      | Start Time | Time location in the recording of the start of the epoch being examined.                                                                                                    | seconds |
| Specific SCR<br>Rate     | SRR        | Frequency of the occurrences of specific SCRs within the epoch.<br>Specific SCRs are those SCRs that were successfully matched to<br>a corresponding stimulus delivery event. | Hz      |
| Non-specific<br>SCR Rate | NS.SRR     | Frequency of the occurrences of non-specific SCRs within the epoch. These are SCRs that occur spontaneously and are not paired with any known stimulus.                       | Hz      |

**Between event pairs**: Select an event type from the pull-down menu. The software will locate the event markers at the beginning and end of the region of interest and perform the analysis between the two points This option is useful if the recording is broken into defined periods—such as baseline, event, and response—using the event hotkeys.

<u>Manually selected area</u>: Highlight the area where NSSCR/SSCR rates should be computed and then click "Do EDA Analysis" in the graph window.

Do EDA Analysis Cancel

i.

## **Amplitude/Frequency Percent Summary**

The "Stimulus Matching Summary" table for Textual and Spreadsheet output provides overall summaries for each unique event label for Stimulus Delivery events. The table has one line for each unique event label; the labels are numbers starting with 1.

This table provides an overall average for amplitude, magnitude and % Frequency for the specific SCR associated with Stimulus Delivery events. In this case, frequency is referring to the ratio of Stimulus Delivery events to the occurance of specific SCRs.

Assume we have a set S of all Stimulus Delivery events of an identical label.

This will be split into two subsets:  $S_{matched}$  consisting of all Stimulus Delivery events that have an associated SCR with them, and  $S_{ns}$  consisting of the non-specific stimulus events that do not have an associated SCR with them. Given these sets, the following definition holds:

$$S_{matched} \cup S_{ns} = S$$

For an individual event, define the SCR Amplitude function:

$$a(s) = \left| EDA(t_{max}) - EDA(t_{onset}) \right|$$

The following are the definitions of measures that will be included in the table:

| Name             | Abbrev.         | Description                                                                                                    | Units |
|------------------|-----------------|----------------------------------------------------------------------------------------------------|-------|
| Amplitude        | Amplitude       | Average value of the SCR amplitude of the specific SCR events. Defined by the following formula:<br>$Amplitude = \frac{\sum_{s_i \in S_{matched}} a(s_i)}{ S_{matched} }$                                                  | umho  |
| Magnitude        | Magnitude       | Weighted average of the SCR amplitude of the specific SCR events over the entire set of specific and non-specific events. Defined by the following formula:<br>$Magnitude = \frac{\sum_{s_i \in S_{matched}} a(s_i)}{ S }$ | umho  |
| Matched          | Matched         | Total number of specific SCRs associated with a Stimulus Delivery event. Defined by the following formula:<br>$Matched =  S_{matched} $                                                                                    |       |
| Non-<br>matched  | Non-<br>matched | Defined by the following formula:<br>Non-matched = Stimulus Delivery <sub>Total count</sub> – Specific SCR <sub>Total count</sub>                                                                                          |       |
| Total            | Total           | Total count of Stimulus Delivery events. Defined by the following formula:<br>Total =  S                                                                                                    |       |
| Frequency<br>(%) | Freq%           | Percentage of stimulus events that were paired with an SCR. Defined by the following formula:<br>$Freq = \frac{ S_{matched} }{ S } * 100$                                                                                  |       |
| Label            | Label           | Textual label of the events that are included in S.                                                                                                    |       |

# Locate SCRs

| 🖺 Locate SCRs                                                                                                    | <u>? ×</u> |        |
|----------------------------------------------------------------------------------------------------|------------|--------|
| Tonic EDA Channel: CH1, Analog input                                                                                                 |            | 4      |
| Phasic EDA:<br>© Construct new                                                                                                    |            |        |
| ◯ Use channel: CH1, Analog input 💌                                                                                                   |            | P      |
| CH1, Analog input<br>CH20, Digital input<br>CH21, Digital input<br>CH25, Digital input<br>CH25, Digital input<br>CH26, Digital input |            | bhasic |
|                                                                                                    | OK Cancel  |        |

The Locate SCRs routine will identify skin conductance response and score the waveform. This analysis is useful for analyzing spontaneously occurring skin conductance responses. The routine is automatically included in the Event-related EDA routine. All SCR events are marked on the tonic waveform as follows:

- ( *open paren.* The point at which the phasic signal crosses the SCR threshold level established in EDA Preferences; see page 360
- blue *waterdrop* The peak response point of a nonspecific, event-related SCR
- ) close paren. The point at which the phasic signal crosses the zero threshold level

This transformation requires a tonic EDA signal. If a phasic EDA has already been constructed for this tonic EDA, it may be used; otherwise, the transformation will create a phasic EDA automatically according to the settings in the Preferences.

Given a tonic EDA, the Locate SCRs transformation defines an event for each skin conductive response in the tonic EDA. SCR location is a two stage process. First, all potential SCR occurrences are located on the signal. Second, all potential SCR occurrences that are not large enough are rejected.

Potential SCR occurrences are detected by performing thresholding positive peak detection on the phasic EDA signal (using H and P as set via Preferences):

- 1. Given a detection threshold H (expressed in µmho), search for a positive threshold crossing in the phasic EDA signal. This position is recorded as the start of the potential SCR.
- 2. Continue examining the phasic EDA until the first negative threshold crossing of 0 µmho occurs. This position is recorded as the end of the potential SCR.
- 3. Return to step 1 to continue searching for more potential SCRs.

After all of the potential SCRs have been located, the set of valid SCRs is constructed as follows:

- 1. Determine the overall maximum amplitude of the phasic EDA signal within all potential SCRs.
- 2. Given a percentage P, construct a threshold level T of P percent of the overall maximum phasic EDA signal value located in step 1.
- 3. Examine each potential SCR. Find the maximum phasic EDA. If m < t, discard the potential SCR. Mark the potential SCR as a valid SCR.

If the tonic EDA channel chosen for analysis already has SCR events defined on it, the SCR events will be replaced with the newly detected SCR events. No existing SCR events will be erased without a confirmation.

Once SCR events have been defined, they can be used in conjunction with the Cycle Detector for performing further data reduction. The "event count" measurement can be used to estimate SCR frequency during individual time ranges of the experiment.

#### **Events on Tonic EDA**

After valid SCRs are located using the algorithm above, events are inserted into the graph that can allow for further data analysis around the SCR positions. Three events are defined on the tonic EDA waveform for each individual valid SCR:

- 1. "General > Waveform onset" event at the SCR onset time. This is the point where the threshold H was crossed in the phasic EDA.
- 2. "EDA > Skin conductance response" event at the time where the tonic EDA reaches its maximum value within the SCR (max in time range).
- 3. "General > Waveform end" event at the ending SCR time. This is the point where the zero threshold was crossed in the phasic EDA.

Events for SCRs will always occur as described above, in the order shown.

#### Part C — Analysis Functions

#### EDA Measurements

To perform Event-related EDA analysis, choose Analysis > Electrodermal Activity > Event-related EDA Analysis.

To take measurements from the skin conductance response analysis, set measurements for event count, event location and/or event frequency. Set the source channel as the Tonic EDA channel and select the location (measurement channel only, global events only, anywhere) and measurement parameters as desired. This method is useful for spontaneously occurring skin conductance response analyses. Take measurements over a manually selected area or use Find Cycle analysis to take automatically measurements over a user-defined time interval.

|          | 1 Evt_count              | 💌 🛛 = 25 1                  | Evt_lo   | <b>-</b> 6564.07                     | 75(1       | <ul> <li>Evt_ampl </li> </ul> | 0 = | 10.0481    |
|----------|--------------------------|-----------------------------|----------|--------------------------------------|------------|-------------------------------|-----|------------|
| ☆        | × 😹 le 🏄                 | ≥ ⊭₁ ₽₀ ₫ ፲፲                | ***      | Copy to Journal<br>Copy to Clipboard |            | ♪ A 🖻                         | 6   | « <b>»</b> |
| <u> </u> | <u>Rommend</u>           |                             |          | ✓ Use Linear Interpo                 |            |                               |     |            |
| -,<br>-  | French I Marcon          |                             |          |                                      |            |                               |     |            |
|          | Event Location Measu     | rement Settings             |          |                                      |            |                               |     |            |
|          | Event Location Measure   | ment Settings               |          |                                      |            |                               |     |            |
|          |                          | _                           |          |                                      |            |                               |     |            |
|          | Event Type: Default      | <ul> <li>Default</li> </ul> | 1        |                                      |            |                               |     |            |
|          | Location: Measuremen     | General 🕨                   | _        |                                      |            |                               |     |            |
|          | Extract: First event loo | Notes •                     |          |                                      |            |                               |     |            |
|          |                          | User-defined  Hemodynamic   |          | Cancel                               |            |                               |     |            |
|          |                          | Pharmacology                |          |                                      |            |                               |     |            |
|          |                          | Neurophysiology             |          |                                      |            |                               |     |            |
|          |                          | Respiration •               |          |                                      |            |                               |     |            |
|          |                          | Stim/Response               |          |                                      |            |                               |     |            |
|          |                          | EDA 🕨                       | Skin Co  | nductance Response                   |            |                               |     |            |
|          |                          | Clustering •                | Specific | SCR                                  |            |                               |     |            |
|          |                          | Waveform Edits              |          |                                      |            |                               |     |            |
|          |                          | Selections                  |          |                                      |            |                               |     |            |
|          |                          |                             |          |                                      |            |                               |     |            |
|          |                          |                             |          | Event Amplitude Mea                  | asureme    | ent Settings                  |     |            |
|          |                          |                             |          |                                      |            |                               |     |            |
|          | Event Location Measu     | rement Settings             |          | Event Amplitude Meas                 | urement S  | Settings                      |     |            |
|          |                          |                             |          |                                      |            |                               |     |            |
|          | Event Location Measure   | ement Settings              |          | Event Type: Skin Con                 |            |                               |     |            |
|          |                          |                             |          | Location: Measureme                  |            |                               |     |            |
|          | Event Type: Skin Cond    | ductance Response 💌         |          | Extract: Mean amplit                 |            |                               |     |            |
|          | Location: Measuremen     | nt channel only 💌           |          | Amplitude at<br>Amplitude at         | t last eve | nt only                       |     | ОК         |
|          | Extract: Sum of all eve  | ent locations 💌             |          | Sum of amp<br>Mean amplit            |            |                               |     |            |
|          | First event lo           |                             | ок       |                                      |            | om all events                 |     |            |

Maximum amplitude from all events

Last event location only

Sum of all event locations

EDA Preferences...

| EDA Preferences                                     | ? ×   |
|-----------------------------------------------------|-------|
| Display results as: Text Only                       |       |
| Construct phasic EDA using: Smoothing Baseline Remo | val 🔻 |
| Baseline estimation window width: 0.25 seconds      | -     |
| SCR Threshold Level: 0.02 umho                      |       |
| Reject SCRs under 10 % of max                       |       |
| OK Ca                                               | ncel  |

The following EDA Preferences can be configured and will be applied to all options in the analysis package:

- **Display results** as text, graph channels, or Excel
- Construct Phasic EDA using High pass Filtering or Smoothing Baseline Removal
  - High pass Filtering—High pass filtering constructs phasic EDA by applying a digital IIR high pass filter (f = 0.05 Hz, Q = 0.707) to the tonic EDA signal. This high pass filter essentially AC couples the tonic EDA signal similar to using the high pass hardware filter available on the GSR100C module.

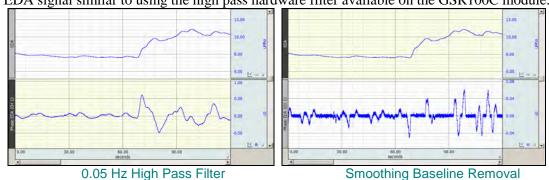

- Smoothing Baseline Removal—Smoothing baseline removal constructs phasic EDA by subtracting an estimate of the baseline conductance from the tonic EDA. Set the baseline estimation
- **Baseline estimation**: The estimate of the baseline is generated using median value smoothing. This is more computationally intensive than high pass filtering. Increasing the window will increase sensitivity and return more responses.

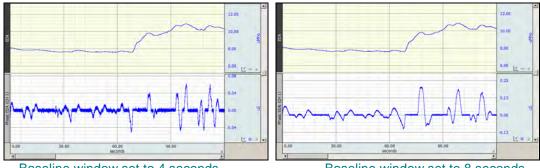

Baseline window set to 4 seconds

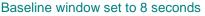

- SCR detection parameters: threshold detection level H and percentage P, see page 358.
  - $\circ$  The default values are H = 0.02 µmho, P = 10, where H is detection threshold and P is percentage
  - Setting H to 0 and P to 10% will approximate the SCR detection algorithm referenced in
     K. H. Kim, S. W. Bang and S. R. Kim, "Emotion recognition system using short-term monitoring of physiological signals," Medical & Biological Engineering & Computing, vol. 42, pp. 419-427, 2004.
  - o Setting P to 0% will retain all potential SCRs (none will be rejected in the second phase).

| Electroencephalography     | • | Compute Approximate Entropy |  |  |
|----------------------------|---|-----------------------------|--|--|
| Electromyography           | • | Delta Power Analysis        |  |  |
| Ensemble Average           |   | Derive Alpha RMS            |  |  |
| Epoch Analysis             |   | Derive EEG Frequency Bands  |  |  |
| Focus Areas                | • | EEG Frequency Analysis      |  |  |
| Hemodynamics               | • | Rat Seizure Analysis        |  |  |
| Impedance Cardiography     | • | Remove EOG Artifacts        |  |  |
| Magnetic Resonance Imaging | • |                             |  |  |
| Neurophysiology            | + | Preferences                 |  |  |

# Compute Approximate Entropy

| 🖺 Approximate Entropy           | <u>? ×</u>                   |
|---------------------------------|------------------------------|
| Source channel: CH1, Analog inp | ut 💌                         |
| Epoch width: 0                  | seconds 💌                    |
| Filtering level (r): 0.2        | microseconds<br>milliseconds |
| Order (m): 2                    | iseconds<br>minutes          |
| Analyze: 📀 entire graph         | hours<br>samples             |
| C focus areas only              |                              |
|                                 | OK Cancel                    |

*Approximate entropy* is a statistical measure that attempts to quantify the predictability of a data sequence. A perfectly predictable data series (such as a pure sine wave) has approximate entropy of zero. Several studies are beginning to examine approximate entropy of EEG data and its relationship to external factors such as drugs and sleep states.

The Compute Approximate Entropy script divides an EEG signal into fixed-width epochs and computes the approximate entropy for each epoch. Derivation of the approximate entropy is a computationally intensive process and may take several minutes or hours to complete. To obtain only the sub-ranges of the EEG data, use the "focus areas only" option to restrict the approximate entropy computations to that data range only.

## Delta Power Analysis

| AcqKnowledge                          |                                  |
|---------------------------------------|----------------------------------|
| Which EEG channel should be analyzed? |                                  |
| CH1, EEG<br>CH40, EEG Alpha           |                                  |
|                                       | AcqKnowledge                     |
|                                       | What is the width of each epoch? |
|                                       | seconds                          |
| Cancel OK                             | OK Cancel                        |

*Delta power* is the total power of the EEG signal that occurs within the delta frequency band as configured in the Preferences. Delta power has been examined in a number of various EEG studies as an indicator of sleep/wakefulness and other conditions. By examining changes in the delta power, it may be possible to correlate delta power with effects of external factors.

#### AcqKnowledge 4 Software Guide

The Delta Power Analysis script divides an EEG channel into fixed-width epochs. For each epoch, the power spectral density is computed and the total power within the delta frequency band is derived from the PSD. This delta power value is then placed into the graph or into the journal as specified by the output preferences.

Delta power can be measured from either a filtered or unfiltered EEG channel. To compute delta power for individual frequency bands, they must be derived prior to running the Delta Power Analysis script.

## Derive Alpha RMS

| AcqKnowledge - Derive Alpha RMS |              |            |  |
|---------------------------------|--------------|------------|--|
| Which channels contain t        | the EEG alph | a signals? |  |
| Channel                         |              | alpha      |  |
| CH1, Fz                         |              |            |  |
| CH2, Fz2                        |              |            |  |
| CH3, Cz                         |              |            |  |
| CH4, Pz                         |              |            |  |
| CH5, Cz2                        |              |            |  |
| CH8, Pz2                        |              |            |  |
| CH11, VEOG                      |              |            |  |
| 1                               |              |            |  |
|                                 | ОК           | Cancel     |  |

The Derive Alpha RMS script constructs an integrated RMS waveform from an alpha EEG signal (the alpha EEG signal can be constructed with Derive EEG Frequency Bands). Alpha RMS is the windowed root mean square value of the signal using a window width of 0.25 seconds. Individual channels are selectable for analysis.

## Derive EEG Frequency Bands

| AcqKnowledge - Derive EEG Frequency Bands  |           |  |  |  |  |
|--------------------------------------------|-----------|--|--|--|--|
| Which channelscontain the raw EEG signals? |           |  |  |  |  |
| Channel                                    | Raw EEG   |  |  |  |  |
| CH1, Fz                                    |           |  |  |  |  |
| CH2, Fz2                                   |           |  |  |  |  |
| CH3, Cz                                    |           |  |  |  |  |
| CH4, Pz                                    |           |  |  |  |  |
| CH5, Cz2                                   |           |  |  |  |  |
| CH8, Pz2                                   |           |  |  |  |  |
| CH11, VEOG                                 |           |  |  |  |  |
|                                            | OK Cancel |  |  |  |  |

The Derive EEG Frequency Bands script applies filtering to an unfiltered EEG lead signal to generate the following five standard EEG bands: Alpha, Beta, Theta, Delta, and Gamma.

The frequencies for each band are specified in the analysis package preferences. Filtering is performed using the digital filter, IIR Band Pass Low+High.

# EEG Frequency Analysis

| A | cqKnowledge - EEG F    | requency A     | nalysis |                                  |
|---|------------------------|----------------|---------|----------------------------------|
|   | Which EEG channels sho | ould be analyz | ed?     |                                  |
|   | Channel                |                | Analyze | AcqKnowledge                     |
|   | CH1, EEG               |                |         |                                  |
|   | CH2, Alpha of CH1      |                |         | What is the width of each epoch? |
|   | CH3, Beta of CH1       |                |         | 1 seconds 💌                      |
|   | CH4, Theta of CH1      |                |         | seconds _                        |
|   | CH5, Delta of CH1      |                |         | OK Cancel                        |
|   | CH6, Gamma of CH1      |                |         |                                  |
|   |                        | ОК             | Cance   |                                  |

EEG may be characterized in terms of frequency and the power within specific frequency bands. The EEG Frequency Analysis script performs various feature extractions from EEG signals using FFT and other techniques to examine the power within the EEG signals. This analysis may be performed for multiple EEG leads simultaneously, allowing for either analysis of multiple leads or analysis of multiple EEG alpha, beta, theta, or delta bands from a single raw lead.

The EEG Frequency Analysis script divides the EEG signals into fixed-width time epochs. For each individual time epoch, Acq*Knowledge*'s Power Spectral Density function is used to estimate the power spectrum of that epoch using a Welch periodogram estimation method. From this PSD the following measures are extracted for each epoch:

| Name                | Abbrev.          | Description                                                                                                    | Units            |
|---------------------|------------------|----------------------------------------------------------------------------------------------------|------------------|
| Mean Power          | MeanP            | The average power of the power spectrum within the epoch.<br>(Units Note: V will be replaced with the voltage units in which<br>the EEG was recorded)                 | $\frac{V^2}{Hz}$ |
| Median<br>Frequency | MedianF          | Frequency at which 50% of the total power within the epoch is reached.                                                                                                | Hz               |
| Mean<br>Frequency   | MeanF            | Frequency at which the average power within the epoch is reached.                                                                                                    | Hz               |
| Spectral Edge       | Spectral<br>Edge | Frequency below which a user-specified percentage of the total power within the epoch is reached. This percentage can be set using "Preferences" and defaults to 90%. | Hz               |
| Peak<br>Frequency   | PeakF            | Frequency at which the maximum power occurs during the epoch.                                                                                                    | Hz               |

See the <u>YouTube</u> video for a detailed explanation of EEG Frequency Analysis.

#### AcqKnowledge 4 Software Guide

## Seizure Analysis

Seizure Analysis is designed to enhance functionality of the Epoch wireless EEG system commonly used for acquiring small animal signals. Long term EEG recording is often used for studying seizure activity. Unlike human EEG, EEG for non-anesthetized animals may contain a variety of superimposed artifacts resulting from random motion and scratching. Seizure Analysis offers a reliable means of differentiating actual seizure activity from other types of motion artifact.

The Seizure Analysis tool consists of a configurable difference interval, slope threshold, time epoch width and spike detector. Using the default values found in the figure above, seizure activity is defined as follows:

- 1. Perform a difference on the EEG data with a 16 ms window width. At this window width, normal EEG spikes in the signal have a roughly logarithmic distribution.
- 2. Identify maximum threshold for normal spike distribution, chosen at 270 microvolts on the difference signal.
- 3. Perform peak detection on the difference signal with the fixed chosen threshold. Spikes above this threshold are considered candidate epileptic spikes and marked with a check mark on the waveform.

After spikes are located seizures will be located using a spike frequency method:

- 1. Split data up into 10 second periods.
- 2. Count the number of spikes in each period. If more than 20 spikes occur within the period, the period is marked as a seizure.

## **Using Seizure Analysis**

- 1. Analysis > Electroencephalography > Seizure Analysis and set the EEG data results preferences if necessary. (See page 367)
- 2. If more than one EEG channel is to be analyzed, as is often the case with the Epoch EEG system, the following selection screen will appear. If there is only one channel of EEG data in the file, this screen will not be displayed and the seizure analysis screen depicted above will appear.

| AcqKnowledge - Seizure Analysis        |        |  |  |  |  |
|----------------------------------------|--------|--|--|--|--|
| Which EEG channels should be analyzed? |        |  |  |  |  |
| Channel Analyze                        |        |  |  |  |  |
| CH1, EEG                               |        |  |  |  |  |
| CH40, EEG Alpha                        | ✓      |  |  |  |  |
| ОК                                     | Cancel |  |  |  |  |

3. Set the desired parameters for seizure detection and click OK.

| 🖺 Seizure Analysis 🔹 🔋 🗙                                     |  |  |  |  |
|--------------------------------------------------------------|--|--|--|--|
| Spike Detection Parameters                                   |  |  |  |  |
| Difference interval: 3.2 samples                             |  |  |  |  |
| Show difference output                                       |  |  |  |  |
| Difference threshold level: 270 microvolts                   |  |  |  |  |
| Seizure Frequency Parameters                                 |  |  |  |  |
| Time gpoch width: 10 seconds                                 |  |  |  |  |
| Spike <u>c</u> ount threshold: 20 or more spikes for seizure |  |  |  |  |
| Analyze: ⓒ entire graph                                      |  |  |  |  |
| Output focus areas for seizures                              |  |  |  |  |
| C focus areas only                                           |  |  |  |  |
| OK Cancel                                                    |  |  |  |  |

If the EEG Analysis Preferences are set to display results as graph channels, two new channels of data will be created. The first channel shows a tachogram of the number of epileptic spikes identified within the Time epoch. The second channel displays a square wave that runs from 0 to 1; a 1 indicates that an epoch matches the seizure threshold. In the default setting, 20 seizure spikes have to be identified within a 10 second epoch for the epoch to be classified as containing a seizure.

If the "Output focus areas for seizures" option is checked, a focus area is created for each epoch that contains a seizure. This option is useful for running additional analysis routines and taking measurements over just the areas of data that contain seizures.

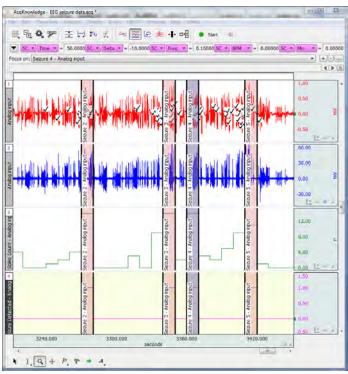

| CONTROL                             | DESCRIPTION                                                                                                    |
|-------------------------------------|----------------------------------------------------------------------------------------------------|
| Difference Interval                 | Alters the time window used to compute the difference for slope detection. Default value is 3.2 samples.                                                                     |
| Show difference output              | The difference interval used for spike detection will be displayed in the graph.                                                                                             |
| Difference threshold level          | Adjusts the fixed threshold level used to locate peaks in<br>the difference signal corresponding to EEG spikes<br>associated with seizures. Default value is 270 microvolts. |
| Time epoch width                    | Adjusts the time width used for seizure detection. Default value is 10 seconds.                                                                                              |
| Spike count threshold               | Sets the number of spikes that must be present in the specified time window (epoch) in order to be indentified as seizure activity.                                          |
| Analyze: entire graph               | The entire graph is scrutinized for potential seizure activity.                                                                                                    |
| Output focus areas for seizures     | In addition to normal output, the analysis will create focus areas in the graph at each identified seizure period.                                                           |
| Analyze: focus areas only           | Only focus areas will be scrutinized for potential seizure activity.                                                                                                    |
| Output events for seizure intervals | A pair of "waveform onset" and "Fwaveform end" events will be created at boundaries of identified seizure areas.                                                             |

## Spike Event Output

For all types of seizure analysis output, this analysis will leave Stim-Response  $\checkmark$  events on the EEG channel wherever spikes are detected according to the analysis parameters. These events allow for visual verification of spike detector functionality. If any Response events are found on the EEG channels at the start of the analysis, then following dialog will be presented:

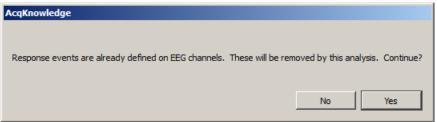

Clicking "Yes" removes the existing events. Only Response type events will be removed from the EEG channels; other types of events, or events on other channels will not be affected.

**S** For a detailed look at Seizure Analysis, see the Tutorial video here.

## Remove EOG Artifacts

|                                        | AcqKnowledge - EOG Artifa    | ct Removal  |
|----------------------------------------|------------------------------|-------------|
| AcqKnowledge                           | Which EEG channels should be | e denoised? |
|                                        | Channel                      | Denoise     |
| Which channel contains the EOG signal? | CH1, Fz                      |             |
| CH1, Fz                                | CH2, Fz2                     |             |
| CH2, Fz2                               | CH3, Cz                      |             |
| CH3, Cz                                | CH4, Pz                      | п           |
| CH4, Pz<br>CH5, Cz2                    | CH5, Cz2                     |             |
| CH8, Pz2                               | CH8, Pz2                     |             |
| CH11, VEOG                             | CH11, VEOG                   |             |
| Cancel OK                              |                              | OK Cancel   |

Some EEG recordings involve subjects performing various visual tasks such as reading or watching video. Under these conditions, EEG may be susceptible to interference from the much stronger EOG signal arising from eye motion, particularly if EEG is recorded from near the front of the skull. Remove EOG Artifacts helps remove EOG interference from the EEG signals, recovering the EEG data for use in further analysis.

EOG removal is performed using a blind signal separation technique known as Independent Component Analysis. ICA is used to split up statistically independent signals that have been mixed together during recording. Since EOG is independent of EEG, ICA can be used to remove it.

In order to use Remove EOG Artifacts, a distinct EOG signal must be acquired in addition to the EEG signals. The EOG signal is required to identify the components correlated to eye motion.

EOG artifact removal functions better when it is performed on multiple EEG leads simultaneously. Better results may be obtained by including EEG leads that do not exhibit EOG interference since the increased number of leads allows for more fine-grained signal separation. Good results can be seen with as few as two EEG leads and one EOG lead. While this technique can be performed with a single EEG lead, the results will not be as dramatic.

*Note* ICA is a non-deterministic technique, so it may not be possible to automatically separate the signals for every EOG/EEG data set. For ICA to be successful, it may be necessary to fine-tune the parameters of the ICA search procedure to match the data, use a different electrode configuration, or use fewer or more leads.

#### Preferences...

| 🖺 EEG Ana           | lysis Preferences   |       |    | ? ×    |
|---------------------|---------------------|-------|----|--------|
| <u>D</u> isplay res | ults as: Text Only  |       | ŀ  | ·      |
| Spectral ed         | lge: 90             |       | %  |        |
| <u>E</u> OG ICA re  | emoval tolerance: 0 | .0001 |    |        |
| EOG ICA m           | aximum iterations:  | 1000  |    |        |
| Frequence           | y Bands             |       |    |        |
| De <u>l</u> ta:     | 0.5                 | Hz to | 4  | Hz     |
| <u>T</u> heta:      | 4                   | Hz to | 8  | Hz     |
| <u>A</u> lpha:      | 8                   | Hz to | 13 | Hz     |
| <u>B</u> eta:       | 13                  | Hz to | 30 | Hz     |
| <u>G</u> amma:      | 36                  | Hz to | 44 | Hz     |
|                     |                     |       | ок | Cancel |

Adjust the EOG ICA Tolerance level and the EOG ICA maximum number of iterations by accessing Transform > Specialized Analysis > Electroencephalography > Preferences. EOG ICA Tolerance is used as the termination condition of ICA signal separation. The EOG ICA maximum number of iterations is another termination condition of ICA signal separation and represents the maximum point at which the search is aborted. For more information on these settings, see the documentation for the Independent Component Analysis transformation.

Because ICA is a statistical technique, any filtered data produced with Remove EOG Artifacts should be carefully verified against other information to ensure that the approximations produced via ICA represent information that is truly correlated to the expected ECG.

The spectral edge percentage indicates the cutoff percentage of the total power at which spectral edges will be placed. The default value is 90%.

The frequency bands of alpha, beta, delta, and theta may be modified to match different analysis protocols. The default frequency ranges are:

- Alpha—8 Hz-13 Hz
- Beta—13 Hz-30 Hz
- Delta—0.5 Hz-4 Hz
- Theta—4 Hz-8 Hz
- Gamma—36 Hz-44 Hz

| lectromyography                |
|--------------------------------|
| Derive Average Rectified EMG   |
| Derive Integrated EMG          |
| Derive Root Mean Square EMG    |
| EMG Frequency & Power Analysis |
| Locate Muscle Activation       |
| Preferences                    |

Derive Average Rectified EMG

| CH 2, ECG Lead 2 | What time interval should be used for |
|------------------|---------------------------------------|
| CH40, Heart Rate | Careera beauchain                     |
|                  | milliseconds                          |
|                  | 0.0300000 🗸 seconds                   |
|                  | minutes                               |
|                  | hours                                 |

Average rectified value (ARV) is defined as a time windowed mean of the absolute value of the signal. ARV is one of the various processing methods used to construct derived signals from raw EMG data that can be useful for further analysis.

To perform ARV, a time window must be specified for the sliding mean. The default time window setting is 30 milliseconds, but this value can be adjusted depending on the desired amount of smoothing effects. It is advisable to closely examine results for time windows larger than 30 milliseconds as it is possible for delay to be introduced into the result.

The ARV is computed using the Integrate transformation with a Rectified Average over Samples configuration.

## Derive Integrated EMG

| Which channel contains the raw EMG?              |       |                             |                       |
|--------------------------------------------------|-------|-----------------------------|-----------------------|
| CH 2, ECG<br>CH40, ECG Rate<br>CH42, Temperature |       | ALC: NO. 2 ALC: NO. 24 CARD | interval at which the |
| CH43, Resp. rate                                 | integ | ral should b                | e re milliseconds     |
|                                                  | 0.0   | 300000                      | ✓ seconds             |
|                                                  |       |                             | minutes<br>hours      |
|                                                  | Ok    |                             | samples               |

*Integrated EMG* (iEMG) is defined as the area under the curve of the rectified EMG signal, that is, the mathematical integral of the absolute value of the raw EMG signal. When the absolute value of the signal is taken, noise will make the mathematical integral have a constant increase. Integrated EMG splits up the signal into fixed-width timeslices and resets the integral at the start of each timeslice. To derive iEMG, the width of this timeslice must be specified. Similar to ARV, timeslices longer than 30 milliseconds may introduce delay into the result.

The integrated rectified EMG signal will appear like a "sawtooth" style wave. In addition to the true iEMG, this script will output a second waveform whose value is the maximum value of the iEMG signal in each timeslice. This Maximum iEMG is easier to interpret visually and approximates the envelope of the iEMG signal.

# Derive Root Mean Square EMG

| vindowed root mear | milliseconds |
|--------------------|--------------|
| 0.0300000          | ✓ seconds    |
|                    | minutes      |
| C                  | hours        |
|                    | samples      |

*Root Mean Square EMG* (RMS EMG) is defined as the time windowed RMS value of the raw EMG. RMS is one of a number of methods used to produce waveforms that are more easily analyzable than the noisy raw EMG.

To construct the windowed RMS signal, a time window must be specified for the sliding mean. The default time window setting is 30 milliseconds, but this value can be adjusted depending on the desired amount of smoothing effects in the RMS EMG. It is advisable to closely examine results for time windows larger than 30 milliseconds as it is possible for delay to be introduced into the result.

RMS EMG is computed using the Integrate transformation in a Root Mean Square Average over Samples configuration.

# EMG Frequency and Power Analysis

Several frequency domain techniques may be used for data reduction of EMG signals. The EMG Frequency & Power Analysis script extracts several measures derived from the power spectrum of an EMG signal. The EMG signal is split up into a fixed number of time periods; within each window, the power spectrum is computed using the Power Spectral Density transformation. For each time period, the following measures are extracted:

| Name                | Abbrev. | Description                                                                                                    | Units            |
|---------------------|---------|----------------------------------------------------------------------------------------------------|------------------|
| Median<br>Frequency | MedianF | Frequency at which 50% of the total power within the epoch is reached.                                                                                                    | Hz               |
| Mean<br>Frequency   | MeanF   | Frequency at which the average power within the epoch is reached.                                                                                                    | Hz               |
| Peak<br>Frequency   | PeakF   | Frequency at which the maximum power occurs during the epoch.                                                                                                    | Hz               |
| Mean Power          | MeanP   | The average power of the power spectrum within the epoch.<br>(Units Note: V will be replaced with the voltage units in<br>which the EMG was recorded)                          | $\frac{V^2}{Hz}$ |
| Total Power         | TotalP  | The sum of the power at all frequencies of the power<br>spectrum within the epoch.<br>(Units Note: V will be replaced with the voltage units in<br>which the EMG was recorded) | $\frac{V^2}{Hz}$ |

# Locate Muscle Activation

| Second Environ                                | <u>?×</u> |
|-----------------------------------------------|-----------|
| Raw EMG channel: CH1, Analog input            |           |
| Window width: 0.25 seconds                    |           |
| Threshold level: Adaptive (median)            |           |
| C Fixed: 2.5 *baseline stddev                 |           |
| Discard transitions shorter than: 0.1 seconds |           |
| OK Cance                                      | 1         |

When performing gait analysis, exercise physiology, or other research, identification of periods where the muscle is active can allow for correlation of external factors to muscle activity.

Locate Muscle Activation attempts to identify various periods of muscle activity using statistical methods. The transformation requires a raw, unfiltered surface EMG channel. It takes a window width of *w* seconds, by default 0.25 seconds. It is important that the first *w* seconds of the EMG signal be "background noise", that is, that the muscle being examined is relaxed for the first quarter second. This quarter-second period is used to estimate baseline parameters that affect the entire process.

Note The LMA analysis expects EMG to be an AC-coupled signal centered around zero without baseline offset. If the signal is centered below zero, then no muscle activations are located. The Remove Mean function from the Analysis menu can be used to center the signal around zero for most waveforms.

This transformation implements a variation of the Hodges and Bui detection algorithm as described in:

P. W. Hodges and B. H. Bui, "A comparison of computer-based methods for determination of onset of muscle contraction using electromyography," *Electroenceph. Clin. Neurophysiol.*, vol. 101, pp. 511-519, 1996.

The variation implemented is a threshold-based algorithm roughly consisting of the following steps:

- 1. Determine mean value  $\mu_0$  and resting standard deviation  $\sigma_0$  of the first *w* seconds of the signal.
- 2. Construct a filtered ARV EMG signal, *z*. The window width *w* is used when constructing the ARV signal.
- 3. Extract the variance of the signal with respect to the noise with the formula

$$g = \frac{2 - \mu_0}{\sigma_0}$$

- 4. Using a threshold *h*, determine when the signal *g* lies below and above the threshold. Portions of time above the threshold are periods of muscle activity.
- 5. Discard any transitions across the threshold if they are shorter in duration than a user-specified time, *t*.

There are two methods of specifying the threshold h. An adaptive method examines the signal g and chooses the threshold to be the median of g over the entire waveform. Alternatively, the threshold can be specified manually. Using a manual threshold can be useful in adjusting the detection to better match specific EMG data. A suggested threshold is 2.5. By lowering the threshold, a larger quantity of data will be considered as muscle activity. By raising the threshold, a larger quantity of data will be noise.

The transition discard time t is specified in seconds. The default value of t is 0.1 seconds. If muscle activity is being inaccurately identified as inactivity for short periods within active times, try increasing the value of t. Do not set t to be greater than the smaller of either the shortest duration of a single muscle contraction or the shortest rest interval between consecutive muscle contractions.

There are two outputs from the Locate Muscle Activation script.

- A new waveform, Muscle Active, will be added to the graph. The value of this wave will be zero when the muscle is at rest and one when the muscle is active. This wave can be used to quickly visually examine the record for periods of activity.
- Events are also generated on the raw EMG waveform. A Waveform Onset event is placed at each transition from inactive to active, and a corresponding Waveform End event is placed at each active-to-inactive transition. You can use these events in conjunction with the Cycle Detector to perform further data reduction based on muscle activity.

The detection of muscle activation onset and end from surface electrode EMG is an imprecise process. The output of this location should be visually examined for misidentification of activation periods that are too short, too long, overlapping, or missed.

#### Preferences...

The Preferences allow the type of output to be chosen for displaying results: text, graph channels, or Excel.

| AcqKnowledge                                                                                                    |  |  |  |
|----------------------------------------------------------------------------------------------------|--|--|--|
| Display EMG analysis results as:                                                                                            |  |  |  |
| Text Only<br>Graph Channels Only<br>Text and Graph Channels<br>Excel Spreadsheet Only<br>Graph and Excel Spreadsheet<br>All |  |  |  |
| Cancel OK                                                                                                    |  |  |  |

**Ensemble Average** 

| 🖺 Ensemble Average                               | <u>?×</u> | Ensemble Average                                 |
|--------------------------------------------------|-----------|--------------------------------------------------|
| Locate areas to average around: 📀 geaks 🛛 events |           | Locate areas to average around: O geaks O events |
| Peak <u>c</u> hannel: CH1, ECG                   |           | Peak <u>e</u> vent type: Default                 |
|                                                  |           | Peak event location:                             |
|                                                  |           | C <u>G</u> lobal events only                     |
|                                                  |           | ○ Only on channel: CH1, ECG ▼                    |
|                                                  |           |                                                  |
| OK Can                                           | cel       | OK Cancel                                        |

371

Ensemble Average assists in performing offline averaging. Offline averaging produces an average waveform from a number of cycles, also known as an *ensemble average*. Averages of multiple channels can be extracted simultaneously and be consolidated into a single graph window showing the results. Offline averaging is also available as a function within the Find Cycle feature.

This option provides two methods for locating individual members of the ensemble.

- Peaks: Data-driven peak detection with positive or negative peaks in the data. This method automatically derives appropriate threshold levels from a user-selected peak and is useful for constructing averages keyed to periodic signals with strong spikes, such as ECG.
- Events: Place members of the ensemble surrounding events in the waveform. Events must be previously defined by the user, either manually or through another automated process. This method is useful for constructing averages keyed to any types of events in a graph.

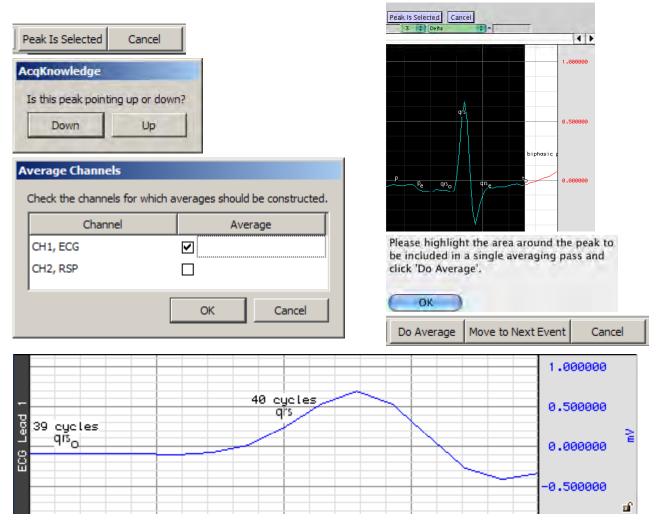

AcqKnowledge 4 Software Guide

#### **Epoch Analysis**

| 🖺 Epoch Analysis 🔹 💽 🗙                                            | 🖺 Epoch Analysis                                                                                           |
|-------------------------------------------------------------------|----------------------------------------------------------------------------------------------------|
| Epoch width: 10 seconds                                           | Epoch width: 10 seconds                                                                                    |
| Locate epochs at: 💿 events 🔿 fixed time intervals                 | Locate epochs at: O events 📀 fixed time intervals                                                          |
| Event type: Default  Place epochs: C before events C after events | Start first epoch at:<br>© beginning of graph<br>© cursor/start of selection<br>© specific time: 0 seconds |
|                                                                   | Time between epochs: 10 seconds                                                                            |
| Output type: Text and Graph Channels                              | Output type: Text and Graph Channels                                                                       |
| OK Cancel                                                         | OK Cancel                                                                                                  |

Extracts basic measures from fixed-width time segments of data. A fixed-width time segment of data is known as an *epoch*. The location of these fixed-width intervals can either be keyed off of locations of events in the graph or tied to regular time intervals (e.g. occurring at a constant frequency). All of the standard Acq*Knowledge* measurements can be extracted on an epoch-by-epoch basis with the exception of Calculate.

Epoch-by-epoch measurement results can be viewed either as channels of data in the graph, a textual summary, or on an Excel spreadsheet; textual summaries include a final row with an overall average of each extracted measurement.

Times output by Epoch Analysis are always expressed in seconds; all other units correspond to the current preferred measurement unit settings accessible under Display > Preferences.

1

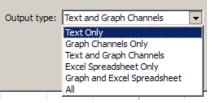

| AcqKnowledge                       |                                       |
|------------------------------------|---------------------------------------|
| Change many many times             |                                       |
| Choose measurement type:           |                                       |
| Value                              | AcqKnowledge                          |
| Delta                              | Acquinowieuge                         |
| Peak to Peak                       |                                       |
| Maximum                            | Which channel's data should be used?  |
| Minimum                            |                                       |
| Mean                               | CH1, ECG                              |
| Standard Deviation                 | CH2, RSP                              |
| Integral                           | CH2, RSP                              |
| Area                               |                                       |
| Slope                              |                                       |
| Linear Regression                  |                                       |
| Median                             |                                       |
| Time                               | Cancel OK                             |
| Delta Time                         |                                       |
| Frequency                          |                                       |
| BPM                                |                                       |
| Samples                            |                                       |
| Delta Samples                      | AcqKnowledge                          |
| Time of Median                     |                                       |
| Time of Maximum<br>Time of Minimum | Extract the following for each epoch: |
| Correlation                        | Extract the following for each epoch. |
| Skew                               | Value of CH 1                         |
| Kurtosis                           |                                       |
| Central Moment                     |                                       |
| Capacity Dimension                 |                                       |
| Correlation Dimension              |                                       |
| Information Dimension              |                                       |
| Lyapunov Exponent                  |                                       |
| Mutual Information                 |                                       |
| Expression                         | Add Remove Cancel OK                  |
| Nonlinear Modeling                 |                                       |
| Event Count                        |                                       |
| Event Location                     |                                       |
| Event Amplitude                    |                                       |
| Sum                                |                                       |
| Rate Mean                          |                                       |
| Rate Median                        |                                       |
| Rate Standard Deviation            |                                       |
|                                    |                                       |
| OK                                 |                                       |
|                                    |                                       |

**NOTE:** The Expression measurement function MMT() is available in Epoch Analysis, but the results may not be reliable.

# Focus Areas between Events and Segments

In addition to the standard focus area functionalities discussed on page 89, focus areas can also be used as an analysis tool to define areas of interest between certain event types or between appended segments.

## **Define Between Events**

The parameters for defining focus areas using this method are highly customizable, and can be based upon specific event types or titles as well as various event locations in the graph. The following table explains the various focus area start and end event options.

| 🖺 Create Focus Areas 🍳 🕺                       |
|------------------------------------------------|
| Eocus area label basename: untitled            |
| Focus area start events                        |
| Event type: Default                            |
| Location:<br>C <u>A</u> nywhere                |
| C <u>G</u> lobal                               |
| Channel: CH1, ECG                              |
| Event labels must match:                       |
| Focus area end events                          |
| Event type: Default                            |
| Location:<br>C An <u>y</u> where               |
| C Global                                       |
| Channel: CH1, ECG                              |
| Event labels must match:                       |
| Allow end event to be used as next start event |
| OK Cancel                                      |
|                                                |

#### Focus area label basename:

Use to assign a title for the focus areas. Successive focus areas will use the same title with the addition of incrementing numbers.

# Event type:

Use to select the type of event for defining the focus area.

## Location:

- **Anywhere**—all channel and global events are included in the event matching criteria.
- Global—when selected; only global events are included.
- **Channel**—when selected; only events in an individual channel are included. Select the desired channel from the combo box menu.

## Event labels must match:

When checked, only events with labels matching the edit field text will be defined. When unchecked, all events of the selected type are matched, regardless of label.

ABP Classifier

LVP Classifier

MAP Classifier

Preferences...

Arterial Blood Pressure

Baroreflex Slope Analysis

ECG Interval Extraction

Baroreflex Sequence Analysis

Estimate Cardiac Output from ABP

Left Ventricular Blood Pressure

Monophasic Action Potential

## **Define for Appended Segments**

This method simply defines the time range between appended segments as focus areas. No configurable options exist for this feature within the Analysis menu.

## Hemodynamic Analysis

Hemodynamics is the study of blood and circulation related data. This analysis package concerns itself with interpretation of ECG, blood pressure, and monophasic action potential data; ECG signals must be sampled at 5 kHz or below to be analyzed with this package.

**IMPORTANT**: These routines are designed specifically for human subjects and may not function well, or at all, on animal subjects, particularly small animals.

The Hemodynamic analysis package consists of:

- a) ABP Classifier
- b) Arterial Blood Pressure
- c) Baroreflex Sequence Analysis (licensed feature, see page 511)
- d) Baroreflex Slope Analysis (licensed feature, see page 511)
- e) ECG Interval Extraction
- f) Estimate Cardiac Output from ABP
- g) Left Ventricular Blood Pressure
- h) LVP Classifier
- i) MAP Classifier
- j) Monophasic Action Potential
- k) Preferences

The time units reported by all of these transformations are in seconds unless otherwise noted.

# ABP Classifier

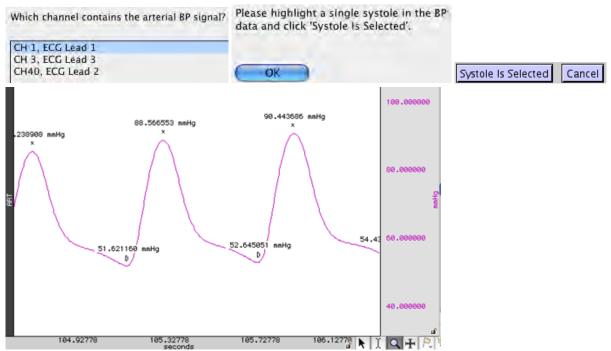

Places systolic and diastolic events at appropriate locations on a continuous arterial blood pressure signal recording using either invasive means or a continuous noninvasive pressure monitoring system. The ABP classifier functions directly on the pressure data and may fail for signals that exhibit strong noise characteristics or large baseline drifts. Pre-filtering the signal may improve classification accuracy.

## Arterial Blood Pressure

| Arterial Blood Pressure   |                                                                                   |
|---------------------------|-----------------------------------------------------------------------------------|
| ABP Channel: CH1, ECG     |                                                                                   |
| Recovery percentage: 50 % | AcqKnowledge                                                                      |
| ECG Signal:               | Please highlight a single systole in the BP data and click 'Systole Is Selected'. |
| Channel: CH1, ECG     ▼   | ОК                                                                                |
| OK Cancel                 |                                                                                   |

Extracts various cycle-by-cycle measures from arterial blood pressure (ABP) and ECG signals. It can function on an individual ABP signal or, when used in conjunction with an ECG Lead II signal, extract additional Q relative measurements.

- If the ECG and ABP signals have not been classified when this analysis is performed, events for diastolic, systolic, and ECG boundaries will be inserted as necessary.
- If systolic, diastolic, and Q events are already present on the signals, however, they will be used.
- Adding smoothing or a low pass filter to the signal may improve Arterial Blood Pressure results.

On a cycle-by-cycle basis, the arterial blood pressure analysis transformation extracts the following measures:

| Name          | Abbrev.   | Description                                                                                    |  |
|---------------|-----------|------------------------------------------------------------------------------------------------|--|
| Diastolic     | -         | Minimum pressure occurring during the cycle                                                    |  |
| Ejection time | ET        | Time interval between the diastolic pressure and the minimum of dP/dt                          |  |
| Heart rate    | HR        | Heart rate in BPM as extracted from the diastolic-to-diastolic time interval for a given cycle |  |
| Maximum dP/dt | dP/dt max | Maximum amount of the change in the pressure during the cycle                                  |  |

#### Visit the online support center at www.biopac.com

| Mean blood            | MBP       | Mean blood pressure:                                                                                 |
|-----------------------|-----------|----------------------------------------------------------------------------------------------------|
| pressure              |           | $P_{diastolic} + \frac{P_{systolic} - P_{diastolic}}{3}$                                             |
| Minimum dP/dt         | dP/dt min | Minimum amount of change in the pressure during the cycle                                            |
| QA Interval           | QA        | Time interval between ECG Q wave and the diastolic pressure                                          |
| Recovery interval     | %REC      | Time required for the pressure signal to decrease by a user specified percentage of the pulse height |
| Systolic              | -         | Maximum pressure occurring during the cycle                                                          |
| Time to peak pressure | ТТРК      | Time interval between the diastolic and the systolic pressures                                       |

When textual output is used, the average of all of these measures will be output as the last row of the table.

# ECG Interval Extraction

Which channel contains the ECG Lead II signal?

| and the second second sec |  |
|----------------------------------------------------------------------------------------------------|--|
| CH 1, ECG Lead 1<br>CH 3, ECG Lead 3                                                                                                    |  |
| CH 3, ECG Lead 3                                                                                                    |  |
| CH40, ECG Lead 2                                                                                                    |  |

Extracts cycle-by-cycle time and voltage measurements for various points and intervals between waveforms in the cycle on ECG Lead II signals. This interval extraction is based off of the waveform boundary locations with additional logic for defining explicit Q and S wave events. QRS peak events as output for boundary location are used as the R peak location.

• If the ECG signal was not classified before running the interval extraction analysis, it will be classified automatically.

This analysis extracts the following cycle-by-cycle measures:

| Name                  | Abbrev. | Description                                                                                                    |
|-----------------------|---------|----------------------------------------------------------------------------------------------------|
| Corrected QT interval | QTC     | QT time interval divided by the square root of the RR interval                                                               |
| Heart rate            | HR      | RR time interval expressed in BPM                                                                                            |
| P height              | P-H     | Amplitude at the peak of the P wave in a cycle                                                                               |
| PRQ interval          | PRQ     | Time between the onset of the P wave to the Q wave                                                                           |
| QRS width             | QRS     | Time between onset of the QRS complex and the end of the QRS complex. Equivalent to the time between onset of Q and end of S |
| QT interval           | QT      | Time between the beginning of the Q wave and the end of the T wave                                                           |
| R height              | R-H     | Amplitude of the R wave in a cycle                                                                                           |
| RR interval           | RR-I    | Time between consecutive R peaks in the waveform                                                                             |
| ST interval           | ST      | Time between the S wave to the end of the T wave                                                                             |

At the end of the text table output, the average of all of the cycles will be displayed. Additionally, both text and Excel output will indicate the number of cycles that did not have all three of the QRS, P, and T waves defined. These are cycles where the classifier missed a boundary and are listed as "Bad cycles," which may happen due to noise or other artifacts in the signal.

# Estimate Cardiac Output from ABP

This analysis algorithm, based on the universally recognized Liljestrand non-linear compliance formula, derives an estimate of cardiac output (CO) from an existing arterial blood pressure (ABP) signal. Using this method, it is possible to obtain an accurate measure of this data in a noninvasive fashion. For optimal results, the analysis must first be calibrated through the Estimate Cardiac Output from ABP setup dialog in which an initial resting cardiac output is selected. Adding smoothing or a low pass filter to the signal may further improve results.

- 1. Select the desired Hemodynamics > Preferences settings. (See page 380 for details.)
- 2. Hemodynamics > Estimate Cardiac Output from ABP.
- 3. Select the channel containing the blood pressure signal.
- 4. Choose an estimated calibration cardiac output level based upon typical male, female, or custom parameters.
- 5. Select the entire graph or desired focus areas for analysis and click OK.
- 6. Follow the "Highlight a systole in the BP data" prompt and click OK.
- 7. Click "Systole Is Selected" to begin the analysis.

| Estimate CO from ABP                    |                                                                                   |
|-----------------------------------------|-----------------------------------------------------------------------------------|
| ABP Channel: CH1, Blood Pressure        |                                                                                   |
| Estimated initial cardiac output:       | AcqKnowledge                                                                      |
| Average male resting CO (5.6 L/min)     |                                                                                   |
| ○ Average female resting CO (4.9 L/min) |                                                                                   |
| C Custom: 5.6 L / min                   | Please highlight a single systole in the BP data and click 'Systole Is Selected'. |
| Analyze: C entire graph                 | ОК                                                                                |
| OK Cancel                               | Systole Is Selected Cancel                                                        |

If no systolic/diastolic events exist in the selected BP channel, they'll automatically be scored and added using the ABP classifier analysis script. Cardiac output results are presented in graph, text or spreadsheet format, depending on the desired extraction method set up in the Hemodynamics preferences.

| Name                        | Abbrev. | Units                                    | Description                                                                                            |
|-----------------------------|---------|------------------------------------------|----------------------------------------------------------------------------------------------------|
| Start Time                  |         | The time at the beginning of each cycle. |                                                                                                    |
| Heart Rate                  | HR      | BPM                                      | Heart rate as extracted from blood pressure signal in BPM.                                             |
| Estimated Cardiac<br>Output | СО      | L/m                                      | Estimated cardiac output as computed using the estimated calibration constant and Liljestrand formula. |
| Estimated Stroke<br>Volume  | SV      | L                                        | CO/HR                                                                                                  |

For text and spreadsheet output, the following measures are extracted.

For graph channel output, the following channels are added to the graph:

| Channel Label     | Units | Description                                                                                                   |
|-------------------|-------|----------------------------------------------------------------------------------------------------|
| Heart Rate - ch   | bpm   | Heart rate as extracted from blood pressure signal in BPM (e.g., time duration of the cycle in seconds / 60). |
| Estimated CO - ch | L/m   | Estimated cardiac output as computed using the estimated calibration constant and Liljestrand formula.        |
| Estimated SV - ch | L     | Estimated stroke volume. Equal to: CO / HR.                                                                   |

If focus areas only are being analyzed, a new set of three channels will be defined for each focus area.

For a detailed look at Cardiac Output from ABP, see the Tutorial video here.

| Left | Ventricular | Blood | Pressure |
|------|-------------|-------|----------|
|------|-------------|-------|----------|

| Left Ventricular Blood Pressure             |
|---------------------------------------------|
| LVBP Channel: CH1, Z(t) Raw                 |
| LVBP Derivative:<br>C Create new derivative |
| Channel: CH1, Z(t) Raw                      |
| Recovery percentage: 50 %                   |
| ECG Signal:                                 |
| Channel: CH1, Z(t) Raw     ▼                |
| OK Cancel                                   |

Extracts various cycle-by-cycle cardiac measures of left ventricular blood pressure data, optionally in conjunction with an ECG Lead II signal. Examines the LVP signal, ECG, and derivative of the LVP signal.

- If the LVP and ECG signals have not been classified before this analysis is executed, they will be classified automatically.
- Derivatives of the LVP signal can be pre-existing or can be constructed automatically.
- If an ECG signal is not included, only pressure related measures will be extracted.

The analysis outputs the following information on a cycle-by-cycle basis and the textual output cites the average of all of these cycle-by-cycle measurements:

| Name                   | Abbrev. | Description                                                                                                    |
|------------------------|---------|----------------------------------------------------------------------------------------------------|
| Contractility index    | CI      | maximum value of dP/dt during the cycle divided by the pressure at that time location                                                                                                    |
| Developed<br>pressure  | DP      | Amplitude interval between end diastolic pressure and systolic pressure                                                                                                    |
| dP/dt Max              | -       | Maximum change in pressure over the cycle                                                                                                    |
| dP/dt Min              | -       | Minimum change in pressure over the cycle                                                                                                    |
| End diastolic pressure | LVEDP   | End diastolic pressure for the cycle. This is not necessarily the minimum pressure during the entire cycle.<br>LVEDP is located on the LVP signal using the method set in the preferences. |
| Minimum<br>pressure    | MIN     | Absolute minimum pressure occurring during the entire cycle. This is not necessarily equivalent to the end diastolic pressure                                                              |
| QA Interval            | QA      | Time interval between the Q wave of the ECG and the end diastolic pressure                                                                                                    |
| Rate                   | -       | heart rate in BPM as extracted from the time interval between consecutive end diastolic pressure locations                                                                                 |
| Recovery time          | %REC    | Time it takes for dP/dt to increase from the minimum dP/dt location to a user specified percentage of that minimum value                                                                   |
| Systolic pressure      | SYS     | Maximum pressure occurring during the entire cycle                                                                                                    |
| Tau                    | -       | Monoexponential time relaxation constant tau computed on a cycle by cycle basis.<br>See "Computation of Tau" on page 378 for specifics.                                                    |
| Tension time<br>index  | TTI     | Integral of the pressure between end diastolic and the time of minimum dP/dt                                                                                                    |

## Computation of Tau

There are many different methodologies used to extract the time constant from LVP data. The time constant is extracted from a best fit parameter of a model to the trailing edge of LVP data on a cycle by cycle basis. This analysis uses a monoexponential model of zero asymptote for computing tau.

The relaxation period is defined as the range of data between the time of minimum dP/dt in the cycle to the point where the LVP pressure signal drops below the previous LVEDP level. Within this range, the following model is fitted to the data using the simplex search method:

 $P_0 e^{\tau}$ 

where  $P_0$  is the value of the LVP signal at the time of dP/dt minimum and t is the time coordinate shifted such that t is 0 at the time of dP/dt minimum. The best fit value from this model is used as the value of the relaxation time constant.

## LVP Classifier

Operates on left ventricular blood pressure (LVP) data to define events at the systolic pressure and the left ventricular end diastolic pressure for each cycle.

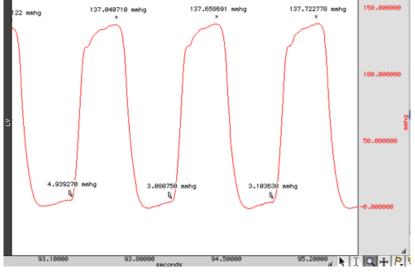

The location of these points is performed using filtered derivatives of the original LVP signal. Pre-filtering the signal (low pass of 50 Hz or less) or smoothing the signal before running the classifier may improve accuracy.

The LVP classifier locates LVEDP (left-ventricular end diastolic pressure) by examining the derivative of the pressure signal based upon the location method specified in Preferences:

- Adaptive threshold of 0 plus a percentage of the peak to peak change in pressure. The percentage is userspecified; the default is 1%. If the LVP signals do not have "flat" valleys, this percentage may need to be increased to fine-tune positioning of LVEDP.
- First zero crossings before contraction.
- See the <u>YouTube</u> video for a detailed explanation of the LVP classifier.

| Monophasic Action Potential                |                                                                                    |
|--------------------------------------------|------------------------------------------------------------------------------------|
| Action potential channel: CH1, Z(t) Raw    |                                                                                    |
| MAP Derivative:<br>C Create new derivative |                                                                                    |
| Channel: CH1, Z(t) Raw                     |                                                                                    |
| Define recovery events: 50 %               | AcqKnowledge Please highlight a peak in the MAP data and click 'Peak is Selected'. |
| OK Cancel                                  | ОК                                                                                 |

Performs classification of MAP data acquired from a human or animal subject and extracts various cycle by cycle intervals. Locates upstroke, maximum, 100% recovery, and user-specified recovery points on the action potential.

- Classification is performed using the action potential with its smoothed derivative; pre-filtering noise with low pass filters may improve classification.
- If upstroke, maximum, and plateau events are already defined on the MAP signal, the classifier is not invoked and only recovery events are defined.

## Plateau position

To better handle animal subjects and different potential morphologies, there are two methods for locating the plateau position in monophasic action potential data; use Preferences to set the method. Each method defines recovery percentage time locations depending on the signal between its maximum and the beginning of the plateau. The plateau is located by examining the derivative of the MAP immediately following its maximum value after an upstroke.

- The first method uses an adaptive threshold of zero plus a percentage of the peak to peak change in the derivative between the maximum and the first zero crossing after the maximum. If the signal remains above the upstroke voltage in this interval, a quick algorithm is used to locate 100% recovery and user-specified percentage levels.
- The default percentage is 0.1%, which will place the plateau position very close to the second zero crossing. This slight window around zero helps place plateau start events better for MAP data that has plateaus that continue increasing after their starting position.
- Searches for the second zero crossing after the maximum. If the signal drops below the voltage level of the upstroke in this interval, a different (slower) algorithm is used to ensure the recovery percentage is relative to the upstroke voltage and not the minimum occurring between the maximum and plateau.

The analysis outputs the following information on a cycle-by-cycle basis and the textual output cites the average of all of the cycle-by-cycle values:

| Name                    | Abbrev      | Description                                                                                                    |
|-------------------------|-------------|----------------------------------------------------------------------------------------------------|
| 100% recovery<br>period | 100%<br>REC | Time interval from the upstroke for the signal to recover back to the upstroke voltage level                                                                                      |
| dV/dt maximum           | dV Max      | Maximum change in voltage over the cycle                                                                                                    |
| dV/dt minimum           | dV Min      | Minimum change in voltage over the cycle                                                                                                    |
| End diastolic voltage   | EDV         | The value of the signal at the beginning of the upstroke                                                                                                    |
| Max voltage             | MAX         | The maximum value of the signal over a single cycle                                                                                                    |
| Minimum<br>voltage      | MIN         | The minimum value of the signal over a single cycle. This may be less than the upstroke voltage depending on the morphology of the action potential                               |
| Plateau voltage         | PLAT        | The value of the signal at the start of the plateau after the completion of the upstroke                                                                                          |
| Rate                    | -           | This is the heart rate in BPM as extracted from the time interval between consecutive upstrokes                                                                                   |
| Stroke amplitude        | AMP         | Voltage interval between the plateau and the upstroke voltage                                                                                                    |
| User recovery period    | %REC        | Time interval from the upstroke for the signal to recover a specific percentage of the interval between the upstroke and the maximum voltage between the upstroke and the plateau |

See the <u>YouTube</u> video for a detailed explanation of Monophasic Action Potential.

# MAP Classifier

The classifier portion of Monophasic Action Potential only – defines upstroke, plateau, and percentage recovery events on MAP signals without performing the additional MAP data extraction.

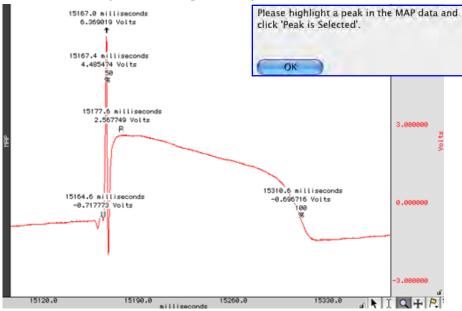

The start of the plateau is located using either the second zero crossing of the derivative or a percentage of the cyclic peak-to-peak distance of the derivative. The plateau location method can be configured in Preferences.

## Preferences

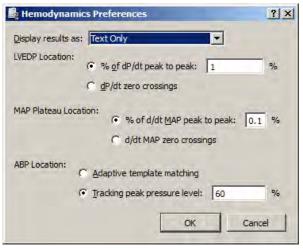

# Display results as

Several of these transformations produce large amounts of cycle-by-cycle derived measures. Results can be displayed as a tab delimited table in the journal, as waveforms in the graph, as an Excel spreadsheet or various combinations. Results are displayed as text-only by default.

## LVEDP location method - see page 378

- adaptive threshold of 0 plus a % of pk-pk change in pressure
- first zero crossings before contraction on the dP/dt signal

## MAP Plateau location method - see page 379

- adaptive threshold of 0 plus a % of pk-pk change in the derivative between the max and the first 0 crossing after the max
- second zero crossing after the maximum

## **ABP Location method (Arterial Blood Pressure)**

## Adaptive template matching

This arterial blood pressure cycle location method uses adaptive template matching (see page 296). A single cycle is selected, systolic to systolic, which sets an example template. Subsequent blood pressure cycles are located by correlation to this template with the template adapting to the signal. This may function better if there is artifact in the pressure signal, however may not be as suitable for signals that have significant changes in heart rate. Location may also improve if a different cycle is chosen as the initial template. Adding smoothing or a low pass filter to the signal may improve results for Estimated Cardiac Output, ABP Classifier and Arterial Blood Pressure.

## Tracking peak pressure level

The Tracking peak pressure level ABP location method is similar to the cycle detector's peak location method. This method sets a detection threshold from a selected systole and adjusts the threshold based on a customizable tracking percentage. The default tracking percentage is 60%. If the blood pressure signal is highly variable, this tracking percentage may need to be lowered. If the tracking percentage is set too high, blood pressure cycles may be missed.

# HRV and RSA Analysis

Acq*Knowledge* includes flexible options for extracting a wide range of heart rate variability (HRV) and respiratory sinus arrhythmia (RSA) measures. This analysis feature allows you to:

- Extract HRV measures over user-defined areas of data, such as fixed time trials ("epochs,") events and focus areas.
- Obtain RSA measures using frequency-based HRV.
- Automatically compute HRV using geometrical and statistical methods.

# Multi-epoch HRV – Statistical

| 🖺 HRV Statistical Ana | alysis                      | ? ×  |
|-----------------------|-----------------------------|------|
| ECG Channel: CH1, EC  | CG                          |      |
| Epoch width: 10       | seconds                     |      |
| Start first epoch at: | beginning of graph          |      |
|                       | C cursor/start of selection |      |
|                       | C specific time: 0 seconds  | •    |
|                       |                             |      |
|                       | OK Car                      | ncel |

This analysis computes statistical measures of heart rate variability in user-specified time intervals. These measures (RMSSD, SDSD, and pNN50) can be extracted by fixed time intervals, time between event boundaries or focus areas. Output from the script is a spreadsheet containing these statistics and the time intervals over which they are computed. ECG complex events are also scored in the source graph. See <u>Application Note 129</u> for a detailed explanation of HRV statistical analysis measures.

| Control                     | Description                                                                                                    |
|-----------------------------|----------------------------------------------------------------------------------------------------|
| ECG Channel:                | Selects the channel to extract the statistics from. The ECG channel should be selected.                                                                  |
| Extract HRV statistics for: | Select how the time ranges used for extracting ststistics are applied. The options are Fixed time trials, Time between event boundaries and Focus areas. |
| Epoch width:                | Indicates time duration and time units for each epoch.                                                                                                   |
| Start first epoch at:       | Chooses location for starting first epoch. (Beginning of graph, current cursor location or a specific time point in the graph.)                          |

The following table describes options in the Multi-epoch HRV Statistical Analysis setup:

#### AcqKnowledge 4 Software Guide

| Multi-epoch HRV and RSA - | – Spectral |
|---------------------------|------------|
|---------------------------|------------|

| 🎒 HRV and RSA Spectral Analysis                                                               | <u>?×</u> |
|-----------------------------------------------------------------------------------------------|-----------|
| HRV Preset: Human (Adult)                                                                     |           |
| EC <u>G</u> Channel: CH1, ECG 💌                                                               |           |
| Extract HRV and RSA for: Fixed width intervals around events                                  |           |
| Event type: Default  Place epochs:  C before events  C after events  Epoch width: 10  seconds |           |
| Output type: Text Only    Output events at analysis boundaries   OK Cance                     | el        |

This routine performs RSA and HRV analyses on specified time slices along an ECG waveform, whether by markers, fixed time intervals or focus areas. Then the HRV parameters of VLF, LF, are teased out of the journal, formed into a table, and written back into the journal or to an Excel spreadsheet. The following table describes the HRV and RSA Spectral Analysis options:

| Control                                     | Description                                                                                                    |  |  |
|---------------------------------------------|----------------------------------------------------------------------------------------------------|--|--|
| HRV Preset                                  | Selects the heart rate variability preset to be used in the analysis. (This must first be pre-<br>defined in the main HRV analysis dialog for conveying PSD, frequency bands, etc.) For more<br>information, see Single-epoch HRV – Spectral.)                                                                                                    |  |  |
| ECG Channel:                                | Selects the channel to extract the statistics from. The ECG Lead II channel should be selected here.                                                                                                    |  |  |
| Extract HRV and<br>RSA by:                  | <ul> <li>Selects how the segments to be analyzed should be located. Available options are by:</li> <li>Periodic time intervals – this option segments the data into fixed width epochs that occur at regular frequency intervals. It is equivalent to the "fixed time interval" option of epoch analysis.</li> <li>Fixed-width intervals around events – "Fixed width intervals around events" is akin to the "at events" option of Epoch Analysis. It searches for individual events and then analyzes a fixed interval of time with that event either as the beginning point or the endpoint of the time window.</li> <li>Time between event boundaries – allows the segments to be located between two different individual events. The boundaries should ideally be two different types of events. If set to the same type, you will be prompted for whether the ending event of a pair should be immediately reused as the start of the next time interval.</li> <li>Focus areas – this method extracts the HRV for each focus area defined within the graph.</li> <li>See page 382 for specific setup descriptions for the above options.</li> </ul> |  |  |
| Output type:                                | Select the analysis output format – Text, Excel, or both.                                                                                                    |  |  |
| Output events at<br>analysis<br>boundaries: | Defines new markers at the time boundaries of each analyszed data segment. This is useful when performing validation of the analysis.                                                                                                    |  |  |

If **Periodic time intervals** are chosen, the following setup criteria are available:

- Epoch width: sets the duration and time units for each epoch
- Start first epoch at: choose location for starting first epoch. (Beginning of graph, current cursor location or a specific time point in the graph.)
- Time between epochs: indicates the time separating one epoch to the start of to the next.

If **Fixed width intervals around events** is chosen, the following setup criteria are available:

- Event type: choose the specific type of event to be used in the analysis.
- Before events: when selected, the event marks the end of the analysis time interval.
- After events: when selected, the event marks the beginning of the analysis time interval.
- Epoch width: sets the duration and time units for each epoch.

If **Time between event boundaries** is chosen, the following setup criteria are available:

- Start event: select the starting event type at the beginning of each time segment.
- End event: select the ending event type at the end of each time segment.

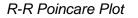

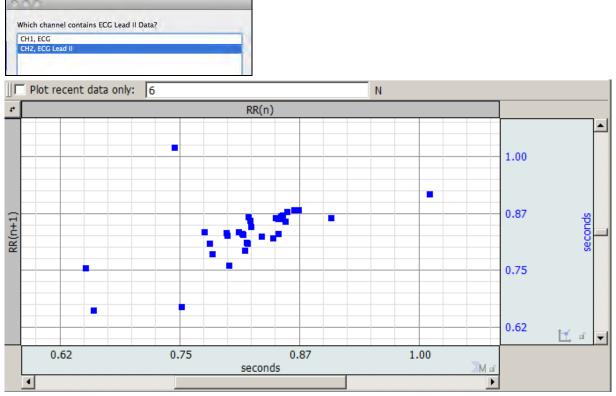

Poincare plots are constructed from ECG Lead II data. A Poincare plot is an XY plot with RR intervals in seconds on one axis and on the other axis the sequence delayed by one beat (RR vs. RR+1). This plot may be used to visually inspect for patterns in the sequence similar to an attractor plot. The RR intervals are measured in seconds.

This generates a new dot plot graph window in XY mode, no textual output is generated. Click the **\*** button to exchange the X and Y axis (flip the plot diagonally.) Use "Plot recent data only" to isolate a subset of the most recent data points. Enter the desired number of data points to be displayed and check the "Plot" box. Or, with the box checked, enter the desired value and hit the Enter (Return) key.

Applying the R-R Poincare plot option also scores the ECG source graph with QRS events.

Respiratory Sinus Arrhythmia (RSA Time-series)

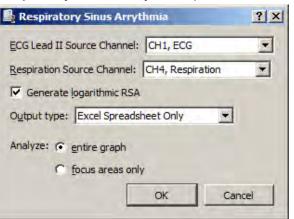

# *IMPORTANT*—Respiration analysis assumes a bidirectional airflow signal that records both inhale and exhale. Unidirectional respiration signals cannot be analyzed at this time.

Respiratory Sinus Arrhythmia is used to explore the connection between respiration and changes to heart rate. Variations in the heart rate can be directly correlated with vagal tone. The RSA index can be used to investigate changes in this connection during recording.

This RSA index is computed using the peak-valley method as outlined in:

Grossman, P., van Beek, J., & Wientjes, C. (1990). A comparison of three quantification methods for estimation of respiratory sinus arrhythmia. *Psychophysiology*, 27, 702-714.

This method uses both a recorded ECG Lead II signal and a respiration signal. By using respiration information, this analysis method can provide breath-to-breath analysis that does not require parameter tweaking for individual subjects.

While designed for use with the RSP100C/TSD201 respiration module and transducer combination, it should be possible to use other estimates of respiration. The respiration signal is used to locate periods of inhalation and exhalation. Inhalation begins at valleys in the signal while expiration at peaks. Any respiration estimate that exhibits this morphology should be sufficient.

The RSA index outputted by this analysis is linearly scaled as per the recommendations in Grossman et. al. For comparison to other methods or studies using logarithmic scaling, Transform > Math Functions > Ln transformation can be used after analysis to convert results to logarithmic scaling.

In Acq*Knowledge* versions 4.4.1 and higher, selecting the "Generate logarithmic RSA" checkbox will automatically output the logarithmic result.

RSA results are triggered from the respiration cycle. The RSA analysis outputs the following measures:

| Cycle    | Index of the respiration cycle in the analysis.                                                                                            |
|----------|----------------------------------------------------------------------------------------------------|
| Time     | Location of the start of the respiration cycle on the time axis.                                                                           |
| Min Rate | Minimum heart rate occurring during the inspiration window of the respiration cycle, expressed in milliseconds (IBI).                      |
|          | • If a respiration cycle is invalid, this measure will be set to 0.                                                                        |
| Max rate | Maximum heart rate occurring during the expiration window of the respiration cycle, expressed in milliseconds (IBI).                       |
|          | • If a respiration cycle is invalid, this measure will be set to 0.                                                                        |
| RSA      | RSA index for the respiratory cycle, expressed in milliseconds. This is the max rate minus the min rate. This is output in linear scaling. |
|          | If a respiration cycle is invalid, this measure will be set to 0.                                                                          |

# Single-epoch HRV – Spectral

Single-epoch HRV – Spectral (formerly referred to as Heart Rate Variability in Acq*Knowledge* versions 4.3.1 and earlier), is the examination of physiological rhythms that exist in the beat-to-beat interval of a cardiac signal. Single-epoch HRV assists in performing frequency domain analysis of human ECG Lead II data to extract standard HRV measures. The HRV algorithm in Acq*Knowledge* 3.9 and above conforms to the frequency domain algorithm guidelines as published by the European Heart Journal.

| Analysis - Heart Rate Variability                                                                                                    | Analysis - Heart Rate Variability                                                                                                    |
|----------------------------------------------------------------------------------------------------|----------------------------------------------------------------------------------------------------|
| Source channel: CH1, Analog input                                                                                                    | Source channel: CH1, Analog input                                                                                                    |
| Preset:       Human (Adult)       ▲dd       Delete         RR Intervals       Frequency Bands       PSD Options       OI       ◆         Locate R waves using: <ul> <li>QRS detector</li> <li>Eyents</li> <li>Minimum BPM:</li> <li>30.00000</li> <li>Maximum BPM:</li> <li>240.00000</li> <li>R wave threshold:</li> <li>50</li> <li>% Max R peak level</li> <li>Remove baseline</li> <li>Spline resampling frequency:</li> <li>8.00000</li> <li>Hz</li> </ul>                                                                                                    | Preset:       Human (Adult)       ▲dd       Delete         RR Intervals       Frequency Bands       PSD Options       ○       ◆         Hz       Hz       Hz       Hz         Very low frequency band:       0.00000       to       0.04000         Low frequency band:       0.04000       to       0.15000         High frequency band:       0.15000       to       0.40000         Very high frequency band:       0.40000       to       3.00000 |
| AcqKnowledge - Analysis - Heart Rate Variability         Source channel: CH1, ECG         Preset:       Human (Adult) ▼       Add       Delete         RR Intervals       Frequency Bands       PSD Options       Output         Window:       Hamming ▼       Window size:        Automatic <ul> <li>Manual:</li> <li>0</li> <li>samples</li> <li>Overlap length:</li> <li>Automatic</li> <li>Manual:</li> <li>0</li> <li>samples</li> <li>FFT width:</li> <li>Automatic</li> <li>Manual:</li> <li>0</li> <li>points</li> <li>✓</li> <li>Vuse linear getrending for each window</li> </ul> | Analysis - Heart Rate Variability         Source channel: CH1, Analog input         Preset:       Human (Adult) ▼       Add       Delete         tervals       Frequency Bands       PSD Options       Output       ●         Ratio output type:       LF + HF       ▼         □ Display RR interval table       VLF + LF + HF       ▼         Paste results to journal       Show interpolated tachogram         Show spectrum                       |
| <ul> <li>Detrend each segment independently</li> </ul>                                                                                                    |                                                                                                    |

Single-epoch HRV processing in AcqKnowledge consists of three stages:

- 1. The RR intervals are extracted for the ECG signal.
  - A modified Pan-Tompkins QRS detector is used.
- 2. The RR intervals are re-sampled to a continuous sampling rate in order to extract frequency information.
  - Cubic-spline interpolation is used to generate this continuous time-domain representation of the RR intervals.
- 3. The frequency information is extracted from the RR intervals and analyzed to produce standard ratios. Power sums are reported in units of sec<sup>2</sup>.
  - A Welch periodogram is used to generate the Power Spectral Density (equivalent to Transform > Power Spectral Density).

The initial implementation of the HRV algorithm was primarily for use with long duration recordings. HRV algorithm improvements allow for further customizations to the algorithm:

- Windowing type for FFTs used to construct the PSD may be changed between Hamming, Hanning, and Blackman.
- Overall window length for segmenting source data for individual FFTs to include in PSD average may be modified .

#### AcqKnowledge 4 Software Guide

- Length of the individual FFTs in the average can be manually specified.
- Scaling has been changed for PSDs, which are now scaled relative to the sampling frequency.
- Summary of power in individual frequency bands has been changed .
- Instead of a straight sum, an average power value is now reported .
- Power at endpoints is halved (e.g. divided by 2).
- Sympathetic/Vagal ratios may optionally include the very low frequency band in the total power estimate
- The modifications to the HRV algorithms that affect its power spectrum estimation have also been applied to the PSD transformation.

After selecting Analysis > HRV and RSA > Single-epoch HRV – Spectral, choose the appropriate tab(s) and establish settings.

Preset controls, Transform entire wave checkbox, and OK/Cancel buttons apply across all of the tabs.

**Preset**—The preset menu can be used to save a variety of HRV settings, including: beat detection parameters, spline resampling frequency, and frequency band ranges. Choose a preset from the popup menu to apply its settings. To construct a new preset with the currently displayed settings, choose Add New Preset. A default preset for adult human subjects is supplied.

# **RR** intervals

Select a method to locate R waves: QRS Detector or Events.

#### QRS detector

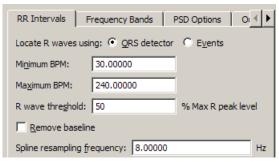

The heart rate variability implementation has a built-in QRS detector. The detector does not run on raw source data; it uses a modified Pan-Tompkins algorithm to normalize the ECG data to 1, whereby the peak amplitude of the highest R-wave represents 1. Use the tachogram output to examine the output of the QRS detector.

- *R wave threshold*—The detection threshold must be specified in terms of percentage of maximum R peak level; this helps to clarify the units in which this threshold is expressed. The default threshold level of .5 should place the threshold in the middle of the R-wave, which should function on a wide range of data sets. If the R-wave amplitude varies a lot, it might be necessary to adjust the threshold level.
  - R wave threshold is expressed in normalized units, which are in the range (-1, 1): positive for positive R wave peaks. The maximum voltage in the signal maps to 1.0 and the minimum voltage in the signal maps to -1.0.

Pan J and Tompkins WJ. A Real-Time QRS Detection Algorithm. *IEEE Transactions on Biomedical Engineering* **32**(3):230-236, 1985.

Events

| RR Intervals     | Frequency Bands              | PSD Options           | 0 ∢ ► |
|------------------|------------------------------|-----------------------|-------|
| Locate R waves   | s using: 🔘 <u>Q</u> RS detec | tor • E <u>v</u> ents |       |
| Event type:      | RS Peak                      |                       | •     |
| Location:        | nywhere                      |                       | •     |
|                  |                              |                       |       |
| Spline resamplir | ng frequency: 8.0000         | 0                     | Hz    |

R-wave peaks will be located using events already in the graph of the channel of data to be analyzed. This assumes a single event is placed at each R-wave peak and that all of the R-peak events are of the same event type.

When using events, the built-in QRS detector is not used; the exact positioning between the events on the channel is used to extract the RR intervals.

By using events, it is possible to use other QRS detectors within Acq*Knowledge* for performing HRV analysis. It is also possible to apply spectral HRV-style analysis to data in other domains as long as intervals can be reduced to events.

## Spline resampling frequency

For highest accuracy, set to no less than twice the topmost frequency of the very high frequency band.

# **Frequency Bands**

| RR Intervals            | Frequency Bands           | PSD Op | itions Oi 🕧 🕨 |
|-------------------------|---------------------------|--------|---------------|
|                         | н                         | z      | Hz            |
| Ver <u>y</u> low freque | ency band: 0.0000         | ) to   | 0.04000       |
| Lo <u>w</u> freque      | ency band: 0.0400         | ) to   | 0.15000       |
| High freque             | ency band: 0.1500         | ) to   | 0.40000       |
| Very high freque        | ency <u>b</u> and: 0.4000 | to     | 3.00000       |

Enter the start and end of each specified frequency band to adjust the boundaries of the frequency analysis. They are preset to the frequency ranges recommended by the *European Heart Journal*. Output of derived parameters is presented in a dialog and may also be pasted as text to the Journal.

• Very high frequency band, usually used in rat studies, is disabled if the spline resampling frequency is less than the upper bound of the very high frequency range.

# **PSD Options**

| RR Intervals Frequency Bands PSD Options        | Output  |  |  |
|-------------------------------------------------|---------|--|--|
| Window: Hamming                                 |         |  |  |
| Window size: 🕞 Automatic                        |         |  |  |
| C Manual: 0                                     | samples |  |  |
| Overlap length: 📀 Automatic                     |         |  |  |
| C Manual: 0                                     | samples |  |  |
| FFT width: 🗭 Automatic                          |         |  |  |
| C Ma <u>n</u> ual: 0                            | points  |  |  |
| ☑ Use linear <u>d</u> etrending for each window |         |  |  |
| C Detrend each segment independently            |         |  |  |

PSD Options establish parameters for the power spectral density transformation used to compute the spectrum from the interpolated tachogram; the options contained in this tab mirror the controls of the Analysis > Power Spectral Density transformation.

The use of linear detrending in each individual segment of source data prior to the windowed periodogram analysis can be enabled or disabled. When disabled, the algorithm may be tuned to correspond to implementations that do not apply linear trending, such as MATLAB, which uses windowing only. The same PSD options are available via Analysis > Power Spectral Density so users can regenerate the spectrum from either the raw or interpolated tachogram output as necessary.

After the user modifies the parameters for the PSD transformation, those parameters will become the new default values each time the dialog is displayed. When the application is relaunched, the default settings will be used (user changes are not persistent).

#### AcqKnowledge 4 Software Guide

**Window** Used to change the window that is applied to each segment of the source data prior to computing the PSD to be included in the average. Includes the following options:

Hamming Hanning Blackman

- Window size The specified number of samples must be a power of two. Note that the window function is applied to the entire window width of the data; using a subset of the windowed data will not include the final portion of the windowed data.
  - If the FFT size is less than the window size, only a subset of the windowed sample data will be used.
  - Automatic If selected, the window size is selected automatically depending on the size of the source data. For a data length of *n* samples, choosing this radio button will use the window size:

$$L = \frac{n}{4.5}$$

- Manual If selected, the window size will be input manually by the user in the associated edit field. The window size must be greater than three and must be less than the length of the data selection. Users will be warned on invalid window sizes when attempting to click OK.
- Overlap length After each individual FFT, the window of source samples is shifted over by a certain amount to compute the next FFT, so there is an overlap of source samples in successive windows of source for the next FFT in the average.
  - Automatic If selected, the number of samples to overlap successive windows will be computed automatically. Given a window length *L* computed according to the window width choices, choosing this radio button will use an overlap number of samples:

$$\frac{L}{2}$$

- Manual If selected, the number of samples to overlap successive windows of source data. Overlapping reduces windowing artifacts The overlap length must be positive and must be less than the window size. Users will be warned on invalid overlap lengths when attempting to click OK
- **FFT width** Automatic If selected, the number of points to use for each individual FFT will be computed automatically. Given a window length *L* computing according to the window width choices, the number of points in the FFT will be set to:

$$N_{ff} = \{ \frac{256, L < 256}{2^{\left[\frac{\log(L)}{\log(2)}\right]}, L \ge 256} \}$$

- The number of points in the FFT is set to 256 if the window width is less than 256. Otherwise the length is set to the next power of two higher than the window width.
- Manual If selected, the number of points in the FFT will be specified manually in the edit box to the right of the radio. The number of points in the FFT will be required to be a positive power of two. It is recommended that the FFT length be set larger than the window size. If longer than the window size, zero point padding is used. Users will be warned on invalid FFT number of points when attempting to click OK. If the user inputs a number of points for the FFT that is shorter than the window width, a confirmation dialog will be displayed to the user warning that the windowing is shorter than the requested FFT width and asked if they want to continue.

| Use linear<br>detrending for<br>each window | When enabled, linear regression detrending is applied for each individual segment prior to the FFT computation. When disabled, windowing only is applied.                                                                                                    |  |  |  |
|---------------------------------------------|----------------------------------------------------------------------------------------------------|--|--|--|
| Detrend each<br>segment<br>independently    | <i>This option is only available when "Use linear detrending" is enabled.</i> When this option is enabled, detrending is applied independently for each segment; when disabled, detrending from the previous segment will be incorporated into the next segment. |  |  |  |
| Transform<br>entire wave                    | When enabled, the entire waveform is delayed. When unchecked, only the selected area is delayed.                                                                                                    |  |  |  |
|                                             | If there is no selection in the graph, the checkbox is enabled and dimmed.                                                                                                    |  |  |  |

• As the selection changes in the graph with the selection palette, the state of this checkbox is updated.

## Improvements to PSD Options (AcqKnowledge 4.3 and higher)

- The PSD output is now scaled so power values are scaled by the sampling rate. That is:  $PSD_{new} = \frac{PSD_{old}}{f}$
- Reporting a sum for a frequency range when computing the power in an individual band has been changed. Given a frequency range  $f_{low}$ ,  $f_{high}$  define the set *S* of all samples of the PSD where  $S = \{PSD(f_{low}), ..., PSD(f_{high})\}$ . Define the sum of the power within the frequency range as:

$$s(f_{low}, f_{high}) = \left(\frac{S_1}{2} + \sum_{i=2}^{i=|S|-1} S_i + \frac{S_{|S|}}{2}\right) \times \frac{(f_{high} - f_{low})}{|S| - 1}.$$
 This applies the scaling factor to a sum of the

frequencies in the frequency range, with the magnitudes at the endpoints divided by 2. Previous versions would perform a direct sum of all amplitudes within the frequency band.

• Result reporting has been changed for the overall ratios. The VLF section is now included in the ratios. A new VLF ratio has been introduced. Define  $s_{vlf} = s(vlf_{low}, vlf_{high})$ ,  $s_{lf} = s(lf_{low}, lf_{high})$ , and

$$s_{hf} = s(hf_{low}, hf_{high})$$
. The new VLF ratio is:  $ratio_{vlf} = \frac{s_{vlf}}{s_{vlf} + s_{lf} + s_{hf}}$ . The new sympathetic ratio is

defined as:  $ratio_{lf} = \frac{s_{lf}}{s_{vlf} + s_{lf} + s_{hf}}$ . The new vagal ratio is defined as:  $ratio_{hf} = \frac{s_{hf}}{s_{vlf} + s_{lf} + s_{hf}}$ . The

previous algorithm defines the sympathetic ratio as:  $ratio_{lf_{old}} = \frac{s_{lf}}{s_{lf} + s_{hf}}$ . The previous algorithm defines

the vagal ratio as:  $ratio_{hf_{old}} = \frac{S_{hf}}{S_{lf} + S_{hf}}$ .

#### Output

| tervals                     | Frequency Bands               | PSD Options                 | Output | l |  |
|-----------------------------|-------------------------------|-----------------------------|--------|---|--|
| Ratio o                     | utput type:                   | LF + HF                     |        | • |  |
| 🔲 Display RR interval table |                               | Show raw tachogram          |        |   |  |
| 🔽 Pas                       | te results to <u>J</u> ournal | Show interpolated tachogram |        |   |  |
| 🗌 Sho                       | w spectr <u>u</u> m           |                             |        |   |  |

Create standard result presentation graphs or assess performance of the HRV algorithm. Output options allow access to intermediate computation data for algorithm validation and/or measurements.

| AcqKnowledge - HRV Analysis Results                                                                                                    |
|----------------------------------------------------------------------------------------------------|
| HRV Analyis Results:<br>CH1, ECG<br>RR Intervals:                                                                                                    |
| 0.936<br>0.932<br>0.924<br>0.9<br>0.888<br>0.856<br>0.88                                                                                                    |
| Power in the very low frequency band: 1.4588e-06 sec^2/Hz<br>Power in the low frequency band: 6.47647e-06 sec^2/Hz<br>Power in the high frequency band: 1.45549e-05 sec^2/Hz<br>Power in the very high frequency band: 5.91537e-06 sec^2/Hz<br>Sympathetic: 0.307943<br>Vagal: 0.692057<br>Sympathetic-vagal balance: 0.444967<br>Copy to Clipboard QK |

#### **RR Interval table**

• If the combined output formula is selected, the analysis output will contain an additional line of text: "VLF Ratio" with the corresponding percentage.

#### Spectrum

Displays the power spectrum density (PSD) estimation from which the PSD summations and sympathetic/vagal ratios are computed.

#### **Raw tachogram**

Plots the raw R-R intervals found by the QRS detector. Perform statistical HRV measures on the R-R intervals without exporting the textual R-R table to excel.

#### Interpolated tachogram

Plots the resampled R-R intervals after cubic spline interpolation is applied and extracts the PSD from this data.

**IMPORTANT**—Recording good data is essential for performing HRV analysis. The protocol for data acquisition, filtering, artifact detection and correction in Application Note 233 results in great improvements in HRV analysis.

- "Results reveal that even a single heart period artifact, occurring within a 2-min recording epoch, can lead to errors of estimate heart period variability that are considerably larger than typical effect sizes in psychophysiological studies." —Berntson & Stowell, 199
- See Application Note 233 Heart Rate Variability—Preparing Data for Analysis Using Acq*Knowledge* (online at <u>www.biopac.com</u>)
- See the <u>YouTube</u> video for a detailed demonstration of HRV Analysis.

The note explains how to optimize ECG R-R interval data for Heart Rate Variability studies by using a template matching approach. It also explains how to identify erroneous R-R interval values caused by signal artifact and shows methods for correcting the errors by using the tools in the Acq*Knowledge* software. The note explains how to:

- A. Record good ECG data
- B. Prepare data for the tachogram
  - 1. Filter the ECG data
  - 2. Transform the data using Template Correlation function
- C. Create a tachogram
- D. Identify problems with the tachogram data
- E. Correct tachogram data

# Impedance Cardiography Analysis

The Impedance Cardiography analysis package assists in the analysis of cardiac output and other hemodynamic parameters using noninvasive bioimpedance monitoring techniques; signals must be sampled at 5 kHz or below to be analyzed with this package. This analysis offers a variety of approaches for estimation of cardiac measures.

| Impedance Cardiography        | • | Body Surface Area             |
|-------------------------------|---|-------------------------------|
| Magnetic Resonance Imaging    | • | Derive dZ-dt from Raw Z       |
| Neurophysiology               | • | dZ-dt Classifier              |
| Principal Component Denoising |   | ICG Analysis                  |
| Remove Mean                   |   | Ideal Body Weight             |
| Remove Trend                  |   | Pre-ejection Period           |
| Respiration                   | • | Remove dZ-dt Motion Artifacts |
| Spectral Subtraction          |   | VEPT                          |
| Stim-Response                 | • |                               |
| Waterfall Plot                |   | Preferences                   |

## Body Surface Area

Determines the body surface area estimation in square meters for a subject of a given height and weight, using the formula set in Preferences. It can be used to calculate body surface area independent of any of the other analysis routines, which may be useful for validation purposes or other derived calculations.

#### Body Surface Area equation

Use the Preferences option to select an algorithm for estimating body surface area of a subject and deriving stroke volumes from impedance data.

| Method            | Formula                                                                                      |
|-------------------|----------------------------------------------------------------------------------------------|
| Boyd              | $BSA = 0.0003207 \times Height(cm)^{0.3} \times Weight(g)^{0.7285 - 0.0188 \log(Weight(g))}$ |
| DuBois and DuBois | $BSA = 0.20247 \times Height(m)^{0.725} \times Weight(kg)^{0.425}$                           |
| Gehan and George  | $BSA = 0.0235 \times Height(cm)^{0.42246} \times Weight(kg)^{0.51456}$                       |
| Haycock           | $BSA = 0.024265 \times Height(cm)^{0.3964} \times Weight(kg)^{0.5378}$                       |
| Mosteller         | $BSA = \sqrt{\frac{Height(cm) \times Weight(kg)}{3600}}$                                     |

#### dZ/dt Derive from Raw Z

This is a convenience utility for working with impedances recorded using the BIOPAC EBI100C amplifier or the raw impedance output of the BIOPAC NICO100C module. When computing derivatives from raw impedance signals from an EBI100C, this will apply appropriate filtering for a thoracic impedance signal and properly invert the derivative to match traditional dZ/dt presentation.

## dZ/dt Classifier

Places events at common inflection points on a dZ/dt waveform to derive other measures.

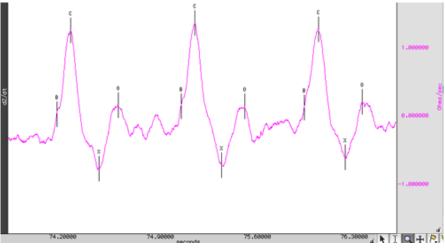

The classifier will attempt to locate the following points on the ICG signal:

- B point opening of aortic valve (set location in Preferences)
- C point Maximum left ventricle flow (set location in Preferences)
- X point Closing of aortic valve (set location in Preferences)
- Y point Closing of pulmonal valve
- O point Widest opening of mitrial valve

The algorithm for locating these points on the ICG signal examines local minima and maxima in the dZ/dt signal as well as values of its second derivative. Filtering is applied to the second derivative signal to improve accuracy.

• Pre-filtering the dZ/dt signal may improve accuracy slightly.

In a particular cardiac cycle, if there is not enough definitive change in the ICG signal to locate a particular point, the point will be omitted. This may most commonly occur with the Y point since its inflection between X and O is subtle and may be lost.

The location routine, as with impedance cardiography measurements in general, is sensitive to motion artifacts. It is intended to function on signals acquired from subjects at or near perfect rest. Swings in the dZ/dt signal may cause the classifier to fail. It is recommended that motion artifacts be removed before running the dZ/dt classifier or any other ICG analysis tools that may invoke the classifier on an ICG signal. If artifacts are present within the signal, the template matching cycle location method will exhibit better behavior than the fixed threshold method. The choice between these two methods can be made with the Preferences option of the analysis package.

*B-point Location*—Use Preferences to set the dZ/dt B-point location method.

There is no standard method generally accepted for programmatically locating B-points on an ICG waveform. The appropriate choice of B-point location method may depend on the data or on subjective preference. On average, all five methods will produce similar results for clean data. ICG Preferences has five options for B-point location:

- Second derivative classification Given a C peak, it searches within a 150ms to 100ms time window before the C peak for the maximum of the second derivative of impedance (Z). The B point is placed at this maximum.
- Third derivative classification Given a C peak, it searches for the maximum value of the third derivative of impedance ( Z) within 300ms before the C peak. The B point is placed at this maximum.
- Cycle-by-cycle 'Isoelectric' crossings Given a cycle defined by two C peaks, the mean of the dZ/dt signal is computed over the cycle. The B point is then placed at the closest time to the right C peak that is still underneath this baseline zero level.
- R to C polynomial model Location of B point based on locations of R and C points according to polynomial equation found in Lozano et al. (2007). Psychophysiology, 44:113-119.
- Min derivative in C-QRS interval Start at C, move backwards in time 35 ms, start looking for minimum of derivative of dZ/dt, stop at peak of QRS + 25 ms. Minimum dZ/dt derivative in window (35-(R+25)) ms is B.

C-point Location—Use Preferences to set the dZ/dt C-point location method.

In several of the ICG analysis scripts, the B, C, X, Y, and O points will need to be located on the dZ/dt waveform. The starting point of this process is locating individual cycles on the dZ/dt waveform to define the C points. Use Preferences to set the cycle location method:

- Template Matching the user is expected to select a representative cycle of the dZ/dt waveform. The entire cycle should be selected (e.g. visually to approximate a C-C interval, a X-X interval, etc.). The entire dZ/dt signal is then correlated with that representative cycle, and individual cycles are picked out from locations of maximum correlation.
- Fixed Thresholding the user is prompted to select one of the C peaks of the dZ/dt waveform. The voltage level of this peak is then used to compute an Ohms/sec thresholding level. Peak detection is then run on the dZ/dt waveform using that voltage level as the threshold.

Since ICG is subject to many artifacts such as respiration components and motion artifacts, the default method used is template matching. For extremely clean ICG signals, however, fixed thresholding can be used effectively as well and will provide a quicker analysis.

• Adaptive template matching – the user is prompted to select a representative cycle of the dZ/dt waveform. This is used as a basis for an adaptive match to locate cycles. Adaptive template matching will adapt to changes in the dZ/dt waveform as conditions change within the experiment. Two parameters may be set. The window size is the number of ICG cycles to use for estimating the next template. Smaller values will track changes more quickly; larger values will reduce interference from artifact. The correlation threshold is the value above which a match is found. It refers to the normalized cross correlation of dZ/dt with the template and should be between 0 and 1. Values closer to 1 will require precise matches and skip artifacts. Values closer to 0 will use looser match constraints and may be required if the ICG is changing rapidly.

## X-point Location

There are two methods that may be used to locate the X point of the ICG waveform at the closing of the aortic valve. The choice of appropriate X point location method is dependent on the electrode configuration that is used to acquire the ICG signals. In certain electrode configurations, the dZ/dt minimum may actually occur closer to the A-wave complex than to X, making the first (and default) option of searching for the first turning point a more reliable solution. You may want to acquire a phonocardiogram in conjunction with ICG to help determine which method will be more accurate at locating X.

- Search for the first turning point in the dZ/dt signal that occurs after the C point location and place X at the first positive zero crossing in the second derivative of impedance  $(d^2Z/dt^2)$ . This is the default X point location method.
- Locate the X point at the minimum value of dZ/dt over each cardiac cycle.
- Start at C, move forward in time 150 ms, start looking for minimum of dZ/dt, stop at 275 ms. Minimum in window is X.

| 💐 ICG Analysis                                                                   | ? ×   |
|----------------------------------------------------------------------------------|-------|
| _ICG Analysis Parameters                                                         |       |
| Subject gender: 💿 Male 🔿 Eemale                                                  |       |
| Subject frame size: Small frame                                                  |       |
| Subject height: 0 feet 0 inches                                                  |       |
| Subject weight: 0 lbs                                                            |       |
|                                                                                  |       |
| ECG Channel: CH1, Z(t)                                                           |       |
| Raw Z:<br>O None, use baseline impedance: 4 Ohms                                 |       |
| Channel: CH1, Z(t)                                                               |       |
| dZ/dt:                                                                           |       |
| Construct new derivative                                                         |       |
| C Channel: CH1, Z(t)                                                             |       |
| d <sup>2</sup> Z/dt <sup>2</sup> :<br>© Cons <u>t</u> ruct new second derivative |       |
| C Channel: CH1, Z(t)                                                             |       |
| ABP Channel:                                                                     |       |
| C None, mean pressure: 80 mmHg                                                   |       |
| Channel: CH1, Z(t)                                                               |       |
| CVP Channel:<br>None, estimated CVP: 6 mmHg                                      |       |
| C Channel: CH1, Z(t)                                                             |       |
|                                                                                  |       |
| PAP Channel:      None, estimated PAP: 10 mmHg                                   |       |
| C Channel: CH1, Z(t)                                                             |       |
|                                                                                  |       |
| Analyze: 📀 entire graph                                                          |       |
| C <u>f</u> ocus areas only                                                       |       |
| ОК С                                                                             | ancel |
|                                                                                  |       |

The ICG Analysis routines include 20 derived impedance and hemodynamic measures that correspond to various values that are generated by other industry-standard impedance cardiography analysis tools. Many users tend to be interested only in a subset of the various measures produced by the analysis (e.g. only heart rate and cardiac output); the extra measures can "clutter" the output and frustrate users who have to delete them manually.

The ICG Analysis output options feature adds a new step to the ICG Analysis where the user may toggle the output of individual measures on and off. This allows users to suppress generation of all output for a measure including the graph channels, column in the Excel spreadsheet, and column in the text output.

ICG Analysis performs a full impedance cardiography analysis on data, extracting intervals and derived cardiac measures. The minimal set of signals required to run this analysis is an ECG Lead II signal and either a raw impedance signal or a dZ/dt signal.

• If a raw impedance signal is present from an EBI100C or NICO100C and no derivative has been constructed, the analysis will automatically construct the appropriate derivative and perform classification.

- If both a raw impedance and a dZ/dt signal are present, the baseline impedance will be derived on a cycle-bycycle basis to improve the accuracy of the analysis.
- If no raw impedance signal was acquired, a default fixed baseline impedance can be used.
- If a NICO100C amplifier is used, it is recommended that both the raw impedance and dZ/dt signals be acquired to improve analysis accuracy.
- To automatically apply motion filtering to the dZ/dt signal, use Preferences to enable Motion Filtering (see page 399).
- ICG Preferences must first be selected in order to generate the main ICG Analysis setup window.

In addition to the minimal set of signals, it is also possible to use arterial blood pressure, central venous pressure, and pulmonary arterial pressure signals to improve the quality of the algorithm results. If any of these signals are not present, default fixed estimated values can be substituted for the mean pressures instead of deriving pressures on a cycle-by-cycle basis.

ICG Analysis may potentially perform classification of both the dZ/dt and the ECG Lead II signals. The various notes for understanding the limitations of these classifiers apply and should be understood to properly interpret failures in the analysis.

ICG Analysis will produce the following information on a cycle-by-cycle basis:

At the end of the textual table an average of all of the cycle-by-cycle values will be appended.

| Name                             | Abbv. | Description                                                                                                    | Units      | Formula                                                  |
|----------------------------------|-------|----------------------------------------------------------------------------------------------------|------------|----------------------------------------------------------|
| Acceleration index               | ACI   | Maximum blood acceleration                                                                                                    | 1 / sec^2  | $\frac{\frac{d^2 Z}{dt^2}}{\frac{TFI}}$                  |
| Cardiac index                    | CI    | Normalized cardiac output                                                                                                    | m^2 / min  | $\frac{CO}{BSA}$                                         |
| Cardiac output                   | CO    | Volume of blood pumped each minute                                                                                             | l / min    | $SV \times HR$                                           |
| Heart rate                       | HR    | Heart rate in BPM as computed from the RR interval.                                                                            | BPM        | $\frac{60}{RR_i}$                                        |
| Left cardiac work                | LCW   | Work exerted by the left ventricle each minute                                                                                 | kg m       | $(MAP - PAP) \times CO \times 0.0144$                    |
| Left cardiac work index          | LCWI  | Normalized left cardiac work                                                                                                   | kg m / m^2 | $(MAP - PAP) \times CI \times 0.0144$                    |
| Left ventricular ejection time   | LVET  | Time interval between B and X.<br>Time interval between aortic valve<br>open and close.                                        | sec        | Not applicable                                           |
| Mean blood pressure              | MBP   | Mean blood pressure as measured<br>on the arterial blood pressure<br>signal, or fixed estimate if no ABP<br>signal is present. | mmHg       | $P_{diastolic} + \frac{P_{systolic} - P_{diastolic}}{3}$ |
| Mean central venous pressure     | CVP   | Mean central venous pressure over<br>cycle, or default value if no CVP<br>signal is present.                                   | mmHg       | Not applicable                                           |
| Mean pulmonary arterial pressure | PAP   | Mean value of the pulmonary<br>arterial pressure of a cycle, or<br>default value if no PAP signal is<br>present.               | mmHg       | Not applicable                                           |

| Name                | Abbv. | Description                                                             | Units            | Formula                                                                                                    |
|---------------------|-------|-------------------------------------------------------------------------|------------------|----------------------------------------------------------------------------------------------------|
| Pre-ejection period | PEP   | Time interval between the Q wave of the ECG and the B point of the ICG. | sec              | Not applicable                                                                                                    |
|                     |       | Time interval between systole and aortic valve open.                    |                  |                                                                                                    |
| RR interval         | RR-i  | Time interval between R peaks in the waveform.                          | sec              | Not applicable                                                                                                    |
| Stroke index        | SI    | Normalized stroke volume                                                | (ml / beat)/ m^2 | $\frac{SV}{BSA}$                                                                                                    |
| Stroke volume       | SV    | Volume of blood pumped by left<br>ventricle in a single beat            | ml / beat        | Set equation in Preferences:<br>Kubicek—Estimates SV from the<br>derivative of the impedance signal<br>and blood resistivity: |

$$SV = \rho \times \frac{L^2}{Z_0^2} \times \frac{dZ}{dt_{\text{max}}} \times LVET$$

*Note dt* max may be either the absolute maximum or the BC delta in amplitude, as set in Preferences.

 Sramek—Estimates SV from the derivative of the impedance signal and the estimated volume of electrically participating fluid (VEPT):

$$SV = \frac{VEPT}{Z_0} \times \frac{dZ}{dt}_{max} \times LVET$$

 In the ICG analysis routines, VEPT is estimated using a truncated cone model.

$$VEPT = \frac{(0.17H)^3}{4.25}$$

Sramek-Bernstein—Estimates SV from the volume of electrically participating tissue scaled according to body habitus. The SV equation is:

$$SV = \frac{\delta(VEPT)}{Z_0} \times \frac{dZ}{dt}_{\max} \times LVET$$

where

.

$$\delta(VEPT) = \frac{weight_{actual}}{weight_{ideal}} \times \frac{(0.17H)^3}{4.25}$$

Ideal body weight is computed using the method set in the Preferences. To best match the original Sramek-Bernstein equation, use the Met Life Tables ideal body weight method.

$$80 \times \frac{MAP - CVP}{CO}$$

Systemic vascular resistance

SVR Afterload; arterial flow resistance

dynes sec / cm^5

| Name                                  | Abbv. | Description                                                                                                    | Units                | Formula                                                                                                    |
|---------------------------------------|-------|----------------------------------------------------------------------------------------------------|----------------------|----------------------------------------------------------------------------------------------------|
| Systemic vascular<br>resistance index | SVRI  | Normalized afterload                                                                                                    | dynes sec m^2 / cm^5 | $80 \times \frac{MAP - CVP}{CI}$                                                                                                    |
| Systolic time ratio                   | STR   | Ratio between electrical and mechanical systole                                                                         | none                 | $\frac{PEP}{LVET}$                                                                                                    |
| Thoracic fluid content                | TFC   | Electrical conductivity of the chest cavity                                                                             | 1 / Ohms             | 1<br>TFI                                                                                                    |
| Thoracic fluid index                  | TFI   | Mean value of the raw impedance<br>over the cycle, or fixed baseline<br>value if no raw impedance signal is<br>present. | Ohms                 | Not applicable                                                                                                    |
| Velocity index                        | VI    | Maximum velocity of blood flow in the aorta.                                                                            | 1 / sec              | $\frac{dZ}{dt_{\text{max}}}$ <i>Note</i> $\frac{dZ}{dt_{\text{max}}}$ <i>max</i> may be either the absolute maximum or the BC delta in amplitude, as set in Preferences. |

# Ideal Body Weight

Body Weight is derived from a person's height, gender, and (for the Met Life method) frame size. It describes the ideal weight based upon various estimates. Ideal body weight is subject to much interpretation, so a number of methods are provided. Ideal Body Weight results are always expressed in kilograms.

Use Preferences to set the Ideal Body Weight computation method; the selected method is also used for ICG Analysis.

| Method                      | Formula                                                                                                    |
|-----------------------------|----------------------------------------------------------------------------------------------------|
| Devine                      | <i>Men</i> $50 \text{ kg} + 2.3 \text{ kg per inch over 5 feet}$                                                                                                    |
|                             | <i>Women</i> $45.5 \text{ kg} + 2.3 \text{ kg}$ per inch over 5 feet                                                                                                    |
| Metropolitan Life<br>Tables | The weight is taken from the standard Metropolitan Life tables, which are based on gender, height, and frame size. The Metropolitan Life tables specify weight ranges; the ideal body weight is computed as the average of the endpoints of each weight range. Ideal weights are |
|                             | based on height with shoes on and are only defined for heights between                                                                                                    |
|                             | Men 5' 2"and 6' 4"                                                                                                    |
|                             | Women 4' 10" and 6' 0"                                                                                                    |
| Miller                      | Men $56.2 \text{ kg} + 1.41 \text{ kg per inch over 5 feet}$                                                                                                    |
|                             | <i>Women</i> $53.1 \text{ kg} + 1.36 \text{ kg}$ per inch over 5 feet                                                                                                    |
| Robinson                    | <i>Men</i> $52 \text{ kg} + 1.9 \text{ kg per inch over 5 feet}$                                                                                                    |
|                             | <i>Women</i> 49 kg + 1.7 kg per inch over 5 feet                                                                                                    |

# PEP Pre-ejection Period

The pre-ejection period is the time interval between the electromechanical systole and the onset of ejection of blood from the left ventricle of the heart. This can be derived from standard ECG data and ICG data as the interval between the Q point on the ECG and the B point on the ICG. The Pre-ejection Period analysis tool helps extract PEP measurements from ECG Lead II and ICG data. PEP can also be computed using the full ICG Analysis tool on page 394.

To use Pre-ejection Period analysis, both an ECG Lead II and an ICG (dZ/dt) signal must be present. If either of these signals requires classification, the analysis will run the appropriate classifier to define the relevant events on the signals. To automatically apply motion filtering to dZ/dt, use Preferences to enable Motion Filtering (see page 399).

PEP analysis will output the following information on a cycle-by-cycle basis and the final line of the textual output will be the average of all of the cycle measurements. All time unit output is in seconds unless otherwise noted.

#### AcqKnowledge 4 Software Guide

AcqKnowledge 4 Software Guide

| Name                   | Abbrev. | Description                                                                                                    |
|------------------------|---------|----------------------------------------------------------------------------------------------------|
| Heart rate             | BPM     | The heart rate for the cycle as indicated in BPM. Derived from the RR interval.                                                                                                    |
| Pre-ejection<br>period | PEP     | Time interval between the Q wave of the ECG and the B point on the ICG for the cardiac cycle.<br>If the PEP cannot be computed for a particular cycle, it will have the value "" in the textual output or 0 in the graphical output. |

RR interval RR-i Time interval between R peaks of a single cycle of cardiac data.

# dZ/dt Remove Motion Artifacts

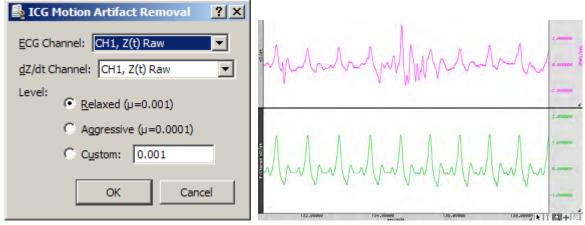

Applies SFLC motion artifact removal to a dZ/dt signal. Uses cycle information from an ECG signal to construct a sinusoidal model of the ICG signal containing only components that are correlated to the heart rate.

#### **IMPORTANT**

Motion artifact removal will affect the amplitudes of the dZ/dt signal, so results derived from a motion filtered dZ/dt signal should be additionally verified for accuracy.

This tool performs the same type of filtering as the ICG Analysis and Pre-ejection Period tools when the Motion Filtering preference is enabled.

#### VEPT

| AcqKnowledge |        |
|--------------|--------|
| Body height: |        |
| 0            | feet   |
| 0            | inches |
| ОК           | Cancel |

Uses the truncated cone method to compute the volume of electrically participating tissue (VEPT) in cubic centimeters of a subject. You will be prompted to enter the height of the subject in the units set under Preferences. It can be used to calculate VEPT independent of any of the other analysis routines, which may be useful for validation purposes or other derived calculations.

#### Preferences

| 🖺 Impedance Preferences 🔹 🔋 🗙                             |
|-----------------------------------------------------------|
| Display results as: Text Only                             |
| C-point location: Adaptive template matching              |
| Adaptive Template Match Settings                          |
| Average template window size: 4 matches                   |
| Correlation match threshold: 0.6                          |
| ✓ Normalize reference set                                 |
| Minimum match period: 60 % of template                    |
| B-point location: Max 2nd derivative 100-150ms before C 💌 |
| X-point location: First turning point after C             |
| Stroke Volume method: Sramek-Bernstein/Scaled VEPT Method |
| dZ/dt max method: Change in voltage from B to C           |
| Body Measurement Units: English                           |
| Body Surface Area method: Mosteller                       |
| Ideal Body Weight method: Metropolitan Life Tables 💌      |
| SFLC Motion Artifact Removal                              |
| Enable SFLC dZ/dt motion artifact removal                 |
| Level:<br>• Relaxed (µ=0.001)                             |
| C Aggressive (μ=0.0001)                                   |
| C Custom: 0.001                                           |
|                                                           |
| OK Cancel                                                 |

# Display results as

- Textual tables in the journal
- Channels of data inserted into the graph.

C-point location -see page 392

**B-point** location – see page 392

**X-point** location – see page 393

**Stroke volume** equation – see page 396

• Kubicek, or Sramek, or Sramek-Bernstein

**dZ/dt Max** method – Baseline drift in ICG signals can introduce drift artifacts into stroke volume, cardiac output, and other measures that are sensitive to changes in dZ/dt max. The Preferences offer two settings. "Max dZ/dt in cardiac cycle" will extract the maximum amplitude of dZ/dt as the max value. This is the traditional way of measuring dZ/dt max. A second estimate option, "change in voltage from B to C" will take the amplitude delta between B and C as the estimate of dZ/dt max. This will produce different stroke volume results, but is useful for removing motion artifact and improving consistency.

Body Measurement Units system for inputting

- English system: body height in feet and inches, distance between measuring electrodes in inches, and body weight in pounds
- Metric system: body height in meters and centimeters, distance between measuring electrodes in centimeters, and body weight in kilograms.

Body Surface Area equation - see page 391

 Boyd; DuBois and DuBois; Gehan and George; Haycock; or Mosteller

Ideal Body Weight method- see page 397

# **Motion Artifact Removal**

The Pre-ejection Period and ICG Analysis transformations have the ability to optionally apply motion filtering automatically to the dZ/dt signal. Motion filtering is performed using an SFLC keyed to the R waves of an ECG signal. The SFLC filtering approach is similar to performing cycle-by-cycle averaging of the dZ/dt signal. This motion filtering approach may cause errors to be introduced in derived calculations, so any results with motion filtering turned on should be validated additionally.

Filter Magnitude Level - relaxed, aggressive, and custom.

- "Relaxed" uses a SFLC step size of .001. This allows the filter to adapt moderately quickly to changes in the dZ/dt signal.
- "Aggressive" uses a SFLC setting of .0001. The filter will adapt less quickly to changes in the ICG signal, allowing better filtering out of motion artifacts at the expense of a lessened response to changes in underlying ICG morphology.
- "Custom" allows for an arbitrary SFLC step size. The step size must be greater then zero and much less than 1 for the filter to converge.

# Magnetic Resonance Imaging Artifact Frequency Removal Artifact Projection Removal Median Filter Artifact Removal Signal Blanking

Magnetic resonance imaging, or MRI, is often used to study the brain and other organs in the body. As access increases to MRI machines, researchers are beginning to combine MRI with traditional physiological signal recording. The strong magnetic fields used by MRI equipment can cause profound artifacts in physiological recordings, which can make the analysis of physiological recordings acquired in an MRI difficult. Some artifacts are external interference while other artifacts can be caused by currents being induced in electrode leads or even in the body itself.

#### Artifact Location and Trigger Signals

Most of the MRI analysis options require information to identify the positions of various artifacts. Event positions can be used or a "trigger signal" waveform in the graph can be used to identify periods when the MRI is active. Some MRI machines have a TTL output that is synchronized with periods where the MRI is on.

• Whenever possible, this trigger signal should be acquired with the hardware unit along with the physiological data.

Trigger detection off of an MRI trigger signal waveform is performed using fixed level thresholding on the waveform data. The threshold level is set to be the minimum value of the entire trigger signal plus 1/10<sup>th</sup> of the peak-to-peak distance of the trigger signal. The threshold is kept data dependent to allow for artificial trigger signals to be derived from data if the MRI unit does not provide its own. The trigger signal may be acquired on either an analog or digital channel.

Event driven artifact location can be useful when trigger signals are not available from the MRI or are not recorded. A cycle detector analysis can be used to place events at the onset of each artifact, or these events may be placed manually. Event based detection is also useful for applying the procedures for artifacts that are not directly related to the MRI trigger signal, such as for removing the cardiac interference from EEG data caused by the magnetic field of the MRI machine.

For more information on cycle detector analysis, see the Find Cycle section on page 321.

# Artifact Frequency Removal

OK

#### MRI > Artifact Frequency Removal

| Artifact Frequency Removal                                                                                                    | Channels to Denoise                                  |
|----------------------------------------------------------------------------------------------------|------------------------------------------------------|
| Locate artifacts by:                                                                                                    | Check the channels whose signals should be denoised. |
|                                                                                                    | Channel Denoise                                      |
| Event type: Default  Event location: C Anywhere C Global events only Only on ghannel: CH3, ECG                                 | CH3, ECG                                             |
| OK Cancel                                                                                                    | OK Cancel                                            |
| Highlight the area containing the MRI<br>artifact. Once the artifact is highlighted,<br>click "Denoise Artifacts" to continue. |                                                      |

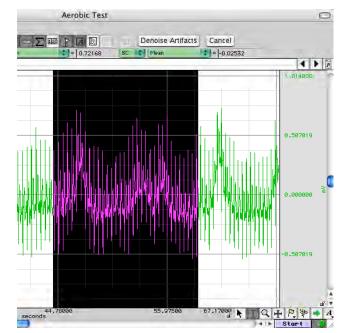

Two large sources of interference in MRI recordings are the current induced by the MRI magnetic field and the RF pulses used for triggering molecule alignment. While the overlap of this interference may be difficult to separate in the time domain, the MRI interference may have a distinctive signature in the frequency domain.

Artifact Frequency Removal is a frequency domain adaptation of the ensemble projection removal of the Artifact Projection Removal transformation. It attempts to cancel out MRI artifact by removing the frequencies most strongly associated with the MRI signal.

For each channel of data to be denoised, either the MRI trigger signal or event positions are used to locate periods of MRI activity for constructing an ensemble average. The FFT of this ensemble average is computed, and the magnitude of the average FFT is set as the reference. Cyclic mean removal is applied to each period of artifact to compensate for baseline drift or signals with expected DC offset. A second pass is then made through the data. For each individual artifact, the FFT of that artifact is computed and the projection of that FFT onto the average FFT is removed. After projection removal, negative Fourier components are discarded and a time-domain signal is reconstructed using the inverse Fourier transform. This reconstructed, filtered signal is used to replace the MRI artifact in the original data.

Application of projection removal in the frequency domain has similar limitations to applying it in the time domain, that is, it assumes that the MRI interference is stationary (which is not necessarily the case). Variations in the MRI interference may cause this method to fail.

*IMPORTANT* Artifact Frequency Removal requires an MRI triggering signal or artifact onset events to locate artifact positions.

# Artifact Projection Removal

| 🎒 Artifact Projection Removal                       | <u>?</u> × |                        |                                 |
|-----------------------------------------------------|------------|------------------------|---------------------------------|
| Locate artifacts by:<br><u>M</u> RI trigger channel |            |                        |                                 |
| ⊙ <u>e</u> vents                                    |            | Channels to Denoise    |                                 |
|                                                     |            | Check the channels who | ose signals should be denoised. |
| Event type: Default                                 |            | Channel                | Denoise                         |
| Event location:                                     |            | CH3, ECG               |                                 |
| Global events only                                  |            | CH40, Heart Rate       |                                 |
| Only on channel: CH3, ECG                           | a          | CH41, R-R Interval     |                                 |
|                                                     | -          | CH42, R-Height         |                                 |
| OK Canc                                             | 2          |                        | OK Cancel                       |

Artifact Projection Removal attempts to remove the noise components from the artifacts within a signal. An ensemble average is made for each period of MRI artifact in a channel. Cyclic mean removal is applied to each period of artifact to compensate for baseline drift or signals with expected DC offset. As the artifacts are averaged together, the actual interference with the physiological signal caused by the MRI should become the dominant feature if a sufficient number of artifacts are present. A second pass is made through the artifacts to remove this average MRI artifact from each individual period.

The average artifact is removed using the Remove Projection transformation. This performs a vector projection of the signal onto the averaged artifact estimation and subtracts this projection. This is an improvement over straight subtraction of the average artifact as vector projection can compensate for changes to amplitude that may occur over time.

Artifact projection removal cannot compensate for MRI interference that varies in frequency due to changes in orientation of electrode leads within the MRI or other factors that may alter the MRI artifact.

Artifact projection removal is an adaptation of a denoising technique described in:

M. Samonas, M. Petrou and A. Ioannides, "Identification and Elimination of Cardiac Contribution in Single-Trial Magnetoencephalographic Signals," *IEEE Trans. Biomed. Eng.*, vol. 44, no. 5, pp. 386-393, 1997.

*IMPORTANT* Artifact Projection Removal requires an MRI triggering signal or artifact onset events to locate artifact positions.

| Median Filter Artifact Ren | noval |
|----------------------------|-------|
|----------------------------|-------|

| AcqKnowl   | edge                                 |
|------------|--------------------------------------|
| Please sel | lect a slow-moving signal to filter: |
| CH1, EC    |                                      |
| CH2, RS    | P                                    |
|            |                                      |
|            | Cancel OK                            |
|            |                                      |

Median Filter Artifact Removal provides a basic artifact removal suitable for slow moving signals such as respiration, GSR, or temperature. It performs a windowed median transformation on the source channel with a window width of  $1/10^{\text{th}}$  of the acquisition sampling rate.

This median filtering approach is explained in the BIOPAC MRI application note AH223.

Median Filter Artifact Removal does not require an MRI triggering signal.

## Signal Blanking

| Signal Blanking                                                                                                    |                                                                                                    |
|----------------------------------------------------------------------------------------------------|----------------------------------------------------------------------------------------------------|
| Replace artifacts by:<br>C Set signal to zero                                                                              |                                                                                                    |
| <ul> <li>Connect endpoints of signal</li> <li>Locate artifacts by:</li> <li>MRI trigger channel</li> <li>events</li> </ul> | Channels to Plank                                                                                                    |
| Event type: Default  Event location: C Anywhere C Global events only Only on channel: CH3, ECG                             | Channels to Blank         Check the channels whose signals should be blanked.         Channel       Blank         CH3, ECG |
| OK Cancel                                                                                                    | OK Cancel                                                                                                    |

MRI artifact can grossly distort low level physiological signals, and this distortion can be several orders of magnitude larger than the signal of interest. A common practice for analyzing the physiological data is to discard the MRI artifacts and only examine the portions of the signal in between the MRI artifacts. One approach for this is outlined in BIOPAC MRI application note AH223.

Signal Blanking provides an alternate approach for discarding MRI artifacts from the signal. Using the MRI triggering signal or artifact event locations, this analysis option will locate the periods of MRI activity and "blank" the physiological signal during this period.

Two types of "blanking" can be performed:

- Set value to zero The waveform is set to zero during each artifact.
  - For integrated measures, zeroing the signal may be preferable as it will have no effect on the running sum.
- Connect endpoints For each artifact, a selection is made and the values within the interval are replaced with a line connecting the signal value before the MRI artifact to the signal value at the end of the interval.
  - For statistical measures or DC coupled signals, connect endpoint (linear interpolation within the interval) may be preferable to avoid causing the output to trend towards zero.

*IMPORTANT* Signal Blanking requires an MRI triggering signal or artifact onset events to locate artifact positions.

# Neurophysiology

The Neurophysiology analysis package assists in the analysis of spikes within extracellular microelectrode recordings, such as those recorded using an MCE100C module. All of these analysis options require a continuous recorded single channel of microelectrode data.

- A *spike* is a deviation from the baseline caused by a neuron action potential. Frequently extracellular spikes will resemble exponentials. The point of maximum value of the spike will be used to locate neuron firing.
- A spike *episode* consists of a fixed time window around a spike that aims to capture the underlying neuron firing time. The episode consists both of the rise time (the time taken to reach maximum) and the relaxation period around the spike.

# Amplitude Histograms

|                           | AcqKr            | iowledge File E | dit Transform Di<br>Amplitude Histogra |        | varkflaw Window | v Help      |
|---------------------------|------------------|-----------------|----------------------------------------|--------|-----------------|-------------|
|                           | Connected to; II | 150 3803A9      |                                        |        | 31              |             |
|                           | 1 Count          |                 |                                        |        |                 | • •         |
|                           |                  |                 |                                        |        |                 | 6.000000    |
| Number of histogram bins: | omt              |                 |                                        |        |                 | 4.000000 y  |
| 10.000000 bins            |                  |                 |                                        |        |                 | 2.000000    |
| 64                        | 0.17380          | 0.22728         | 0.28076                                | 0.3342 |                 | -0.000000   |
| Ok                        |                  | 0.22720         | mV 0.20070                             | 0.3342 | 4 <b># 1 Q</b>  | ₩ P. ₩ → A. |

*IMPORTANT* To run this analysis option, the signal must first be transformed by the Classify Spike Episodes option or the Locate Spikes option. (See pages 405 and 406.)

Amplitude histograms show the population density of the maximum amplitude of neuron firing events. They may be used to interpret changes in neuron firing due to drug response or as rough indicators of the approximate number of classes of action potentials in a signal. Amplitude histograms can be generated on classified or unclassified signals.

- On classified signals, an overall amplitude histogram will be created for all of the spikes in addition to a single amplitude histogram per class (reflecting only the episodes of that class.
- On unclassified signals, a single amplitude histogram will be created from the maximum voltage within all of the spike episodes.

#### Average Action Potentials

| CH 1, ECG Lead 1 |  |
|------------------|--|
| CH 3, ECG Lead 3 |  |
| CH40, ECG Lead 2 |  |
|                  |  |
|                  |  |
|                  |  |
|                  |  |
|                  |  |

*IMPORTANT* To run this analysis option, the signal must first be transformed by the Classify Spike Episodes option or the Locate Spikes option. (See pages 405 and 406.)

After a classification has been completed for a spike signal, to assign spike episodes to different groups, users may wish to view the average shape of the waveforms of each class. Examining the shape of the different classes provides visual feedback as to the efficiency of the clustering, can allow for identification of certain classes as noise or artifacts, and helps to determine if the identified classes are indeed unique. Average Action Potentials can be generated on classified or unclassified signals.

• On classified signals, the resulting ensemble averages will have multiple channels.

- The first channel will be the overall average of all of the spike episodes.
- o The remaining channels show the average of the members of each individual spike class.
- On unclassified signals, a graph will be produced with a single channel showing the average of all of the spike episodes.

# **Classify Spikes**

| 🖺 Classify Spikes       | ?×     |
|-------------------------|--------|
| Number of classes: 2    |        |
| Spike channel: CH1, ECG | -      |
|                         |        |
| OK                      | Cancel |
|                         |        |

| them and replace them with the new classification of the potentials. | IMPORTANT | * |
|----------------------------------------------------------------------|-----------|---|
|----------------------------------------------------------------------|-----------|---|

This analysis option will automatically classify action potentials in microelectrode data and divide them into different spike classes.

If the Locate Spike Episodes option wasn't used to find spikes before this option was selected, the Locate Spike Episodes option will be automatically performed prior to the clustering.

A single-feature k-means clustering classifier is used, and the entire data set is used for the clustering portion of the algorithm. The determining feature is the Sum criteria— that is, the sum of all of the data points within the waveform segment; this was one of the first features used in early action potential classifiers.

The clustering may not produce meaningful classes, so results should be examined for accuracy.

This style of classifier is for rudimentary spike analysis. For more advanced classification techniques, use the clustering algorithm in the Find Cycle detector. (See page 332.)

#### Dwell Time Histograms

|                                        |                           | 000              | Dwell Time of 'EC    | G', CH 3 🖸                                    |
|----------------------------------------|---------------------------|------------------|----------------------|-----------------------------------------------|
|                                        |                           | Connected to: MP | 150 0803A9 🗧         |                                               |
|                                        |                           | an 🔜 🖉 🐅         | ☆☆☆☆ 2 小林 ≧          |                                               |
|                                        |                           | SC 📢 Value       | = 12.00000 SC   ;    |                                               |
|                                        |                           | 1 Count          |                      | 1.1.1.1                                       |
|                                        |                           |                  |                      | < > P                                         |
| Which channel contains the spike data? |                           |                  |                      | 15.000000                                     |
|                                        |                           |                  |                      |                                               |
| CH 1, ECG Lead 1                       |                           |                  |                      | 18.88888                                      |
| CH 3, ECG Lead 3                       |                           |                  |                      |                                               |
| CH40, ECG Lead 2                       | Number of histogram bins: | P P              |                      | <u>n n n n n n n n n n n n n n n n n n n </u> |
|                                        |                           | 8                |                      | 5.000000 -                                    |
|                                        | 10.000000 bins            |                  |                      |                                               |
|                                        | 10.000000 Dins            |                  |                      | -0.000000                                     |
| 1                                      |                           |                  |                      | X                                             |
|                                        |                           | 5.00000 5        | 5.00000 5.00000      | E 00000                                       |
|                                        | Ok O                      | 5.00000 S        | .00000 5.00000<br>ms | 5.00000 NIQ H P 🖗 🔿 A                         |
|                                        |                           |                  |                      | ) + > () /                                    |

*IMPORTANT* To run this analysis option, the signal must first be transformed by the Classify Spike Episodes option or the Locate Spikes option. (See pages 405 and 406.)

A dwell time histogram shows the population density of the duration of a neuron firing event. Dwell times can be approximated for an action potential by measuring the absolute value of the time interval between their maximum and minimum voltage levels reached during the firing of the neuron. After the minimum value in the firing recording has occurred, the neuron will be returning to its resting state, so the time difference is a good approximation for the firing duration. The dwell time histogram plots this time difference versus number of action potentials that have similar time differences. Examining varieties in dwell times can help to illustrate drug responses or to perform rudimentary classification of action potentials.

Dwell times will be defined as the time difference between the positions of the maximum signal value and minimum signal value within a spike episode. Since dwell time histograms can be used for classification purposes, they can be run on classified or unclassified microelectrode signals.

• On classified signals, an overall dwell time histogram will be constructed for all of the spikes in addition to a single histogram per class, showing times of only the spikes in that class.

• On unclassified signals, a single dwell time histogram will be created for all of the spikes. When run on a classified signal.

# Find Overlapping Spike Episodes

*IMPORTANT* To run this analysis option, the signal must first be transformed by the Classify Spike Episodes option or the Locate Spikes option. (See pages 405 and 406.)

In many extracellular recordings, it is frequent for there to be more than one neuron firing in response to the same stimulus. This can result in overlapping spike episodes when both neurons fire in close succession. Some types of analysis and spike classification are not able to produce meaningful results if too many overlapping episodes occur. "Find Overlapping Spike Episodes" can be used to locate overlapping episodes. After the spikes have been located in a signal, this option can be used to iterate only to those that are overlapping.

"Next Overlap" and "Cancel" buttons are available in the toolbar of the graph window to allow for iteration through the episodes.

*Note* This option is "view only." Overlapping episodes are not affected by the analysis and will need to be manually removed manually to delete them from the file.

# Generate Spike Trains

| CH 1, ECG Lead 1 |  |
|------------------|--|
| CH 3, ECG Lead 3 |  |
| CH40, ECG Lead 2 |  |
|                  |  |
|                  |  |
|                  |  |
|                  |  |
|                  |  |

*IMPORTANT* To run this analysis option, the signal must first be transformed by the Classify Spike Episodes option or the Locate Spikes option. (See pages 405 and 406.)

Spike trains are good visual indicators of when action potentials are firing and are good synchronization waves for further analysis and data reduction. A spike train is a channel in a graph whose value is 0 when there is no spike and 1 when there is a spike.

Spike train generation will operate only on signals whose action potentials have already been classified.

- A single spike train will be generated as a channel in the graph for each class of action potential in the signal. Be sure to choose "Graph Channels only" or "Text and Graph Channels" in the Neurophysiology Preferences. (See page 407.)
- If text output is enabled, the spike trains will be pasted as tables in the journal with one table per spike class.
- If spreadsheet output is enabled, the tables will be placed side by side so index 1 of the tables lines up for each action potential.

# Locate Spike Episodes

Neurophysiology > Locate Spike Episodes

| .03                     |     |
|-------------------------|-----|
| 🖺 Locate Spike Episodes | ? X |
| Spike channel: CH1, ECG |     |
| Episode width: 10       | ms  |
| Episode offset: -2      | ms  |
| OK Can                  | cel |

This option provides the basic spike detection for a microelectrode signal. Spike detection is performed using the following steps:

1. Obtain mean value of the entire signal.

- Obtain standard deviation of the entire signal.
   OR: Obtain an Amplitude/Half Width Discriminator of the entire signal. See Neurophysiology Preferences for more information (page 407).
- 3. Detect spikes where the signal rises above a fixed threshold determined by adding a multiple of the standard deviation to the mean.
- 4. Position the episode around the threshold crossings according to the width and offset entered previously.

A "Spike Episode Begin" event will be placed at the start of each spike episode and will be located offset milliseconds away from the threshold crossing. A "Spike Episode End" event will be placed at the end of each episode.

- If text output is enabled, a table of the start time of each episode will be placed in the graph's journal.
- If spreadsheet output is enabled, a new spreadsheet will be created with the start time of each episode.

Spike episodes may also be located manually by using the Cycle Detector to define "spike episode begin" and "spike episode end" events in the graph.

# Set Episode Width and Offset

|                                                                    | New episode width: |    | New episode offset: |    |
|--------------------------------------------------------------------|--------------------|----|---------------------|----|
| The episode width is 10.0000 ms. The episode offset is -2.0000 ms. | 10.000000 ms       |    | -2.0000000 ms       |    |
| OK Change)                                                         |                    | Ok |                     | Ok |

The first time spike detection is performed on a graph, the episode width and offset need to be entered. This width and offset is remembered and is used for all future spike detections in the graph performed by "Locate Spike Episodes" and other transformations. The width and offset that are entered are retained even if the file is saved and reopened.

Use this option to view or change the current width and offset.

#### Preferences

| 🖺 Neurophysiology Preferences 🔹 🔋 🗙           |
|-----------------------------------------------|
| Display results as: Text Only                 |
| Locate spikes using: mean + stddev            |
| Spike stddev amplitude multiplier: 4 * stddev |
| Default episode width: 10 ms                  |
| De <u>f</u> ault spike offset from max: -2 ms |
| Default number of spike classes: 2            |
| OK Cancel                                     |

Preference

Description

Default Setting

Display results as: Determines whether analysis results will be displayed as graph channels, textual tables in the journal, or Excel spreadsheets. Not all of the output types are applicable for each Neurophysiology analysis option.

| Preference Description                  |                                                                                                    |                       |
|-----------------------------------------|----------------------------------------------------------------------------------------------------|-----------------------|
| FIElelence                              | Description                                                                                                    | Default<br>Setting    |
| Locate spikes                           | Choose how spikes are searched for in the signal.                                                                                                    | Mean +                |
| using:                                  | <b>Mean + Stddev</b> —uses fixed level peak detection with a level that is computed from the mean value plus a configurable number of standard deviations of the data.                                                                                                    | Stddev                |
|                                         | <b>Amplitude/Half-width Discriminator</b> —allows for basic isolation of spike shapes that have peak voltages within a configurable range and spike half-widths within a configurable range; uses the amplitude of the spike as well as the width of the spike to determine what constitutes a valid spike event.                                                                                                    |                       |
|                                         | Half-width For a given spike, the discriminator searches from the maximum value of the spike to both the left and right of the maximum for the sample positions where the value has dropped below 50% of the maximum. The time interval between these sample positions is defined as the estimate of the half width. The acquisition sampling rate can be increased to improve accuracy of the spike half width estimates as neuron firing events involve high frequency components. |                       |
|                                         | Each time the discriminator is run, the user must input the amplitude low<br>and high values as well as the minimum and maximum spike width. The<br>discriminator searches for spikes in a signal x as follows:                                                                                                    |                       |
|                                         | 1. Performs regular peak detection on x using a fixed threshold alow.<br>This locates the local maxima occurring after each threshold crossing<br>of the low amplitude area. This results in a sequence p of potential<br>spike locations.                                                                                                    |                       |
|                                         | 2. For each potential spike location p, computes the half-width time interval.                                                                                                    |                       |
|                                         | $t_{half}(p) = t_{50r}(p) - t_{50l}(p)$                                                                                                    |                       |
|                                         | where t50r is the first time > p such that $x(t_{50r}) \le 0.5 x(p)$<br>t50l is the first time < p such that                                                                                                    |                       |
|                                         | $x(t_{501}) \le 0.5 x(p)$<br>Accepts the spike for each potential spike location p as a valid spike s if, where a is amplitude and t is time window:                                                                                                    |                       |
|                                         | $a_{\mathit{low}} \leq x(p) \leq a_{\mathit{high}} \wedge t_{\mathit{low}} \leq t_{\mathit{half}}(p) \leq t_{\mathit{high}}$                                                                                                    |                       |
|                                         | For each valid spike location s, positions the spike episode                                                                                                    |                       |
|                                         | start output at s+offset<br>end output at s+offset+width                                                                                                    |                       |
|                                         | The spike discriminator generates output only for spikes that fall within the bounds of the amplitude and offset windows. If a spike candidate falls outside the windows, no output is generated.                                                                                                    |                       |
| Spike stddv<br>amplitude<br>multiplier: | Spikes are located in the signal by looking for locations where the signal deviates from its baseline by a certain number of standard deviations. This multiplier is set in this preference.                                                                                                    | 4 standard deviations |
|                                         |                                                                                                    |                       |

| C — Analysis Functions             |                                                                                                    | 409                |
|------------------------------------|----------------------------------------------------------------------------------------------------|--------------------|
| Preference                         | Description                                                                                                    | Default<br>Setting |
| Default Episode<br>Width           | The first time that any of the spike detection is run on a graph, the time width of each fixed width episode must be specified. This preference provides the default value that is seeded in the dialog.                      | 10<br>milliseconds |
|                                    | The episode width for an individual graph does not need to match this default.                                                                                                    |                    |
| Default Episode<br>Offset          | Each fixed width episode is located around one of the spikes in the signal.<br>The offset allows for the episode to begin before (or after) the spike<br>threshold crossing so the leading edge of the spike can be captured. | -2<br>milliseconds |
|                                    | Negative numbers indicate episodes are to start before the spike threshold crossing, positive numbers indicate episodes that start after.                                                                                     |                    |
| Default Number of<br>Spike Classes | The Classify Spikes script requires the user to input the number of classes<br>into which the spikes will be partitioned. This preference allows the default<br>number to be modified.                                        |                    |
|                                    | The number of classes that wind up being used does not need to match this default.                                                                                                    | 2                  |

#### **Noldus Format**

Supports import and export of files in Noldus Observer format. Noldus is a popular Human Behavioral analysis software package and the AcqKnowledge Noldus feature allows behavioral markers to be imported from Noldus into AcqKnowledge and AcqKnowledge marker information to be exported into Noldus. The following options are available:

## **Export Events to Noldus XT**

| Export Events to Noldus                  | <u>? ×</u>         |
|------------------------------------------|--------------------|
| Export Events to Observer XT             |                    |
| C Export all types of events             |                    |
| C Export only events matching the f      | ollowing criteria: |
| 🗖 are of type Default 💌                  |                    |
| are defined on Global                    | <b>v</b>           |
| $\square$ have labels containing the tex | t                  |
| ✓ Include event type description in e    | export             |
| OK                                       | Cancel             |
|                                          |                    |

AcqKnowledge events can be exported to Noldus by "all types" or based upon selective criteria.

#### **Import Markers from Noldus XT**

The Import markers feature will read the Noldus file data and define the events in the active AcqKnowledge graph. For each range of behavior, a pair of global markers will be added with labels correlating to the behavior type as well as the start of and end of the behavior.

See the <u>YouTube video</u> for a detailed demonstration of Noldus Observer import and export.

**Principal Component Denoising** 

| A | cqKnowledge - PCA     | Denoising    |      |                                                                        |
|---|-----------------------|--------------|------|------------------------------------------------------------------------|
|   | Which channels should | be denoised? |      |                                                                        |
|   | Channel               | Denoise      |      |                                                                        |
|   | CH1, Z(t)             |              |      |                                                                        |
|   | CH2, ECG              |              |      | AcqKnowledge                                                           |
|   | CH9, dZ/dt            |              |      | the second that each is at least the following exceeds for sizes       |
|   | CH40, dZ/dt (max)     |              |      | Use components that capture at least the following percent of variance |
|   | CH41, Heart Rate      |              |      | 95 percent                                                             |
|   |                       | OK Car       | ncel | OK Cancel                                                              |

Removes noise from certain types of signals. For principal component denoising to be effective, more than two signals should be used as sources and all source channels must have identical waveform sampling rates. PCA denoising is most effective on signals that are known to contain a high degree of similarity, such as multiple ECG leads or multiple EEG leads. PCA denoising should not be used on signals of different types or units as all of the principal components may be needed to fully capture the differences in the signals.

To determine if PCA denoising will be effective on a particular set of data or to compute a appropriate variance percentage for denoising, examine the principal components directly with "Transform > Principal Component Analysis" before selecting this option.

Given a set of signals, a principal component analysis is performed. The strengths of the components are then analyzed, and the original signals are reconstructed from a subset of the principal components that capture a certain percentage of the total variance of the signals. This essentially eliminates one or more of the higher-order principal components. For certain types of signals, these principal components are the ones that model the noise inherent in the signals.

- 1. Check the "Denoise" column for the channels to be denoised.
- 2. Enter the overall percentage of the variance.
- 3. After the percentage is entered, the denoising process will begin.

#### **Remove Mean**

Available in Acq*Knowledge* 4.1 and above—Remove Mean allows for mean subtraction to be performed for the selected area (or entire wave if no data is selected). It will result in the mean value being the new zero value for the waveform.

# **Remove Trend**

| AcqKnowledge                                 | AcqKnowledge                                                  |
|----------------------------------------------|---------------------------------------------------------------|
| How should the linear trend be estimated?    | Which endpoint shall remain fixed?                            |
| Linear regression<br>Slope between endpoints | Left (start of the selection)<br>Right (end of the selection) |

Available in Acq*Knowledge* 4.1 (and 4.0 Windows or 3.9 Mac)—Remove Trend helps to remove baseline drift or other linear trends from data. This tool makes it easier to apply trend removal to only specific segments of a waveform. Given a selected segment of data, or an entire waveform, it computes the trend between the two endpoints (similar to the Slope measurement) and then removes this trend from the selected area such that the endpoints of the selection lie at the same voltage.

#### **Linear Regression**

Use linear regression to estimate the trend to be removed from the waveform.

#### Slope between endpoints

- Left keeps the starting point of the selection fixed at the same voltage. The software adjusts the data from left to right such that the right endpoint is aligned with the initial starting voltage.
- **Right** keeps the ending point of the selection fixed at the same voltage. The software adjusts the data from right to left such that the left endpoint is aligned with the initial ending voltage.

# Respiration

| Respiration          | • | Compliance and Resistance |
|----------------------|---|---------------------------|
| Spectral Subtraction |   | Penh Analysis             |
| Stim-Response        | • | Pulmonary Airflow         |
| Waterfall Plot       | - |                           |
| Wavelet Denoising    | _ | Preferences               |

*IMPORTANT*—Respiration analysis assumes a bidirectional airflow signal that records both inhale and exhale. Unidirectional respiration signals cannot be analyzed at this time.

The respiration analysis package helps to analyze respiration- and airflow-related data. Other tools exist for respiration related analysis including Acq*Knowledge* transformations and the Respiratory Sinus Arrhythmia analysis in the Hemodynamics analysis package.

#### Compliance and Resistance

Compliance and Resistance analysis can be used to extract pulmonary resistance and pulmonary compliance in addition to basic airflow measures. This analysis requires an airflow signal and a pressure signal. The analysis will extract all of the measures of the Pulmonary Airflow analysis for the airflow signal. It also will locate apnea periods after exhalation using the same user-configurable threshold method as the Pulmonary Airflow analysis.

*IMPORTANT*— The flow signal must be recorded correctly for Compliance and Resistance analysis to work. Compliance and Resistance analysis assumes positive flow indicates inhalation and negative flow indicates exhalation (the flow conventions of the recommended connections for a BIOPAC TSD107 pneumotach or a TSD117 airflow transducer).

• If the flow signal was recorded with exhalation positive instead of inhalation positive, multiply the flow signal by -1 to invert the signal.

| 🗳 Compliance and Resistance 🛛 🔋 🗙          |
|--------------------------------------------|
| Airflow channel: CH1, ECG                  |
| Tidal volume:<br>C Construct new TV signal |
| ⓒ C <u>h</u> annel: CH1, ECG ▼             |
| Apnea threshold: 1 mV                      |
| Isovolumetric percentage: 75 %             |
| Pressure channel: CH1, ECG 💌               |
| OK Cancel                                  |

Pulmonary resistance is computed using the isovolumetric method. On both sides of the tidal volume peak for a breath, the position where the volume reaches a user-specified percentage of the tidal volume is located. The pulmonary resistance is defined as the difference in pressure divided by the difference in flow at these two isovolumetric positions. Due to the discrete nature of sampled data, these points may not be exactly equal in volume. To improve the accuracy of the isovolumetric method, increase the sampling rate used to acquire data.

Dynamic pulmonary compliance is extracted on a breath-by-breath basis by dividing the tidal volume by the change in pressure between the exhale start and inhale start locations of the breath.

Individual breaths are defined as the period between consecutive Inhale Start events. Airflow units are assumed to be the standard liters/sec and pressure units mmHg. For each breath period, the analysis will define the following events:

411

#### AcqKnowledge 4 Software Guide

- Inhale Start event on flow signal at start of inhale
- Exhale Start event on flow signal at start of exhale
- Apnea Start event on flow signal at beginning of apnea period (if present)
- Recovery events on volume signal at isovolumetric positions to left and right of tidal volume peak

If Inhale Start and Exhale Start events are already present on the flow signal at the start of analysis, those events will be used to define the breath periods. Apnea Start and Recovery events will always be regenerated by the analysis.

The analysis will extract the following measures from the data:

| Name                     | Abbrev. | Description                                                                                                    | Units             |
|--------------------------|---------|----------------------------------------------------------------------------------------------------|-------------------|
| Cycle                    |         | Index of the breath in the data, beginning at 1.                                                                                                    |                   |
| Time                     |         | Starting time of the inhale of the breath.                                                                                                    | seconds           |
| Peak Inspiratory<br>Flow | PIF     | Maximum absolute flow occurring during the inhale portion of the breath.                                                                                                  | liters/sec        |
| Peak Expiratory<br>Flow  | PEF     | Maximum absolute flow occurring during the exhale portion of the breath.                                                                                                  | liters/sec        |
| Tidal volume             | TV      | Total volume of air inhaled during the breath.                                                                                                    | liters            |
| Minute volume            | MV      | Volume of air that would be inspired during a minute given the tidal volume and breathing rate of this breath.                                                            | liters/<br>minute |
|                          |         | TV * BPM                                                                                                    |                   |
| Breaths per minute       | BPM     | Breathing rate.                                                                                                    | BPM               |
|                          |         | $\frac{60}{TT}$                                                                                                    |                   |
| Inspiration time         | IT      | Time interval between the start of inhale and the start of exhale.                                                                                                    | seconds           |
| Exhalation time          | ET      | Time interval between the start of exhale and either:                                                                                                    | seconds           |
|                          |         | • start of apnea (if apnea present)                                                                                                    |                   |
|                          |         | • start of subsequent breath (if no apnea present)                                                                                                    |                   |
| Total breath time        | TT      | Time interval between the start of inhale and the start of inhale<br>of the following breath. This is the sum of the inhalation time,<br>exhalation time, and apnea time. | seconds           |
| Apnea time               | AT      | Time after end of exhalation where the airflow signal remained within the apnea threshold defined at the start of the analysis.                                           | seconds           |
| Pulmonary resistance     | RES     | Change in pressure divided by change in flow at the isometric volume locations:                                                                                           | mmHg/<br>(liters/ |
|                          |         | $\frac{\Delta p}{\Delta f}$                                                                                                    | sec)              |
| Pulmonary compliance     | Cdyn    | Tidal volume divided by the change in pressure between exhale<br>and inhale locations in the breath:                                                                      | liters/<br>mmHg   |
|                          |         | $\frac{TV}{\Delta p}$                                                                                                    |                   |

If text output is being generated, an additional row will be added containing the average values of the measures. Time and count are not output as waveforms in the graph since they can be found in the horizontal axis.

#### Penh Analysis

Penh Analysis script assumes standard recording methodology for a full body plethysmograph. Positive flow is treated as exhalation and negative flow is treated as inhalation.

| 🖺 Penh Analysis 🔹 🍸 🗙                     |
|-------------------------------------------|
| Respiration channel: CH1, Respiration     |
| Flow threshold: 0 L/sec                   |
| Enable breathing rate artifact rejection  |
| Rejection window                          |
| Minimum respiration rate: 80 breaths/min  |
| Maximum respiration rate: 230 breaths/min |
| Rt percentage: 65 % volume                |
| Analyze: 💿 entire graph                   |
| C focus areas only                        |
| Display results as: Text Only             |
| Show analyzed area waveform               |
| OK Cancel                                 |

Penh Analysis extracts measures from data recorded in a full body plethysmograph. It operates on a single channel of data recorded from an airflow transducer connected to the plethysmograph. The analysis takes a single parameter: the Rt percentage. This percentage is used to locate the plateau, or "pause," in the airflow signal. The pause begins at the time when the Rt percentage of the exhalation volume has been reached. The Rt percentage may be adjusted by the user and is set to a default of 65%. This analysis will place Inhale Start and Exhale Start events on the airflow signal. If these events are already present when the analysis starts, the user-defined inhale and exhale events will be used instead. This allows for the analysis to be repeated after manual inspection and correction of inhale and exhale locations and allows for different methods to be used to define the breathing boundaries.

Acq*Knowledge* 4.4.1 and higher also includes the following Penh Analysis options for enhancing data accuracy:

**Flow threshold** – Using this setting allows breath detection to occur only when a subject's inspiratory flow exceeds a user-defined setting in units of liters per second. For example, if the threshold is set to 1.5 L/sec, the inspiratory flow must exceed 1.5 L/sec for each valid breath. If the setting is left at 0, all breath activity will be included in the output.

**Breathing rate artifact rejection** – Using this option will discard any respiration cycles that fall outside the boundaries of a user-defined minimum and maximum respiration rate. This is useful for eliminating unwanted signals resulting from small zero crossing spikes or other high frequency noise in the breath signal. This option is enabled by default and set to the average range of a mouse breathing rate.

**Show analyzed area waveform** – this option adds a new waveform to the graph indicating the time areas included in the analysis output. This analysis waveform can be useful for visually assessing the effectiveness of modifying the artifact rejection settings.

Penh analysis will place Recovery events on the airflow channel at the time positions where the corresponding percentage of the volume has been exhaled. The percentage used for the analysis is displayed in the label of the Recovery events.

414

| Name                     | Abbrev. | Description                                                                                                    | Units                    |
|--------------------------|---------|----------------------------------------------------------------------------------------------------|--------------------------|
| Cycle                    |         | Index of the exhalation cycle in the data, beginning at 1.                                                                                                    |                          |
| Time                     |         | Starting time of the exhale for the cycle.                                                                                                    | Seconds                  |
|                          |         | This is the location of the Exhale Start event.                                                                                                    |                          |
| Peak inspiratory flow    | PIF     | Maximum absolute airflow occurring in the inspiration cycle immediately preceding the exhalation cycle.                                                                  | Airflow<br>channel units |
|                          |         | This measure is recorded as an interval, so its value is always positive.                                                                                                |                          |
| Peak expiratory flow     | PEF     | Maximum airflow during the exhalation cycle being examined.                                                                                                    | Airflow channel units    |
| Exhalation time          | Те      | Total time elapsed between the start of the exhalation cycle and the end.                                                                                                | Seconds                  |
|                          |         | This is the time interval between the Exhale Start and following Inhale Start events.                                                                                    |                          |
| Relaxation time interval | Rt      | Time required for the subject to exhale the specified percentage of the total exhaled air.                                                                               | Seconds                  |
|                          |         | This is the time interval between the Exhale Start<br>and the subsequent Recovery event.                                                                                 |                          |
| Pause                    |         | Numerical factor describing the characteristics of<br>the plateau at the end of the expiration cycle.<br>Computed using the formula:                                     |                          |
|                          |         | $\frac{Te}{Rt} - 1$                                                                                                    |                          |
| Enhanced pause           | Penh    | Pause scaled to be relative to the strength of the<br>inhale and exhale. This helps take breathing<br>variability into account. Computed using the<br>following formula: |                          |
|                          |         | $\frac{PEF}{PIF}$ * Pause                                                                                                    |                          |

The Penh analysis excludes the following exhale cycles from the analysis:

- Exhale cycles that do not have a preceding inhale (may occur for partial cycles at the start of the data recording).
- Exhale cycles that do not have a corresponding recovery time (often occurs during apnea).
- Cycles that fall outside the boundaries of the selected flow threshold and artifact rejection parameters. (Acq*Knowledge* 4.4.1 and higher)

In addition, during periods of apnea, the analysis may produce invalid results, such as zero width recovery times. These results may be excluded from the analysis by either using waveform editing to remove apnea periods, discarding all events during apnea periods and rerunning the analysis, or deleting the corresponding rows from the Excel output.

Pulmonary Airflow

| Pulmonary Airflow                          |
|--------------------------------------------|
| Airflow channel: CH1, ECG                  |
| Tidal volume:<br>C Construct new TV signal |
| ● C <u>h</u> annel: CH1, ECG ▼             |
| Apnea threshold: 1 mV                      |
| OK Cancel                                  |

The Pulmonary Airflow analysis follows the flow conventions of the recommended BIOPAC connections for a TSD107 pneumotach or a TSD117 airflow transducer. Positive flow is assumed to indicate inhalation; negative flow is assumed to indicate exhalation.

The Pulmonary Airflow analysis extracts basic parameters from a calibrated airflow signal, such as would be recorded using a pneumotach or airflow transducer. In addition to inspiration and expiration, Pulmonary Airflow also can be used to examine apnea. Apnea is defined in this analysis as pauses in breathing that occur after an exhalation.

When performing the analysis, an airflow signal f is chosen. An apnea threshold  $a_f$  is also entered. Inhalation is

defined to begin at the point where  $f^{f>a_f}$ . Exhalation is defined to begin at the point where  $f^{f<-a_f}$ . Appea is defined to be the period between exhalation and inhalation where the flow lies within the appear threshold:

 $f \in (-a_f, a_f)$ . At least two consecutive samples must occur within the apnea threshold for a period of apnea to be defined. This allows for valid transitions from exhalation to inhalation to occur even if one of the samples in the transition happens to fall within the apnea threshold due to sampling.

The Pulmonary Airflow analysis will generate a tidal volume waveform if it is not present in the graph. It also will add Inspire Start and Expire Start events on the airflow signal if they are not present. New Apnea Start events will be defined each time the analysis is performed.

Individual breaths are defined as the period between consecutive Inhale Start events. Airflow units are assumed to be the standard liters/sec.

For each breath period, the analysis will extract the following:

| Name                  | Abbrev | Description                                                                                                    | Units           |
|-----------------------|--------|----------------------------------------------------------------------------------------------------|-----------------|
| Cycle                 |        | Index of the breath in the data, beginning at 1.                                                               |                 |
| Time                  |        | Starting time of the inhale of the breath.                                                                     | seconds         |
| Peak Inspiratory Flow | PIF    | Maximum absolute flow occurring during the inhale portion of the breath.                                       | liters / sec    |
| Peak Expiratory Flow  | PEF    | Maximum absolute flow occurring during the exhale portion of the breath.                                       | liters / sec    |
| Tidal volume          | TV     | Total volume of air inhaled during the breath.                                                                 | liters          |
| Minute volume         | MV     | Volume of air that would be inspired during a minute given the tidal volume and breathing rate of this breath. | liters / minute |
|                       |        | TV* BPM                                                                                                    |                 |
| Breaths per minute    | BPM    | Breathing rate for the breath.                                                                                 | BPM             |
|                       |        | $\frac{60}{TT}$                                                                                                |                 |

AcqKnowledge 4 Software Guide

| Name              | Abbrev | Description                                                                                                    | Units   |
|-------------------|--------|----------------------------------------------------------------------------------------------------|---------|
| Inspiration time  | IT     | Time interval between the start of inhale and the start of exhale in the breath.                                                                                             | seconds |
| Exhalation time   | ET     | Time interval between the start of exhale and either:                                                                                                    | seconds |
|                   |        | • start of apnea (if apnea present)                                                                                                    |         |
|                   |        | • start of subsequent breath (if no apnea present)                                                                                                    |         |
| Total breath time | TT     | Time interval between the start of inhale and the<br>start of inhale of the following breath. This is<br>the sum of the inhalation time, exhalation time,<br>and apnea time. | seconds |
| Apnea time        | AT     | Time after end of exhalation where the airflow<br>signal remained within the apnea threshold<br>defined at the start of the analysis.                                        | seconds |

If text output is being generated, an additional row will be added containing the average values of the measures. Time and count are not output as waveforms in the graph as they can be found from the horizontal axis.

## Preferences

|                                                              | Second Resistance              |
|--------------------------------------------------------------|--------------------------------|
|                                                              | Airflow channel: CH1, ECG      |
| AcqKnowledge                                                 | Tidal volume:                  |
| Display respiration analysis results as:                     | Construct new TV signal        |
| Text Only<br>Graph Channels Only                             | Channel: CH1, ECG 💌            |
| Text and Graph Channels                                      | Apnea threshold: 1 mV          |
| Excel Spreadsheet Only<br>Graph and Excel Spreadsheet<br>All | Isovolumetric percentage: 75 % |
| All                                                          | Pressure channel: CH1, ECG 💌   |
| Cancel OK                                                    | OK Cancel                      |

#### **Spectral Subtraction**

Spectral subtraction is a denoising technique that operates on data projected into the frequency domain. It is frequently used in speech analysis denoising applications. Spectral subtraction examines a reference noise signal and performs a Fourier transform to get the noise frequency distribution. To denoise a signal, the Fourier transform of the signal is performed. The noise estimate frequency distribution is then subtracted from the source signal. The resulting processed spectrum with the noise frequencies removed is then reconstructed into a time domain signal using the inverse Fourier transform.

Spectral subtraction performs noise removal on the entire channel in a single Fourier transformation, which allows for denoising where the noise is stationary; there is no provision for sliding window spectral subtraction at this time.

The spectral subtraction is performed using a formula with two adjustable parameters. Given a frequency spectrum  $F_{noise}$  and a mixed signal  $F_{mix}$ , the denoised frequency spectrum is computed using the following formula:

$$F_{denoise} = \left[ F_{mix}^{\gamma} - \alpha F_{noise}^{\gamma} \right]^{\frac{1}{\gamma}}$$

where

Alpha is the "scaling factor" and can be used to adjust the strength of the noise estimate. Gamma ( $\gamma$ ) is the "power factor" and can be used to vary how the noise is removed.

- $\gamma = 1$  allows for pure subtraction
- $\gamma = 2$  allows for Euclidean distance formulas

and so on

 $F_{denoise}$  that is less than zero is discarded and replaced by zero to maintain a valid set of Fourier coefficients for the reconstruction.

When spectral subtraction is being used in practice, the noise signal may not always match the length of the signals to be denoised. To define the subtraction formula, the spectrum of the noise must have the same number of points as the spectrum to be denoised. If there is a length mismatch, the noise spectrum is resampled automatically to match the length of the spectrum to be denoised. Cubic spline interpolation is used during the resampling to provide a better estimate of the overall noise spectrum.

#### Stim-Response

| Stim-Response  | Digital Input to Stim Events |
|----------------|------------------------------|
| Waterfall Plot | Stim-Response Analysis       |

The Stim-Response analysis package can aid in analysis of stimulus-response studies. It allows for measurements to be extracted in tabular format for multiple stimulus classes. Stim-response configuration enhancements in Acq*Knowledge* 4.1 add the following functionality:

- Measurement configuration is preserved across launches of the application.
- Measurement presets may be accessed directly from the specialized analysis routine.
- Additional checking for invalid channels and measurement expressions that cannot be applied to the source data The Event-related EDA Analysis routine uses the stimulus events to categorize specific and non specific responses. Responses are matched to the appropriate stimulus events using a user defined time window. See the Electrodermal Activity EDA Event-related analysis section for further information.
  - *Note*: Excel spreadsheet generation is supported in Acq*Knowledge* 4.0 Windows or Acq*Knowledge* 3.9.1 Mac and higher.

#### Digital Input to Stim Events

Digital Input to stim events identifies and labels stimulus events corresponding to any combination of digital inputs. A light bulb icon is placed in the global events bar, the event is labeled with the stimulus event type, and the mouse-over tag includes the event time. All event information is accessible and exportable from the Event Palette.

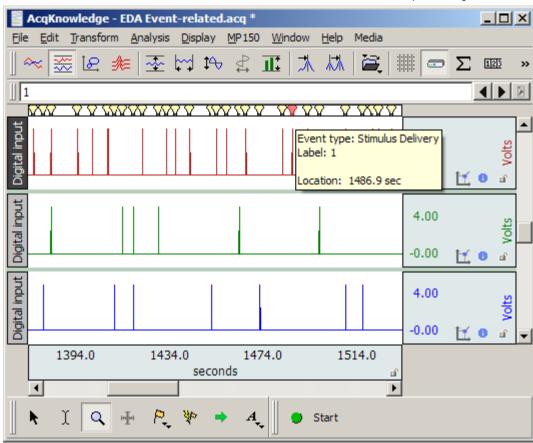

The Digital input to stim events function works with TTL trigger information coming from applications such as E-Prime®, SuperLab®, DirectRT®, MediaLab®, Inquisit®, and Presentation. It converts TTL data acquired on the digital channels of a hardware device into stimulus events. The system also works with analog and calculation channel signals coming from switch transducers. Unlike TTL signals, a voltage threshold level is used to determine the transition from low to high.

This analysis option converts TTL or switch data acquired on hardware into stimulus events. Stimulus delivery events are defined in the graph for each low to high transition of the digital data, the indications of stimulus delivery. The digital channels are interpreted as a binary number. Each stimulus event placed into the graph has the corresponding number included with its label. This allows further analysis to distinguish between different types of stimulus events by using the Cycle Detector's label matching capability.

| Extract stimuli from:                                            |  |
|------------------------------------------------------------------|--|
| Lower eight digital lines (D0-D7)                                |  |
| Upper eight digital lines (D8-D15)<br>All digital lines (D0-D15) |  |
| Specific channels only                                           |  |

Digital line decoding can be two byte (using all 16 digital lines) or single byte (on either the low eight or high eight digital lines). Big endian bit and byte ordering are used, with digital line 0 representing the least significant bit.

| pecific channe<br>igger Channels | is only"    | dialog          |   |
|----------------------------------|-------------|-----------------|---|
| Check the channels cor           | taining the | trigger signals | : |
| Channel Trigger                  |             |                 |   |
| CH1, Analog input                |             |                 |   |
| CH20, Digital input              |             |                 |   |
| CH21, Digital input              |             |                 |   |
| CH22, Digital input              |             |                 |   |
| CH23, Digital input              |             |                 |   |
| CH24, Digital input              |             |                 |   |
| CH25, Digital input              |             |                 |   |
| CH26, Digital input              |             |                 |   |
|                                  | ок          | Cancel          |   |

| seconds   |
|-----------|
| OK Cancel |
|           |

When the stimulus labels are constructed, all numbers are zeroprefixed. All stimulus events will have the same number of base-10

digits with leading zeros, regardless of magnitude. This provides each stimulus event type with a unique label that can be used with the Cycle Detector (which uses substring matching).

Some systems that trigger digital lines such as parallel ports may not be able to do so instantaneously; they may require a time window before the transition from one state to another is fully complete. A "**transition latency**" time window can be given to the analysis, specified in microseconds, milliseconds, seconds, minutes, hours, or samples. If non zero, any transitions that are separated by less than this latency are treated as a single transition and only one stimulus event is inserted. The decoded value used for the transition is the maximum value observed during the transition latency window. In the following example graph, the three digital TTL inputs correspond to one event, as marked by the red icon in the global events bar. A transition latency of .5 seconds will consider all three as part of the same event since the transitions occur within .5 seconds of each other.

| AcqKnowledge - EDA Event-related.acq *                               |       | _          |            |
|----------------------------------------------------------------------|-------|------------|------------|
| <u>File Edit Transform Analysis Display MP150 Window H</u> elp Media |       |            |            |
| 4                                                                    |       | •          |            |
|                                                                      |       |            |            |
| Digital input starts at 1383.73 sec.                                 | 4.00  |            | Volts      |
|                                                                      | -0.00 | <u>†</u>   | й<br>Г     |
| Digital input starts at 1383.93 sec.                                 | 4.00  |            | volts      |
|                                                                      | -0.00 | <u>H</u> 0 |            |
| Digital input starts at 1384.03 sec.                                 | 4.00  |            | Volts      |
|                                                                      | -0.00 | 1          | - <b>-</b> |
| 1378.03 1381.03 1384.03 1387.03<br>seconds                           |       |            |            |
|                                                                      |       |            |            |
| 🕨 🕅 🔍 🕂 P., 🦹 🕈 A., 🖉 🛛 Start                                        |       |            |            |

See the <u>YouTube</u> video for a detailed explanation of Digital Input to Stim Events.

# Stim-Response Analysis

Stim-Response Analysis allows for extraction of measurements within fixed width intervals occurring at Stimulus Delivery events. Stimulus events must be present to perform this analysis. The Stimulus Delivery events may be defined either manually, with the Cycle Detector, or using the Digital Input to Stim Events analysis option. The information that can be extracted includes the majority of the measurements available from the graph window measurement toolbar, matching the Epoch Analysis options.

Unlike Epoch Analysis, the Stim-Response Analysis splits the analysis based upon the event labels. Stimulus Delivery events with different labels are interpreted as different stimulus types. Analysis results for each individual stimulus type are summarized in separate tables. Each independent text table has its own average of the measurements over that stimulus type.

Additional options are available for positioning the fixed width interval where measurements should be made:

- At each stimulus event The measurement interval is aligned so the start of the measurement matches the time of the Stimulus Delivery event.
- At fixed interval offset before or after stimulus The measurement interval begins a fixed amount of time either before (for pre-stim studies) or after the time of the Stimulus Delivery event. This allows measurements to be made at a time relative to each stimulus onset and may be useful for measurements focusing on a specific time range (e.g. P300).
- At matching response event This option assumes that a second set of Response events have been defined for each stimulus either manually or using the Cycle Detector. Each Stimulus Delivery event is paired with the closest Response event occurring after it. The fixed width measurement interval is aligned so the start of the measurement window is the time of this matching Response event.
  - To use the "at matching response event" window positioning option, Response events must be defined in the graph. Response events are in the "Stimulus/Response" event submenu. These events are *not* defined automatically.
    - Response events can be inserted manually into the graph using the Event tool.
    - Response events can be inserted using the event output of a data-driven Cycle Detector analysis.
- *Note* If EDA/SCR signals are being analyzed in response to stimulus delivery, also examine the "Event-related EDA Analysis" transformation located under Analysis > Electrodermal Activity.

See the <u>YouTube</u> video for a detailed explanation of Stim-Response Analysis.

#### Waterfall Plot

| 🖺 Waterfall Plot                           | 🖺 Waterfall Plot                              |
|--------------------------------------------|-----------------------------------------------|
| Locate cross sections at: 💿 events 🕓 geaks | Locate cross sections at: C events C peaks    |
| Event type: Default                        | Peak channel: CH1, ECG 💌                      |
| Event location:                            |                                               |
| C Global events only                       |                                               |
| Only on channel: CH1, ECG 💌                |                                               |
|                                            |                                               |
| OK Cancel                                  | OK Cancel                                     |
|                                            |                                               |
| AcqKnowledge                               |                                               |
| Please highlight a single p                | eak in the data and click 'Peak Is Selected'. |
|                                            | ОК                                            |
|                                            |                                               |
|                                            |                                               |

Assists in configuring the Peak Detector for 3D surface generation. These surfaces showing cycle-by-cycle data of the graph are commonly known as *waterfall plots*. Cycles are located in the graph using the same sequence of steps as the Ensemble Average transformation script. Instead of generating the averaged graph, however, a number of 3D surfaces are generated. One surface is generated for each channel that is selected by the user.

| Wavelet Denoising                                                                                                    |                                               |
|----------------------------------------------------------------------------------------------------|-----------------------------------------------|
| Hoot Stands                                                                                                    | 0.250000<br>0.000000<br>-0.250000<br>-0.50000 |
|                                                                                                    | 0.250000<br>0.000000<br>-0.250000<br>-0.50000 |
| seconds ui 7 .                                                                                                    | ( 🔍 🕂 🕅                                       |
| Wavlet Denoising       ? ×         Wavelet type:       Biorthogonal 4.4          Number of iterations:       15         Thresholding method:       Hard          Thresholding level:       • Fixed:       0.468842         OK       Cancel |                                               |

#### Sample output

Wavelet Denoising applied to heart sounds data may help clarify  $S_1$  and  $S_2$ , as shown:

Wavelet Denoising uses the forward and reverse wavelet transformations to project source data into the wavelet domain, modify the wavelet coefficients (called "shrinking" the coefficients), and then reconstruct the data from the modified coefficients. Wavelet Denoising allows for noise to be removed from a signal while minimizing effects on portions of the signal that strongly adhere to a wavelet's shape.

To perform wavelet denoising:

- 1. Choose the wavelet type to use for the denoising (Biorthogonal 4.4, Symlet 4, Coiflet 6, or Daubechies 8). Certain signals may work best with different wavelet types.
- 2. Enter the number of iterations to use in the wavelet decomposition. Different numbers of iterations will have different effects on the results.
- 3. Choose which type of thresholding should be used to shrink the wavelet coefficients.
  - Hard thresholding replaces coefficients below the threshold with zero while leaving all other coefficients unmodified.
  - Soft thresholding zeroes out coefficients below the threshold and subtracts the threshold for coefficients that are above it.

Soft thresholding may be useful for reducing edge effects, but hard thresholding will affect amplitudes less.

4. Choose the threshold level to use for shrinkage.

- Fixed threshold for all levels. If you choose a fixed threshold, an additional window will appear into which you can type your threshold.
- Adaptive threshold level based on the number of coefficients in the DWT iteration (a VIS shrink procedure).

# ECG Analysis Algorithm References

Acq*Knowledge* 4 software implements the open source ecgpuwave ECG boundary location software and the open source OSEA QRS detector and beat classification library for ECG analysis.

#### Automated ECG Waveform Boundary Location

ecgpuwave ECG boundary location software

Acq*Knowledge* 4 software incorporates the ecgpuwave ECG boundary location software. Ecgpuwave is an implementation of a waveform boundary detection algorithm primarily developed by Pablo Laguna at the University of Zaragoza in Spain. This algorithm incorporates a variant of the Tompkins QRS detector, but contains additional rules that allow it to automatically extract the following characteristics of an ECG signal on a cycle by cycle basis: onset of P, P peak, end of P, onset of QRS, peak of QRS, end of QRS, onset of T, peak of T, and end of T.

The algorithm is tuned to human ECGs through comparison with manual classification. Particularly, it seems to be within the standard deviation of human examiners for the onset and end of T waves, a particularly difficult feature to extract from an ECG complex. It also has the ability to take multiple ECG leads into account to reduce errors and misclassifications and appears to function for one to twelve lead ECGs. The algorithm is well documented in a number of papers. This algorithm development was sponsored by several government agencies including CICYT in Spain and the NIH.

The ecgpuwave tool is distributed from the PhysioNet NIH servers (<u>http://www.physionet.org</u>). This is a tool written in Fortran that will read WFDB formatted files. It will then output a series of annotations in WFDB format indicating the locations of the various ECG complexes within each cycle. It also depends on another tool, sortann (available from PhysioNet), to perform post-processing. This software reads and writes PhysioBank formatted files. This tool is only available on OS X.

Acq*Knowledge* can automate the process of running ecgpuwave on source data and import its output back into Acq*Knowledge*. To run ecgpuwave on an ECG signal from within Acq*Knowledge*, select the ECG channel as the active channel and then choose "Analysis > Locate Human ECG Complex Boundaries"\*. Acq*Knowledge* will execute ecgpuwave on that signal and read in its waveform boundary location output, placing events on the channel. You will only be able to see this output if you have events shown. Alternatively, you can save your file to PhysioBank format, run ecgpuwave manually from a Terminal, save the annotations to "atruth" and then reopen that PhysioBank file to see the ecgpuwave results; this is the same process that Acq*Knowledge* performs.

Source code for ecgpuwave detector is released under a GPL license and can be found on the Acq*Knowledge* CD.

\*To apply the proper algorithm for animal subjects, choose "Analysis > Locate Animal ECG Complex Boundaries."

#### **OSEA QRS Detector**

OSEA QRS detector and beat classification library

Acq*Knowledge* 3.9 software incorporates the open source OSEA QRS detector and beat classification library.

The OSEA library is a set of routines provided by EP Limited (<u>http://www.eplimited.com</u>). This C++ based software library provides robust QRS complex detection and rudimentary beat classification. This library is well documented and tested. The QRS detector uses a standard Tompkins-based filtering and derivative detection algorithm and has been in development for about 15 years; the beat classifier has been developed for about a year or two. This algorithm development is sponsored by the NIH.

This algorithm is fairly robust against arrhythmias, baseline drifts, discontinuities, and other artifacts in the ECG signal. It achieves a 90% success rate on identifying QRS complexes on sample arrhythmia databases. The algorithm is tuned to human ECGs.

The QRS detector is optimized for 200 Hz sampled data. If the sampling rate is lower or higher, data will be internally resampled to 200 Hz before processing. The sampling rate difference may result in slightly different placement of beat events for different sampling rates.

QRS detection can be performed by selecting the desired channel of ECG data and choosing Transform > Specialized Analysis > Detect and classify beats. Acq*Knowledge* will execute the OSEA beat detector on the source data and output a sequence of events on that channel of ECG data. You will only be able to see this output if you have events shown.

Source code for the QRS detector is released under an LGPL license and can be found on the Acq*Knowledge* CD.

#### **Open Source Licensing**

The ecgpuwave and OSEA algorithms are available as open source, which means that their source code is publicly available. The source code can only be used, however, under conditions of their licenses.

- ecgpuwave is under the GPL license
- OSEA is under the LGPL license

For the full text of both licenses, visit the Free Software Foundation (<u>http://www.fsf.org</u>).

# Chapter 18 Display Menu Commands

#### Overview

The Display menu includes a number of features that control how the waveforms appear on the screen and how much data is displayed at a time.

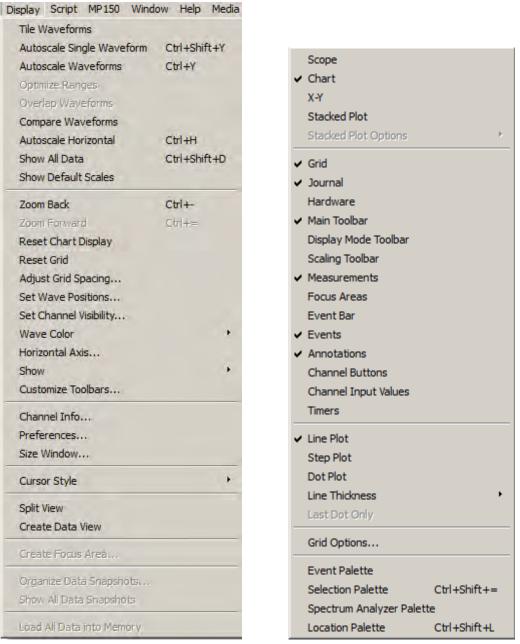

Display menu and Show sub-menu

Although most of these these options change the appearance of the data, they do not modify the data itself. See the following shortcut options for Display menu commands:

- Toolbar shortcuts, page 57
- Context-sensitive shortcuts—page 69

#### **Tile Waveforms**

Tiling is an operation performed on all waveforms to visually separate them on the screen. Tile Waveforms adjusts the vertical offset to center waveforms in the display; if there are multiple waveforms displayed in chart mode, the waveforms will be centered in their "tracks." Tiling does not adjust the scale of the waveforms; it only affects the midpoints of the visible portion of the waveform. Tiling does not affect the vertical scale factor previously set for each channel (whereas Autoscale may affect the vertical scale factor as well as the offset).

In Scope mode:

- Tiling staggers the midpoint of the channels to visually separate them on the screen while maintaining their scales.
- Waveforms are spaced evenly along the vertical axis of the screen, and each waveform is centered vertically in its division.

To apply tiling only to the selected waveform, hold down the CTRL key on Windows or the Option key on Mac OS X before selecting Tile Waveforms.

When grids are locked, tiling will retain the appropriate heights and percentages.

When grids are unlocked, the scale may be slightly larger in order to optimize the tick marks displayed on the vertical axis.

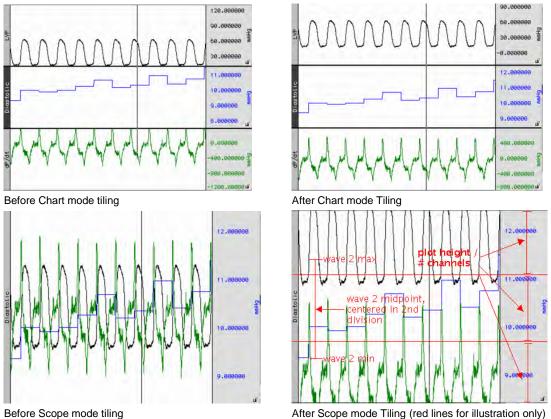

Note that the waveforms are centered relative to the horizontal divisions of the plotting area; the range and midpoint of the second waveform (blue square wave) are indicated in the figure above.

# Autoscale Waveforms

The primary use of Autoscale is to make all of the data of the channel within the current time range visible on the screen.

When Autoscale Waveforms is selected, Acq*Knowledge* determines what the "best fit" is for each displayed waveform. The percentages and midpoints are identical whether grids are locked or unlocked.

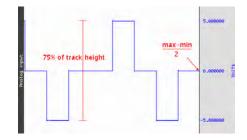

The software adjusts the vertical offset so that each channel is centered in the window (or within the channel track in chart mode) and adjusts the units per division on the vertical axis so that the waveform fills approximately two-thirds of the available area. In chart mode, the waveforms are autoscaled to fit their sections. In scope mode, the screen is evenly divided into horizontal "bands" and each waveform is scaled to fit the division without overlapping.

- The autoscaling algorithm for Chart mode and X/Y mode is:
  - 1. Find maximum value of the channel in the time area, max.
  - 2. Find minimum value of the channel in the time area, min.
  - 3. If grids are locked, adjust scale such that *max-min* occupies 75% of the channel's track in Chart mode, or 75% of the entire plotting area X/Y mode.
  - 4. Adjust the midpoint so (*max-min*)/2 is at the vertical center of the channel's track in Chart mode, or vertical center of the entire plotting area in Scope and X/Y modes.

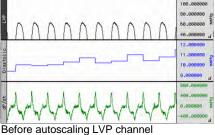

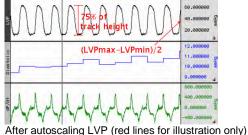

The autoscaling algorithm for Scope mode is:

- 1. Divide the plot height into *m* equal sections of height *h* each.
- 2. Assign each visible channel to one of these plot sections.
- 3. If grids are locked, Scale the waveform such that the range between the max and min values will occupy 75% of h.
- 4. Place the midpoint between the max and min at the center of the waveform's section.

In scope mode, the screen is evenly divided into horizontal "bands" and each waveform is scaled to fit the division without overlapping.

Note: Autoscaling a single channel in Scope mode results in that channel occupying 1 /

(num\_visible\_channels) of the overall waveform plotting area. It will be placed in the region of the graph that corresponds to its position in Chart mode.

See following page for examples of autoscaling in Chart and Scope modes.

0

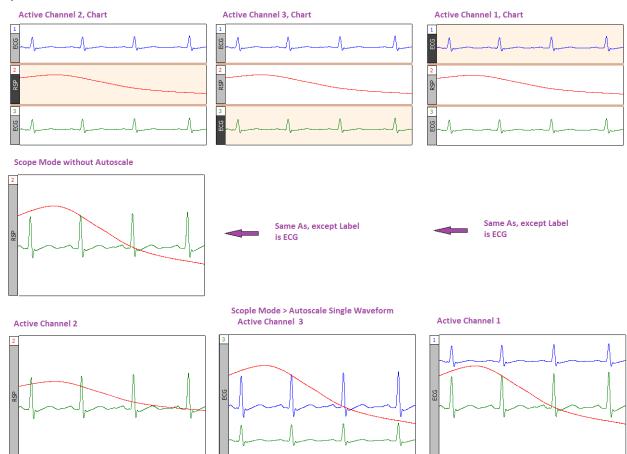

# Autoscale Single Waveform

Use this option to perform the above autoscaling operations on a single selected channel rather than on the entire graph.

#### **Overlap Waveforms**

Overlapping waveforms places all of the waveforms at the same scale and midpoint so that the plotting location of a specific voltage on screen is at the same spot for every channel. Overlapping is useful for examining closely associated waveforms, such as the calculated diastolic, systolic and mean calculation channels "overlapped" with the raw blood pressure waveform from a continuous blood pressure signal.

In scope mode, when Overlap Waveforms is selected, the waveforms are "overlapped" into one screen. All of the currently displayed waveforms are arranged in the graph window with the same vertical scale and offset so all the displayed waveforms will fit on the graph; their magnitude reflects their size relative to the other waveforms. The overall chosen scale for all the displayed waveforms will be a function of the pk-pk value of the combined waves.

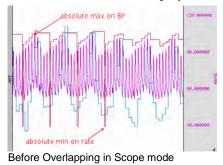

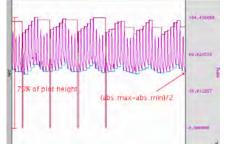

After Overlapping in Scope (red lines for illustration only)

427

# Compare Waveforms

Compare Waveforms displays all of the channels with the same amplitude scale. Compare Waveforms automatically sets the vertical scale to be the same for all channels and adjusts each channel offset so that all displayed waves are centered in the display. The scale for all the displayed channels is determined by the channel with the largest pk-pk range in the display interval. Compare Waveforms is useful for gauging the relative amplitudes of a number of channels by placing them all on the same amplitude scale and discounting the effect of waveform offset (or baseline).

• In Chart mode, Compare Waveforms functions on each channel in its track.

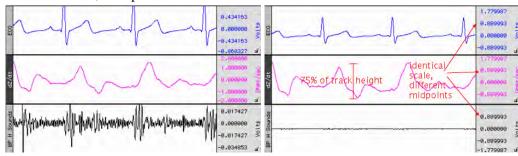

• In Scope mode, the channel scaling is similar but disperses the channels through the plot area similar to tiling. For a graph with *m* channels being plotted:

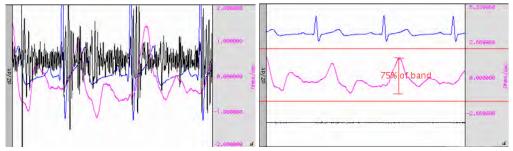

# Autoscale Horizontal

The Autoscale Horizontal command is a convenient way to display the entire data file (in terms of duration) on the screen. When this is selected, the display will be adjusted so that the duration of the entire waveform fits in the graph window. For long waveforms, this can take some time to redraw.

An Autoscale Horizontal function cannot be reversed with Edit > Undo. To revert to the previous display settings, use the Display > Zoom back command.

# Show All Data

The Show All Data command enhances the view by autoscaling first horizontally, then applies an "autoscale all waveforms" operation. This enables all data vertical and horizontal data in the entire graph to be displayed for easy viewing.

# Show Default Scales

This option will resets a graph's vertical and horizontal scaling parameters to the default settings used when the graph was first opened.

# Zoom Back / Forward

Zoom functions can affect the horizontal scale, the vertical scale, or both. Zoom restoration is functional for the Zoom tool, Autoscaling, and the Tile, Overlap, and Compare Waveform options. Zoom scales are stored until another zoom function is performed. Multiple levels of Zoom are supported.

- Zoom Back will restore settings one level at a time; This selection can be used to restore the original zoom scales. Essentially, Zoom back acts as an "undo" command for the zoom forward command and any other function that changes the amount of data displayed (either in terms of time or amplitude)
- Zoom Forward will redo a zoom function after it has been undone; you can repeat this selection to restore the latest zoom scales.

Zoom functions will work without limitation, until another Zoom is performed.

# **Reset Chart Display**

The Reset Chart Display option redistributes the chart displays evenly after the boundaries have been changed so that each channel's vertical size is the same. This function, which only works in *Chart Mode*, can be useful for expanding a display region for analysis and then returning to the original display.

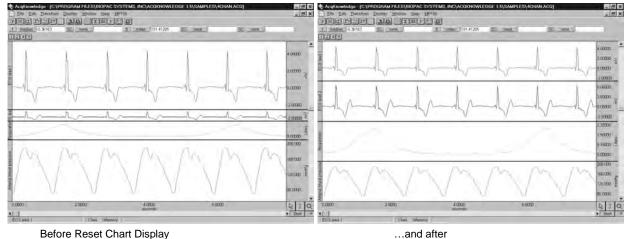

# Reset Grid

To return to the original grid, choose "Display > Reset Grid." This will reconstruct the default, unlocked grid of four divisions per screen with solid light gray grid lines.

# Adjust Grid Spacing

To modify the horizontal and/or vertical grid spacing, choose "Display > Adjust Grid Spacing." This will generate a dialog for you to modify the locked axes of the selected waveform. *See page 79 for details*.

# Set Wave Positions...

By default, channels are arranged on the screen based on their channel numbers, with the lower number channels being displayed at the top of the screen. The Set Wave Positions option allows waveforms to be placed in a user defined order.

- > In chart mode this will result in vertical ordering of the individual waveforms.
- In scope mode this will result in vertical ordering of the individual waveforms after a tiling or autoscaling operation.

It's also possible to set any waveform to ignore the autoscaling and tiling functions. This is useful for selectively applying autoscaling to certain graph channels of interest while omitting others.

The waveform positioning function is selected through the Set Wave Position in the Display menu. The following dialog will then appear, with a scrolling list of all stored channels:

| cqKnowledge - Set Wave Positions |         |          |
|----------------------------------|---------|----------|
| Channel                          | Tile    | <b>_</b> |
| CH41, Heart Rate                 |         |          |
| CH1, ECG                         |         |          |
| CH40, Alpha                      |         |          |
| CH4, Respiration                 |         | -        |
| 4                                |         | ►        |
| Move <u>D</u> own                | Move Up |          |
|                                  | ОК      | Cancel   |

429

AcqKnowledge 4 Software Guide

If more channels are present than those displayed, scroll through the list by clicking on the vertical scroll bar at the right. The list will scroll when moving past the top or bottom when clicking and dragging the waveform positions.

The "Tile" checkbox to the left of each channel enables tiling and autoscaling for each channel when checked. Click the checkbox to toggle the enable.

The on-screen position of the waveforms is the same as the ordering shown in the above dialog (from top to bottom). The waveforms can be repositioned by reordering the channel labels as they appear in this dialog. To change the order of any waveform, select the channel label (e.g., CH1, ECG) and then click the Move Down or Move Up button. Repeat this operation until the waveforms are in the desired order.

- > Click OK to apply the selected order to the display screen.
- > Click Cancel to revert all waveform positions to those set before the dialog was opened.

# Set Channel Visibility

Set Channel Visiblity offers an alternate means of showing and hiding channels. Simply check or uncheck the channel "Show" checkboxes to show or hide them. All channels can be shown or hidden simultaneously by holding down the Alt key while clicking the left mouse button. See also: Show/Hide Channels on page 89.

# Wave Color

Select Display > Wave Color and then set the desired color of any waveform. In scope mode, the vertical scale, channel text, channel units and measurement popup menus take on the same color as the selected waveform. When adding new waveforms, Acq*Knowledge* assigns waveform colors in the following order: black, red, green, blue, magenta, burgundy, and custom.

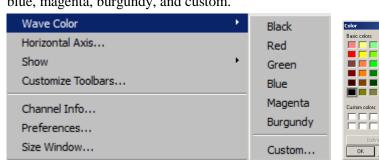

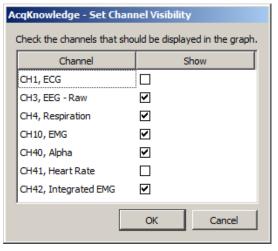

? ×

Hue: 160

Sat 0

Lum: 0

Bed I

Green: 0

Blue: 0

Or, click the right mouse button to bring up a menu, select Color, and then select the desired waveform color from the color palette menu.

Cancel

# Active Slice Color

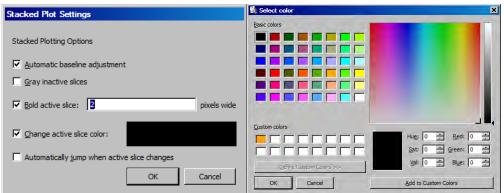

To change the Active Slice Color in Stacked Plot mode (see page 40), use Display > Show > Active Slice and then select Drawing options.

Horizontal Axis

No.

Horizontal Axis generates the Horizontal Scaling dialog. Set the axis in terms of time, frequency, or arbitrary units, and set the horizontal sample interval (the amount of time between two sample points) and the first sample (sample offset).

Time domain scaling has two options to store and display data:

• (ss.sss) —absolute seconds; the time scale for an event occurring 30 seconds into the record would be 30.00 seconds

• (**HH:MM:SS**) —hours:minutes:seconds; the time scale for the same event would be 00:00:30.

Set the Time Unit precision via Display > Show > Selection palette, then press Enter (return) to accept changes.

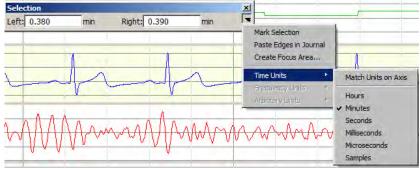

The **Frequency Units** option plots data from a Fourier analysis or other data with a frequency base (rather than a time base). This option is only available when frequency units are present in the graph. As with the time options, this feature is typically used for importing text files from other applications. For instance, when importing a text file with 1,000 sample points that covered a frequency range from 0 Hz to 100 Hz, set the interval to 1000 Hz/100 samples, or 0.1 Hz per sample in the box to the left of the interval text box. Similarly, if the frequency range was 20 Hz to 100 Hz, set the offset to 20 Hz. Arbitrary base units can also be attached to the data (rather than a time or frequency base When the horizontal axis corresponds to wavelength, and the data consists of 100 samples covering a range from 1 to 10 Angstroms, the interval should be 0.1 units per sample.

**Arbitrary** units are generally useful for changing the time base (or other horizontal scale) of data that has been imported into Acq*Knowledge* as a text file. For instance, to analyze data imported from a text file that contains 30 seconds of data that was collected at 100 samples per second (100 Hz), the first step would be to open the file (following the directions on page 248).

When arbitrary units are selected, two additional text boxes appear at the bottom of the dialog. The upper Units text box is used to provide a name for the horizontal scale units and the lower Units text box is used to provide an abbreviated label for the horizontal units.

By default, Acq*Knowledge* assumes that the data was collected at 50 Hz, and would therefore plot the data so that a 60 second record was displayed that appeared to be collected at 50 samples per second. To change this to reflect the rate at which data was actually collected, change the sample interval box in the horizontal scaling dialog. When data are displayed on a 50 Hz time base, the sample interval will read 0.02 seconds per sample. This means that there is a 0.02-second "gap" between sample points in the record. To display data at 100 samples per second, change the interval to 0.01 seconds per sample.

To determine the sample interval for other sampling intervals, divide 1 by the rate at which data was sampled (in terms of samples per second). Thus, a sampling rate of 0.5 Hz would translate into a sample interval of 2.00 seconds between samples, and data collected at 100,000 Hz (100 kHz) would have an interval between sample points of 0.00001000 seconds.

TIP: To confirm that Acq*Knowledge* is storing data in the same time base it was collected in, choose Channel Info from the Display menu. This will generate a dialog that describes (among other things) the sampling rate Acq*Knowledge* uses in analyzing the data. Once data has been saved as an Acq*Knowledge* file, X-axis base information is automatically saved along with the data. Acq*Knowledge* also saves X-axis in Frequency (FFT) or Arbitrary (Histogram).

| Horizontal scaling                            |                            |
|-----------------------------------------------|----------------------------|
| C Time (§s.sss)<br>C Time ( <u>H</u> H:MM:SS) | C Erequency<br>C Arbitrary |
| sample interval: 0.0100000                    | units/sample               |
| first sample: 0.0000000                       | units                      |
| units text:                                   |                            |
| units text:                                   | (3 letter abbreviation)    |

# Show

Selecting Display> Show generates a submenu controlling the data display options and other additional information appearing in the graph window. To enable an option, select it in the submenu. A checkmark appears next to the enabled menu items. The three display modes and the two plotting modes are mutually exclusive, but the remaining items can be enabled independently.

| Show Option             | Shortcut | Explanation                                                                                                    |  |  |
|-------------------------|----------|----------------------------------------------------------------------------------------------------|--|--|
| Annotations             |          | Toggle show/hide of text annotations.                                                                                                    |  |  |
| Channel<br>Buttons      |          | When the Channel Buttons option is selected, the channel boxes appear just above<br>and below the graph area.<br>1 2 3 Channel Buttons with Channel 1 selected<br>These buttons are useful for selecting channels and "hiding" channels by positioning<br>the cursor over the channel box, holding the ALT key on the Windows or the<br>Option key on the Mac, and clicking the mouse button. |  |  |
| Channel Input<br>Values |          | When enabled, adds real-time display of channel amplitude values above the graph. ("Show textual value display" must be enabled in the Vertical Axis settings.)                                                                                                    |  |  |
| Chart                   | ×        | Activates the Chart display mode (see page 38).                                                                                                    |  |  |
| Display Mode<br>Toolbar |          | Activates toolbar shortcuts for Chart, Scope, X/Y, Stacked Plot, Horizontal Split View and Data View.                                                                                                    |  |  |
| Dot plot                |          | Dot Plot allows viewing of data in a "dot" format. This is useful for demonstrating the concept of discrete digital sampling by dividing the waveform up into data points or "dots."                                                                                                    |  |  |
| Dot size                |          | 1 pixelDot size is enabled after Dot Plot is selected.• 3 pixelsDot size specifies how large each dot will be. Each dot<br>is measured by the number of monitor pixels it<br>occupies.9 pixelsEach "dot" corresponds to a sample point. (For<br>example, data collected at 100 samples per second<br>whould display 100 dots per second.)17 pixels9 pixels19 pixels100 dots per second.)      |  |  |
| Events                  |          | Displays the event marker region at the top of the graph window. See page 214 for Events.                                                                                                    |  |  |
| Event Bar               |          | Enables Event Bar display on toolbar.                                                                                                    |  |  |
| Event Pallete           |          | Displays the Event Palette (see page 217 for Event Palette details.)                                                                                                    |  |  |
| Focus Areas             |          | Enables Focus Area display. See page 89 for Focus Areas.                                                                                                    |  |  |
| Focus Areas<br>Bar      |          | Enables Focus Area Bar display on toolbar.                                                                                                    |  |  |
| Grid                    |          | Superimposes a Grid on the graph window (see page 51). To change grid precision, use the axis scaling dialog of the horizontal or vertical axis.                                                                                                    |  |  |
| Grid Options            |          | Activates the Grid Options dialog (see page 81)                                                                                                    |  |  |
| Hardware                |          | Show/Hide Hardware "Connected to:" dialog in the graph display; includes network access.                                                                                                    |  |  |
| Journal                 |          | Activates the Journal (see page 53).                                                                                                    |  |  |
| Last Dot Only           |          | Plots only the most recently acquired data point. Only available in X/Y mode.                                                                                                    |  |  |

| Show Option          | Shortcut            | Explanation                                                                                                    |  |  |
|----------------------|---------------------|----------------------------------------------------------------------------------------------------|--|--|
| Line Plot            | Right-click<br>menu | Connects each sample point with a line to create the waveform. Waveforms that are displayed in line plot mode match a true analog plot (as closely as possible). This is the default display mode for most waveforms, except histogram plots, which are displayed in Step Plot mode (see 309). The line options can be changed by clicking the right mouse button, which will generate a menu displaying several commonly used features.                                                                                                    |  |  |
| Line Thickness       | Right-click<br>menu | Line thickness is enabled when Line or Step plot are<br>enabled. Use to specify the plot thickness in pixels.<br>(Acq <i>Knowledge</i> 4.2 and higher)<br>pixels<br>pixels<br>pixels<br>pixels<br>pixels<br>pixels<br>pixels<br>pixels<br>pixels<br>pixels<br>pixels<br>pixels<br>Sine wave set to thickness of 5 pixels                                                                                                    |  |  |
| Main Toolbar         |                     | Controls visibility of Main Toolbar buttons (Grid, Show/Hide, Preferences and Customize Toolbar).                                                                                                    |  |  |
| Measurements         |                     | Displays the measurement popup menus and windows above the graph window (see pages 50 and 91).                                                                                                    |  |  |
| Scaling Toolbar      |                     | Controls visibility of Scaling Toolbar shortcut buttons (Autoscale Vertical,<br>Autoscale Horizontal, Show All Data, Center Data Vertically, Center Data<br>Horizontally).                                                                                                    |  |  |
| Scope                | ~~                  | Activates the scope display mode (see page 38).                                                                                                    |  |  |
| Selection<br>Palette | Ĩ                   | <ul> <li>Selection</li> <li>Selection</li> <li>H: 7.57000 SEC H: 8.88000 SEC</li> <li>Many tools within the Acq<i>Knowledge</i> environment are based around the selection. The selected range of data in the graph is used as the source for measurements, waveform editing, transformations, and other operations. The Selection Palette is a floating dialog that can be used to precisely enter the selection.</li> <li>The Selection Palette can be used to adjust the selection at times when it is not possible to use the selection tool in the graph window, such as when transformation dialogs are being displayed for the graph.</li> <li>The selection palette offers a way to change the selected area without having to cancel the transformation setup and lose any parameters typed in the dialog.</li> <li>To display the Selection Palette, choose Display &gt; Show &gt; Selection Palette. This dialog contains two edit fields that display the location of the left and right edges of the selection using the measurement units currently displayed in the horizontal axis. As the selection Palette also can be used to manually type in the edges of the selection. Double-click the edges and type in the new horizontal position of the edge of the selection. Press "Return" to adjust the selection to that time location and update measurements and the visible display on the screen.</li> </ul> |  |  |

| 34                              | AcqKnowledge 4 Software Guide                                                                                                    |  |
|---------------------------------|----------------------------------------------------------------------------------------------------|--|
|                                 | For graphs displayed in X/Y mode, the Selection Palette can be used to adjust the X-axis range of data plotted on the screen. Limiting the time range can be useful for generating X/Y plots for different intervals of the graph for comparison, such as examining PV loops from different time periods of a recorded signal.<br>Click the small arrow in the top right of the selection palette for the following                                                                                                    |  |
|                                 | <ul> <li>additional options:</li> <li>If we selection a version of the selection and the selection palette. The following time units are variable: Match units on axis; Hours; Minutes; Seconds Seroles</li> <li>Mark Selection—Use this option to bracket a selected area with event markers.</li> <li>Paste edges in Journal—This option pastes a line of text into the Journal that includes the left and right edge measurements of the selection.</li> <li>Create Focus Area—This option turns data highlighted by the selection palette into a labeled Focus Area.</li> <li>Time units—Use this submenu to change the time units used in the selection palette. The following time units are available: Match units on axis; Hours; Minutes; Seconds, Milliseconds, Microseconds and Samples. The Time units submenu will be dimmed unless the graph displays time/arbitrary measures).</li> <li>Frequency units—Use this submenu to change the frequency units used in the selection palette. The following frequency units are available: Match horizontal axis, Kilohertz, Hertz, Millihertz and Samples. The frequency submenu will be dimmed unless the graph displays time/arbitrary measures).</li> <li>Koter Changing time/frequency units in the selection palette can be helpful during zoom operations when the units displayed in the horizontal axis may not be the most convenient for inputting new selection boundaries.</li> <li>Arbitrary Units—Use this submenu to change the arbitrary units used in the Selection palette display (Units or Samples).</li> </ul> |  |
| Spectrum<br>Analyzer<br>Palette | Provides a dynamic display of the frequency decomposition of data, in real time or post-acquisition. See page 438 for details.                                                                                                    |  |
| Timers                          | Enables display of stopwatch and elapsed timer toolbar.                                                                                                    |  |
| Location<br>Palette             | Acq <i>Knowledge</i> 4.4 and higher supports import of GPS location data into<br>Acq <i>Knowledge</i> graphs. This is useful for correlating a subject's geographic location<br>with physiological data acquired during extended exercise studies where a subject<br>might wear a long-range wireless device, such as BIOPAC's Mobita and<br>BioHarness loggers. The Location palette, like the Selection and Spectrum Analyzer<br>palettes, is a floating dialog that can be dragged, resized or repositioned as desired.<br>In order for the Location palette to be operational, the subject must first log data<br>with a compatible GPS tracking device, such as the BIOPAC GPSTRACK. The<br>resulting GPS data can be imported from the tracking device into the<br>Acq <i>Knowledge</i> exercise study graph, which populates the Location palette in a<br>navigable map format. The resulting map shows the physical location of the subject<br>throughout the exercise.                                                                                                    |  |

### After Import:

- Browsing GPS graph data with the I-beam selection tool will relocate the red navigation arrow to the map location occupied by the subject at that exact point of the experiment.
- The map view is zoomable, and any of three different map servers can be selected in the preferences.

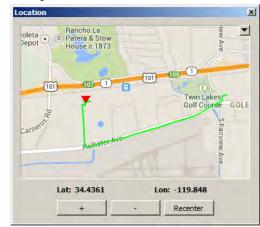

# Location palette showing coordinates, zoom and recenter tools

# To log GPS data:

- 1. Attach the GPSTRACK device to the subject and turn on the power.
- 2. Run the experiment. (For example, subject walks, runs, or bicycles an assigned geographical route during an exercise study where data is being acquired into Acq*Knowledge* via a wireless logger.)
- 3. At the conclusion of the experiment, turn off the GPSTRACK and remove it from the subject.

### To import GPS data into AcqKnowledge:

- 1. With the exercise study graph open in Acq*Knowledge*, launch the Location palette (Display > Show > Location Palette).
- 2. Connect the GPSTRACK to the computer's USB port.
- 3. Click the arrow in the upper right corner of the Location palette and choose "Import Location Data." The GPSTRACK used will appear in the "Import from:" menu.

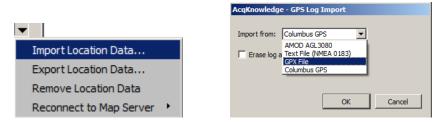

4. Click OK to import location data into the graph. The imported location data will be saved with the graph. Be sure to select the correct GPS device or file format. (AMCO AGL 3080, Columbus GPS, \*txt or \*.gpx format.)

### **Explanation of Options:**

- **Import Location Data** Use this option to import logged GPS data into Acq*Knowledge* graph.
- Erase log after data is imported If selected, the log file on the GPS device will be deleted following import.
- **Export Location Data** Use to export GPS data in graph to a text file format.

| 6            |     | Acq <i>Kno</i>                                                                                                    | wledge 4 Software Guide                                                                                             |  |  |
|--------------|-----|----------------------------------------------------------------------------------------------------|----------------------------------------------------------------------------------------------------|--|--|
|              |     | • <b>Remove Location Data</b> – Removes all location data from graph.                                                                                                    |                                                                                                    |  |  |
|              |     | <ul> <li>Reconnect to Map Server – Use to connect/reconnect to any of three supported map servers (Nokia Ovi Maps, Google Maps, Open Street Map)</li> <li>The default Map Server may also be selected in the Location Preferences (Display &gt; Preferences &gt; Location).</li> <li>Limitations:</li> </ul>                                                                                                    |                                                                                                    |  |  |
|              |     |                                                                                                    |                                                                                                    |  |  |
|              |     |                                                                                                    |                                                                                                    |  |  |
|              |     | When using Edit > Merge to merge graph files from multiple hardware units: If only one graph file contains embedded GPS data, the GPS data will be copied into the merge output graph. If more than one graph has GPS data, no GPS information will be present in the merge output graph.                                                                                                    |                                                                                                    |  |  |
|              |     | <ul> <li>Data snapshots will archive any GPS data present in the snapshot. When the snapshot is restored, the archived into the newly created graph window, showing the data GPS data in a graph file is read-only and cannot be more software. To modify the GPS information, the data more externally, and then re-imported.</li> <li>For a detailed look at the Location Palette and Tutorial video here.</li> </ul> | GPS data will be extracted<br>ta from the snapshot.<br>odified directly within the<br>ust first be exported, edited |  |  |
| Stacked Plot |     | Displays options that can help visually distinguish                                                                                                    | Jump to Start of Active Slice                                                                                       |  |  |
| Options      |     | the active slice from other slices being drawn in<br>Stacked Plot mode. See page 41 for details.                                                                                                    | Activate Previous Slice                                                                                             |  |  |
|              |     | Sucked Fist mode. See page 11 for details.                                                                                                    | Activate Next Slice                                                                                                 |  |  |
|              |     |                                                                                                    | Activate Specific Slice                                                                                             |  |  |
|              |     |                                                                                                    | Vertical Separation<br>Slicing Event                                                                                |  |  |
|              |     |                                                                                                    | Drawing Settings                                                                                                    |  |  |
| Step plot    |     | Displays waveforms in a "step" plot, meaning that the<br>points are drawn either vertically or horizontally. Step<br>displaying histograms and similar plots, but since it di<br>to a digital processor (like the MP and other hardware<br>for examining the effects of various sampling rates.<br>NOTE: Step plot is mutually exclusive of line plot.                                                                  | plot is most useful for<br>splays data much as it appears<br>units), it can also be useful                          |  |  |
| Toolbar      |     | Displays the toolbar (shortcut) icons across the top of                                                                                                    | the display (see page 57).                                                                                          |  |  |
| X/Y          | ŀ₽; | Activates the X/Y display mode (see page 38).                                                                                                    |                                                                                                    |  |  |

### Customize Toolbars

| Customize Toolbars                                                                                                    | <u>?×</u>                              |
|----------------------------------------------------------------------------------------------------|----------------------------------------|
| Actions                                                                                                    | Toolbars 🔁 🖻 Rename                    |
| S E P A R A T O R ><br>Analysis Histogram Nonlinear Modeling Power Spectral Densit AR Time-Frequency A FFT DWT FFT DWT Fincipal Component A Findependent Compon Find Cycle Find Next Cycle Find All Cycles Find Patt | Custom Toolbar Current Toolbar Actions |
| Clear Custom Toolbars Ol                                                                                                    | K Apply Cancel                         |

Use the Customize toolbar feature to create custom toolbars for easy access to post-processing Analysis and Transform actions. Toolbars are dockable and custom toolbar placeholders can be named independently of toolbar actions.

- Actions Menu list of available Analysis and Transform functions
- Toolbars List view of custom toolbar placeholders
- Current Toolbar Actions List view of available actions from Analysis and Transform menu

| Button                | Function              | Explanation                                                                                            |
|-----------------------|-----------------------|----------------------------------------------------------------------------------------------------|
| ÷                     | Add toolbar button    | Adds placeholder for new toolbar. (More than one toolbar action can be grouped under one placeholder). |
|                       | Remove toolbar button | Removes placeholder for toolbar.                                                                       |
| Rename                | Rename toolbar button | Allows existing custom toolbar name to be edited.                                                      |
|                       | Up arrow              | Moves a toolbar action up the list.                                                                    |
| 4                     | Left arrow            | Removes a toolbar action from the list.                                                                |
|                       | Right arrow           | Adds a toolbar action to the list.                                                                     |
|                       | Down arrow            | Moves a toolbar action down the list.                                                                  |
| Clear Custom Toolbars | Clear button          | Removes all toolbars from Toolbars and Current Toolbar actions list.                                   |
| ОК                    | OK button             | Enforces addition or removal of toolbars from list or application toolbar region.                      |
| Apply                 | Apply button          | Applies changes without closing Customize Toolbar window.                                              |
| Cancel                | Cancel button         | Dismisses any toolbar changes without applying.                                                        |

# Spectrum Analyzer Palette Details

| AcqKnowledge - Untitled1.acq *                                  |                                                      |
|-----------------------------------------------------------------|------------------------------------------------------|
| File Edit Transform analysis Display Script MP150 Window Halp 🎃 |                                                      |
| # 强 ♥ ♥ ≪ >>>> ● ++ ++ ++ ● 至 ☆ ☆ や >>                          | Mode: Real-time Selection Channel: CH1, Analog input |
|                                                                 | 2.15E-005 (18.126888 Hz, 0.000019 Volts)             |
| 11<br>3.00<br>2.00<br>1.0<br>1.00<br>4.<br>-0.00                | voits                                                |
| 0.000 14.036 28.072 42.108<br>seconds                           | 0.00 Hz 1000.00                                      |
| Start 📢                                                         |                                                      |

Spectrum Analyzer breaks time domain signals into their respective frequency components to provide a dynamic display of the frequency decomposition of data, in real time or post-acquisition. Spectra can be generated in real time based on the most recently acquired data or post-acquisition based on the selected area of a saved data file.

- Spectrum analyzers can be useful for locating and correcting noise sources in a system as well as other frequency domain analysis.
- The Spectrum Analyzer displays the FFT of a portion of data of a single channel.

The spectrum analyzer applies to all graph windows displaying data in the time domain. Viewing the underlying time domain data at the same time as the spectral information also provides useful visual feedback with regards to signal quality. The palette allows for continuous availability of the spectrum analyzer across multiple graphs and for positioning alongside original data. The channel is always indicated by the popup menu within the spectrum analyzer itself. The graph whose data is analyzed will always be the topmost graph; this is the graph whose window is highest in the Z ordering.

### Mode:

| Real-time     | linear units<br>sliding win<br>during acqu<br>after the nu                                                                                                    | s the most recently acquired data in a graph. The analyzer generates full FFT output so, in its, it is the regular FFT multiplied by two. The analyzer extracts the spectrum based on a vindow of samples at the tail end of the signal and periodically refreshes the spectrum plot cquisition. The analyzer uses a fixed width window size. The first spectrum will be generated number of samples needed to fill the initial window has been acquired. If no data is being , the analyzer will not display any frequency information and will appear to be off. |                        |  |  |
|---------------|----------------------------------------------------------------------------------------------------|----------------------------------------------------------------------------------------------------|------------------------|--|--|
| Selection     | •                                                                                                    | es the highlighted section of the active channel of a saved graph (post-acquisition). Select the<br>I to be analyzed from the channel popup menu.                                                                                                    |                        |  |  |
| Palette popup | <ul> <li>(upper right) Displays the spectrum analyzer palette popup menu for performing other operations on the spectrum including extracting the spectrum to a new graph window and copying spectrum data to the clipboard or journal. Options are dimmed if there is no spectrum available.</li> <li>New New Graph with Spectrum constructs a new graph window with the contents of the spectrum. This allows for more detailed examination spectrum than is possible with the tools in the spectrum analyzer palette.</li> </ul> |                                                                                                    |                        |  |  |
|               | Paste Paste Spectrum to Journal makes a textual representation using the current Journal preferences and copies the text into the graph journal of the graph whose data is being analyzed. This will prompt to create a journal if none exists.                                                                                                    |                                                                                                    |                        |  |  |
|               | Copy                                                                                                    | Copy Spectrum to Clipboard makes a textual representation usi<br>preferences and copies the text to the Clipboard.                                                                                                    | ng the current Journal |  |  |

- Settings... Displays the spectrum analyzer settings dialog. Equivalent to using the Settings button at the bottom of the palette; see Settings below for details.
- Channel Indicates which channel of the hardware setup or graph is being analyzed. The "Channel" popup menu contents vary with the analyzer mode:
  - Channel popup menu lists active channels whose "Acquire" checkboxes are checked in Hardware > Real-time Set Up Channels. The channels will be listed as "{A,D,C}{0-16}, *chan\_title*" where chan\_title is replaced with the manually entered title in the channel setup window.
- Selected The channel popup menu matches the channel menu of measurements in the topmost graph window. The menu starts with "SC, Selected Channel" which, when chosen, uses the data of the active channel of the graph. The remainder of the menu lists the channel numbers and labels of the channels within the topmost graph.
- Plot display Plot of the spectrum of the corresponding data.
  - Vertical axis units match the source channel (displays either "dbV" or linear)
  - Horizontal axis displays frequency and is always displayed in "Hz."

If there is a valid data selection that can be used to compute a spectrum, the spectrum will be displayed in this area. If there is no valid data selection, no axes will be displayed and the plot will be replaced with the text "Not Available." The following conditions cause spectra to be unavailable:

- graphs that contain no data (either no channels or only empty channels)
- graph is being displayed in XY mode
- graph uses either frequency or arbitrary units for its horizontal axis

When operating in selected area mode, the following additional conditions also cause spectra to be unavailable:

- selection contains no data on the active waveform
- selection is a single-point selection (not enough data to compute FFT)

When operating in real-time mode, the following additional conditions also cause spectra to be unavailable:

no data acquisition is in progress

**Auto Vert** Click to autoscale the spectrum to fit all amplitudes within the visible spectrum plotting area. Click to autoscale the spectrum to fit all frequencies within the visible spectrum plotting area.

# **Auto Horiz** Settings

| AcqKnowledge - Spectrum Settings                      |
|-------------------------------------------------------|
| Display Options                                       |
| Plot color:                                           |
| Real-time Mode Options                                |
| Window width: 512 💌 samples                           |
| FFT Options                                           |
| Padding:      Pad with zeros      Pad with last point |
| Remove mean                                           |
| Remove trend                                          |
| Units: 🖸 dB 🔿 Linear                                  |
| Window Hamming                                        |
| OK Cancel                                             |

Colorwell that changes the color used to draw the spectrum in the palette. Click to display a standard Plot color color picker.

#### AcqKnowledge 4 Software Guide

*Window* Width specifies the window size used when performing analyses in real-time mode. The spectrum will always reflect the frequency characteristics of the most recently acquired data of the graph, using this window size as the number of sample points to use. This popup will list various powers of two, ranging from 256 to 4096 samples.

| 512 💌 | samples     |
|-------|-------------|
| 256   |             |
| 512   |             |
| 1024  |             |
| 2048  |             |
| 4096  | C Pad w     |
|       | 512<br>1024 |

# FFT Options

**Padding**—used whenever the number of input points is not an exact power of two. Data can be padded either with zero or with the amplitude of the last data point.

**Remove mean**—Subtracts the mean value of the data is prior to frequency analysis. This helps remove the zero frequency component caused by DC offset.

**Remove trend**—Connects the endpoints of the data with a line and removes this linear trend from the data prior to frequency analysis. This can help compensate for drifting baselines.

Units—control whether the data is displayed using a logarithmic scale or a linear scale.

**Window**—enables the standard Acq*Knowledge* FFT windowing options, to adjust the data to remove effects resulting from the discontinuities of data at the two edges. See page 314 for details about FFT.

- Value Click the crosshair icon to display the frequency and amplitude values of the spectrum when moved within the spectrum display. The mouse cursor will change to a crosshair when inside the spectrum plot. The frequency and amplitude values corresponding to the mouse position are displayed above the spectral plot. Hold the mouse button down to display the amplitude of the spectrum at the horizontal mouse position, along with a crosshair cursor highlighting the exact location shown on the spectrum. If the active spectrum is compressed (that is, if multiple samples exist for a particular horizontal position), the value extracted will be the maximum value displayed at that pixel position.
- **Zoom** Click the magnifying glass S to perform zoom operations. Click and drag the mouse cursor (which will change to a magnifying glass) in the plot display to select the area to zoom in on. Alternately, click either of the axes of the spectrum palette to display a dialog used to enter display ranges manually. Enter the start and end points of the desired range for each axis. There are no grids in the spectrum analyzer palette, so the axis scaling dialogs of graphs are not applicable. Note: adaptive scaling will be disabled for the spectrum display when either the zoom tool or the axis endpoint entry dialogs are used.

TIP: To zoom out, hold the Alt key (PC) or Option key (Mac) while clicking mouse over zoomed area.

### Part C — Analysis Functions

# **Channel Information**

The Display > Channel Info... command generates an information dialog for the selected channel.

Channel Information may also be displayed by right-clicking in the channel and selecting "Channel Info..." from the contextual menu.

| Channel Inform               | nation                                                                |                   |                       |                                       |       |  |
|------------------------------|-----------------------------------------------------------------------|-------------------|-----------------------|---------------------------------------|-------|--|
| Line frequency:              | Unknown                                                               |                   |                       |                                       |       |  |
| C <u>h</u> annel:            | A3, ECG                                                               | ▼ Mir             | n: -1.0674 Volts      | 5                                     |       |  |
| Interval:                    | Interval: 200 samples/sec                                             |                   | Max: 2.69094 Volts    |                                       |       |  |
| Length:                      | 5455 sampl                                                            | es, 27.275 sec Me | Mean: 0.0212502 Volts |                                       |       |  |
|                              |                                                                       |                   | ,,                    |                                       |       |  |
| Transformation Date          |                                                                       | Date              | Time                  | Parameter                             | Value |  |
| 1 Smoothing Wed, April 6, 11 |                                                                       | Wed, April 6, 11  | 14:56:20.760          | Smoothing factor                      | 3     |  |
|                              |                                                                       |                   |                       | Smoothing value                       | mean  |  |
|                              |                                                                       |                   |                       | starting sample position to transform | 1     |  |
|                              |                                                                       |                   |                       | ending sample position to transform   | 5455  |  |
|                              |                                                                       |                   |                       |                                       |       |  |
|                              |                                                                       |                   |                       |                                       |       |  |
|                              |                                                                       |                   |                       |                                       |       |  |
| Paste Selected               | Paste Selected Channel to Journal Paste All Channels to Journal Close |                   |                       |                                       |       |  |

**Line Freq** Files created with Acq*Knowledge* 4 include the line frequency (50 Hz or 60 Hz); files created in earlier versions will list "Unknown."

**Channel** Use this popup menu to select the desired channel for displaying information.

- **Interval** The time between sample points, which is the reciprocal of the sampling rate. The sampling rate can be modified by using the resample function (described on page 304), by changing the interval horizontal scale (see page 431), or by pasting data collected at one sample rate into a graph containing data sampled at a different rate.
- **Length** Indicates the overall length of the channel in samples and in time. The waveform length is generally the same for all channels but there are exceptions:
  - Downsampling a channel during acquisition
  - Transform > Resample Waveform/Graph
  - Edit operations Cut, Copy, Paste, Clear
- Min Provides the minimum value for the waveform data.
- Max Provides the maximum value for the waveform data.

Mean Provides the mean value for the waveform data.

The fields below the statistical information contain transformation histories, time/date stamps, parameters, and values for selected channels.

| Paste Selected Channel to Journal | Pastes transformation modification history for selected channel to Journal. |
|-----------------------------------|-----------------------------------------------------------------------------|
| Paste All Channels to Journal     | Pastes transformation modification history for all channels to Journal.     |

### Preferences...

To generate the **Preferences** dialog, select Display > Preferences on Windows or AcqKnowledge > Preferences on Mac. Use Preferences to control measurement options, how waveforms are displayed, and other AcqKnowledge features. Select an option in the list on the left of the Preferences dialog and then set the respective preferences displayed on the right.

| See page | AcqKnowledge - Preferences                                                                                                    |
|----------|----------------------------------------------------------------------------------------------------|
| 445      | Measurements       Number of measurement rows: 1         Waveforms       Event Summary         Graph       Number of measurement columns: 5         Journal       Digits of precision: 5         Hardware       Performance         Performance       V Use linear interpolation         Script Editor       Time units: Best Match for Value         Other       Time units: Best Match for Value         Vindow       Freq units: Best Match for Value         Focus Areas       Journal Paste/Clipboard Options         Location       Include measurement name         Include measurement parameters       Include measurement interpolation         Separate line for each measurement       Include timestamp         Mark selection with events in graph       Journal Table Export Options         Vence protogram       Journal Table Export Options         Window       Graph       Graph         Journal Table Export Options       When exporting multiple rows of measurements to a table:         C       put al values in a single table row       Gr use one table row for each measurement row |
| 446      | AcqKnowledge - Preferences         Measurements         Waveforms         Event Summary         Graph         Journal         Hardware         Performance         Networking         Script Edutor         Other         Window         Focus Areas         Location         Stellar Telemetry         Editing         Mark waveform edits with events         Wave Data Journal Paste/Clipboard Options         Include time stamp         Mark selection with events in graph                                                                                                    |
| 447      | Preferences         Measurements         Waveforms         Event Summary         Graph         Journal         Hardware         Performance         Networking                                                                                                    |

| 447 | AcqKnowledge - Preferences                                                                                                    |                                                                                                    |
|-----|----------------------------------------------------------------------------------------------------|----------------------------------------------------------------------------------------------------|
| 447 | AcqKnowledge - Preferences          Measurements         Waveforms         Event Summary         Graph         Journal         Hardware         Performance         Networking         Script Editor         Other         Window         Focus Areas         Location | Display Style         © Windowed (one window per graph/data view)         © Tabbed (all in single window)         Editing         Imaximum levels of undo         © Unlimited         © Unlimited         © Unlimited         © Enable cursor tools during acquisitions         Axis controls: Transparent       Opaque         Chart Track Divider Appearance         © Default         © Custom:         Plotting Background Colors         Normal:       Reset         Selected channel:       Reset         Show prompt       TransformationRecently Used Menu         List 10       most recent transformations |
| 448 | AcqKnowledge - Preferences<br>Measurements<br>Waveforms<br>Event Summary<br>Graph<br>Journal<br>Hardware<br>Performance<br>Networking<br>Script Editor<br>Other<br>Window<br>Focus Areas<br>Location                                                                   | Default Font for Journals         Eont:       MS Shell Dlg 2         Size:       9         Display            Wrap long lines of text to Journal window width         Tab width:         Tab width:       10         spaces         Image: Auto-paste results in independent journals         Display Style            Occked at bottom of graph window            Dockable on any edge of graph window            Floating window                                                                                                    |
| 448 |                                                                                                    |                                                                                                    |

|     | AcqKnowledge - Preferences                                                                                                    |
|-----|----------------------------------------------------------------------------------------------------|
|     | Measurements     General       Waveforms     Graph   Graph                                                                                                    |
|     | Journal Hardware Performance Networking Default apalog channel display units: Volts                                                                                                    |
|     | Script Editor Other Window Focus Areas Data Acquisition Hardware Priority                                                                                                    |
|     | Location<br>Stellar Telemetry When creating new graph windows use:  Minimal channel setup                                                                                                    |
|     | C User-defined default channel setup C Channel setup of last active graph                                                                                                    |
|     | Auto-connect to BioNomadix Loggers                                                                                                    |
| 448 | AcqKnowledge - Preferences                                                                                                    |
|     | Measurements       Graph         Event Summary       Graph         Journal       Use all available memory to load graph data immediately         Hardware       (speeds drawing and measurement computations)         Performance       Acquisitions         Networking       Script Editor         Other       Other         Window       Pocus Areas         Location       More responsive user         Better data         interface, better with       transfer for high         multiple MP units       speed acquisition |
| 449 | AcqKnowledge - Preferences                                                                                                    |
|     | Measurements         Waveforms         Event Summary         Graph         Journal         Hardware         Performance         Networking         Script Editor         Other         Window         Focus Areas         Location         Location             Remote Monitoring         Webserver TCP port:         B080         Remote monitor URL:         http://192.168.1.7:8080/RemoteMonitor.html                                                                                                    |
| 449 | AcqKnowledge - Preferences                                                                                                    |
|     | Measurements         Waveforms         Event Summary         Graph         Journal         Hardware         Performance         Networking         Script Editor         Other         Window         Focus Areas         Location         Stellar Telemetry         When application is launched:         Show Startup Wizard         Default audio device:         default                                                                                                    |
| 450 |                                                                                                    |

|     | AcqKnowledge - Preferences                                                                                                    |
|-----|----------------------------------------------------------------------------------------------------|
|     | Measurements       Always keep the following windows on top:         Waveforms       Input values         Event Summary       Input values         Graph       Manual control         Journal       Manual control         Hardware       Stimulator control         Performance       Stimulator control         Networking       Media capture preview         Other       Media capture viewer         Window       Media playback viewer         Stellar Telemetry       Gauge view |
| 450 | AcqKnowledge - Preferences         Measurements         Waveforms         Event Summary         Graph         Journal         Hardware         Performance         Networking         Script Editor         Other         Window         Focus Areas         Location         Stellar Telemetry         Ør show labels         Label Position         © draw focus area label at the bottom part of waveform         © draw focus area label at the top part of waveform                |
| 450 | AcqKnowledge - Preferences         Measurements         Waveforms         Event Summary         Graph         Journal         Hardware         Performance         Networking         Script Editor         Other         Window         Focus Areas         Location                                                                                                    |

Measurements Preferences

- **Measurement rows**—determines how many measurement rows will be displayed in the graph window.
  - Use Display > Show > Measurements to hide the measurements; see page 432 for details.
- Measurement columns—determines how many measurement columns will be displayed in the graph window.
- **Precision**—controls the accuracy of digits displayed right of the decimal (1-8) for all measurement results. For example, with the precision set to 3, a measurement result might be 125.187.
- Use linear interpolation—toggle to enable/disable measurement interpolation.
- **Time/Frequency units**—sets the measurement unit to use for time and frequency pop-up measurements. This locks the units for the measurement result display (i.e., if seconds is selected, a result of 70 seconds will display as "70 seconds" rather than "1.16667 minutes").
  - Best match—Scales units to best match the interval for time and frequency based on the total file. For example, won't set a 3 hour file to display in msec.
- Include for Journal/Clipboard options
  - measurement name (i.e., BPM, Delta T, Freq, etc.) with the values.
  - measurement units (i.e., volts, mmHg, and so forth) after the numeric values.

- measurement parameters used to compute the measurement function result, such as the location and operator used for Calculate measurements.
- channel numbers at the top of each column of data.
- timestamp—Automatically insert the time of day and the date when pasting measurements or wave data. This timestamp can be correlated with selection events to reconstruct the selected area.—useful for GLP auditing.
- Use a separate line for each measurement in the journal/clipboard
- Mark selection with events in graph—Automatically insert a pair of Global Selection Begin and Selection End events at the selection boundaries when pasting measurements or wave data. These events will be timestamped with the time of day and the date when the paste occurred. This timestamp can be matched to the result of "Include timestamp" to recreate selected areas for reconstructing measurement results or re-executing wave data exporting—useful for GLP auditing.
- Journal Table Export Options Sets the options for how multiple measurement rows are displayed in a Journal table.
  - <u>Put all values in a single table row</u> Extends multiple measurement rows horizontally into one table row.
  - <u>Use one table row for each measurement row</u> Divides the measurements into multiple table rows in the same manner shown in the measurement toolbar.

# Waveforms Preferences

In the center of the dialog are two options that control how waveforms are displayed on the screen.

- **Gray non-selected waves**—When enabled, the active wave will be drawn in a solid color and any non-selected waveforms will be drawn using lighter, dotted lines (or with lighter colored dots if dot plot is in use). This can help emphasize the selected waveform when viewing data in Scope mode.
- **Draft mode for compressed waves**—allows for some ("compressed") waveforms to be plotted in "draft" mode, which results in faster plotting time, although the display is not exact. A waveform is considered compressed when more than three sample points are plotted per pixel on the screen. For example, on a VGA display that is 640 pixels wide, a compressed waveform would be any type of waveform displaying more than 2000 samples (approximately) on the screen at any one time. Using the default horizontal scale (which plots eight seconds of data on the screen), any data sampled at more than 250 samples per second would be considered "compressed."
- Scaling/Transformations—the following options determine how data will appear on the screen after it has been transformed (e.g., filtered or mathematically operated on). Neither option affects how data appears on the horizontal axis, although both options change how data is presented along the amplitude (vertical) axis.
  - **Duplicate before transformations** will create a new channel showing the data as it originally appeared before the transformation was applied. This will preserve the original view for comparison to the transformation.
  - Autoscale after transformations will automatically rescale all waveforms after a transformation to provide the "best fit" along the amplitude axis.
  - **Tile after transformations** tiles all visible waveforms after any transformation, and is mutually exclusive of the autoscale command. Tiling visually separates the waveforms on the screen.
- Mark waveform edits with events—Insert an event at points where waveform edit commands have been applied.
- **Include time value**—copies the horizontal scale values along with the waveform data when data is copied to the clipboard. This means that when you paste data from the Acq*Knowledge* screen into a spreadsheet or similar application, horizontal scale information is retained.
- **Include timestamp**—Automatically insert the time of day and the date when pasting measurements or wave data. This timestamp can be correlated with selection events to reconstruct the selected area.—useful for GLP auditing.

### Part C — Analysis Functions

Mark selection with events in graph—Automatically inserts a pair of Global Selection Begin and Selection End events at the selection boundaries when pasting measurements or wave data. These events will be timestamped with the time of day and the date when the paste occurred. This timestamp can be matched to the result of "Include timestamp" to recreate selected areas for reconstructing measurement results or re-executing wave data exporting—useful for GLP auditing.

# **Event Summary Preferences**

For the event summary that can be pasted to the journal, choose a method to group the events (i.e., type or channel), to sort the events (by time or label) and indicate whether to include all events or include only visible events in the summary. Beginning in Acq*Knowledge* 4.2, there is an option to include a header row at the top of the summary.

Access Event (Marker) preferences under Display > Preferences > Event summary; see page 214 for details.

# Graph Preferences

• **Display Style** can be set to **Windowed** or **Tabbed** view. Tabbed graphs can be navigated by clicking on the identifying tab at the top of the application window, or by clicking Ctrl+Tab. A tabbed graph may be moved to it's own window by right-clicking on the desired graph and choosing "Move Tab to New Window" (below right). The default setting for Acq*Knowledge* is tabbed view. When set to **Windowed**, multiple graphs apppear as separate windows, which can be positioned as desired.

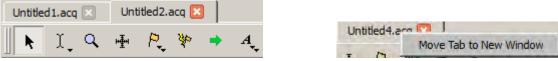

- **Editing > Interpolate pastings** instructs Acq*Knowledge* to interpolate/extrapolate time base information when working with data sampled at two different rates. Acq*Knowledge* will interpolate data to fit the sample rate of the destination window. When doing this, data should be copied to a higher resolution window.
- **Maximum levels of undo**—Set the maximum number of undo operations. Unlimited may be memoryintensive, depending on the detail of each operation.
- Link selections between data views for new graphs automatically synchronize selected areas of data views between graphs for a new graph.
- Enable cursor tools during acquisition Allows access to cursor tools while recording is in progress.
- Show append boundary dividers Controls visibility of append event boundary dividers.
- Axis controls Controls visibility of set screen vertical axis controls.
- Chart Track Divider Appearance Users may change the color used to draw the dividers between channels tracks The Preferences > Graph panel contains "Chart Track Divider Appearance" options.
- **Default** uses operating system specific dividers, which is a light color.
- **Custom** activates a colorwell for choosing a solid color to be specified for all dividers. The preference setting and color are shared by all open graphs and data views, as this is an application-level preference.
- **Plotting Background Colors** Starting with Acq*Knowledge* 4.2, customizable background colors for active graph channels are available.
- Normal activates a colorwell for choosing background color of the non-selected channels.
- Selected channel activates a colorwell for choosing background color of the selected channel.
- When closing... determines the degree of closing and what prompts, if any, for multiple data views.

| <ul> <li>Default</li> </ul> | Appearance | ¢     |       |   |
|-----------------------------|------------|-------|-------|---|
| Custom:                     |            |       |       |   |
| - Cgrown                    |            |       |       |   |
| lotting Backgroun           | d Colors   |       |       |   |
| Vormal:                     |            | Reset |       |   |
| selected channel:           |            |       | Reset | 1 |

|                                                      | close the graph and a                   | ill data views or main                                                                                             | view only?                  |
|------------------------------------------------------|-----------------------------------------|----------------------------------------------------------------------------------------------------|-----------------------------|
| When closing main windows for graphs:<br>Show prompt | Do you want to clo<br>main view and con | to close the main graph w<br>se the graph and all view<br>tinue working with the gra<br>e disabled using Display > | s or close just the<br>aph? |
| Close one data view only<br>Show prompt              | Cancel                                  | Main View Only                                                                                                    | Graph and All Views         |

 Recently Used—set the number of recently used Transform and Analysis options to list in the Transform > Recently used sub-menu; provides quick access to common options. Recently used items can also be launched using keystroke the combinations appearing in this menu.

# Journal Preferences

The Journal Preferences dialog contains options controlling the format of data when it is pasted into the journal or clipboard.

- Change font type and size to any font installed on your computer.
- Wrap Journal text—Wraps text to window size.
- Tabs: Specify the tab interval to make columns more readable when you have a high precision setting.

**Auto-paste results**—Toggle the checkbox to enable/disable the option to paste results to independent journals. **Display Style**— Choose whether Journal window is fixed, dockable on any edge of graph, or independently floating.

# Hardware Preferences

- Always work with No MP hardware connected sets the default communication for no connection so the connection error is not displayed each time the software is launched.
- Ethernet communications protocol is UDP by default; DLC is not supported in Acq*Knowledge* 4. If you cannot establish MP150 unit communication using UDP protocol, check the MP150 unit firmware (see page 557) and then contact BIOPAC for technical support.
- Line frequency is specified during software installation and can be changed here. Every time data is recorded, the line frequency setting is saved along with the data. If no line frequency data was saved, the line frequency setting for the installed/active version of Acq*Knowledge* will be used.
- Default analog channel display units Use to set default channel units to volts or millivolts.
  - Volts displays in Volt units, visible range +/-10V (MP150 default)
  - mV displays in Millivolt units, visible range +/- 50 mV (MP36 default)
- **Data Acquisition Hardware Priority** launches a dialog allowing the default hardware device ordering to be set. This ordering is used to establish hardware communication when the application is first launched or if none of the previously-connected MP devices are available.
- Restore data acquisition hardware configuration on launch when checked, communication with the last known hardware unit will be reeastablished. When unchecked, the application will search for available new hardware units.
- When creating new graph windows sets the default channel and hardware options for new graphs.
  - Minimal channel setup new graphs will use the application's factory default channel settings for the selected hardware.
  - User-defined default channel setup all new graphs are created with the user's default settings. To remove established default settings, click the "Clear Default Setup" button.
  - Channel setup of last active graph the settings of the most recently created active graph will be applied to all new graphs.
- Auto-connect to BioNomadix Loggers will search for any BioNomadix Loggers that may be attached to the computer and attempt to connect to the unit.

### Performance Preferences

• Use all available memory instructs Acq*Knowledge* to attempt to use all the available memory for loading data. Otherwise, a variable sized buffer is used to load portions of large data files. This option works best if there is enough free memory to load the entire data file.

### Part C — Analysis Functions

- **CPU allocation** sets the priority for CPU (system resource) allocation. For a data focus, move right, for a function focus, move left.
  - If buffer overloads occur, move indicator toward *Better data transfer for high speed acquisition*.
  - To allow autoscale during acquisitions or jumping between hardware units, resizing displays, or working in other programs, move toward *More responsive*.

# Networking Preferences

Network data transfer and Remote Monitoring are not supported in AcqKnowledge 4.0-4.1.

**Enable networking** to allow applications running on other computers attached to the same network to gain access to data from Acq*Knowledge* as it is being acquired. Data is sent to other applications over a network using TCP (recommended) or UDP connection during acquisitions. All types of channels may be exported, including analog, digital, and calculation channels. Acq*Knowledge* will continue to function normally while data transfer is in progress, displaying the new data in the graph window and performing any autoscrolling.

Respond to auto-discovery—Toggle the checkbox to enable/disable response during network data transfer.

The network data transfer feature is not intended for strict real-time delivery. It also does not provide direct control over the MP150 unit. Perform all hardware configurations manually using the Acq*Knowledge* interface.

**Enable Remote Monitoring** to allow acquisitions on the computer to be viewed remotely over a network through a client/browser interface. Acquisitions can be started and stopped remotely and graph data viewed while recording is in progress. This is handy if the Acq*Knowledge* computer recording the experiment is in one area and the researcher monitoring the experiment is in another.

For applications that require low latencies, high-data throughput, or direct hardware configuration and control, use BIOPAC Hardware API.

### **Other Preferences**

- Show menu tooltips enables display of tooltips describing menu item functions. Tooltips appear when menu items are moused over.
- Create Data Snapshots after acquisitions toggles the snapshot (embedded archive) feature, which stores snapshots of original acquired data along with the graph file for easy comparison of results to original waveforms or to intermediate stages of analysis; see page 54 for details.

IMPORTANT: Archive functions do not create a new file—they are not backup functions. Original data is copied and pasted to the end of the original file. You cannot use this feature to recover lost or damaged original data.

When this Preference is enabled, a date-stamped archive of the data in the graph will be created each time the acquisition is stopped. In Append mode, the entire graph is backed up with each Append, old data as well as the newly acquired data.evt\_

This is a memory intensive function; each snapshot that is added to a graph file will increase its size on disk by approximately 40%. You will be prompted about memory; click OK to proceed.

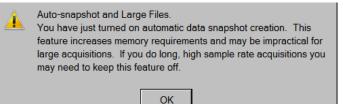

- **Reset toolbar positions**—Resets location of toolbars to default setting.
- Create configuration file— Create default menu configuration file to customize menu display. See page 554 for customization details.
- Maximum number of files in File > Open Recent—Sets the number of files that will appear in the 'File > Open Recent' list.
- When application is launched:—Chooses between display of Startup Wizard or a new empty graph following application launch.
- **Default audio device**—Use this option to select the default audio device to be used by the application.

AcqKnowledge 4 Software Guide

# Window Preferences

 Always keep the following windows on top: — Sets options for keeping any of the following windows active above the main application window: Input Values, Manual Control, Stimulator Control, Media Capture Preview, Media Capture Viewer, Media Playback Viewer, Gauge View.

Focus Areas Preferences

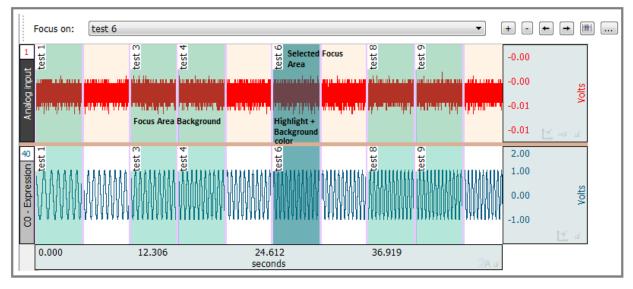

- Show background—Sets option for main graph visibility in the background of the selected focus area.
- Color (background)—Sets background color of focus areas. Click color square to change color of focus area background. (This option not active if "Show background" is unchecked.)
- **Opacity**—Sets transparency level of background. (0 is transparent, 100 fully opaque.)
- Show borders—When checked, borders will appear on both sides of the focus area.
- **Color (borders)**—Click to change the color of focus area borders.
- Width—Controls width of focus area borders.
- Show Labels—Controls visibility of Focus Area labels. Labels can be shown or hidden.
- **Label Position**—Controls where the Focus Area labels will appear in the graph. Options are at the top part of the waveform or the bottom part of the waveform.

# Location Preferences

• **Default Map Server** – selects the map server used to display GPS tracking data in the Location Palette. The available map servers are Nokia Ovi, Google Maps or Open Map.

# Resetting All Preferences to Factory Default

You may reset all preferences to the default factory configuration by holding down the Shift key while launching Acq*Knowledge*. This dialog will appear:

| 🖺 AcqK   | nowledge                                                                                                 |     | ×                 |
|----------|----------------------------------------------------------------------------------------------------|-----|-------------------|
| <u>.</u> | Do you want to reset the application preference<br>preferences will be lost and all settings will be re- |     | o the application |
|          |                                                                                                    | Yes | No                |

It is important to note that accepting this option will reset ALL application defaults to the factory configuration.

### Part C — Analysis Functions

### Scroll options

The Scroll options help navigate through large data files. Right-click below the horizontal scroll track to generate the contextual menu with scroll options.

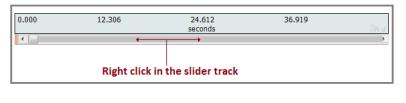

| Scroll here                 |
|-----------------------------|
| Left edge<br>Right edge     |
| Page left<br>Page right     |
| Scroll left<br>Scroll right |

# Size window...

| AcqKnowledge - Resize Graph Window |                     |  |  |
|------------------------------------|---------------------|--|--|
| 858                                | pixels <u>w</u> ide |  |  |
| 436                                | pixels <u>h</u> igh |  |  |
| Reset chart boundaries             |                     |  |  |
| Use as default for new windows     |                     |  |  |
| Retain current dialog set          | tings               |  |  |
| ОК                                 | Cancel              |  |  |

The Size Window function is useful for setting exact dimensions for the size of the graph window. Use this to create consistently sized windows for pasting into documents. The two text box fields are used to enter interior screen width and height, both of which are scaled in terms of pixels.

Each operating system may add additional dimensions as necessary to put in window adornments depending on the appearance configuration preference of the user (e.g. extra space for title bar of the window, any additional space put around the edges of the window frame, etc.).

When the <u>R</u>eset chart boundaries box is checked, the boundaries between the waveforms will be reset so that each channel "track" is the same size.

When Use as default for new windows is checked, the user-modified dimensions are applied as the default graph window size.

When "Retain current dialog settings" is checked, the dimensions used when the dialog was previously dismissed are applied to all subsequent graphs.

### Cursor Style

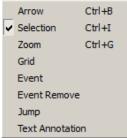

This option allows the active cursor tool to be adjusted via the Display menu. (Acq*Knowledge* 4.2 and higher)

# Create Data View

# 🗞 AcqKnowledge - [Data View of 'C:\Program Files\

Creates a new Data View for the active (frontmost) graph and names the new window "Data View of 'Filename'" For Data View details, see page 44.

# Create Focus Area

This option becomes available only when an area of data is selected, and brings up a Focus Area naming dialog. For full details on using the Focus Area feature, see page 89.

# **Organize Data Snaphots**

Arrange data snapshots (as created via Edit > Create Data Snapshot).

| Organize Data Snapshots |              |                                           |            |       |      |   |
|-------------------------|--------------|-------------------------------------------|------------|-------|------|---|
| Da                      | ata Snapshi  | ots                                       |            |       |      |   |
|                         | Index        | Time                                      |            | Label |      |   |
| 1                       |              | 07/23/2008 17:25:37 Pacific Daylight Time | Snaphot 1  |       |      |   |
| 2                       |              | 07/23/2008 17:25:45 Pacific Daylight Time | Snapshot 2 |       |      |   |
| 3                       |              | 07/23/2008 17:25:55 Pacific Daylight Time | Snapshot 3 |       |      |   |
|                         |              |                                           |            |       |      |   |
| H                       |              |                                           |            |       |      | _ |
| _                       | <u>S</u> how | <u>R</u> ename <u>D</u> elete             |            |       | Clos | e |
| She                     |              | ta Spanhots                               |            |       |      |   |

# Snow All Data Shaphots

| 🔁 Data Snapshot, Enter a description for the snapshot, Nov 01 2006 10;48;55 Pacific Standard Time                 | 1 |
|----------------------------------------------------------------------------------------------------|---|
| Cor 📸 \\Ntserver5\artwork1\Current Release Documentation\MP System Guide\QuickStart gtls\ValidateMeasurements.ACQ | 2 |
| 😒 😒 🚰 Data Snapshot, Nov 01 2006 10;47;50 Pacific Standard Time                                                   | 3 |
| O         Connected to :         000717                                                                           |   |
| 1 Manual Archive: description and time                                                                            |   |

- Manual Archive: description and time
- 2 Original file
- 3 Auto-Archive: time only

To view the embedded snapshot(s)/archive(s) associated with a graph file, choose Display > Show Original Data/All Data Snapshots. This will open a new graph window for each archive/snapshot associated with the graph. The time portion of the Filename for each graph is from the computer clock (saved with semi-colons because you cannot save a file with colons in the filename). The "Snapshot from..." graph will open with no Start button.

Each embedded archive is essentially a "snapshot" of the original acquired data that is stored with the graph file so you can view the archive at a later time to compare results to original waveforms or intermediate stages of analysis. Append events are not preserved in the snapshot/embedded archive file. For details on creating snapshots/embedded archives, see page 54.

# Load All Data Into Memory

Use with large files to improve plotting performance, measurement response, etc. Memory can hold up to two gigabytes of data.

# Chapter 19

# Program & OS Menus

### AcqKnowledge menu

| AcqKnowledge                              | File | Edit |
|-------------------------------------------|------|------|
| Preferences                               |      | ж,   |
| Services                                  |      | Þ    |
| Hide AcqKnowle<br>Hide Others<br>Show All | _    | ₹₩H  |
| Quit AcqKnowle                            | dge  | жQ   |

# *Mac OS X only*—System generated menu. Use for Quit and Preferences. (Quit can also be found in the File menu.)

# Window menu

The Window menu is a standard OS function. See Windows or Macintosh OS Guide for details.

# Bring All to Front

If other programs are running, this command will bring all Acq*Knowledge* windows to the front (on top of all other application windows); this command does not change the windows size or position.

Additional options become available when the Tabbed graph display preference is selected. (Right figure)

### Help menu

#### Help Media

| Tutorial Screencasts from Web        |
|--------------------------------------|
| Open AcqKnowledge Tutorial           |
| Application Notes from Web           |
| Open AcqKnowledge Manual             |
| Open MP Hardware Guide               |
| Open BIOPAC Basic Reference          |
| Open Network Data Transfer Reference |
| About AcqKnowledge                   |

Use the User Support System pdf files for online help with the software. Selecting "About Acq*Knowledge*" from the Help menu generates a dialog

Selecting "About Acq*Knowledge*" from the Help menu generates a dialog that providing information about the Acq*Knowledge* software being used and system parameters, which can be useful when contacting Technical Support.

*Note*: For information about the MP150 data acquisition unit and firmware, click MP150 menu >MP150 Info.

| Select Next Tab     | Ctrl+Tab       |
|---------------------|----------------|
| Select Previous Tab | Ctrl+Shift+Tab |
| Move Tab to New Win |                |
| Minimize            |                |
| Zoom                |                |
| Tile                |                |
| Stack               |                |
| Cascade             |                |
| Minimize All        |                |
| Expand All          |                |
| Close All           |                |
| Bring All to Front  |                |
| Untitled 1.acq      |                |
| ✓ Untitled2.acq     |                |

Window Help Media

| Window Help Media    |                |
|----------------------|----------------|
| Select Next Tab      | Ctrl+Tab       |
| Select Previous Tab  | Ctrl+Shift+Tab |
| Move Tab to New Wind | low            |
| Minimize             |                |
| Zoom                 |                |
|                      |                |
| Tile                 |                |
| Stack                |                |
| Cascade              |                |
| Minimize All         |                |
| Expand All           |                |
| Close All            |                |
| Bring All to Front   |                |
| ✓ Untitled2.acq      |                |

| KNOWLEDG                                                   |                                                              |
|------------------------------------------------------------|--------------------------------------------------------------|
| Registered in ISO 90                                       | Inc.                                                         |
| Acq <i>niowieuge</i> for the Systems                       |                                                              |
| A Complete Laboratory Solution                             |                                                              |
| ©1995-2012<br>BIOPAC Systems, Inc.<br>All Rights Reserved. |                                                              |
|                                                            | ilip .                                                       |
| tp.csx.cam.ac.uk/pub/software/programming/pcre/            |                                                              |
|                                                            | AcqKnowledge for MP Systems<br>Acomplete Laboratory Solution |

Click the System Info button for more detailed information.

| ystem Information     |                                  |
|-----------------------|----------------------------------|
| perating System       |                                  |
| OS:                   | Microsoft Windows 7 Professional |
| Code page:            | 1252                             |
| Country Code:         | 1                                |
| Free Memory:          | 852736 K-bytes                   |
| Max # of CPU:         | -1                               |
| User licenses:        | 0                                |
| Architecture:         | 32-bit                           |
| OS type:              | 1                                |
| Registered user:      | TempAdmin                        |
| Serial #:             | 00371-220-0903565-86117          |
|                       |                                  |
| System device:        | Device Harddisk Volume 2         |
| System folder:        | D:\Windows\system32              |
| RAM available for OS: | 1964600 K-bytes                  |
| Version:              | 6.1.7600                         |

The **Copy to clipboard** button makes it easy to paste system info into an email for Technical Support.

# Chapter 20 Media Menu

| Media |                   |
|-------|-------------------|
| Set   | Up                |
| Sho   | w Capture Viewer  |
| Sho   | w Playback Viewer |

Also applicable to multi-camera systems and CAM-HFR-A high-speed camera. For Media Menu setup for CAM-HFR-A, see page 461.

Available in Acq*Knowledge* 4.1 and above for Windows—Media functionality allows users to capture and playback video and/or audio with a USB web cam or firewire DV device and synchronize it with physiological information from an hardware device. The key functionality is a strong link between the video and data cursor when graphs are being used in post-acquisition mode; changing the selection in the graph window will automatically jump the video to the time corresponding to the cursor position. The reverse tie is also in place where scrolling the video will move the data cursor to the corresponding data point in the graph.

For synchronized playback of media player with Acq*Knowledge* cursor in data view, BIOPAC recommends that the users sample the hardware unit at least as fast as the video frame rate 30Hz. In this case, any measurement errors are limited to the basic frame rate error window (1/30 sec). For exact match of Video and Data samples, BIOPAC recommends frame rate 25 fps and acquisition rate 25 samples/second (or its derivatives).

| Set Up               | Establish Sources, Output and Media parameters. Set device type for audio and or/video.<br>Use refresh after connecting a new device to make it a selectable option. Browse using<br>standard file open/save functionality to specify media files. If desired, set a Delay between<br>file segments. |
|----------------------|----------------------------------------------------------------------------------------------------|
| Show Capture Viewer  | Use for video signal directly from a video camera; this option is disabled (grayed) in the record mode when both the Capture video and Capture audio options in the Media Setup dialog are off.                                                                                                    |
| Show Playback Viewer | Use to play back media from the disk (stored media files); this option is disabled (grayed) if                                                                                                    |

there is no media assigned to the file. Video Playback and Capture preview include a right-mouse contextual menu item "Grab bitmap" which, when

selected, generates a Save As dialog to save the current displayed frame as a \*.bmp image.

### **Media Notes**

- **::** Media capture performance is improved under Windows 8 and 7 OS. If the selected webcam drops frames because of poor performance/low quality, the degree of synchronization will be compromised. Testing indicated the Microsoft Lifecam NX-3000 gave reliable performance with no dropped frames.
- :: Several Acq*Knowledge* files can point (link) to the one media file.
- :: Acq*Knowledge* files can link to media files created by other programs. If the media file is shorter or longer than the Acq*Knowledge* files, just align the two files at the start.
- :: Acq*Knowledge* files alignment precision with the media file is user-controlled through the use of a delay function that allows a forward or backward time shift.
- :: Acq*Knowledge* files store the location (path) of the media file. This path is editable, so the Acq*Knowledge* file can link to other media files too.
- :: Media functionality does not support the *Autosave file* acquisition mode.
- :: Using the "Reset" function on appended acquisitions does not delete any previously recorded Media segments.

# Synchronization Tip

To optimize synchronized playback of the media and the physiological record, use the OUT103 LED to determine the delay between the media and the data. The LED must be in view of the video camera and the LED channel must be recorded.

### **Media synchronization** - Windows only - Acq*Knowledge* 4.1 and above Option 1: MP150 and UIM100C setup using an Analog Output

- a. Connect the OUT103's 3.5 mm phone plug from the LED to one of the arms of the included Y-cable.
- b. Connect the included CBL100 to the other arm of the Y-cable.
- c. Connect the stem of the Y-cable to one of the two Analog Output connections near the bottom of the front face of the UIM100C.
- d. Connect the other end of the CBL100 to an otherwise unused Analog Channel also on the front face of the UIM100C.
- e. Use "MP150 > Set Up Channels..." (in Acq*Knowledge* 4.4, choose "Channels" in the left pane after choosing "MP150 > Set Up Data Acquisition...") and acquire and plot the analog channel to which the CBL100 is connected.
- f. Use "MP150 > Set Up Stimulator..." (in Acq*Knowledge* 4.4, choose "Stimulator" in the left pane after choosing "MP150 > Set Up Data Acquisition...") to send 5 volt pulses through the Analog Output.

# Option 2: MP150 and UIM100C setup using a Digital I/O Channel

- a. Connect the OUT103 2 mm pin adapter to the 3.5 mm plug on the OUT103 cable.
- b. Connect the red OUT103 2 mm pin to a Digital I/O channel on the rear of the UIM100C and the black pin to GND D on the rear of the UIM100C.
- c. Use MP150 > Set Up Channels to acquire and plot the Digital I/O channel the OUT103 is connected to.
- d. Set MP150 > Show Manual Control
  - set for 'Output'
  - enable the 'Set immediately' option
  - click the Digital I/O channel the OUT103 was connected to toggle between 0 to 1

If necessary, click the 'Set' button to update the manual control and output a digital pulse.

### MP36R setup - additional items required

- a. Connect an OUT3 (BNC adapter) to the 'Analog Out' port on the rear of the MP36R.
- b. Connect a BSLCBL6 (interface cable: BNC to 3.5 mm) to the OUT3.
- c. Connect the OUT103 3.5 mm plug to the BSLCBL6 3.5 mm socket.
- d. Set MP36 > Output Control 'Low Voltage Stim' option
  - set Pulse width to 100 msec
  - set Pulse level to 5 Volts
  - set Reference Channel to any digital channel
  - click the 'ON' button to output a digital pulse
    - Once the LED has illuminated and you can see the square wave in the file, you can hide the channel.
    - After the recording is complete, use the I-beam selection tool to measure the offset between the LED illumination and the leading edge of the digital impulse. Use a Delta T measurement to determine the delay information; Delay may be positive or negative based on camera performance. Delay should be entered in the Linked Media row for each segment—see page 458.

| AcqKnowledge - media capture.acq *<br>Ele Edit Transform Analysis Display MP | 50 Window Help Media                                 |                            |                  |    |
|------------------------------------------------------------------------------|------------------------------------------------------|----------------------------|------------------|----|
|                                                                              | 1 🖬 🛛 📼 🕌 🚔 🛝 🗶 🎞                                    | a 🗈 o 🛛 🕫 💌 💷 🛛            | 🖺 Playback 📃     | ×  |
| SC V TIMV = 4.167(SC V                                                       | None 🔻 = Off SC 💌 None 💌 = Off SC 💌 N                | Ione 🔻 = Off SC 💌 None 💌 : |                  |    |
|                                                                              |                                                      |                            |                  |    |
| 8 msec Delay from rising edge                                                | of digital pulse to LED turning on                   | 9.00                       |                  |    |
| input                                                                        |                                                      | 6.00                       |                  |    |
| Digital                                                                      |                                                      | 3.00                       |                  |    |
|                                                                              |                                                      | -0.00                      | 4) 4167 msec 🔽 — |    |
| 4.00                                                                         | 4.20 4.40 seconds                                    | 4.60<br>ມີ                 |                  | ×. |
|                                                                              |                                                      |                            |                  |    |
| ] k I Q 🖷 🥂 🕸 🔸                                                              | A         Connect to:         MP150 000198         ▼ | Start 20 Digital input     | t                |    |

### Media > Set Up

### Source

Use this dialog to select media source and select audio and video to record. Click Refresh to update the list if a video or audio device is connected after the dialog was opened. When video/audio for capture is selected, an output file must also be selected. Input file name and click OK; this will close the Media Setup dialog and automatically open the media window if the Capture option is ON.

All video camera, audio (microphone) input parameters can be setup by user with the UI provided by camera manufacturer, or use the "Configure" button for direct access to camera properties, such as exposure, saturation, contrast, white balance, etc.

| AcqKnowledge - Media Setup                |
|-------------------------------------------|
| Sources Output Linked Media               |
| Video Microsoft LifeCam VX-1000 Configure |
| Audio Microphone (Realtek High Defini     |
| Refresh                                   |
|                                           |
|                                           |
|                                           |
|                                           |
| OK Cancel                                 |

| Media Setup |               |              |        |
|-------------|---------------|--------------|--------|
| Sources     | Output        | Linked Media | l .    |
| -Media b    | ase file name | :            |        |
|             |               |              | Browse |
|             |               |              |        |
|             |               |              |        |
|             |               |              |        |
|             |               |              |        |
|             |               | OK           | Cancel |
|             |               |              |        |

### Output

Video/audio capture requires a media file specified with full name with disk location. \*.avi or \*.wmv file formats are supported. Users can save Acq*Knowledge* data and media streams onto separate hard drives.

Segment: Segment 1

Delay: 0

Media file: Nideo Sample Append 1Segment.wmv

# **Linked Media**

**IMPORTANT** An Acq*Knowledge* data file must be opened before linking to a media clip.

| 🕞 🥶 📃 बाधाः           |                                                                                         |                                                                                                    |
|-----------------------|-----------------------------------------------------------------------------------------|----------------------------------------------------------------------------------------------------|
| - 0.000 28 Dotal rose | Hedia Setup                                                                             |                                                                                                    |
| 4.00                  | Sources   Output United Media                                                           |                                                                                                    |
|                       | Playback assignment:                                                                    |                                                                                                    |
| 4.01                  | Segment Delay File                                                                      | -                                                                                                    |
| # .                   | Segment 1 0 C:/Users/mkemulins/Desktop/Vdeo Sample/Video Sample Append ISegment.vmv     | Edit                                                                                                    |
| 2.00                  | Segment 2 0 C:/Users/inkernullins/Desktop/Video Sample/Video Sample Append2Segment.ivmv | Clear                                                                                                    |
|                       | Segnent 3 0 C:/Users/mikemulins/Desktop/Vdeo Sample/Vdeo Sample Append3Segnent.wmv      |                                                                                                    |
| -0.00                 | Segment 4 0 C:/Users/mikemulins/Desktop/Video Sample/Video Sample Append4Segment.umv    | Clear Al                                                                                                    |
| 11 ×                  |                                                                                         |                                                                                                    |
| 4                     |                                                                                         |                                                                                                    |
| L                     | TX.                                                                                     | Cancel                                                                                                    |
|                       |                                                                                         | Source     Dulput     Livind Media       Source     Dulput     Livind Media       Source     Dulput     Livind Media       Source     Dulput     Livind Media       Source     Dulput     Livind Media       Source     Dulput     Livind Media       Source     Dulput     Livind Media       Source     Culture shakenuling, Desktop/Video Sample / Video Sample / Vid |

**If media was captured with the data file**, the Linked Media dialog will display a row for each appended segment in the Acq*Knowledge* data file and will list the file location of the corresponding media for each segment. The samples above show four Acq*Knowledge* data segments and four linked media Files.

Click anywhere in the row (or choose the Edit button) to set a delay to synchronize the media file with the physiological data. Delay range: Min= 1 millisecond, Max = segment duration.

• See Synchronization Tip on page 456.

If media was not captured with the data file, click the appropriate row and click "Link" to browse to the desired media file from that segment.

**Delay**—Each segment can have a distinct delay. Click in the Delay cell or click Edit to generate the dialog for Delay entry.

"+" Delay places start of video file after graph start

"-" Delay places start of video file before graph start

The best possible synchronization can't be better than the video frame rate (usually 1/30 of a second).

### Media > Capture

Use Set Up to assign a Source and Output to enable the Capture menu option. There are no Preview window controls and the size reflects default video camera resolution.

### **Playback Preview**

As the media file is manually scrolled or automatically played, the Acq*Knowledge* cursor keeps moving to reflect the corresponding location in the Acq*Knowledge* graph. If the Acq*Knowledge* cursor is moved, the media file is automatically scrolled to keep time sync with the data file.

**In Acq***Knowledge* **4.2 and above:** Media files linked to appended data segments are loaded in sequential order. After playback of the first media segment, the cursor will automatically advance to a still-frame view marking the beginning of the next segment. The Play button must be pressed in order to play back subsequent segments.

- Audio Mute button and level slider
- *Video* Digital indicator (time in milliseconds or frame number for the segment clip) and Horizontal slider (progress bar) to navigate the media file. The start point can be set from either the media clip or the data file. For precise selection, hold the shift key and use the forward or backward arrow keys on the media player or the keyboard to move single video frame (mostly 1/30 seconds) or data point.

Use the scroll bar to navigate to different frames. Synchronization should be maintained with data in the graph window. This should result in a single sample selection cursor shown at the time closest to the displayed video frame.

The media window displays the text "No media assigned" in Playback Preview when the media window is visible but there is no video/audio file assignment for given data segment.

During the capture or playback of audio only, the media window will be displayed with a static musical note image as shown at right.

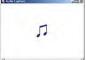

Link.

ms

### Part C — Analysis Functions

The Playback viewer uses standard media player controls.

| The Bionac Student Lah |            | Go to previous segment / go to beginning of segment |
|------------------------|------------|-----------------------------------------------------|
|                        |            | Step backward a frame/sample                        |
|                        |            | Fast backward / reverse rewind                      |
|                        |            | Play/ pause                                         |
|                        |            | Fast forward                                        |
|                        |            | Step forward a frame/sample                         |
|                        |            | Go to following segment                             |
|                        | <b>4</b> 0 | Mute sound                                          |

### Media Playback Example

- 1. Launch Acq*Knowledge* 4.
- 2. Open a saved acquisition file.

- 3. Select Media > Show Playback Viewer.
- 4. Here you can play with contents:
  - Select I-beam cursor on graph and push "Play" button on the player.
  - Change selection with I-beam on graph and see the video.

IF media is not assigned, locate the video clip for the appropriate segment:

- a.) Select Media > Set Up
- b.) Select the "Linked Media" tab
- c.) Select Segment 1 and click "Edit.
- d.) Click "Link" and select a saved media file.

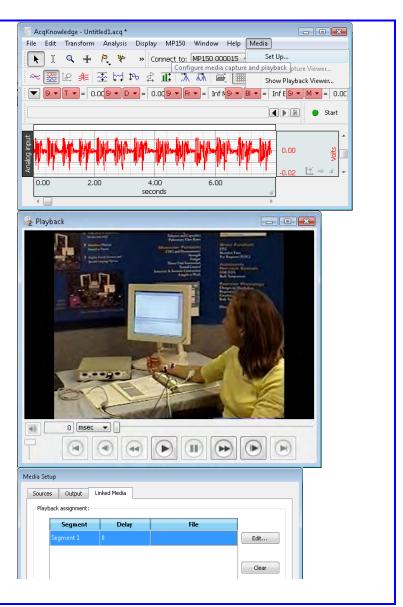

|             | Segment 1                       |                         |            | _         |       |
|-------------|---------------------------------|-------------------------|------------|-----------|-------|
| Media file: |                                 |                         | Link       |           |       |
| Delay:      | 0                               |                         | ms         |           |       |
| 2           | Organize ▼ III Views ▼          | essons 3.7 🔸 BSL Videos | ★ +y Sean  | ħ         |       |
| 0           | Favorite Links                  | Name                    | Date taken | Tags Size |       |
|             | A. A                            | John-L17a.wmv           |            |           | 2,23  |
|             | Folders 👻                       | EL01cal.mpg<br>L02.mpg  |            |           | 1,68  |
|             | Biopac Student Lal *<br>BSL 3.7 | L02cal.mpg              |            |           | 3,18! |
|             | BSL Lessons 3.                  | E L03L4.mpg             |            |           | 3,26: |
|             | BSL Videos                      | 🔳 L05cal.mpg            |            |           | 84.   |
|             | 🍐 Data Files                    | 🔳 L06.mpg               |            |           | 801   |
|             | 👃 Lessons                       | L07cal.mpg              |            |           | 1,97  |
|             | 📕 User Support                  | E L08.mpg               |            |           | 1,64  |
|             | BSL PRO 3.7                     | E09cal.mpg              |            |           | 2,88! |
|             |                                 | E L10.mpg               |            |           | 1.24  |
|             | 🚽 🚽 User Support                |                         | <1N        |           |       |

### Media Capture Setup with CAM-HFR-A High Speed Camera

The CAM-HFR-A is a high speed camera capable of capturing more precise video at rates up to 100 frames-persecond. Acq*Knowledge* versions 4.3.1 and higher support use of this camera. The Media setup procedure differs from that of a standard USB camera, with the Acq*Knowledge* Stimulator providing a "sync pulse" between the MP150 and the camera. Therefore, no manual synchronization procedure is required. The following pages describe hardware and software setup for the CAM-HFR-A.

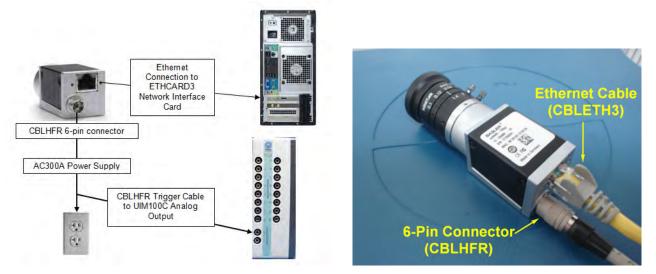

### A. Connect Camera Hardware:

#### Before you begin:

Make sure the camera drivers and the provided ETHCARD3 Network Interface Card are installed on computer.

- 1. Connect the CBLHFR 6-pin-connector to the camera input.
- 2. Connect the female end of the CBLHFR connector to the AC300A power supply adapter cable.
- 3. Connect the CBLHFR Trigger Cable to a UIM100C Analog Output.
- 4. Plug the AC300A power supply cord into wall socket.
- 5. Connect the Ethernet cable between the camera's Ethernet port and the ETHCARD3 network interface card supplied with your system. Attach the 6 mm lens to camera (included as LENS-CAM-A).
- Launch the pylon IP Configuration Tool from the Desktop shortcut to verify camera/network connection. If successful, the camera's network settings will appear in the IP configuration window as shown below. (Make sure the IP configuration is set to DHCP.)

| C Static IP            | acA645-100gc (   | 21291982)                                                                                                    | Refresh |
|------------------------|------------------|----------------------------------------------------------------------------------------------------|---------|
| IP Address;            | Vendor:          | Basler                                                                                                    |         |
| Subnet Mask:           | Model Name:      | acA645-100gc                                                                                                    |         |
| and the company        | Device User ID:  | 2882555550 C C C C C C C C C C C C C C C C C                                                                                                    |         |
| Gateway:               | Serial Number:   | 21291982                                                                                                    |         |
|                        | MAC Address:     | 00:30:53:13:B6:CE                                                                                                    |         |
| C DHCP                 | IP Configuration | and the second second sec |         |
| C Auto IP (LLA)        | IP Address:      | 169.254.207.182                                                                                                    |         |
|                        | Subnet Mask:     | 255.255.0.0                                                                                                    |         |
| Device User ID: acA645 | -100gc Gateway:  | 0.0.0.0                                                                                                    |         |
| 5                      | iave             |                                                                                                    |         |
|                        |                  |                                                                                                    | Close   |

**NOTE:** If the camera's network settings don't appear in the pylon IP Tool Configuration window, click the "Refresh" button and highlight the camera device from the list at the top of the Configuration Tool.

If the camera's network settings still don't appear, or appear in the pylon IP Configuration Tool window as "unreachable," reset the IP configuration to Static IP.

#### AcqKnowledge 4 Software Guide

# B. Set Up Camera Configuration in AcqKnowledge Software:

- 1. Launch AcqKnowledge and select AcqKnowledge - Media Setup Media > Set Up. The Basler camera Sources Output Linked Media should appear as selected in the "Video" list. Video Basler acA645-100gc: 💌 Configure, 2. Check the "Video" option (and Audio Microphone (Realtek F 💌 "Audio" if sound is to be recorded). Refresh OK Cancel Click the "Output" tab and type in a AcqKnowledge - Media Setup media file name. Sources Output Linked Media 4. Click "Browse" and choose a Media base file name: format\*\* (\*.wmv or \*.avi) and test3 Browse. directory for the new media file. 🖺 Save File X Search Basler Files • Basler Files 9 5. Click "Save." File name: test3.wmv --Save as type: Windows Media Video (\*.wmv) Cancel Browse Folders Save Video Capture - 0 × Sources Output Linked Media Basler acA645-100gc 💌 Configure... Video ☐ Audio Microphone (Realtek | -Refresh active until the Media > Set Cancel Up dialog is dismissed with "OK" and reopened. Preview. Size: 640x-480; Rate: 100 fps. vledge - Configure Basler acA645-100gc# Video HW Trigger HW Trigger Video Use the MP150 Stimulator to • Exposure trigger and synchronize the Off camera recording with Analog Output 0 Analog Output 1 AcqKnowledge data collection. Reset 100 💌 Frame rate: Set the camera frame rate (25, 50, or 100 fps). OK Cancel Cancel
  - \*\*Dropped frames while recording in \*.avi format are an indication that the computer may lack sufficient resources to support this larger-scale format. If this occurs, it's advisable to use \*.wmv format instead.
  - NOTE: The CAM-HFR-A can link with only one graph at a time. A previous graph must be closed prior to connecting to a second graph, or a conflict error message will result.

For camera specifications, see the CAM-HFR-A Product Sheet or the BIOPAC Hardware Guide.

See the YouTube video for a detailed demonstration of the CAM-HFR-A 0

- 6. Click "OK" to bring up the Video Capture Viewer. This is useful for determining proper camera positioning, lighting, etc.
- 7. To access the "Video" properties (Exposure or Gain controls), go to Media > Set Up and click the "Configure" button.
  - NOTE: The "Configure" button is not
- 8. Click the "HW Trigger" tab to:

# Part D — Licensed Functionalities

Acq*Knowledge* Licensed Functionalities consist of powerful optional features not included in the standard Acq*Knowledge* installation. These features become available with the purchase of an enhanced licensing level, and can be purchased individually or in a bundle at any time and added to an existing installation.

Access to the licensed features is enabled by a USB License Key provided by BIOPAC, and the USB key must be connected in order for the licenses to be active. With the license key connected, information about the available licenses can be found by going to Help > About and clicking the "Licensed Features" button.

| ACC                                                                                                    | QKNOWL                                                                                                    |                                                                                                    |
|----------------------------------------------------------------------------------------------------|----------------------------------------------------------------------------------------------------|----------------------------------------------------------------------------------------------------|
|                                                                                                    |                                                                                                    | AcqKnowledge<br>The following licensed features are available:<br>Actigraphy Analysis<br>B-Alert Cognitive State Analysis Software                  |
| AcqKnowledge 4.4.1<br>Build: Jul 10 2015<br>Memory: 719344 K free<br>MP150 Hardware:<br>Serial #: 1310A-00013BE<br>MAC: 00 90 3D 00 13 BE<br>Model: MP150CE<br>ROM: 1.1.22 (04/15/2008)<br>Registered to:<br>Mike<br>Mullins<br>Biopac Systems, Inc<br>United States<br>mikem@biopac.com | Acq <i>Knowledge</i> for M                                                                                                    | B-Alert Hardware Data Acquisition<br>BIOPAC Basic<br>Baroreflex Analysis                                                                            |
|                                                                                                    | A Complete Laboratory                                                                                                    | BioHarness BT<br>Mobita                                                                                                    |
|                                                                                                    | ©1995-2015<br>BIOPAC Systems, 1<br>All Rights Reserve                                                                                  | Network Data Transfer<br>Pressure-Volume Loop Analysis<br>Remote Monitoring<br>Stellar Telemetry: Unlimited Animal Units<br>Vibromyography Analysis |
|                                                                                                    | Regular expression support is provided by the PCRE library package, v<br>Hazel, and copyright by the University of Cambridge, England. | ОК                                                                                                    |
|                                                                                                    | ftp://ftp.csx.cam.ac.uk/pub/software/programming/pcre/                                                                                 |                                                                                                    |
|                                                                                                    |                                                                                                    | censed Features System Info OK                                                                                                    |

The following chapters offer an overview of the various licensed features.available from BIOPAC.

#### Licensed Functionality: Network Data Transfer Chapter 21

Network Data Transfer (NDT) functionality is available through an optional license available with AcqKnowledge 4.1.1 or above. The license must be authorized to access NDT functionality. To add an NDT license to an existing MP System, please contact BIOPAC.

Network Data Transfer (NDT) is a real-time data transfer system that allows access to the data being acquired into a graph by Acq*Knowledge* for use in an external application; the Acq*Knowledge* process and the custom application may run on the same computer.

Make TCP or UDP connections to external applications and stream binary data during acquisitions. Network Data Transfer is supported in MP150 hardware only.

The NDT license

- allows Network Data Transfer functionality
- links the Network Data Transfer Reference under Help
- includes network data transfer Preferences

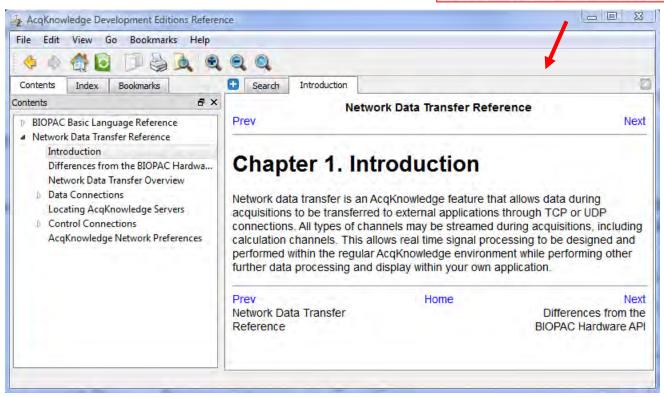

Most of the settings for the network data transfer functionality are set by clients through control connections. Several settings for the AcqKnowledge server may be set directly in the AcqKnowledge preferences. Versions of Acq*Knowledge* that include network data transfer functionality have an additional "Network" group of settings underneath their Preferences. These Preferences are accessed from the Display menu (Windows 8, 7/Vista) or from the Acq*Knowledge* menu (Mac OS X):

| Measurements<br>Waveforms<br>Event Summary | Networking                           |
|--------------------------------------------|--------------------------------------|
|                                            | Enable networking                    |
| Graph<br>Journal                           | Control TCP port: 15010              |
| Hardware<br>Performance                    | ☑ Respond to auto-discovery requests |
| Networking                                 |                                      |
| Script Editor<br>Other                     |                                      |
|                                            |                                      |
|                                            | Cancel OK                            |

464

Help

Application Notes from Web Open AcqKnowledge Manual

**Open BIOPAC Basic Reference** 

**Open Network Data Transfer Reference** 

**Open MP Hardware Guide** Open AcqKnowledge Tutorial NDT is a basic method for allowing third party applications to tap into the data stream being generated by both the MP unit and Acq*Knowledge* during data acquisitions. NDT provides

- networking facilities that allow for integration into a distributed application environment
- basic control facilities to allow external applications to query and control the Acq*Knowledge* application state.

The NDT system is split into two separate types of connections: data connections and the control connection.

- A. Data connections deliver data from Acq*Knowledge* to external applications during acquisitions.
- **B.** Control connections are made from external applications to Acq*Knowledge* to query application state and adjust data connections.

The *server* refers to the Acq*Knowledge* process and the computer on which it is running. The *client* refers to the custom application that is to receive data from Acq*Knowledge* and the computer on which it is running.

All connections should be made using standard network protocols, either TCP or UDP. Single system image architectures should make connections using the loopback interface. It is assumed that network implementations have appropriate IP networks in place with routing between machines that can be identified either by IP address or by hostname. Firewalls must be properly configured to allow network communications between the client and server. Appropriate network configuration is the user's responsibility.

# **Data Connections**

Data connections are used to deliver data from the Acq*Knowledge* server to the client application. Data connections stream both data acquired from an MP unit and computed data from Acq*Knowledge* calculation channels. Data connections are available in a variety of formats and can be configured to meet the needs of the client application and bandwidth requirements.

Data connections are created only at the start of acquisitions. It is not possible to "attach" to data acquisitions that are already in progress.

XML-RPC calls for retrieving data are also described in this section. These connections are not persistent and not established from server to client, but rather a request made from client to server. The recommended mode of operation is regular TCP or UDP operation.

# Variable Sampling Rates

Acq*Knowledge* uses variable sampling rates that allow different channels of data to be acquired at different sample rates. This allows fast moving signals (such as EMG) to be acquired at high sampling rates while simultaneously recording slow moving signals (such as respiration) at lower sampling rates. The primary use of variable sampling rate is to optimize storage requirements by minimizing space spent retaining slow moving data.

In addition to the storage optimizations, variable sampling rates are also used to optimize data connections. Channels that are sampled at lower rates require less network bandwidth to transfer from client to server. If channels of data cannot be disabled and overall bandwidth is limited, variable sampling rate can be used to lower the bandwidth required to move data between the server and the client.

The use of variable sampling rates requires the client to be aware of downsampled channels and handle data accordingly. Variable sampling rate may also affect the interpretation of the incoming data connection stream, as indicated below.

# **Transfer Types**

Clients may choose between two different transfer types:

- single connection uses one data connection between the server and the client to deliver all data
- multiple connection uses multiple data connections delivering data simultaneously

# Single Connection

The single connection transfer type uses a solitary connection between the server and the client to deliver data. When multiple channels of data are being delivered, all data is sent over the single connection in an interleaved format. The

### AcqKnowledge 4 Software Guide

AcqKnowledge 4 Software Guide

interleaved format mingles the data of all channels in order. For example, an interleaved representation of two samples from three channels of data would be: C1 C2 C3 C1 C2 C3. This is equivalent to two sample frames where a *frame* contains the data at a particular sample location for all of the channels, in this case "C1 C2 C3." Frames are delivered sequentially over the data connection.

The single connection transfer type allows for all data to be processed from a single location and uses only one network connection resource. Single connection transfer has drawbacks including the need for the client to demux the data stream as well as account for variable sampling rates.

# Variable Sample Rate Considerations

When variable sampling rate is being used, the single connection transfer type has the characteristic where not all frames have the same size. If a frame occurs at a sample position where a channel is not being sampled, that channel will not be included in the frame.

All downsampling within the Acq*Knowledge* variable sampling rate environment occurs at integer divisions of the base sampling rate. Only frames with indexes (zero-based) that are evenly divisible by the downsampling divider will contain data for that channel.

# It is the responsibility of the client to compute and retain the frame index and to properly check channel dividers against the frame index to determine which channels are represented in that frame.

Frame 0 always contains a data point from every channel.

For example, consider a three channel acquisition. Channels 1 and 3 have a downsampling divider of 1, that is, they are being acquired at full speed. Channel 2 has a downsampling divider of 2, that is, channel 2 is being acquired at half speed. The first five frames of data in the single connection transfer type will appear as follows:

# C1 C2 C3 | C1 C3 | C1 C2 C3 | C1 C3 | C1 C2 C3

Note how frames 1 and 3 are shorter as they occur at positions where channel two is not defined.

If variable sampling rate is being used, clients are required to perform proper frame indexing in order to demux the interleaved data stream. If clients cannot handle variable sampling rate correctly and are using the single stream transfer type, clients should check all of the downsampling dividers using the control connection to Acq*Knowledge* and warn the user if the configuration cannot be supported with that client.

# Multiple Connection

The multiple connection transfer type uses a single connection from server to client for each channel of data that is being delivered. Using multiple connections offers the benefit of avoiding the client having the need to demux all of the data from each sample. If the client is operating in a high-load environment, the elimination of the demuxing may be useful in reducing processor overhead. It also allows client code to be simpler if variable sampling rate is being used.

The primary disadvantages of using the multiple connection transfer type are the usage of more network ports and the client assuming responsibility for synchronization of data across multiple channels. The data immediately available on one network connection may not be guaranteed to be the identical sample index of data being received for another channel. The client must keep track of sample index on an individual channel basis to properly synchronize data across multiple channels.

# Variable Sampling Rate Considerations

Using variable sampling rate in a multiple connection transfer type is significantly easier. Each individual channel's connection delivers data at that channel's sampling rate. On a given connection, all samples have an identical length.

Clients still must be aware of variable sampling rates. The sampling rate of information on a downsampled channel connection is different than the sampling rate of information on an upsampled channel connection. If the client is performing any time domain measurements or other computations involving the sample interval, the difference in inter-sample-interval must still be taken into account.

# XML-RPC

The XML-RPC transfer type allows clients to explicitly request data from the server. Instead of data being automatically pushed to clients, the client must post an XML-RPC function call to the server. This allows the client to query the server for the most recently acquired data sample value for a particular channel. Clients that do not require continual data streams or interact with only slow moving data may wish to use this method communication method. This method returns values only; no information about sample indexes or lengths is returned.

XML-RPC has significant overhead for both client and server, so this transport method cannot handle more than a few requests per second. If faster response time is required, the client should implement either the single connection or multiple connection streaming methods.

XML-RPC is not a true data connection as it does not involve the server constructing a streaming connection to the client.

# **Transport Protocol**

Data connections offer a choice of using either TCP or UDP as the transport protocol for delivering data to the client. Choice of protocol depends on application requirements. When a client is receiving data, it is assumed that all data connections are using the same transport protocol.

# TCP/IP

TCP is the preferred transport protocol. As TCP guarantees reliable, ordered delivery, all data is simply transferred from the server to the client without any additional information. Data is streamed continuously as it becomes available. TCP is recommended for all clients that require a guarantee of receiving all information. It is also recommended for any configuration using up to two computers. The port number used for data connections is specified by the client using the control connection prior to the start of acquisition. Once a client passes along port information, the client should begin listening for connections on that port.

When using TCP data connections, the start of acquisition is signaled to clients by the establishment of a connection on an appropriate port to the client. The end of an acquisition is signaled by the termination of the connection.

# UDP

UDP is a connectionless protocol that does not guarantee either delivery or properly ordered reception of packets by clients. Data connection is allowed to be switched to UDP delivery mode. The primary benefit of using UDP datagrams is that a single data stream can be multicast to a number of computers. Multicasting is not offered implicitly by the Acq*Knowledge* data connection protocol but can be achieved implicitly by requesting a data connection be bound to a broadcast address.

UDP delivery used fixed size datagrams. The default size is 512 bytes. Clients can modify this size to any fixed number of bytes prior to the start of acquisitions. The UDP packet size is stored in the template and is different for each graph. UDP clients that require a specific packet size should set that packet size prior to the start of each acquisition.

Each datagram will contain the following:

| Field                           | Data Type                                       | Offset  | Description                                                                                                    |
|---------------------------------|-------------------------------------------------|---------|----------------------------------------------------------------------------------------------------|
| Starting sample index           | unsigned long<br>(four bytes,<br>network order) | 0 byte  | This indicates the starting sample position of the first sample of data contained in the packet. This number is always monotonically increasing and can be used to reassemble datagrams that are received out of order.                                                                                  |
|                                 |                                                 |         | This field is always stored in network order. Usage of htonl()/ntohl() should convert from network order into host endian.                                                                                                    |
| Length of data section in bytes | unsigned long<br>(four bytes,<br>network order) | 4 bytes | Total number of bytes in the data section. Data is sent by<br>Acq <i>Knowledge</i> as it is available, so not all data packets will contain<br>the same amount of data.<br>This field is always stored in network order. Usage of htonl()/ntohl()<br>should convert from network order into host endian. |
| Data section                    | (type and<br>endian specified<br>by client)     | 8 bytes | Data section containing the binary data that was acquired. The data is<br>converted into the appropriate data as configured by the client.                                                                                                    |

All of the data delivery is performed as data is available from the MP unit. The actual size of the data section in packets that get delivered to the client is dependent on the speed of data acquisition and other activity on the host computer. If variable sampling rates are being used, frames will not be split up. All of the data for the final frame is contained in the UDP packet. If a frame will not fit in the amount of space in a packet, it is sent in the next packet.

There are no provisions for clients to request retransmissions of packets from the server. Clients should be aware that data may not be delivered when using UDP and should be prepared to examine sample indexes at the beginning of each packet and handle missing data accordingly (padding, warning user, etc.).

The port on which datagrams is delivered is specified by the client prior to the beginning of acquisition on the control connection. Once the client specifies its port, it should begin listening for datagrams delivered to that port. The start of acquisition is signaled by the first datagram that is sent to that port. The sample index of the first datagram corresponds to the first hardware sample of data acquired by Acq*Knowledge*. If the graph is initially empty, the index is zero.

Unlike TCP connections which get explicitly disconnected at the end of acquisitions, there is no direct messaging for UDP delivery indicating the end of acquisitions. Datagrams will not be sent to the client after the end of acquisition. Clients requiring explicit termination notification should either use TCP or implement a timeout mechanism combined with an XML-RPC getAcquisitionInProgress call on the control connection to locate the end of acquisitions.

# XML-RPC

The XML-RPC "get most recent data sample" call will use standard XML-RPC connection semantics involving the client making an HTTP POST request to the server and interpreting the response as appropriate. Handling of XML-RPC can be performed by a library in the client's appropriate implementation language.

# **Real-time Delivery Guarantees**

No delivery time guarantees exist for any data connection. Data is delivered to the client as it becomes available. The overall latency of the system from physical sample time to data delivery is dependent on a number of factors including network load, Acq*Knowledge* overhead (which is variable due to calculation channel processing time, user interface activity, thread scheduling, and other operations), system load, and other factors. The actual sampled data itself is guaranteed to be accurate; the sample time of a signal acquired into the hardware unit is always accurate. It is only the time between the physical time corresponding to a sample and its delivery to the client application that is variable.

#### Part D — Licensed Functionality

Clients that require strict real time guarantees or more predictable latencies should investigate using the hardware API on their local machine.

## **Data Formats**

It is assumed that the data transfer feature is used in a mixed host environment, potentially with clients running in environments that have restricted data types. The sampled information delivered by a data connection is allowed to be controlled to appear in a variety of different formats for the client:

- 64 bit floating point This format will always be available for all channels and may be delivered in either big endian byte order or little endian byte order. This is equivalent to a C style double data type.
- 32 bit floating point This format will always be available for all channels and may be delivered in either big endian byte order or little endian byte order. This data type is not native to Acq*Knowledge*, so the precision of received data may differ from data as recorded by Acq*Knowledge*. This is equivalent to a C style float data type.
- Signed 16 bit integer This format is available only for analog data channels. It may be delivered in either big endian byte order or little endian byte order. This is equivalent to a C style short data type. Clients receiving data in 16 bit integer format should use the control connection to determine appropriate floating point scaling factors that need to be applied to the data to convert into actual units.

Data formats should be specified by the client prior to the start of acquisition. If left unspecified, the default data format depends on channel type:

| Channel Type | Default Data Type                    |
|--------------|--------------------------------------|
| Analog       | 16 bit signed integer, little endian |
| Digital      | 16 bit signed integer, little endian |
| Calculation  | 64 bit floating point, little endian |

XML-RPC get most recent sample requests will always return the double type of XML-RPC (in ASCII notation).

## **Default Data Connection Settings**

If the client does not modify any data connection settings, the following is used:

- Single connection transfer type
- TCP/IP transport protocol
- Port 15020 for single connection
- For multiple connections, each channel type (16 channels per type) is set as follows: analog channels [15020-15035], digital channels [15040-15055], calculation channels [15060-15075].
- Default data formats for each channel type as indicated in the "Data Formats" section

Note that no channels are enabled for delivery by default. Both data connection delivery and get most recent sample tracking are disabled. Clients will still need to enable channels in order to receive data.

#### Locating AcqKnowledge Servers

It is possible that clients and servers may be located on networks with dynamic IP addresses or other features that make establishing the connection between machines difficult. In this case, a simple UDP broadcast mechanism can be used to locate known servers.

Acq*Knowledge* will listen for incoming UDP packets on port 15012. If the UDP packet contains the sequence of ASCII characters "AcqP Client" and only that sequence, it will send a broadcast packet containing "AcqP Server Port:" followed by the port number on which the server is listening for control connections. The port number is expressed in base 10 ASCII notation.

It is possible to configure AcqKnowledge to not acKnowledge discovery requests for security purposes.

## **Control Connections**

Clients connect to an Acq*Knowledge* server using control connections. A control connection allows the client process to control how data is going to be delivered to it, query settings, modify settings, and perform other basic operations without requiring graphical interaction with the Acq*Knowledge* environment.

On the start of an acquisition, all data connections are established to the client that most recently established a control connection unless the client has modified the destination by using the changeDataConnectionHostname command.

It is possible to configure AcqKnowledge to not respond to any control connections for security purposes.

The majority of all control connections use XML-RPC. The XML-RPC specification can be located at <u>http://www.xmlrpc.com/spec</u>. XML-RPC consists of an HTTP POST request being assembled by the client along with data content expressed in the XML-RPC notation. The remote procedure call will then return with an appropriate response to the caller. By design, XML-RPC is client and platform agnostic.

XML-RPC implementations exist for a number of languages. If there is no implementation in the client's language, hardcoded requests can be embedded or a small helper application or shared library can assist in providing the control connection interface.

The URI that should be used when connecting to the server is the recommended "/RPC2" for XML-RPC. For example, a URL for localhost control connections would be "http://localhost/RPC2."

## **TCP** Port

Only one control connection may be opened by a client to a server at a time. The server will listen on port 15010 by default. As this port may conflict with other network services or may need to be modified for firewall accessibility, Acq*Knowledge* will allow the server port to be modified by the user in the Display > Preferences panel. Clients should be aware that control connection port numbers are not fixed and should either allow users to change the port number from the client or use the dynamic discovery mechanism for locating Acq*Knowledge* servers.

## **Control Procedure Calls**

Control procedure calls are remote procedure calls with a set method name and response. All method names and strings are case sensitive. The available control calls are roughly split up into querying acquisition parameters, configuring data delivery, and limited calls for modifying acquisition parameters and affecting application state.

## Channel Index Parameter Structures

Some procedure calls take a *channel index structure* as a parameter. This is an XML-RPC structure that consists of the channel type and index. The channel type is a string member named "type" that is one of the following strings: analog, digital, calc. The channel index is an integer member named "index" and contains a zero-based index indicating the channel. For example, the following channel index parameter structure can be used to refer to calc channel 2 (recall, in Acq*Knowledge* calc channels are indexed from zero):

</struct>

#### Querying Acquisition Parameters

The calls for querying acquisition parameters are intended to allow clients to request information required for them to fill out appropriate parameters and to verify that previous control requests have been properly applied. The following control calls are recognized:

#### getMPUnitType

Method name: acq.getMPUnitType Parameters: None Return value: int

Retrieves the type of MP unit to which the server is connected. This may be zero (indicating no unit is connected, e.g. "No Hardware" mode), 150 (for MP150), or 36 (for MP36R).

The client can use this value to decide between appropriate templates to download or other channel settings.

#### getEnabledChannels

Method name: acq.getEnabledChannels Parameters: string Return value: array populated with int

Retrieves the channels that are available for acquisition and data delivery over a data connection to the client. The type of channels that are to be returned are specified in the string parameter. The string parameter may be one of the following: analog, digital, calc. The type must be lowercase. "analog" returns information about analog channels, "digital" digital channels, "calc" calculation channels.

The enabled channels are returned as an array of channel indexes, zero-based. These are the indexes that can be validly used in calls for configuring data connection parameters.

#### getChannelScaling

Method name: acq.getChannelScaling Parameters: channel index parameter structure Return value: struct containing scaling

For channels that can be delivered in short integer format, the channel scaling provides the scale factor and offset used to convert the short into physical units using the formula: sample\*scale+offset. The scaling is returned as a structure containing two double-valued members: "scale" contains the multiplication factor, "offset" contains the offset factor.

Channels that cannot be delivered as short integers cannot be scaled. If this method is called with an invalid type of channel, a fault response is returned.

#### getSamplingRate

Method name: acq.getSamplingRate Parameters: None Return value: double

Returns the current sampling rate expressed in Hz. This is the rate at which data is sampled for a channel whose downsampling divider is 1.

#### getDownsamplingDivider

Method name: acq.getDownsamplingDivider Parameters: channel index parameter structure Return value: int Retrieves the downsampling divider for a particular channel. A channel is sampled at the base sampling rate divided by this factor. This factor is also used to determine which frames contain samples for this channel.

#### Data Connection Configuration Commands

While it is possible to configure data connection parameters using Acq*Knowledge*, frequently clients may need to alter data connection configurations based upon dynamic information regarding the machine on which they are running (e.g. port collisions with other services, unexpected endian changes, etc.). The following commands may be used to configure how data is delivered to the application.

#### getDataConnectionMethod

Method name: acq.getDataConnectionMethod Parameters: none Return value: string

Returns the method currently being used for data connections between the server and client. The string value is either: single, multiple. "single" corresponds to a single data connection being made between the server and the client with all data interleaved over that connection. "multiple" corresponds to opening an individual connection to the client for each channel.

### changeDataConnectionMethod

Method name: acq.changeDataConnectionMethod Parameters: string Return value: 0 on success, or fault code

Changes the method used to deliver data to the client. The parameter is a string that is one of the following: single, multiple. "single" opens up a single data connection and sends data in an interleaved fashion. "multiple" opens up an individual data connection for each channel.

### getDataConnectionHostname

Method name: acq.getDataConnectionHostname Parameters: none Return value: string

Returns the currently set hostname for data connections. When data connections are established on the start of acquisition, the IP address associated with this hostname is sent the data. Hostnames must properly resolve in order for data connections to be made; DNS configuration is outside of the scope of the network data transfer feature.

If this hostname is empty, data connections is made to the most recently connected client application. This is the default setting.

Hostnames are unique on a graph by graph basis and are saved in templates and graph files. Clients redirecting data to another machine should check and set the data connection hostname as appropriate prior to the start of acquisition.

#### changeDataConnectionHostname

Method name: acq.changeDataConnectionHostname Parameters: string Return value: 0 on success, fault on error

Changes the destination machine for data connections, the recipient of the network delivered data. If the parameter is an empty string, data connections will automatically be made to the most recently connected client. The empty setting is the default.

If non-numeric hostnames are specified as parameters, they must be resolvable. If a hostname cannot be resolved, a fault is returned. Proper DNS configuration of the server is beyond the scope of the network data transfer feature.

#### Part D — Licensed Functionality

#### getTransportType

Method name: acq.getTransportType Parameters: None Return value: string

Retrieves the transport type that is being used to deliver data from the server to the client. The transport type is a string that is one of the following: tcp, udp. Note that the XML-RPC data delivery method may be used in addition to this transport type if channels are enabled.

#### changeTransportType

Method name: acq.changeTransportType Parameters: string Return value: 0 if successful, else fault code

Change the transport type that is used to deliver data from the server to the client. The transport type is a string that has one of the following values: tcp, udp. XML-RPC last value data delivery may be used in addition to this type provided channels are enabled properly.

#### getUDPPacketSize

Method name: acq.getUDPPacketSize Parameters: None Return value: int

Returns the current size in bytes of UDP packets that is delivered to clients. Datagrams are always this fixed byte length although each individual datagram may contain varying amounts of data.

#### setUDPPacketSize

Method name: acq.setUDPPacketSize Parameters: int Return value: 0 on success, fault on error

Changes the size in bytes of UDP packets that are delivered to clients. Each individual datagram will always be this fixed length although the amount of data sent in specific packets may vary.

#### getUDPBroadcastEnabled

Method name: acq.getUDPBroadcastEnabled Parameters: None Return value: boolean

Determine if UDP packets are sent only to the client or are broadcast to the broadcast IP of the network. Broadcasting is supported only when the transport type is UDP.

#### changeUDPBroadcastEnabled

Method name: acq.changeUDPBroadcastEnabled Parameters: Boolean Return value: 0 if successful, fault code on error

Modify whether UDP packets are sent only to the client or are broadcast to the broadcast IP of the network. Broadcasting is supported only when the transport type is UDP.

#### getSingleConnectionModePort

Method name: acq.getSingleConnectionModePort Parameters: None Return value: integer

Returns the port number on which the server will connect to the client to deliver data. This port is used only when the connection mode is set to "single" which interleaves all data over a single connection.

#### AcqKnowledge 4 Software Guide

#### changeSingleConnectionModePort

Method name: acq.changeSingleConnectionModePort Parameters: integer Return value: 0 on success, else fault code

Modifies the port on which the server connects to the client to deliver data. This port is used only when the connection mode is set to "single" which interleaves all data over a single connection.

#### getDataDeliveryEnabled

Method name: acq.getDataDeliveryEnabled Parameters: channel index parameter structure Return value: boolean

Query whether a channel is enabled for data delivery. Channels must be enabled for data delivery in order for their data to be delivered to the client. Not all channels that are being acquired are required to be delivered to data delivery.

#### changeDataDeliveryEnabled

Method name: acq.changeDataDeliveryEnabled Parameters: channel index parameter structure, Boolean Return value: 0 for success, else fault code

Change whether or not data delivery is enabled for a particular channel. Data delivery can only be changed prior to the start of an acquisition. Changes to data delivery enabling are only applied on the next start of acquisition.

#### getMostRecentSampleValueDeliveryEnabled

Method name: acq.getMostRecentSampleDeliveryValueEnabled Parameters: channel index parameter structure Return value: Boolean

Query whether a channel is enabled for most recent data sample requests. If a client wishes to use the XML-RPC calls to fetch the most recent value of data acquired of a channel, the channel must be enabled for this functionality prior to the start of acquisition.

#### changeMostRecentSampleValueDeliveryEnabled

Method name: acq.changeMostRecentSampleDeliveryValueEnabled Parameters: channel index parameter structure, Boolean Return value: 0 for success, else falut code

Change whether or not a channel is enabled for most recent data sample requests. When a channel is enabled, XML-RPC calls can be used during an acquisition to return the most recent sample of data acquired (or computed) for the channel. Any changes to the enabled state of a channel is applied on the start of the next acquisition. If a client wishes to use XML-RPC calls to read the value of a channel, that channel must be enabled prior to the start of the acquisition.

#### getDataConnectionPort

Method name: acq.getDataConnectionPort Parameters: channel index parameter structure Return value: int

Retrieves the port on which the server will deliver the data for the channel specified in the parameters to the client. Per-channel data connections are only used if the data connection method is set to "Multiple."

#### changeDataConnectionPort

Method name: acq.changeDataConnectionPort Parameters: channel index parameter structure, integer Return value: 0 for success, else fault code

#### Part D — Licensed Functionality

Changes the port on which the individual connection is made by the server to the client to deliver the data for the channel specified in the parameters. This style of connection is used only if the data connection method is set to "Multiple."

#### getDataType

Method name: acq.getDataType Parameters: channel index parameter structure Return value: structure

Returns the data type that is being used in the binary data streams for the channel's data. The return value is a structure with a type and endian member. The type member, named "type", is a string and contains one of the following values: short, double, float. These strings correspond to their matching C-style data types. The endian member, named "endian", is a string and contains one of the following values: little, big. "little" corresponds to little endian byte order, big endian bit order. "big" corresponds to big endian byte order, big endian bit order.

#### changeDataType

Method name: acq.changeDataType Parameters: channel index parameter structure, type structure Return value: 0 on success, or fault code

Changes the data type that is used for binary data streams of the channel's data. The type structure is a struct containing two members. The "type" member is one of the following strings: double, float, short. Each string corresponds to the matching C-style data type. The "endian" member is one of the following strings: little, big. Each corresponds to the matching byte endian. Bit order within a byte will always be big-endian.

Not all channels may be able to support all data types. If the channel cannot be transmitted in the requested data type, a fault code is returned.

#### setDataConnectionTimeoutSec

Method Name: acq.setDataConnectionTimeoutSec Parameters: integer of new timeout in seconds Return value: 0 on success, or fault code

Changes the timeout in seconds after which the data connections is closed when acquisitions complete. Clients may need to set this keep-alive timeout in order to receive the trailing data at the end of acquisitions. The default value is "0" seconds which terminates all data delivery connections immediately when the final sample of data is acquired.

#### Reading Data During Acquisition

Normally data is delivered to clients during acquisitions using data connections. Data connections are either TCP or UDP connections established from the server to the client over which the server streams the incoming data. In some languages and environments however, it may not be possible to handle continuous data streams. The following XML-RPC commands are offered to assist these types of clients. Due to the large overhead of processing connections and XML-RPC requests, this data transfer type is not recommended and TCP/UDP should be used wherever possible.

#### getMostRecentSampleValue

Method name: acq.getMostRecentSampleValue Parameters: channel index structure Return value: double, or fault code

This procedure allows clients to read the most recent data value of a specific channel during acquisitions. In order for this call to be successful, a data acquisition must be in progress and the channel must be enabled for most recent sample value data delivery. Issue a changeMostRecentSampleValueDeliveryEnabled call prior to acquisition to allow this procedure to be used.

#### getMostRecentSampleValueArray

Method name: acq.getMostRecentSampleValueArray

Parameters: none

Return value: array of structures with channel info and values, or fault code

This procedure allows clients to retrieve the most recent data values of all channels during acquisitions in a single call. If clients are interested in the values of multiple channels, using this method is more efficient than performing consecutive getMostRecentSampleValue calls (which require an individual POST request per call).

Only channels that are enabled for most recent sample value data delivery is returned. Issue a changeMostRecentSampleValueDeliveryEnabled call for each desired channel prior to acquisition in order for this to return the value for a channel.

The return value is an array of structures, one per channel. Each structure contains two members. The "channel" member will contain a channel index structure with members set to appropriate type and index information for the channel. The "value" member is a double that contains the most recent sample value of the channel specified in the "channel" member.

This procedure cannot be called unless there is an acquisition in progress and there is at least one channel enabled for most recent sample value delivery.

#### Other Control Connection Commands

Control connections will also allow for the following additional commands to be used by clients:

#### loadTemplate

Method name: acq.loadTemplate Parameters: base64 encoded binary Acq*Knoweldge* graph template Return value: 0 on success, or fault code

Attempts to open the passed template within the Acq*Knowledge* environment. The parameter is a base 64 encoded Acq*Knowledge* "gtl" graph template file. Only templates in PC Acq*Knowledge* 3.7.1 or Mac Acq*Knowledge* graph templates are allowed to be used with this command. The parameter must include the entire contents of the template file.

The parameter in the XML-RPC call should be a base64 parameter with the raw binary contents of a graph template file. When this parameter is decoded, it should correctly provide the contents of a template file on disk.

This function will return 0 on success, otherwise a fault code if the template could not be loaded. Once a template is loaded, the hardware settings contained within that template is used for subsequent data acquisitions. Templates for ACQ 3.9.2 and higher will retain any data connection settings that have been specified by clients. After loading a template, clients should re-send any configuration information for ports and data connection methods if they do not match the new settings from the template.

If the template data is corrupted or is incompatible with Acq*Knowledge*, user interaction may be required on the server computer to dismiss any error messages when attempting to load the template. If user interaction is required on errors, this call may not return until the user interaction has completed. Clients who are using XML-RPC bindings that offer timeout services may wish to use them with this function.

#### getAcquisitionInProgress

Method name: acq.getAcquisitionInProgress Parameters: none Return value: Boolean

Query whether data acquisition is currently in progress or not. A value of true is returned if data acquisition is occurring in any open Acq*Knowledge* graph window.

#### toggleAcquisition

Method name: acq.toggleAcquisition Parameters: none Return value: 0 on success, else fault code

#### Part D — Licensed Functionality

Toggles data acquisition in the frontmost graph. If data acquisition is in progress, it is halted. If none is in progress, data acquisition is started in the graph.

Note that this function invocation may block if physical user interaction is required to start the acquisition in the graph, such as dismissing an overwrite warning, warnings on incompatibilities between different MP unit types, specifying a save location for acquisition to disk, etc. If the implementation of the XML-RPC binding used by the client supports timeout capabilities, it is highly recommended to enable timeouts for this function.

#### setOutputChannel

Method name: acq.setOutputChannel Parameters: channel index structure, float output value Return value: 0 on success, else fault code

Changes the voltage on the specified output channel of the MP device. For analog outputs, the value should be in the range (-10, 10) for the voltage level. For digital outputs, a value of 0 will turn the specified line off, a non-zero value will turn it on. The latency of when the output line is changed is variable and non-guaranteed. Additionally, the output channel may be modified by other areas of the software including control channels, manual user intervention, configured stimulators, etc.

The valid output channels are dependent on the type of MP device that is connected.

- MP150 units allow analog 0, 1 and all digital output channels
- MP36R units allow no analogs and digital 0-8.

# Chapter 22 Licensed Functionality: Vibromyography

VMG functionality is available through an optional license available with Acq*Knowledge* 4.1.1 or above. The VMG license must be authorized to access VMG functionality. To add a VMG license to an existing MP System, please contact BIOPAC.

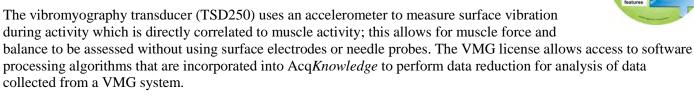

The VMG license:

- adds "Vibromyography" Calculation channel Preset with required scaling and calibration
- adds "Vibromyography Filter" option under the Analysis menu
- includes Quick*Start* Q45 Vibromyography (.gtl format)—the journal of the file introduces VMG and the hardware settings use Module Setup to add a "VMG Transducer" to analog channel 1 and analog channel 2 of an HLT100C module. Two calculation channels are set to the "Vibromyography" preset using analog channel 1 and analog channel 2 as the respective source channels.

The VMG analysis reduces the channel sampling rate by a factor of 32. In the AcqKnowledge software, all data in an individual waveform share the same acquisition sample rate and each channel may have a lower sample within certain parameters, see (link for variable rate sampling). It is not possible to mix sampling rates within a channel. This analysis is preformed for the entire channel or appended segment (see VMG and append on page 46x). Traditionally, if there is only a single point selected, then the entire data channel is transformed. If only a portion of the wave is selected, then the following warning will be displayed:

| VMO      | 3 Filter                                                          |                                                                   | ×                 |
|----------|-------------------------------------------------------------------|-------------------------------------------------------------------|-------------------|
| <u>.</u> | The vibromyography filter must portion of data is selected. OK to | t be performed on the entire wave<br>o transform the entire wave? | eform, but only a |
|          |                                                                   | ОК                                                                | Cancel            |

When OK is clicked, analysis will be performed on the entire waveform. The selected area will be maintained but the waveform regions outside the selected area will still be transformed. This matches the "Transform entire wave" checkbox operation of other transformations. Cancel exits without modifying the data.

## Sampling Rate Restrictions

The Vibromyography Filter is designed to process data acquired at 2 kHz sampling rate only. If the correct sampling rate is not used (via Hardware menu > Set Up Data Acquisition > Length/Rate), results may be unpredictable.

## Transducer Setup

The TSD250 VMG transducer is a MEMS accelerometer transducer used for recording vibromyography signals from major muscle groups.

- MP150: Activating the VMG license adds the "VMG Transducer" option to the MP150 module setup; it is an HLT100C high level transducer.
- MP36R Support—the MP36R system may be useful for VMG analysis as four channels allows for comparison of muscle balance between two muscle groups. No analog channel preset exists for the VMG transducers, but a Vibromyography preset exists for the calculation channel. See page 479.

After the analysis completes, the waveform sampling rate of the selected waveform will be reduced by a factor of 32. As this reduction occurs, the selected area or cursor will adjust to the nearest sample point in the processed VMG channel.

## Data Modification History Name

This operation will be displayed in data modification logs (Display > Channel Info) as "VMG Analysis." It will not have any parameters.

## VMG Calculation Channel Preset

The Vibromyography calculation channel preset uses the VMG channel as its source channel. The calculation channel preset automatically applies a downsampling divider of 32 based on the acquisition sampling rate.

• The Vibromyography preset automatically adjusts the channel sampling rate by a factor of 32. After setting up the Vibromyography calculation channel, adjusting the channel sampling rate for the VMG source channel will not change the sampling rate of the Vibromyography calculation channel. The channel sampling rate can be manually adjusted.

At the end of an acquisition, the Vibromyography preset automatically performs the following steps:

- 1. Checks for the Vibromyography license. If the license is not found, then the appropriate prompt is displayed.
- 2. Checks if acquisition is running in append mode. If this is the case then additional parameters are checked and the user will be prompted as needed.
- 3. Perform Vibromyography Analysis filtering.
- 4. Adjust selection to highlight only the most recently acquired data segment. If not in append mode, all data will be selected.
- 5. Copy the processed data to the clipboard.
- 6. Select the destination calculation channel.
- 7. Paste processed data from clipboard over the zero valued data for the appended segment (or entire channel if not in append mode).
- 8. Remove the duplicated channel created earlier.

## VMG Sample Data Files

Two sample data files illustrating basic VMG data and analysis results are included:

#### VMG right leg VL dynamic isometric.acq

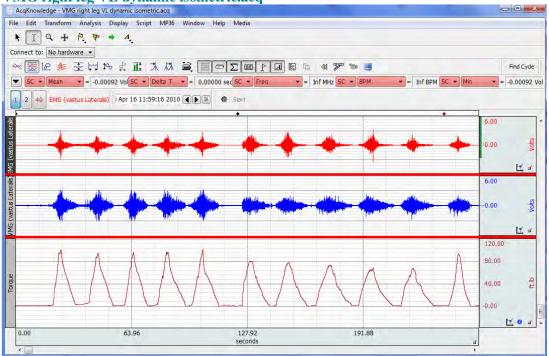

#### VMG Squat Data.acq

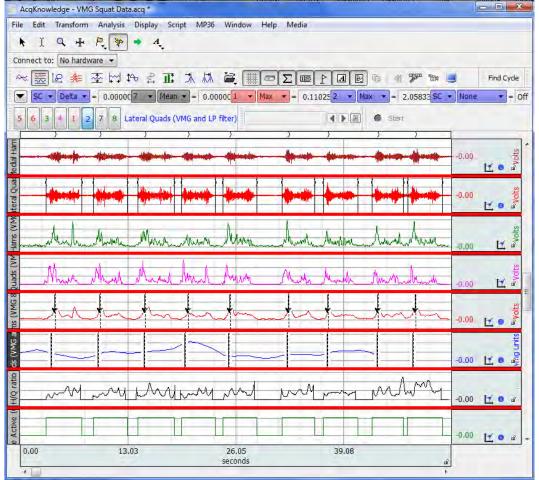

See the <u>YouTube</u> video for a detailed explanation of Vibromyography.

## Chapter 23 Licensed Functionality: Scripting

Scripting functionality is available through an optional license available with Acq*Knowledge* 4.1.1 or above. The Scripting license must be authorized to access Script functionality for executing, authoring, and debugging BIOPAC Basic scripts. To add a Scripting license to an existing MP System, please contact BIOPAC.

Scripting is available for Windows Vista and Mac OS X 10.5 or above and also requires Qt SDK 4.5.0 or higher for rich dialog development.

**BIOPAC Basic Scripting** is a scripting language development option for Acq*Knowledge* that allows for viewing of runtime variables, creating new script files and editing existing script files, triggering of individual script functions for testing and single step functionalities. Only users that have licensed the BIOPAC Basic feature may run user-generated scripts; if the feature is not available only digitally signed BIOPAC scripts may be executed. Scripting is available in any hardware supported in Acq*Knowledge* but configuration commands may not be available for non-MP hardware.

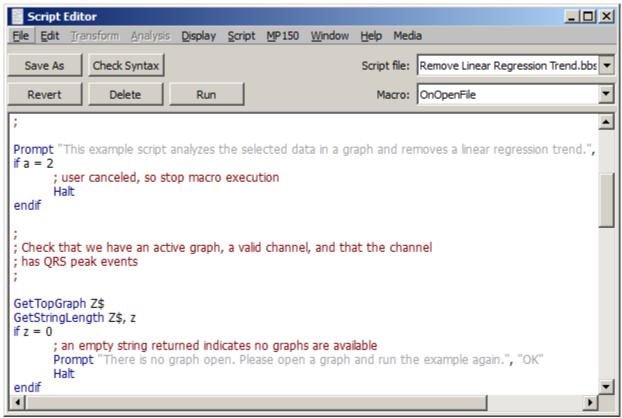

The Scripting license

- enables the Script menu
- adds the Calculation channel Preset "Run Macro"
- links the BIOPAC Basic Reference under Help
- adds Preferences for Scripting

#### Scripting Menu

| Script MP150 Window Help Media | <u> </u>                                    |
|--------------------------------|---------------------------------------------|
| Script Editor                  | 1                                           |
| Variables Explorer             | ⊶ ଶାା ବିଳା ବିଳା ବିଳା ବିଳା ବିଳା ବିଳା ବିଳା ବି |
| Single Step Execution          |                                             |
| Step Ctrl+Shift+T              |                                             |
| Example Scripts                | Acquisition Example                         |
|                                | File Export                                 |
|                                | Make RR Interval Spreadsheet                |
|                                | Open Online Script Library                  |
|                                | README                                      |
|                                | Remove Linear Regression Trend              |
|                                | Rich Dialog Example                         |

#### Script Editor

The Script Editor is the window used for creating and editing scripts. The window appears blank by default unless an existing script file (\*.bbs) is selected or a new script is created. Script Editor formatting is controlled in the Script Editor Preferences (Display > Preferences > Script Editor).

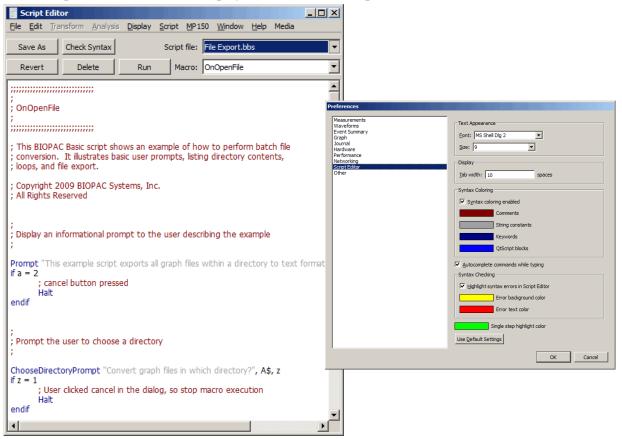

Variables Explorer

| Variables Explorer                                                                                 |                                                                                                    | <u>-0×</u>                                                                                                    |
|----------------------------------------------------------------------------------------------------|----------------------------------------------------------------------------------------------------|----------------------------------------------------------------------------------------------------|
| $\begin{array}{c} \hline App \ Gobal \ Vars \\ A = 0 \\ 0 \\ 0 \\ 0 \\ 0 \\ 0 \\ 0 \\ 0 \\ 0 \\ 0$ | $\begin{array}{l} Script \ Lev \\ A\#=0 \\ B\#=0 \\ C\#=0 \\ C\#=0 \\ C\#=0 \\ F\#=0 \\ F\#=0 \\ H\#=0 \\ H\#=0 \\ H\#=0 \\ J\#=0 \\ L\#=0 \\ L\#=0 \\ L\#=0 \\ M\#=0 \end{array}$ | N# = 0           O# = 0           O# = 0           O# = 0           O# = 0           S# = 0           S# = 0           U# = 0           V# = 0           V# = 0           Y# = 0           Z# = 0 |
| App Global Strings                                                                                 |                                                                                                    |                                                                                                    |
| A\$ =<br>B55 =<br>B55 =<br>D55 =<br>C55 =<br>C55 =<br>C55 =<br>T ◀                                 |                                                                                                    | <b>▼</b>                                                                                                    |

Variables Explorer Window

The **Variables Explorer** window (Script > Variables Explorer) shows the contents of the scripting language variables.

**Single Step Execution** mode (Script > Single Step execution) halts execution after each individual line of a macro, which allows for stepping through macros line by line for debugging and development purposes.

#### Example Scripts

Several BIOPAC example scripts and macros are available in this menu. When a script file is selected, the scripting language for the selected script is displayed in the Script Editor.

Run Macro Calculation Channel

| AcqKnowledge - Run Macro Setup                                                                                                    |
|----------------------------------------------------------------------------------------------------|
| C0, Run Macro setup                                                                                                    |
| Label: C0 - Run Macro                                                                                                    |
| Preset: none                                                                                                    |
| Selected channel: A1, Sample Signal 💌                                                                                                    |
| BIOPAC Basic code:                                                                                                    |
| Prompt "This example script exports all graph files within a directory to t<br>if a = 2<br>; cancel button pressed<br>Halt<br>endif                 |
| ; Prompt the user to choose a directory                                                                                                    |
| ChooseDirectoryPrompt "Convert graph files in which directory?", A\$, z<br>if z = 1<br>; User clicked cancel in the dialog, so stop macro execution |
| Halt<br>endif                                                                                                    |
|                                                                                                    |
| New Preset OK Cancel                                                                                                    |

Run Macro Calculation Channel Setup Dialog

The "**Run Macro**" Calculation Channel Preset enables automatic post-processing at the end of acquisition. *Note* 

- Inserting an extra End in the middle of the macro creates a second macro upon saving. The second macro starts immediately after the inserted End.
- Run Macro calculation channels created with a licensed version will run if opened in a copy of Acq*Knowledge* without a Scripting license, but the macro cannot be edited.

To view the full online BIOPAC Basic Reference Scripting Manual, see the AcqKnowledge Help menu.

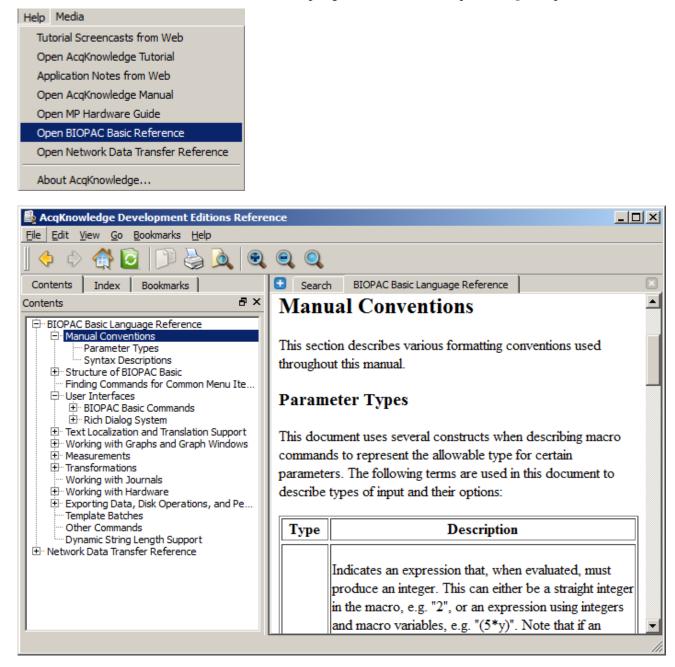

## More Scripting References

For more information about creating user-defined scripts for automated analysis routines, see the <u>Tutorial</u> <u>Video</u>.

Preconfigured scripts for automated routines may also be downloaded from BIOPAC here.

# Chapter 24 Licensed Functionality: Remote Monitoring

Remote Monitoring functionality is available through an optional license available with Acq*Knowledge* 4.2 or above. The license must be authorized to access Remote Monitoring functionality. To add a license to an existing MP System, please contact BIOPAC.

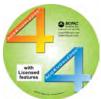

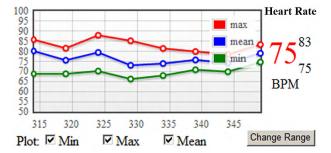

## New! Remote Monitor

Track the welfare of the subject with alarms to warn when signals fall out of range. The system will work on any device that has access to the same IP based network as the MP150.

Simplified user interface to view subject data on another computer or mobile device – 'bedside monitor' display.

Acq*Knowledge* MP devices are generally tethered to specific computers where data acquisition is performed. In some laboratories, this computer may not be in the same location as the researcher performing the experiment. In MRI situations, for example, the data acquisition computer may be in the MRI control room but the researcher may be in a separate area. Acq*Knowledge* Remote Monitoring offers researchers the capability of checking on critical parameters from an alternate location.

Remote Monitoring is a client/server application capable of locating and connecting to computers running Acq*Knowledge* on the same network. It consists of a simple browser interface, from which acquisitions can be started, stopped and remote data viewed during and post-acquisition. <u>Remote Monitoring is supported in MP150 hardware only.</u>

## About Remote Monitoring

- Remote Monitoring is licensed functionality and must be activated by BIOPAC.
- Remote Monitoring is for viewing of data only. Transformation and specialized analysis of graph data is not supported within the Remote Monitoring interface.

The Remote Monitoring web interface consists of three primary pages:

- A list of open graph windows
- Configuration settings for an individual graph
- The data monitoring page.

## Remote Monitoring in AcqKnowledge Networking Preferences

Remote Monitoring is enabled by default in Acq*Knowledge* Networking Preferences (Display > Preferences > Networking > Remote Monitoring). The **Enable remote monitoring** checkbox option activates the local machine on the network, making it visible to other local network machines also running Acq*Knowledge* Remote Monitoring.

| Remote Monitoring                        |  |
|------------------------------------------|--|
| ✓ Enable remote monitoring               |  |
| Webserver TCP port: 8080                 |  |
| Remote monitor URL:                      |  |
| http://192.168.0.69:0/RemoteMonitor.html |  |
|                                          |  |

The **Webserver TCP port** is the numerical port on which Acq*Knowledge* listens for remote requests. (This port is set to 8080 by default.) The **Remote monitor URL** is a clickable link that opens Remote Monitoring in the local machine's default web browser. **This view will display acquisitions running on the local machine only**. (This is actually an easy way to become familiar with Remote Monitoring). To view acquisitions running on machines in other network locations, the stand-alone **Remote Monitoring Client** application must be used. For further details, see the Remote Monitoring Client section on the following page.

**NOTE** If a Remote Monitoring preference or port setting is changed, the new preference will not be applied until the subsequent Acq*Knowledge* application launch.

## **Remote Monitoring Client**

The Remote Monitoring Client is a stand-alone application residing in the Acq*Knowledge* program folder. This application facilitates the remote connection to other computers running Acq*Knowledge* acquisitions on the local network. Acq*Knowledge* does not need to be running on the local machine in order to use the Remote Monitoring Client to observe remote acquisitions in progress. To launch the Client, browse to the following directory:

Main Drive:\Program Files\BIOPAC Systems, Inc\AcqKnowledge 4.2\RemoteMonitorClient.exe

| 🙀 AcqKnowledge.exe      | 4/12/2011 9:22 PM | Application |
|-------------------------|-------------------|-------------|
| dephelperx64.exe        | 7/23/2010 3:21 PM | Application |
| dephelperx86.exe        | 7/23/2010 3:21 PM | Application |
| ecgpuwave.exe           | 7/23/2010 3:22 PM | Application |
| RemoteMonitorClient.exe | 4/12/2011 7:33 PM | Application |
| SendMail.exe            | 4/12/2011 7:33 PM | Application |

Double-click on the **RemoteMonitorClient.exe** to launch the application. After launching, the first presented item is the **Remote Monitoring Server** list. This is a list of other Acq*Knowledge* computers on the network that have Remote Monitoring enabled.

| Select AcqKnowledge Remote Monitoring Server                                                                                                    | Select AcqKnowledge Remote Monitoring Server                                                                                                    |
|----------------------------------------------------------------------------------------------------|----------------------------------------------------------------------------------------------------|
| AcqKnowledge Remote Monitor on HarryT-XP<br>AcqKnowledge Remote Monitor on taj-lt-e5510<br>AcqKnowledge Remote Monitor on Mike7<br>AcqKnowledge Remote Monitor on MikhailVista64 | AcqKnowledge Remote Monitor on HarryT-XP<br>AcqKnowledge Remote Monitor on Mike7<br>AcqKnowledge Remote Monitor on Mikht<br>Connect<br>Properties |
| Quit Refresh List Connect                                                                                                    | Quit Refresh List Connect                                                                                                    |

Quit Exits Remote Monitoring Client

Refresh List Updates list of available AcqKnowledge Remote Monitor computers on network

**Connect** Connects to the computer selected in list

The above-right figure shows a right-click contextual menu available within the Remote Monitoring Server List, which allows an alternate means of connecting to a selected computer. The Properties option displays the Acq*Knowledge* application status, along with network and hardware information about the selected computer.

## **Remote Monitoring Client Browser**

Selecting a computer from the list launches the Remote Monitor Client browser interface. The navigation buttons operate in the same manner as most Internet browser controls. See the following page for details on the Remote Client browser buttons.

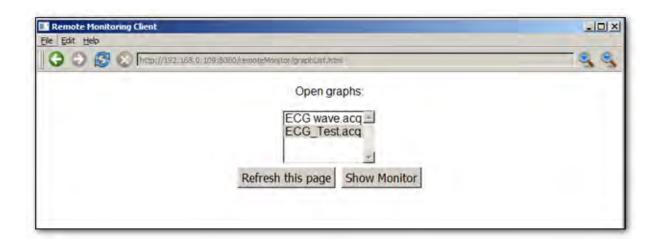

| Ele Edit Help         Image: Construction of the second second s |                           |                                                                                                    |
|----------------------------------------------------------------------------------------------------|---------------------------|----------------------------------------------------------------------------------------------------|
| Icon                                                                                                    | Button Function           | Explanation                                                                                                    |
| 0                                                                                                    | Back                      | Moves browser back one page                                                                                            |
| O                                                                                                    | Forward                   | Advances browser ahead one page                                                                                        |
| 3                                                                                                    | Refresh                   | Reloads the current page                                                                                               |
| $\otimes$                                                                                                    | Stop                      | Stops loading of current page                                                                                          |
| http://192.168.0.80:8080/remoteMonitor                                                                                                    | Address bar               | Displays I.P. address of currently-connected computer                                                                  |
| ۲                                                                                                    | Zoom in                   | Master control for enlarging size of browser content                                                                   |
|                                                                                                    | Zoom out                  | Master control for decreasing size of browser content                                                                  |
| File Edit Help<br>Page Setup<br>Print                                                                                                    | File, Edit, Help<br>menus | File contains Page Setup and Print controls for<br>Remote Monitoring chart displays. Quit exits the<br>Remote Monitor. |
| Quit                                                                                                    |                           | <b>Edit</b> contains a Copy option. (Copy function not supported in Windows version)                                   |
|                                                                                                    |                           | Help displays "About" information for the current version of Remote Monitoring Client*                                 |

#### NOTE for Windows only:

In order for the Remote Monitor Client to properly display the server list of additional Acq*Knowledge* computers on the network, Bonjour Service for Acq*Knowledge* must be installed. (The option of installing Bonjour Service is presented during the licensed Acq*Knowledge* 4.2 application installation). If Bonjour is not installed, the following dialog will be presented upon launch of the Remote Monitoring Client:

| Remote Monitor Client        |                |  |
|------------------------------|----------------|--|
| Enter http-address of AcqKno | wledge-server: |  |
| http://                      |                |  |
| ОК                           | Cancel         |  |

The I.P. address of the desired computer can be entered into the http-address field. If the address is valid, clicking OK will connect the Remote Monitoring Client to this computer. An acceptable entry should include the server IP address and UDP port number. (Example; http://192.168.1.76:8080)

#### **Open Graphs Page**

When the Remote Monitoring Client browser is launched, a scrollable list of all graph windows currently open on the selected remote machine is presented. Only one graph may be selected at a time.

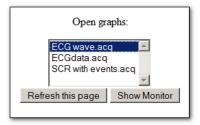

**Refresh this page** Reloads the page and refreshes the list of available graphs.

Show Monitor Advances the browser view to the selected file's setup page.

### **Configuration Settings Page**

After selecting a graph and clicking **Show Monitor**, the following Monitor Setup page is displayed. This page contains configurable options for data display and other viewable parameters in the Remote Monitor graph. Note that all available options are set individually per channel.

| Remote Monitorin<br>e Edit Help | g client                  |                             |                            |               |              |
|---------------------------------|---------------------------|-----------------------------|----------------------------|---------------|--------------|
| G 🕤 🔂 🔇                         | http://192.168.0.109:8080 | )/remoteMonitor/monitorSetu | up.html?title=ECG_Test.acq |               | •            |
| Return to Graph                 | List                      |                             |                            |               | Show Monitor |
|                                 | Monitor                   | Setup for                   | r <mark>ECG_</mark> Te     | st.acq        |              |
| Auto-refresh Inte               | rval: 1 second 💌          |                             |                            |               |              |
| ∃Use audible al                 | arms                      |                             |                            |               |              |
|                                 | anns                      |                             |                            |               |              |
| Channel Setup:                  |                           | 1                           | 1                          | 1             |              |
| Label                           | Show Trend                | Show Most<br>Recent Value   | Show Min/Max               | Alarm Enabled | Precision    |
| ECG                             |                           |                             |                            | <b>N</b>      | 0 -          |
| Heart Rate                      | <b>N</b>                  | <b>N</b>                    | <b>N</b>                   | ম             | 0 -          |
| R-R Interval                    |                           | N N                         | <b>N</b>                   | <b>N</b>      | 0 -          |
| R-Height                        |                           | <b>N</b>                    | <b>N</b>                   | <b>N</b>      | 0 -          |
|                                 |                           |                             |                            |               |              |
|                                 |                           |                             |                            |               |              |
|                                 |                           |                             |                            |               |              |

| Control                | Description                                                                                                    |
|------------------------|----------------------------------------------------------------------------------------------------|
| Return to Graph List   | Returns browser to list of currently-open graphs. Serves the same function as the browser's 'back' button.                                                                                                    |
| Show Monitor           | Saves the selected setup and advances the view to the data monitoring page. ('Show Monitor' button at bottom of screen duplicates this link's function)                                                                                                    |
| Auto-refresh interval  | Chooses the interval at which the monitored data is being refreshed over the network. The increments range from 1-sec. to 5 minutes.                                                                                                    |
| Use audible alarms     | When enabled, an alarm will sound if the Remote Monitoring graph data display exceeds its maximum or minimum visible ranges. The audio sound is a one-second beep followed by one second of silence. This audio playback is supported only on HTML5 compliant browsers. |
| Label                  | Displays assigned label of the AcqKnowledge data channel                                                                                                    |
| Show Trend             | Displays a graphical plot of the currently monitored data.                                                                                                    |
| Show Most Recent Value | If checked, the most recent value of the channel data is displayed in a large font.<br>If unchecked, textual display of this value is omitted.                                                                                                    |
| Show Min/Max           | Displays minimum and maximum value of currently monitored data.                                                                                                    |
| Alarm Enabled          | If the channel value exceeds the current trend display range, the alarm changes<br>the color of the textual display to red and optionally plays audio.                                                                                                    |
| Precision              | Sets number of decimal places following channel display values.                                                                                                    |

## Data Monitoring Page

After the desired channel setup parameters are selected, choosing 'Show Monitor' will advance the view to the data monitoring page.

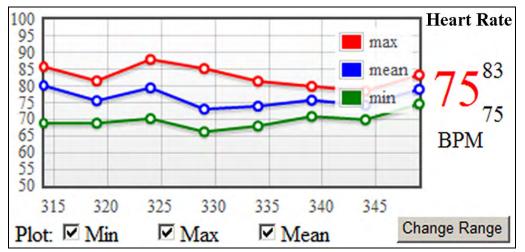

If an Acq*Knowledge* acquisition is already in progress and data being plotted, the screen will appear similarly to above, with the graph plot tracing at intervals determined by the Monitor setup auto-refresh rate. If the acquisition has not been started prior to launching Remote Monitoring; the **Start** button will be displayed in this screen. (Remote acquisitions can be easily started or stopped from within this data monitoring page).

| Control                  | Description                                                                                                    |
|--------------------------|----------------------------------------------------------------------------------------------------|
| Return to Graph List     | Displays scrollable list of all currently-open graphs.                                                                                                    |
| "-" and "+"              | Controls for decreasing and increasing size of the input values display font.                                                                                                    |
| Reset                    | Resets size of input values font display to default setting.                                                                                                    |
| Show Monitor<br>Settings | Returns to the "Monitor Setup" page for adjusting refresh rate, display options, and other monitoring parameters.                                                                                                    |
| Start/Stop               | Toggles between starting/stopping acquisition in Remote Monitoring graph.                                                                                                    |
| Refresh Now              | Updates data and controls on Monitoring page.                                                                                                    |
| Stop Alarms              | Halts any audio alarms that may be playing. Active only if Audio Alarm option is enabled.                                                                                                    |
| Plot                     | Controls visual display of Min, Max and Mean values display of current graph                                                                                                    |
| Change Range             | Allows adjustment of visible ranges of the chart, similar to the vertical and horizontal scale dialogs found in the Acq <i>Knowledge</i> application. This is useful for viewing data that may otherwise appear out of range of the default scaling. Change Range only affects the data display in the Remote Monitoring window, not in the actual Acq <i>Knowledge</i> graph data. (See below for Change Range example and further details). |

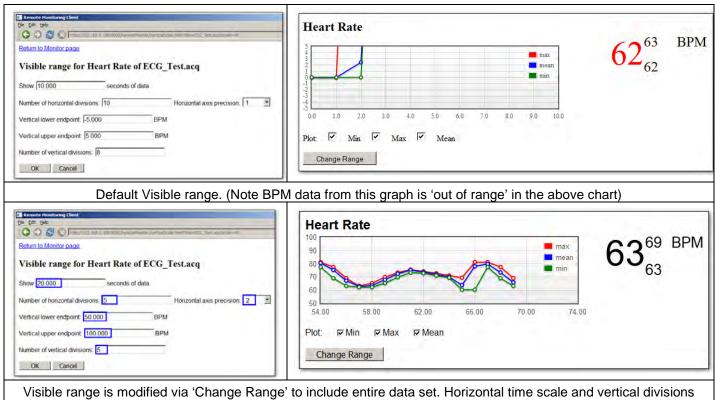

were also modified.

## Controls in Visible Range (Change Range) dialog

| Control                        | Description                                                     |
|--------------------------------|-----------------------------------------------------------------|
| Return to Monitor page         | Clickable link for paging back to the Monitoring screen.        |
| Show seconds of data           | Determines visible horizontal time scale in chart display.      |
| Number of horizontal divisions | Sets the number of horizontal divisions in chart.               |
| Horizontal axis precision      | Sets number of decimal places following horizontal time values. |
| Vertical lower endpoint        | Determines low end of vertical graph scale.                     |
| Vertical upper endpoint        | Determines high end of vertical graph scale.                    |
| Number of divisions            | Sets the number of vertical divisions in chart.                 |

**NOTE: Remote Monitoring** plots are only updated in the data monitoring window while an acquisition is in progress. Once a Remote Monitoring acquisition is stopped, the graph will remain visible only as long as the browser page is displayed. After navigating away from the page, the plot will not be retained or reconstructed. To save a Remote Monitoring plot for future reference, printing a hard copy or printing to a PDF file is recommended.

\*For Remote Monitoring technical support, contact BIOPAC Systems, Inc at (805) 685-0066 or <a href="mailto:support@biopac.com">support@biopac.com</a>

1 11 12

Σ 100

# Chapter 25 Licensed Functionality: B-Alert

B-Alert functionality is available through optional licenses\* available with Acq*Knowledge* 4.2 or above (B-Alert wireless headset hardware is also necessary).

- \* B-Alert Headset integration: must be authorized to access basic B-Alert functionality.
- \* Cognitive States Analysis: must be authorized to access this enhanced functionality.

To add licenses please contact BIOPAC.

The B-Alert Hardware Data Acquisition license adds:

Basic wireless recording of up to nine channels of raw or decontaminated EEG data

The Cognitive States Analysis Software license adds:

- Functionality described above, plus the ability to create individual baseline recordings for each subject
- Additional analysis software and specialized calculation channels

## Data Acquisition and Analysis with B-Alert™

B-ALERT X10

ACOKNOWLEDGE

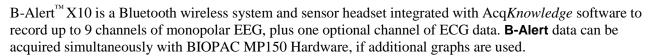

## **IMPORTANT NOTE**: In Acq*Knowledge* for B-Alert:

- **B-Alert** is licensed functionality and must be activated by BIOPAC
- Analog channels can be toggled on/off but not modified
- Digital channels are not supported
- **B-Alert**-specific calculation channels are available when the optional Cognitive States Analysis software license is applied (Acq*Knowledge* calculation channels C8 and higher can be used if configured manually)
- Data acquired with **B-Alert** is outputted in standard BIOPAC \*.acq format

B-Alert<sup> $^{\text{TM}}$ </sup> users should refer to the **B-Alert X10 User Manual** for complete hardware setup instructions. This guide, and other B-Alert material can be found on the BIOPAC Manuals <u>Support</u> page.

• For step-by-step direction, request B-Alert X10 User Training Videos from <a href="mailto:support@biopac.com">support@biopac.com</a>.

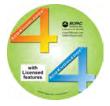

Acq*Knowledge* software is used to view, record and analyze data acquired with the B-Alert unit. **To launch software with B-Alert hardware:** 

- 1. Connect the **B-Alert** dongle to a USB port and turn the X10 headset unit's power switch ON.
- 2. Choose **B-Alert** device from the Acq*Knowledge* Startup Wizard Hardware menu or from the **'Connect to > Add New Device'** menu in the application window. (See figures below.)
- 3. Use the **B-Alert** menu options for acquisition and channel settings.

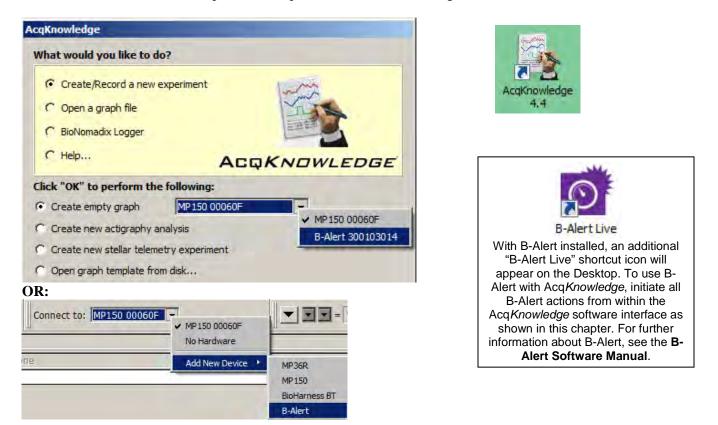

When Acq*Knowledge* launches in B-Alert mode, the MP menu will be replaced by the B-Alert menu and the B-Alert device ID will appear in the Acq*Knowledge* graph "Connect to" menu.

| A 📓  | cqKn      | owledge · | - Until | tled1.a | acq *   |       |        |         |          |       |    |          |      |         |      |        |      | _     |     |
|------|-----------|-----------|---------|---------|---------|-------|--------|---------|----------|-------|----|----------|------|---------|------|--------|------|-------|-----|
| File | Edit      | Transform | n Ana   | alysis  | Display | y Scr | ript B | 3-Alert | : W      | indow | He | lp M     | edia |         |      |        |      |       |     |
| Uni  | titled 1. | acq 🔀     |         |         |         |       |        |         |          |       |    |          |      |         |      |        |      |       |     |
|      | •         | (_ Q      | ŧ       | P,      | *       | •     | A _    |         | <u>i</u> | Ð,    | \$ | <b>%</b> | ~    |         | ie,  | \$€    | +∎+  | »     | 🔆 » |
|      | 0         | Start     | ≪1      | 2       | 3       | 4 5   | 5 6    | 7       | 8        | 9     | 10 | Poz      | Conn | ect to: | B-Al | ert 30 | 0103 | 014 💌 |     |

If the B-Alert device cannot be located or is disconnected, the following dialog will appear:

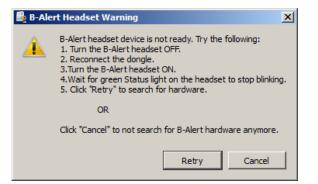

Click 'Retry' in the B-Alert Headset Warning dialog to initiate a refresh of the hardware connection.

Click 'Cancel' in the B-Alert Headset Warning dialog to launch the Acq*Knowledge* software in analysis mode. This operates similarly to MP150/36R "no hardware" mode, for which data can be analyzed and transformed but not recorded.

#### **Acquisition Setup**

Standard recording modes found in MP150/MP36R hardware (with the exception of Averaging) are supported in B-Alert but the acquisition sample rate is limited to a maximum of 256 samples per second. Dependent upon licensing level, there are two additional checkbox options in the B-Alert Set Up Data Acquisition > Length Rate dialog:

- **Record EEG artifacts as events:** When checked, recorded EEG artifacts are translated into visible events (eye blinks, EMG interference, etc.). When unchecked, artifacts are discarded and only data is acquired.
- Use B-Alert Definition File: When checked, enables use of a subject's baseline Definition File. This option is only available if the Cognitive States Analysis license is applied. See page 497 for a detailed explanation of Definition File setup in Acq*Knowledge*.

### **Channel Setup**

Nine analog input channels of monopolar EEG data are enabled by default in B-Alert, along with one optional ECG (EKG) channel. Channels are configurable as desired. In the standard B-Alert setup, calculation channels C8 – C15 remain available for additional online transformation/filtering of data (for C0-C7, see page 500). (Digital channels, stimulation or triggering are not supported in B-Alert hardware.)

| Data Acquisition Setti                                                       | ngs for 'B-A | lert 30010   | )3014/10c    | h/16bits' |       |      |                 |                      | _ 🗆 X |
|------------------------------------------------------------------------------|--------------|--------------|--------------|-----------|-------|------|-----------------|----------------------|-------|
| Channels<br>Length/Rate<br>Event Marking<br>Segment Labels<br>Sound Feedback | Analog       | Calculation  |              |           |       |      |                 | Setur                | »     |
|                                                                              | Acquire      | Plot         | Value        | Channel   | Label |      | Preset          | Channel Sampling I   | Rate  |
|                                                                              | ~            |              |              | A1        | EKG   | none | •               | 256.000 Hz           | •     |
|                                                                              | <b>v</b>     | <b>V</b>     | $\checkmark$ | A2        | Poz   | none |                 | nel Setup <b>?</b> 🗙 |       |
|                                                                              |              | $\checkmark$ | $\checkmark$ | A3        | Fz    | none | B D-Alert Clian |                      |       |
|                                                                              | <b>V</b>     | $\checkmark$ | $\checkmark$ | A4        | Cz    | none | EEG Headset     |                      |       |
|                                                                              | <b>V</b>     |              |              | A5        | C3    | none | EEG Heauset     |                      |       |
|                                                                              | <b>V</b>     |              |              | A6        | C4    | none | Channel 2       |                      |       |
|                                                                              | <b>V</b>     |              |              | A7        | F3    | none | Record raw d    | lata                 |       |
|                                                                              | <b>V</b>     | $\checkmark$ |              | A8        | F4    | none |                 |                      |       |
|                                                                              | <b>v</b>     |              | $\checkmark$ | A9        | P3    | none | C Record decord | ntaminated data      |       |
|                                                                              | ~            |              | <b>v</b>     | A10       | P4    | none |                 |                      |       |
|                                                                              |              |              |              |           |       |      | OK              | Cancel               |       |

Under the standard **B-Alert** license, the Input channel setup contains options for recording raw or decontaminated EEG data. These parameters are set individually per channel. It is possible to record raw data on one channel and decontaminated data on another.

- **Record raw data**: records unfiltered data. Any further filtering must be applied through calculation channels or transformations. (Default setting)
- **Record decontaminated data**: filtered data will be recorded for the channel. This setting applies algorithms to minimize artifact resulting from eye blinking or other small involuntary movements.

The optional **B-Alert** Cognitive States Analysis license offers additional functionality, such as creation of a baseline "Definition" file (based upon a subject's responses to some simple cognitive tests), and access to pre-configured calculation channel setups.

## B-Alert-specific Hardware Menu Options

B-Alert Headset Check Impedance... B-Alert Headset Benchmark Session... B-Alert ESU configuration ...

B-Alert Show Brain State Gauges

#### **B-Alert Headset Check Impedance**

This item is found in the B-Alert menu, (which replaces the MP menu in B-Alert hardware configuration) and is used to initiate an impedance check to verify the headset's electrode contact quality. Results and resistance values are displayed in the dialog when the check is complete. If any of the channels fail the impedance check (as shown on Channel Fz on the right), verify that electrodes are firmly attached and making good contact, and then rerun the check.

#### B-Alert Headset Benchmark Session Requires Cognitive States Analysis license activation

Use to set up an "Alertness Memory Profile" (AMP) Baseline recording of a subject's EEG definition file. The baseline (Benchmark) recording consists of a three-choice psychomotor vigilance task (3CVT) and eyes open/eyes closed.

**Subject**: Field for 4-digit identifier unique to subject being recorded.

**Group**: Field for single-digit identifier used to distinguish the subject's group number.

**Iteration**: Field for single digit identifier identifying the session, if additional Baseline sessions are recorded for a subject.

**ABM Benchmark scenario**: Choose the type and length of the baseline recording. Recording lengths of Short Benchmark (3CVT, 3 minutes per task), Medium Benchmark (VPVT, 5 minutes per task), and Long Benchmark (APVT, 20 minutes per task) are supported. Refer to the **B-Alert** Software Manual for further details.

After setting up the required fields, click OK to launch the baseline recording user interface, which will resemble the example to the right. A series of onscreen step-by-step instructions will follow.

For more details about the Benchmark recording user interface and additional software controls, refer to the Benchmark section of the **B-Alert** Software Manual.

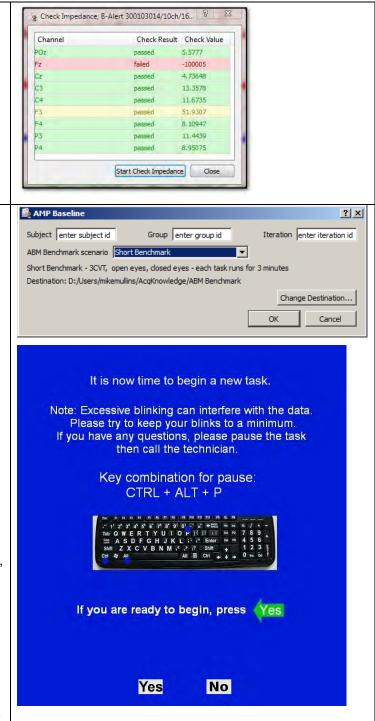

| B-Alert ESU Configuration                                                                                                    | To Configure the ESU in Acq <i>Knowledge</i> :                                                                                                    |
|----------------------------------------------------------------------------------------------------|----------------------------------------------------------------------------------------------------|
| The B-Alert ESU unit is a multi-channel external synchronization unit that serves as a                                                                                                    | 1. Plug the ESU unit into a computer USB port.                                                                                                    |
| communication interface between the B-Alert<br>unit and the computer. It allows for                                                                                                    | <ol> <li>In AcqKnowledge choose B-Alert &gt; B-Alert ESU<br/>Configuration.</li> </ol>                                                                                                    |
| synchronization of data between the B-Alert<br>hardware and other third-party data acqusitition<br>devices. For more information about the                                                                                                    | <ol> <li>In the ESU setup, use the pop-up menus to<br/>configure ESU third-party data (three serial ports<br/>and one parallel port) as desired (see below).</li> </ol>                                                                   |
|                                                                                                    | B-Alert ESU Control Panel  ESU ports configuration  COM 2 port  COM 3 port  COM 4 port  Parallel port  Communication type  C Wired (ESU COM 1)  Wireless (BT)  Save config to ESU unit  Close Control Panel                               |
|                                                                                                    | <ol> <li>Under "Communication Type," select "Wired" or<br/>"Wireless" to configure the ESU for wired or<br/>wireless transmission modes (Headset will switch<br/>between wired/wireless transmission modes<br/>automatically).</li> </ol> |
|                                                                                                    | <ol><li>Click "Save config to ESU unit" to save the<br/>settings.</li></ol>                                                                                                    |
|                                                                                                    | <ol> <li>Wait until the "saved configuration" confirmation<br/>dialog appears. Restart the ESU by unplugging it<br/>and then re-plugging into the computer's USB port.</li> </ol>                                                         |
| B-Alert Show Brain State Gauges<br>Requires Cognitive States Analysis license<br>activation<br>Displays real-time views of B-Alert headset data<br>as it is being acquired. Information includes<br>Meter Gauges (Top Left) with Engagement,<br>Workload and Drowsiness (along with Heart<br>Rate) Time Series (Bottom) Movement Meter<br>Gauge (Bottom right) Heat maps (Top Right)<br>display EEG power spectral densities (PSD) in<br>both spatial and temporal maps for the<br>traditional Hz bands (Beta, Alpha, Theta,<br>Sigma). |                                                                                                    |

## Assign Definition File

Requires Cognitive States Analysis license activation

| Select Definition File                                                                                                    | ×                                                                                                    |
|----------------------------------------------------------------------------------------------------|----------------------------------------------------------------------------------------------------|
| ABM Benchmark + 1500_1_1                                                                                                    | Search 1500_1_1                                                                                                    |
| Organize 🔻 New folder                                                                                                    | 882 🕶 🛄 🔞                                                                                                    |
| 🦺 .gimp-2.8 🔺 Name                                                                                                    | Date modified Type ~                                                                                                    |
|                                                                                                    | 4/13/2011 12:59 PM DEF File                                                                                                    |
| .p4qt                                                                                                    |                                                                                                    |
| <ul> <li>.swt</li> <li>.thumbnails</li> <li>Acq Qt</li> <li>Acq Qt 4.1.2</li> <li>Acq Qt 4.2.0</li> <li>Acq Qt 4.3.1</li> <li>AcqKnowledge</li> </ul> | <ul> <li>Record B-Alert EEG artifacts as events</li> <li>Use B-Alert Definition File</li> <li>Assign Definition File</li> <li>G:/ABM/EEGTest/Data/0419_2\0419_M7010200_A2.def</li> </ul> |
| ABM ABM ABM ABM ABM ABM ABM ABM ABM ABM                                                                                                    |                                                                                                    |
| I500_1_1      File name: 0419_M7010200_A2.def                                                                                                    | ▼     B-Alert session definition files (`▼       Qpen     ▼       Cancel                                                                                                    |

The Definition File is created when the subject undergoes an initial baseline EEG recording while responding to some simple onscreen tests. (The Definition File setup is configured in the B-Alert Headset Amp Baseline dialog, referred to on the previous page). The file is saved to the directory containing the subject's B-Alert profile folder. Once created, a subject's Definition File will always be referenced for subsequent recordings and analysis.

## Output to ABM File Format

Acquisition setup options are available for controlling data output to a separate B-Alert ABM file format, which contains an "\*.ebs" extension. Outputting to \*.ebs format can be useful for preventing raw EEG data from being overwritten while recording in decontamination mode. (Acq*Knowledge* does not save the original raw EEG data within the default \*.acq file format if the decontamination option is applied.) To access these output options, open B-Alert > Set Up Acquisition, and choose "Choose ABM data file location."

| Data Acquisition Se                      | ttings for 'B-Alert 300103014/10ch/16bits'           |                                       |               |
|------------------------------------------|------------------------------------------------------|---------------------------------------|---------------|
| Channels<br>Length/Rate<br>Event Marking | Record  and Append  using Memory                     | 🖺 Setup of output into ABM data file. | <u>? ×</u>    |
| Segment Labels<br>Sound Feedback         | Sample rate: 256,000 Samples/second                  | No output into ABM format             |               |
|                                          | Acquisition Length: 20.0000000 minutes 💌 (:          | Output data into ABM data file at:    |               |
|                                          | <u>ا</u>                                             |                                       |               |
|                                          | Repeat every 10.00000     seconds for 1              |                                       | Select Folder |
|                                          |                                                      | ОК                                    | Cancel        |
|                                          |                                                      |                                       |               |
|                                          | No output in ABM 'ebs' data file.                    | Choose ABM data file location         |               |
|                                          | Ľ                                                    |                                       |               |
|                                          | Record B-Alert EEG artifacts as events               |                                       |               |
|                                          | ✓ Use B-Alert Definition File Assign Definition File |                                       |               |
|                                          | G:/ABM/EEGTest/Data/0419_2\0419_M7010200_A2.def      |                                       |               |

The following options will be presented:

- No output into ABM format:
  - Data files will be outputted in Acq*Knowledge* \*.acq format only. No external B-Alert \*.ebs output created.
- Output data into ABM data file at:

The ABM raw data file is outputted to the default file path, or a user defined path can be selected.

| 🖺 Setup of output into ABM data file.            |
|--------------------------------------------------|
| C No output into ABM format                      |
| Output data into ABM data file at:               |
| D:/Users/mikemullins/AcqKnowledge/ABM Benchmark/ |
| Select Folder                                    |
| OK Cancel                                        |

When the above "**Output data into ABM data file at**" option is selected, the full ABM \*.ebs data file path and file name will appear in the Acquisition Setup dialog after clicking OK. (See example figure below.)

| The 'Output data into ABM data file' option is ON. The following location will be used. | Choose ABM data file location |
|-----------------------------------------------------------------------------------------|-------------------------------|
| D:/Users/mikemullins/AcqKnowledge/ABM Benchmark/1954_1_1/                               |                               |
|                                                                                         |                               |

Other B-Alert Setup Options are:

#### • Record B-Alert EEG artifacts as events:

When this option is selected, artifacts appearing in the B-Alert data (i.e., eye blinks) will be assigned event markers as these artifacts are detected during the recording. B-Alert events can also be manually assigned to recorded data while in progress or in post-acquisition analysis by using the

Event tool P. For more details on the Acq*Knowledge* event marking system, see page 213.

| B-Alert                         | Start of Eye Blink artifact  |
|---------------------------------|------------------------------|
| BioHarness •                    | End of Eye Blink artifact    |
| SMI Import ·                    | Start of Excursion artifact  |
| Mobita +                        | End of Excursion artifact    |
| Sleep Scoring                   | Start of Saturation artifact |
|                                 | End of Saturation artifact   |
|                                 | Start of Spike artifact      |
|                                 | End of Spike artifact        |
|                                 | Start of EMG artifact        |
|                                 | End of EMG artifact          |
| 68.000                          | Workload - EMG Start         |
| 00.000                          | Workload - EMG End           |
|                                 | Workload - Invalid PSD Star  |
|                                 | Workload - Invalid PSD End   |
| Part D — Licensed Functionality | Dummy Data Start             |
|                                 | Dummy Data End               |
| A                               | Misaligned data              |

Event types supported for B-Alert recordings

#### • Use B-Alert Definition File:

When this option is selected, the Benchmark definition file will be used for the recording (requires Cognitive States licensing level).

#### • Assign Definition File:

Use this option to navigate to and select a different definition file for the recording.

## **Opening the ABM Data File**

The outputted ABM \*.ebs format data file can be opened in Acq*Knowledge* by choosing File > Open, browsing to the file location and selecting "EDF" format from the file type list. For a complete list of outputted ABM data see the Data Output table on page 501.

**NOTE:** Even though the file extension in the output dialog appears as "\*.ebs", the file will open in Acq*Knowledge* by choosing "EDF" format.

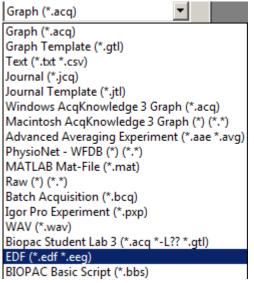

## Linked Acquisitions in B-Alert

Linked acquisitions are supported in B-Alert. In a Linked Acquisition session, different hardware device types can acquire data simultaneously into individual graphs. B-Alert acquisitions can be synchronized with and triggered by an MP150 unit and the multiple data recordings merged into one graph at the end of the session.

**NOTE:** In order to use "master synch device" mode to link signals between B-Alert and MP150 hardware, a CBLX10 cable is necessary. See the MP Hardware Guide for more CBLX10 details.

To connect the CBLX10 for an MP150/B-Alert linked acquistion:

- 1. Plug the black connector into an Analog Output on the UIM100C module connected to the MP150.
- 2. Plug the blue connector into the 2-pin (ECG) input on the top of the B-Alert unit.
- 3. In Acq*Knowledge*, choose "MP150 > Set Up Data Acquisition > Set Up Linked Acquisitions" and select "Use the master synchronization" as the synchronization method to pair and synchronize data obtained during linked MP150 and B-Alert X10 acquisitions. This is the only configuration where the "Master Sync Device" radio button is active.

**IMPORTANT:** About 10-12 seconds after starting a linked MP150/B-Alert X10 acquisition, and verifying that both independent signals are being plotted correctly in Acq*Knowledge*, disconnect the CBLX10 from the B-Alert headset to avoid introducing extraneous noise into the B-Alert signal.

For further details on setting up Linked Acquisitions, see page 233 or watch the Tutorial video.

## **Cognitive Analysis Calculation Channels**

Pre-configured calculation channels C0 - C11 become available when a subject's B-Alert Definition File is active. These signals are mapped from the Definition File and extract cognitive workload, high/low engagement, distraction, drowsiness, movement and tilt angle data. The channel setups and presets are not editable but can be enabled or disabled as desired.

| Data Acquisition Setti                                     | ngs for 'B-A | lert 30010   | 3014/10c | h/16bits' |                     |        |                       |
|------------------------------------------------------------|--------------|--------------|----------|-----------|---------------------|--------|-----------------------|
| Channels<br>Length/Rate<br>Event Marking<br>Segment Labels | Analog       | Calculation  |          |           |                     |        | Setup,.,              |
| Sound Feedback                                             | Acquire      | Plot         | Value    | Channel   | Label               | Preset | Channel Sampling Rate |
|                                                            | <b>V</b>     | <u>.</u>     | Γ        | C0        | Classification      |        | 256.000 Hz            |
|                                                            | ~            | <b>v</b>     |          | C1        | High Engagement     |        | 256.000 Hz            |
|                                                            | <b>v</b>     | $\checkmark$ |          | C2        | Low Engagement      |        | 256.000 Hz            |
|                                                            | <b>v</b>     | $\checkmark$ |          | C3        | Distraction         |        | 256.000 Hz            |
|                                                            | <b>V</b>     |              |          | C4        | Sleep Onset         |        | 256.000 Hz            |
|                                                            | <b>v</b>     | $\checkmark$ |          | C5        | Workload FBDS       |        | 256.000 Hz            |
|                                                            | <b>V</b>     |              |          | C6        | Workload BDS        |        | 256.000 Hz            |
|                                                            | <b>V</b>     | <b>v</b>     |          | C7        | Workload Average    |        | 256.000 Hz            |
|                                                            | <b>v</b>     | •            |          | C8        | Movement level      |        | 256.000 Hz            |
|                                                            |              | $\checkmark$ |          | C9        | Tilt value 'X' axis |        | 256.000 Hz            |
|                                                            |              |              |          | C10       | Tilt value 'Y' axis |        | 256.000 Hz            |
|                                                            |              | $\checkmark$ |          | C11       | Tilt value 'Z' axis |        | 256.000 Hz            |

For specific information on additional B-Alert GUI software controls, see the **B-Alert** Software Manual.

## Data Output

The following data is collected during a B-Alert experiment and merged into a standard Acq*Knowledge* \*.acq file:

| Real-Time Output file name    | Description                                                                                                    |  |  |  |  |
|-------------------------------|----------------------------------------------------------------------------------------------------|--|--|--|--|
| Data file                     |                                                                                                    |  |  |  |  |
| .edf                          | European data format containing nine raw and nine decontaminated<br>EEG channels, raw ECG channel, plus derived heart rate, head<br>movement value and head movement level                                                                                       |  |  |  |  |
| _Impedance.csv                | Lists the values obtained for each channel each time impedance was measured                                                                                                    |  |  |  |  |
| Automatically Generated durin | g Acquisition – for all EEG Channels                                                                                                    |  |  |  |  |
| _Ref_Raw.csv                  | Absolute PSD from 1 to 40 Hz, relative PSD from 1 to 40 Hz, and EEG bands labeled by channel (no edge-effect window)                                                                                                    |  |  |  |  |
| _Ref_Class.csv                | Absolute PSD from 1 to 40 Hz, relative PSD from 1 to 40 Hz, and EEG bands labeled by channel (with Kaiser window)                                                                                                    |  |  |  |  |
| Automatically Generated durin | g Acquisition – Derived Signals                                                                                                    |  |  |  |  |
| _HR_beat.csv                  | Presentation of heart rate based on beat-to-beat interval                                                                                                    |  |  |  |  |
| _HR_epoch.csv                 | Beat-to-beat heart rate interpolated to sec-by sec value                                                                                                    |  |  |  |  |
| Optionally Generated with B-a | lert Cognitive State Classifications                                                                                                    |  |  |  |  |
| _Classification.csv           | Probabilities for sleep, distraction, low and high engagement, cognitive<br>state from DFA with greatest probability, probability of high workload<br>based on forward and backward digit span (FBDS), backward digit span<br>(BDS), and average of FBDS and BDS |  |  |  |  |
| _Diff_Raw.csv                 | Absolute PSD from 1 to 40 Hz, relative PSD from 1 to 40 Hz, and EEG bands for differential channels: FzPO,CzPO,FzC3,C3C4, and F3Cz (no edge-effect window)                                                                                                    |  |  |  |  |
| _Diff_Class.csv               | Absolute PSD from 1 to 40 Hz, relative PSD from 1 to 40 Hz, and EEG bands for 5 differential channels FzPOz, CzPO, FzC3, C3C4, F3Cz (with Kaiser window)                                                                                                    |  |  |  |  |
| _Zscore_class.csv             | Updates and applies mean and standard deviation with each new second to provide z-scores for B-Alert cognitive states (sleep onset, distraction, low and high engagement, three workload measures)                                                               |  |  |  |  |
| _Zscore_psd.csv               | Updates and applies mean and standard deviation with each new second to provide z-scores for PSD for all channels requested in initialization process                                                                                                    |  |  |  |  |

# Chapter 26 Licensed Functionality: PV Loop Analysis

PV (Pressure-Volume) Loop Analysis is available through an optional license available with Acq*Knowledge* 4.3 or above. The license must be authorized to access this Analysis tool. To add a license to an existing MP System, please contact BIOPAC.

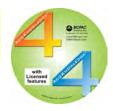

Pressure-volume loops (a.k.a. PV Loops) measure blood pressure and flow from a

catheterized system. This analysis tool extracts various measures of heart function, including contractility, elasticity and ventricular characteristics. Sophisticated algorithms in this advanced analysis feature help circumvent the laborious visual process of identifying loop ranges while allowing the inclusion or exclusion of individual loops in the analysis output. Extracted measurements can be saved to an Excel spreadsheet, and selectable XY data views clearly show a wide range of outputted data. A pressure-volume loop graph template containing the necessary analog/calculation channels, data views and custom toolbars is included with the feature. (Q46-Pressure Volume Loop.gtl) <u>PV Loop Analysis is supported in MP150 hardware only.</u>

## **Loop Location**

The two primary time locations for an individual PV loop range from the end systole (ES) point where the aortic valve closes, and the end diastole (ED) point where the mitrial valve closes. On a PV loop XY plot, the end systole point is located at the top left corner of the loop and the end diastole is at the bottom right corner of the loop. An individual loop is defined as the extent from one end diastole to next end diastole, the equivalent of one heart beat.

## **PV Loop Analysis Preferences**

PV Loop Analysis Preferences are accessed via the Analysis > PV Loop menu and offer two methods for locating cardiac cycles.

| PV Loop Analysis Preferences ? 🗙     |  |  |  |  |  |
|--------------------------------------|--|--|--|--|--|
| Locate cardiac cycle using:          |  |  |  |  |  |
| P/V ratio                            |  |  |  |  |  |
| ED relaxation percentage 95 % of max |  |  |  |  |  |
| ○ % threshold of dP/dt max and min   |  |  |  |  |  |
| 40 % of max                          |  |  |  |  |  |
| 40 % of min                          |  |  |  |  |  |
|                                      |  |  |  |  |  |
| Customize Baseline Results           |  |  |  |  |  |
| OK Cancel                            |  |  |  |  |  |

**PV Loop Analysis Preferences dialog** 

| PV Loop Analysis Preference Controls | Description                                          |
|--------------------------------------|------------------------------------------------------|
| P/V ratio                            | When selected, ES and ED are located by analyzing    |
|                                      | the ratio of pressure over volume.                   |
| ED relaxation percentage             | Percentage that P/V ratio must fall from ES in order |
|                                      | to locate ED.                                        |
| % threshold of dP/dt max and min     | When selected, ES and ED are located using the       |
|                                      | pressure signal derivative only.                     |
| % of max                             | Defines percentage of the positive pressure          |
|                                      | derivative local maximum for ED.                     |
| % of min                             | Defines percentage of the negative pressure          |
|                                      | derivative local minimum for ES.                     |
| Customize Baseline Results           | Displays a checkbox dialog for selecting measures to |
|                                      | be included or excluded from baseline analysis. (See |
|                                      | next page for complete list of available measures)   |

## **Baseline Analysis**

Baseline analysis extracts basic single-loop measures over selected data ranges. These measures are used to assess proper positioning of the catheter for calibration and for assessing various changes during the experiment. Baseline analysis is accessed via Analysis > Pressure-Volume Loop > Baseline Analysis, or via the "Analyze Baseline" button on the PV Loop graph template. Measures to be extracted or excluded are accessed in the Preferences > Customize Baseline Results menu.

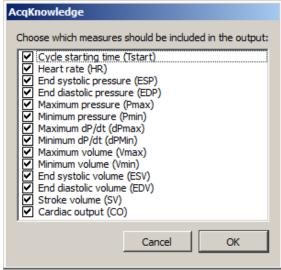

Available Baseline Analysis measures

The figure below shows a partial view of single-loop Baseline Analysis measures. The Save icon on the top left is used to save the measures to an external Excel file.

| Baseline Analysis Per-loop Measurements |        |         |         |         |         |           |  |  |  |
|-----------------------------------------|--------|---------|---------|---------|---------|-----------|--|--|--|
|                                         |        |         |         |         |         |           |  |  |  |
|                                         | А      | В       | С       | D       | E       | F         |  |  |  |
| 1                                       | Tstart | HR      | ESP     | EDP     | Pmax    | Pmin      |  |  |  |
| 2                                       | 0.108  | 287.081 | 111.244 | 9.38151 | 115.183 | 0.146491  |  |  |  |
| 3                                       | 0.317  | 289.855 | 107.784 | 9.02226 | 112.921 | -0.292545 |  |  |  |
| 4                                       | 0.524  | 292.683 | 108.17  | 9.63438 | 111.351 | -0.186165 |  |  |  |
| 5                                       | 0.729  | 291.262 | 109.714 | 9.23502 | 112.255 | 1.37073   |  |  |  |
| 6                                       | 0.935  | 288.462 | 110.898 | 9.74076 | 113.373 | 2.10275   |  |  |  |
| 7                                       | 1.143  | 287.081 | 107.585 | 9.75384 | 112.495 | 0.372766  |  |  |  |
| 8                                       | 1.352  | 288.462 | 105.309 | 10.3529 | 109.807 | -0.452116 |  |  |  |
| •                                       |        |         |         |         |         | ► I       |  |  |  |

#### Locate ES and ED Boundaries

This option is accessed via "Analysis > Pressure-Volume Loop > Locate ES and ED Boundaries." It locates the ending systole and ending diastole boundaries in a selected area and inserts events into the graph marking their location.

#### **Realtime Display**

Realtime display during PV Loop acquisitions involves setting up multiple views, toolbars and calculation channels specifically tailored for PV Loop analysis. For convenience, a Pressure Volume Loop Quickstart graph template is included with Acq*Knowledge* software. This template is configured for MP150 hardware and contains all above-mentioned setups, as well as two additional toolbars for realtime and post-processing data display.

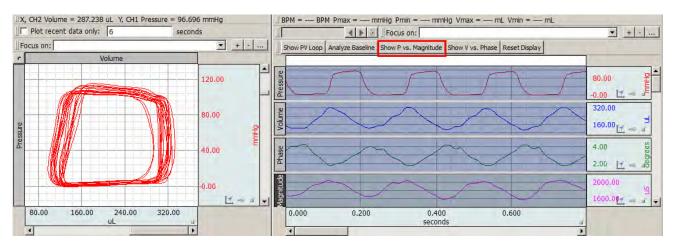

PV Loop Quickstart showing graph data and Pressure vs. Magnitude XY data view

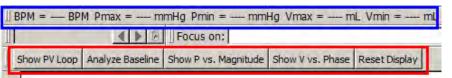

The above figure shows the additional toolbars present in the PV Loop Quickstart template, with toolbar functions explained below.

• Recent Values toolbar (outlined in blue)

The Recent values toolbar extracts the following measurements in real time from the cardiac calculation channels 42-46. (Values are displayed during acquisition.)

Heart Rate (BPM)

Maximum Pressure (mmHg)

Minimum Pressure (mmHg)

Maximum Volume (mL)

Minimum Volume (mL)

• Custom Button toolbar (outlined in red)

This toolbar provides quick access to the following functions during recording and in post-processing

| Show PV Loop         | Displays the Pressure Volume Loop in XY view. Plot<br>shows most recent 6 seconds of pressure (X) vs.<br>volume (Y). Useful for viewing experimental effects or<br>determining catheter positioning. |
|----------------------|----------------------------------------------------------------------------------------------------|
| Analyze Baseline     | Performs baseline analysis on selected graph data.<br>(A shortcut to choosing Analysis > Pressure Volume<br>Loop > Baseline Analysis.)                                                               |
| Show P vs. Magnitude | Displays the Pressure vs. Magnitude data in XY view.<br>Plot shows most recent 6 seconds of pressure (X) vs.<br>Magnitude (Y). Useful when positioning the catheter.                                 |
| Show V vs. Phase     | Displays the Volume vs. Phase data in XY view. Plot<br>shows most recent 6 seconds of pressure (X) vs.<br>phase (Y). Useful for viewing oscillating muscle<br>contributions in the signal.           |
| Reset Display        | Sets the display back to the default view.                                                                                                    |

# **Full PV Loop Analysis**

After all pressure volume data has been acquired, it may be analyzed in detail using the full static analysis tool. This is accessed via Analysis > Pressure-Volume Loop > PV Loop Analysis. This tool enables the examination of all loops within the selected area of the graph. PV Loop Analysis is a manual process where outliers are defined both visually and through determining how different sets of loops affect defined parameters. When activated, if End Diastolic and End Systolic events are already present in the selected data, they will be used to define the loop boundaries. If none are present, new events will be defined using the desired location method and preferences.

The full PV Loop dialog appears as follows:

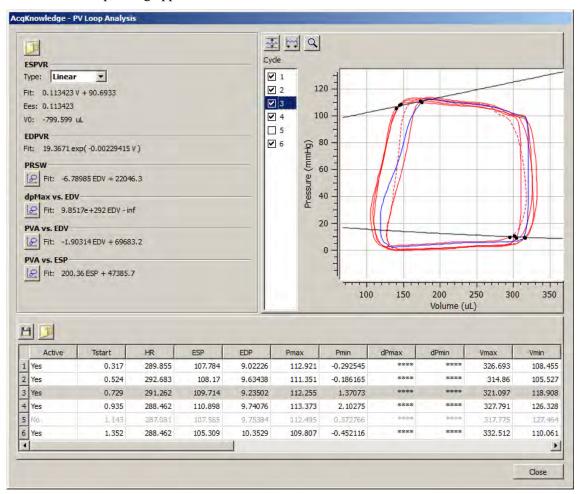

The PV Loop Analysis dialog is divided into three basic panes.

- Loop display (right pane)
- Multiple loop measures (left pane)
- Per loop measures (bottom pane)

The loop display shows an XY plot of volume vs. pressure. Individual loops are drawn using the waveform plot color of the pressure channel. Overlaid in black on top of the loops are two best fit curves for end systolic pressure volume relationship (ESDVR) and end diastolis pressure volume relationship (ESPVR). Use the checkboxes under 'Cycle' to include or exclude individual loops in the plot analysis. Excluded loops will appear as dotted lines and the actively selected loop will be outlined in blue. Excluded loops will also be grayed out in the per loop measure display (bottom pane).

The loop display can be rescaled by clicking on the XY graph's vertical and horizontal axis in the same manner as in any graph, and then modifying the scaling parameters.

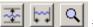

in the upper left of the loop display region to autoscale vertically,

horizontally, and zoom data.

Use the controls

# **Multiple loop measures**

Once a set of loops has been identified, various models are constructed showing ideal boundaries of pressure and volume extents for varying cardiac cycles. Additional relationships between per-loop measures are also extracted to help assess overall cardiac condition. Multiple loop measures include the following relationships and controls:

| ESPVR (End Systolic Pressure Volume Relationship)  | Theoretical maximum pressure for any given volume.                                                          |
|----------------------------------------------------|----------------------------------------------------------------------------------------------------|
| Туре                                               | Use to select the equation upon which to base the PV loop curve fit: Linear or quadratic.                   |
| Ees                                                | Index of overall myocardial contractility.                                                                  |
| V0                                                 | Theoretical volume of loop at zero pressure.                                                                |
| EDPVR (End Diastolic Pressure Volume Relationship) | Passive filling properties of ventricle, reciprocal of ventricular stiffness.                               |
| PRSW (Preloadable recruitable stroke work)         | Pressing edisplays a plot showing linear regression between stroke work and diastolic volume between loops. |
| dpMax vs. EDV                                      | Pressing bisplays a plot showing maximum change in pressure vs. end diastolic volume.                       |
| PVA vs. EDV                                        | Pressing elisplays a plot showing pressure volume area vs. end diastolic volume.                            |
| PVA vs. ESP                                        | Pressing elisplays a plot showing pressure volume area vs. end systolic pressure.                           |
| Other controls                                     | Pressing copies the loop-specific measures to the clipboard.                                                |
|                                                    | Pressing by saves the loop-specific measures to an Excel file.                                              |

#### Per loop measures

| Ľ | 1 问    |        |         |         |         |         |           |       |       |         |         |
|---|--------|--------|---------|---------|---------|---------|-----------|-------|-------|---------|---------|
| Γ | Active | Tstart | HR      | ESP     | EDP     | Pmax    | Pmin      | dPmax | dPmin | Vmax    | Vmin    |
| 1 | Yes    | 0.317  | 289.855 | 107.784 | 9.02226 | 112.921 | -0.292545 | ****  | ****  | 326.693 | 108.455 |
| 2 | Yes    | 0.524  | 292.683 | 108.17  | 9.63438 | 111.351 | -0.186165 | ****  | ****  | 314.86  | 105.527 |
| 3 | Yes    | 0.729  | 291.262 | 109.714 | 9.23502 | 112.255 | 1.37073   | ****  | ****  | 321.097 | 118.908 |
| 4 | Yes    | 0.935  | 288.462 | 110.898 | 9.74076 | 113.373 | 2.10275   | ****  | ****  | 327.791 | 126.328 |
| 5 | No     | 1.143  | 287.081 | 107.585 | 9.75384 | 112.495 | 0.372766  | ****  | ****  | 317.775 | 127.464 |
| 6 | Yes    | 1.352  | 288.462 | 105.309 | 10.3529 | 109.807 | -0.452116 | ****  | ****  | 332.512 | 110.061 |
| 4 |        |        |         |         |         |         |           |       |       |         | Þ       |

The bottom pane of the analysis window contains a table display of individual loop analysis results. Each loop occupies one row. Comparative measures are automatically updated upon any changes to included loops.

| Each per loop measure is recorded in its own table column | . The following hemodynamic measures are |
|-----------------------------------------------------------|------------------------------------------|
| reported:                                                 |                                          |

| Measure                   | Abbrev. | Formula                                    | Units      | Description                                                                                               |
|---------------------------|---------|--------------------------------------------|------------|----------------------------------------------------------------------------------------------------|
| Heart rate                | HR      | $\frac{60}{(t_{ED} - t_{start})}$          | BPM        | Provides the heart rate.                                                                                  |
| End systolic<br>pressure  | ESP     | $P(t_{ES})$                                | mmHg       | Blood pressure at end of systole.                                                                         |
| End diastolic<br>pressure | EDP     | $P(t_{ED})$                                | mmHg       | Blood pressure at end of diastole.                                                                        |
| Maximum<br>pressure       | Pmax    | $maxP(t), t \in (t_{start}, t_{ED}]$       | mmHg       | Maximum pressure<br>within the loop, left<br>endpoint exclusive<br>right endpoint<br>inclusive.           |
| Minimum<br>pressure       | Pmin    | $minP(t), t \in (t_{start}, t_{ED}]$       | mmHg       | Minimum pressure<br>within the loop, left<br>endpoint exclusive<br>right endpoint<br>inclusive.           |
| Maximum<br>dP/dt          | dPmax   | $max\dot{P}(t), t \in (t_{start}, t_{ED}]$ | mmHg / sec | Maximum change in<br>pressure within the<br>loop, left endpoint<br>exclusive right<br>endpoint inclusive. |
| Minimum<br>dP/dt          | dPmin   | $min\dot{P}(t), t \in (t_{start}, t_{ED}]$ | mmHg/sec   | Minimum change in<br>pressure within the<br>loop, left endpoint<br>exclusive right<br>endpoint inclusive. |
| Maximum<br>volume         | Vmax    | $maxV(t), t \in (t_{start}, t_{ED}]$       | ml         | Maximum volume<br>within the loop, left<br>endpoint exclusive<br>right endpoint<br>inclusive.             |
| Minimum<br>volume         | Vmin    | $minV(t), t \in (t_{start}, t_{ED}]$       | ml         | Minimum volume<br>within the loop, left<br>endpoint exclusive<br>right endpoint<br>inclusive.             |
| End systolic<br>volume    | ESV     | $V(t_{ES})$                                | ml         | Volume at ES.                                                                                             |
| End diastolic<br>volume   | EDV     | $V(t_{ED})$                                | ml         | Volume at ED.                                                                                             |
| Stroke<br>volume          | SV      | $V(t_{ED}) - V(t_{ES})$                    | ml         | Volume of blood ejected.                                                                                  |

| Measure               | Abbrev. | Formula                                                                                                    | Units          | Description                                                                                                    |
|-----------------------|---------|----------------------------------------------------------------------------------------------------|----------------|----------------------------------------------------------------------------------------------------|
| Cardiac<br>output     | СО      | $SV * HR = \frac{60[V(t_{ED}) - V(t_{ES})]}{(t_{ED} - t_{start})}$                                                                                                 | ml / minute    | Amount of blood pumped per unit time.                                                                                                    |
| Ejection<br>fraction  | EF      | $100 \frac{SV}{EDV}$                                                                                                    | (none)         | Percent of the end<br>diastolic volume<br>ejected during each<br>contraction.                                                                                       |
| Maximum<br>power      | MaxPwr  | $max(P(t)\dot{V}(t)), t \in (t_{start}, t_{ED}]$                                                                                                    | mmHg * ml<br>s | Maximum cardiac<br>power within the loop,<br>left endpoint<br>exclusive right<br>endpoint inclusive.<br>With appropriate<br>factors may be<br>converted into Watts. |
| Parallel<br>power     | PIPwr   | $\frac{MaxPwr}{V(t_{ED})^2}$                                                                                                    | mmHg<br>ml * s |                                                                                                    |
| Stroke work           | SW      | $\begin{split} &\sum_{t=t_{start}}^{t=t_{BD}-\delta} \frac{(P(t+\delta)-P(t))(V(t+\delta)+V(t))}{2} \\ & \text{where } \delta = intersample interval} \end{split}$ | mmHg * ml      | Work performed by<br>the ventricle to eject<br>the stroke volume.<br>Equivalent to the<br>area of the PV loop.                                                      |
| Arterial<br>elastance | Ea      | ESP<br>SV                                                                                                    | mmHg / ml      | Measure of arterial<br>load for measuring<br>coupling between<br>heart and arterial<br>system.                                                                      |

# **Relaxation Constant**

The relaxation constant, or **tau**, is a measure of the shape of pressure decay during ventricular relaxation. The relaxation period is defined as the time of minimum change in pressure until the time when the pressure signal has dropped under the EDP of the previous loop (or to ED if no previous loop is located). Multiple methods are used to extract tau:

| Method       | Description                                                                                                    | Units      |
|--------------|----------------------------------------------------------------------------------------------------|------------|
| Tau Weiss    | Tau parameter in best fit of pressure data to:<br>$P_0 e^{\frac{-t}{T}}$                                                                                                    | (unitless) |
|              | where $P_0$ is the value of the LVP signal at the time of dP/dt minimum and <i>t</i> is the time coordinate shifted such that <i>t</i> is 0 at the time of dP/dt minimum.                                                                                                    |            |
| Tau Logistic | Tau parameter in best fit of pressure data to the zero asymtote logistic:<br>$\frac{F_A}{1 + e^{t/\tau}}$ where <i>t</i> is the time coordinate shifted such that <i>t</i> is 0 at the time of dD/dt minimum. Let us fit the initial and point such that $F = 2P$                                    | (unitless) |
|              | dP/dt minimum. Let us fix the initial endpoint such that $F_A = 2P_0$ .<br>The logistic fit is computed by the best linear fit to the equation<br>$cT = Y$ where $T = t$ and $Y = \ln(\frac{2P_0}{P(t)} - 1)$ , such that $\tau = \frac{1}{c}$ .                                                     |            |
| Tau Glanz    | The Raff-Glanz relaxation constant method is described in<br>http://circres.ahajournals.org/content/48/6/813.full.pdf. This<br>extends the Weiss method by allowing a non-zero asymptote to be<br>incorporated into the relaxation model such that the formula is:<br>$P_0e^{\frac{-t}{\tau}} + P_B$ | (unitless) |
|              | To solve for the constant, the slope <i>a</i> of the best fit linear regression of the series of points $[P(t), \dot{P}(t)], t \in relaxation period$ resulting in $\tau = -\frac{1}{a}$ .                                                                                                    |            |
| Tau Mirsky   | Time interval between dP/dt minimum and when <i>P</i> drops below a threshold of $\frac{P(t_{ES})}{2}$ .                                                                                                    | ms         |

### **Comparitive Measures**

After multiple loop measures are extracted, the following additional measures may be extracted for each loop to examine its relationship to the volume-relationship analyses of a set of loops and expected theoretical baselines. These measures are based upon various multiple loop measures and should be recomputed any time they are changed due to modifications to the set of loops included in the analysis: (See following page.)

| Measure                           | Abbrev. | Description                                                                                                    | Units      |
|-----------------------------------|---------|----------------------------------------------------------------------------------------------------|------------|
| Pressure volume<br>area           | PVA     | Provides a measure of the total mechanical energy<br>produced by a ventricular contraction. From the set of<br>loops the ESPVR model provides the theoretical baseline<br>volume at zero pressure V0. The PVA for a loop is then<br>determined from the following formula:<br>$\frac{P(t_{ES})[V(t_{ES}) - V0]}{2} - \frac{P(t_{ED})[V(t_{ED}) - V0]}{4} + SW$                                                                                                    | mmHg * ml  |
|                                   |         | where SW is the stroke work for the loop.                                                                                                    |            |
| Potential energy                  | PE      | Provides a measure of the elastic potential energy built<br>during the systole and stored in the ventricular wall at the<br>onset of relaxation. From the set of loops the ESPVR<br>model provides the theoretical baseline volume at zero<br>pressure <i>V0</i> . The PE for a loop is then determined from<br>the following formula:<br>PVA - SW<br>That is the total mechanical energy minus the actual work                                                                                                    | mmHg * ml  |
|                                   |         | used to eject the stroke volume.                                                                                                    |            |
| Efficiency                        | Eff     | Provides the fraction of the total mechanical energy used to eject the stroke volume:<br><u>SW</u><br><u>PVA</u>                                                                                                    | (unitless) |
| Maximum time<br>varying elastance | Emax    | The normalized time varying elastance for an individual<br>loop is adjusted from the theoretical baseline volume at<br>zero pressure <i>V0</i> and is given by the Suga and Sagawa<br>formula:<br>$E(t) = \frac{P(t)}{V(t) - V0}$ For a given loop, the maximum value of E(t) will occur<br>when pressure is highest and volume is lowest, or at the<br>time of ES:<br>$E_{max} = \frac{P(t_{ES})}{V(t_{ES}) - V0}$ This is also the slope of the line connecting V0 with ESP<br>within the XY loop plot <sup>1</sup> . | mmHg / ml  |

See the <u>YouTube video</u> for a detailed demonstration of Pressure Volume Loop Analysis.

# Chapter 27 Licensed Functionality: Baroreflex Analysis

Baroreflex Sensitivity Analysis (BRS) functionality is available through an optional license available with Acq*Knowledge* 4.4 or above. The license must be authorized to access BRS functionality. To add a BRS license to an existing MP System, please contact BIOPAC.

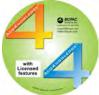

Baroreflex analysis measures the relationship between blood pressure and heart rate and is derived from measures of blood pressure and ECG. The body regulates blood pressure to ensure proper blood flow to organs underneath different conditions, e.g. supine to standing. Baroreflex sensitivity is a measure of how quickly the blood pressure system compensates for changes in conditions, such as would be observed in increasing or decreasing exercise. Variations in baroreflex sensitivity are useful as a comparative measure between subjects and for assessing various external impacts.

The Baroreflex licensed functionality adds two additional measures to the Specialized Analysis > Hemodynamics menu.

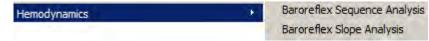

# **Baroreflex Sequence Analysis**

**Baroreflex Sequence** analysis method produces measures of Baroreflex sensitivity (BRS) by automatically locating time periods to analyze. Analysis results can be outputted to a graph channel and/or spreadsheet. The output format is selected in the Hemodynamics global preferences.

The Graph channel output consists of two channels:

- "Local BRS Ascending" with values set to the BRS estimate slope during the time periods of all ascending Heart Rate and Systolic Blood Pressure sequences.
- "Local BRS Descending" will have its values set to the BRS estimate slope during all time periods of descending Heart Rate and Systolic Blood Pressure sequences.

# Sequence Analysis Setup Dialog

Choosing the Baroreflex Sequence Analysis option produces a dialog with the following controls:

Source channels:

- ECG Lead II Selects the ECG channel for detecting heart rate
- Blood Pressure Selects pressure channel for extracting systolic pressure

Sequential method parameters:

- Min required cardiac cycles Minimum number of increasing or decreasing cardiac cycles required to initiate a sequence analysis operation
- Heart rate threshold Minimum heart rate change required to initiate a cardiac analysis operation
- **Systolic BP threshold** Minimum systolic blood pressure change required to initiate a BP analysis operation

Analyze:

- entire graph The entire graph is analyzed for Baroreflex measures
- focus areas only Only defined focus areas are analyzed for Baroreflex measures
- Show RR data in the graph Outputs the RR interval as a graph channel
- Show SBP data in the graph Outputs the systolic blood pressure data as a graph channel
- **Note** When "focus areas only" is selected, the entire graph is still scored for QRS events and systolic BP events, but only defined focus area data is included in the analysis output.

Baroreflex Sequence Analysis description references can be found on page 513.

#### AcqKnowledge 4 Software Guide

| Baroreflex Analysis                   | X |
|---------------------------------------|---|
| Source channels                       |   |
| ECG Lead II: CH1, Blood Pressure      |   |
| Blood pressure: CH40, Pulse Rate      |   |
| Sequential method parameters          |   |
| Min required cardiac cycles: 3 cycles |   |
| Heart rate threshold: 1 milliseconds  | 8 |
| Systolic BP threshold: 0.5 mmHg       |   |
| Analyze:                              |   |
| Show SBP data in graph                |   |
| OK Cancel                             | 1 |

# Baroreflex Slope Analysis

The **Baroreflex Slope** analysis method uses linear regression to determine a measure of Baroreflex sensitivity (BRS). The analysis output area displays the current BRS estimate and the slope of the best linear regression fit to all of the cardiac cycles included in the analysis.

First, a source time interval is defined in the cardiac recording, generally located around regions of induced change in blood pressure. The pairs of heart rate and systolic pressure within this time interval are extracted. A linear regression of these coordinates is computed, with pressure as the x coordinate and heart rate interval as the y interval. BRS is defined as the slope of the best fit linear regression, in units of ms/mmHg.

The slope method is useful when correlating with studies using this method, performing validations, or when areas to be measured are very well known. This method can only be used on an area of selected data. If attempted on unselected data, a dialog will appear prompting for data selection with the I-beam tool or a defined focus area.

Baroreflex Slope Analysis description references can be found on page 514.

# Slope Analysis Setup Dialog

Choosing the Baroreflex Slope Analysis option produces the following dialogs:

| 🔓 Baroreflex Analysis 🧧                 |        |  |  |  |
|-----------------------------------------|--------|--|--|--|
| Please choose the source data channels: |        |  |  |  |
| ECG Lead II: CH1, ECG100C               | -      |  |  |  |
| Blood pressure: CH16, NIBP              | •      |  |  |  |
| ОК                                      | Cancel |  |  |  |

In the initial dialog, the ECG and blood pressure channels are selected (above).

| AcqKnowledge                                                                      |                            |
|-----------------------------------------------------------------------------------|----------------------------|
|                                                                                   |                            |
| Please highlight a single systole in the BP data and click 'Systole Is Selected'. | Systole Is Selected Cancel |
|                                                                                   |                            |
| ОК                                                                                |                            |

The subsequent dialogs prompt for the highlighting and selection of a systole in the BP data (above).

| AcqKnowledge - | Please Wai | it          |     |        |
|----------------|------------|-------------|-----|--------|
|                |            | Classifying | ABP |        |
|                |            |             |     |        |
|                |            |             |     | Cancel |

Following systole selection, the arterial blood pressure events are scored. This can take some time, depending on the width of the selected area (above).

An interactive plot (see next page) will appear, and displays the best present linear curve fit and the cardiac cycles as points on an XY plot of systolic blood pressure versus heart rate.

Include or exclude points from analysis by checking or unchecking the numbered cardiac cycle boxes, or by clicking on individual points while holding down the ALT key. When individual points are excluded or included, the best linear fit will be automatically recalculated. The cardiac cycle table at the bottom of the analysis window provides a tabular spreadsheet view, and includes:

• Active (checked) or hidden (unchecked)

- Time on horizontal scale that cardiac cycle occurred
- Heart Rate (HR) in milliseconds
- Systolic Blood Pressure (SBP) in mmHg

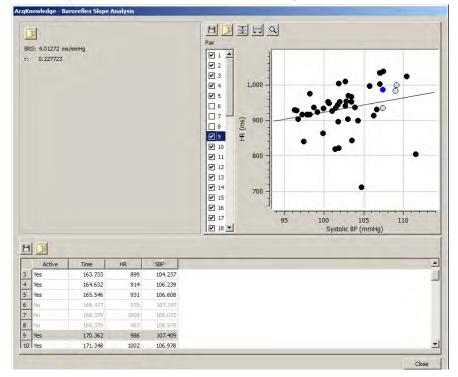

| Control                             | Description                                                                                                    |  |
|-------------------------------------|----------------------------------------------------------------------------------------------------|--|
| BRS: 4.01272 ms/mmHg<br>r: 0.227723 | The analysis output area in the upper left corner displays the current BRS estimate,<br>the slope of the best linear regression fit to all cardiac cycles included in the analysis.<br>Underneath it the present r value, goodness of fit, is displayed. These values are<br>updated dynamically if plot data is modified. The "Copy" button in this area copies the<br>text to the clipboard. |  |
| 8                                   | Copies the plot to a *.jpeg file.                                                                                                    |  |
|                                     | Copies the plot data to the clipboard.                                                                                                    |  |
| *                                   | Autoscales the plot vertically.                                                                                                    |  |
| F                                   | Autoscales the plot horizontally.                                                                                                    |  |
| Q                                   | Toggles between selection and zoom mode in the plot.                                                                                                    |  |
| Pair                                | The "Pair" checkboxes allow for dynamic interaction with the individual heart rate (HR) and systolic blood pressure (SBP) points (also referred to as pairs). This is useful for visual indentification and the exclusion of outliers.                                                                                                    |  |
|                                     | <ul> <li>Check/uncheck a box to show or hide a point, or click a point while holding<br/>down the ALT key. Active points appear like this:</li> </ul>                                                                                                    |  |
|                                     | <ul> <li>Hidden points appear like this: <sup>(i)</sup></li> </ul>                                                                                                    |  |
|                                     | <ul> <li>Click on a point to highlight it. The highlighted point will also be selected in<br/>the cardiac cycle table in the lower part of the screen. Highlighted points<br/>appear like this:</li> </ul>                                                                                                    |  |
|                                     | Click the left icon above the cardiac cycle table data to save table data to an Excel spreadsheet; click the right icon to save it to the clipboard.                                                                                                    |  |

# **Baroreflex Sequence Method Description**

The **Baroreflex Sequence** method is described in the following papers:

Kuusela, Tom; "On the Analysis of Baroreflex Sensitivity," 2010.

Reyes del Paso, Gustavo A; "A program to assess baroreceptor cardiac reflex function," "Behaviour Research Methods, Instruments & Computers," 1994, 26 (1), 62-64.

The sequence method first applies criteria to the heart rate and systolic pressure signals to locate time ranges for analysis. Given a minimum number of samples *n*, a minimum rate of change in heart rate  $RR_{thresh}$ , and a minimum rate of change in systolic blood pressure  $P_{thresh}$ , the sequence of RR and pressure intervals is examined for time ranges of rising and falling signals.

As indicated in section 2.5 of the Reyes del Paso paper, the pressure value at index u will actually be paired with the heart rate value at index u+1. This one index delay is estimated to provide a better estimation of BRS.

A rising time interval is defined as a time range where at least *n* consecutive data points  $i \in \{j, k\}$  exhibit  $RR(i+2) - RR(i+1) > RR_{thresh}$  and  $P(i+1) - P(i) > P_{thresh}$ , that is the heart rate and pressure signals are increasing by at least their thresholds inbetween consecutive data points. These intervals must be at least *n* samples but will be extended until the first sample where the signals either decrease or the increase is underneath the appropriate thresholds.

A falling time interval is defined as a time range where at least *n* consecutive data points  $i \in \{j, k\}$  exhibit  $RR(i+2) - RR(i+1) < -RR_{thresh}$  and  $P(i+1) - P(i) < -P_{thresh}$ , that is the heart rate and pressure signals are decreasing by at least their thresholds inbetween consecutive data points. These intervals must be at least *n* samples but will be extended until the first sample where the signals either increase or the decrease is less than the appropriate thresholds.

For each of these defined periods, the baroreflex sensitivity is computed using the slope method. That is, the best linear fit for each individual sequence with pressure as the x coordinate and heart rate as the y coordinate will be computed. As with the range identification, the source data used for this regression analysis will be the pressure at index u paired with the heart rate at index u+1. The slope of this best fit line is the local BRS, expressed in units of ms/mmHg.

The default values of the thresholds and count are defined in section 4 of the Kuusela paper as follows: n = 3,  $RR_{thresh} = 1ms$ ,  $P_{thresh} = 0.5mmHg$ .

Because of the delay applied to the heart rate signal from the systolic pressure, the slope method may not be directly used to validate local BRS measures from the sequential method.

#### **Baroreflex Slope Method Description**

The **Baroreflex Slope** method is described in the following papers:

Kuusela, Tom; "On the Analysis of Baroreflex Sensitivity", 2010.

Patakas, D., Louridas, G. et. Al; "Reduced baroreceptor sensitivity in patients with chronic obstructive pulmonary disease", Thorax 1982; 37:292-295.

See the <u>YouTube video</u> for a detailed demonstration of Baroreflex Analysis.

# Chapter 28 Licensed Functionality: Actigraphy

Actigraphy Analysis functionality is available through an optional license available with Acq*Knowledge* 4.4 or above. The license must be authorized to access Actigraphy tools. To add an Actigraphy license to an existing MP System, please contact BIOPAC.

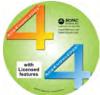

Actigraphy is the long term study of accelerometer data correlated to subject activity. One of the primary uses of actigraphy is to conduct sleep studies in which subjects are relatively motionless for extended periods. With this Acq*Knowledge* licensed feature, long term data recordings acquired with accelerometers and BIOPAC's wireless BioNomadix, Mobita or BioHarness systems can be employed to empirically detect periods of waking and sleep. Using Actigraphy, researchers have the ability to noninvasively measure a subject's activity level, and analyze the resulting data to assess sleep disorders and other sleep related criteria. These types of studies usually span at least one day and often encompass several weeks of data.

The purpose of the Acq*Knowledge* Actigraphy analysis tool is to import and process accelerometer data from graph data files and perform further data reduction into meaningful sleep metrics. A new file format (actigraphy analysis file or \*.act) allows multiple recordings to be stored and analyzed for individual subjects across multiple time periods.

# **Actigraphy User Interface**

A separate user interface and file format is employed for saved actigraphy analysis files within Acq*Knowledge*. The actigraphy analysis (\*.act) file retains the following information and settings:

- Subject name and description
- One or more activity records. Each activity record contains the calendar date starting time and activity count data (1 minute epochs)
- Time used to separate days (default is 12:00 PM)
- Sleep onset interval detection setting
- Low activity level threshold
- High activity level threshold
- Previous analysis results for each day containing activity records (primary sleep onset, end, sleep deprived measures, and activity level analysis)
- Number of visible activity level count plots
- Index of last visible tab of analysis results in the window (sleep vs. activity)

# **Creating Actigraphy Files**

To create a new actigraphy analysis file, select "Create new actigraphy analysis" in the Startup Wizard, or choose "File > New > Actigraphy analysis file."

| AcqKnowledge - Choose Type                                                  | Untitled.act - AcqKnowledge                                                                                                    |
|-----------------------------------------------------------------------------|----------------------------------------------------------------------------------------------------|
| C Graph window                                                              | Subject: Description:                                                                                                    |
| C Independent journal<br>C Data view<br>C Batch acquisition                 | 12:00         12:10         12:20         12:30         12:40         12:50         13:00         13:10         13:20         13:30         13:40           Sleep Analysis         Activity Levels |
| <ul> <li>C Stellar experiment.</li> <li>Actigraphy analysis file</li> </ul> | Date Total Low % Total Low Total Med % Total Med Total High                                                                                                    |
| OK Cancel                                                                   |                                                                                                    |

This creates a blank actigraphy analysis window similar to the example above.

# Importing Raw Accelerometer Data

Acq*Knowledge* records raw accelerometer data which must be imported and processed into activity counts for use in actigraphy analysis.

To import data from an external accelerometer sleep study file, click the *toolbar* button in the Actigraphy Analysis window, navigate to the raw data file's location and choose "Open." Once the data is imported, it (along with the extracted sleep and activity level measures) can be saved as an actigraphy analysis (\*.act) file.

After accelerometer data is imported into the main Actigraphy window, (or after an existing acitgraphy analysis file opened) the raw data appears in graph format in the upper "activity count plot" area of the window, with all data correlating to a navigable and scalable horizontal time scale. The default scaling is for a 24 hour period, but data can be zoomed by clicking and dragging over any portion of the activity plot data.

During zoom, the rescaled clock time is displayed in red at the right border of the zoomed area. (Right)

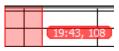

The activity count plot area displays activity data for the subject. Its overall vertical

area is split up into a variable number of plots, controllable within the Analysis Settings (see page 518). Each plot represents 24 hours of activity data. The leftmost plotted position is the starting time where time periods are to be split. The vertical label for the plot is set to the calendar date at that starting time position and the horizontal axis shows time of day in a 24 hour time format. Every time the window is first opened, data is horizontally scaled to show all 24 hours. Data plotting is vertically autoscaled so the bottom of each individual plot is zero and the top of each plot area is the maximum activity count within the entire data set.

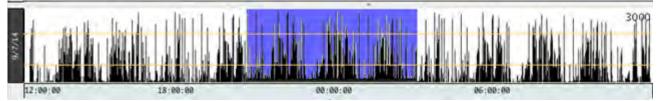

Following data import, multiple measures are extracted and displayed in column format in the lower pane of the Actigraphy window. This pane is divided into two tabbed categories, *Sleep Analysis* and *Activity Levels*, with each category displaying its own set of measurements.

| ate | -        | Sleep Onset | Sleep End   | Total Sleep | Sleep Time | Sleep% | Wake Time | Wake% | WASO |
|-----|----------|-------------|-------------|-------------|------------|--------|-----------|-------|------|
|     | 09/05/14 | 09:00:00 PM | 08:00:00 AM | 11          | 10.5       | 95.45  | 0.5       | 4.55  | 2.   |
|     | 09/06/14 | 10:30:00 PM | 08:30:00 AM | 10          | 9.75       | 97.5   | 0.25      | 2.5   |      |
|     | 09/07/14 | 10:15:00 PM | 07:45:00 AM | 9.5         | 9          | 94.74  | 0.5       | 5.26  | 3.7  |

All extracted measures can be exported to a text (\*.txt) or Excel spreadsheet format.

# **Opening an Existing Actigraphy File**

To open an existing actigraphy analysis file, choose File > Open in the analysis window, navigate to the \*.act file location and click "Open."

Below: Actigraphy Analysis window populated with accelerometer sleep data (Max OS X version).

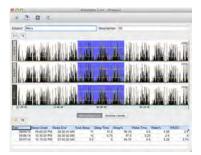

| ltem                                                                                                    | Description                                                                                                    |  |  |  |
|----------------------------------------------------------------------------------------------------|----------------------------------------------------------------------------------------------------|--|--|--|
| File       Edit         Open       Open Recent         Open Recent       *         Close       *         Save       Save         Save As       Export Activity Count Data         Export Sleep Analysis Spreadsheet       *         Export Activity Level Analysis Spreadsheet       *         Quit       * | <ul> <li>File &gt; Open – displays File Open dialog for navigating to existing *.act (actigraphy) files.</li> <li>Open Recent – displays most recently opened *.act files.</li> <li>Export Activity Count Data – saves all raw accelerometer data to a text format.</li> <li>Export Sleep Analysis Spreadsheet – saves all sleep derived measures to a spreadsheet format.</li> <li>Export Activity Level Analysis Spreadsheet – saves all Activity Level Analysis measures to spreadsheet format.</li> </ul> |  |  |  |
| Edit Copy Sleep Analysis to Clipboard Copy Activity Level Analysis Spreadsheet Analysis settings                                                                                                    | <ul> <li>Edit &gt; Copy Sleep Analysis to Clipboard – Exports sleep derived measures to clipboard.</li> <li>Copy Activity Level Analysis Spreadsheet – Exports activity level analysis information to clipboard.</li> <li>Analysis settings – opens the Actigraphy Analysis Settings setup dialog. See details on page 518.</li> </ul>                                                                                                    |  |  |  |
| +                                                                                                    | Add/Import – use to navigate to and import external accelerometer data file into the Actigraphy Analysis "activity plot" window.                                                                                                    |  |  |  |
| <u>e</u>                                                                                                    | <b>Save</b> – saves any changes to the imported data file and Actigraphy window settings.                                                                                                    |  |  |  |
| 8                                                                                                    | <b>Reanalyze</b> – manually reanalyzes data to locate primary sleep periods and repopulates the derived measure table.                                                                                                    |  |  |  |
| ×0                                                                                                    | <b>Settings</b> – opens the Actigraphy Analysis Settings setup dialog. See details on page 518.                                                                                                    |  |  |  |
| Subject: Laura                                                                                                    | Field for entering text identifying Subject.                                                                                                    |  |  |  |
| Description: Sleep Study #17                                                                                                    | Field for entering text describing pertienent study information.                                                                                                    |  |  |  |
| H                                                                                                    | Autoscale – horizontally utoscales the activity plot data back to the original 24 hour period.                                                                                                    |  |  |  |
| Show actigraphy data from:                                                                                                    | <b>Scaling</b> – time scaling button. Opens setup dialog for adjusting the time range of the Actigraphy window's plotting area.                                                                                                    |  |  |  |
| Sleep Analysis                                                                                                    | Tab for displaying sleep derived measures extracted from the data file under analysis. For a list of specific sleep derived measures, see page 520.                                                                                                    |  |  |  |
| Activity Levels                                                                                                    | Tab for displaying activity level measures extracted from data file<br>under analysis. For a list of specific activity level measures, see<br>page 520.                                                                                                    |  |  |  |
| 3                                                                                                    | <b>Copy text</b> – copies sleep derived measures to clipboard. (Performs same function as Edit > Copy Sleep Analysis to Clipboard).                                                                                                    |  |  |  |
| в                                                                                                    | <b>Export spreadsheet</b> – exports sleep derived measures to a spreadsheet. (Performs same function as File > Export Sleep Analysis Spreadsheet).                                                                                                    |  |  |  |

The following table explains the various menus, options and controls in the Actigraphy Analysis window:

# **Actigraphy Analysis Settings**

As stated in the previous section, choosing "Edit > Analysis settings" (or clicking the statement to be button) generates the Analysis settings setup dialog. This is where important parameters are selected and applied to the Actigraphy Analysis file.

| 🖺 Actigraphy Analysis Settings     |                                    | <u>? ×</u>                  |
|------------------------------------|------------------------------------|-----------------------------|
|                                    |                                    | 1                           |
| Timezone (current file only):      | America/Los_Angeles                |                             |
| Separate 24h periods at:           | 12:00 PM                           |                             |
| Sleep onset interval:              | 20                                 |                             |
| Sleep end interval:                | 20                                 |                             |
| Visible activity plot count:       | 3                                  |                             |
| Low/Med activity threshold level:  | 50                                 | counts                      |
| Med/High activity threshold level: | 300                                | counts                      |
| Sadeh scoring algorithm:           |                                    |                             |
| PS = 7.601 - 0.065 * Mean-W        | /-5-min - 1.08 * NAT - 0.056 * SD- | last 6 min - 0.703 *LOG-Act |
| Plot colors:                       |                                    |                             |
| Background                         |                                    |                             |
| Sleep period                       |                                    |                             |
| Save as Defaults                   |                                    | OK Cancel                   |

The following table describes the various parameters available in this dialog.

#### **Actigraphy Analysis Settings Controls**

| Item                               | Description                                                                                                    |
|------------------------------------|----------------------------------------------------------------------------------------------------|
| Time Zone<br>(current file only):  | Indicates the time zone in which the time data is being analyzed. This varies on a file-by-<br>file basis and is set to the computer's time zone when the file is first created.                                                         |
| Separate 24h<br>periods at:        | Provides the cutoff where data is split into new 24 hour blocks for analysis. Only one primary sleep period is allowed per block, so this should be set to a time when the subject is expected to be awake. Default setting is 12:00 PM. |
| Sleep onset<br>interval:           | Selects the time interval for detecting onset of sleep. 10, 15, or 20 minute intervals are available. Default value is 20 minutes.                                                                                                    |
| Sleep end<br>interval:             | Selects the time interval for detecting end of sleep. 10, 15, or 20 minute intervals are available. Default value is 20 minutes.                                                                                                    |
| Visible activity<br>count plot:    | Selects the number of 24 hour activity plots to display in the actigraphy analysis window. Default value is 3.                                                                                                    |
| Low/Med activity threshold level:  | Threshold level used for separating the low and medium activity bands. Default value is 50.                                                                                                    |
| Med/High activity threshold level: | Threshold level used for separating the medium and high activity bands. Default value is 300.                                                                                                    |
| Sadeh scoring algorithm:           | See below for separate explanation of this algorithm and associated settings.                                                                                                    |
| Plot colors:                       | Clicking either option generates a colorwell for modifying the background or sleep period plot colors.                                                                                                    |
| Save as defaults:                  | Saves any modified settings as a new default for subsequent Actigraphy analyses.                                                                                                    |

### Sadeh Scoring Algorithm for Wake/Sleep Classification

After the activity count has been extracted from the accelerometer data, each data epoch is classified as either a **sleep** or a **wake** interval based upon a formula cited in a widely-acclaimed sleep study publication, "<u>Activity-Based Sleep-Wake Identification: An Empirical Test of Methodological Issues (1994)</u>" by Avi Sadeh, Katherine A. Sharkey and Mary A. Carskadon.

Sadeh (1994) proposed one of the classic formulas referenced in multiple papers. Given the activity count **sequence** A, this heuristic defines the "probability of sleep".

The following table contains derived measures with formulas as described in Table 1 of Sadeh (P. 202):

| Measure          | Description                                                                                                    | Abbreviation | Formula(s)                                                                                                    |
|------------------|----------------------------------------------------------------------------------------------------|--------------|----------------------------------------------------------------------------------------------------|
| Mean-<br>W-5-min | Windowed mean of overall activity count in the present interval and the 5 minutes prior to and after the present interval.                           | М            | $M(i) = \frac{\sum_{k=i-5}^{k=i+5} A(k)}{11}$                                                                                   |
| SD-last<br>6 min | Standard deviation of a 6 minute activity window including the present interval.                                                                     | S            | $\bar{A}(i) = \frac{\sum_{k=i-5}^{k=i} A(k)}{6}$ $S(i) = \sqrt{\frac{\sum_{k=i-5}^{k=i} (A(k) - A(i))^2}{5}}$                   |
| NAT              | Number of intervals within an 11 minute<br>window centered on the current interval<br>having activity counts within this example<br>range [50, 100). | N            | $T(i) = \begin{cases} 1iff50 \le A(i) < 100\\ 0iffA(i) < 50 \lor A(i) \ge 100 \end{cases}$ $N(i) = \sum_{k=i-10}^{k=i+10} T(k)$ |
| LOG-Act          | Natural logarithm of the current activity count plus 1.                                                                                              | L            | $L(i) = 1 + \ln A(i)$                                                                                                    |

Given these source parameters, the probability of sleep *PS* is defined on page 202 of Sadeh (1994) as: PS(i) = 7.601 - 0.065M(i) - 1.08N(i) - 0.056S(i) - 0.703L(i)

If PS is negative, the minute at **interval** *i* is classified as a waking interval. If PS is zero or positive the interval is classified as a sleep interval.

The default scoring algorithm can be modified if desired in the Sadeh scoring algorithm portion of the Actigraphy Analysis setup window. All fields for described measures are editable.

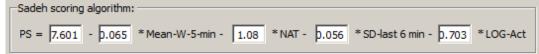

# Sleep Derived Measures (Sleep Analysis)

After the primary sleep period has been located, it will be further subdivided into "bouts." A "bout" is a contiguous section of data that has been classified as either wake or sleep.

| Once the primary sleep period has been located in the data file, the following measures are extracted: |
|----------------------------------------------------------------------------------------------------|
|----------------------------------------------------------------------------------------------------|

| Measure                          | Description                                                                                                    |
|----------------------------------|----------------------------------------------------------------------------------------------------|
| Date                             | This is the calendar date for the start of the primary sleep period. For most normal sleep periods the ending time will be assumed to be the next day; the date is for the start of the sleep cycle. |
| Sleep Onset                      | Starting time of the primary sleep period.                                                                                                    |
| Sleep End                        | Ending time of the primary sleep period.                                                                                                    |
| Total Sleep                      | Total duration of primary sleep interval.                                                                                                    |
| Sleep Time                       | Number of minutes in the primary sleep interval classified as sleep.                                                                                                    |
| % Sleep                          | Total percentage of the sleep period that was spent in the sleeping state.                                                                                                    |
| Wake Time                        | Number of minutes within the primary sleep interval classified as waking.                                                                                                    |
| % Wake                           | Total percentage of the sleep period that was spent in the waking state.                                                                                                    |
| WASO (Wake<br>After Sleep Onset) | Number of minutes after the initial sleep onset period to the first epoch classified as waking.                                                                                                    |
| Sleep Bouts                      | Total number of sleep bouts within the primary sleep period.                                                                                                    |
| Mean Sleep Bout<br>Len           | Average length of a sleep bout in minutes.                                                                                                    |
| Wake Bouts                       | Total number of wake bouts within the primary sleep period.                                                                                                    |
| Mean Wake Bout<br>Len            | Average length of each wake bout within the primary sleep period.                                                                                                    |

# **Activity Level Measures**

The following measures are extracted from Activity Level Analysis.

| Measure          | Description                                                                  |
|------------------|------------------------------------------------------------------------------|
| Date             | Calendar date and starting time of the period being analyzed.                |
| Total Low        | Total low activity time for the entire period in minutes.                    |
| % Total Low      | Percentage of the entire period spent in the low activity state.             |
| Total Med        | Total medium activity time for the entire period in minutes.                 |
| % Total Med      | Percentage of the entire period spent in the medium activity state.          |
| Total High       | Total high activity time for the entire period in minutes.                   |
| % Total High     | Percentage of the entire period spent in the high activity state.            |
| awakeLow         | Time spent in a low activity state when subject was not sleeping.            |
| awakeLowPercent  | Percentage of time subject was in a low activity state when not sleeping.    |
| awakeMedium      | Minutes in the medium activity state while subject was not sleeping.         |
| awakeMedPercent  | Percentage of time subject was in a medium activity state when not sleeping. |
| awakeHigh        | Minutes in the high activity state while subject was not sleeping.           |
| awakeHighPercent | Percentage of time subject was in a high activity state when not sleeping.   |

#### **Actigraphy Specialized Analysis**

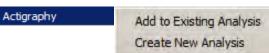

The Specialized Analysis menu contains options for performing Actigraphy import and analysis on any currently-open Acq*Knowledge* data files. These options are defined as follows:

- Add to Existing Analysis allows a channel of data in the graph to be added to a pre-existing actigraphy analysis. This operation may be used often after importing or recording the next set of data from a subject. To add to an existing analysis:
  - 1. Open the graph containing the accelerometer data to be added to the existing Actigraphy analysis file.
  - 2. Choose Specialized Analysis > Add to Existing Analysis.
  - 3. If the graph contains multiple channels, select the channel containing the accelerometer data to be added and click OK.

| hich channel cont                              | tains the accelerometer data? |
|------------------------------------------------|-------------------------------|
| 2H9, 9/15/14<br>2H11, 9/16/14<br>2H12, 9/17/14 |                               |
|                                                | Cancel OK                     |

4. Choose the existing Actigraphy (\*.act) analysis file to add the new data to and click "Open."

| Organize 🔻 New folder |                 | 88                        | - 🗖 🙆    |
|-----------------------|-----------------|---------------------------|----------|
| 🖳 Recent Places       | Name +          | Date modified             | Type     |
| Libraries             | Laura.act       | 3/30/2014 4:22 PM         | ACT File |
| Documents             | Mike.act        | 3/30/2014 4:23 PM         | ACT File |
| Music                 | Untitled.act    | 3/28/2014 4:53 PM         | ACT File |
| E Pictures            |                 |                           |          |
| Videos                |                 |                           |          |
| 🔏 Homegroup           |                 |                           |          |
| 🖳 Computer            |                 |                           |          |
| Local Disk (C:)       |                 |                           |          |
| HP_TOOLS (E:)         |                 |                           |          |
| HP_RECOVERY (G:       |                 |                           |          |
| File                  | name: Laura.act | ▼ Actigraphy file (*.act) |          |
|                       | and the state   |                           | Cancel   |

Note If multiple Actigraphy analysis files are open, you will be prompted to select the desired file:

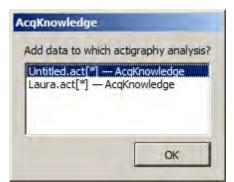

• Create New Analysis – Imports and performs Actigraphy analysis on the currently-open Acq*Knowledge* graph.

To create a new Actigraphy analysis from the currently open file:

- 1. Choose Specialized Analysis > Create New Analysis.
- 2. If the graph contains multiple channels, you will be prompted to select the desired channel for import.

| CH9, 9/15/14                   | ains the acceleromete | r data? |
|--------------------------------|-----------------------|---------|
| CH11, 9/16/14<br>CH12, 9/17/14 |                       |         |
|                                |                       |         |
|                                |                       |         |

- 3. In the Actigraphy analysis window, choose File > Save as to save the new Actigraphy (\*.act) analysis.
- Watch <u>Actigraphy Tutorial Screencast</u> for a detailed demonstration of Actigraphy.

# Chapter 29 BioHarness Bluetooth

A specially licensed version of Acq*Knowledge* is included and required when used with BioHarness.

### Data Acquisition and Analysis with BIOPAC BioHarness™

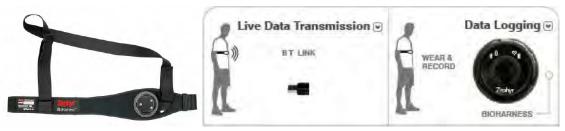

**IMPORTANT NOTE**: In AcqKnowledge for BioHarness

- BioHarness menu replaces the MP menu
- Analog channels can be turned on/off but not changed
- Other functionality remains the same

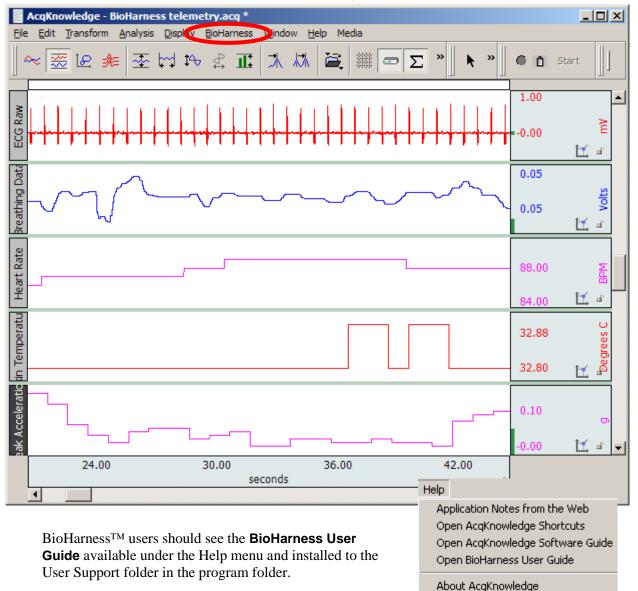

# Chapter 30 Stellar Telemetry

Stellar Telemetry Control interface for existing Stellar Small Animal Telelemtry System & Implants is available through optional licensing available with Acq*Knowledge* 4.4 or above. The license(s) must be authorized to access functionality for the specified number of implants. Please contact BIOPAC to discuss licensing options.

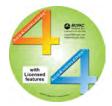

# **Stellar Telemetry System**

The Stellar Telemetry System wirelessly acquires and logs physiological data from single or multiple animal subjects. The system consists of a small implantable recording device with an antenna and USB base station for communicating with the implanted units. Acq*Knowledge* software is used to configure Stellar experiments and analyze blood pressure, ECG, temperature, and accelerometer data imported from the logging sessions. Specific data recording parameters, such as the desired signal type, recording schedule, duration/repetition interval, and selection of animal subjects are set up beforehand in Acq*Knowledge*, whereas the import, display and analysis of resulting data are performed following the logging session. Stellar Telemetry is a licensed feature of Acq*Knowledge*, and activated with a BIOPAC-provided iLok USB License Key. The number of *animal units* (allowable animal subjects controlled per experiment) is determined by the specific quantity of animal units purchased in the software license.

This chapter describes how Acq*Knowledge* software is used with the Stellar Telemetry System. For information on the Stellar System hardware (setup of implantable devices, antenna and base station), see the Stellar Telemetry User Guide. For Access Point hardware driver installation and troubleshooting, see the Access Point Configuration Guide.

**Before you begin:** *It is important to note* that the Stellar Telemetry System may lose communication with the Access Point if the computer is allowed to go to sleep, resulting in a loss of data. To prevent this from occurring, disable the computer's sleep mode prior to conducting a Stellar experiment. To disable, go to "Control Panel" > "Power Options" and set the "Change when the computer sleeps" option to "Never."

# Stellar Experiment Interface in AcqKnowledge

Stellar experiments are configured in Acq*Knowledge* in a dedicated experiment setup window. Launch the experiment setup by selecting "New Stellar Experiment" or by choosing File > New > and selecting "Stellar Experiment" in the "Choose type" option dialog.

| •      | epter  | nber   | 201    | 5     | ٠        |                       | Add Session       |                 | Start: 9/21/2015 2:15 PM                                                             | Animal Linits                                                                                |
|--------|--------|--------|--------|-------|----------|-----------------------|-------------------|-----------------|--------------------------------------------------------------------------------------|----------------------------------------------------------------------------------------------|
| Mon    | Tue    | Wed    | Thu    | Fri   | Sat      | 07 AM                 |                   | *               | Stop: 9/21/2015 3:15 PM 🛨<br>Start time offset<br>Start in: Immediately 💌 Apply      | Anmal Unit Status Joltage<br>Mouse_03/03 N/A N/A<br>Mouse_04/04 N/A N/A<br>Rat_01/08 N/A N/A |
| 31     | 1      | 2      | 3      | 4     | 5        | 09 AM                 |                   | _               | Time align all animal units at start recording                                       |                                                                                              |
|        |        |        |        |       | -        | 10 AM                 |                   | _               | Record 15 seconds v of data                                                          |                                                                                              |
| 7      | 8      | 9      | 10     | 11    | 12       | 11 AM                 |                   |                 | Sample rate: 200 Hz  Signals                                                         | _                                                                                            |
|        |        |        |        |       |          | 12.9M                 |                   |                 | Press_1                                                                              |                                                                                              |
| 14     | 15     | 16     | 17     | 18    | 19       | 01PM 2                |                   | -1              | Ecg_1                                                                                |                                                                                              |
| 21     | 22     | 23     | 24     | 25    | 26       | 02.PM                 |                   |                 | P Battery  Press_2  Ecg_2                                                            |                                                                                              |
| 28     | 29     | 30     | 1      | ż     | ż        | 05 PM                 |                   |                 | Summery accelerometer, owe data monitored<br>Set input signals for all checked units |                                                                                              |
| 5      | 6      | 7      | 8      | 9     | 10       | 06 PM                 |                   |                 | Clone Session                                                                        | Select Al Clear A                                                                            |
| cquisi | ion    |        |        |       |          |                       |                   |                 |                                                                                      |                                                                                              |
| 11800  | sty do | midea  | i data | ca no | pulsibon | completion Set Output | Directory Dillase | rs/mixen.iins/C | ocurrente                                                                            |                                                                                              |
| /09/2  | 1 12:4 | 0:37 C | xpent  | ient: | FTR 120  |                       |                   |                 |                                                                                      |                                                                                              |

Stellar Experiment Setup Window

# **Description of the Stellar Calendar Controls**

#### CONTROL DESCRIPTION Visual Calendar view This is the calendar view in the left pane. Interactive . April 2014 . calendar indicating date/time of scheduled logging April 2014 January February sessions. Scheduled sessions are highlighted with Sat Sun Mon March orange squares. Double-clicking a date defines a new April Mon Tue Wed Thu Fri Sat session. If a session has already occurred, double-May June 30 31 5 clicking the date launches and displays AcqKnowledge July graph files containing data acquired during that date's August Septembe session. The month display can be advanced or October 5 30 31 1 2 3 4 11 12 regressed by using the arrows to the right and left of the November Decembe current month display or by clicking on the month and selecting from the list (right). 11 12 ÷ April 2014 6 7 10 8 **Graphical Day view** Scrollable 24 hour representation of the selected calendar day. Vertical bars represent scheduled session intervals, with one "session bar" per scheduled Add Session session. Double-clicking an empty time slot creates a new 60 minute session. 07 AM Single-click an existing session bar to select and highlight it. While a session is running, the active session bar becomes shaded in black, indicating elapsed 08 AM time of the session in progress. The session start/end time can be adjusted to 09 AM the nearest 15-minute interval by dragging the edge of a selected bar upward or downward. For more precise scheduling, adjust the start/end time using the 10 AM navigation arrows in the Start and Stop fields, to the right of the Day View. 11 AM **Graphical Day View Buttons:** 12 PM Use the "Add Session" button to quickly add a session to the schedule. (This performs the same function as double clicking on a date in the Visual Calendar ş 01 PM as described above.) 02 PM Graphical Day View Contextual Menu: 03 PM Graphical Day View supports the following contextual menu items. To display the contextual menu, right-click a session bar in the Day View. 04 PM Delete: Removes the selected session 05 PM **Clone**: Shortcut to the "Clone Session" setup dialog (see below) 06 PM Delete cloned sessions: Removes cloned sessions. 07 PM Zoom Controls: Use the "+" and "-" buttons to zoom in or out on the graphical day view grid for optimal viewing of scheduled sessions. **Start Acquisition** Stellar data logging will begin with the next scheduled session. Scheduled sessions do not start automatically. They must first be initiated using the "Start Start Acquisition Acquisition" button. Abort Acquisition During an active logging session, an "Abort Acquisition" button becomes available, which enables the session to be ended prematurely if necessary. The Abort Acquisition session can then be aborted (cancelled) or the available data downloaded (see below). AcgKnowledge Stellar Telemetry X Experiment of will be aborted. Please, choose the option below. Download Cancel Abort

| Download Data button                                                         |                                                                                                    |                                                                                                    | ssions to be do<br>e while a sessio                      |                                |                    | ny time. This  | s button is   |  |
|------------------------------------------------------------------------------|----------------------------------------------------------------------------------------------------|----------------------------------------------------------------------------------------------------|----------------------------------------------------------|--------------------------------|--------------------|----------------|---------------|--|
| Download Data                                                                | -                                                                                                    |                                                                                                    | data - [Preview]                                         |                                |                    | 1              | <u>? × </u>   |  |
|                                                                              | Γ                                                                                                    | Download                                                                                                    | I Start time                                             | End time                       | Status             | Animal Units   | T             |  |
|                                                                              | 1                                                                                                    | Г                                                                                                    | 2013/10/11 08:15:00                                      | 2013/10/11 08:30:00            | downloaded         | 100009, 100010 |               |  |
|                                                                              | 2                                                                                                    | <b>v</b>                                                                                                    | 2013/10/11 09:15:00                                      | 2013/10/11 09:30:00            | ready              | 100009         |               |  |
|                                                                              | 3                                                                                                    | Г                                                                                                    | 2013/10/11 10:15:00                                      | 2013/10/11 10:30:00            | busy               | 100011, 100012 | +             |  |
|                                                                              | 4                                                                                                    | Г                                                                                                    | 2013/10/11 14:15:00                                      | 2013/10/11 14:30:00            | not run            | 100011, 100012 |               |  |
|                                                                              | 5                                                                                                    |                                                                                                    |                                                          |                                | 0.72.85            |                |               |  |
|                                                                              | -                                                                                                    |                                                                                                    |                                                          |                                |                    |                | <b>F</b>      |  |
|                                                                              | Re                                                                                                    | efresh List                                                                                                    | 1                                                        |                                | Get D              | ata Close      |               |  |
|                                                                              |                                                                                                    |                                                                                                    |                                                          |                                |                    |                |               |  |
|                                                                              |                                                                                                    |                                                                                                    | ial download wi                                          | ndow consists                  | of the fol         | lowing elem    | ents and      |  |
|                                                                              |                                                                                                    | rols:                                                                                                    |                                                          |                                |                    |                |               |  |
|                                                                              |                                                                                                    |                                                                                                    | <b>_ist:</b> This list dist dist of the stop times and a |                                |                    |                |               |  |
|                                                                              |                                                                                                    |                                                                                                    | or manual down                                           |                                | ne Dowi            | IIUau CHECK    | DOX SEIECIS a |  |
|                                                                              |                                                                                                    |                                                                                                    | .ist: Updates st                                         |                                | essions.           |                |               |  |
|                                                                              |                                                                                                    |                                                                                                    | Activates dow                                            |                                |                    | ected session  | ns.           |  |
| Session Details Controls                                                     |                                                                                                    |                                                                                                    | ific scheduling                                          | • •                            |                    |                |               |  |
|                                                                              |                                                                                                    | •                                                                                                    |                                                          | •                              |                    |                | ession        |  |
| Start: 9/21/2015 2:15 PM *<br>Stop: 9/21/2015 3:15 PM *                      | <ul><li>Start: Displays and adjusts the start time of the scheduled session.</li><li>Stop: Displays and adjusts the stop time of the scheduled session.</li></ul> |                                                                                                    |                                                          |                                |                    |                |               |  |
| Start time offset                                                            | Stop. Displays and adjusts the stop time of the scheduled session.<br>Start time offset – Start in: Allows the session to be automatically                        |                                                                                                    |                                                          |                                |                    |                |               |  |
| Start in: Immediately  Apply                                                 | scheduled to start two minutes (or more) from the present time. Clicking                                                                                          |                                                                                                    |                                                          |                                |                    |                |               |  |
|                                                                              | Apply schedules the selected time offset.                                                                                                    |                                                                                                    |                                                          |                                |                    |                |               |  |
| Time align all animal units at start recording       Record     15   of data |                                                                                                    | Time align all animal units: Sessions of all animal units will be started at                                                                    |                                                          |                                |                    |                |               |  |
|                                                                              |                                                                                                    | the same start time. The start time is calculated based on the "Start" value plus 15 seconds for every animal unit in the session. Time aligned |                                                          |                                |                    |                |               |  |
| every 15 minutes 💌                                                           |                                                                                                    |                                                                                                    | is useful when                                           |                                |                    |                |               |  |
| Sample rate: 200 Hz                                                          |                                                                                                    | d clock                                                                                                    |                                                          |                                |                    | •              | 0             |  |
| Signals                                                                      | Rec                                                                                                    | ord –                                                                                                    | of data: Sets t                                          | he duration of t               | he data r          | ecording.      |               |  |
| Press_1                                                                      | eve                                                                                                    | r <b>y</b> : Se                                                                                                    | ts the repetition                                        | interval of sch                | eduled re          | ecordings.     |               |  |
| ₽ Ecg_1                                                                      |                                                                                                    |                                                                                                    | ate: Sets the da                                         |                                |                    |                |               |  |
| Temperature                                                                  | Avai<br>200                                                                                                    |                                                                                                    | sample rates ar                                          | re 100, 200, 50                | 0 or 1000          | ) Hz, the def  | ault being    |  |
| Battery                                                                      |                                                                                                    |                                                                                                    | Selects the phys                                         | siological signa               | ls to acq          | uire durina ti | he session    |  |
| Press_2                                                                      |                                                                                                    |                                                                                                    | n to show or hic                                         |                                |                    |                |               |  |
| □ Ecg_2                                                                      | sign                                                                                                    | als are                                                                                                    | e Blood Pressu                                           |                                |                    |                |               |  |
| Summary accelerometer axis data monitored                                    | •                                                                                                    | -                                                                                                    | axes).                                                   |                                |                    |                |               |  |
| Set input signals for all checked units                                      | <b>Summary accelerometer axis data monitored:</b> Checking this option combines the three axes accelerometer data into a single integrated                        |                                                                                                    |                                                          |                                |                    |                |               |  |
|                                                                              |                                                                                                    |                                                                                                    | leter signal.                                            | acceleronneler                 |                    | a single inte  | egraleu       |  |
|                                                                              |                                                                                                    |                                                                                                    | signals for all                                          | checked units                  | s: Use thi         | s option to a  | apply the     |  |
|                                                                              | sam                                                                                                    | e inpu                                                                                                    | it channels to a                                         | II selected anin               | nal units.         | Signals not    | supported by  |  |
|                                                                              |                                                                                                    |                                                                                                    | ar animal unit w                                         |                                |                    | option will g  | generate a    |  |
|                                                                              |                                                                                                    |                                                                                                    | on prompt simil                                          | ar to the follow               | ing:               | vi             |               |  |
|                                                                              | I                                                                                                    |                                                                                                    | ge Stellar Telemetry<br>s of Animal Unit 09 will be as:  | signed to all checked units: 0 | 13, 04, 22. Do you | u want to      |               |  |
|                                                                              |                                                                                                    |                                                                                                    |                                                          | <u> </u>                       |                    |                |               |  |
|                                                                              |                                                                                                    |                                                                                                    |                                                          |                                | Yes                | No             |               |  |
|                                                                              |                                                                                                    |                                                                                                    |                                                          |                                |                    |                |               |  |

| Clone Session button<br>Clone Session<br>AcqKnowledge Stellar Telemetry - Clone Session<br>Repeat this session once every 15 minutes v<br>Until: 4/11/2014 2:46 PM<br>OK Cancel                                                     | Configure multiple instances of a given session without manually<br>repeating the session setup. This is useful when an experiment extends<br>over many weeks or months and the sessions need to be frequently<br>repeated.<br>Selecting "Clone Session" launches the following setup dialog, allowing<br>selection of session repetition intervals and duration.                                                                                                    |  |  |
|----------------------------------------------------------------------------------------------------|----------------------------------------------------------------------------------------------------|--|--|
| Animal Units Animal Unit Animal Unit Animal Unit Status /oltage Mouse_03/03 N/A N/A Mouse_04/04 N/A N/A Rat_01/08 N/A N/A V Rat_02/09 OK 251                                                                                        | An "Animal Unit" refers to a specific Stellar transmitter implanted in an<br>animal subject. This option controls which available animal units are to be<br>included in the session. The displayed information includes unit serial<br>number, animal ID, and last known status.                                                                                                    |  |  |
| Test Communications button Test Communications AcqKnowledge Stellar Telemetry - Animal Unit Communication Animal Unit Test Status Animal Unit Test Status Select All Clear All Clear All Clear All Clear All Start Test Close Close | <ul> <li>"Pings" the animal units and provides feedback on the communication status. "OK" indicates a successful communication. "Error" indicates a failed communication with an animal unit.</li> <li>Possible causes of communication failure: <ul> <li>Animal unit may be out of radio range of the access point.</li> <li>Animal unit may be in use for a recording by another access point.</li> <li>Animal unit may be frozen and require a magnetic reset.</li> <li>Animal Unit battery may be dead (in which case the unit must be replaced).</li> </ul> </li> </ul> |  |  |
| Automatically download data on<br>acquisition completion                                                                                                    | After the final session is completed, data is automatically downloaded from active animal units into the output directory. (Currently, this option cannot be disabled.)                                                                                                    |  |  |
| Set Output Directory button                                                                                                    | Chooses directory where Acq <i>Knowledge</i> graphs containing downloaded data will be stored. If undefined, the default path is the user's Documents directory.                                                                                                    |  |  |

# Stellar-specific Setup Window Menus

| File Menu                        |                                                                                                    |  |  |
|----------------------------------|----------------------------------------------------------------------------------------------------|--|--|
| > New Experiment                 | Creates a new experiment window.                                                                                                    |  |  |
| > Open Experiment                | Displays a "File > Open" dialog for opening a Stellar experiment file from disk.                                                                        |  |  |
| > Open Experiment for dowloading | Opens a Stellar experiment file from disk (*.ase format)<br>and activates manual data downloading based on the<br>settings stored with experiment file. |  |  |
| > Save Experiment                | Saves any changes to the current experiment.                                                                                                    |  |  |
| > Save Experiment As             | Displays a "Save As" dialog allowing the experiment to be saved to a new file on disk.                                                                  |  |  |
| > Close                          | Closes the current experiment window, prompting to save any changes to the experiment.                                                                  |  |  |

| > Quit                                                                                                    | Exits Acq <i>Knowledge</i> .                                                                                                    |  |  |
|----------------------------------------------------------------------------------------------------|----------------------------------------------------------------------------------------------------|--|--|
| Session Menu                                                                                                    |                                                                                                    |  |  |
| > New Session                                                                                                    | Adds a new session to an experiment on the date selected in the Calendar view.                                                                                                    |  |  |
| > Clone                                                                                                    | Displays dialog for cloning the selected session. (Performs same function as "Clone Session" button.)                                                                                                    |  |  |
| > Delete                                                                                                    | Deletes a selected session after a confirmation prompt.<br>Disabled if no session is selected.                                                                                                    |  |  |
| > Delete cloned sessions                                                                                                    | Deletes a selected cloned session after a confirmation prompt. Disabled if no cloned session is selected.                                                                                                    |  |  |
| > Start Acquisition                                                                                                    | Reschedules a selected session to start immediately.<br>Dimmed if an acquisition in progress or no session is<br>selected.                                                                                                    |  |  |
| Animal Units Menu                                                                                                    |                                                                                                    |  |  |
| > Add New Animal Units                                                                                                    | <ul> <li>The License CD contains the purchased animal unit configuration files. To add an animal unit:</li> <li>1. Choose "Add New Animal Units."</li> <li>2. Navigate to the License CD and select the file(s) with a *.set extension.</li> <li>3. Click "Open."</li> </ul>                                                                                                    |  |  |
| > Test Communications                                                                                                    | Performs the same function as the "Test Communications" button in the setup window.                                                                                                    |  |  |
| > Manage Animal Units          AcqKnowledge Stellar Telemetry - Manage Animal Units         Animal Units:       Details:         03       S/N:       09         04       Animal ID:       Rat_02         09       Calibration Barometric Pressure:       745         722       Calibration Barometric Pressure:       745         Firmware:       2.01.21       Channels count:       12         Type:       Rat unit (240g+)       On-board memory:       128         Mbytes       Cut-off voltage:       2.4000       Volts         Channels:       Press_1       Ecg_1       Temperature         Battery       Test       Status       HW config       Remove         Add New Unit       Close       Close       Close | Use to select or modify the animal unit configuration.<br>Animal Units: Lists available animal units<br>Details > S/N: Displays serial number of currently selected<br>unit.<br>Animal ID: Editable field for displaying additional information<br>about animal unit, name, etc.<br>Calibration Barometric Pressure: Indicates barometric<br>pressure at the time the animal unit was calibrated.<br>Firmware: Displays animal unit firmware version.<br>Channels count: Displays unit's available input channels.<br>Type: Displays animal unit information.<br>On-board memory: Displays installed memory of animal unit.<br>Cut-off voltage: Displays lowest battery voltage allowable to<br>run data acquisition.<br>Channels: Displays list of animal unit input channels.<br>Test: Performs short (2-sec) test acquisition of the selected<br>unit<br>Status: Displays status information of the selected animal<br>unit. This option is only available between recordings. Status<br>recutts are pat returned during an active recording. |  |  |
|                                                                                                    |                                                                                                    |  |  |

|                       | <b>Remove</b> : Removes selected animal unit from the list.<br><b>Add New Unit</b> : Performs same function as "Add New Animal<br>Units" in the Animal Units menu. |
|-----------------------|----------------------------------------------------------------------------------------------------|
| Access Point Menu     | 1                                                                                                    |
| > Get Info            | Displays current access point information, including serial number, communication status, and current barometric pressure.                                         |
| > Change Access Point | <b>NOTE:</b> This functionality is not currently supported. Only one access point may be used with the software at a time                                          |

# Tools Menu

| > Stellar Preferences                                                    | Set the following important parameters in the Stellar                                                                                                    |
|--------------------------------------------------------------------------|----------------------------------------------------------------------------------------------------|
| AcqKnowledge Stellar Telemetry Preferences                               | Preferences dialog:                                                                                                    |
| Path to Stellar Setting Folder: /AcqKnowledge 4.4\StellarSettings Browse | <b>Path to Stellar Setting Folder</b> – Displays the path location of Stellar access point and animal units setup files.                                                                                           |
| Access point COM Port: COM11                                             | <b>Browse</b> – Selects the path to location of Stellar access point and animal units setup files.                                                                                                    |
| D: Users \Public \Documents Browse Clear BP file                         | Access point COM port – Dropdown list of supported COM port numbers. The selected COM port must match the USB port number assigned to the access point. If the COM port                                            |
| Default path to save data files                                          | preference setting AcqKnowledge does not match the actual                                                                                                    |
| D: \Users \mikemullins \Documents Browse                                 | COM port assigned to the access point, the following prompt will be displayed:                                                                                                    |
|                                                                          | AcqKnowledge - Stellar Telemetry                                                                                                    |
| Show Log View OK Cancel                                                  | The Stellar Access Point was expected to be on port COM7 but was not found. A Stellar<br>Access Point was found on port COM12,<br>Use port COM12?                                                                  |
|                                                                          | Yes No                                                                                                    |
|                                                                          | Choosing "Yes" will change the preference setting to match<br>the correct COM port used by the access point.                                                                                                    |
|                                                                          | <b>Path to Barometric Pressure Log file</b> – Displays the path location of the "Stellar_BaroPressure.log" file.                                                                                                   |
|                                                                          | Browse – Selects the path to location of the<br>"Stellar_BaroPressure.log" file.                                                                                                    |
|                                                                          | <b>Clear BP file</b> – Used to delete the Barometric pressure log file.                                                                                                    |
|                                                                          | <b>Default path to save data files</b> – Displays the default location of Stellar data files.                                                                                                    |
|                                                                          | <b>Browse</b> – Opens a browse window for setting an alternate data file path.                                                                                                    |
|                                                                          | <b>Set default</b> – Resets the filepath to the original default file path. (User's Documents folder)                                                                                                    |
|                                                                          | <b>Show Log View</b> – Displays the Journal log view by default for<br>new experiments to show real-time experiment information.<br>(This may also be controlled via the Options menu in the<br>Scheduler window.) |

| > Show/Hide Log (Journal)                                                                                                    | When "Show" is selected, real-time experiment status<br>information is displayed at the bottom of the Scheduler<br>window. This field resembles the Acq <i>Knowledge</i> Journal, but<br>is not user-editable. (See below example.)                                                                                                    |
|----------------------------------------------------------------------------------------------------|----------------------------------------------------------------------------------------------------|
| 2014/04/09 14:35:10 STARTED. Session with start time 2014/04/09 1<br>2014/04/09 14:35:10 WAITING. Session to complete at 2014/04/09 1<br>2014/04/09 14:36:09 GET DATA. On AU = 000020. AP = FTR120101<br>2014/04/09 14:36:14 COMPLETED. Session with start time 2014/04/0<br>2014/04/09 14:36:14 ====================================      | 14:35:00, end time 2014/04/09 14:36:00:<br>.4. Rate = 200, Blocks = 3. BP = 1, T = 0, ECG = 0, Battery = 0, Interval: 00:15:00<br>.4:35:00, end time 2014/04/09 14:36:00. Animal units: 000020.<br>14:36:00<br>4. Rate = 200, Blocks = 3. BP = 1, T = 0, ECG = 0, Battery = 0. Max Samples: 3072<br>19:14:35:00, end time 2014/04/09 14:36:00. Animal Units: 000020.<br>=======<br>35:00 and end time 2014/04/09 14:36:00 saved to file 'D:\Users\mikemullins\Documents                                                                              |
| > Print Log                                                                                                    | Opens a dialog for printing contents (or a selection) of the log<br>and for setting the desired print parameters.                                                                                                    |
| > Copy Settings to Clipboard                                                                                                    | Copies experiment settings to clipboard in text format.                                                                                                    |
| > Import data from animal units          AcqKnowledge Stellar Telemetry - Arbitrary Data Downloading         1       Mouse_03/03         2       Mouse_04/04         3       Rat_01/08         4       Rat_02/09         Options       Sample rate: 200 Hz         © one graph per animal unit       Ownload         Cancel       Download | <ul> <li>Downloads data from selected animal units into an Acq<i>Knowledge</i> graph.</li> <li>1. Select the animal units for data import via the Animal Unit checkboxes.</li> <li>2. Select the option to create separate Acq<i>Knowledge</i> graphs for each secected animal unit or to merge all animal units into the same graph.</li> <li>3. Choose the sample rate at which the animal data unit was acquired. This information is critical for accurate display of the imported data.</li> <li>4. Click "Download."</li> </ul>                |
| > Import data from backup file                                                                                                    | To protect the animal unit data, Acq <i>Knowledge</i> creates a raw data backup file every time data is downloaded from the selected animal unit(s). Backup files are located at pre-<br>defined folder titled "%temp%." Backup file names appear in the following format:<br>STELLAR_YYYY_MM_DD_HH_mm_ss.txt.<br>Use this menu item to select backup file(s) and import the data into Acq <i>Knowledge</i> .                                                                                                    |
| > Real time data preview                                                                                                    | This option allows for the previewing of plotted data prior to<br>initiating the actual experiment, and is helpful for configuring<br>the real time data recording and plotting. Parameters such as<br>Animal Unit, input signals, sample rate and duration can be<br>modified and the result plotted in real time after clicking the<br>"Start" button.<br>Data preview graphs can be autoscaled vertically while in<br>progress for enhanced data display. See the following page<br>for a full explanation of the Real time data preview options. |

| nimal Units:                                      | Channels:                      |             |              | Zoo  |
|---------------------------------------------------|--------------------------------|-------------|--------------|------|
| Mouse_03/03<br>Mouse_04/04                        | Press_1                        | -           |              | Zoot |
| Rat_01/08<br>Rat_02/09<br>MONKEY_22/22            |                                |             |              | Auto |
|                                                   | Temperature                    |             |              | Vert |
|                                                   | Battery                        | -           |              |      |
|                                                   | Press_2                        |             |              |      |
|                                                   | Ecg_2                          | _           |              |      |
| -                                                 |                                |             |              |      |
| Duration 300                                      | seconds ( 335,539 sec          | conds max ) |              |      |
|                                                   |                                |             |              |      |
|                                                   |                                |             | Data preview |      |
| C Unlimited                                       | s/s                            |             | Data preview |      |
| C Unlimited                                       |                                | Browsen     | Data přeview |      |
| C Unlimited                                       |                                | Browse;     | Data preview |      |
| C Unlimited                                       | rs/MIKEMU~1/AppData/Local/Temp | Browsey     | Datapreview  |      |
| C Unlimited<br>te: 200 Hz<br>Save data<br>D:/User | rs/MIKEMU~1/AppData/Local/Temp | Browsein    | Datapreview  |      |
| C Unlimited<br>te: 200 Hz<br>Save data<br>D:/User | rs/MIKEMU~1/AppData/Local/Temp | Browser     | Datapreview  |      |
| C Unlimited                                       | rs/MIKEMU~1/AppData/Local/Temp | Browser     | Datapreview  |      |
| C Unlimited                                       | rs/MIKEMU~1/AppData/Local/Temp | Browsey     | Datapreview  |      |
| C Unlimited                                       | rs/MIKEMU~1/AppData/Local/Temp | Browsev     | Data preview |      |

# Real time data preview setup options

| Animal<br>Units                                                                                 | Displays the animal units available for preview. Only one animal unit at a time may be selected.                                                                                                    |  |
|-------------------------------------------------------------------------------------------------|----------------------------------------------------------------------------------------------------|--|
| <b>Channels</b> Displays the channels available for preview. Multiple channels may be selected. |                                                                                                    |  |
| Duration                                                                                        | Sets the length of preview in seconds.                                                                                                    |  |
| Unlimited                                                                                       | Choosing this option allows the preview to run until manually stopped.                                                                                                    |  |
| Rate                                                                                            | Use this option to select the sample rate for the data display. Sample rates of 100, 200, 500 and 1000 s/s are supported.                                                                                                    |  |
| Save data                                                                                       | Use this option to choose a path to save the preview data to a *.txt file format. This option is available when the duration is set to seconds. It is not supported for unlimited data previews.                                                                                                    |  |
| Time<br>range                                                                                   | Use this option to set a horizontal scale range for the data preview display. (Horizontal autoscaling is not supported in the preview graph.)                                                                                                    |  |
| Start                                                                                           | Toggles between Start/Stop of data preview. When clicking Start/Stop it may take a few seconds for the application to respond before starting or stopping the preview. When this occurs, a "Please wait" dialog will appear. Avoid repeated mouse clicking within the application window during this time or AcqKnowledge may become temporarily unresponsive. |  |

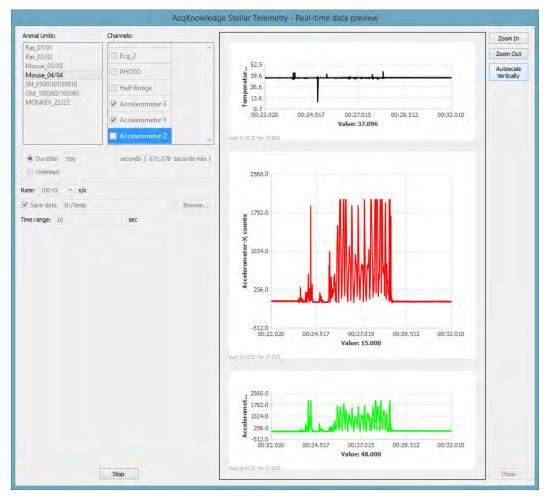

Real time data preview in progress after clicking "Start"

Animal units and Channels selected for Real time data preview are displayed as in a moving graphical format while the preview is in progress. The preview signals can be autoscaled vertically but not horizontally, so it is important to set the horizontal display in the "Time range" field prior to clicking "Start." Enhance the preview vertical display using the "Zoom In" or "Zoom Out" buttons. (2x zoom is supported.)

Real time data previews set to duration of seconds can be saved in \*.txt file format to a user-defined location. These saved files can be reopened in Acq*Knowledge* using the following steps:

- 1. File > Open and choose "\*.txt, \*.csv" as the files of type.
- 2. Navigate to the saved preview \*.txt file and open using the following import settings:

| AcqKnowledge - Read text file options                            |           |  |  |  |  |  |  |
|------------------------------------------------------------------|-----------|--|--|--|--|--|--|
| Wave data starts on line 6<br>finishes at () the end of the file | and       |  |  |  |  |  |  |
| O line 0                                                         |           |  |  |  |  |  |  |
| Sample rate interval                                             |           |  |  |  |  |  |  |
| Set to 10 milliSec                                               | ✓ /sample |  |  |  |  |  |  |
| Column delimiter: comma                                          | •         |  |  |  |  |  |  |
|                                                                  | OK Cancel |  |  |  |  |  |  |

# Running a Stellar Experiment

The example below is a guide to scheduling and conducting a Stellar experiment. These steps assume that the Stellar hardware is set up correctly, and successful hardware connection between the Access Point and the Animal Unit has been established. For hardware setup instructions, see the "Access Point Configuration and Troubleshooting Guide."

| 1. | In Acq <i>Knowledge</i> , launch a new experiment.<br>(File > New > Stellar Experiment). This will<br>launch the Calendar window. A "Create new<br>stellar telemetry experiment" option is also<br>available in the Acq <i>Knowledge</i> Startup<br>window.                                                                                                    | AcqKnowledge - Choose Type         Document Type         C Graph window         C Graph-specific journal         C Independent journal         C Data view         C Batch acquisition         Stellar experiment.         OK       Cancel                                                                                                    |
|----|----------------------------------------------------------------------------------------------------|----------------------------------------------------------------------------------------------------|
|    | <b>Prior to session setup</b> , you must first test the Animal Unit communications status.                                                                                                    | Test Communications                                                                                                    |
| 3. | Click "Test Communications."<br>Click "Yes" to the resulting dialog to continue.                                                                                                    | AcqKnowledge Stellar Telemetry       X         Data measurements running on animal unit(s) will be aborted. Continue?         Yes       No                                                                                                    |
| 5. | <ul> <li>Enable the check boxes corresponding to the Animal Units to be used during the session and click "Start Test."</li> <li>A successful connection is confirmed by a Test Status of "OK."</li> <li>4 ☑ Rat_02/09 OK 250.9</li> </ul>                                                                                                    | AcqKnowledge Stellar Telemetry - Animal Unit Communication Test         Animal Unit       Test Status       Voltage       Select All         1       Mouse_03/03       N/A       N/A       Clear All         2       Mouse_04/04       N/A       N/A       Clear All         3       Rat_01/08       N/A       N/A       Image: Close         Start Test       Close       Close |
| 6. | The Calendar will default to the current date. If<br>the session is to be scheduled for a future date,<br>click on the desired date to highlight.                                                                                                    | 18 19 20                                                                                                    |
| 7. | <ul> <li>Choose a time for the experiment to start by double-clicking in the Graphical Day</li> <li>View region or by clicking the "Add Session" button. This highlights a one-hour time period with a series of squares called a "session bar." Each black and white square represents a 15-minute time block.</li> <li>Hold left mouse button down to drag the highlighted session bar to a different location on the time scale. The bar can be dragged up or down in 15-minute increments or greater.</li> </ul> | 08 AM<br>09 AM<br>08 AM<br>09 AM                                                                                                    |

| <ul> <li>Position the left mouse button over the session bar border and drag the arrow cursor up or down to adjust the session length. 15 minute increments or greater are supported.</li> <li>Conversely, the session length can be more precisely modified by using the spinners in the "Start/Stop" fields.</li> </ul> | 10 AM<br>11 AM<br>Start: 9/26/2013 1:35:00 AM<br>Stop: 11/26/2013 2:55:00 AM                                                                                                    |
|----------------------------------------------------------------------------------------------------|----------------------------------------------------------------------------------------------------|
| 8. Select the recording length, repetition, sample rate, and the signal types to be acquired.                                                                                                    | Record       10       seconds       of data         every       15       minutes       Image: Signals         Signals       Image: Signals       Image: Signals       Image: Signals         Image: Blood pressure       Image: Signals       Image: Signals       Image: Signals         Image: Blood pressure       Image: Signals       Image: Signals       Image: Signals       Image: Signals         Image: Blood pressure       Image: Signals       Image: Signals       Image: Signals       Image: Signals         Image: Signals       Image: Signals       Image: Signals       Image: Signals       Image: Signals         Image: Signals       Image: Signals       Image: Signals       Image: Signals       Image: Signals         Image: Signals       Image: Signals       Image: Signals       Image: Signals       Image: Signals         Image: Signals       Image: Signals       Image: Signals       Image: Signals       Image: Signals         Image: Signals       Image: Signals       Image: Signals       Image: Signals       Image: Signals       Image: Signals         Image: Signals       Image: Signals       Image: Signals       Image: Signals       Image: Signals       Image: Signals         Image: Signals       Image: Signals       Image: Signals       Imag |
| <ol> <li>Select Animal Units to be included in the<br/>session by checking the corresponding boxes.</li> </ol>                                                                                                    | Animal Units         Status           SN_000156/000156         N/A           SN_000157/000157         OK           SN_100001/100001         N/A                                                                                                    |
| 10. Once the recording parameters and Animal<br>Units are selected for the session, click "Start<br>Acquisition."                                                                                                    | Start Acquisition                                                                                                    |
| <ul> <li>11. Choose a file name for the experiment.</li> <li>The session will start at the scheduled time and display the imported data in an Acq<i>Knowledge</i> graph when concluded.</li> </ul>                                                                                                    | File name: Weasel ECG.ase   Save as type: Stellar Experiment (*.ase)                                                                                                    |

#### Import and Display of Stellar Data in AcqKnowledge

Following completion of a scheduled experiment, the logged Stellar data is downloaded to an Acq*Knowledge* graph for review and analysis. Stellar-optimized analysis tools enable selective viewing and spreadsheet output of recorded data for all selected animal units.

- Physiological signals extracted from the Stellar experiment are imported into an Acq*Knowledge* graph and displayed as separate channels.
- Repeated recordings (for example, 15 seconds every 15 minutes for the duration of the session), are displayed as appended segments.

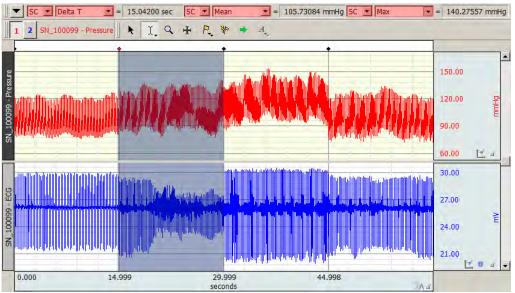

#### Saving Graphs and Settings from Stellar Experiments

<u>It is important to note</u> that Stellar experiment data files and Stellar experiment settings are stored separately. Graphs containing data imported from Stellar experiments are in standard Acq*Knowledge* \*.acq or \*.gtl format, and like all Acq*Knowledge* graphs, are opened and saved via the main application window "File" menu.

Conversely, Stellar experiment settings and parameters are saved and opened via a separate File menu in the Scheduler window. (See Stellar-specific Scheduler menus on pages 3-5.) Stellar experiments are saved in \*.ase (Acq*Knowledge* Stellar Experiment) format and contain the following settings:

- Access Point ID
- Output directory
- List of Animal Units with their last known status
- List of Animal Unit IDs included into the session
- Start Date/Time
- End Date/Time
- Single Record duration: value and time units
- Interval between recordings: value and time units
- Sample rate in Hz
- Input signals for the recording session: (Blood Pressure, ECG, Temperature, Accelerometer, Battery voltage)

# Stellar Analysis in AcqKnowledge

After the logged Stellar session is downloaded into an Acq*Knowledge* graph, data can then be extracted and examined using the Stellar specialized analysis tools. Access these tools by using the Analysis > Stellar menu option in the main graph window.

| <u>S</u> tellar                          | Analyze Stellar Data                   |
|------------------------------------------|----------------------------------------|
| Stim <u>-</u> Response<br>Waterfall Plot | Show Average ECG                       |
| Wavelet Denoising                        | <u>View Signals for Specific Anima</u> |
|                                          | Preferences                            |

| ANAIYZ<br>Stellar Tel             | ze Stellar [<br>Ien <mark>e</mark> try Analysis    | Jaia<br>of 'StellarImp | oort_Rat01_M         | ouse03 with H      | (VC.acq'                     |                                                                                                    | selecteo<br>measur | a spreadsheet output of combined data fron<br>d animal units included in the session. All<br>rements are selectable in the Stellar Analysis |
|-----------------------------------|----------------------------------------------------|------------------------|----------------------|--------------------|------------------------------|----------------------------------------------------------------------------------------------------|--------------------|----------------------------------------------------------------------------------------------------|
| Session                           | Start Time                                         |                        | Rat01 -<br>Temp (deg | Rat01 -<br>Battery | Mouse03 -<br>Temp (deg       | Mouse03 -<br>Battery                                                                                                    | preterei<br>•      | nces and include the following:<br>Delta T (duration of each recording<br>interval)                                                         |
| Index                             | Start Time<br>1 Sun Jan 11 0<br>2 Sun Jan 11 0     | 15.36                  | 21.2924              |                    |                              |                                                                                                    | •                  | Mean Systolic Pressure                                                                                                    |
|                                   | 2 Sun Jan 11 0<br>3 Sun Jan 11 0<br>4 Sun Jan 11 0 | 15.36                  | 21.2924              | 207.649            | 37.4871                      | 265.386                                                                                                    | •                  | Mean Diastolic Pressure                                                                                                    |
|                                   | 5 Sun Jan 11 0<br>6 Sun Jan 11 0                   | 15.36                  | 21.2924              | 207.571            | 37.4871                      | 265.386                                                                                                    |                    | Mean Mean Pressure                                                                                                    |
|                                   | 7 Sun Jan 11 0                                     |                        |                      |                    |                              |                                                                                                    |                    | Standard Deviation Systolic Pressure                                                                                                    |
| Acal                              | nowledge                                           |                        |                      |                    |                              |                                                                                                    |                    | Standard Deviation Diastolic Pressure                                                                                                    |
|                                   | k the animal                                       | s to includ            | le in the a          | nalysis:           |                              |                                                                                                    | •                  | Mean Pulse Pressure (systolic pressure<br>minus diastolic pressure)                                                                         |
|                                   | Rat01                                              |                        |                      |                    |                              |                                                                                                    |                    | Standard Deviation Pulse Pressure                                                                                                    |
|                                   | Mouse03                                            |                        |                      |                    |                              |                                                                                                    |                    | Mean Heart Rate from Pressure                                                                                                    |
|                                   |                                                    |                        |                      |                    |                              |                                                                                                    |                    | Mean Heart Rate from ECG                                                                                                    |
|                                   |                                                    |                        |                      |                    |                              |                                                                                                    |                    | Standard Deviation Heart Rate from ECG                                                                                                    |
| Cancel OK                         |                                                    |                        |                      | _                  |                              | Standard Deviation Heart Rate from BP                                                                                                    |                    |                                                                                                    |
|                                   |                                                    |                        |                      |                    |                              |                                                                                                    | Mean P-P from ECG  |                                                                                                    |
|                                   | _                                                  |                        |                      |                    |                              |                                                                                                    | •                  | Standard Deviation P-P from ECG                                                                                                    |
|                                   |                                                    |                        |                      |                    |                              |                                                                                                    | •                  |                                                                                                    |
|                                   |                                                    |                        |                      |                    |                              |                                                                                                    | •                  | Mean Temperature                                                                                                    |
|                                   |                                                    |                        |                      |                    |                              |                                                                                                    | •                  | Battery                                                                                                    |
|                                   |                                                    |                        |                      |                    |                              |                                                                                                    | •                  | Barometric Pressure (mmHg)                                                                                                    |
|                                   |                                                    |                        |                      |                    |                              |                                                                                                    | •                  | Activity Sum (measures overall activity<br>during tht entire recording segment by<br>summing all activity count data)                       |
|                                   |                                                    |                        |                      |                    |                              |                                                                                                    | Note the           | at outputted measurements are dependent                                                                                                    |
|                                   |                                                    |                        |                      |                    |                              |                                                                                                    | upon th            | e signal types selected in the setup window.                                                                                                |
|                                   |                                                    |                        |                      |                    |                              |                                                                                                    | extend             | ession includes multiple animal units, the rov<br>outward to accommodate all subjects and                                                   |
| Oh a                              |                                                    |                        |                      |                    |                              |                                                                                                    |                    | s measurement data for each.                                                                                                    |
| Show average ECG                  |                                                    |                        |                      |                    | the ave<br>period.<br>ensemb | tion averages the ECG signal and provides<br>rage ECG waveform for the entire acquisitio<br>When selected. Acq <i>Knowledge</i> performs an<br>ole average ECG complex for each recording<br>and then overlaps them to obtain the<br>e. |                    |                                                                                                    |
| View Signals for Specific Animals |                                                    |                        |                      |                    |                              | owing parameters can be adjusted using the                                                                                                    |                    |                                                                                                    |

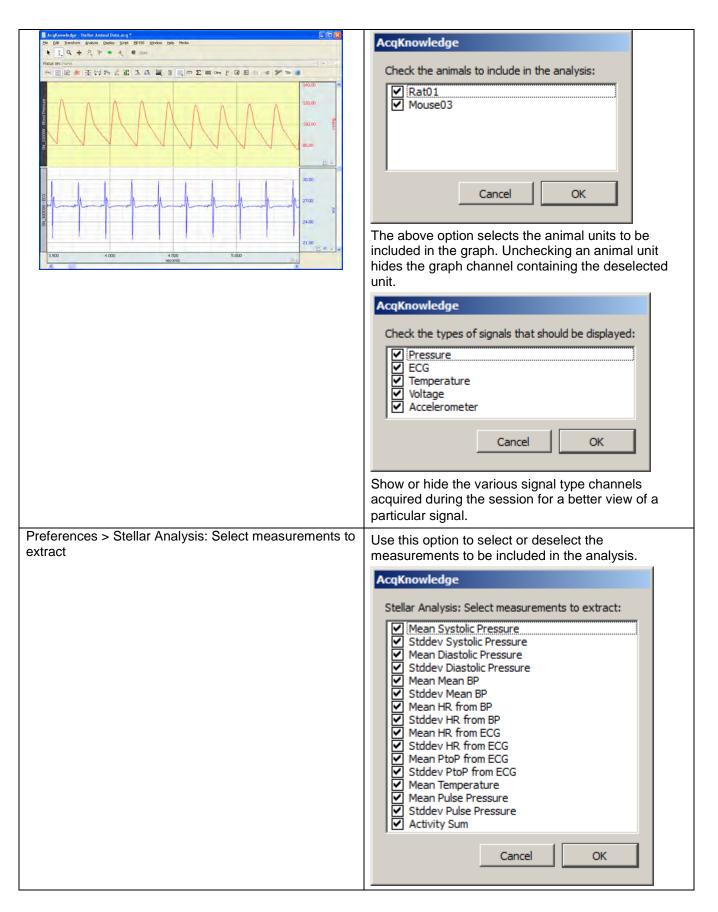

| See the <u>YouTube video</u> for a detailed den |                                                                                                    |
|-------------------------------------------------|----------------------------------------------------------------------------------------------------|
|                                                 | For more information about the Acq <i>Knowledge</i> Find Rate feature and windowing setup, see page 338.                                                                                                    |
|                                                 | lowering the maximum heart rate range from a<br>default value of 700 BPM (left) to 300 BPM (right).<br>56023 - 56023 -<br>Mean HR Stddev HR<br>from ECG from ECG<br>(BPM) (CH1) (BPM) (CH1)<br>166.019608 81.2977369<br>127.442673 16.3411845<br>119.07607 9.05015577<br>108.028482 11.5076062<br>109.886304 10.9902428<br>154.557763 94.8174003<br>144.951621 11.7752942<br>133.544329 44.2635671<br>129.97489 53.84373<br>108.859904 11.8379417<br>104.863876 12.7436838 |
|                                                 | 5. Click OK to apply the settings.<br>The example below shows how mean heart rate and<br>standard deviation results can be enhanced by                                                                                                    |
|                                                 | <ol> <li>Enter the desired maximum BPM value into the bottom field.</li> <li>Click OK to apply the acttinge</li> </ol>                                                                                                    |
|                                                 | <ol> <li>Enter the desired minimum BPM value into the top field.</li> <li>Enter the desired maximum BPM</li> </ol>                                                                                                    |
|                                                 | <ol> <li>Dismiss the initial "Select measurements" dialog.</li> </ol>                                                                                                    |
|                                                 | experiment:<br>1. Analysis > Stellar > Preferences                                                                                                    |
|                                                 | To set the Heart Rate Range preference for an                                                                                                    |
|                                                 | 700 BPM<br>OK Cancel                                                                                                    |
|                                                 | 100 BPM                                                                                                    |
|                                                 | Heart rate range:                                                                                                    |
|                                                 | "window" for a specific subject type and experimental<br>condition, or in cases where the 700 BPM default<br>maximum heart rate may not be applicable.                                                                                                    |
|                                                 | adversely affecting the heart rate results.<br>This preference is also useful for tuning the heart rate                                                                                                    |
|                                                 | In general, adjusting the maximum BPM to a lower value helps prevent excessive motion artifact from                                                                                                    |
|                                                 | (based upon the Acq <i>Knowledge</i> Find Rate<br>windowing algorithm,) can help improve results by<br>reducing the standard deviation of BPM values falling<br>outside of the defined range. These results appear as<br>selected measurements in the "Analyze Stellar Data"<br>spreadsheet output.                                                                                                    |
| Preferences > Heart Rate Range                  | Use this preference to enhance the accuracy of heart rate ranges extracted during analysis. This option                                                                                                    |

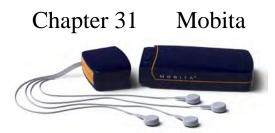

Mobita is a portable wireless system for acquiring ECG, EMG, EEG, EOG, EGG and accelerometer data via a dedicated WiFi network. This hardware system is controlled by a specially-licensed version of Acq*Knowledge* (versions 4.4 and greater only).

The Mobita package consists of:

- Acq*Knowledge* software
- Battery-powered data acquisition unit
- USB WiFi dongle
- Detachable docking station (for charging unit, and connecting to computer via USB interface to download logged data and change the recording configuration)
- Detachable "confiCap" (for connecting various electrode leads, allowing wireless acquisition and data logging of up to 32 analog data channels, and up to 64 calculation channels)

The Mobita unit also has a built-in tri-axial accelerometer function, with the "X," "Y," and "Z" accelerometer channels appearing immediately below the available analog channels in the Acq*Knowledge* channel setup.

The purpose of this chapter is to provide an overview of the Acq*Knowledge* software interface as it relates to connected Mobita hardware. For details on Mobita installation, network setup and hardware, see the Mobita Installation and Mobita Hardware guides.

#### AcqKnowledge Interface in Mobita

Acq*Knowledge* with Mobita looks nearly identical to the user interface seen when using MP150 or other supported data acquisition hardware types. Standard Acq*Knowledge* functionality is supported, with the following limitations:

- Acquisition rate is limited to a maximum of 2000 samples per second. (Other available rates are 1000, 500, 200 s/s.)
- Recording length is dictated by the maximum amount of available card storage memory in the Mobita unit. The default recording length is the standard 1800 seconds (30 minutes).
- Stimulator controls are not supported.
- One optional digital channel for use with a trigger signal is supported depending on the connections available on the cable.

Upon launching Acq*Knowledge* with Mobita, the **Set Up Data Acquisition** window is presented with the Analog Channels tab active. Set up the desired channels and acquisition paremeters here before continuing.

#### Selecting or Adding Mobita Hardware in Acq*Knowledge*

If additional hardware types were used prior to Mobita installation, the Mobita hardware can be enabled by selecting it from the "Connect to" hardware list (below left), or be added as a recognized hardware type via Hardware > "Manage Hardware Connections" and choosing "Connect New Hardware" (below right).

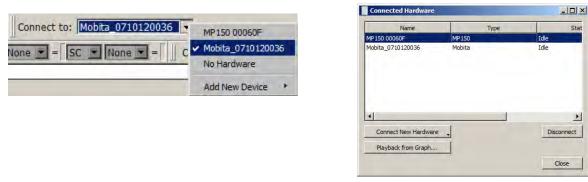

Mobita hardware can also be selected upon application launch in the Startup Wizard following Mobita installation and network setup.

| Click "OK" to perform the following: |              |   |                                  |
|--------------------------------------|--------------|---|----------------------------------|
| Create empty graph                   | MP150 00060F | • | <ul> <li>MP150 00060F</li> </ul> |
| ○ Open graph template from disk      |              |   | Mobita_0710120036                |
| O Use recent graph template:         |              |   |                                  |

#### Mobita Menu

The Mobita hardware menu will look familiar to Acq*Knowledge* users. The "Set Up Data Acquisition" window brings up standard Acq*Knowledge* options for channel and recording setup. (The "Set Up Data Acquisition" window is presented by default upon application launch, with Analog Channels display enabled.)

| Mobita Window Help Media                           | Data Acquisition Settings for 'Mobita Mobita_0710120036'                                                                                        |  |  |  |  |
|----------------------------------------------------|----------------------------------------------------------------------------------------------------|--|--|--|--|
| Set Up Data Acquisition<br>Show Input Values       | Channels Analog Calculation                                                                                                    |  |  |  |  |
| Show Gauge<br>✓ AutoPlotting Ctrl+T<br>✓ Scrolling | Event Marking<br>Segment Labels<br>Sound Feedback           Acquire         Plot         Value         Channel           V         V         A1 |  |  |  |  |
| Warn on Overwrite     Organize Channel Presets     |                                                                                                    |  |  |  |  |
| Set Up Linked Acquisitions                         |                                                                                                    |  |  |  |  |
| Exit Playback Mode                                 |                                                                                                    |  |  |  |  |
| Manage Hardware Connections                        |                                                                                                    |  |  |  |  |
| Mobita Network Configuration Utility               |                                                                                                    |  |  |  |  |

# Mobita Analog Channels Setup

Up to 32 analog channels are available, with the following available presets and default filtering:

| Preset                           | Channel Sampling Rate 📥                                                       |
|----------------------------------|-------------------------------------------------------------------------------|
| Electrocardiogram (ECG), .05-35  |                                                                               |
| Electroencephalogram (EEG), .5   | <ul> <li>Inone</li> <li>Electrocardiogram (ECG), .05-35 Hz</li> </ul>         |
| Electrogastrogram (EGG)          | Electrocardiogram (ECG), 0.5 - 100 Hz AHA                                     |
| Electromyogram (EMG), 5 - 250 H  |                                                                               |
| Electrooculogram (EOG), .05 - 3! | Electrocardiogram (ECG), 0.5 - 150 Hz<br>Electrocardiogram (ECG), 0.5 - 35 Hz |
| none                             | Electroencephalogram (EEG), .5 – 35 Hz                                        |
| none                             | Electroencephalogram (EEG), .5 - 100 Hz w/notch                               |
| none                             | Electrogastrogram (EGG)                                                       |
| none                             | Electromyogram (EMG), 5 - 250 Hz w/notch                                      |
| none                             | Electromyogram (EMG), 5 - 500 Hz                                              |
| none                             | Electromyogram (EMG), 5 - 1000 Hz                                             |
| none                             | Electromyogram (EMG), 30 - 250 Hz w/notch                                     |
| none                             | Electromyogram (EMG), 30 - 500 Hz                                             |
| none                             | Electromyogram (EMG), 30 - 1000 Hz                                            |
| none                             | Electrooculogram (EOG), .05 - 35 Hz                                           |

In Mobita, (as in other Acq*Knowledge* hardware types) channel labels, sample rates and setups are customizable, and user-defined channel presets can be created and saved.

| 7       | ₹           | Г     | A1      | Analog input | none   | - | 2.000 kHz            | -   |
|---------|-------------|-------|---------|--------------|--------|---|----------------------|-----|
| Acquire | Plot        | Value | Channel | Label        | Preset |   | Channel Sampling Rat | e . |
|         |             |       |         |              |        |   | Setur                | j   |
| ynalog  | Calculation |       |         |              |        |   |                      |     |

Note Mobita accelerometer channels are fixed at absolute levels and have no configurable preset options.

#### **Analog Channel Digital Filters**

The Analog tab's "Setup" button displays options for setting IIR filters and modifying scaling parameters for the selected channel. Up to four IIR filter types are supported per channel. The bundled presets shown above have default filter settings, but these can be modified and saved as unique channel presets if desired. (See following page.)

The below example shows default filters, scaling settings and units for the ECG (0.5 - 35 Hz) analog channel preset:

|          |                                           | owledge -     |                       |           |       |  |  |  |  |
|----------|-------------------------------------------|---------------|-----------------------|-----------|-------|--|--|--|--|
| Ch       | ann                                       | nel Label:    | el: ECG (.05 - 35 Hz) |           |       |  |  |  |  |
| Pre      | reset: Electrocardiogram (ECG), .05-35 Hz |               |                       |           |       |  |  |  |  |
| <b>[</b> | Digit                                     | tal Filters — |                       |           |       |  |  |  |  |
|          |                                           |               | Туре                  | Frequency | Q     |  |  |  |  |
|          | 1                                         | -⁄- High Pa   | ass 💌                 | 0.5       | 0.707 |  |  |  |  |
|          | 2                                         | - Low Pa      | ss 💌                  | 66.5      | 0.5   |  |  |  |  |
|          | 3                                         | - Low Pa      | ss 💌                  | 38.5      | 1     |  |  |  |  |
|          | 4                                         | îVF Band S    | top - Line Freq 📃     | 60        | 1     |  |  |  |  |
|          | ◀                                         |               |                       |           | F     |  |  |  |  |
|          |                                           |               |                       |           |       |  |  |  |  |
| N        | lew                                       | Channel Pre   | eset Scaling          | Cancel    | ОК    |  |  |  |  |

| AcqKnowledge - Scal                  | ing analog channel      |
|--------------------------------------|-------------------------|
| Channel A1 scaling:                  |                         |
| Channel A1 scaling: -<br>Input volts | Map value               |
| 1000                                 | 1                       |
| -1000                                | -1                      |
| Units label:                         | mkV                     |
| Option                               |                         |
| Calibrate ALL cha                    | annels at the same time |
|                                      | or                      |
|                                      | OK Cancel               |

To set a filter manually, select a filter type from the pop-up menu (see below).

#### AcqKnowledge 4 Software Guide

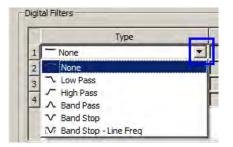

For details about AcqKnowledge IIR filters, see page 284. See also Appendix B - Filter Characteristics.

### **Mobita Calculation Channels**

| Analog  | Calculatio |          |         |                 |            |   | Setup                 |
|---------|------------|----------|---------|-----------------|------------|---|-----------------------|
| Acquire | Plot       | Value    | Channel | Label           | Preset     | _ | Channel Sampling Rate |
| V       | V          | E        | C0      | C0 - Integrate  | Integrate  | - | 2.000 kHz             |
| V       | 5          | F        | C1      | C1 - Smoothing  | Smoothing  | • | 2.000 kHz             |
| V       | ~          | <b>F</b> | C2      | C2 - Difference | Difference | • | 2.000 kHz             |
| V       | V          | V        | C3      | C3 - Rate       | Rate       | - | 2.000 kHz 💌           |

Mobita Calculation channels and associated presets operate in standard Acq*Knowledge* fashion. Choose the Calculation tab, enable a channel and select the desired preset and analog source channel. The "Setup" button opens a dialog for modifying default parameters of the selected online transformation.

### **Enable Common Average Value Removal**

"Enable common average value removal" is a checkbox is found at the bottom of the acquisition setup (Length/Rate) window. This option is helpful for removing common mode interference, noise, and motion artifact.

If disabled, signal and noise artifact will need to be removed manually in post-processing. BIOPAC recommends keeping this option enabled for optimal data quality.

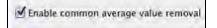

## Mobita Acquisition (Length/Rate) Settings

| Channels<br>Length/Rate                           | Record  and Append (WiFi only) using Memory                                            |  |
|---------------------------------------------------|----------------------------------------------------------------------------------------|--|
| Event Marking<br>Segment Labels<br>Sound Feedback | Save once (WiFi + Logging)<br>Autosave file (WiFi only)<br>Append (WiFi only)<br>Reset |  |
|                                                   | Acquisition Length: 1800.000000 seconds (28919522 Samples max)                         |  |

The following acquisition modes are supported in Mobita hardware:

#### **Append and Autosave**

Append and Autosave modes are available for WiFi communication only, with no data stored to the Mobita hardware. Memory or disk storage options are supported both acquisition modes.

#### Save once (WiFi + Logging)

"Save once" (memory or disk) mode supports both WiFi communication and data logging. During "Save once" acquisition, data is logged on the Mobita hardware and streamed wirelessly into the Acq*Knowledge* graph. When acquiring data in this mode, note the "Start/Stop" button status is replaced by "Log."

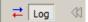

Mobita will log data for the selected acquisition length, or until hardware memory is filled to capacity. When the acquisition is complete, all logged data will be present in the Acq*Knowledge* graph. If the "Log" button is clicked before the acquisition is complete, (or if the subject wanders out of wireless range), a logging status dialog is presented:

| The acquisition is in | the data logging mode now. |
|-----------------------|----------------------------|
| Start time:           | 2014-04-17 17:30:41        |
| Finish time:          | 2014-04-18 01:30:41        |
| Remaining time:       | 7:59:0                     |
| Abort                 | Download                   |

During this state, data plotting in Acq*Knowledge* stops, but data continues to be logged into Mobita hardware. The start/finish times are displayed, along with a countdown of remaining logging time.

"**Abort**" option: Data logging to Mobita is cancelled. The "Log" button in Acq*Knowledge* reverts to "Start." Before acquiring new data or changing the acquisition mode, the Mobita hardware must be reset via the USB docking station. For information about resetting the hardware or changing acquisition modes, see page 543.

Note: All data logged prior to choosing "Abort" is retained in the graph.

"**Download**" option: You will be prompted to confirm the download and connect the Mobita hardware to a USB port. (Download of logged data is not supported in WiFi mode.) Upon connection, the logged data is downloaded and imported into the graph. During download, a screen similar to the one below will appear:

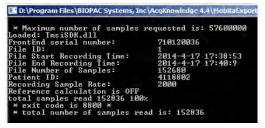

After the download screen closes, the logged data is imported into the Acq*Knowledge* graph at an accelerated rate. The import duration is dependent on the length of the logged acquisition.

#### **Changing Acquisition Modes or Resetting Hardware**

To change acquisition modes, or to reset the Mobita hardware after logging data, use the following steps.

- 1. Select the desired acquisition mode in Mobita > Set Up Data Acquistion.
- 2. Click "Start."
- 3. Follow the onscreen communication prompts as they appear. (Shown below.)

| 🎒 Mobi | ta Communication Plugin                                                                                 | and the second second second second second second second second second second second second second second second | ×              |
|--------|----------------------------------------------------------------------------------------------------|----------------------------------------------------------------------------------------------------|----------------|
| 4      | The Mobita recording mode must be change<br>Connect the Mobita to the docking station a<br>to computer. |                                                                                                    | with USB cable |
|        |                                                                                                    | Retry                                                                                                    | Cancel         |

Communication Prompt 1

**Important: After connecting the docking station**, wait for the blue light on the Mobita unit to illuminate before clicking "Retry."

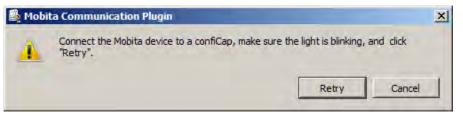

Communication Prompt 2

4. After clicking "Retry" in the confiCap communication prompt, the following connection dialog will appear.

| 🖺 AcqKnowledge                                                                                                    | <u>? ×</u>        |
|----------------------------------------------------------------------------------------------------|-------------------|
| 25 seconds                                                                                                    |                   |
| The connection procedure usually takes about 20-30 seconds.<br>The dialog will automatically close when a connection is established. | Start over Cancel |

5. When Mobita connection is established, this dialog will close automatically and the recording will start in the selected acquisition mode.

#### Mobita Network Connection Utility

If it becomes necessary to restore the connection to the Mobita hardware and/or ASUS USB network adapter, you may see this connection message:

| 🖺 AcqK | nowledge                   | and the second second second second second second second second second second second second second second second | X                   |
|--------|----------------------------|----------------------------------------------------------------------------------------------------|---------------------|
| ?      | Cannot connect to a Mobita | unit. Do you want to call a                                                                                      | diagnostic utility? |
|        |                            | Yes                                                                                                    | No                  |

To re-establish the connection, use the Mobita Network Connection Utility as follows:

- 1. Mobita menu > Manage Network Configuration Utility.
- 2. Click "Validate and Adjust Network Configuration."

| Adapters                          | Profiles                                                                                                | Status               |  |
|-----------------------------------|----------------------------------------------------------------------------------------------------|----------------------|--|
| ASUS USB Wireless Network Adapter |                                                                                                    | Not connected        |  |
|                                   |                                                                                                    |                      |  |
|                                   |                                                                                                    |                      |  |
|                                   |                                                                                                    |                      |  |
|                                   |                                                                                                    |                      |  |
|                                   | No Mobits potwork was die                                                                               | revered              |  |
|                                   | No Mobita network was dis<br>Make sure the WLAN dongle is connect<br>click "Validate and Adjust Network | ed to a USB port and |  |

3. If the USB adapter connection needs to be re-established, you may see the following communication prompt:

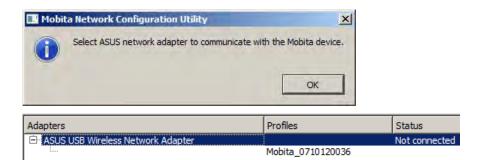

4. If this prompt appears, highlight the ASUS USB adapter in the "Adapters" list and click "Validate and Adjust Network Configuration" again. (Make sure the adapter is connected or it will not appear in the list.)

X

5. Click "Yes" and "Retry" to the following four prompts as presented.

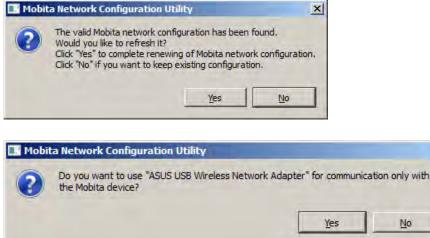

| Mobi | ta Network Confi                | guration Utility           |                              |                  |
|------|---------------------------------|----------------------------|------------------------------|------------------|
| ?    | Connect the Mob<br>to computer. | ita to the docking station | and make sure it is connecte | d with USB cable |
|      |                                 |                            | Retry                        | Cancel           |

**Important: After connecting the docking station**, wait for the blue light on the Mobita unit to illuminate before clicking "Retry."

| - | a Network Configurat             | age cardination and a second |                               |                |
|---|----------------------------------|------------------------------|-------------------------------|----------------|
| ? | Connect the Mobita de<br>"Retry" | vice to a confiCap, mak      | e sure the blue light is blin | king and click |
|   |                                  |                              | Retry                         | Cancel         |

6. After connecting and clicking "Retry," wait for the connection to be established (20-30 seconds).

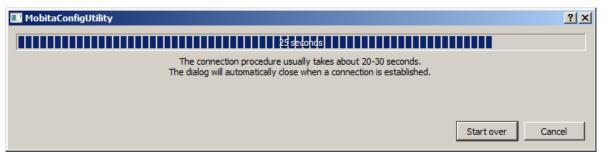

7. After the connection dialog closes, the hardware connection is complete. Close the Mobita Network Configuration Utility.

#### **NOTES:**

- Mobita functionality is supported in Windows 7 and 8 only. <u>Not supported in Windows XP or Vista.</u>
- Mobita with Acq*Knowledge* requires an Administrator user account. It is not functional for Limited accounts.

For a detailed look at Mobita, watch the Tutorial video <u>here</u>.

# Appendix A - Frequently Asked Questions

- *Q*: I have a large data file and it seems to take a long time to redraw the screen. Is there anything I can do to speed it up?
  - A: Yes. You can choose from several remedies for this.
    - (1) The simplest solution is to check the Draft mode for compressed waves and Use all available memory boxes in the Preferences dialog (shown below). Checking these two boxes will cause Acq*Knowledge* to plot data faster (at the expense of some precision) and use as much available memory as possible.

|                                   | Graphs<br>Use all available memory to load graph data immediately<br>(speeds drawing and measurement computations) |   |
|-----------------------------------|----------------------------------------------------------------------------------------------------|---|
|                                   | Acquisitions                                                                                                    | 1 |
| Drawing                           | CPU allocation:                                                                                                    |   |
| Gray non-selected waves           | More responsive user Better data transfer                                                                          |   |
| ☑ Draft mode for compressed waves | interface, better with multiple for high speed<br>MP units acquisition                                             |   |

- (2) You can reduce the time interval per division, which causes less data to be displayed on the screen at one time, and should reduce plot time.
- (3) If you have a high-resolution video card (one capable of displaying millions of colors), you may want to reduce the resolution to speed up plotting time.
- (4) Load all data into memory; see page 452 for details.
- *Q:* Can I use other software with the MP System (MP150 or MP36R)? Can I use AcqKnowledge to control other data acquisition hardware?
  - A: No. The MP System was designed to work with the Acq*Knowledge* software. However, the software can read in previously acquired text files generated by Acq*Knowledge* or any other software.
- Q: I have a device that outputs an RS-232/RS-422 signal. Can I connect this to the digital I/O lines?
  - A: No. These types of digital output devices have their own communication protocols and are more complex than the digital pulses that the MP System (MP150 or MP36R) can accept as inputs.
- Q: I imported a text file and the time scale is wrong. What happened?
  - A: When a text file is imported, Acq*Knowledge* assumes (by default) that the data was sampled at 100 Hz or 100 samples per second. This is arbitrary, and there are two ways to adjust this. Both methods involve Calculating the interval between sample points. To calculate the sampling interval, you need to know the rate at which the data was originally sampled. The sampling interval is calculated by dividing one by the sampling rate. You can adjust the sampling interval to the appropriate value via the File > Open dialog before the data is read in, or if the data is already present, change the time scale in the Display > Horizontal scale dialog.

For instance, if 20 minutes of data was originally collected at 2Hz and is read into Acq*Knowledge* as a text file, the software will interpret this as data collected at 100 samples per second. To set the time scale to accurately reflect the data, change the sampling interval from 0.01 to 0.5 seconds per sample.

To change this setting before data is read in, click the Options button in the File > Open dialog and change the value in the Sampling Interval dialog. To change the time scale after data has been read in, adjust the units per division in the Display > Horizontal axis dialog. If the data are time-domain data, you can adjust the seconds/sample interval at the bottom of the dialog. This value defines the interval between sample points, and can be changed to fit the rate at which the data was originally acquired.

- Q: I just filtered a waveform and now my data file is huge. Why is that?
  - A: When Acq*Knowledge* performs any type of transformation on a waveform (e.g. digital filtering, waveform math), it converts the entire waveform from integer format (two bytes per sample) to floating-point format (eight bytes per sample). Since each sample point in the waveform now takes up four times as much space, the file should be approximately four times as large. Acq*Knowledge* still saves the file as compactly as possible, and since some of the information stored describes the time base, the file size will not increase by exactly a factor of four.
- Q: My MP data acquisition unit seems to be connected, but I can't acquire data. What should I do?
  - A: This can be caused by one of several conditions:
    - (a) Check to make sure that the MP data acquisition unit is ON and, if so, that all the connections to the MP data acquisition unit were made properly. When the MP data acquisition unit is powered up, a light on the front panel of the MP data acquisition unit will illuminate. If the power light will not illuminate, check to make sure the proper power supply is connected. The power supply that comes with the MP data acquisition unit is rated at 12 VDC @ 1 Amp, and using other power supplies may result in damage to the MP data acquisition unit.
    - (b) If the proper power supply is connected but the power light still does not illuminate, disconnect the power supply and check the fuse in the back of the MP data acquisition unit. The fuse is a standard 2.0 Amp fast blow fuse, and can be changed by unscrewing the fuse cap and replacing the fuse.
    - (c) If the power light does illuminate, the next step is to see if the busy light (next to the power light on the front panel of the MP data acquisition unit) illuminates when the MP data acquisition unit is powered up. When the MP data acquisition unit is powered up, the busy light should illuminate for three or four seconds and then extinguish.

NOTE: The busy light is normally off (except at startup), but it will remain on while data is being acquired and will illuminate for the duration of each trial when data is being acquired in averaging mode. If the busy light does not illuminate when the system is powered up or does not turn off after a few seconds, contact BIOPAC at one of the locations listed in Appendix A.

- Q: I set up the channels but I only seem to be acquiring noise. What's wrong?
  - A: A number of phenomena can cause this. Check to make sure that the settings in the Set Up Channels dialog correspond to the channel switch settings on the amplifier modules and/or direct analog connections to the UIM100C. When a direct analog input is set to the same channel as an amplifier, the resulting data will appear quite noisy or erratic. You should also check to see that no two amplifiers are set to the same channel.

Another possible cause is that the gain settings on the amplifiers are too low and should be increased. You may also want to select Autoscale waveforms from the Display menu. This will automatically adjust the waveforms to provide the "best fit" in terms of scaling the data to fit in the available window space.

It is also possible that the electrodes/transducers themselves are the source of the noise. Proper electrode adhesion techniques involve abrading the skin and securing the electrode in place to reduce movement artifact.

Acq*Knowledge* performs all internal calculations to the accuracy defined by the IEEE format for double precision floating point numbers and stores the results of those calculations in double precision floating point format. This format assigns 8 bytes to all numbers involved in calculations or resulting from calculations. The 8 bytes (64 bits) are assigned as 52 bits to mantissa, 1 bit to sign, and 11 bits to exponent. The effective decimal accuracy for calculation operation or storage will be defined as [2 to the 52] power or approximately 4.5 E15. Accordingly, the effective decimal accuracy will be between 15 and 16 digits.

# Appendix B - Filter characteristics

### Filter types

AcqKnowledge employs two types of digital filters:

- (a) Finite Impulse Response (FIR) perform filtering calculations online (during an acquisition) or post-processing (after an acquisition).
- (b) Infinite Impulse Response (IIR) perform filtering calculations online (during an acquisition) or post-processing (after an acquisition).

Although the similarities between the two types of filters outweigh the differences, some important distinctions remain.

- 1. IIR filters tend to be less accurate than FIR filters. Specifically, IIR filters tend to cause phase distortion or "ringing." When the phase of a waveform is distorted, some data points on a waveform are shifted (either forward or backward in time) more than others. This can result in the intervals between events (such as the Q-R interval or the inter-beat interval in an ECG waveform) being slightly lengthened or shortened compared to the original signal. In practice, however, the effect of this distortion is usually minimal since the frequencies which are most distorted are also attenuated the most. By contrast, FIR filters are phase linear, which means that the interval between any two sample points in the filtered waveform will be exactly equal to the distance between the corresponding sample points in the original waveform.
- 2. IIR filters have a variable Q setting that defines the filter response pattern, but FIR filters do not have a Q component. The optimal Q of an IIR filter is 0.707, with lower values resulting in a flatter response and higher values resulting in a more peaked response. The default Q for all IIR filters is 0.707 (except for Band pass filters where Q defaults to 5), which is appropriate for nearly all filter applications.

In the examples on the following page, the filter responses of several different types of filters are compared. All of the filters are 50 HZ low pass filters operating on the same data.

The first graph shows how the number of filter coefficients in FIR filters (Q) affects the filter's frequency response. Note that as the number of coefficients (Q) increases, the filter becomes more accurate. A good rule of thumb is to set  $Q \ge 2(f_s/f_c)$ , where  $f_s =$  sampling rate and  $f_c =$  cutoff frequency.

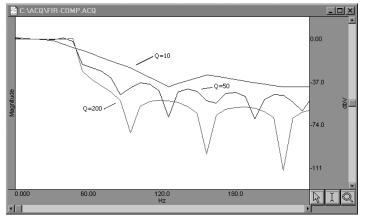

FIR filter performance as a function of number of coefficients (Q)

The next graph shows how the pole or zero locations of the filter, as related to filter "peaking" (specified by Q), affect the frequency response of the filter. The "Q" in this case is <u>not</u> to be confused with the Q from the FIR filter. Note how increasing "Q" in the IIR filter case affects filter "peaking."

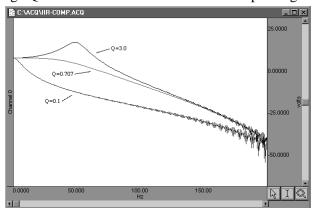

FIR filter performance as a function of changes in pole or zero locations

Coincidentally, the FIR (Q = 10) and IIR (Q = 0.707) filters have very similar responses in this case.

Technically, the coefficient setting for FIR filters determine the number of multiplies performed by the filtering algorithm. In practical terms, it determines how "steep" the frequency response of the filter is. Filters with a large number of coefficients have a steep roll-off, whereas the frequency response of filters with a smaller number of coefficients is not as steep.

#### Window Functions

Window functions are used for two purposes in Acq*Knowledge*. Windows are applied to the impulse response in the (FIR) digital filtering functions, and can optionally be applied as part of the FFT function. In either case, a window refers to a computation that spans a fixed number of adjacent data points.

Typically, window functions are used to eliminate discontinuities that may result at the edges of the fixed span of points of the digital filter function (FIR filters) or the data points of the FFT.

*Digital filtering*. When a window is used in digital filtering, the impulse response of the filter (rather than the data itself) is modified. When the impulse response smoothly approaches zero at both the beginning and end of the data, this works relatively well. When the impulse response is not so well behaved, edge effect occurs. Edge effects can be minimized by windowing, or forcing the edges of the impulse response to smoothly approach zero. The exact process depends on the window selected (see below).

Another way to minimize edge effect with an FIR filter is to increase the number of coefficients used to transform the data.

*FFT*. The FFT function also windows data, although the nature of the windowing function is somewhat different in the sense that the window operates on the data. One of the assumptions of the FFT is that the input data is an infinitely repeating signal with the endpoint wrapping around. In practice, the endpoints are almost never exactly equal. You can check this by choosing the Delta measurement item from the measurement popup menus, which returns the amplitude difference between the first selected point and the last. To the extent that the endpoints differ, the FFT output will produce high frequency components as an artifact of the transformation.

• Acq*Knowledge* displays only the positive coefficients of an FFT. In this FFT presentation, there is an implicit negative frequency component for each positive frequency component, so if you are looking at amplitude levels in a linear FFT you need to multiply by two (negative frequency can only be created with positive frequencies in the real world).

By windowing the data, the effects of this phenomenon are greatly diminished. When data are windowed, a window is moved across the data, much as the smoothing function moves across the data. Whereas the smoothing function simply takes the average of a specified number of points, each type of window weights the data somewhat differently.

The Window pull down menu offers the following options:

| <u>W</u> indow | Blackman -67dB 💽 |
|----------------|------------------|
|                | Rectangle        |
|                | Bartlett         |
|                | Hanning          |
|                | Hamming          |
|                | Blackman         |
|                | Blackman-61dB    |
|                | Blackman -67dB   |
|                | Blackman -74dB   |
|                | Blackman -92dB   |
|                | KaiserBessel     |

Bartlett implements triangular windowing and Rectangle does not window the data. The "shape" of the other windows is defined by the following formula, where  $n = \frac{n}{0}^{N-1}$  and A, B, C and D are constants:

$$A - B\cos\frac{2\pi n}{N} + C\cos\frac{2\pi 2n}{N} + D\cos\frac{2\pi 3n}{N}$$

The table below details the different parameter values for each type of window.

|                              | Parameter Values |         |         |         |
|------------------------------|------------------|---------|---------|---------|
| Type of Window               | А                | В       | С       | D       |
| Bartlett                     | n/a              | n/a     | n/a     | n/a     |
| Blackman                     | 0.42000          | 0.50000 | 0.08000 | 0.00000 |
| Blackman -61                 | 0.44959          | 0.49364 | 0.05677 | 0.00000 |
| Blackman -67                 | 0.42323          | 0.49755 | 0.07922 | 0.00000 |
| Blackman -74                 | 0.40217          | 0.49703 | 0.09392 | 0.00183 |
| Blackman -92                 | 0.35875          | 0.48809 | 0.14128 | 0.01168 |
| Hanning                      | 0.50000          | 0.50000 | 0.00000 | 0.00000 |
| Hamming                      | 0.54000          | 0.46000 | 0.00000 | 0.00000 |
| Kaiser-Bessel                | 0.40243          | 0.49804 | 0.09831 | 0.00183 |
| Rectangle<br>Windows/PC only | n/a              | n/a     | n/a     | n/a     |

# Appendix C - Hints for Working with Large Files

It is not uncommon for users to generate large data files (on the order of several megabytes) through some combination of (a) high-speed acquisitions, (b) long acquisitions, and (c) multi-channel acquisitions. Users frequently encounter system limitations (such as storage space limitations) and find the files are difficult and slow in loading to memory.

The software that comes with your MP System (MP150 or MP36R) stores the data in as compact a format as possible. Each sample takes up roughly two bytes of storage space. When a waveform (or a section of a waveform) is transformed (i.e., filtered or integrated) each data point takes up roughly eight bytes of storage space. As a result, file size can change drastically after transforming one or more waves.

*Note* Acq*Knowledge* data files greater than 2 GB can be opened, but edit, transformation and analysis operation cannot be performed.

The following tips can help you get the most out of your MP System (MP150 or MP36R) when working with large data files.

Remove waveforms

Since each waveform adds to the total size of the file, try removing (or copying to another file) some of the waveforms from a multi-channel file. This is especially true if you would like to perform transformations of some sort on at least one of the waves.

Sample slowly

Theoretical and methodological concerns will, to a large extent, dictate sampling rate. However, if you can reduce the sampling rate, choose to do so. Or, use Transform > Resample (page 304) to resample data after collecting it.

Set preferences

Check the "Use all available memory" and the "Draft mode for compressed waves" options under the Preferences menu item. This should decrease the time it takes to redraw waveforms and allow the software to access all available memory for storage.

Store to disk

Although slightly slower than storing to RAM, much larger data files can typically be stored to disk rather than memory. Loss of power to either the computer or the MP unit can result in data loss. To avoid potential data loss, connect both the computer and MP power supply to an uninterruptible power supply.

➢ Use the Append mode

The Append mode allows you to pause the acquisition for arbitrary periods. This can be helpful when recording only a few key events that will occur randomly over a long period of time, since it will reduce unnecessary data.

### Compress Files

Use the File > Save As > Compressed option to store or transfer data

*Note* Copy/Paste, Merge Graphs, and Transformations require Acq*Knowledge* to allocate additional memory and then load the data into memory; when these operations are executed on large data files, the application may crash.

# Appendix D - Customizing Menu Functionality

Acq*Knowledge* now includes a powerful customization feature lets you choose the program features to display as menu options. If you have a specific procedure, you can limit the menu options to list only those functions you need, thereby reducing the chance for confusion or error in your lab. For instance, you might choose to remove the "Set Up Triggering" and "Set Up Stimulator" options from the MP150 menu, as shown below:

| MP150                      | Window     | Help   | Media |
|----------------------------|------------|--------|-------|
| Set Up Channels            |            |        |       |
| Set Up Acquisition         |            |        |       |
| Set Up Advanced Averaging, |            |        |       |
| Set Up Triggering          |            |        |       |
| Set Up Stimulator          |            |        |       |
| Set U                      | Jp Sound F | eedbad | k     |
| Def                        | ault MP    | menu   |       |

Follow the simple procedure below to customize menu display for your own needs.

- 1. With the Acq*Knowledge* application closed, navigate to the menu.dsc file: DRIVE:\ProgramData\BIOPAC Systems, Inc\Acq*Knowledge* 4.4\menu.dsc
- 2. Open the menu.dsc file in Notepad.

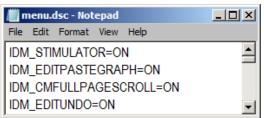

- 3. Find the menu and item you want to change (scroll through list as necessary) and type "OFF" to disable the menu display. For example, you might change the IDM\_STIMULATOR option to OFF, as shown below.
  - > Note that ON/OFF is case-sensitive and you must type in ALL CAPS.
  - Deleting a file listing instead of typing OFF will not remove the feature; it will default to ON unless you type OFF.

| /// menu.dsc - Notepad     |          |
|----------------------------|----------|
| File Edit Format View Help |          |
| IDM_STIMULATOR=OFF         | <b>_</b> |
| IDM_EDITPASTEGRAPH=ON      |          |
| IDM_CMFULLPAGESCROLL=ON    |          |
| IDM_EDITUNDO=ON            | •        |

- 4. Save the changes to the menu.dsc file and close it.
- 5. Restart Acq*Knowledge*.
- 6. Check your menu listing.

To reactivate a menu item set to OFF, just repeat the above procedure and type "ON" for the desired menu item.

To revert a customized menu.dsc to the factory default, choose Display > Preferences > Other and select "Create default menu configuration file." After choosing "yes' in the subsequent dialog, the application must be closed and relaunched in order for the change to take effect.

*Note:* Application menu customization has a corresponding effect on contextual menu display. If a contextual menu item does not have a corresponding application menu item, the menu customization file identifier will begin with "IDM\_CM."

# Appendix E—Locking/Unlocking the MP150 for Network Operations

The MP150 is primarily designed to work in Local Area Networks (LAN). In a LAN, each MP150 unit may be accessed from any workstation (PC or Mac) running an Ethernet version of Acq*Knowledge* software. Theoretically, two or more workstations (WS) could be connected to one MP150 at the same time, but the MP150 cannot perform independent acquisitions simultaneously, so in such cases one or all connected WS would receive corrupted/invalid data and/or crash.

To prevent this, Acq*Knowledge* uses new "lock/unlock" technology that establishes communication between an MP150 and one — and only one— dedicated WS in the Network.

Acq*Knowledge* locks an MP150 as soon as it connects to it, which tells the MP150 to only respond to commands from that particular computer and the communication method (serial or ethernet). The lock has a timeout which is reset every time the MP150 unit receives a command from the computer that locked it. To locate MP150s in the local network, Acq*Knowledge* sends a broadcast packet to the local area network that asks all the MP150s in the network to respond. All the MP150s—whether locked or unlocked—will respond to this prompt. This means that the "Select MP150" menu may allow a user to select an MP150 that is locked. In such cases, Acq*Knowledge* will fail to connect (to a locked MP150 unit), as expected. To resolve this issue, unlock or power cycle the MP150 unit.

Locked An MP150 becomes "locked" in operation to a WS (and unusable to other users) if

a)An MP150 unit is selected from "Select MP150." The dialog lists all MP150 units that are powered ON and sitting on the same local area network. Unfortunately, this dialog cannot provide the locked/unlocked status of each MP150 in the LAN. You may refer to the BUSY and ACTIVITY lights on the MP150 to determine the status—if you cannot connect to an MP150 but its lights indicate data traffic or acquisition, the MP150 you are trying to connect to is connected to another WS.

- b) When AcqKnowledge is launched. AcqKnowledge will "remember" and try to connect the last MP150 used by a WS; if the last used MP150 is not available, the user must pick an available MP150 unit from the "Select MP150" dialog.
- c) With the advent of any new communications or the start of any type of acquisition to the MP150 unit. When a WS communicates with an "unlocked" MP150 unit, Acq*Knowledge* sends a "lock" command.

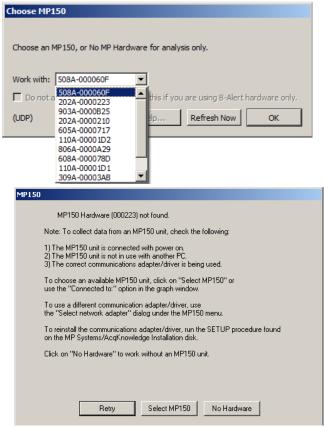

When an MP150 is locked, its serial number is listed in the Select MP150 dialog but any attempt to select a locked MP150 will generate a Hardware Not Found prompt (shown above).

Unlocked An MP150 automatically "unlocks" and becomes available to other users

- a) When the user exits Acq*Knowledge*.
- b) The user selects another MP150 in the Select MP150 dialog.
- c) The user selects the "No Hardware" option in the Select MP150 dialog.

Other, less common conditions that may unlock the MP150 include

- d) The MP150 is powered OFF and then ON.
- e) The MP150 does not receive commands/data from the WS or Acq*Knowledge* for about 5 minutes. This time-out can occur when
  - An AcqKnowledge dialog (About, Calculation setup, etc.) is open for a long time.
  - Acq*Knowledge* or the WS crashes for any reason.
  - You turn the connected WS off without exiting Acq*Knowledge*.

If the MP150 becomes unlocked due to a time-out, two scenarios are possible:

- 1) The MP150 is locked—If another user has locked the MP150 you had been using, you will see the No Hardware Prompt. Check the MP150 lights to determine its status.
- 2) The MP150 is unlocked—Your WS will "lock" the MP150 as soon as you initiate communication or acquisition; until then, the MP150 remains unlocked and available to others.

No When a user selects the "No Hardware" option, the menu of available MP150 units is grayed Hard- out and becomes unselectable. If a user attempts to connect to a locked MP150, an error ware message will be generated to advise that the MP150 unit is locked to a different computer.

| Cannot<br>lock | MP150Tools utility                                                                                  |  |  |  |  |  |
|----------------|----------------------------------------------------------------------------------------------------|--|--|--|--|--|
|                | The MP150 cannot be locked to this computer.                                                        |  |  |  |  |  |
|                | This means that the MP150 is locked to another computer or the firmware<br>is outdated.             |  |  |  |  |  |
|                | BEFORE updating the firmware, you must confirm that the MP150 is not<br>locked to another computer. |  |  |  |  |  |
|                | AFTER you confirm that the MP150 is not locked, click "Update" to<br>update the firmware.           |  |  |  |  |  |
|                | <u>Update</u> <u>C</u> ancel                                                                        |  |  |  |  |  |

If you receive this "cannot lock" prompt, check that no other user on the network is using the MP150, power-cycle the MP150, check the current firmware version (About MP150), and, if necessary, update the firmware using MP150Tools (see next Appendix).

# Appendix F—Firmware Upgrade

MP150 firmware is upgraded automatically. Unless a firmware warning is displayed at application launch, your MP150 already has the latest firmware revision and no further action is necessary. If a firmware warning is displayed, contact BIOPAC technical support for more information.

### Firmware Rollback Switch

### **IMPORTANT!**

Use the Firmware Rollback Switch <u>only</u> if the MP150 fails to operate after a Firmware Upgrade.

In all other cases, just turn the MP150 power OFF and then ON and check the results of the Start up/Self-Test.

The Firmware Rollback Switch is located on the bottom of the MP150 unit and is recessed to prevent accidental activation.

Activation of the Firmware Rollback Switch will cause the MP150 unit to operate under the factory-installed firmware version. If no upgrades have been performed (the MP150 has only the factory-loaded firmware), the Firmware Rollback Switch will have no effect.

Procedure:

- 1. Turn the MP150 unit ON.
- 2. Use About MP150 in the Acq*Knowledge* software to determine the factory-installed firmware version:

| AcqKnowledge - MP150 Info             |  |
|---------------------------------------|--|
| Serial Number: 508A-000060F           |  |
| MAC: 00 90 3D 00 06 0F                |  |
| Model: MP150CE                        |  |
| Manufacturer ROM: 1.1.12 (08/17/2004) |  |
| Actual ROM: 1.1.22 (04/15/2008)       |  |
| Programmed: 08/24/2005 by kw          |  |
| Copyright: (C) BIOPAC Systems Inc.    |  |
| ОК                                    |  |

#### **IMPORTANT!**

Factory-installed Firmware version 1.1.2 or previous (purchased approximately November 2002 or before) may not reset to a level compatible with UDP communication. In such cases, you will need to install a DLC-compliant version of Acq*Knowledge* and update to UDP in stages; contact BIOPAC for additional support if necessary

*Mac OS X*: Labeled "Manufacturer's ROM" and "Current ROM"

- 3. Turn the MP150 unit OFF.
- 4. Turn the MP150 unit upside down and use a small-tipped device (an unfolded pawperclip will do) to depress and hold the switch down.
- 5. Continue to hold the switch down, and turn the MP150 unit ON.
  - One green and one yellow LED light will begin to blink simultaneously 5 times.
    - ✓ <u>While the lights are blinking simultaneously</u>, you may cancel the Rollback by releasing the Firmware Rollback Switch. If Rollback is cancelled, the MP150 will try to load the latest firmware upgraded version.
  - Then the MP150 will perform a normal Startup/Self-Test with the factory-loaded firmware.
- 6. When the simultaneous blinking stops, release the switch.
  - The MP150 is now restored to the previous version of firmware.
  - You can check the firmware version via the MP150 > About MP150 menu item in Acq*Knowledge*.

# INDEX

# A

A/D boards (third party), 547 About About AcqKnowledge, 453 About MP150 (menu option), 236 Absolute value, 146, 290 AcqKnowledge, 23, 31-55 Accuracy (storage and operation), 549 Acquire checkbox, 35, 111 Acquire, Setup Channels option, 168 Acquisition Acquisition Length, 36, 161 High speed, 553 Long, 553 Overview, 106 Set Up, 36, 114 Start acquisition, 37 Troubleshooting, 548 Adaptive filtering Calculation channel, 154 Transformation, 279, 285 Adaptive scaling, 76 Adjust grid spacing, 429 Alpha waves, 279, 318 Amplitude scale, 27, 75, 115 Analog channels, 35, 114–15 Gain setting, 116 Analog triggers, 174 Analysis functions, 73 Annotation, text, 60 Append mode, 158, 553 Application Notes, 30 Arbitrary curve fitting, 103, 311 Arbitrary sample rate, 304 Arbitrary scale (units), 431 Arbitrary stimuli, 184 Arc cosine, 146 Arc sine, 146 Arc tangent, 146, 290 Archive options, 54 Area (measurement), 95 Artifact rejection, 165 Atan. See arc tangent Attenuation, Manual Control, 232 Auditory Brainstem Response testing, 30 Auto threshold detect, 341 Automated Tissue Bath Analysis, 30 Automator Integration and Scripting, 25 Autoplot, 242 Autoposition Hidden Annotations, 61 Autosave file, 158, 167 Autoscale after transformations, 446 Autoscale horizontal, 46 Autoscale Horizontal, 428 Autoscale waveform, 47 Autoscale Waveforms, 426 Averaging

Advanced Averaging setup, 165 Average (moving), 127 Average over samples, Integrate option, 130, 131 Averaging Application Note #AS131, 30 Averaging mode, 36 Averaging setup, 164 Off-line Cycle/Peak Detector (MAC), 326 Overview, 162 Axis adjustment. *See* horizontal scale, vertical scale

## В

Band filter, 281
Base 10 logarithm, 147, 291
Blood pressure analysis. *See* rate calculations
BPM
BPM calculation, 343
BPM measurement, 96
BPM, Rate function, 134
BSL File Import, 248

# С

Calculate (measurement), 97 Calculation channels, 35, 122-23 Calibration. 114–15 Capacity dimension measurement, 97 center horizontal, 40 center vertical. 40 CH# Output Control, 189 Channel Channel boxes, 88, 432 Channel label, 88 channel sample rate, 113 Channel sample rate, 36 Channel setup, 114 **Chaos Analysis** Detrended Fluctuation Analysis, 350 Optimal Embedding Dimension, 350 Optimal Time Delay, 350 Plot Attractor, 351 Chart mode, 432 chooser, 266 Clear, 270 Clear all, 270 Clip data, Calculation channel Function, 138 Clipboard, 95, 273-74 Close File menu command, 256 Close prompts, 257 Coefficients (FIR filters), 282, 550 Color, 430 Comb Band Stop Calculation channel, 140 Transformation, 285 Compare Waveforms, 428 Compression down sampling, 304 Save As option, 263

Connect endpoints, 290 Constant (K), Calculate measurement option, 97 Control channel Calculation channel, 149 Integrate Calculation option, 128 Convolution, 294 Copy, 270 Acquisition Settings, 274 Graph, 274 Measurement, 273 Wave data, 274 Correlate (measurement), 97 Correlation, 292, 294 **Correlation Coefficient** Specialized Analysis, 351 Correlation dimension measurement, 97 Cosine, 146 Count peaks, 343 Create Data Snapshot, 54 Cubic spline interpolation, 304 Customizing menu display, 449, 554 Cutoff frequency, 282 Cycles/Peaks detect, 3D Output, 327 Cycles/Peaks tab, Cycles/Peaks detect, 322

# D

Data View, 44 Delay Calculation channel option, 148 Trigger Set Up, 175 Delta measurements, 98 Derivative, 298 detrending, 313, 389 Difference online calculation, 133 transformation function, 303 Digital Digital channels, 35, 115-22 Digital filters, 279-84, 551 Digital I/O channels, Manual Control, 231 Digital output, 149 Digital triggers, 173 **Digital Outputs Control**, 191 Disk Space, sampling rate impact, 36 Space, storage mode impact, 245 Storage option, 36, 160, 553 Display Menu commands, 424 Preferences. 553 DLC, Ethernet protocol, 448 Draft mode, 446 Duplicate waveform, 271 dZ/dt Specialized Analysis Classifier. 391 Derive from raw Z, 391 Remove motion artifacts, 398

## Ε

ECG Analysis Automated ECG App Note, 30 Detect and Classify Heartbeats, 348 ECG Interval Extraction, 375 Heart Rate Variability, 385 Locate Animal ECG Complex Boundaries, 349 Locate Human ECG Complex Boundaries, 348 EDA analysis, 352 edge effects, 551 Editing Cursor tool, 59 Edit menu, 268 Features, 73 EGrid cursor, 59 Eigenanalysis (PCA), 319 Electrode Checker, 171 Embedded archive, 54 Ensemble Average, 371 Epoch Analysis, 372 Ethernet protocol, 448 European Data Format (EDF) Open, 253 Save, 262 Event (Marker) Graph Selection, defining via, 229 Hotkey Setup, 216 Location, 219 Measurements, 226 Overview, 213 Palette, 218 Preferences, 214 Printing, 228 Toolbar, 214 Tooltips, 214 Variable Sampling Rate and, 229 Waveform editing, 229 Event amplitude measurement, 99 Event count measurement, 99 Event definition cursor, 59 Event location measurement, 99 Event marker, 28 Events, 51 Events, R wave location, 386 e<sup>x</sup> power of a data point, 146 Excel Spreadsheet Export, 263, 347 Exp Exponential, 290 Exporting data, 53, 249 Expression, 140-52, 305 Expression evaluator, 140-52 Expression measurement, 99

## F

FAQ, 547 Fast Fourier transformations. *See* FFT FFT, 314–18, 551 File Compatibility for Specialized Analysis, 346 File format prompts), 264 File menu commands, 245 File size, 548, 553 Filter Calculation, 139 characteristics, 550 response, 283 Find, 338 Find Cycle/Peak, Mac OS X, 321 Finite impulse response filters. See FIR filter FIR filters, 279, 282, 550 Firmware Rollback Switch, 557 Focus areas, 89 Font, journal, 448 Formula Area, 95 **BPM**, 96 Correlation, 97 Delta, 98 Delta T/F/X, 98 Freq (Frequency), 99 Integral, 100 Lin reg (Linear regression), 101 Mean, 102 Slope, 104 Stddev (Standard deviation), 104 Threshold, 138 Fourier FFT Fast Fourier transformation, 314 Fourier Linear Combiners Calculation Channels, 153 Transformations, 288 Frequency frequency spectrum, 318 Horizontal scale, 431 measurement (Freq), 99 rate calculation (Hz), 343 Frequency Bands, HRV analysis, 387 Frequently asked questions, 547 Friendly Grid Scaling, 82 Function Calculation, 141 Equation (Expression) commands, 146

# G

Gain setting, 116 Gastric Wave Analysis, 349 Gastric Wave Coupling, 349 Gauge, 238 Getting Started, 23 GLP audit include timestamp, 446 mark selection with Events, 446, 447 GLP guidelines, customizing menus for, 26 Graph template files (gtl) Open, 249 Quick Start Files, 125, 249 Save As, 258 Graph window, 34 Gray non-selected waves, 446 Grid

Adjust spacing, 429 GridReset, 429

## Η

Hardware. See note on page 10 Heart Rate Variability, 30, 385 Help menu, 453 Hemodynamic Analysis, 373 ABP Classifier, 374 Arterial Blood Pressure, 374 ECG Interval Extraction, 375 LVP Classifier, 378 MAP Classifier, 380 Measurements App Note, 30 Monophasic Action Potential, 379 High pass filter, 280 Histogram, 309 Hold button, SIV, 230 Hold relative position Horizontal Scale, 74 Horizontal Axis, 27 scale, 45 Scale, 45 Scroll bar, 74 Human Subjects, Safety, 211 Hyperbolic Cosine, 146 Sine, 147 Tangent, 147

# I

I/O channels, Manual Control, 231 I-beam tool selection cursor, 59 IBI Inter-beat Interval, 134, 343 IFFT. See inverse FFT Igor Pro Experiment Open (import), 252 Save As (export), 261 IIR filters, 279, 284, 550 Impedance Cardiography Analysis, 391 Body Surface Area, 391 Derive dZ/dt from raw Z, 391 dZ/dt Classifier, 391 dZ/dt remove motion artifacts, 398 ICG Analysis, 394 Ideal Body Weight, 397 Pre-ejection Period, 397 Preferences, 399 **VEPT**, 398 Independent Component Analysis, 320 INF (measurement value), 91 Infinite impulse response filters. See IIR filters Information Dimension measurement, 100 Initial offset, 74 Input Values Setup (SIV), 230 Insert

Events, 51 Waveform, 271 Installation. *See* note on page 10 Integral measurement, 100 Transformation function, 297 Integrate formulas, 300 Integrate Calculation (online), 127 inter sample interval, 252, 260 Interpolate pastings, 447 Interpolation method, resampling, 304 Intraventricular Pressure Wave analysis, 30 Inverse mean square error, 294

# J

Jewett Sequence, ABR testing for, 30 Journal, 53 Copy Measurements, 95 Paste options, 275 Preferences, 448 Show Journal, Mac OS X, 277 Jump-to tool (correlates data views), 60

# Κ

K (Constant), Calculate measurement option, 97 Kurtosis measurement, 101

## L

Latency, 163 Left Ventricular Pressure LVP Classifier, 378 Limit data, Calculation channel Function, 138 Limit math command, 291 Lin\_reg (linear regression measurement), 101 line plot, 433 Linear (FFT option), 317 Linear interpolation, 304 Ln natural logarithm, 291 Locate SCRs, 358 Location Palette, 434 Locked MP150, 555 Log, 147, 291 Low pass filter, 280, 298 Lung Volume analysis, 30 LVP Analysis, 30 Lyapunov measurement, 102

## Μ

Macintosh<sup>®</sup> system requirements, 24 Magnetic resonance imaging Specialized Analysis, 400 Manual Control (digital I/O), 231 **Manual stimulator controls**, 178 Math Calculation, 136–37 Functions (Transformation), 290

Waveform Math, 306 MATLAB Open (import), 251 Save As (export), 260 Max measurements, 102 Max T measurement, 102 Mean Mean square error, 294 Measurement, 102 Removal, 293, 316 Mean subtraction, Integrate option, 128 Measurement, 50, 91 Cycles/Peaks Output, 326 Preferences, 445 Preferences for Journal, 448 Presets, 94 Table of Explanations, 95 Media menu (capture or playback), 455 Median measurements, 102 Median T measurement, 102 Memory Load all data into, 452 Storage option, 36, 160 Use all available memory, 448 Menu configuration file, 449 Menu display, customizing, 449, 554 Merge Graphs, 272 Min (minimum) measurement, 102 Min T measurement, 102 Modeling Linear Autoregressive transform, 310 Lin\_reg measurement, 101 Nonlinear. 311 NLM measurement, 103 Modeling, Autoregressive, 310 Moment measurement, 103 Monophasic Action Potential, 379 MAP Classifier, 380 Moving average, 302 MP, data storage option, 160 MP150 Locked/Unlocked, 555 MP150 Serial Number, 235 MP150 Info (menu option), 236 MP150 System Features. 26 Overview, 23 MP150 System Requirements, 24 Mutual information measurement, 103

## Ν

Natural logarithm, Ln, 291 Network Data Transfer (NDT), 464 Neurophysiology Specialized Analysis, 404 New Data View, 245 No hardware mode, 235 Noise, 548 Calculation channel Function, 138 Math command, 291 Rejection (auto threshold detect, 341 None (measurement option), 103 Nonlinear modeling, 311 NLM measurement, 103 Normalized cross correlation, 295

## 0

Off-line Averaging, Cycle/Peak Detector (MAC), 326 Online filtering, 139 Open (file command), 248 Open for Playback, 254 Options button, Open Text file, 249 Options, Input Values, 230 Organize Channel Presets, 243 Organize List, Preferences, 203 Output continuously. Stim. Setup, 178 Output Control, 187 CH# to Output, 189 Preferences, 188 Pulses, 192 Stimulator - OUT3 adapter, 192 Stimulator—BSLSTM, 192 Output tab, Cycles/Peaks detect, 326 Overlap Overlap Waveforms, 427

### Ρ

P300 measurements, 165 Pad with..., 314 Padding (resampling interpolation), 304 Paste, 270 Acquisition settings, 275 Measurement, 275 Wave data, 275 Pause mode (Append to disk), 159 PC-compatible files, 258 Peak Detect (Find Rate option), 341 Find Cycle (Peak Detector), Mac OS X, 321 Minimum, 343 Peak-to-Peak (P-P measurement), 103 PEP Pre-ejection Period, 397 Phase, 317 Distortion, 550 Phasic EDA options, 360 **PhysioNet** Save As (export), 259 PICT files, 274 Playback mode, 43 Plot Plot on Screen, Setup Channels option, 168 Plotting data, 35, 242 Poincare plots, 383 Power Spectral Density, 313 Power supply, 548

P-P (peak-to-peak measurement), 103 Preferences **Display Preferences**, 441 Journal preferences, 448 Menu configuration file, 449 Output Control, 188 Undo max, 447 Presets, 112 Organize Channel Presets, 243 Pretrigger, 175 Principal Component Analysis, 319 Principal Component Denoising, 410 Print, 28, 55, 266-67 PSD Options, HRV analysis, 387 Pulse Sequence Output Control, 194 pulse stimuli, 182 Pulses Output Control, 192

# Q

Q coefficient, filter setting, 139, 284, 550 QRS Detector, HRV analysis, 386 Questions, frequently asked, 547

# R

Ramp waves, 183 Rate calculation, 133-36, 307 detector algorithm, 30 Rate mean measurement, 103 Rate median measurement, 103 Rate standard deviation measurement, 103 Raw data Open (import), 252 Save As (export), 260 Record Start acquisition, 169 Record/Record last, 158 Recursive formulas, 142 Remove last appended segment, 271 mean, 293, 316 trend, 316 waveform, 271, 553 Remove Projection, 294 Remove Projection Template, 294 Remove Trend, Specialized Analysis, 410 Repeat mode, 167, 242 Repositioning Events (Marker), 219 Resample, 304 Resampling Interpolation, 304 Reset Append acquisition button, 159 reset chart boundaries, size window, 451 Reset Chart Display, 429 reset thresholds, Integrate setup, 128 reset trigger, Integrate setup, 128 Reset Grid, 429 Resource allocation, 449

Respiratory Sinus Arrhythmia, Specialized Analysis, 384 RS-232/RS-422 signal, 547

### S

Safety Notice, 21 Sample measurement, 103 Rate, 160-61, 553 Rate, Acquisition rate, 36 Rate, Channel, 35, 36, 113 Rate, Stimulation signal output, 176 Save. 53 Save (File command), 257 Save as (File command), 257, 264 Save once (Acquisition setup), 158 Save Settings, Preferences, 193, 203 Scaling, 114–15 Scaling, Friendly Grid Scaling, 82 Scope mode, 38 Scroll, 45, 73 Menu option, 242 Segment Labels, 236 Select All, 271 Area, 49, 268 Area for measurement, 92 Channel, 47, 88 Cursor tool, 59 Waveform, 47, 88 Selection Palette, 433 Selection tab, Cycles/Peaks detect, 325 Serial number, MP150, 235 Set template, 292 Set Up Acquisition, 36 Channels, 109, 114 Triggering, 173 Set wave positions, 429 Shortcuts Keyboard, 65 Toolbars, 57 Show All Data Snapshots, 54 Display menu options, 432 Input values, 111 Input Values, 230 Input Values Setup options, 230 Modified input, 315 Signal averaging. See Averaging mode Sine, 147, 291 Size window, 451 Skew measurement, 103 Slope (measurement), 104 Smoothing online calculation, 132 transformation function, 302 Smoothing Baseline Removal, 360 Snapshot data after acquisition, Preference, 54 Sound Sequence Output Control, 199

Specialized Analysis Package, 344, 345 File Compatibility, 346 Specifications. See MP Hardware Guide Spectral analysis. See FFT Spectral subtraction, 416 Spectrum Analyzer Palette, 438 Square Square, 147 Square Root, 147, 291 Waves, 182 Standard deviation measurement, 104 Start acquisition, 37 Starting an acquisition, 169 Statistics (Waveform Statistics dialog), 441 Status indicator, 37 Status indicator, software, 169 Stddev (standard deviation) measurement, 104 Step plot, 436 Stimulation. Dual, 181 Stimulator Stimulator Reference Channel, 211 Stimulator - BSLSTM, 192 Stimulator Manual Control, 232 Stimulator setup, 176 Stimulator, manual controls, 178 Stimulus signal, 163, 165, 176 STM100C Manual Control, 232

## Т

Stopping an acquisition, 169

Sum measurement, 105

Tab interval, Journal, 448 Tangent, 147 Tau (time constant), 311 Template functions, 292 Text Annotation, 60 Text files, 53, 251 Textual value display, 76 Threshold Math command, 291 Tile waveforms Tile after transformations, 446 Tile Waveforms, 425 Time Expression source, 142 measurement, 105 Set Horizontal Time scale, 431 Time scale after importing, 547 Timestamp, journal preference, 446 Tone stimuli, 182-83 Toolbars, 57 Transform, 50 Math commands, 290 Menu commands, 278 Remove Projection, 294 Specialized Analysis Package, 344, 345 transition latency, 419 Triggering, 173 Troubleshooting, 547

## U

UDP, Ethernet protocol, 448 Undo, 269 User Support System, 19

## V

Value (measurement), 105 Values checkbox, 35, 111 Show input values, 230 Variable Sampling Rate, 36, 113, 176 data processing notes, 144 Event plotting and, 229 VEPT, 398 Vertical axis, 27, 115 Vertical scale, 47, 75 Viewing data, 45 VO<sub>2</sub> measurement, 30

## W

Warning Before overwrite data, 242 Hardware not found, 32 Waterfall Plot, 420 WAV files, 253 Waveform Arithmetic dialog, 97 Color, 430 Math transformation, 306–7 Selection, 47, 88 Statistics dialog, 441 Wavelet Denoising, 421 Window Find Rate option, 341 Functions (filter, FFT), 551 Menu, 453 Windows<sup>®</sup> system requirements, 24 Working in Acq*Knowledge*, 31

# X

X/Y mode, 38, 39 X/Y loop area analysis, 30 X-axis T/F/X (measurement), 105

# Ζ

Zap, event cursor, 60 Zoom Cursor tool, 49, 59 Zoom previous, 428 COPYRIGHT

Information in this document is subject to change without notice and does not represent a commitment on the part of BIOPAC Systems, Inc. This manual and the software described in it are copyrighted with all rights reserved. Under the copyright laws, this manual or the software may not be copied, in whole or part, without written consent of BIOPAC Systems, Inc., except in the normal use of the software or to make a backup copy.

The same proprietary and copyright notices must be affixed to any permitted copies as were affixed to the original. This exception does not allow copies to be made for others, whether or not sold, but all of the material purchased (with all backup copies) may be sold, given, or loaned to another person. Under the law, copying includes translating into another language or format. This software is intended for use on only one machine at a time.

Open source software for Specialized Analysis:

PCRE

Regular expression support is provided by the PCRE library package, which is open source software, written by Philip Hazel, and copyright by the University of Cambridge, England. ftp://ftp.csx.cam.ac.uk/pub/software/programming/pcre/

• The Apache Software License, Version 1.1

Copyright (c) 1999-2001 The Apache Software Foundation. All rights reserved.

Redistribution and use in source and binary forms, with or without modification, are permitted provided that the following conditions are met:

- 1. Redistributions of source code must retain the above copyright notice, this list of conditions and the following disclaimer.
- 2. Redistributions in binary form must reproduce the above copyright notice, this list of conditions and the following disclaimer in the documentation and/or other materials provided with the distribution.
- 3. The end-user documentation included with the redistribution, if any, must include the following acknowledgment: "This product includes software developed by the Apache Software Foundation (http://www.apache.org/)." Alternately, this acknowledgment may appear in the software itself, if and wherever such third-party acknowledgments normally appear.
- 4. The names "Xerces" and "Apache Software Foundation" must not be used to endorse or promote products derived from this software without prior written permission. For written permission, please contact apache@apache.org.
- 5. Products derived from this software may not be called "Apache", nor may "Apache" appear in their name, without prior written permission of the Apache Software Foundation.

THIS SOFTWARE IS PROVIDED "AS IS" AND ANY EXPRESSED OR IMPLIED WARRANTIES, INCLUDING, BUT NOT LIMITED TO, THE IMPLIED WARRANTIES OF MERCHANTABILITY AND FITNESS FOR A PARTICULAR PURPOSE ARE DISCLAIMED. IN NO EVENT SHALL THE APACHE SOFTWARE FOUNDATION OR ITS CONTRIBUTORS BE LIABLE FOR ANY DIRECT, INDIRECT, INCIDENTAL, SPECIAL, EXEMPLARY, OR CONSEQUENTIAL DAMAGES (INCLUDING, BUT NOT LIMITED TO, PROCUREMENT OF SUBSTITUTE GOODS OR SERVICES; LOSS OF USE, DATA, OR PROFITS; OR BUSINESS INTERRUPTION) HOWEVER CAUSED AND ON ANY THEORY OF LIABILITY, WHETHER IN CONTRACT, STRICT LIABILITY, OR TORT (INCLUDING NEGLIGENCE OR OTHERWISE) ARISING IN ANY WAY OUT OF THE USE OF THIS SOFTWARE, EVEN IF ADVISED OF THE POSSIBILITY OF SUCH DAMAGE.

\_\_\_\_\_

This software consists of voluntary contributions made by many individuals on behalf of the Apache Software Foundation and was originally based on software copyright (c) 1999, International Business Machines, Inc., http://www.ibm.com. For more information on the Apache Software Foundation, please see <a href="http://www.apache.org/"></a>.

#### WARRANTY

BIOPAC Systems, Inc. warrants its hardware products against defects in materials and workmanship for a period of 12 months from the date of purchase. If BIOPAC Systems, Inc. receives notice of such defects during the warranty period, BIOPAC Systems, Inc. will at its option, either repair or replace the hardware products that prove to be defective. This warranty applies only if your BIOPAC Systems, Inc. product fails to function properly under normal use and within the manufacturer's specifications. This warranty does not apply if, in the sole opinion of BIOPAC Systems, Inc., your BIOPAC Systems, Inc. product has been damaged by accident, misuse, neglect, improper packing, shipping, modification or servicing, by other than BIOPAC Systems, Inc.

Any returns should be supported by a Return Mail Authorization (RMA) number issued by BIOPAC Systems, Inc. BIOPAC Systems, Inc. reserves the right to refuse to accept delivery of any shipment containing any shipping carton which does not have the RMA number(s) displayed on the outside. The Buyer shall prepay transportation charges to the BIOPAC Systems, Inc. designated site.

BIOPAC Systems, Inc. makes no warranty or representation, either expressed or implied, with respect to this software, its quality, performance, merchantability, or fitness for a particular purpose. As a result, this software is sold "As is", and you, the purchaser, are assuming the entire risk as to its quality and performance.

In no event will BIOPAC Systems, Inc. be liable for direct, indirect, special, incidental, or consequential damages resulting from any defect in the software or its documentation, even if advised of the possibility of such damages, or for damage of any equipment connected to a BIOPAC Systems, Inc. product.

#### TRADEMARKS

AcqKnowledge is a registered trademark of BIOPAC Systems, Inc.

Windows is a registered trademark of Microsoft Corporation in the United States and other countries.

Mac and MacBook are trademarks of Apple Computer, Inc., registered in the U.S. and other countries.

#### ACKNOWLEDGEMENTS

Technical Writer: Jocelyn Mariah Kremer, Mike Mullins, with input from Alan Macy, Frazer Findlay, Edward Peterlin, and Kelly Stephens.

Cover and frontispiece illustrations: Creative Resource Group, Santa Barbara, CA.

Created with Microsoft Word for Windows, JASC, Inc. JasCapture, FastStone Capture, Adobe Photoshop and Corel Draw 7.

Manual Revision: Acq*Knowledge* 4.4.1 and licenses

PDF 10.6.2015